# Operation guide

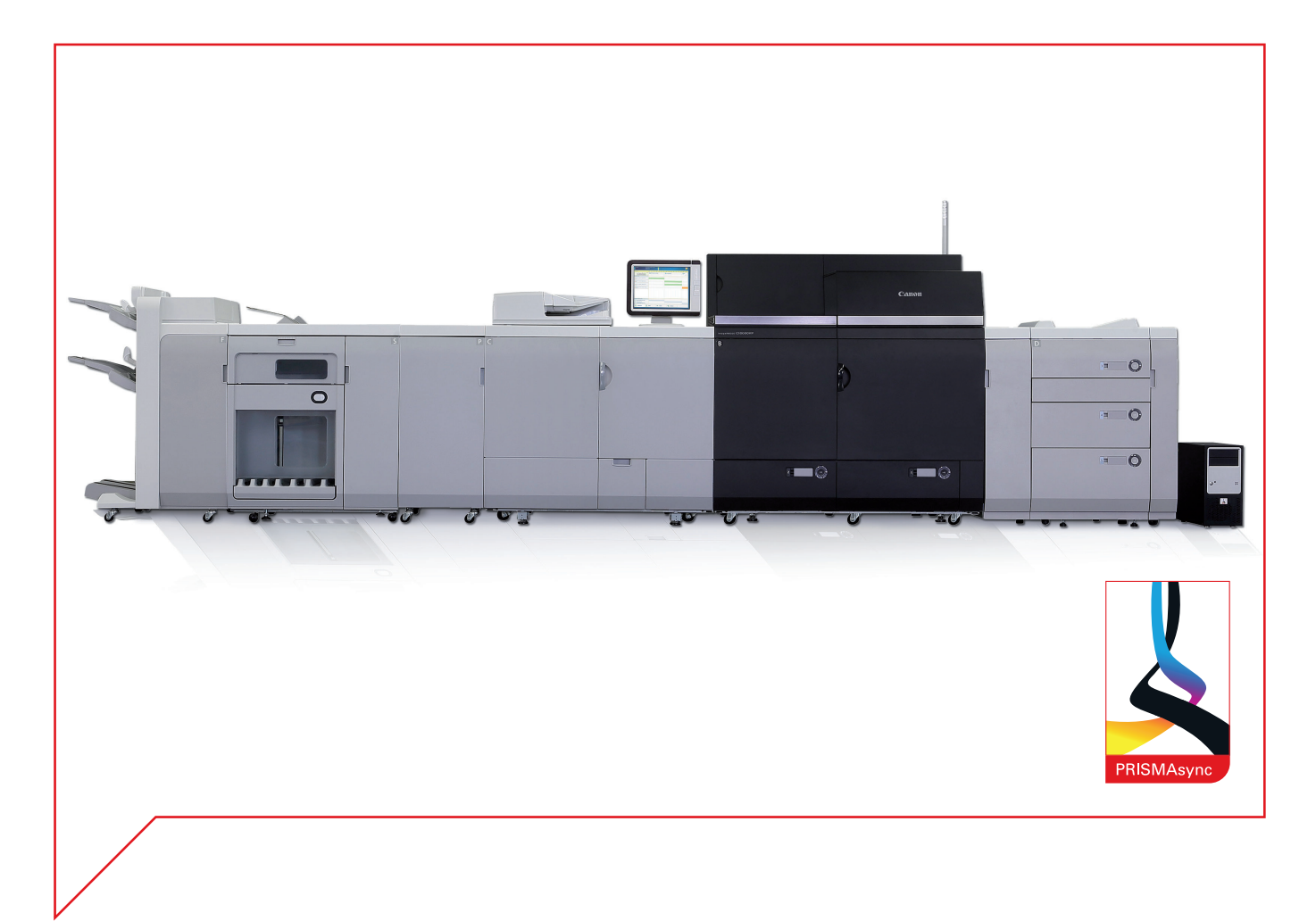

## imagePRESS C10000VP Series

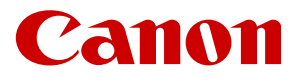

## Copyright and Trademarks

#### Copyright CANON INC. 2017

No part of this publication may be reproduced, transmitted, transcribed, stored in a retrieval system, or translated into any language or computer language in any form or by any means, electronic, mechanical, magnetic, optical, chemical, manual or otherwise, without the prior written permission of Canon Inc.

#### **Disclaimers**

The information in this document is subject to change without notice.

CANON INC. MAKES NO WARRANTY OF ANY KIND WITH REGARD TO THIS MATERIAL, EITHER EXPRESS OR IMPLIED, EXCEPT AS PROVIDED HEREIN, INCLUDING WITHOUT LIMITATION, THEREOF, WARRANTIES AS TO MARKETABILITY, MERCHANTABILITY, FITNESS FOR A PARTICULAR PURPOSE OF USE OR NON-INFRINGEMENT. CANON INC. SHALL NOT BE LIABLE FOR ANY DIRECT, INCIDENTAL, OR CONSEQUENTIAL DAMAGES OF ANY NATURE, OR LOSSES OR EXPENSES RESULTING FROM THE USE OF THIS MATERIAL.

#### **Trademarks**

"MEAP" is a trademark of CANON Inc., referring to an "application platform" for Canon multifunction and single function printers.

This product contains the Universal Font Scaling Technology or UFST® under license from Monotype Imaging, Inc. UFST® is a trademark of Monotype Imaging, Inc. registered in the United States Patent and Trademark Office and may be registered in certain jurisdictions.

UFST: Copyright © 1989 - 1996, 1997, 2003, 2004, 2008, all rights reserved, by Monotype Imaging Inc.

Apple, AppleTalk, EtherTalk, LocalTalk, Mac, Macintosh, Mac OS, and Safari are trademarks of Apple Inc., registered in the U.S. and other countries.

Microsoft, Windows, Windows Vista, Windows Server, Internet Explorer, Excel and PowerPoint are either registered trademarks or trademarks of Microsoft Corporation in the United States and/or other countries.

Copyright © Unpublished Work of Novell, Inc. All Rights Reserved.

Copyright (C) 1999, 2000, 2002 Aladdin Enterprises. All rights reserved.

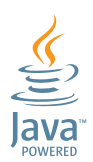

Java and all Java based trademarks and logos are trademarks or registered trademarks of Oracle and/or its affiliates.

Edition 2017-06 Software version 5.2 US

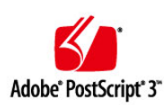

Adobe, PostScript, and the PostScript logo are either registered trademarks or trademarks of Adobe Systems Incorporated in the United States and/or other countries.

Copyright © 2007 -08 Adobe Systems Incorporated. All rights reserved.

Protected by U.S. Patents 5,737,599; 5,781,785; 5,819,301; 5,929,866; 5,943,063; 6,073,148; 6,515,763; 6,639,593; 6,754,382; 7,046,403; 7,213,269; 7,242,415; Patents pending in the U.S. and other countries.

All instances of the name PostScript in the text are references to the PostScript language as defined by Adobe Systems Incorporated unless otherwise stated. The name PostScript also is used as a product trademark for Adobe Systems' implementation of the PostScript language interpreter.

Except as otherwise stated, any reference to a "PostScript printing device," "PostScript display device," or similar item refers to a printing device, display device or item (respectively) that contains PostScript technology created or licensed by Adobe Systems Incorporated and not to devices or items that purport to be merely compatible with the PostScript language.

Adobe, the Adobe logo, PostScript, the PostScript logo, and PostScript 3 are either registered trademarks or trademarks of Adobe Systems Incorporated in the United States and/or other countries.

Linux is a registered trademark of Linus Torvalds. Microsoft and Windows are either registered trademarks or trademarks of Microsoft Corporation in the United States and/or other countries.

The PDF logo is a trademark or registered trademark of Adobe Systems Incorporated in the United States and other countries.

Copyright © 2008 Adobe Systems Incorporated. All rights reserved.

Protected by U.S. Patents 6,185,684; 6,205,549; 7,213,269; 7,272,628; 7,278,168; Patents pending in the U.S. and other countries.

All instances of the name PostScript in the text are references to the PostScript language as defined by Adobe Systems Incorporated unless otherwise stated. The name PostScript also is used as a product trademark for Adobe Systems' implementation of the PostScript language interpreter.

Except as otherwise stated, any reference to a "PostScript printing device," "PostScript display device," or similar item refers to a printing device, display device or item (respectively) that contains PostScript technology created or licensed by Adobe Systems Incorporated and not to devices or items that purport to be merely compatible with the PostScript language.

Adobe, the Adobe logo, PostScript, the PostScript Logo, and PostScript 3 are either registered trademarks or trademarks of Adobe Systems Incorporated in the United States and/or other countries.

Océ, Océ PRISMA, Océ PRISMAsync, Océ PRISMAprepare, Océ PRISMAproduction, and Océ PRISMAaccess are registered trademarks of Océ-Technologies B.V.. Océ is a Canon company.

PANTONE<sup>®</sup>, PANTONE Goe™, and other Pantone trademarks and service marks are the property of Pantone.

© Pantone, Inc., 2017

All other trademarks are the property of their respective owners.

Other product and company names herein may be the trademarks of their respective owners.

## **Contents**

### **Chapter 1**

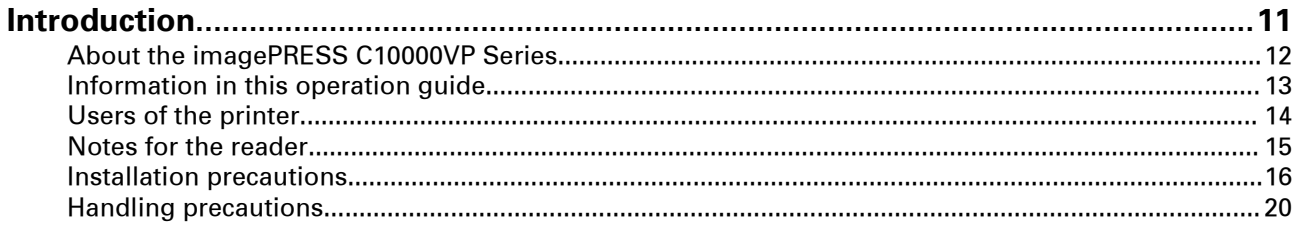

### **Chapter 2**

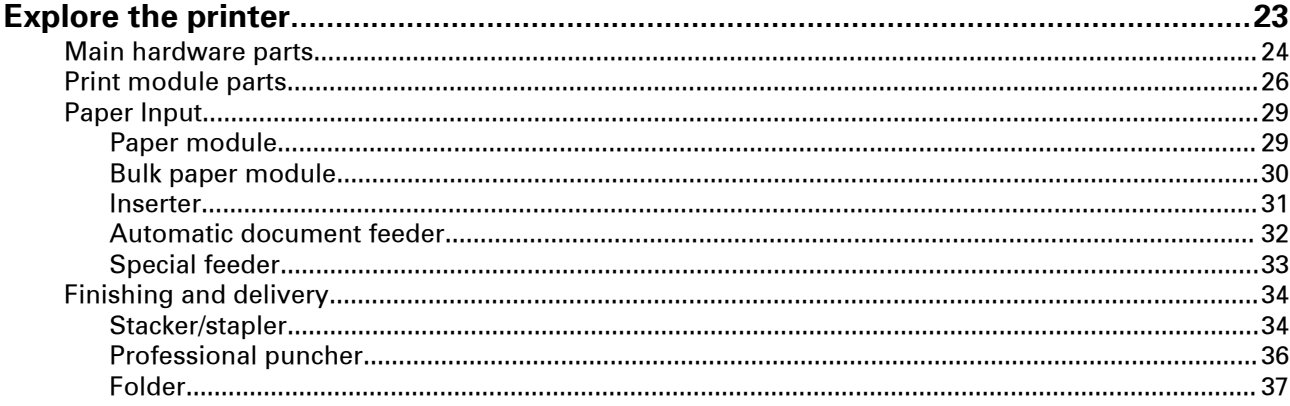

## **Chapter 3**<br>**Getting st**

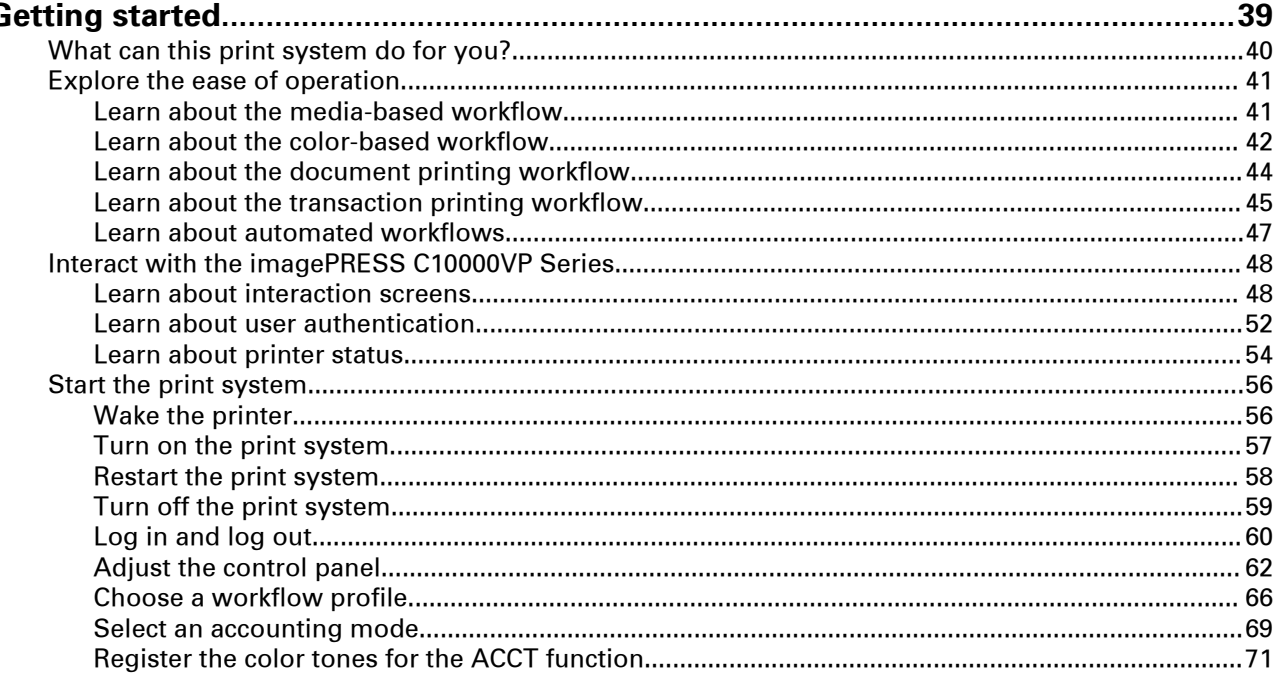

## **Chapter 4**<br>Media han

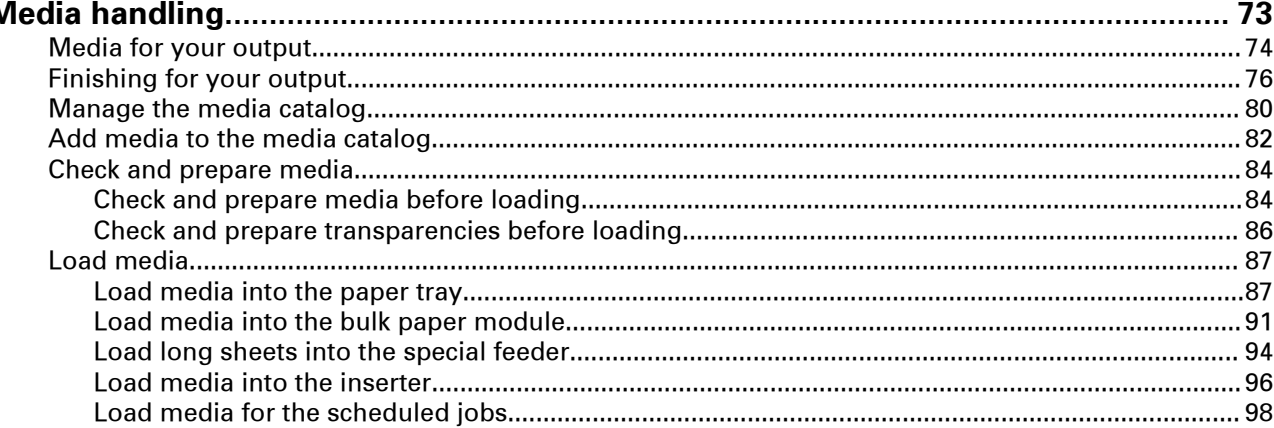

## **Chapter 5**

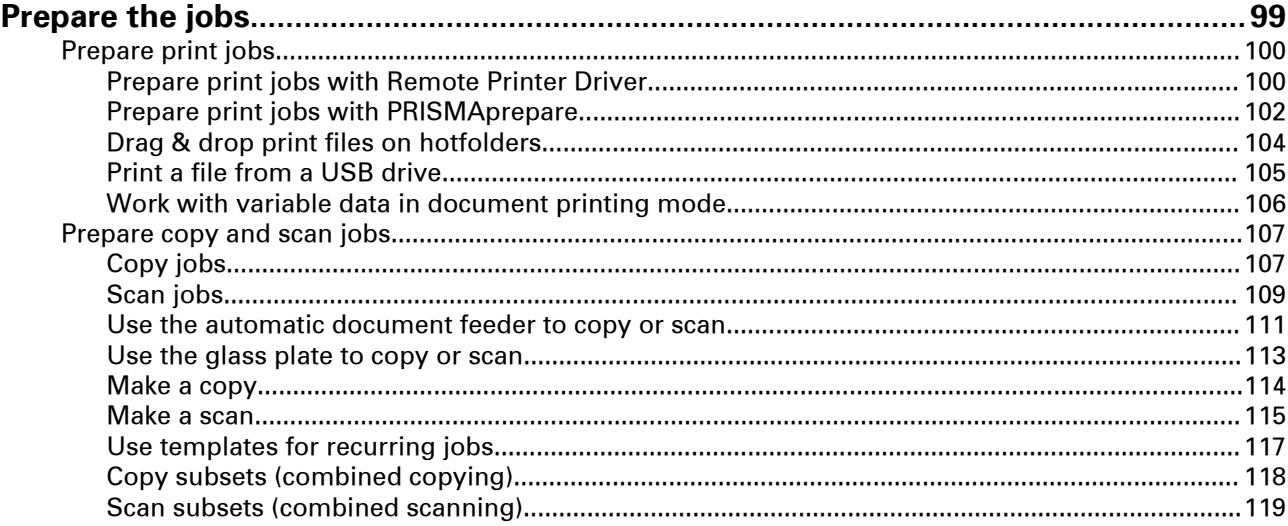

### **Chapter 6**

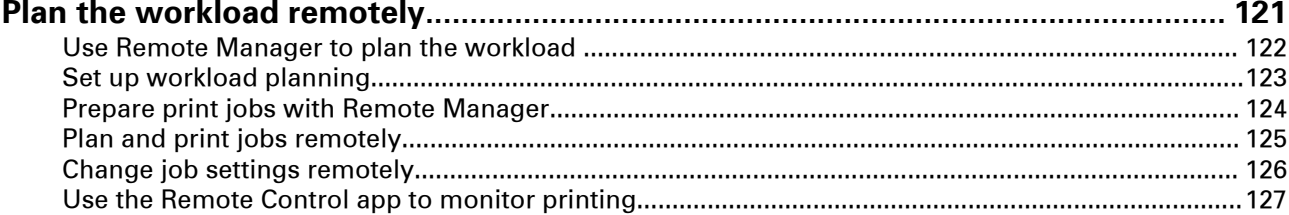

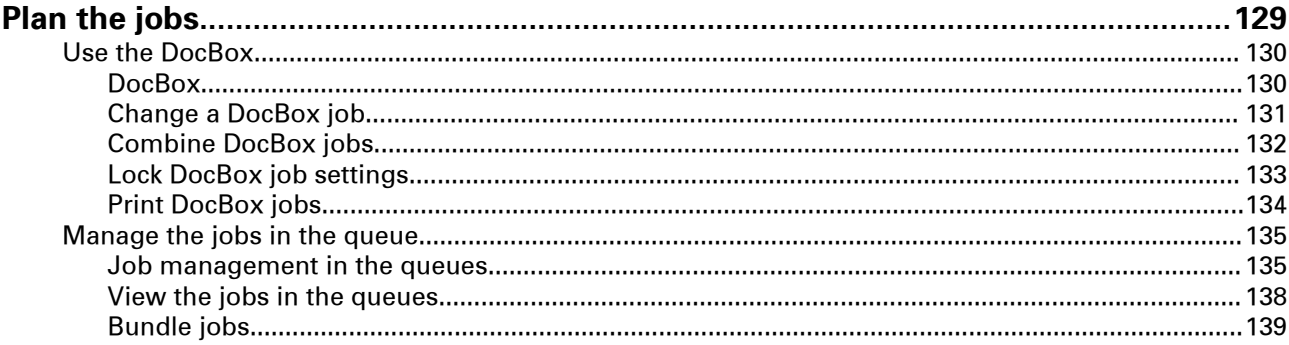

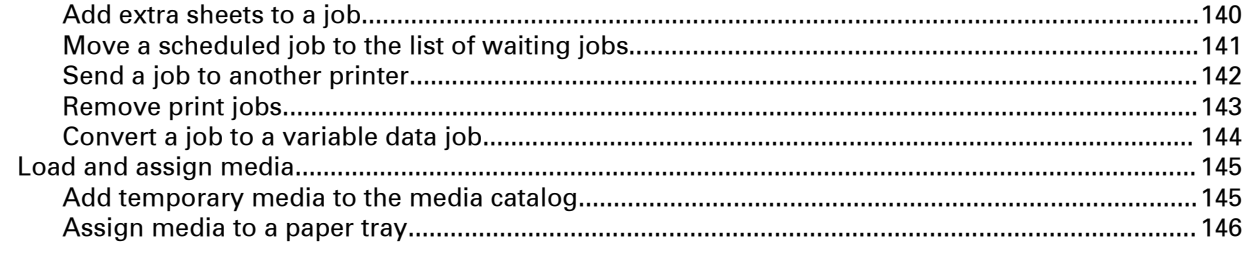

## **Chapter 8**

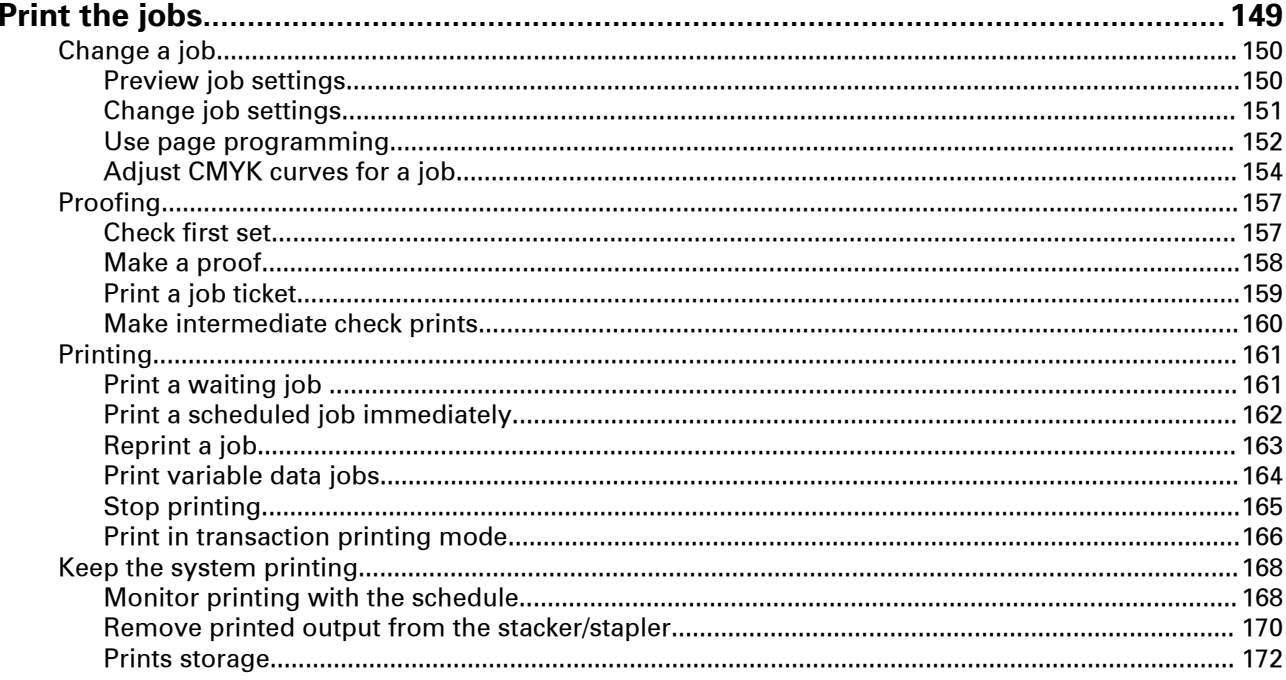

## **Chapter 9**

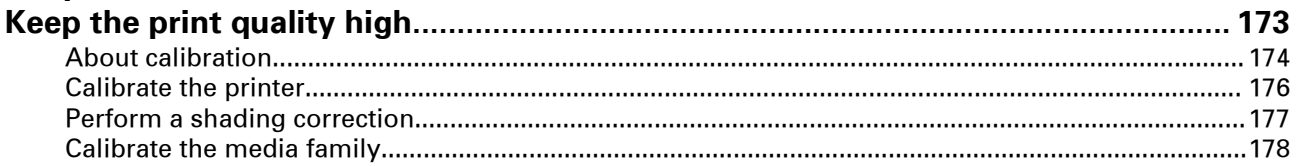

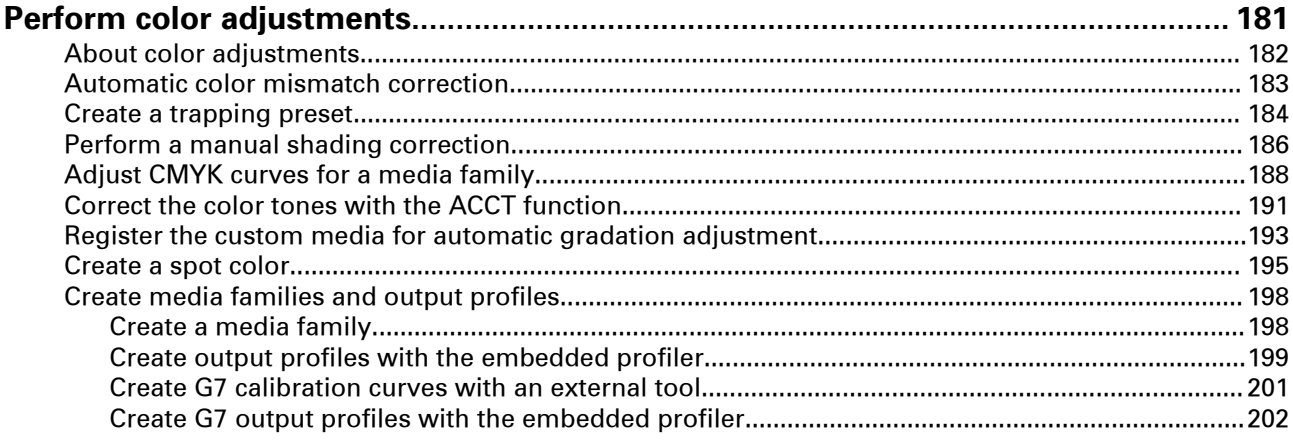

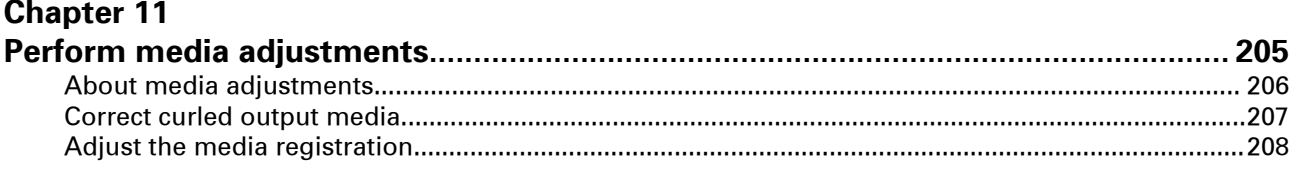

## **Chapter 12**

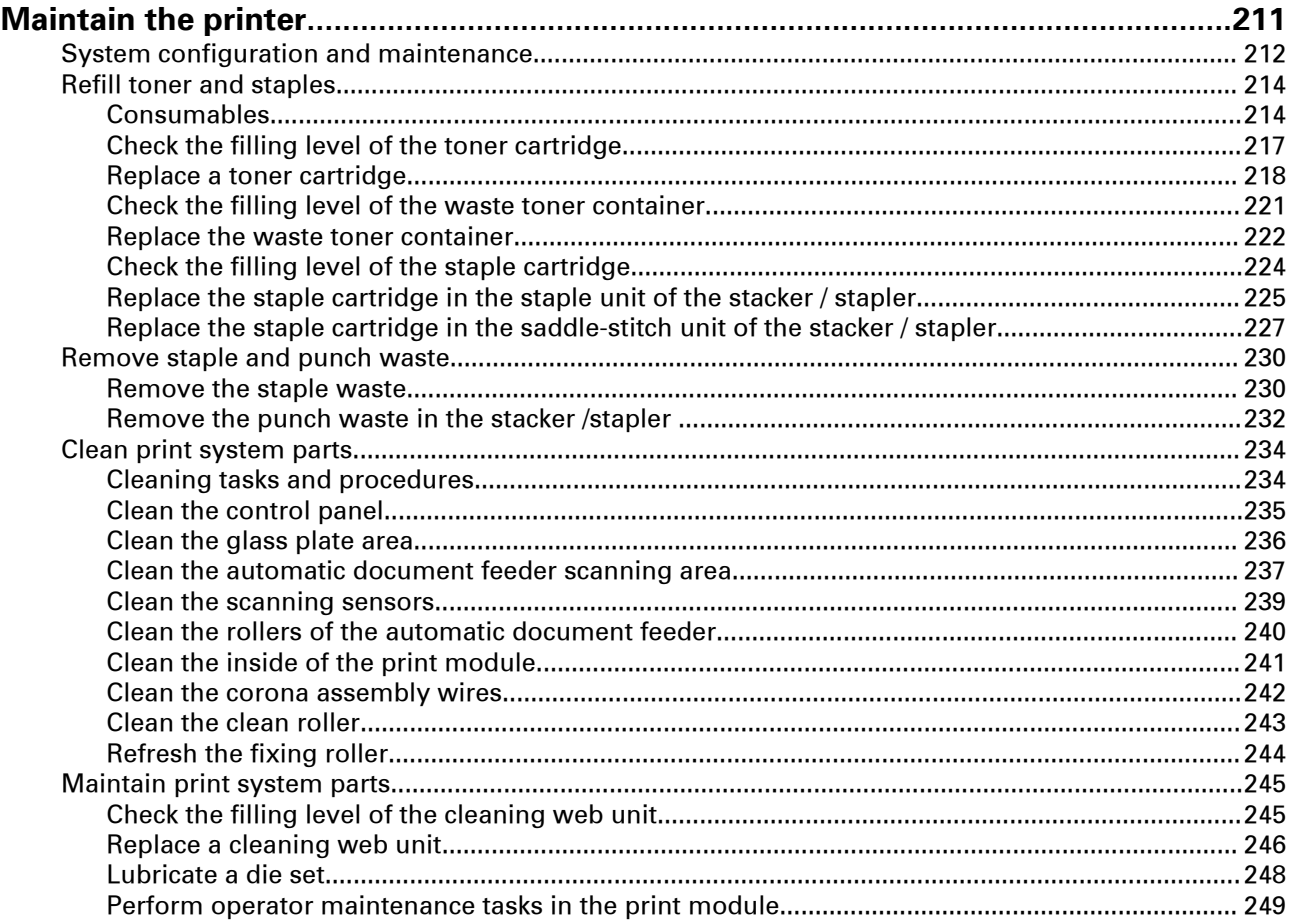

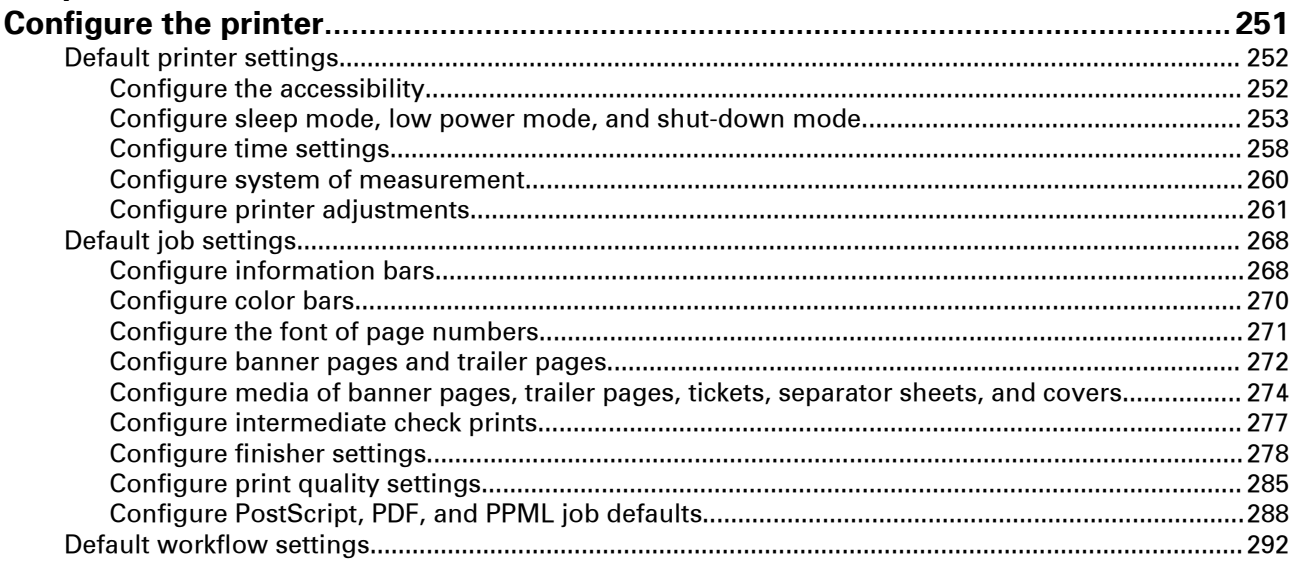

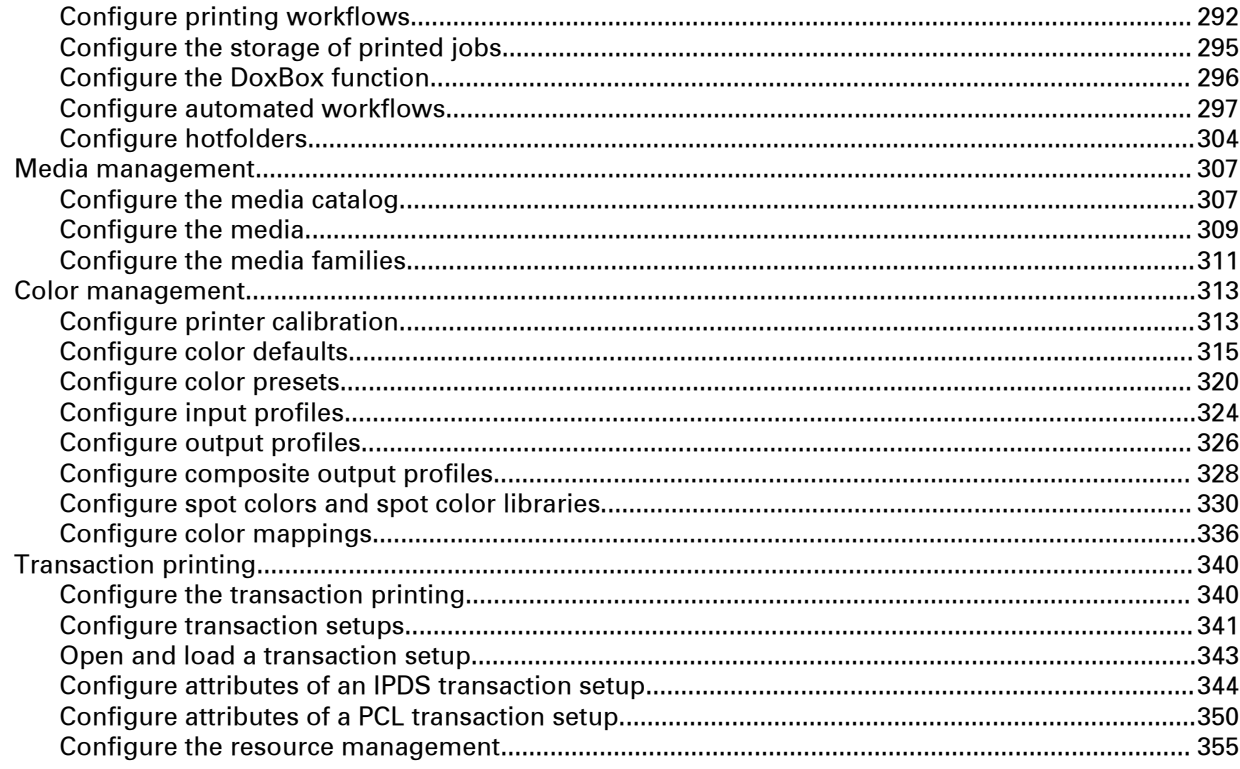

## **Chapter 14**

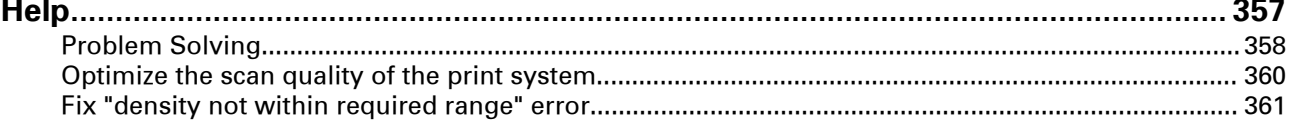

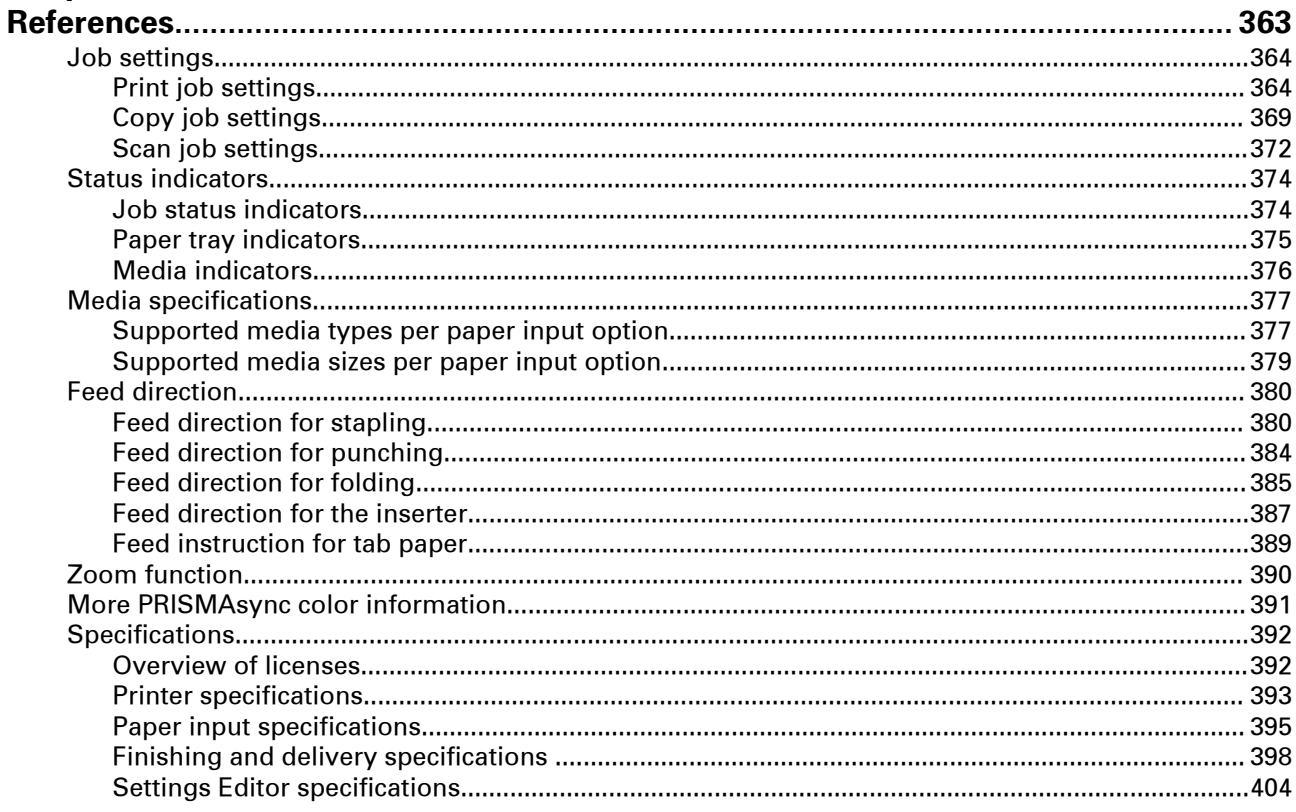

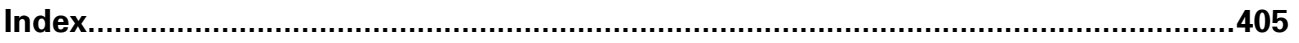

## <span id="page-10-0"></span>Chapter 1 Introduction

## <span id="page-11-0"></span>**About the imagePRESS C10000VP Series**

The imagePRESS C10000VP Series is a sheet-fed digital press printing at 100 ipm or 80 ipm. The printer platform supports a wide range of media and has a versatile in-line finishing portfolio.

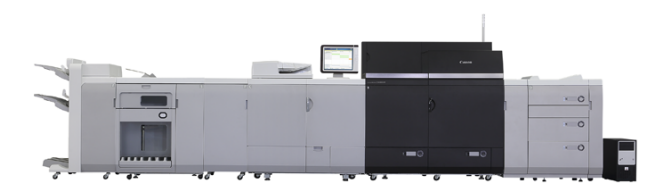

The imagePRESS C10000VP Series steered by PRISMAsync Print Server offers digital workflows —black & white and full color—into one effective and productive platform.

Working with the imagePRESS C10000VP Series, is more than working with the printer alone. The most important **standard** software applications are the following.

- The controller **PRISMAsync Print Server** ensures you to get the most out of your printer. PRISMAsync Print Server is used for a wide range of Canon and Océ color and black & white sheet-fed printers.
- The web-based **PRISMAsync Remote Manager** shows the job processing and the print queues of the printer remotely on your workstation. All upcoming events can be monitored from a distance. You can edit job properties or re-route jobs from a **PRISMAsync** printer to an other **PRISMAsync** printer.
- The **PRISMAsync Remote Control** app on your smartphone helps to stay informed about the print production on the imagePRESS C10000VP Series. Even at a distance.
- The web-based **Settings Editor** is the tool where you configure the printer according to new or changed requirements.

In addition to these standard applications, the following **optional** software applications can be part of the platform of the imagePRESS C10000VP Series.

• **PRISMAprepare** and **PRISMAproduction**

The job submitting software **PRISMAprepare** and **PRISMAproduction** create a uniform workflow with the imagePRESS C10000VP Series. So you can realize end-to-end job automation, media catalog synchronization, and all-in-one job preparation.

• **PRISMAlytics Dashboard**

The PRISMAlytics Dashboard is a cloud service that delivers fact-based printer information. Printers that use the PRISMAsync Print Server send real-time production information, such as printing times, idle times, and the usage of media and consumables to the Dashboard. Key performance indicators and improvement areas help you to optimize and streamline the production across your printer fleet.

## <span id="page-12-0"></span>**Information in this operation guide**

Read this operation guide to learn what this product can do for you, how to operate and maintain the print system and how to use it in a safe way.

The guide starts with basic information on the printer (chapter 2), how to work with the printer (chapter 3), and media handling (chapter 4).

Next the guide describes how you can prepare print jobs, copy jobs, and scan jobs (Chapter 5).

Then, the guide explains how you can plan and monitor the workload of jobs remotely (Chapter 6).

The way you can plan and print the jobs from the control panel is described in the next chapters. (Chapters 7 and 8)

Calibration is very important for keeping the color quality high (Chapter 9).

For specific cases there are color and media adjustments (Chapter 10 and 11).

Maintenance instructions teach you how to keep the print system clean and the performance high (Chapter 12).

The next chapter describes the configuration options of the Settings Editor. (Chapter 13)

When you encounter problems, you find some useful solutions on common problems. (Chapter 14)

The reference chapter gives you topics with detailed information and specifications about your product and the product supplies (Chapter 15).

#### **Optionals described in this manual**

This operation guide includes the functions and descriptions of the following finishing optionals:

- Document Insertion Unit-N1
- Paper Folding Unit-J1
- Finisher-AN1 / Saddle Finisher-AN2

#### **Other product information**

On the downloads site **downloads.oce.com** you find the following information for the imagePRESS C10000VP Series:

- This manual
- High Capacity Stacker-H1 operation guide
- Technical reference guide
- Safety guides of the PRISMAsync Print Server and optionals
- imagePRESS C10000VP Series Third party software

The following optionals have a manual that is delivered together with the product:

- Multi Function Professional Puncher-A1
- Perfect Binder-E1
- Booklet Trimmer-D1
- Booklet Trimmer-F1
- Two-Knife Booklet Trimmer-A1

## <span id="page-13-0"></span>**Users of the printer**

Print environments where the imagePRESS C10000VP Series is installed differ in many aspects. Therefore, it is difficult to describe general roles that are applicable to each situation. The imagePRESS C10000VP Series has default user accounts that are related to the access of password-protected software or settings. However, the default user groups can be adjusted by the system administrator according to the number or type of users in your organization.

The tasks related to specific phases of the job workflow give a more uniform picture. Most print environments split tasks between job preparation, job planning, print production, printer maintenance, and printer configuration. Because of complexity of media definitions and color management, many print environments have experts on these areas as well.

Below you find five different roles that are used in this operation guide.

- The tasks of the **expert** focus on how to translate media and color quality requirements of customers into system and job settings.
- The tasks of the **prepress** focus on the translation of specific customer requests into job settings. They can work with PRISMAprepare or PRISMAproduction to prepare documents or data for printing. When ready the documents are submitted to the printer.
- The tasks of the **operators** focus on job planning, job editing, the print production, and printer maintenance.
- The tasks of the **key operators** focus on workflow settings and job defaults.
- The tasks of the **system administrators** focus on the user authentication, data security, and connection to other systems and servers.

#### **Aimgroup of this operation guide**

This operation guide is developed to support experts, operators, and key operators.

## <span id="page-14-0"></span>**Notes for the reader**

#### **Introduction**

This manual helps you to use the imagePRESS C10000VP Series. The manual contains a description of the product and guidelines to use and operate the imagePRESS C10000VP Series.

#### **Definition**

#### **Attention Getters**

Parts of this manual require your special attention. These parts can provide the following:

- Additional general information, for example information that is useful when you perform a task.
- Information to prevent personal injuries or property damage.

#### **Symbols used in this manual**

The following symbols are used in this manual to explain procedures, restrictions, handling precautions, and instructions that should be observed for safety.

| Word             | <b>Icon</b> | <b>Indicates</b>                                                                                                    |
|------------------|-------------|----------------------------------------------------------------------------------------------------|
| WARNING          |             | Indicates a warning concerning operations that may<br>lead to death or injury to persons if not performed<br>correctly. To use the machine safely, always pay at-<br>tention to these warnings. |
| <b>CAUTION</b>   |             | Indicates a caution concerning operations that may<br>lead to injury to persons if not performed correctly.<br>To use the machine safely, always pay attention to<br>these cautions.            |
| <b>IMPORTANT</b> |             | Indicates operational requirements and restrictions.<br>Be sure to read these items carefully to operate the<br>machine correctly and to avoid damaging the ma-<br>chine or property.           |
| <b>NOTE</b>      |             | Indicates a clarification of an operation or contains<br>additional explanations for a procedure. Reading<br>these notes is highly recommended.                                                 |
|                  |             | Indicates an operation that must not be performed.<br>Read these items carefully and make sure not to<br>perform the described operations.                                                      |

Overview of the attention-getters

## <span id="page-15-0"></span>**Installation precautions**

#### **Avoid installing the machine in the following locations**

- **Avoid locations subject to temperature and humidity extremes, whether low or high.** For example, avoid installing the machine near water faucets, hot water heaters, humidifiers, air conditioners, heaters, or stoves.
- **Avoid installing the machine in direct sunlight.** If this is unavoidable, use curtains to shade the machine. Be sure that the curtains do not block the machine's ventilation slots or louvers, or interfere with the electrical cord or power supply.

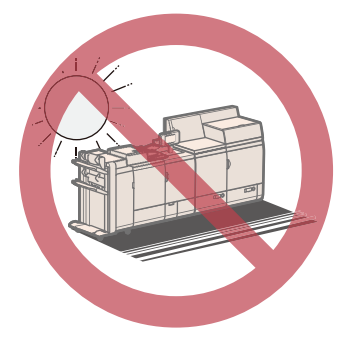

#### • **Avoid poorly ventilated locations.**

This machine generates a slight amount of ozone etc. during normal use. Although sensitivity to ozone etc. may vary, this amount is not harmful. Ozone etc. may be more noticeable during extended use or long production runs, especially in poorly ventilated rooms. It is recommended that the room be appropriately ventilated, sufficient to maintain a comfortable working environment, in areas of machine operation. In addition, do not install this machine where it exhausts directly onto a person.

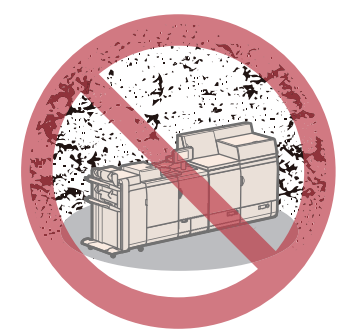

- **Avoid locations where a considerable amount of dust accumulates.**
- **Avoid locations where ammonia gas is emitted.**

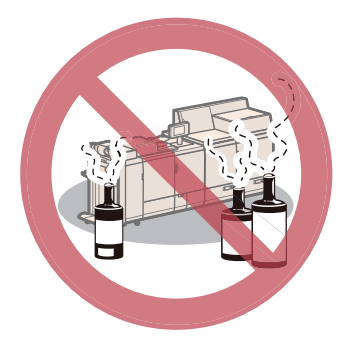

• **Avoid locations near volatile or flammable materials, such as alcohol or paint thinner.**

• **Avoid locations that are subject to vibration.** For example, avoid installing the machine on unstable floors or stands.

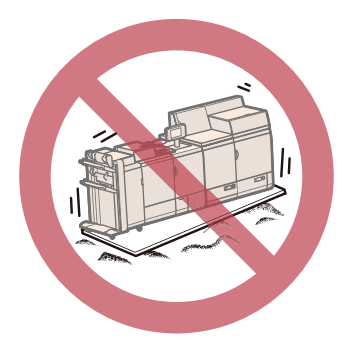

#### • **Avoid exposing the machine to rapid changes in temperature.**

If the room in which the machine is installed is cold but rapidly heated, water droplets (condensation) may form inside the machine. This may result in a noticeable degradation in the quality of the copied image, the inability to properly scan an original, or the copies having no printed image at all.

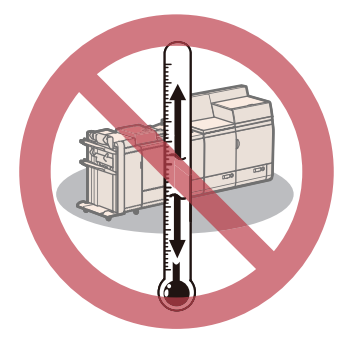

- **Avoid installing the machine near computers or other precision electronic equipment.** Electrical interference and vibrations generated by the machine during printing can adversely affect the operation of such equipment.
- **Avoid installing the machine near televisions, radios, or similar electronic equipment.** The machine might interfere with sound and picture signal reception. Insert the power plug into a dedicated power outlet, and maintain as much space as possible between the machine and other electronic equipment.
- **Do not remove the machine's leveling feet.** Do not remove the machine's leveling feet after the machine has been installed.

If you put weight on the front of the machine while the drawers are pulled out, the machine may fall forward. To prevent this from happening, make sure that the machine's leveling feet are in place.

• **Avoid installing the machine at high altitudes of about 3,000 meters above sea level, or higher.**

Machines with a hard disk may not operate properly when used at high altitudes of about 3,000 meters above sea level, or higher.

#### **Select a safe power supply**

- **This machine has two power cords. Plug the machine into the following outlets: 208 V AC 16 A or greater (1-phase 3-wire) 208 V AC 24 A or greater (3-phrase 5-wire)**
- **Make sure that the power supply for the machine is safe, and has a steady voltage.**
- **Do not connect other electrical equipment to the same power outlet to which the machine is connected.**
- **Do not connect the power cord to a multiplug power strip, as this may cause a fire or electrical shock.**
- **The power cord may become damaged if it is stepped on, affixed with staples, or if heavy objects are placed on it. Continued use of a damaged power cord can lead to an accident, such as a fire or electrical shock.**
- **The power cord should not be taut, as this may lead to a loose connection and cause overheating, which could result in a fire.**
- **If excessive stress is applied to the connection part of the power cord, it may damage the power cord or the wires inside the machine may disconnect. This could result in a fire. Avoid the following situations:**
	- Connecting and disconnecting the power cord frequently.
	- Tripping over the power cord.
	- The power cord is bent near the connection part, and continuous stress is being applied to the power outlet or the connection part.
	- Applying excessive force on the power plug.

#### **Moving the machine**

**If you intend to move the machine, even to a location on the same floor of your building, contact your local authorized Canon dealer beforehand. Do not attempt to move the machine yourself.**

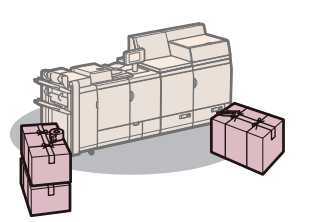

#### **Provide adequate installation space**

**Provide enough space on each side of the machine for unrestricted operation.**

**When the POD Deck-D1 and Finisher-AN1 are attached:**

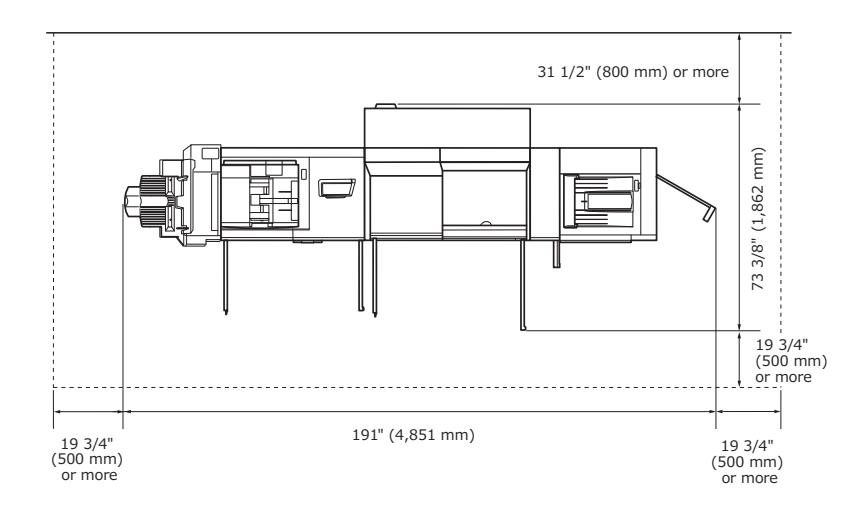

**When the POD Deck-D1, Secondary POD Deck-D1, Document Insertion Unit-N1, Multi Function Professional Puncher-A1, Perfect Binder-E1, High Capacity Stacker-H1 (2x), Paper Folding Unit-J1, Saddle Finisher-AN2, Booklet Trimmer-D1 and Two-Knife Booklet Trimmer-A1 are attached:**

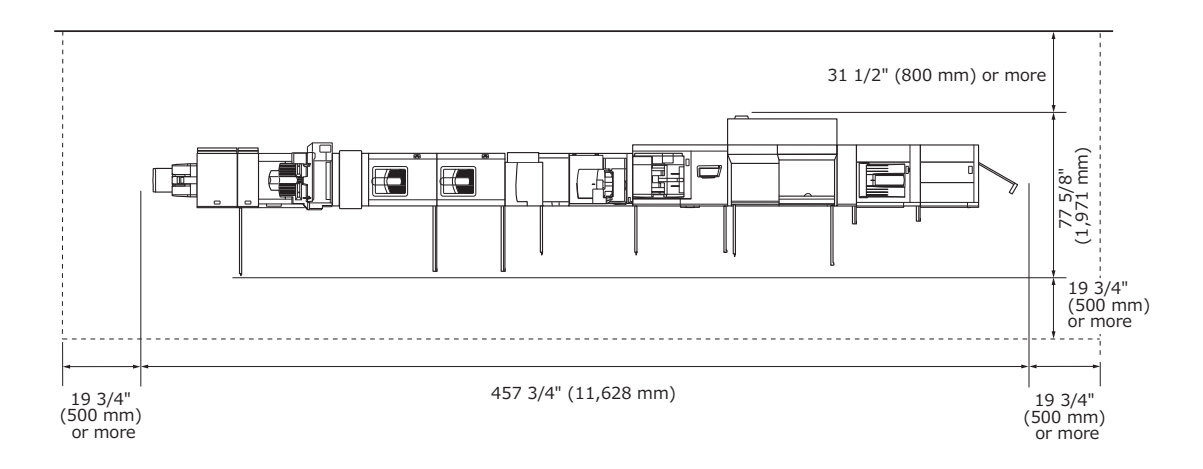

## <span id="page-19-0"></span>**Handling precautions**

**Do not attempt to disassemble or modify the machine.**

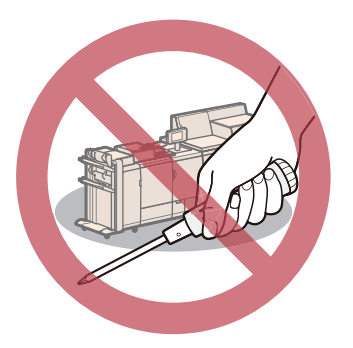

**Some parts inside the machine are subject to high voltages and temperatures. Take adequate precautions when inspecting the inside of the machine. Do not carry out any inspections that are not described in the manuals for this machine.**

**Be careful not to spill liquid or drop any foreign objects, such as paper clips or staples inside the machine. If a foreign object comes into contact with electrical parts inside the machine, it might cause a short circuit and result in a fire or electrical shock.**

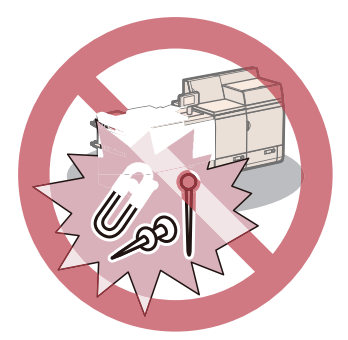

**If there is smoke, or unusual noise, immediately turn the main power switch OFF, disconnect the power cord from the power outlet, and then call your local authorized Canon dealer. Using the machine in this state may cause a fire or electrical shock. Also, avoid placing objects around the power plug so that the machine can be disconnected whenever necessary.**

**Do not turn the main power switch OFF or open the front covers while the machine is in operation. This may result in paper jams.**

**Do not use flammable sprays, such as spray glue, near the machine. There is a danger of ignition.**

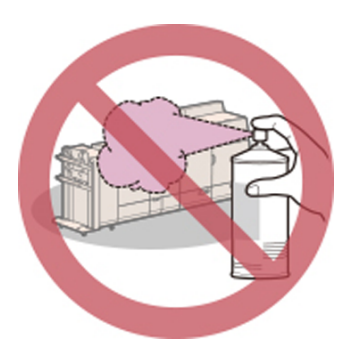

**This machine generates a slight amount of ozone etc. during normal use. Although sensitivity to ozone etc. may vary, this amount is not harmful. Ozone etc. may be more noticeable during extended use or long production runs, especially in poorly ventilated rooms. It is recommended that the room be appropriately ventilated, sufficient to maintain a comfortable working environment, in areas of machine operation.**

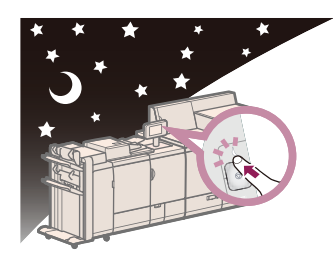

For safety reasons, press the sleep button when it will not be used for a long period of time, **such as overnight. As an added safety measure, turn OFF the main power switch, and disconnect the power cord when the machine will not be used for an extended period of time, such as during consecutive holidays.**

**Paper that has just been output from the machine may be hot. Be careful when removing or aligning paper from the output tray. Touching paper right after its output may result in lowtemperature burns.**

## <span id="page-22-0"></span>Chapter 2 Explore the printer

## <span id="page-23-0"></span>**Main hardware parts**

The print system can be given different configurations to match various print environments. Your print system has basic hardware parts extended with optionals. In the table below you can find descriptions of the main parts.

For more information on the optional software, see *[Overview of licenses](#page-391-0)* on page 392.

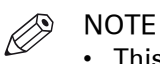

- This manual uses functional names for the print system parts. However, sometimes you may need the commercial name, for example, if you want to order an optional. In this case, use the table with the commercial names.
- The availability of optionals differs per country.

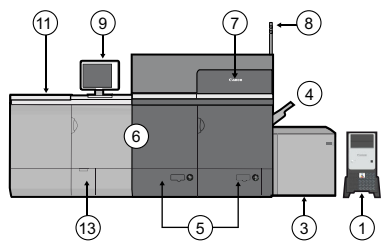

[1] Base print system with bulk paper module

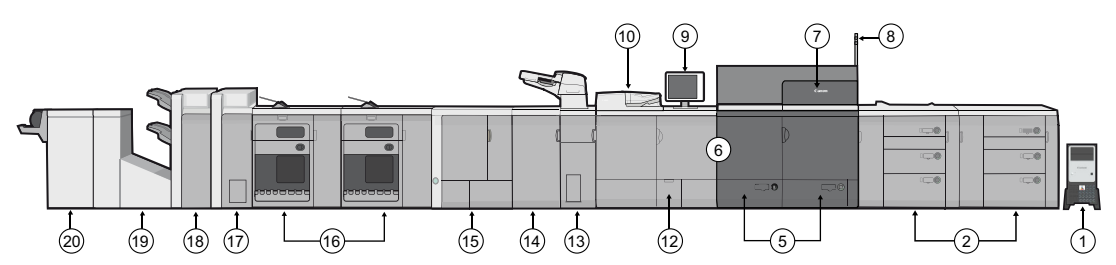

[2] Example of a print system extended with several input and output optionals:

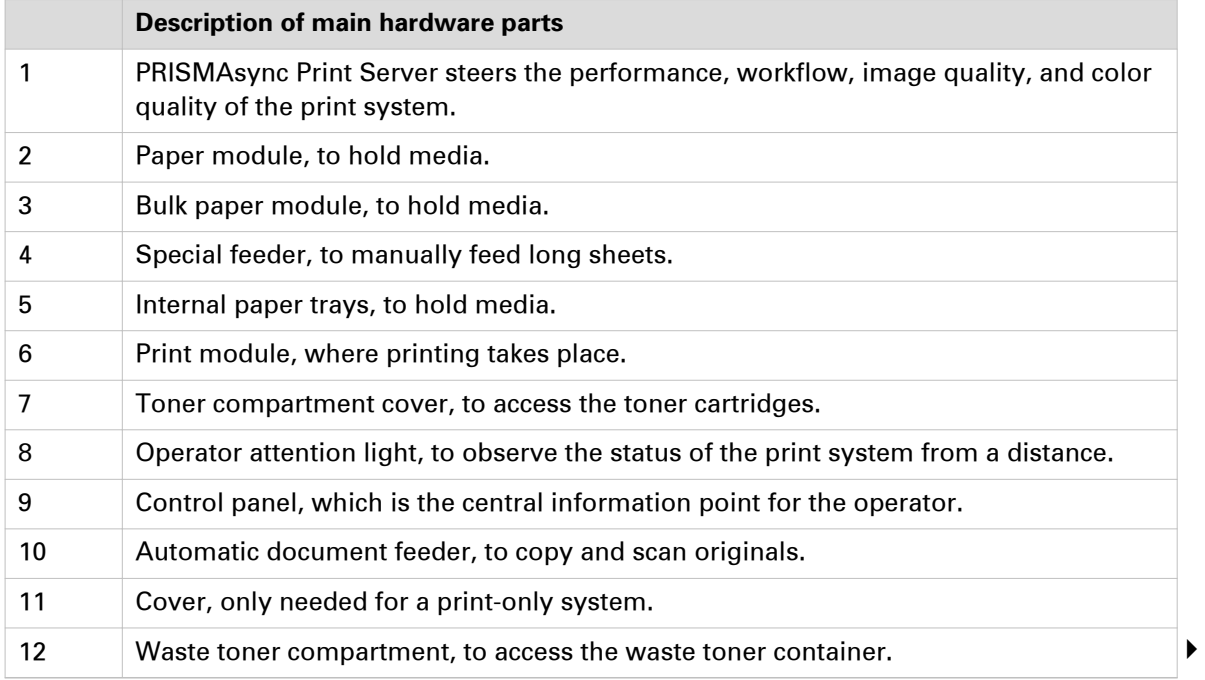

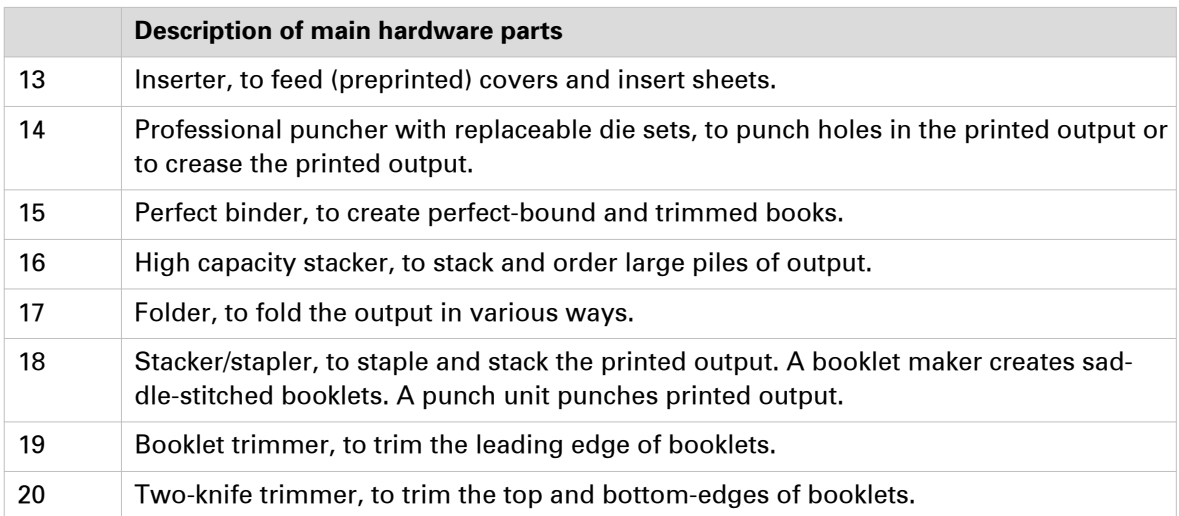

#### **Commercial names of paper input optionals**

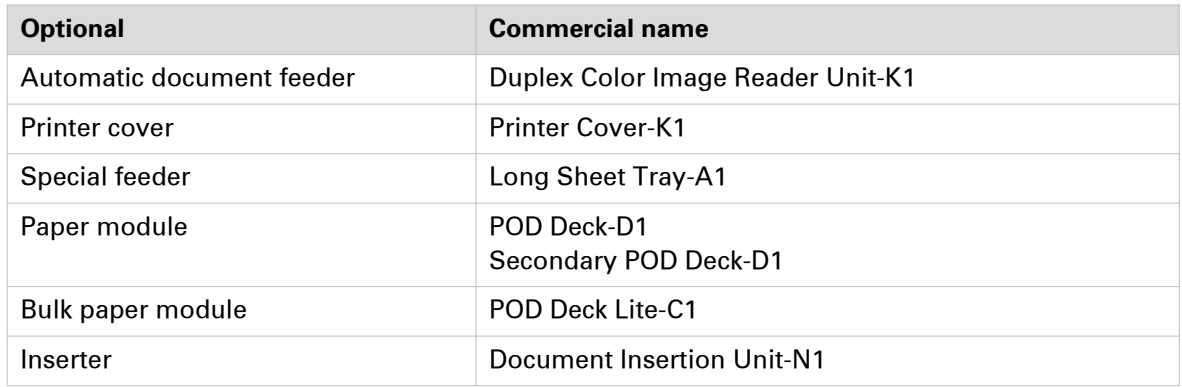

For more information, see [Paper input specifications](#page-394-0) on page 395.

#### **Commercial names of finishing optionals**

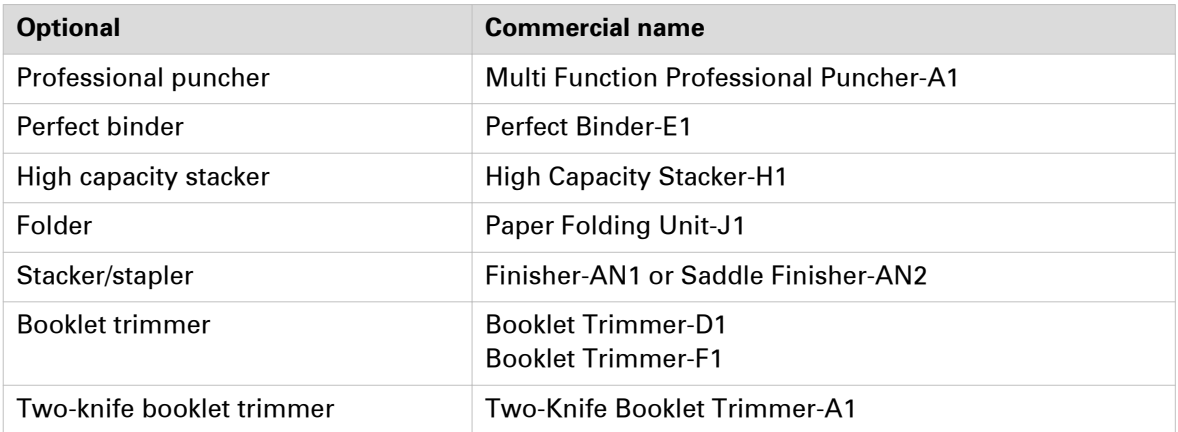

For more information, see [Finishing and delivery specifications](#page-397-0) on page 398.

## <span id="page-25-0"></span>**Print module parts**

The print module had several ports and connectors to connect it to optionals and other equipment. Access the print module when a paper jam occurs or to perform maintenance tasks.

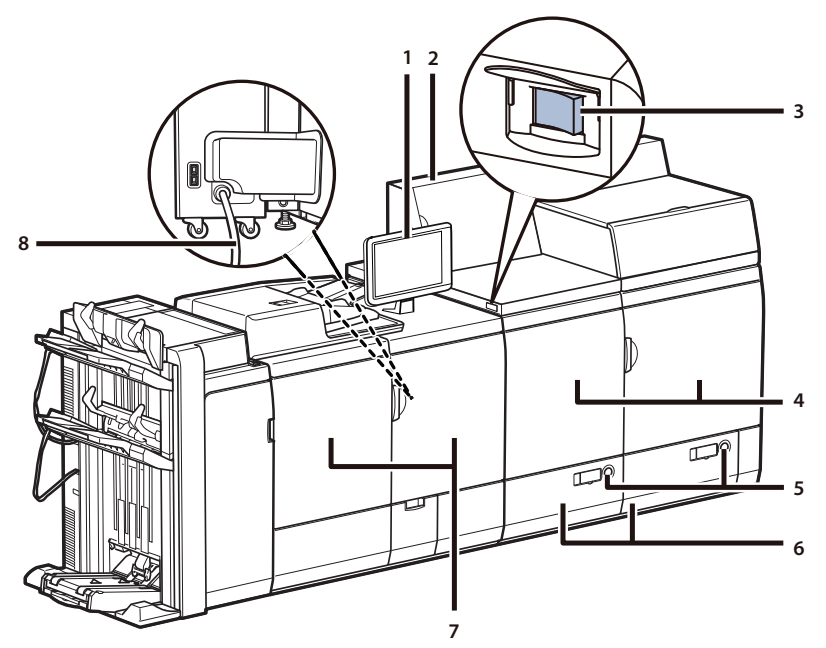

[3] External view of the print module

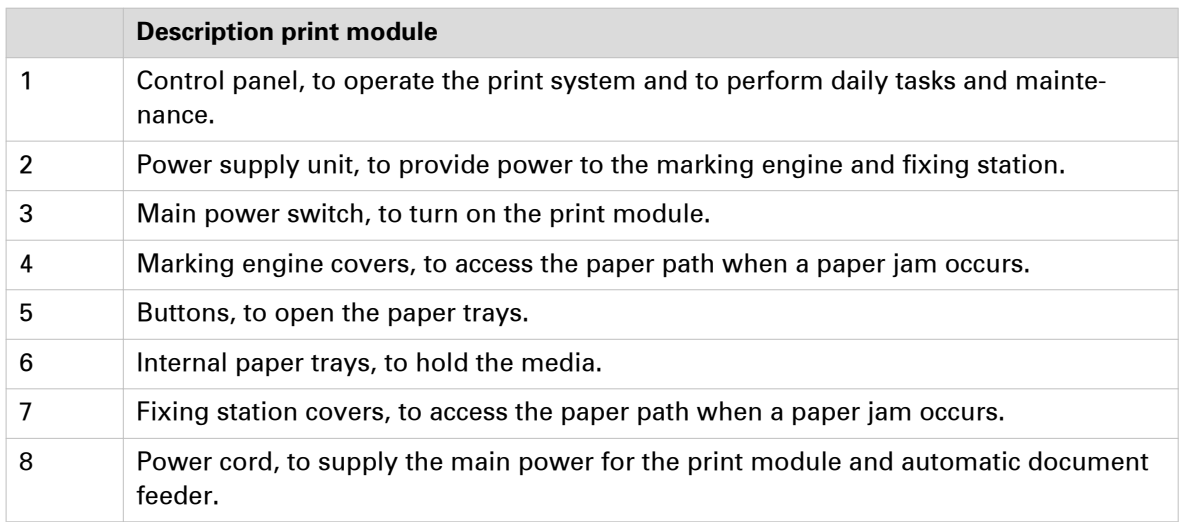

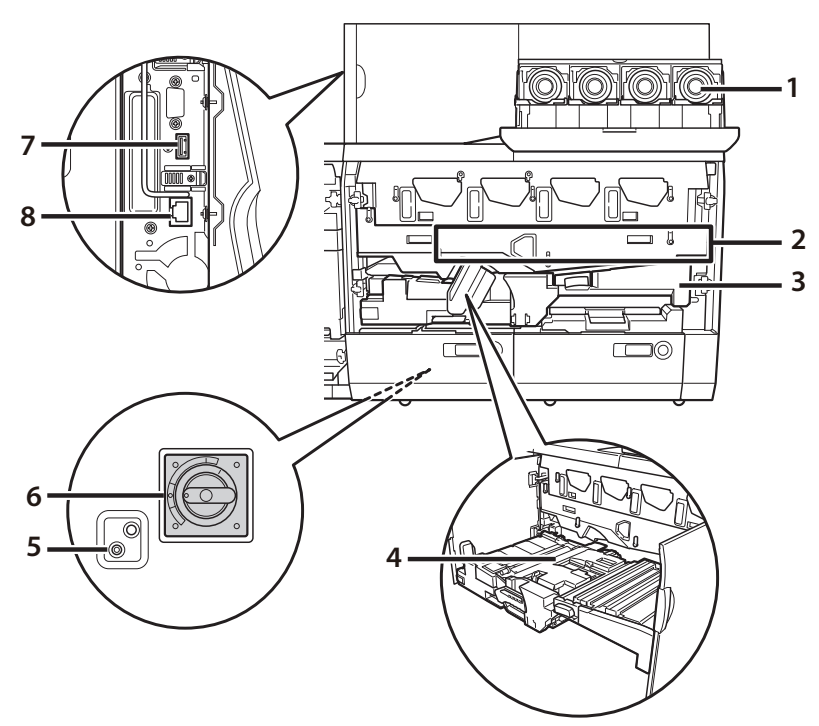

[4] Internal view of the Marking engine

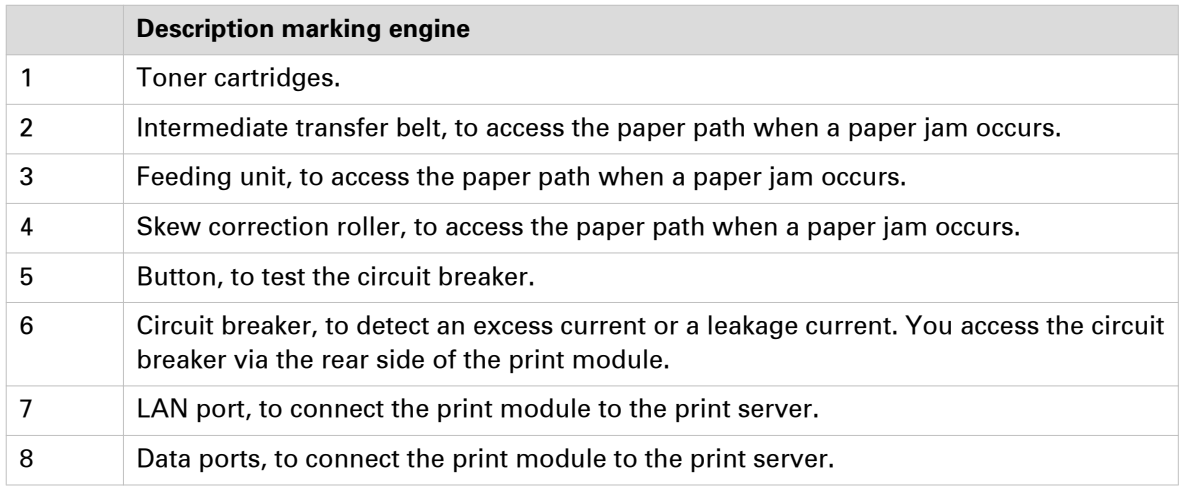

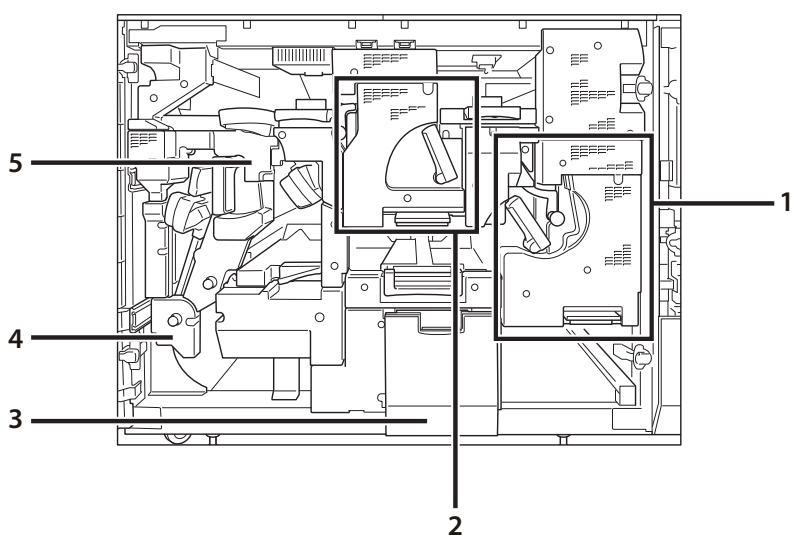

[5] Internal view of the Fixing station

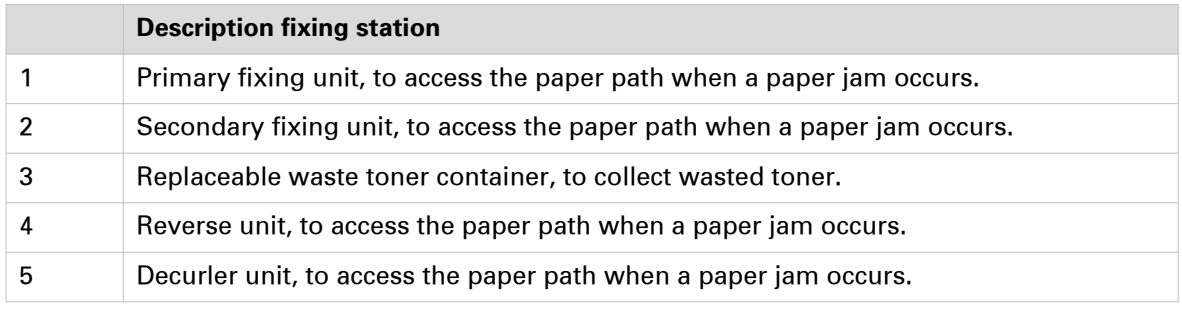

## <span id="page-28-0"></span>**Paper Input**

### **Paper module**

The print module has two internal paper trays with a total capacity of 2,000 sheets. (*[Print module](#page-25-0)* parts [on page 26](#page-25-0))

The paper modules (POD Deck-D1 and Secondary POD Deck-D1) increase the input capacity of the print system. Each paper module can hold up to 4,000 sheets (80 g/m² / 22 lb bond): 1,000 sheets per tray in the two upper trays and 2,000 sheets in the lower tray. ([Paper input specifications](#page-394-0) on [page 395\)](#page-394-0)

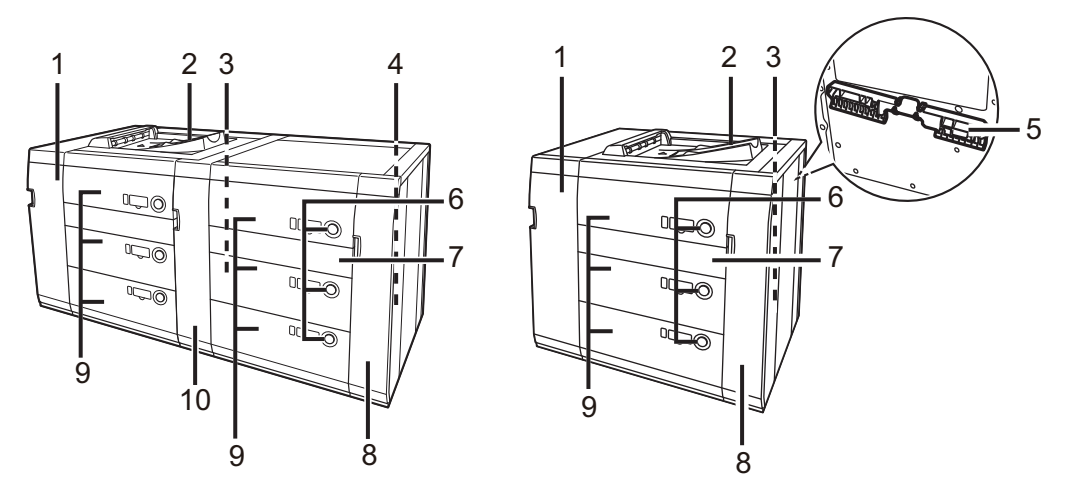

[6] Paper modules (POD Deck-D1 and Secondary POD Deck-D1)

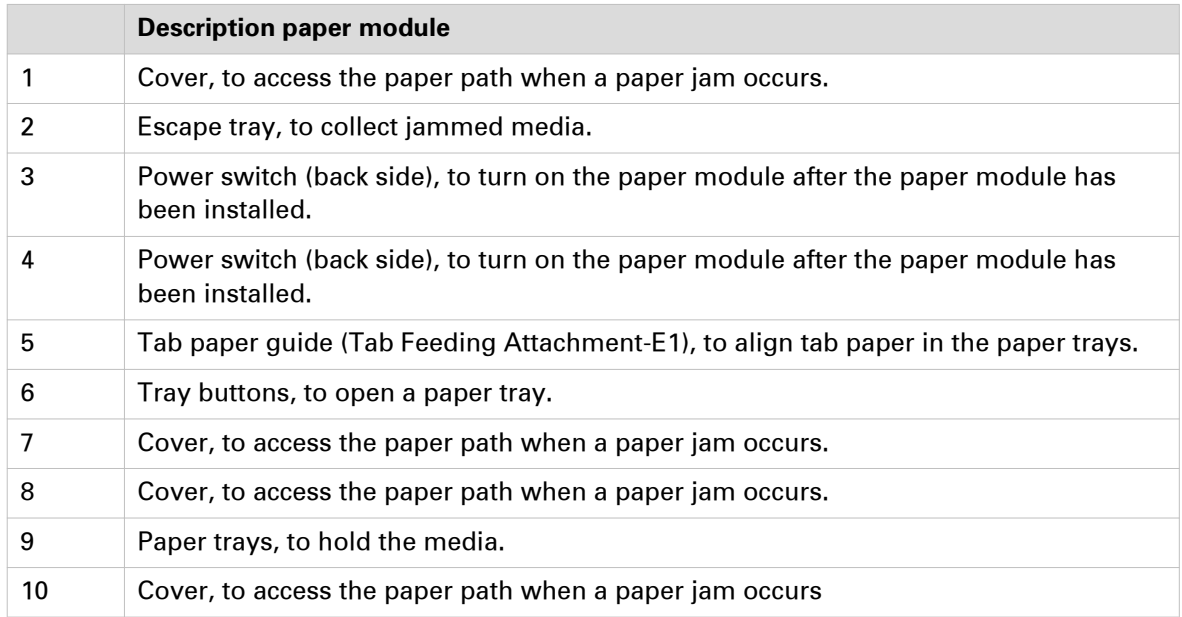

## <span id="page-29-0"></span>**Bulk paper module**

The print module has two internal paper trays with a total capacity of 2,000 sheets. (*[Print module](#page-25-0)* parts [on page 26](#page-25-0))

The input capacity of the print system can be extended with a bulk paper module (POD Deck Lite-C1). This bulk paper module can hold up to 3,500 sheets (80 g/m<sup>2</sup> / 22 lb bond). (*[Paper input](#page-394-0)* [specifications](#page-394-0) on page 395)

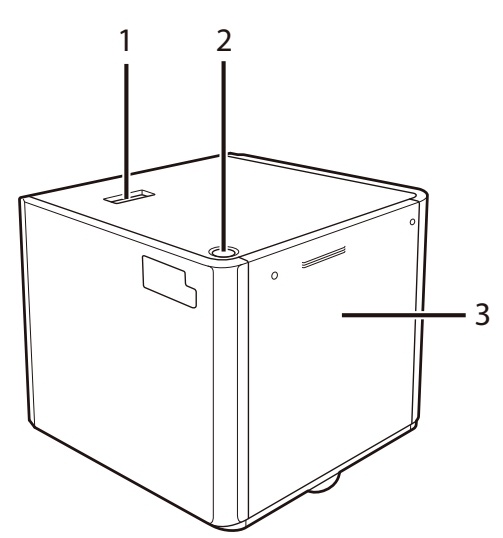

[7] Bulk paper module (POD Deck Lite-C1)

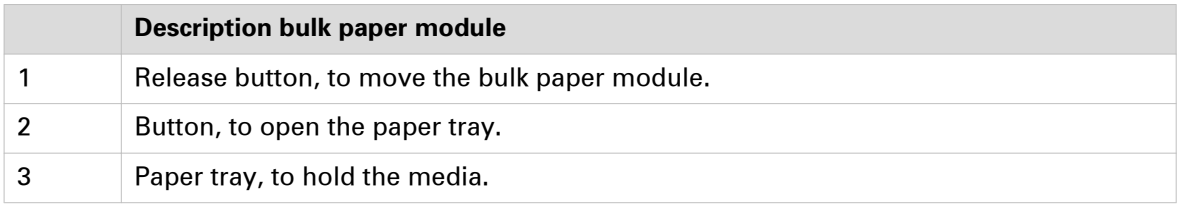

### <span id="page-30-0"></span>**Inserter**

The inserter (Document Insertion Unit-N1) enables you to use insert sheets, such as preprinted sheets and booklet covers. The print system cannot print media that comes from the inserter, instead you can use preprinted media. Each paper tray can hold up to 200 sheets (80 g/m² / 22 lb bond). ([Paper input specifications](#page-394-0) on page 395)

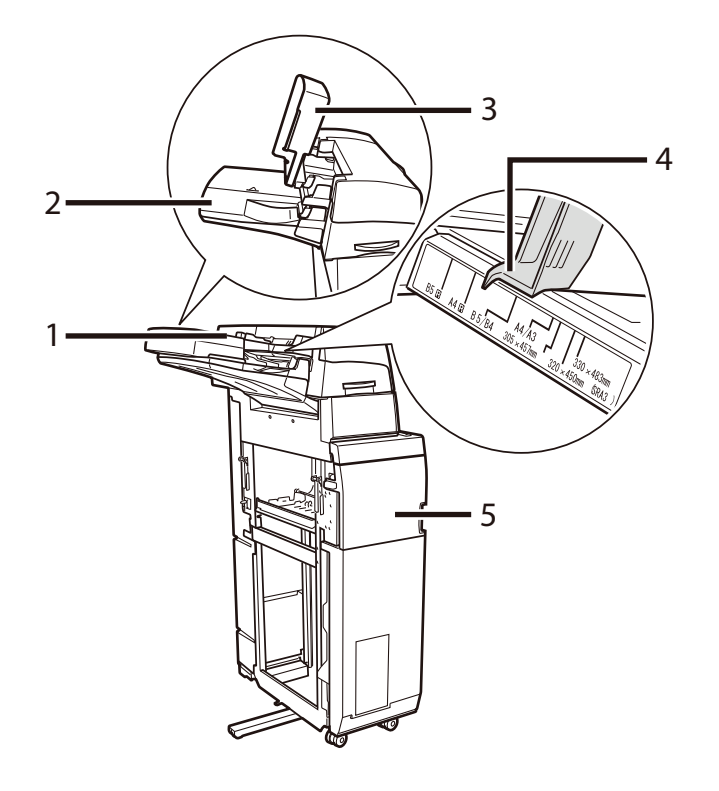

[8] Inserter (Document Insertion Unit-N1)

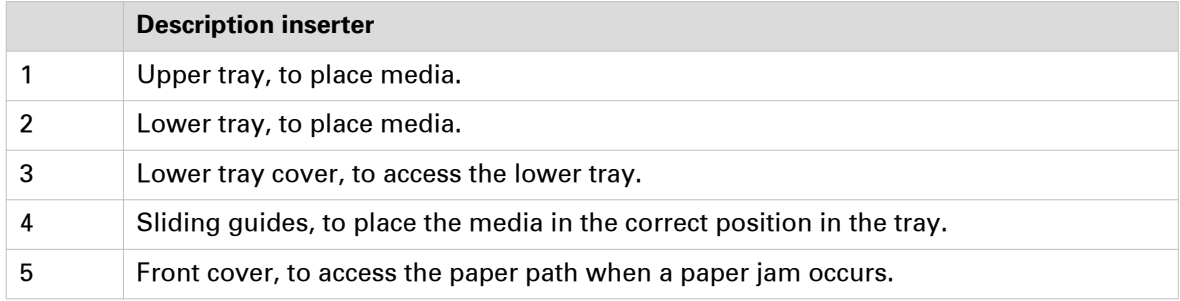

## <span id="page-31-0"></span>**Automatic document feeder**

The automatic document feeder (Duplex Color Image Reader Unit-K1) enables you to copy or scan a set of originals. The automatic document feeder scans both sides of the originals at the same time. ([Paper input specifications](#page-394-0) on page 395)

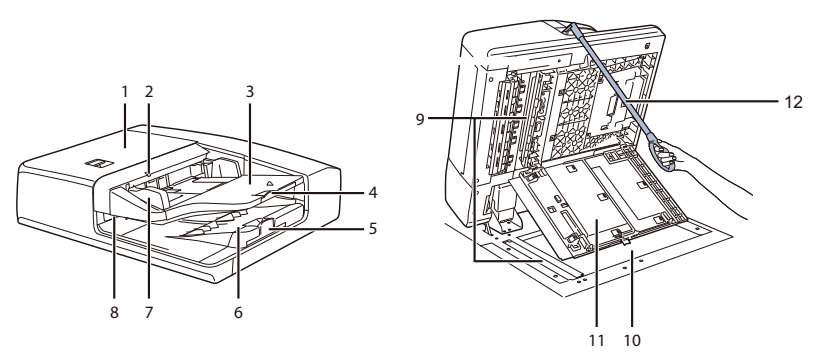

[9] Automatic document feeder (Duplex Color Image Reader Unit-K1)

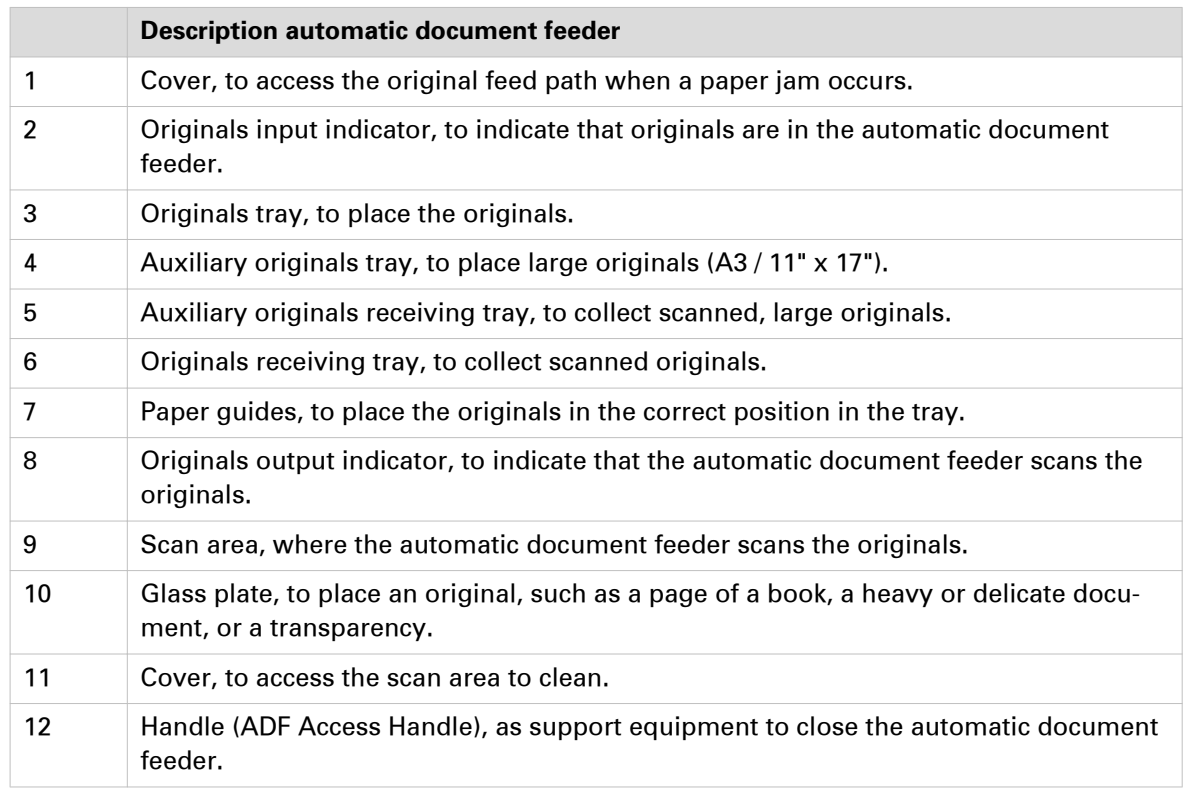

## <span id="page-32-0"></span>**Special feeder**

The special feeder (Long Sheet Tray-A1) enables you to feed long sheets, for example when you need to print book jackets, banners, posters or maps. The special feeder can hold up one sheet. ([Paper input specifications](#page-394-0) on page 395)

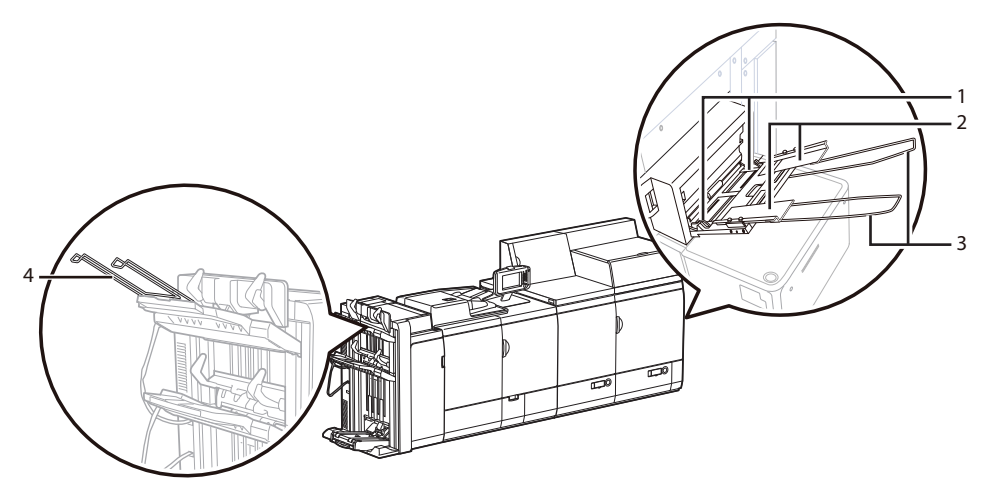

[10] Special feeder (Long Sheet Tray-A1)

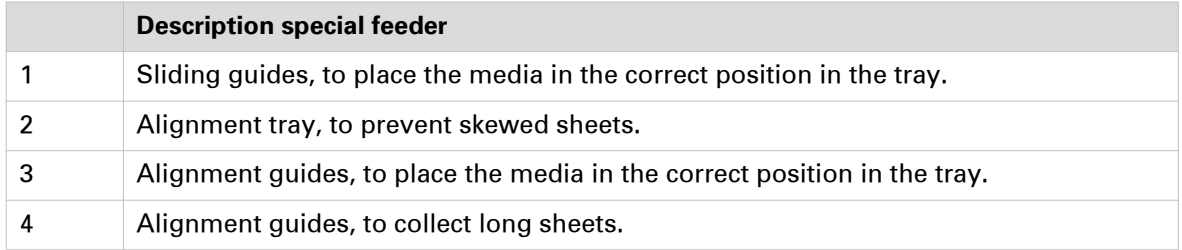

## <span id="page-33-0"></span>**Finishing and delivery**

## **Stacker/stapler**

There are two stacker/stapler configurations: the stacker / stapler with booklet maker (Saddle Finisher-AN2) and without booklet maker (Finisher-AN1). The booklet maker folds and staples booklets. Both finisher configurations can enable the optional punch unit to punch two, three or four holes in the printed output. (*[Finishing and delivery specifications](#page-397-0)* on page 398, [Finishing for](#page-75-0) your output [on page 76](#page-75-0))

The dashboard of the control panel displays the status of the staple cartridges. When the color of the staple icon is orange or red, the staple cartridge needs replacement. (*[Learn about printer](#page-53-0)* status [on page 54\)](#page-53-0)

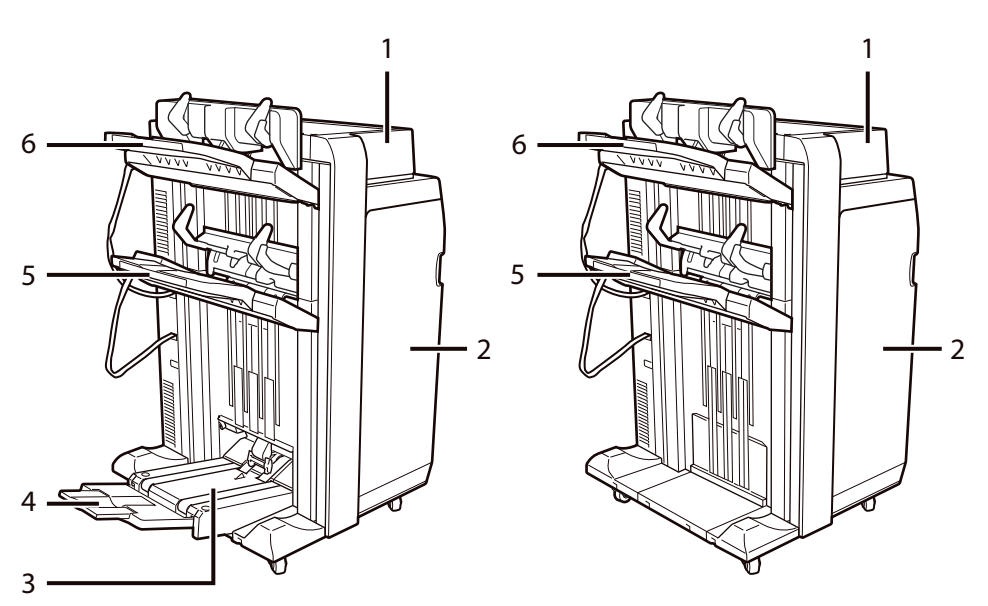

[11] Stacker / stapler with booklet maker(Saddle Finisher-AN2) and without booklet maker (Finisher-AN1)

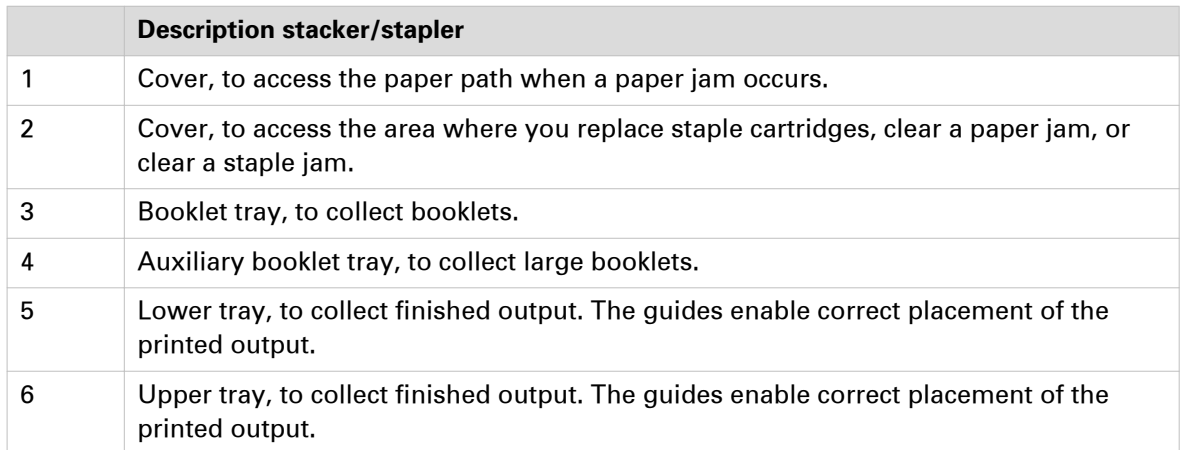

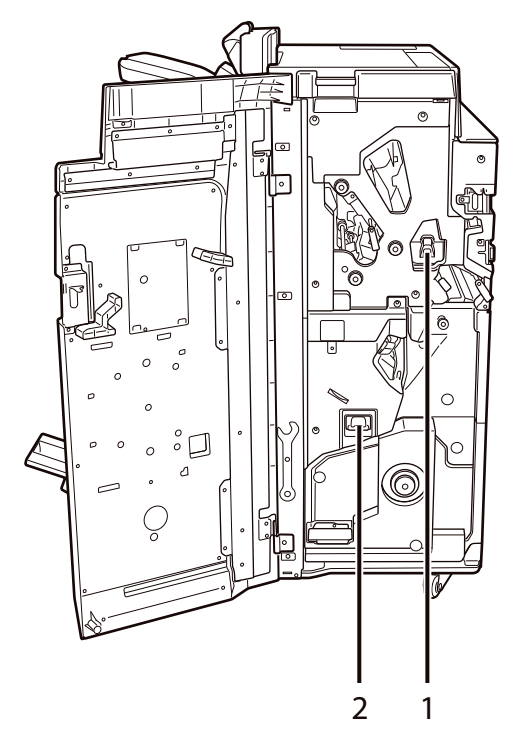

[12] Internal view of the stacker / stapler with booklet maker and punch unit (Saddle Finisher-AN2)

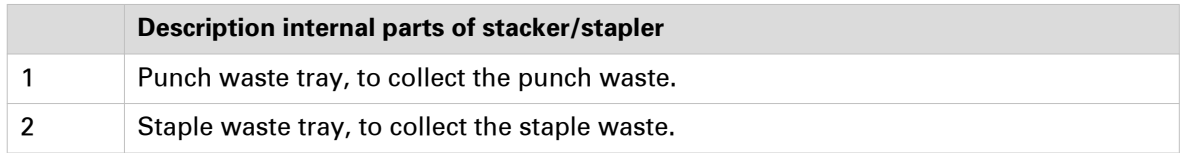

### <span id="page-35-0"></span>**Professional puncher**

The professional puncher (Multi Function Professional Puncher-A1) supports replaceable dies to punch various punch patterns or crease printed output. One die set can be active, so you must replace die sets when creasing and punching are part of your daily jobs. ([Finishing and delivery](#page-397-0) [specifications](#page-397-0) on page 398, [Finishing for your output](#page-75-0) on page 76)

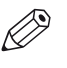

#### **NOTE**

For more information on how to use the professional puncher, see the operation guide of the Multi Function Professional Puncher-A1.

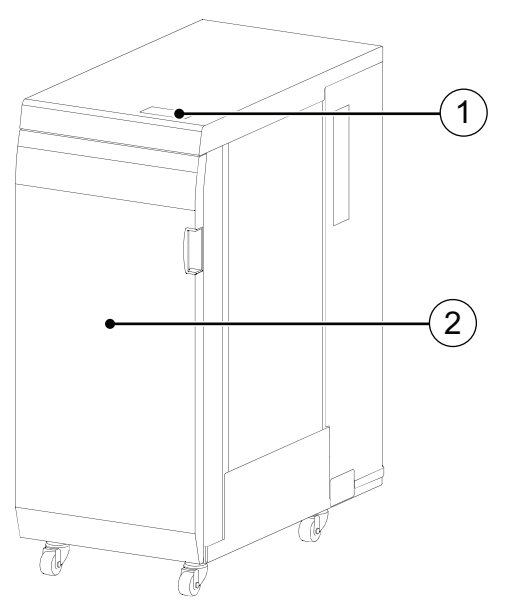

[13] Professional puncher ( Multi Function Professional Puncher-A1)

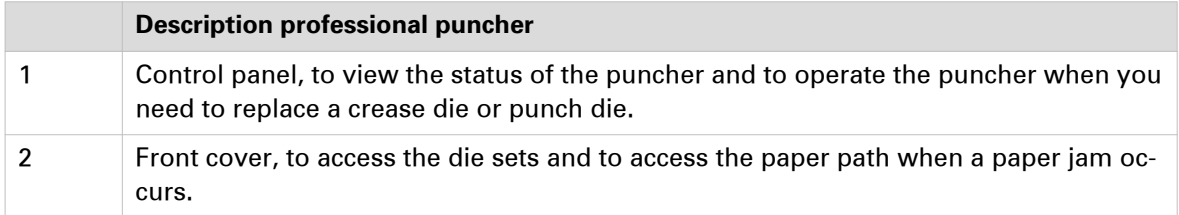
### **Folder**

The folder (Paper Folding Unit-J1) folds the printed output in various ways: Z-fold, half-fold, tri-fold in, tri-fold out, parallel fold. ([Finishing and delivery specifications](#page-397-0) on page 398, [Finishing for](#page-75-0) your output [on page 76](#page-75-0))

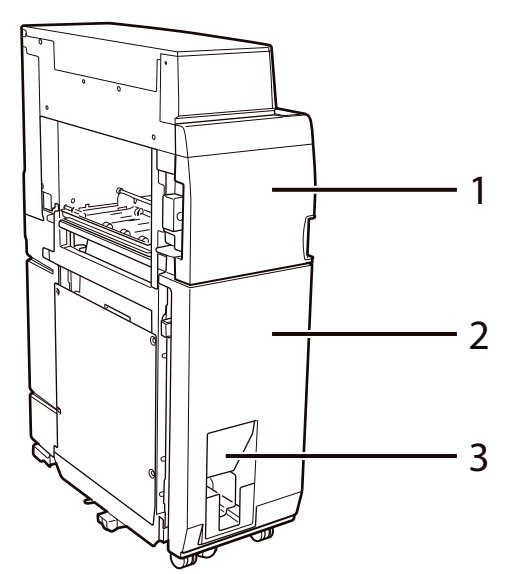

[14] Folder (Paper Folding Unit-J1)

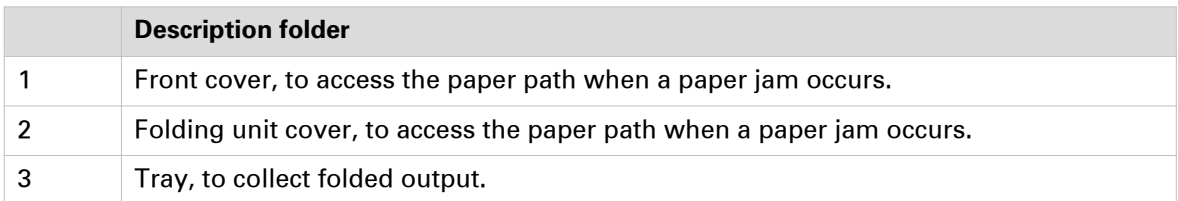

# Chapter 3 Getting started

# **What can this print system do for you?**

The imagePRESS C10000VP Series is an easy-to-use multitasking print system that offers many useful functions.

Across the whole print workflow the **central media catalog** with a wide range of media definitions is available. This ensures first-time-right output. ([Learn about the media-based workflow](#page-40-0) on [page 41\)](#page-40-0)

Whether the operator wants to use the already set **defaults and color presets** or make detail changes with the **expert color management functions**, a high and consistent color quality will be achieved. ([Learn about the color-based workflow](#page-41-0) on page 42)

PRISMAsync supports a **structured document printing workflow** to make the best use of staff resources and expertise. ([Learn about the document printing workflow](#page-43-0) on page 44)

You can use the print system in two modes: **document printing and transaction printing**. (*[Learn](#page-43-0)*) [about the document printing workflow](#page-43-0) on page 44, [Learn about the transaction printing](#page-44-0) workflow [on page 45](#page-44-0))

You can define the **same job properties from several locations**: in Remote Printer Driver, the control panel, and Remote Manager. (*[Learn about interaction screens](#page-47-0)* on page 48)

The **input and finishing optionals** support many different media types and finishing options. The print system can staple, fold, trim, or punch the printed output in various ways. You can print **professional looking, high quality output**, such as stapled booklets and books with glued, preprinted covers. ([Media for your output](#page-73-0) on page 74, [Finishing for your output](#page-75-0) on page 76)

Remote tools help you to operate the printer from a distance. The web-based PRISMAsync Remote Manager application offers **remote workload and job planning** across the printer fleet from one central overview. The Remote Control App ensures you stay informed about the print production on your printers. (*[Plan the workload remotely](#page-120-0)* on page 121)

# <span id="page-40-0"></span>**Explore the ease of operation**

### **Learn about the media-based workflow**

The **media catalog** is the backbone of the media-based workflow. The media catalog contains the media that the print system supports.

The prepress staff select the media for the job from the media catalog. The control panel shows the operator the media the job needs.

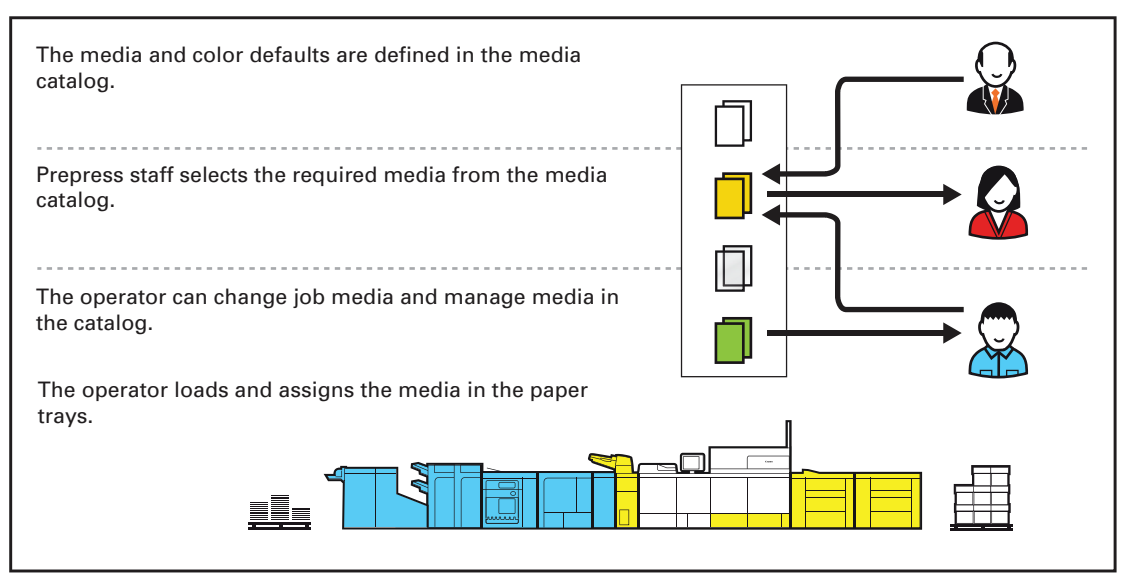

[15] Media-based workflow

During the initial configuration of the print system, the media catalog is filled with media and media attributes. Media belong to a media family, which ensures optimal color output settings. ([Learn about the color-based workflow](#page-41-0) on page 42)

When you work with the media catalog, you can take advantage of the following benefits:

- The media in the media catalog store print quality attributes that the entire print system uses. Each time you select the media from the media catalog, the print system automatically applies the same print quality settings.
- The control panel shows the operator which media to load.
- The control panel, Remote Printer Driver and the PRISMA software access the same media catalog.
- You can also use the media catalog for copy jobs.

Define the media attributes on the control panel or with the Settings Editor. (*[Learn about](#page-47-0)* [interaction screens](#page-47-0) on page 48)

The system administrator determines if operators are allowed to manage the media catalog from the control panel. (*[Configure the media catalog](#page-306-0)* on page 307)

### <span id="page-41-0"></span>**Learn about the color-based workflow**

#### **PRISMAsync color reproduction**

The color management of PRISMAsync controls the reproduction of colors and handles the conversion of input colors (RGB, CMYK, spot colors) to printed colors on paper. PRISMAsync has two instruments for easy color management across the entire workflow, **colour presets** and **media families**, so that the operator does not need to perform color management tasks on a jobby-job basis.

Key operators can use the Settings Editor for color management functions.

#### **Color Presets**

The PRISMAsync color presets simplify the complexity of color management. You select an appropriate color preset when you prepare a print job with Remote Printer Driver or PRISMA software. The definition of an automated workflow and a hotfolder also include a color preset selection. The use of color presets saves time and does not require an in-depth knowledge on color.

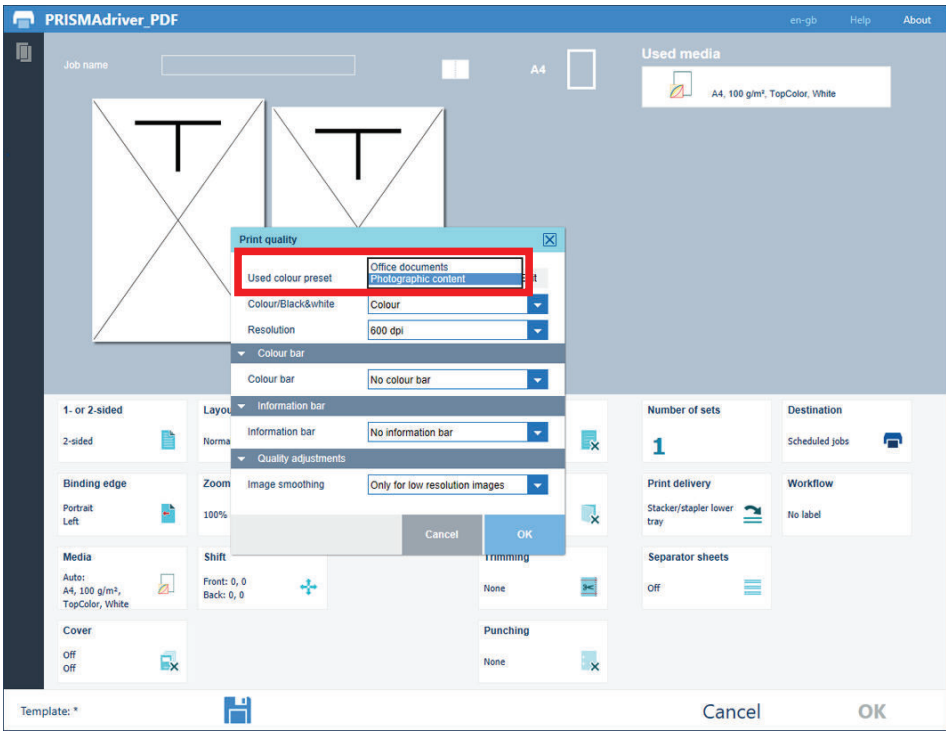

[16] The color presets in PRISMAsync Remote Printer Driver

PRISMAsync includes the following default color presets:

#### • **Office documents**

This color preset is optimal for color reproduction of text and graphic lines in office documents. PRISMAsync converts the colors to more saturated colors for the printed output.

#### • **Photographic content**

This color preset is optimal for the reproduction of photographs, pictures, and images.

Create new color presets in the Settings Editor. ([Configure color presets](#page-319-0) on page 320)

#### **Media Families**

A media family is a set of media that has comparable print quality specifications, such as surface type, color and substrate type. A media family defines the color output profiles for the media. Each media family has three different output profiles, for the halftone screens Normal, Fine, and Error-diffusion. When you have more than one halftone screen in a single job or page, PRISMAsync automatically applies the related output profiles for optimal color management in the job.

When you add new media to the media catalog, you specify the media family.

#### **Advanced color management**

The Advanced color management license offers the following color features:

- **Device simulation**, to simulate or proof other print engines or offset presses with your print system.
- **Device Link support**, to import Device Link profiles for special CMYK conversions.
- **Named color profile import and export**, to extend the functionality of spot color libraries.
- **Information bars**, to print extra metadata on printed output. There is one default information bar, but you can compose other information bars. Information bar selection is possible in Remote Printer Driver, PRISMAprepare, and via automated workflows or hotfolders.
- **Color control bars**, to print extra color patches for control of color output via FOGRA verification. Using a color bar you can check the ink density, dot grain and contrast. Use default or compose custom color bars. The color bar selection is available in the Remote Printer Driver, PRISMAprepare, and via automated workflows or hotfolders.
- **Color mappings**, to convert RGB, CMYK to a specific color, for example, your corporate color. Color mappings are useful to map colors in the input file to a fixed color of a spot color library.
- **Leave out separations**, to exclude specific spot colors from printing. You can exclude layers for printing when you map the colors of these layers to a spot color with the value "None".
- **Embedded profiling**, to create your own ICC or G7 output profiles with the embedded color profiler.

For more PRISMAsync color information, see [More PRISMAsync color information](#page-390-0) on page 391.

#### **Calibration**

Daily printer calibration is very important to maintain high quality color reproduction. Media family calibration is important to maintain consistent color reproduction levels for all the media you use. The control panel indicates when printer calibration is needed. ([About calibration](#page-173-0) on [page 174\)](#page-173-0)

### <span id="page-43-0"></span>**Learn about the document printing workflow**

The document printing workflow describes the route from the job preparation to the finishing and delivery of the printed output. The document printing workflow has four phases:

#### 1. **Job preparation**

PRISMAsyncPrepress staff defines the print document and job settings, and submits the print job to the printer. The prepress staff uses PRISMA software, Remote Printer Driver, automated workflows or hotfolders to prepare and submit the jobs.

#### 2. **Workload planning**

Remote Manager is used to monitor the connected print systems, paper trays, scheduled jobs, and upcoming actions to manage the workload across all connected print systems.

#### 3. **Job planning**

Print jobs arrive in one of the following PRISMAsync job locations: a DocBox, the list of waiting jobs or the list of scheduled jobs. The active workflow profile determines how PRISMAsync routes the jobs.

#### 4. **Print production**

The print system prints and finishes jobs according to the job sequence in the list of scheduled jobs.

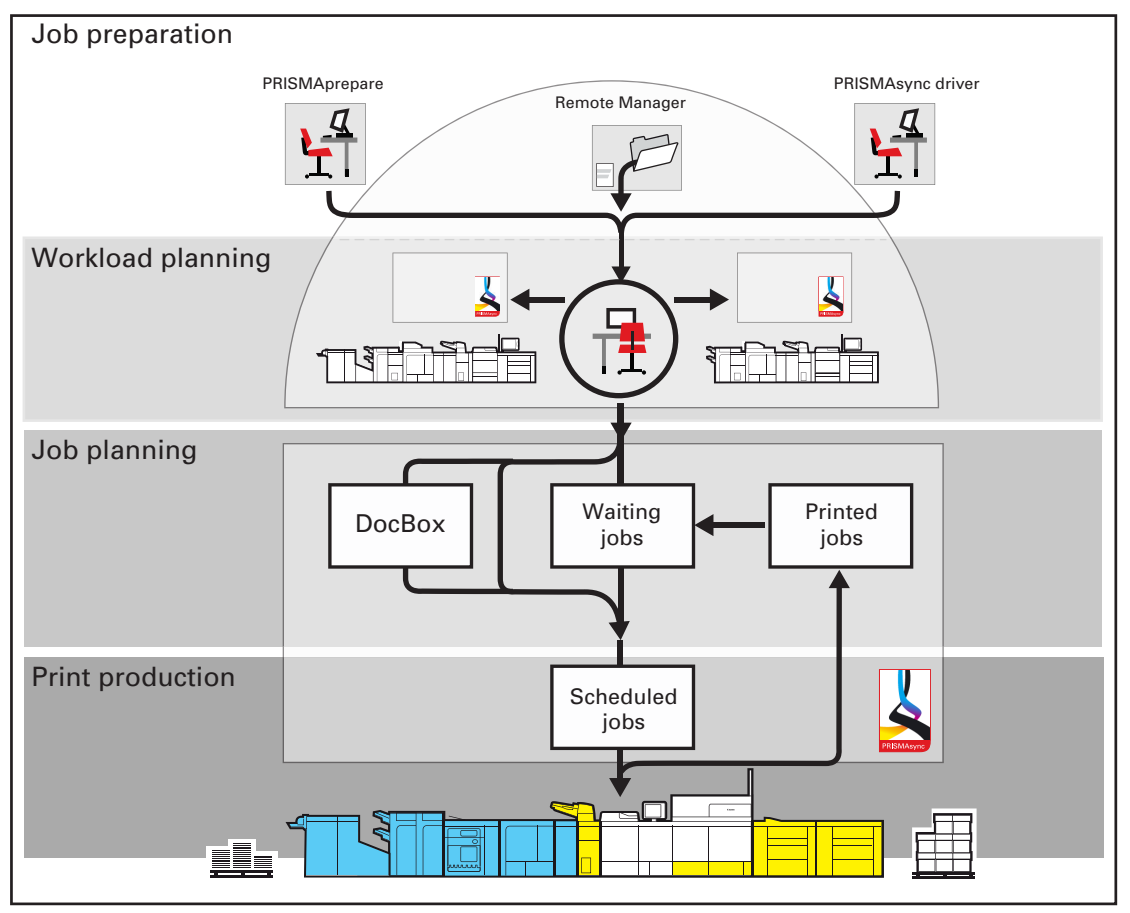

[17] Job workflow for document printing mode

### <span id="page-44-0"></span>**Learn about the transaction printing workflow**

When there is a license for transaction printing (IPDS or PCL), you can operate the print system in the transaction printing mode. An IPDS or PCL host sends a streaming job to a dedicated port in the print system. The transaction printing mode fits print environments with large numbers of business critical data, such as invoices, checks and salary slips.

Typical for the transaction print mode is that first non-variable parts of a print job are stored on the print server and then merged with the variable parts of the print job.

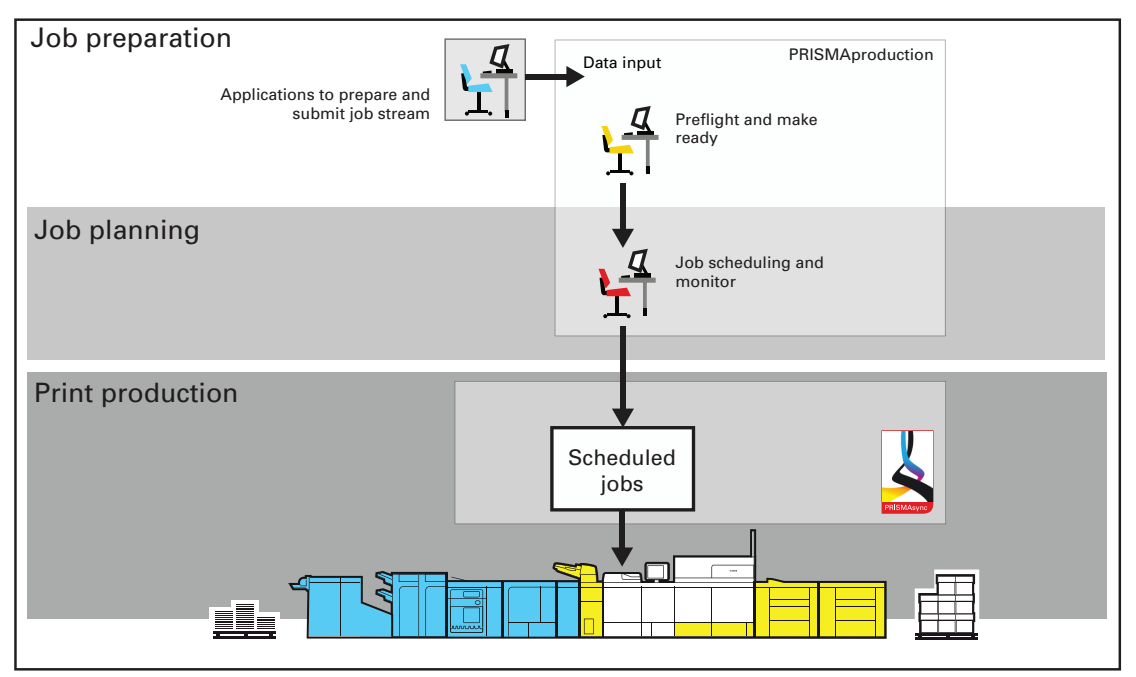

[18] Job workflow for transaction printing mode

During daily work, you can switch between the transaction printing and document printing modes without rebooting the print system.

When the transaction printing mode is active, the print system still accepts PDF and PostScript jobs. However, PRISMAsync starts to process these jobs, when you switch off the transaction printing mode.

#### **PDF containers in the data streams**

The transaction printing mode can be extended with an Adobe PDF Print Engine (Adobe PDF for IPDS) license. This license allows you to process PDF containers in the data streams.

#### **Differences between the two printing modes**

The transaction printing mode is different from the document printing mode in several respects:

- 1. All data in one connection session are part of the same streaming job. This streaming job can have job separators. In this instance, you can see the different job names on the control panel.
- 2. The print resolution for IPDS is 240, 300, 600 dpi, or automatically detected.
- 3. When the transaction printing jobs contain paper tray selection numbers, you can select a mapping method. The paper tray number corresponds to a physical tray or to media from the catalog:
	- Tray-to-media mapping

You can assign the paper tray number included in the print job to a physical paper tray. You select media from the media catalog and link these to a logical tray, indicated by a number. The print system maps the media of the logical tray to the physical paper trays that hold these media. For color management, the output profile associated with the media family of the media is used. The control panel shows the media which the job uses.

• Tray-to-tray mapping You specify which logical tray (indicated by a number) corresponds to a physical paper tray. The print system will use the media that are loaded in the physical paper tray to which the job refers via a logical tray. Also other paper trays that contain these media are used when needed. The control panel shows the media which the job uses. For color management, the output profile associated with the media family of the media is used.

- 4. Color management in the transaction mode works in a similar way to the document printing mode. However, there are some different color conversion functions:
	- You cannot overrule the input profiles attached to the data stream.
	- You can choose to keep or ignore the output color profile in the data stream.
	- You cannot calibrate the printer when the transaction printing mode is active.

#### **Transaction printing setups**

A transaction printing setup is a collection of preset print settings for a transaction job, such as output location, data resolution, face orientation, offset stacking, font capture, and logical page size.

Create transaction printing setups in the Settings Editor. ([Configure the transaction printing](#page-339-0) on [page 340](#page-339-0))

#### **Work in transaction printing mode**

When you want to print in the transaction printing mode, first activate the transaction mode and establish the connection with the IPDS or PCL host. When you print in the transaction printing mode, the schedule informs you which types of media the streaming job uses. The schedule cannot predict the time needed for a streaming job. ([Monitor printing with the schedule](#page-167-0) on [page 168](#page-167-0))

#### **Image adjustment**

You can create a transaction printing preset with an image shift definition. This is useful for better alignment of variable data, such as names or addresses, on the page. You define the image shift on the control panel, but also in the Settings Editor.

#### **Secure error recovery**

When an job error occurs in transaction printing mode, the job recovery takes place from the page that caused the error. When multiple pages of the same document are not allowed, for example, for lotteries and bank accounts, you must adjust the error recovery settings. When you select the secure error recovery in the Settings Editor, the print system does not perform an output recovery and deletes all remaining pages. A stack eject follows when the printed output goes to the high capacity stacker. As a result, you must submit the job again.

### **Learn about automated workflows**

PRISMAsync offers a job workflow with multiple print queues via automated workflows. You can create and assign job properties to specific print queues.

An automated workflow automatically links print settings to jobs so that you do not need an application to open a document, define individual job settings and submit the job.

The use of automated workflows has the advantage that you can increase the print production of PDF files. Reuse the automatic workflow for printing similar print files.

PRISMAsync has one default automated workflow. Create other automated workflows in the Settings Editor. (*[Configure automated workflows](#page-296-0)* on page 297). Below you find a short instruction.

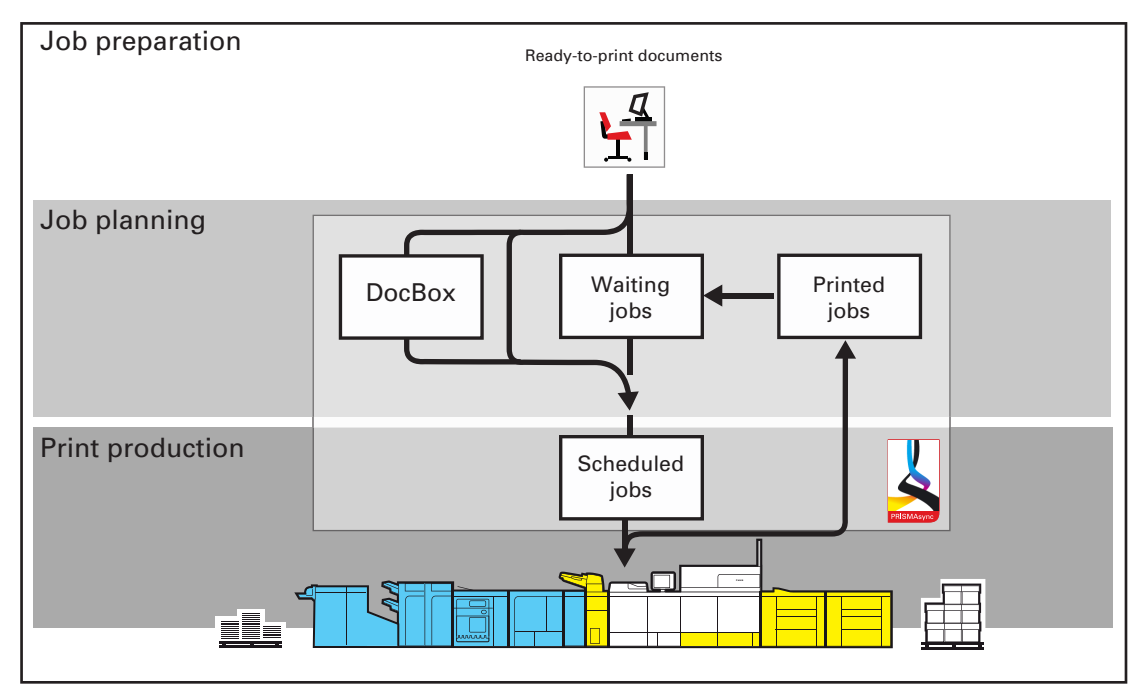

[19] Document printing via an automated workflow

There are several ways to address an automated workflow:

• Use the lpr command line. Print files are submitted via the lpr command to PRISMAsync. The automated workflow attributes determine the job properties.

Command: Ipr -S<printer name> -P<automated workflow name> <pdf name>

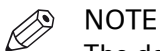

The default Windows installation does not install the lpr command. Make sure this Windows feature is turned on.

- Use hotfolders. The automated workflow that is attached to the hotfolder determines the job properties. ([Configure hotfolders](#page-303-0) on page 304)
- Use PRISMAprepare. (*[Prepare print jobs with PRISMAprepare](#page-101-0)* on page 102)
- Use Remote Manager. ([Use Remote Manager to plan the workload](#page-121-0) on page 122)

# <span id="page-47-0"></span>**Interact with the imagePRESS C10000VP Series**

### **Learn about interaction screens**

There are several ways to interact with the imagePRESS C10000VP Series.

You use the control panel to interact locally and PRISMAsync Remote Manager to interact remotely. Both screens allow you to operate the printer and monitor the print process. The PRISMAsync Remote Control app shows alerts and messages on your mobile device to inform you on a required immediate action. For some configuration tasks you use the control panel, but in most cases you use the Settings Editor.

Below you find an introduction about how to interact with these screens.

#### **Control panel**

The control panel is local point to operate the printer and the domain of the operator and the maintenance operator.

Many instructions in this operation guide explain job editing and job management from the control panel.

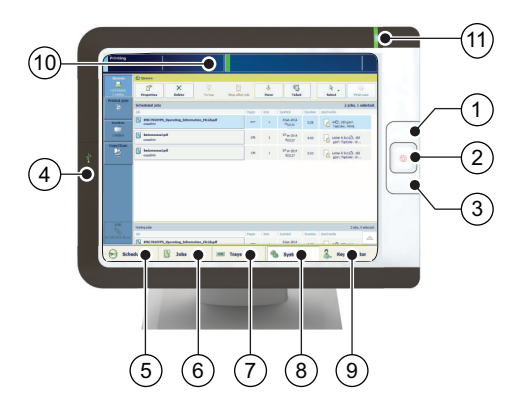

The table below describes the main parts of the control panel and their functions.

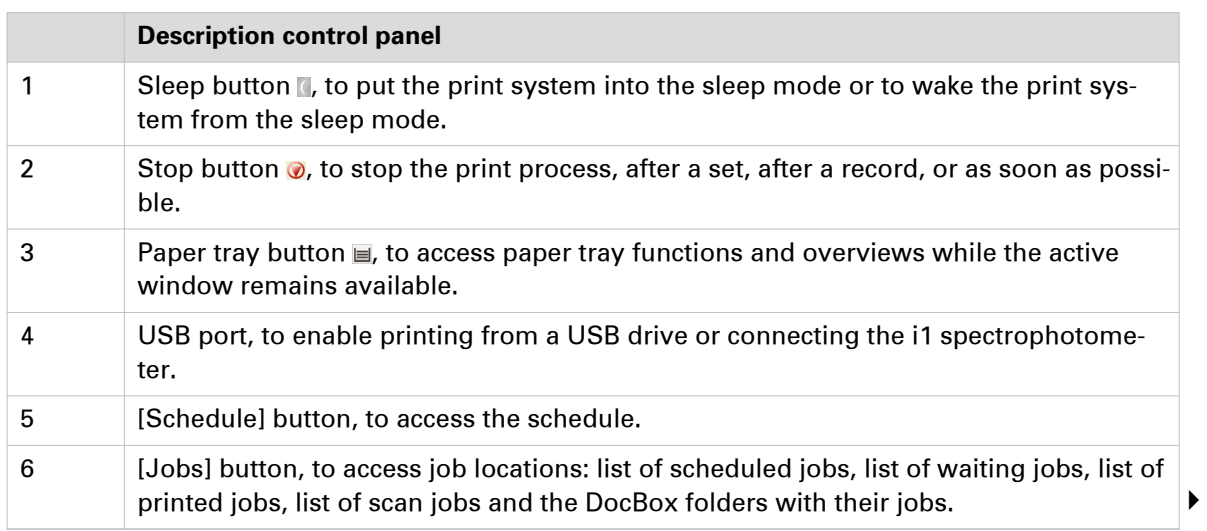

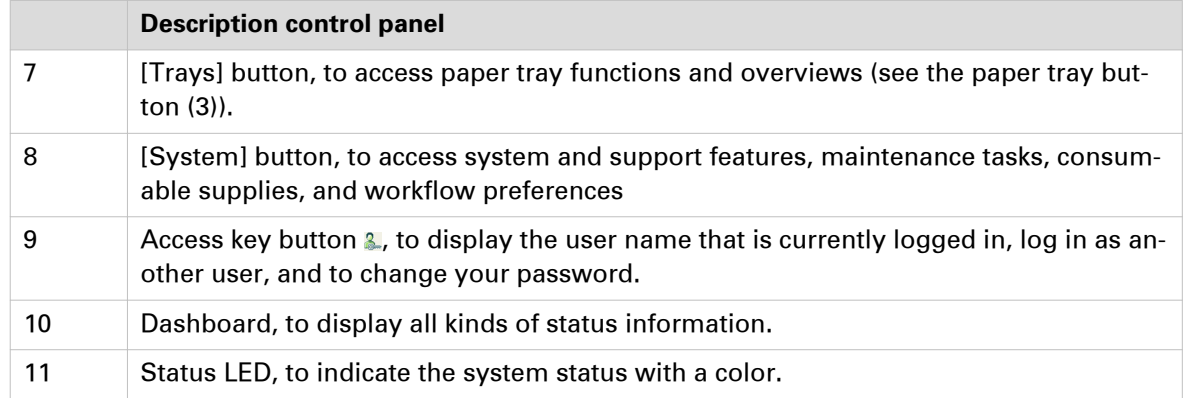

#### **PRISMAsync Remote Manager**

PRISMAsync Remote Manager shows the print queues and jobs on the connected PRISMAsync printers. You can edit the jobs or re-route them to an other printer. You start the software application at the Settings Editor. PRISMAsync Remote Manager is a perfect solution for central operators that wish to do job management, job editing, and job monitoring from a remote workstation.

This operation guide only describes the main tasks of PRISMAsync Remote Manager. Use the help function of PRISMAsync Remote Manager for more information.

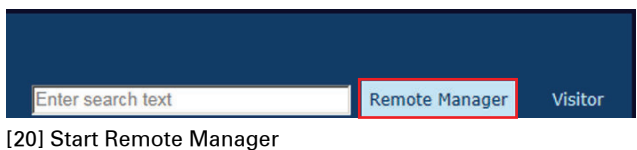

| <b>PRISMAsync Remote Manager</b><br>Logout About enrus                                                                           |                                                                                                    |                                                      |                                                                 |  |  |  |
|----------------------------------------------------------------------------------------------------|----------------------------------------------------------------------------------------------------|------------------------------------------------------|-----------------------------------------------------------------|--|--|--|
| $+306$                                                                                                    | $5100 -$<br>0:00                                                                                                    |                                                      | $\leftarrow \mathbb{Q} \mathbb{Q} \rightarrow$                  |  |  |  |
| Printing<br>imagePRESS C800 at ITC<br>面<br><b>Energy save mode</b><br>imagePRESS C7010VPS at ITC<br>蒯<br><b>Energy save mode</b> | imagePRESS C800 at ITC<br>Scheduled jobs (2 jobs. 1 selected)<br>2<br>a<br>J.<br>■ 平<br>ĸ<br>one.<br>x<br>20b<br>Duration Used media<br>User<br>Pages<br>Sets<br>A4 100<br>06-10-2015<br>偶<br>Thesis A4-009.pdf<br>1:20<br>A4, 100 g/m <sup>1</sup> , TopColor, White<br>operator<br>90<br>02:44 PM<br>A4 100<br>06-10-2015<br>Thesis A4-009.pdf<br>A4, 100 g/m <sup>2</sup> , TopColor, White<br>1(20)<br>90<br>operator<br>$\mathbb{Z}^2$<br>19<br>02:43 PM                                                                                                    | DocBox Printed jobs<br>Public<br>$(1$ jobs, $1$ new) | $\bullet$ $\circ$<br>4<br><b>VDP</b><br>$(2 j_0$ bs. $2 n n v)$ |  |  |  |
| varioPRINT 135 at ITC<br>顺                                                                                                    | Waiting jobs (6 jobs, 1 selected)<br>3<br>$\times$ a<br>$\circ$<br>Job<br>Duration Used media<br>Submitted<br>User<br>Pages<br>Sets                                                                                                    | Rom<br>$(1$ jobs, 0 new)                             | Theo<br>$(0, y_0, 0, 0, 0, 0)$                                  |  |  |  |
| π                                                                                                    | A4 100<br>06-10-2015<br>Certificate-009.pdf<br>M. 100 g/m <sup>2</sup> , TopColor, White<br>0.03<br>operator<br>$\overline{1}$<br>$\mathbf{1}$<br>02:11 PM<br>A4 100<br>06-10-2015<br>Managing Virtual Teams-005.pdf<br>B.<br>1:31<br>A4, 100 g/m <sup>1</sup> , TopColor, White<br>88<br>operator<br>×.<br>02:15 PM<br>A4 100<br>06-10-2015<br>B.<br>Scan to USB 1-012.pdf<br>A4, 100 g/m <sup>2</sup> , TopColor, White<br>4:26<br>$\overline{z}$<br>122<br>operator<br>02:26 PM<br>A4 100<br>06-10-2015<br>N.<br>Thesis A4-009.pdf<br>1:20<br>A4, 100 g/m <sup>2</sup> , TopColor, White<br>90<br>operator<br>02:42 PM<br>A4 100 |                                                      |                                                                 |  |  |  |

[21] Print queue of a printer

#### **Description**

1 List of printers that are configured for PRISMAsync Remote Manager. The printer on top of the list is selected.  $\blacksquare$ 

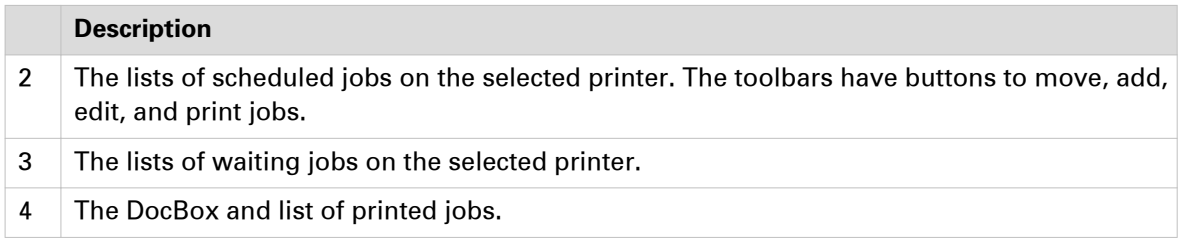

#### **PRISMAsync Remote Control**

The PRISMAsync Remote Control app helps the central operator to stay informed about the print production on the available PRISMAsync printers. Even at a distance.

You receive alerts when actions, such as loading media or adding consumables, are foreseen. Or if a problem with the printer requires immediate action.

The table below describes four screens of PRISMAsync Remote Control.

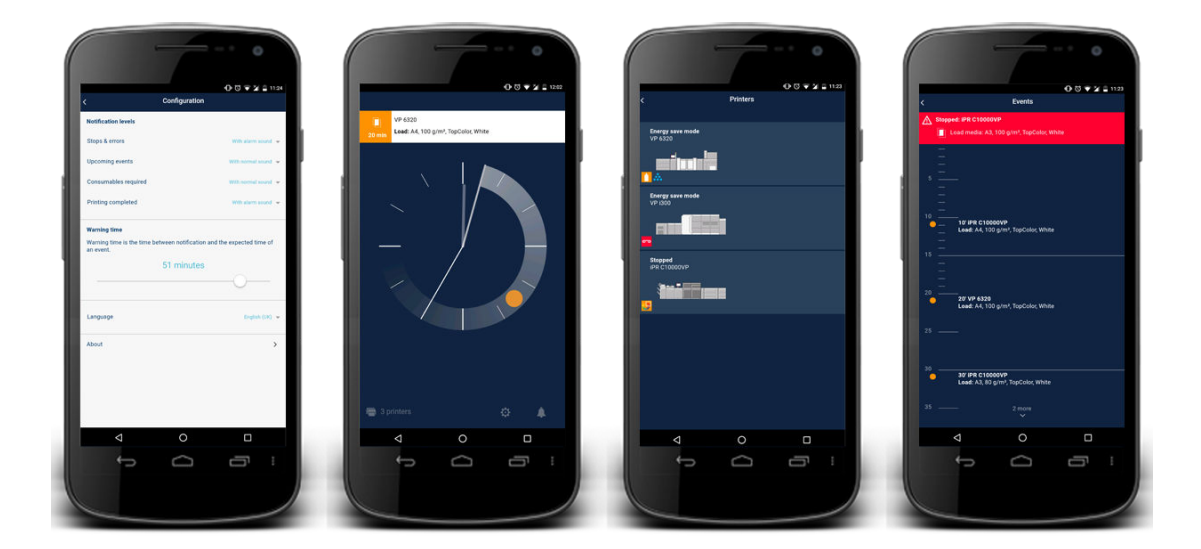

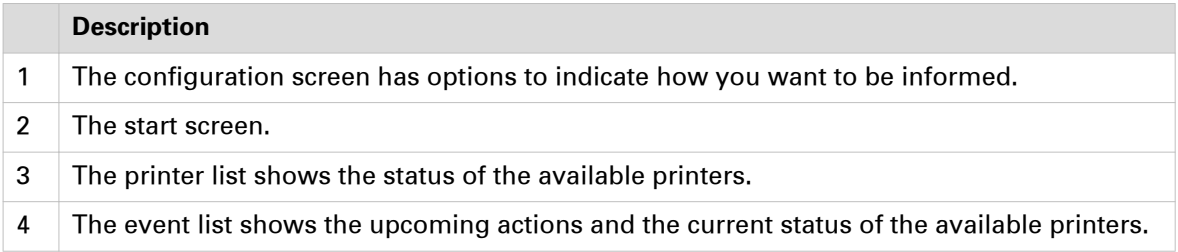

#### **Settings Editor**

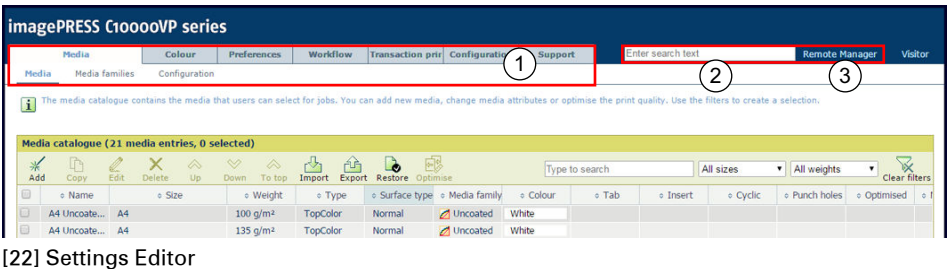

The Settings Editor is the domain of the key operator and system administrator. This web-based software application offers many functions which are explained in a separate part of this guide. ([Configure the printer](#page-250-0) on page 251)

The Settings Editor uses the same language as the web browser. ([Settings Editor specifications](#page-403-0) [on page 404\)](#page-403-0)

The table below describes the main parts of the Settings Editor.

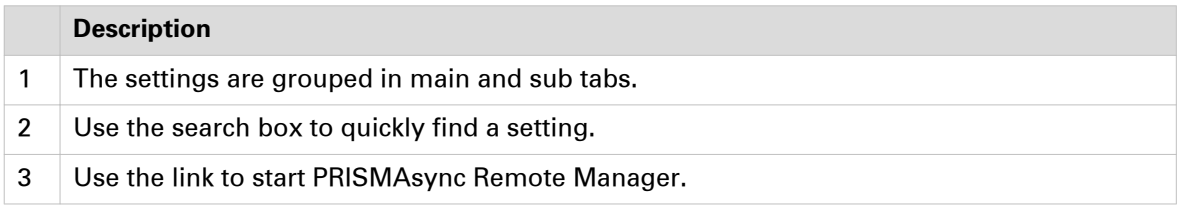

A setting can show an icon to provide more information on the use. The table below explains the icons.

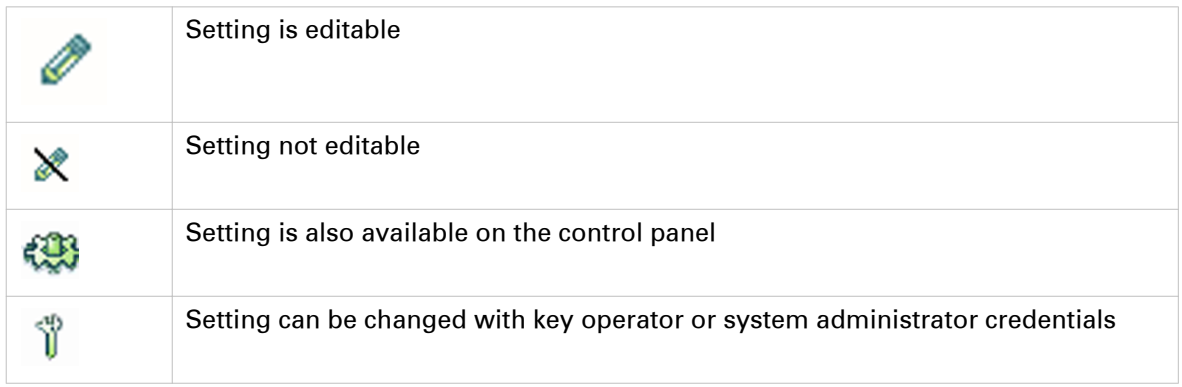

### <span id="page-51-0"></span>**Learn about user authentication**

The imagePRESS C10000VP Series offers many security features because the printer often needs to handle sensitive documents and information. If settings and functions are not secure, someone can change jobs, re-route jobs, or change important system settings.

The user authentication settings of the imagePRESS C10000VP Series are based on access rights and are defined according to the security policy of your company. The system administrator is responsible for the user authentication settings.

Your printer can apply the factory installed user groups, default user accounts, and the default access rights per user group. But it is more likely that the printer has custom user groups or is connected to a corporate authentication server. In the latter situation, corporate domains, user groups and users identities are the base of the user authentication system of the printer.

The information below describes the factory installed user groups and user accounts. Please refer to your system administrator for more information on the situation in your print environment.

#### **Factory installed access rights**

As a user you can be member of one or multiple user groups. The user groups to which you belong together determine which tasks you can perform and to which software applications you have access. In practice, you receive credentials or you use your own personal credentials. After logging in, you are ready to access functions and applications in line with the tasks you are responsible for. (*[Log in and log out](#page-59-0)* on page 60)

The imagePRESS C10000VP Series access rights are factory installed and cannot be changed or created by the system administrator. However, the system administrator can determine the access rights of the available user groups.

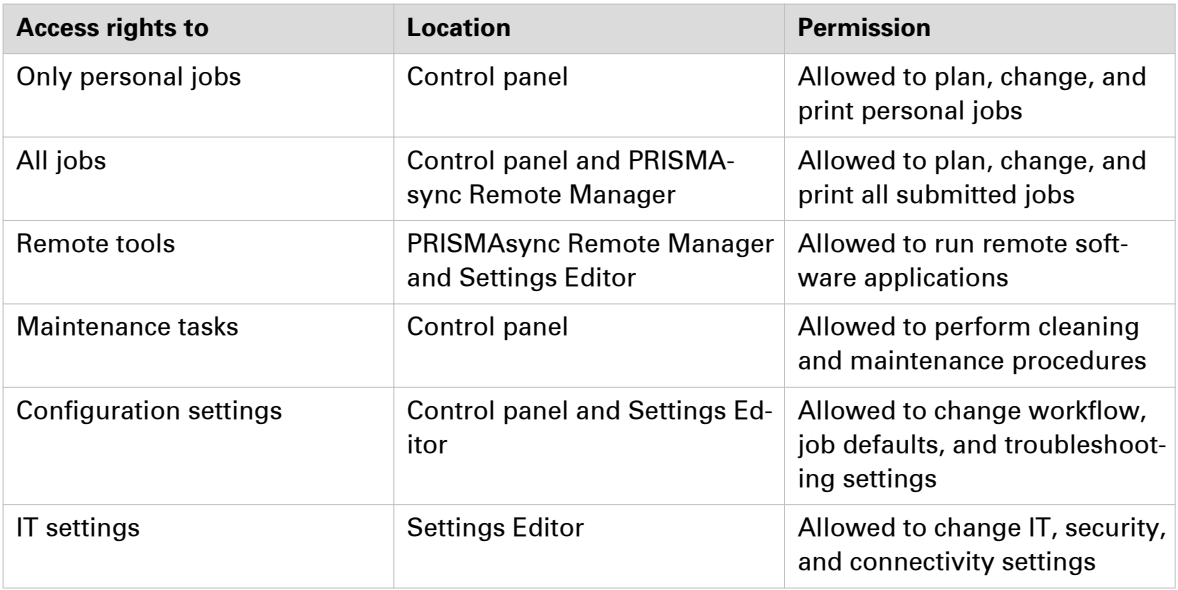

#### **Default user groups**

The imagePRESS C10000VP Series has five default user groups that have the following user rights by default. The system administrator can assign more or fewer user rights to a default user group.

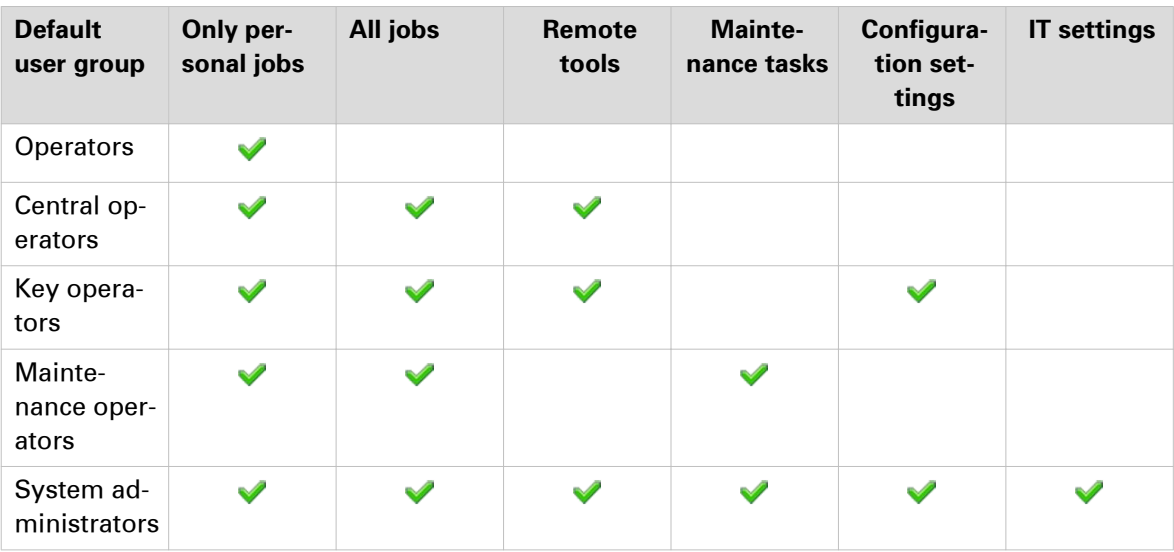

#### **Default user accounts**

After installation of the printer, each default user group has a single default user account having default credentials. For security reasons, it is strongly advised to change the default passwords as soon as possible.

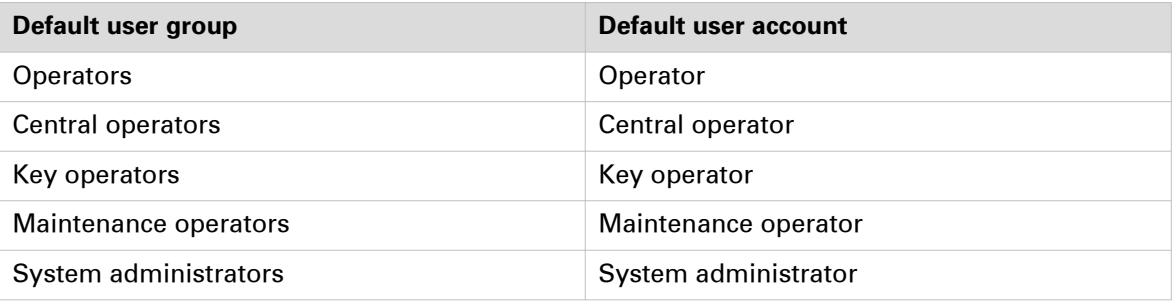

#### **Custom user groups**

The system administrator can decide to create other user groups that better match the print environment or use corporate user groups.

In the following example the system administrator has defined two new custom user groups for his print environment.

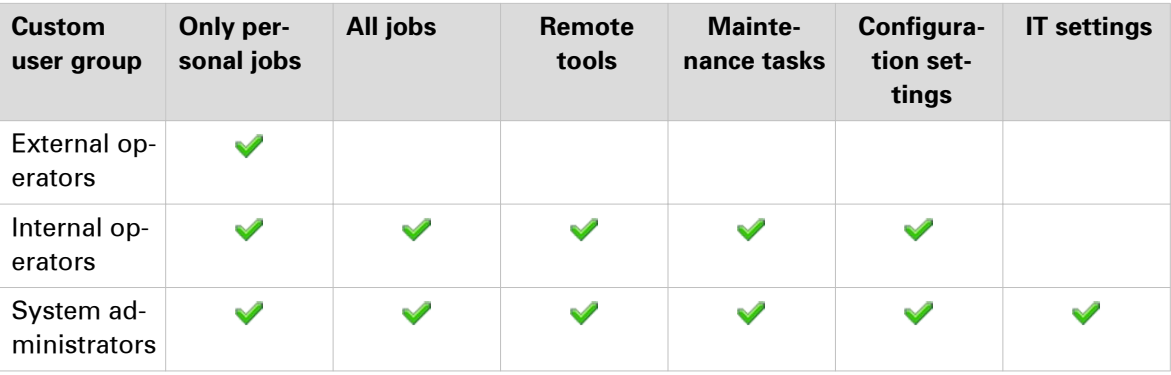

### **Learn about printer status**

The vertical status bar on the dashboard, the status LED on the control panel, and the operator attention light show the same status color. PRISMAsync Remote Manager and PRISMAsync Remote Control display the status color remotely.

You can change the warning time or disable warnings. Choose a warning time that gives you sufficient time to prepare media or remove prints without a printer stop. ([Adjust the control panel](#page-61-0) [on page 62](#page-61-0))

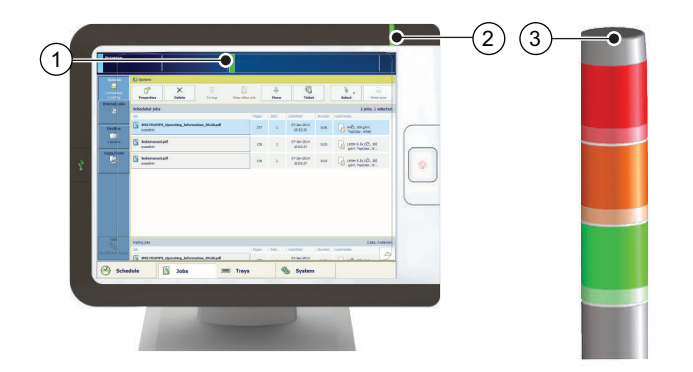

[23] The status bar on the dashboard (1), the control panel (2) and the operator attention light (3)

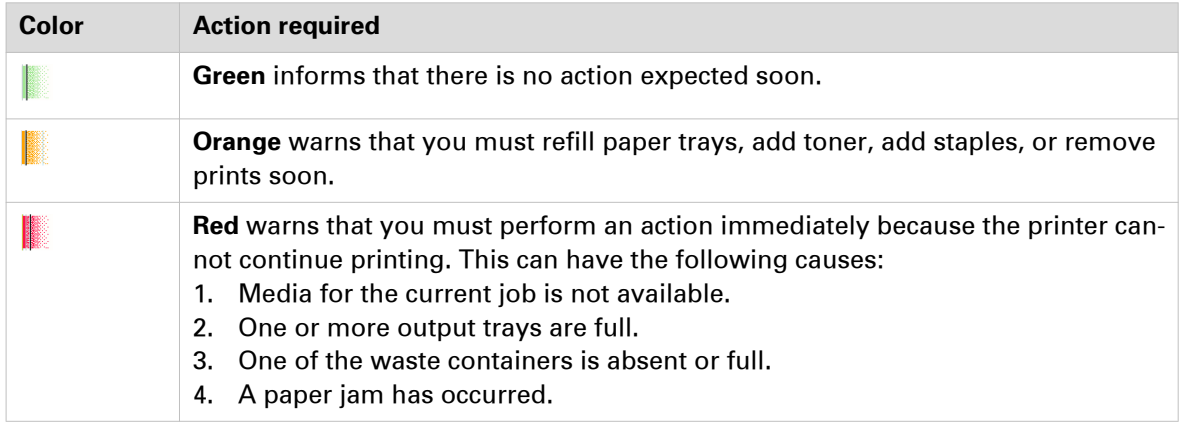

#### **Keep printing with the schedule**

The **schedule** is a daily up to eight-hour plan board on the control panel. It shows the list of scheduled jobs and predicts their job production time.

The orange warning color inform you about upcoming loading, refilling or maintenance tasks.

| Printing                                                                | Set 3 of 17 | <b>Annual report.pdf</b><br>Sheet 126 of 165 |                   |     |                              |              |              |        |                     |        |      |      |            |      |
|-------------------------------------------------------------------------|-------------|----------------------------------------------|-------------------|-----|------------------------------|--------------|--------------|--------|---------------------|--------|------|------|------------|------|
| <b><i>O</i></b> Schedule                                                |             | '00                                          | $^{\prime}10$     | '20 | '30                          | '40          | '50          | $1'00$ | $1'10$              | $1'20$ | 1'30 | 1'40 | 1'50       | 2'00 |
| $\sim$ F<br>昌                                                           | Load        |                                              | Annual report.pdf |     |                              |              | <b>NHPUS</b> |        | Serv <sub>mal</sub> |        |      |      |            | Q    |
| <b>Required media</b>                                                   |             |                                              |                   |     |                              |              |              |        |                     |        |      |      | 5 minutes  |      |
| <b>A4 Normal</b><br>Lф,<br>A4 h, 100 g/m <sup>2</sup> , TopColor, White |             |                                              |                   |     |                              |              |              |        |                     |        |      |      |            |      |
| $\Box$ A4 $\Box$ , 100 g/m <sup>2</sup> , TopColor, White               |             |                                              |                   |     |                              |              |              |        |                     |        |      |      | 15 minutes |      |
|                                                                         |             |                                              |                   |     |                              |              |              |        |                     |        |      |      | 30 minutes |      |
|                                                                         |             |                                              |                   |     |                              |              |              |        |                     |        |      |      | 1 hour     |      |
|                                                                         |             |                                              |                   |     |                              |              |              |        |                     |        |      |      | 2 hours    |      |
|                                                                         |             |                                              |                   |     |                              |              |              |        |                     |        |      |      | 4 hours    |      |
|                                                                         |             |                                              |                   |     |                              |              |              |        |                     |        |      |      | 8 hours    |      |
|                                                                         |             |                                              |                   |     |                              |              |              |        |                     |        |      |      |            |      |
|                                                                         |             |                                              |                   |     |                              |              |              |        |                     |        |      |      |            |      |
| <b>Required output locations</b>                                        |             |                                              |                   |     |                              |              |              |        |                     |        |      |      |            |      |
| Ò<br><b>Right-hand stacker stack tray</b>                               |             |                                              |                   |     |                              | ñ            |              |        |                     |        |      |      |            |      |
| 通<br><b>Stacker/stapler lower tray</b>                                  |             |                                              |                   |     |                              |              |              |        |                     |        |      |      |            |      |
| <b>Schedule</b>                                                         | ß           | <b>Jobs</b>                                  |                   |     | $\qquad \qquad \blacksquare$ | <b>Trays</b> |              |        | <b>System</b>       |        |      |      |            |      |

[24] Schedule with status colors

#### **When action is required**

The **dashboard** shows messages and symbols when an action is expected soon or immediately

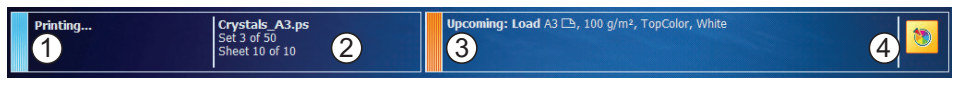

[25] The dashboard when the print system needs you to load media

The **dashboard** shows the printer status (1), the name and progress of the active job or streaming job (2), and messages (3) and icons (4) of expected actions. To prevent the printer from stopping, check the filling levels of supplies and waste on a regular base.

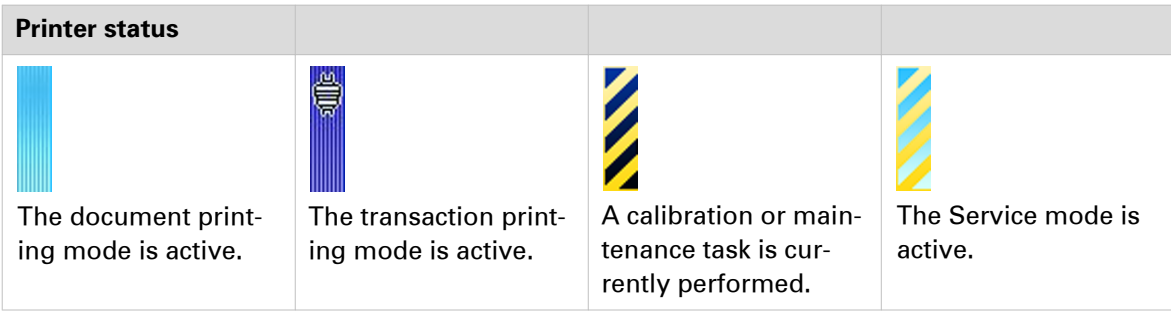

# <span id="page-55-0"></span>**Start the print system**

### **Wake the printer**

In the Settings Editor you can set timers for the energy save modes. ([Configure sleep mode, low](#page-252-0) [power mode, and shut-down mode](#page-252-0) on page 253)

When there is no activity during these preset periods, the system will first enter the **low power mode** and then the **sleep mode**. When enabled in the Settings Editor, the system wakes up when a job arrives in the list of scheduled jobs or when you use the control panel. ([Learn about](#page-47-0) [interaction screens](#page-47-0) on page 48)

The control panel has a sleep button to bring the print server into the **sleep mode**. You can use the same button to awake the print server from sleep mode. During the sleep mode the print server remains on, but the control panel light is off.

With the Settings Editor you can also define the shut-down time and wake up time to ensure minimal energy consumption during nights or weekends.

#### **Procedure**

- 1. Press the sleep button at the right-hand side of the control panel.
- 2. Press the sleep button  $\Box$  again to awake the system.

### **Turn on the print system**

The print module has a main power switch to turn on the print module and all optionals. You need also to awake the print server from the sleep mode.

Be aware that the print system needs time to start up.

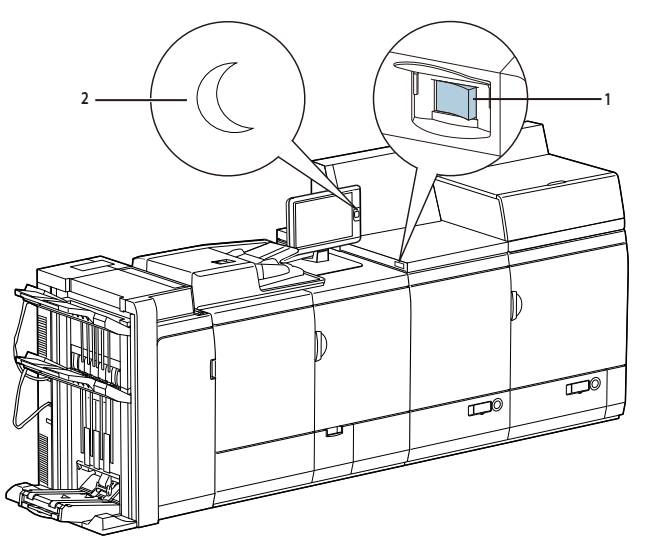

[26] The main power switch of the print module (1) and the sleep button of the control panel (2)

#### **Procedure**

- 1. Turn the main power switch at the upper right-hand side of the print module into the "I" position.
- 2. Press the sleep button at the right-hand side of the control panel. (*[Wake the printer](#page-55-0)* on page 56)

### <span id="page-57-0"></span>**Restart the print system**

You can restart the print system from the control panel, when needed.

The Settings Editor also provides a function to restart the print system. For that procedure you must have the rights to perform system administrator tasks. (Location in the Settings Editor: [Support]→[Troubleshooting]→[Restart the system])

#### **Procedure**

- 1. Touch [System] -> [Setup].
- 2. Touch [Shut down system].
- 3. Touch [Restart].

### **Turn off the print system**

Turn off the print module and all optionals using the shut down-function on the control panel. The print server goes into the sleep mode. Be aware that the print system needs time to shut down.

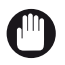

#### IMPORTANT

Do not use the main power switch on the print module to turn off the print system. The shutdown function via the control panel automatically changes the position of the main power switch from the 'I' to the 'O' position.

#### **Procedure**

- 1. Touch [System] -> [Setup].
- 2. Touch [Shut down system].
- 3. Touch [Yes].

A message indicates when the shut-down process has started. When the shut-down process is ready, the control panel light will be off.

## <span id="page-59-0"></span>**Log in and log out**

 $\odot$ 

**Schedule** 

It depends on the imagePRESS C10000VP Series user authentication if and how you log in. ([Learn](#page-51-0) [about user authentication](#page-51-0) on page 52)

The bottom-right button of the screen shows the username of the user that is currently logged in. When you want to log in as another user, log out or change your password, use this button.

**System** 

 $\sum_{n=1}^{\infty}$  john

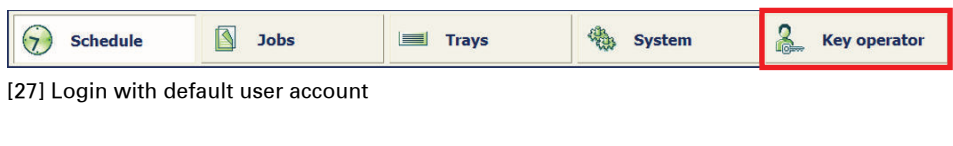

Trays

[28] Login with your own username

**Jobs** 

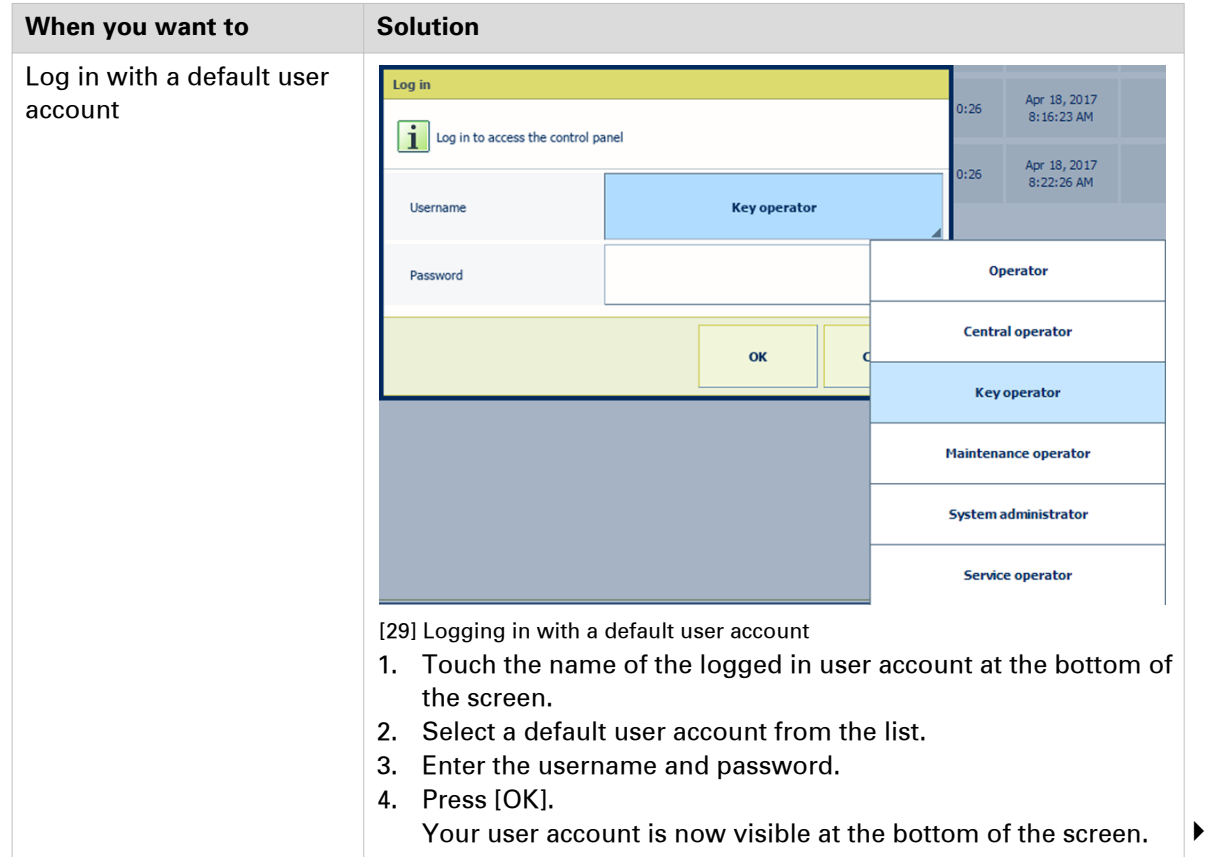

#### **Log in and log out**

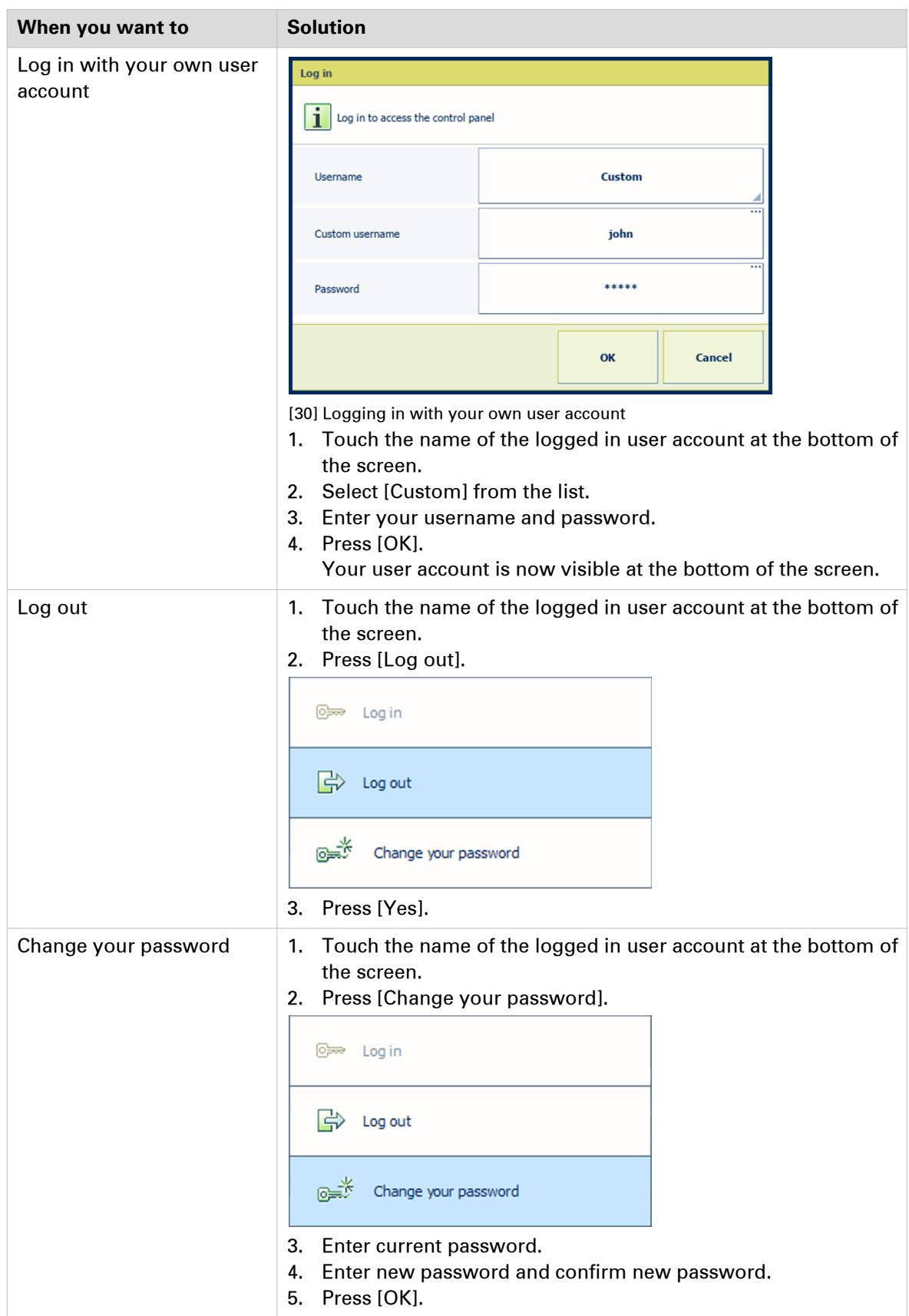

# <span id="page-61-0"></span>**Adjust the control panel**

You can change several settings to adjust the control panel according to your needs or workflow.

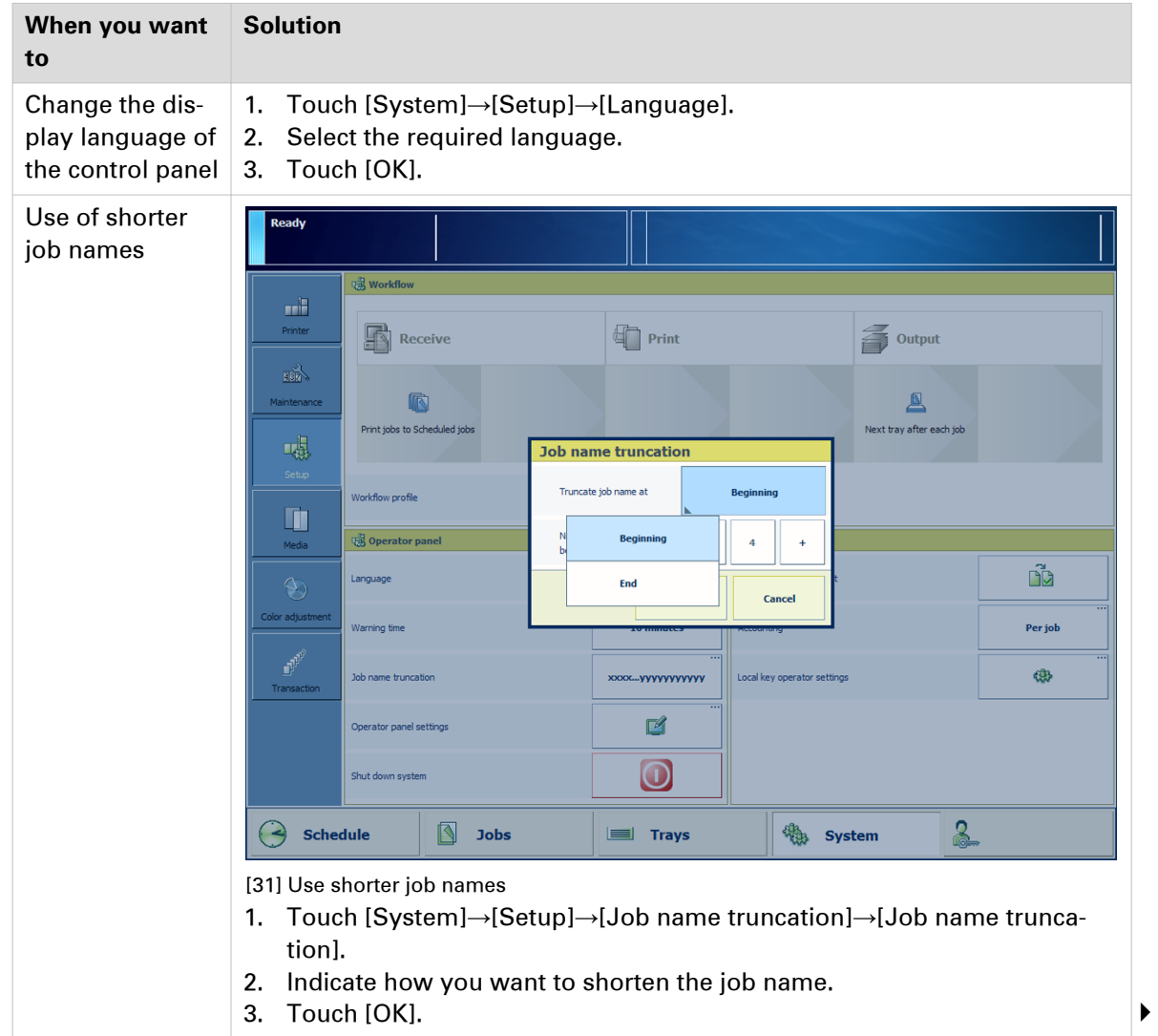

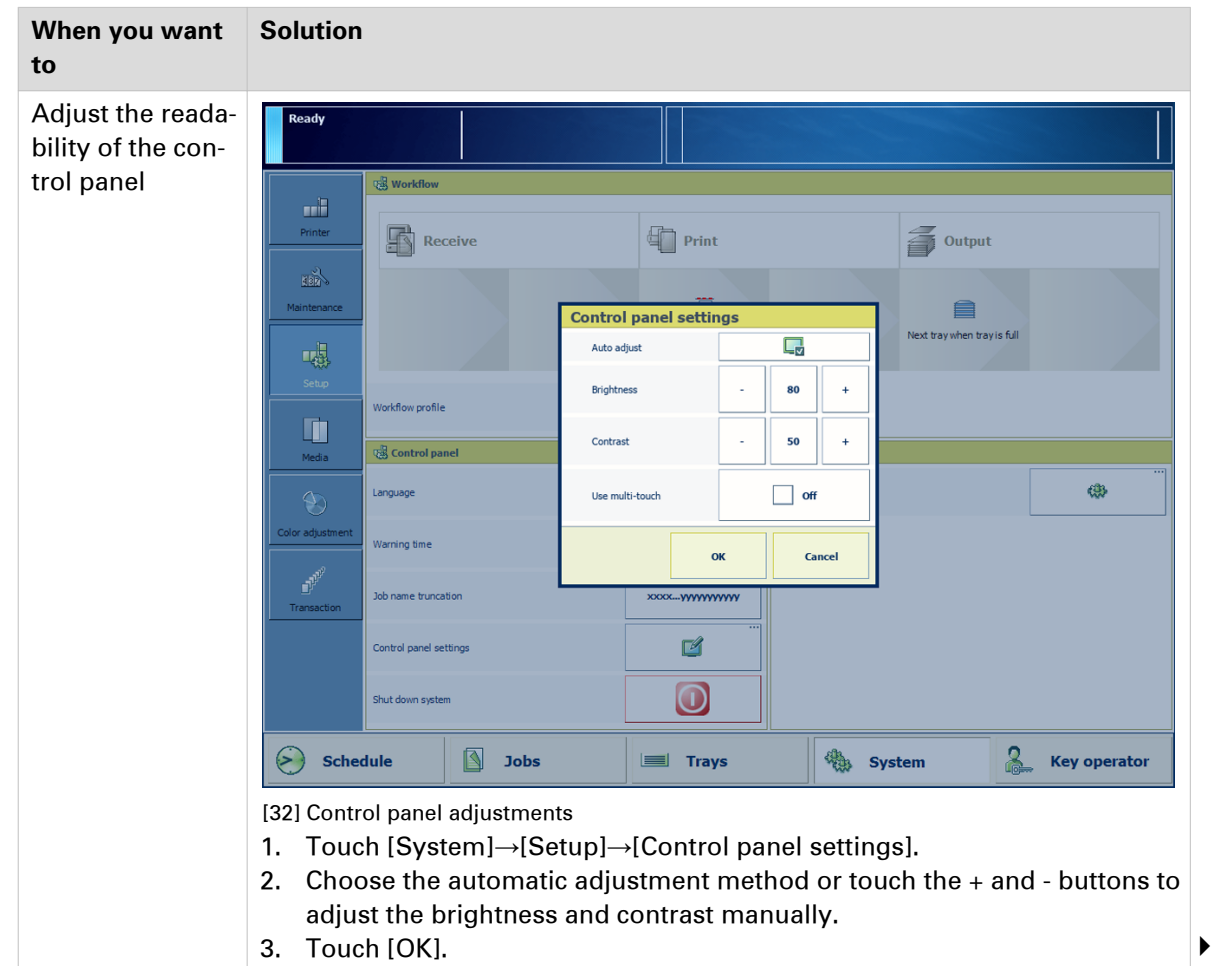

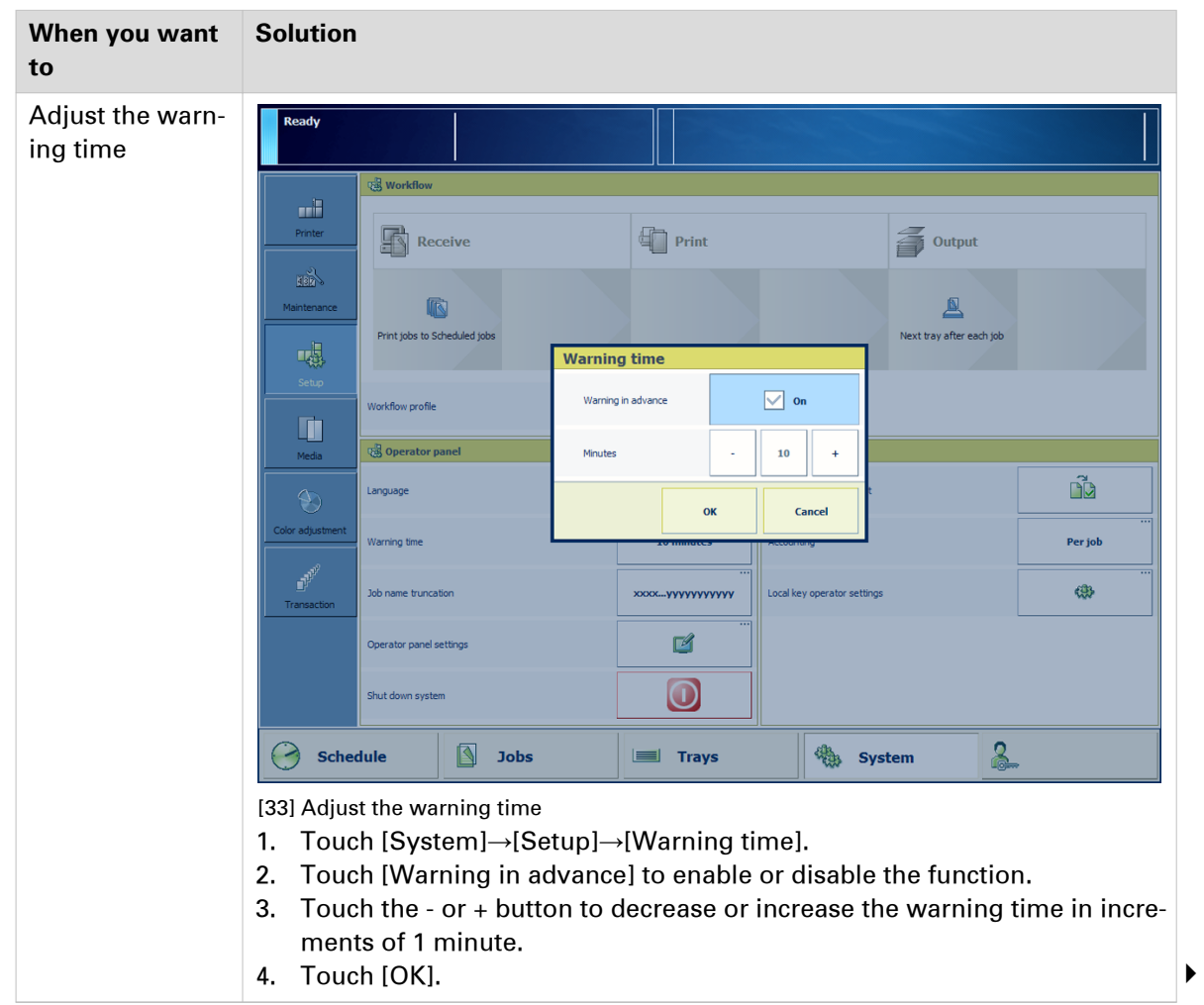

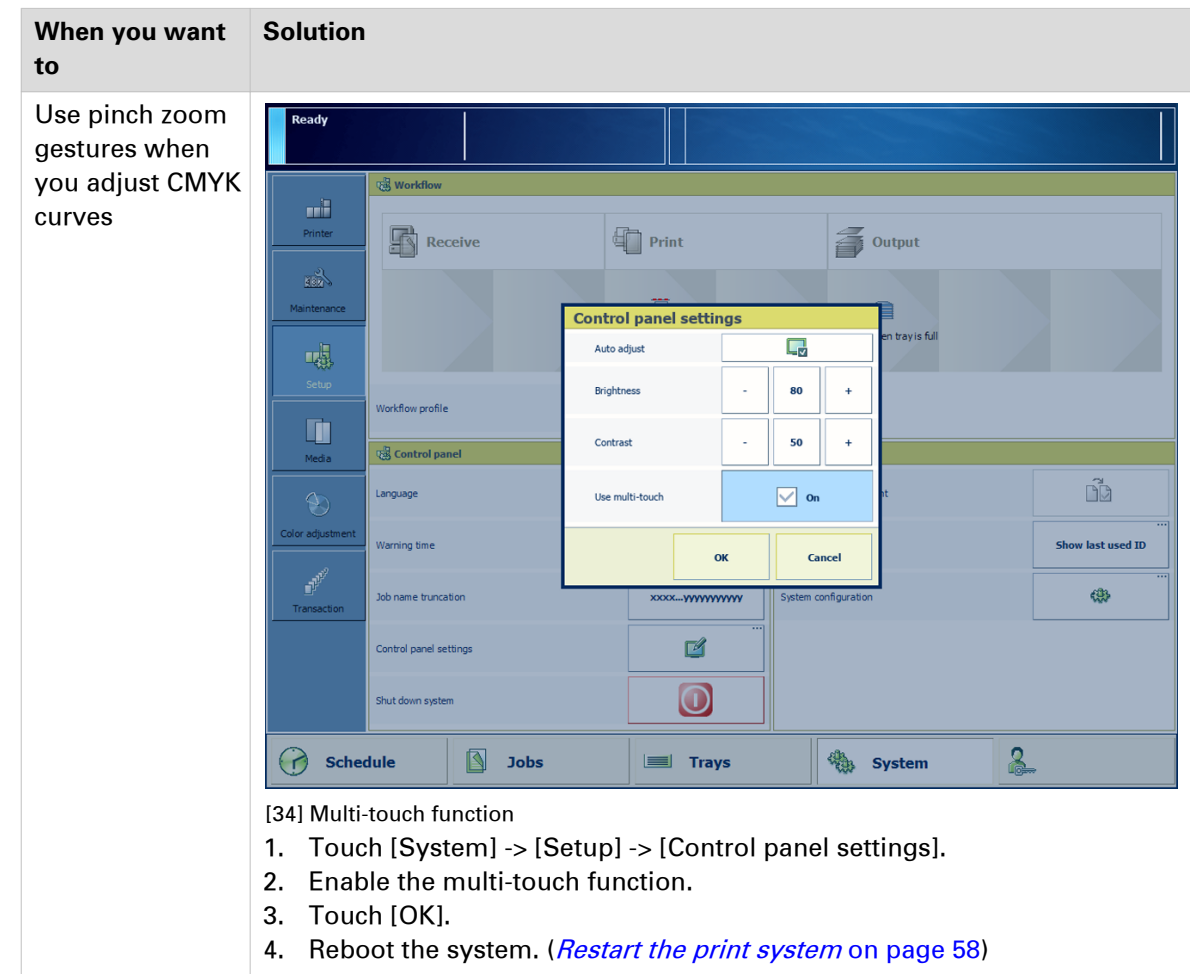

### **Choose a workflow profile**

A workflow profile determines the route of jobs when they arrive on PRISMAsync Print Server. ([Learn about the document printing workflow](#page-43-0) on page 44) PRISMAsync provides several default workflow profiles to manage your work load on the control panel. (*[Job management in the](#page-134-0)* queues [on page 135,](#page-134-0) DocBox [on page 130](#page-129-0))

Workflow profiles make it possible to plan your jobs in a flexible way. You select a workflow profile on the control panel and, if required, adjust the attributes of the workflow profile. Then, this custom workflow profile is completely fitted to your workflow.

There can only be one workflow profile active at the same time. You can find the attributes of the active workflow at the top of the Workflow window.

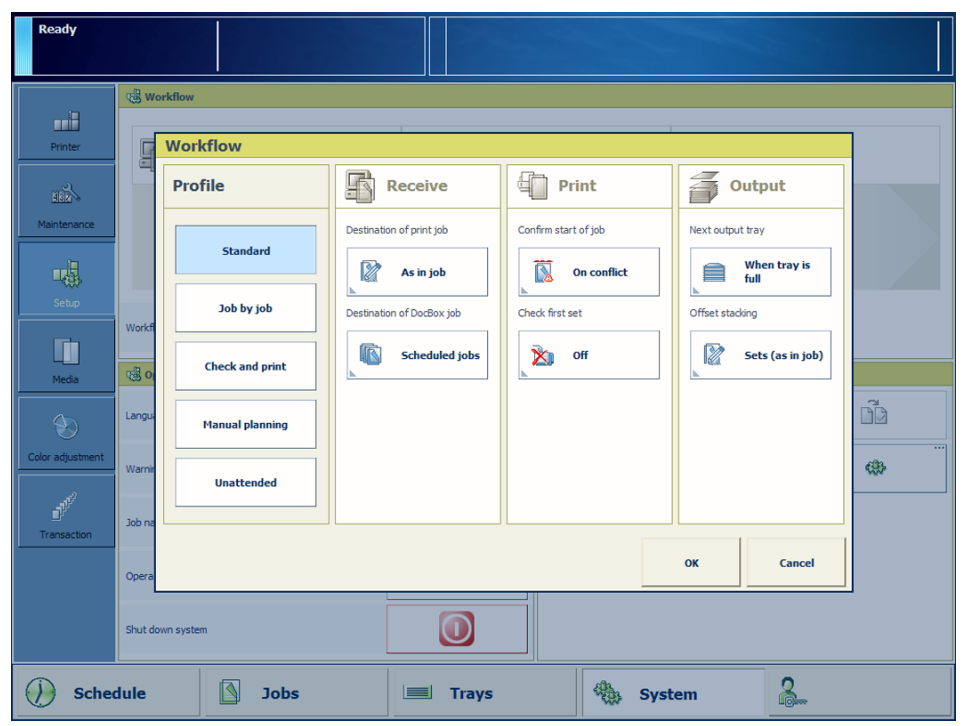

[35] The workflow profile attributes

#### **Standard workflow profile**

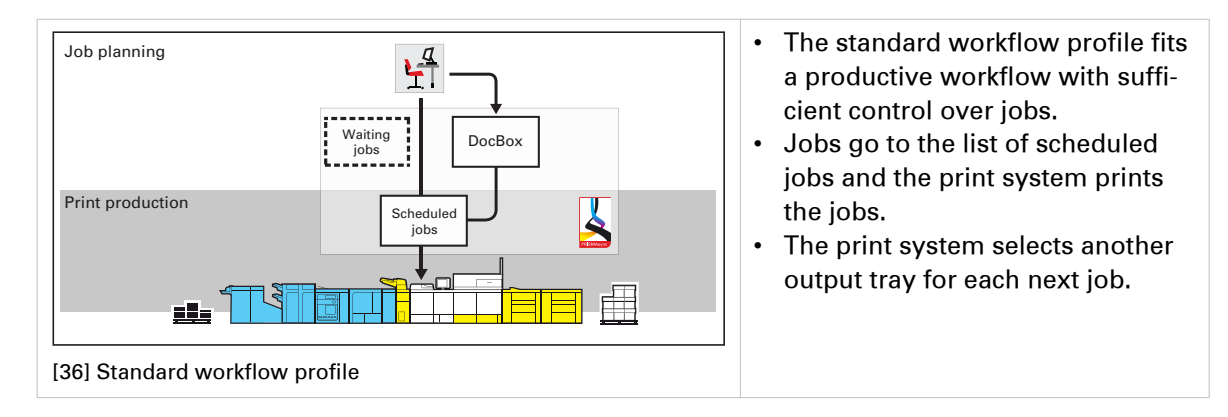

#### **Job by job workflow profile**

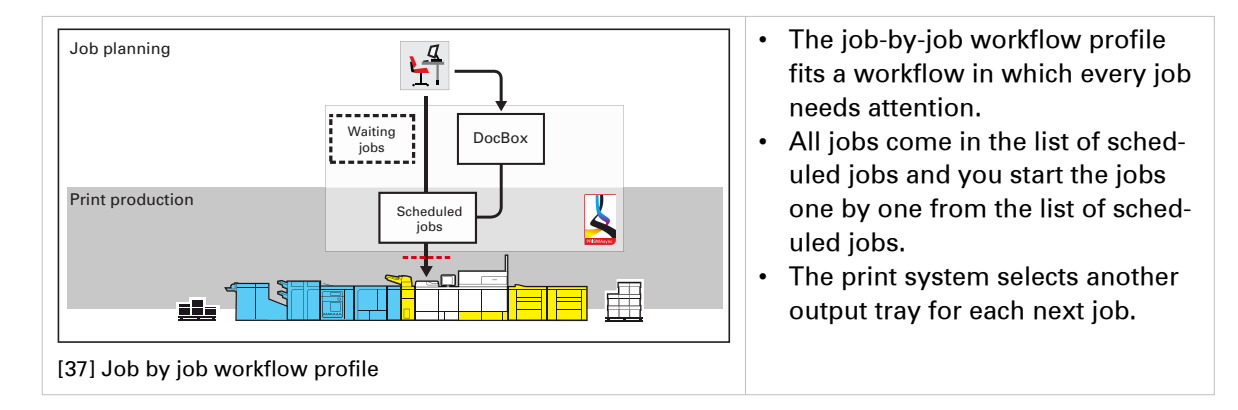

#### **Check and print workflow profile**

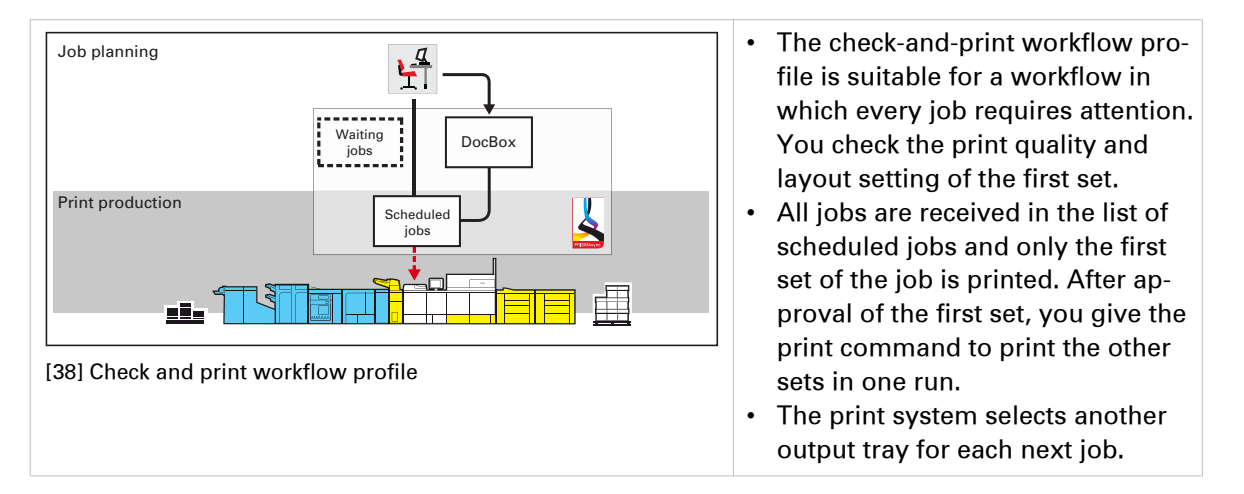

#### **Manual planning workflow profile**

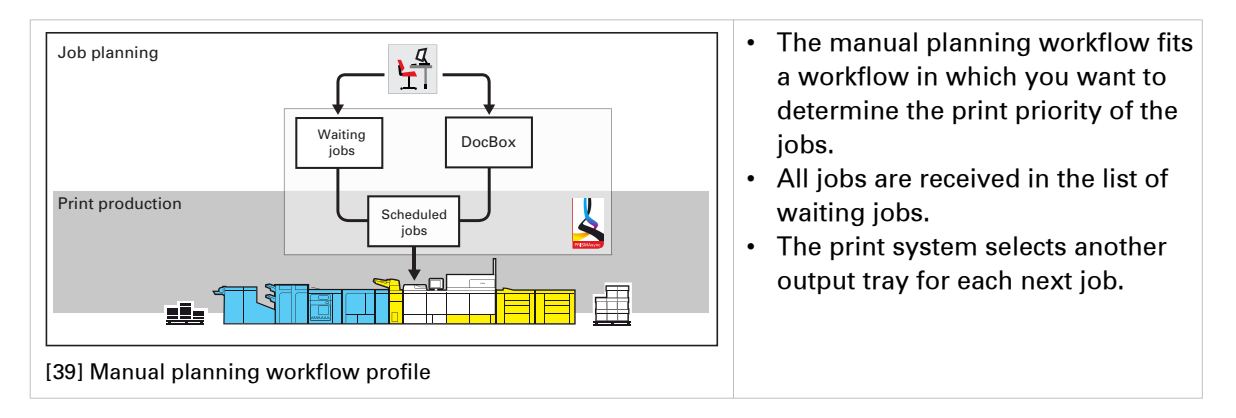

#### **Unattended workflow profile**

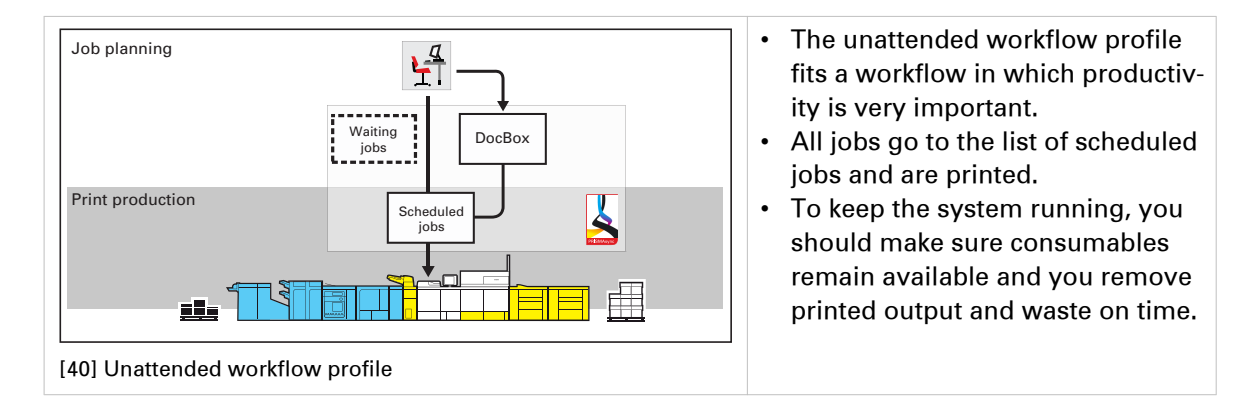

#### **Procedure**

- 1. Touch [System] -> [Setup] -> [Workflow profile].
- 2. Select a workflow profile.
- 3. Adjust the workflow profile, if required.

For example, change the default destination of print jobs to list of waiting jobs or enable [Check first set].

The name of the workflow profile changes into [Custom].

4. Touch [OK].

### **Select an accounting mode**

The accounting feature on PRISMAsync stores and handles job and user information in account log files. You can customize the definition of account log files to process the logging data into your cost charts or invoices.

The system administrator must define account IDs to charge job costs to departments or customers and enable the user identification in the Settings Editor. (Location in the Settings Editor: [Configuration]→[Accounting])

PRISMAsync can verify the entered account IDs, to make sure that only valid users can use the print system. When a submitted job does not have a valid account ID, PRISMAsync sends it to the list of waiting jobs. The print system will only start to process the job when a correct account ID is entered.

When accounting is active, Remote Printer Driver and the control panel ask for an account ID before the print system handles the job. Define the accounting mode on the control panel to determine how PRISMAsync interacts with the operator.

Accounting modes:

• [Show last used ID]

This mode requires authentication per job. You can see the last used account ID which you can overwrite.

• [Per jobClear last used ID].

This mode requires authentication per job. You cannot see the last used account ID.

• [Use default ID]

This mode uses a fixed account ID, but you can change the account ID. Be aware that the fixed mode implies that the print system overrules the account ID that is entered in Remote Printer Driver.

| Ready                                                                                  |                        |                                              |                                          |                   |                                                 |  |  |  |
|----------------------------------------------------------------------------------------|------------------------|----------------------------------------------|------------------------------------------|-------------------|-------------------------------------------------|--|--|--|
| <u>nii</u>                                                                             | <b>Workflow</b>        |                                              |                                          |                   |                                                 |  |  |  |
| Printer                                                                                | Receive                | $\overline{\mathbb{F}}$<br>Print             |                                          | Output            |                                                 |  |  |  |
| <b>EREA</b><br>Maintenance                                                             |                        | Ñ                                            |                                          |                   |                                                 |  |  |  |
| 嗯                                                                                      |                        | <b>Accounting</b>                            |                                          | when tray is full |                                                 |  |  |  |
| Setup                                                                                  | Workflow profile       | Account ID per job<br>Show last used ID      | Show last used ID<br>$\overline{\cdots}$ |                   |                                                 |  |  |  |
| ĪĪ<br>Media                                                                            | Control panel          | Defa<br>Per job<br><b>Clear last used ID</b> |                                          |                   |                                                 |  |  |  |
| $\bigcirc$                                                                             | Language               | <b>Use default ID</b>                        | <b>Clear default ID</b>                  | print             | $\vec{\mathbb{D}}$                              |  |  |  |
| Color adjustment                                                                       | Warning time           | OK                                           | Cancel                                   |                   | $\overline{\cdots}$<br><b>Show last used ID</b> |  |  |  |
| <b>Change</b><br>Transaction                                                           | Job name truncation    | XXXX VYVVYVVYVVY                             | System configuration                     |                   | @                                               |  |  |  |
|                                                                                        | Control panel settings | ď                                            |                                          |                   |                                                 |  |  |  |
|                                                                                        | Shut down system       | O                                            |                                          |                   |                                                 |  |  |  |
| <u> 2</u><br>徽<br><b>Schedule</b><br><b>Jobs</b><br><b>Trays</b><br><b>System</b><br>⊫ |                        |                                              |                                          |                   |                                                 |  |  |  |

[41] Accounting modes

#### **Procedure**

- 1. Touch [System] -> [Setup] -> [Accounting].
- 2. Touch [Account ID per job].
- 3. Select an accounting mode.
- 4. Touch [OK].

#### **After you finish**

You can find the account log files in the Settings Editor. ([Configuration]→[Accounting] )

### **Register the color tones for the ACCT function**

The automatic correction color tone (ACCT) function corrects slight color deviations in the color tones that can occur over time. ([Correct the color tones with the ACCT function](#page-190-0) on page 191)

In order to enable the ACCT function in the future, you must first register these color tones as a reference. It is recommended to do the registration right after print system installation. The registration procedure uses an inline spectrophotometer to measure the color tones.

| <b>Ready</b>                        |                                                 |                                            |                                                  |                  |                                                       |
|-------------------------------------|-------------------------------------------------|--------------------------------------------|--------------------------------------------------|------------------|-------------------------------------------------------|
|                                     | Printer calibration                             |                                            | Manual adjustment                                |                  |                                                       |
| <u>ali</u><br>Printer               | Н                                               | m<br><b>Start printer calibration</b>      | Calibrate media family                           |                  | $\overline{\phantom{a}}$<br>$\mathbb{Z}^4$            |
| 眼                                   | $\triangleright$<br>Printer calibration details |                                            | Edit CMYK curves manually                        |                  | $\overline{\cdots}$<br>Ø.                             |
| Maintenance                         |                                                 | Auto Correct Color Tone                    |                                                  | hent             | $\overline{\cdots}$<br>$\mathcal{L}_{\odot}^{\prime}$ |
| 喝<br>Setup                          |                                                 | i<br>Auto Correct Color Tone is not active |                                                  | ion Adjustment   | $\overline{\cdots}$<br>Ó                              |
| ī                                   |                                                 | Activate Auto Correct Color Tone           | $\overline{\cdots}$<br>O,<br>$\overline{\cdots}$ | to Gradation Adj | $\overline{\phantom{a}}$<br>G                         |
| <b>Media</b>                        |                                                 | Reset                                      | G                                                |                  | 羈                                                     |
| <b>AT</b>                           |                                                 | Register a target condition                | <br><b>C</b>                                     |                  | $\overline{\cdots}$<br>$\mathbf{C}_s$                 |
| Color adjustment<br><b>Children</b> |                                                 |                                            | Close                                            |                  | $\overline{\phantom{a}}$<br>回                         |
| Transaction                         |                                                 |                                            |                                                  |                  |                                                       |
|                                     |                                                 |                                            |                                                  |                  |                                                       |
|                                     |                                                 |                                            |                                                  |                  |                                                       |
| <b>Schedule</b>                     | R                                               | <b>Jobs</b><br>E<br><b>Trays</b>           | <b>System</b>                                    | <u> 2</u>        |                                                       |

[42] The status and options of the automatic correction color tone function

#### **Procedure**

1. [Calibrate the printer](#page-175-0). (*Calibrate the printer* on page 176)

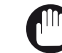

#### IMPORTANT

You must always perform a printer calibration before you continue with this procedure.

- 2. Touch [System] -> [Color adjustment].
- 3. Touch [Auto Correct Color Tone] -> [Register a target condition].
- 4. Select the storage place in which you want to store the measured values of the color tones.
- 5. Press [OK].
- 6. Select the media.

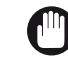

#### IMPORTANT

Do not stop the registration procedure before it has completed.

- 7. Press [OK].
- 8. Follow the instructions on the control panel.
- 9. Close the menu.
# Chapter 4 Media handling

# **Media for your output**

#### **Media catalog for media selection**

PRISMAsync controls the media definition centrally with the **media catalog**. The media-based workflow of PRISMAsync Print Server ensures convenient and intelligent media management which prevents that output doesn't meet your quality requirements. ([Learn about the media](#page-40-0)[based workflow](#page-40-0) on page 41)

When a job is prepared, media is selected from the media catalog. The media catalog stores all media attributes that are important for the print quality, such as size, weight, media type, color and surface type.

A media belongs to a media family. A media family is a group of media that share the same print quality specifications and uses the same color output profile. (*[Learn about the color-based](#page-41-0)* workflow [on page 42](#page-41-0))

The schedule shows the media that are assigned to the job and when it is time to load the media.

You can also import a media catalog from another PRISMAsync Print Server. When this print server runs a software version lower than 4.1, you must check the media family and surface type for each media.

#### **Temporary media**

You can assign media that are not included in the media catalog. When the job on these temporary media is printed, you find these temporary media in the media section of the System view on the control panel. For an optimal print quality you are advised to add the temporary media with all its important media attributes to the media catalog.

The temporary media remains available in the System view as long as there are jobs in the queue that use these temporary media, or these temporary media are assigned to a paper tray.

#### **Media library**

The print module contains a media library from where you can import media to the media catalog.

#### **Media and image quality**

Media has a big influence on the image quality and the productivity of a print system. The performance of a print system, the print quality and the consumption of consumables depend on media factors, such as:

- Media type
- Media weight
- Surface
- Moisture content
- Smoothness

To ensure optimal output quality and performance, media must comply with the paper specifications of your print system. Store the media in a dry environment away from direct sunlight. Before you load the media into the paper trays, it is important to check the media sheets. ([Check and prepare media before loading](#page-83-0) on page 84, [Check and prepare transparencies](#page-85-0) [before loading](#page-85-0) on page 86)

#### **Types of media for the paper trays**

The paper trays of your print system can handle a variety of media types and sizes. You can use tab paper and transparencies in most paper trays. For insert sheets you use the inserter. Insert sheets can be separator sheets or covers. (*[Paper input specifications](#page-394-0)* on page 395, *[Supported](#page-376-0)* [media types per paper input option](#page-376-0) on page 377)

The following table shows the types of media that paper trays support.

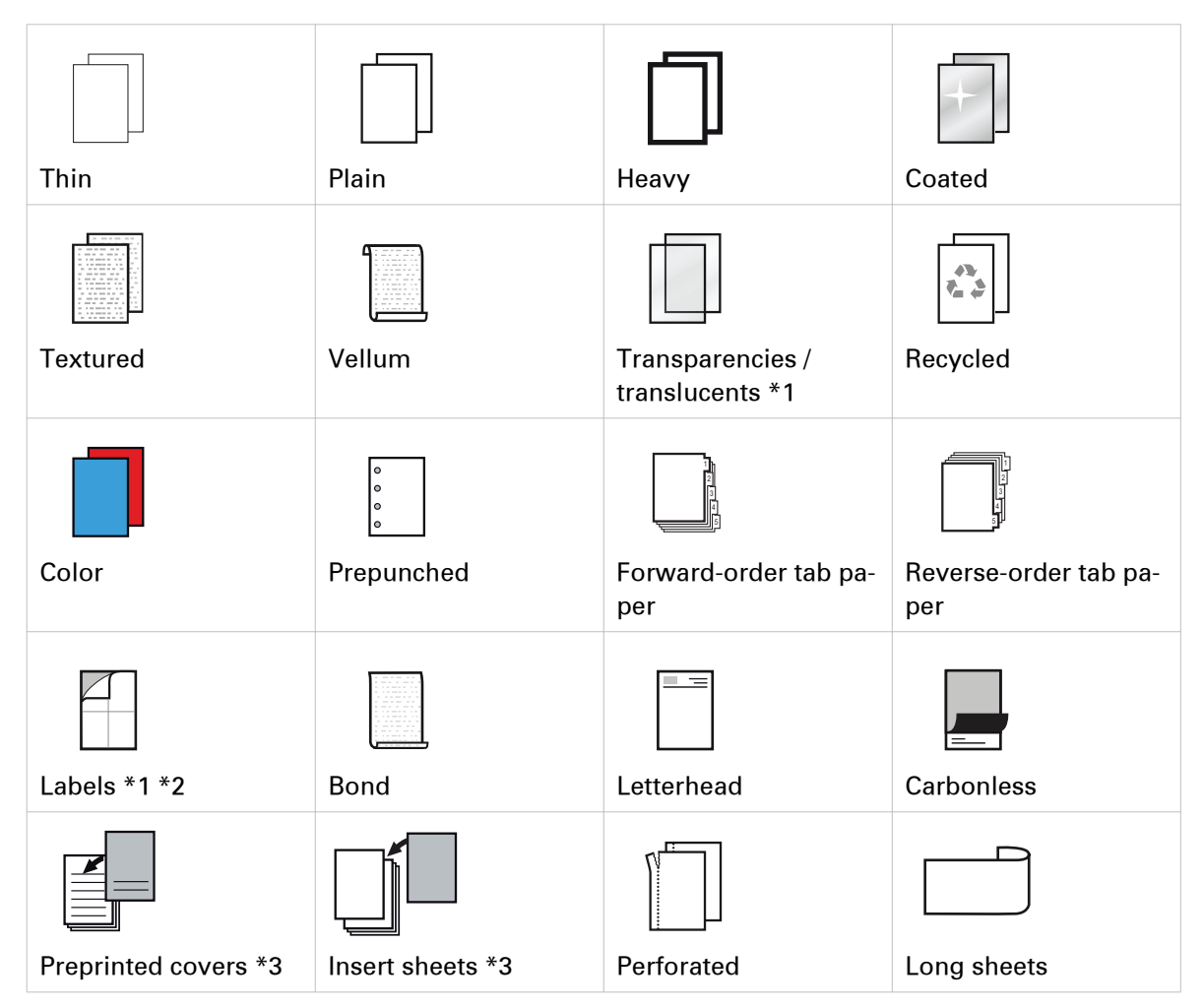

\*1 Not supported by the inserter

\*2 Not supported by the internal paper trays

\*3 The inserter supports insert sheets. Make sure that the media you use for the inserter have the insert sheet definition in the media catalog.

# **Finishing for your output**

When your print system has finishing optionals, you select staple, punch, trim, booklet, and book options in the Remote Printer Driver, the PRISMA software, and the control panel.

Below you find an overview of the finishing options the print system supports.

For more information on finishing specifications and options, see *[Print job settings](#page-363-0)* on page 364, [Finishing and delivery](#page-33-0) on page 34 and [Finishing and delivery specifications](#page-397-0) on page 398.

#### **Stapling**

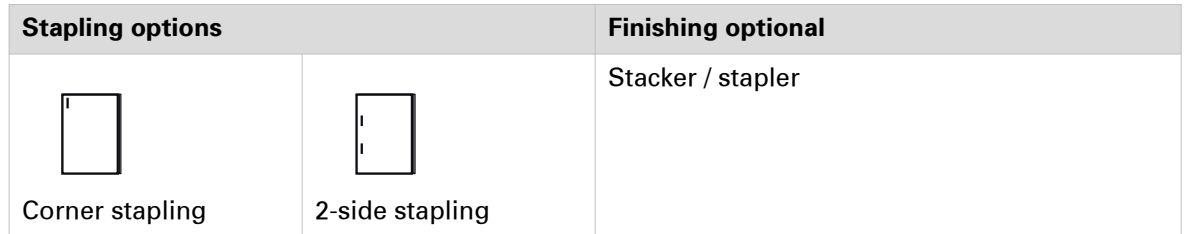

The feed direction of originals is important for stapled copies. ([Feed direction for stapling](#page-379-0) on [page 380](#page-379-0))

#### **Booklet making**

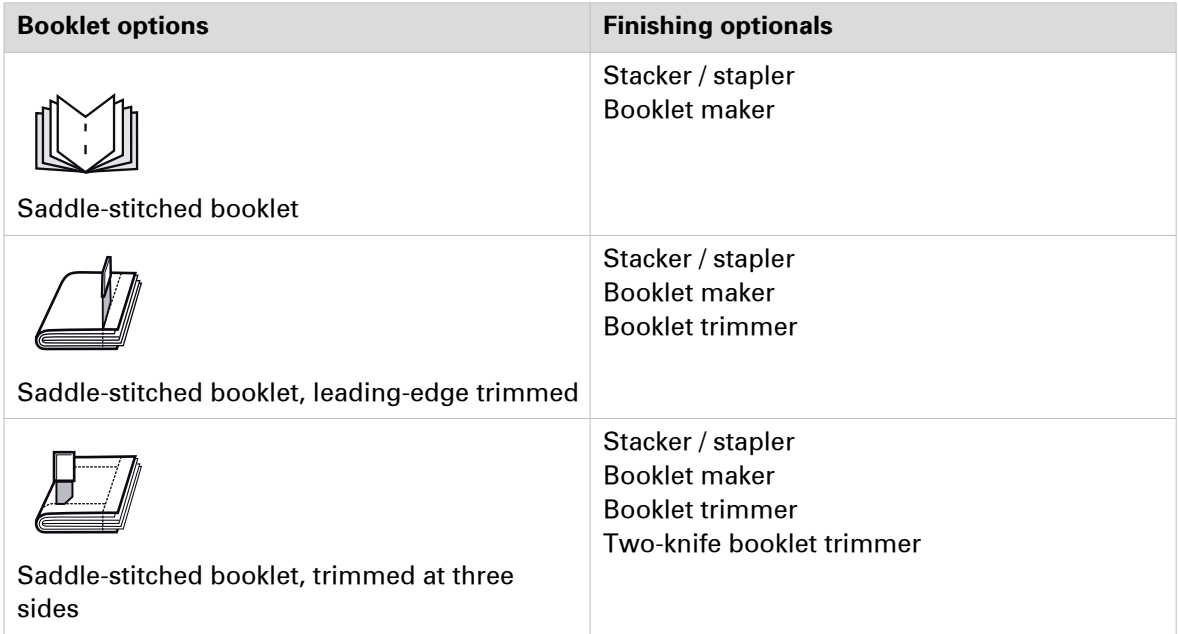

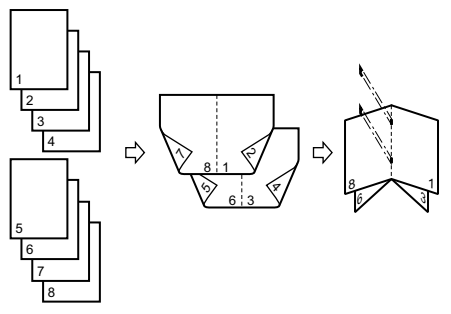

[44] Print and page order of booklets

## **Perfect binding**

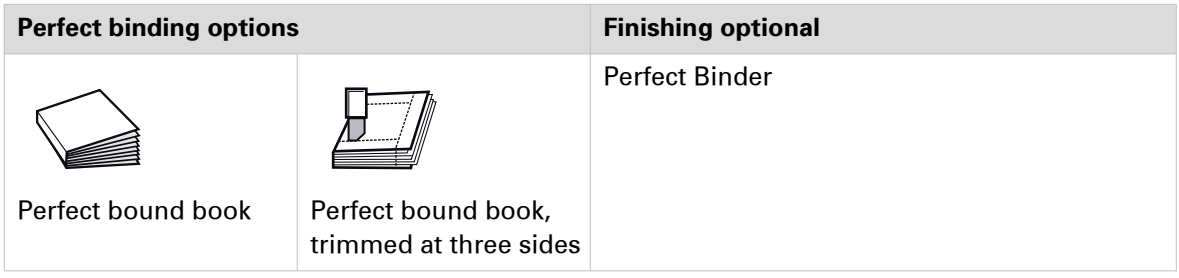

## **Punching**

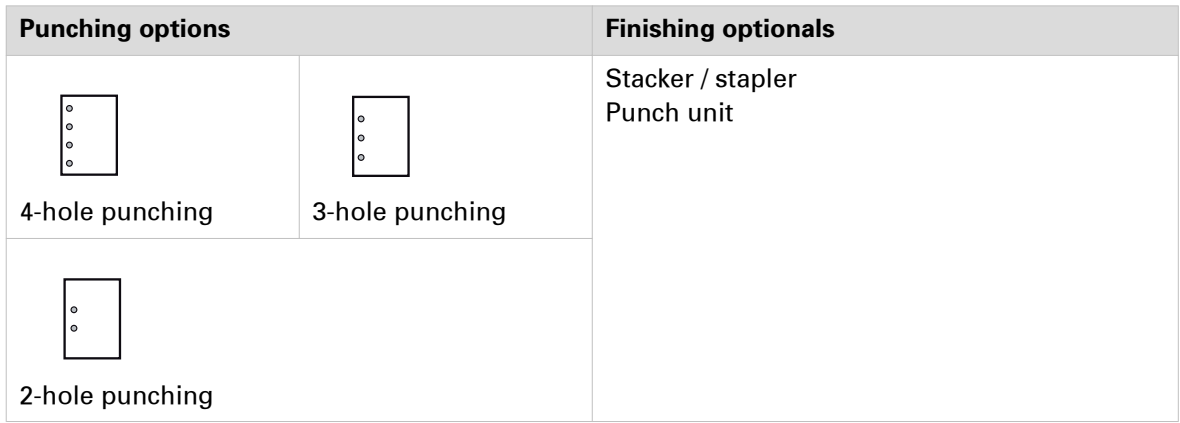

#### **Professional punching and creasing**

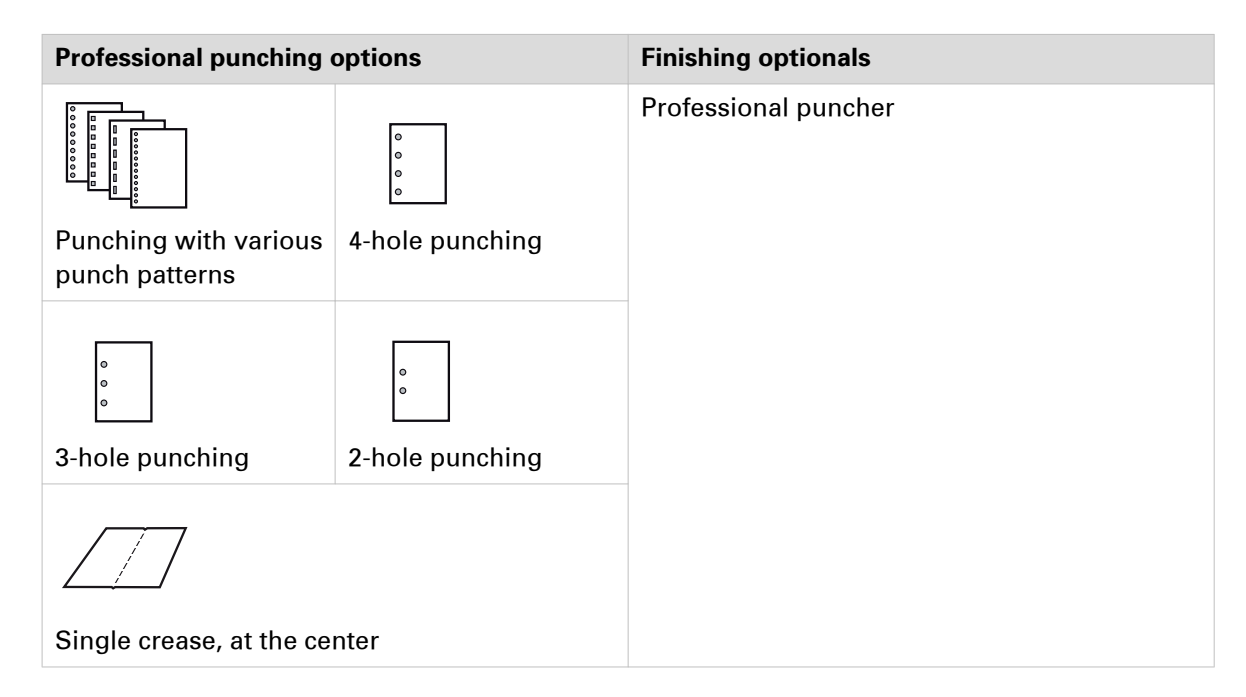

#### **Folding**

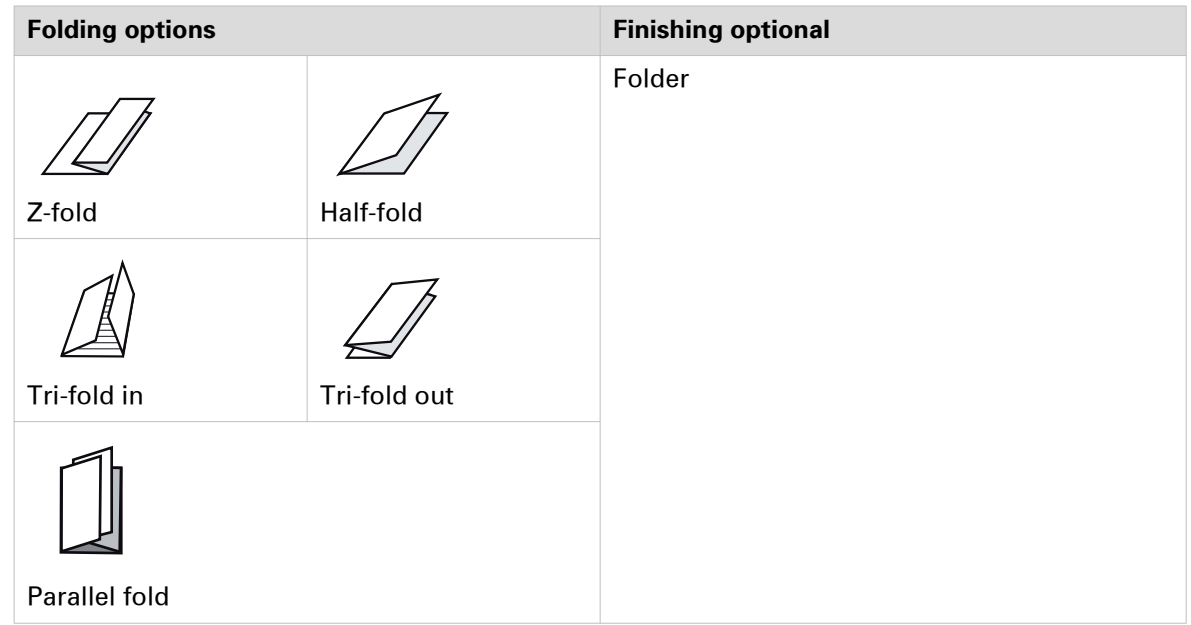

## **Stacking and sorting**

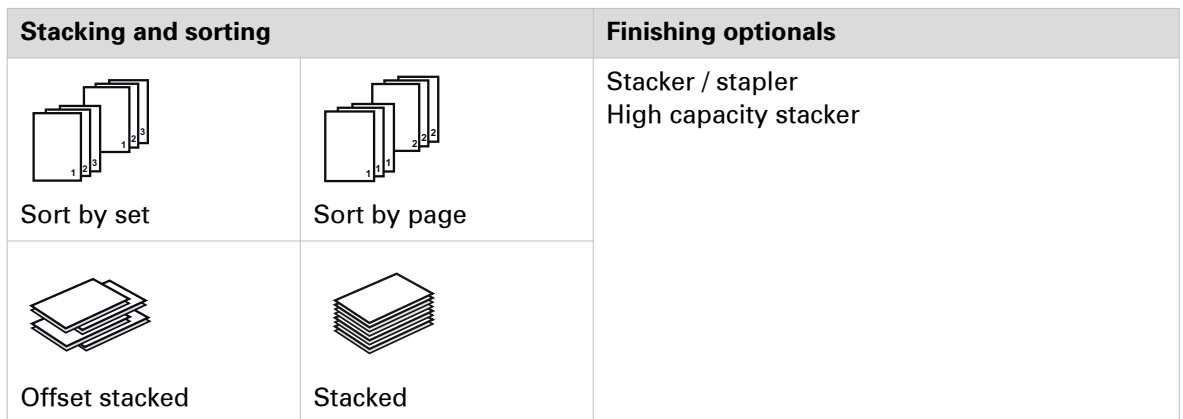

# **Manage the media catalog**

The print system uses a central media catalog from where you can select media for jobs. (*[Learn](#page-40-0)* [about the media-based workflow](#page-40-0) on page 41) The media catalog can be managed with the Settings Editor. When media management via the control panel is enabled, you can also manage the media catalog on the control panel. ([Configure the media catalog](#page-306-0) on page 307)

To use media stored in media library for a job, add these media to the media catalog. ([Add media](#page-81-0) [to the media catalog](#page-81-0) on page 82)

| Ready                    |                                                                                                    |                                                      |                                                                                                |  |  |  |  |  |  |
|--------------------------|----------------------------------------------------------------------------------------------------|------------------------------------------------------|------------------------------------------------------------------------------------------------|--|--|--|--|--|--|
| $\mathbf{H}$<br>Printer  | Media catalogue (25 media, 1 selected)<br>$\mathbb{Z}$<br>$\divideontimes$<br>6<br>Copy<br><b>Optimize</b><br><b>New</b> | 的<br>▽<br>Search                                     | All media<br><b>All sizes</b><br><b>All weights</b><br><b>Clear filters</b>                    |  |  |  |  |  |  |
| 眼<br>Maintenance         | $\Leftrightarrow$ Name                                                                                                   | $\sqrt{2}$<br><b>Optimize</b><br>$\Leftrightarrow$ s | $\left( \frac{2}{3} \right)$<br><sup><math>\Leftrightarrow</math></sup> Type<br><b>≑ Other</b> |  |  |  |  |  |  |
| 喝                        | <b>A4 Normal</b><br>$\overline{\mathscr{O}}$                                                                             | $\left(3\right)$<br>$\mathscr{Q}$<br>Edit            | TopColor                                                                                       |  |  |  |  |  |  |
| Setup                    | A4 heavy                                                                                                    | ×<br>4<br><b>Delete</b>                              | TopColor                                                                                       |  |  |  |  |  |  |
| T<br>Media               | <b>A3 Normal</b><br>$\overline{\mathscr{O}}$                                                                             | $\boxed{5}$<br><b>To catalog</b>                     | TopColor                                                                                       |  |  |  |  |  |  |
| $\circledast$            | A3 Heavy<br>d                                                                                                    | A3<br>135 g/m <sup>2</sup>                           | TopColor                                                                                       |  |  |  |  |  |  |
| Color adjustment         | <b>Letter Normal</b><br>$\overline{\mathcal{A}}$                                                                         | Letter $8.5x11$<br>105 g/m <sup>2</sup>              | TopColor                                                                                       |  |  |  |  |  |  |
| Change of<br>Transaction | <b>Letter heavy</b><br>A                                                                                                 | 135 g/m <sup>2</sup><br>Letter $8.5x11$              | TopColor                                                                                       |  |  |  |  |  |  |
|                          | <b>Tabloid Normal</b><br>$\overline{a}$                                                                                  | Tabloid 11x17<br>105 g/m <sup>2</sup>                | TopColor                                                                                       |  |  |  |  |  |  |
|                          | <b>Tabloid Heavy</b><br>$\overline{a}$                                                                                   | Tabloid 11x17<br>135 g/m <sup>2</sup>                | TopColor<br>$\rightarrow$                                                                      |  |  |  |  |  |  |
| <b>Schedule</b><br>'n    | R<br><b>Jobs</b>                                                                                                    | <b>Trays</b>                                         | $\frac{2}{10}$<br><b>System</b>                                                                |  |  |  |  |  |  |

[45] Media management on the control panel

#### **Open the media catalog**

Touch [System] -> [Media] to open the media catalog.

#### **Organise the media catalog**

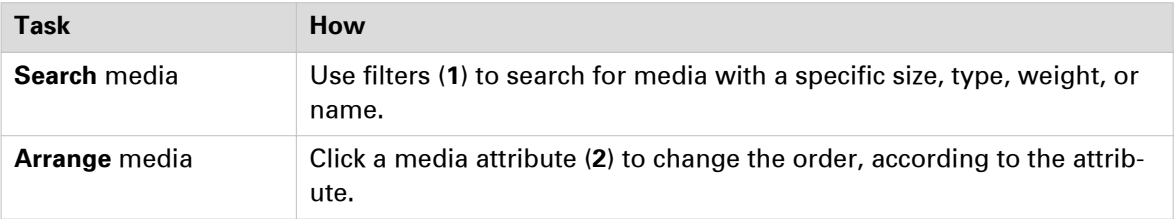

#### **Manage the media catalog**

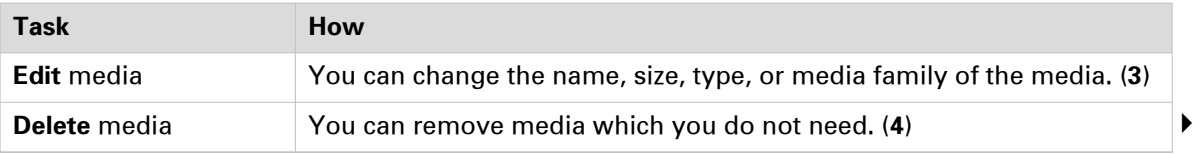

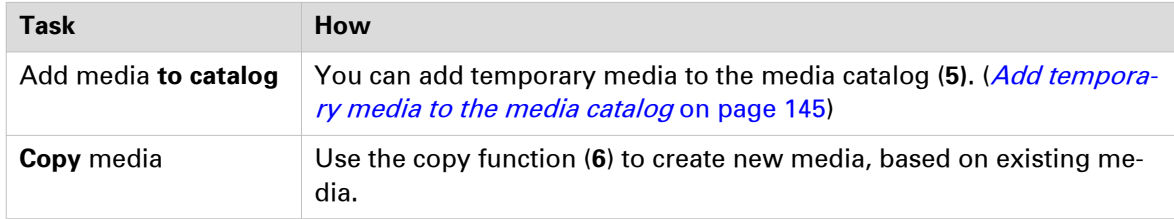

# <span id="page-81-0"></span>**Add media to the media catalog**

The print system uses a central media catalog from which you can select media for jobs. Correctly defined media attributes are important in order to ensure high print quality.

When enabled in the Settings Editor, you can add new media to the media catalog via the control panel. You can also define whether you want media family calibration warnings and warnings on missing media attributes on the control panel. ([Configure the media catalog](#page-306-0) on page 307, [Media](#page-375-0) indicators [on page 376](#page-375-0))

You can use the Canon media library to add new media to the media catalog. This media library provides a comprehensive list of recommended media with the correct media attributes. You can change the media name if required.

| <b>Ready</b>                               |                                                                      |                  |  |                      |                    |                      |           |                        |                    |                                            |               |
|--------------------------------------------|----------------------------------------------------------------------|------------------|--|----------------------|--------------------|----------------------|-----------|------------------------|--------------------|--------------------------------------------|---------------|
|                                            | Media catalogue (24 media, 1 selected)                               |                  |  |                      |                    |                      |           |                        |                    |                                            |               |
| $\mathbf{H}$<br>Printer                    | $\sqrt{2}$<br>D<br>⋇<br><b>Optimise</b><br><b>New</b><br>Copy        |                  |  | v                    | 的<br><b>Search</b> |                      | All media | <b>All sizes</b>       | <b>All weights</b> | $\bar{\mathbf{x}}$<br><b>Clear filters</b> |               |
| 眼<br>Maintenance                           | $#$ Name                                                             |                  |  | $\Leftrightarrow$ 51 | $\sqrt{2}$         | <b>Optimize</b>      |           | $\Leftrightarrow$ Type |                    | $\div$ Other                               | $\lambda$     |
| 喝                                          | <b>A4 Normal</b>                                                     |                  |  |                      | Ø.                 | Edit                 |           | TopColor               |                    |                                            |               |
| Setup                                      | <b>A4 Heavy</b>                                                      |                  |  |                      | $\times$           | <b>Delete</b>        |           | <b>TopColor</b>        |                    |                                            |               |
| T<br>Media                                 | <b>A3 Normal</b><br>A3 Heavy                                         |                  |  |                      | U)                 | <b>To catalog</b>    |           | TopColor               |                    |                                            |               |
| $\circledast$                              |                                                                      |                  |  |                      | A3                 | 135 g/m <sup>2</sup> |           | TopColor               |                    |                                            |               |
| Color adjustment                           | <b>Letter Normal</b><br><b>Letter Heavy</b><br><b>Tabloid Normal</b> |                  |  |                      | Letter $8.5x11$    | 105 g/m <sup>2</sup> |           | TopColor               |                    |                                            |               |
| Change of<br>Transaction                   |                                                                      |                  |  |                      | Letter $8.5x11$    | 135 g/m <sup>2</sup> |           | TopColor               |                    |                                            |               |
|                                            |                                                                      |                  |  |                      | Tabloid 11x17      | 105 g/m <sup>2</sup> |           | TopColor               |                    |                                            |               |
| <b>Tabloid Heavy</b>                       |                                                                      |                  |  |                      | Tabloid 11x17      | 135 g/m <sup>2</sup> |           | <b>TopColor</b>        |                    |                                            | $\rightarrow$ |
| $\overline{\mathbf{v}}$<br><b>Schedule</b> |                                                                      | ß<br><b>Jobs</b> |  | $\equiv$             | <b>Trays</b>       |                      |           | 傳<br><b>System</b>     |                    | <u> 2</u>                                  |               |

[46] Media management via the control panel

- 1. Touch [System] -> [Media].
- 2. Use one of the following methods to add new media.
	- Touch [Copy] to use one of the current media definitions as starting point and copy its attributes to the new media definitions.
	- Touch [New] to define all attributes from scratch.
	- Touch [New] -> [Import from media library] to import a media with correct media attributes from the media library.

3. Define the name and attributes of the new media.

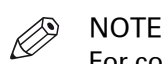

For convenient retrieval of media in the media catalog, define the following media attributes:

- Name
- Standard type
- Custom type name, when the standard type is custom

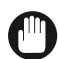

#### IMPORTANT

For optimal print quality, define the correct values for the following media attributes. Refer to the packaging of the media for this information.

- Size
- Weight
- Surface type
- Media family

When you use translucent media that is highly transparent, you must set the surface type to transparent and uncheck the image mirroring option.

You can select the option to create a new media family at the same time. Ask advice from the key operator if a new media family is needed.

4. Touch [OK].

# <span id="page-83-0"></span>**Check and prepare media**

# **Check and prepare media before loading**

Before you load media into the paper trays, it is important to check and prepare the media.

When there are load and storage instructions on the paper package, follow these instructions.

When you print on media that have absorbed moisture, steam may be released from the output area of the machine. This is due to the evaporation of moisture in the paper caused by the high temperature in the print module.

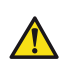

#### **CAUTION**

- **When loading paper, take care not to cut your hands on the edges of the paper.**
- **Do not store media in places exposed to open flames. This can cause the paper to ignite which could result in burns or a fire.**

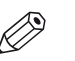

#### NOTE

- Use paper recommended by Canon for high-quality output.
- Some commercially available media types are not appropriate for your print system. Contact your local authorized Canon dealer to order media. (Consumables [on page 214\)](#page-213-0)

For more information on media, see *[Media specifications](#page-376-0)* on page 377, *[Check and prepare](#page-85-0)* [transparencies before loading](#page-85-0) on page 86.

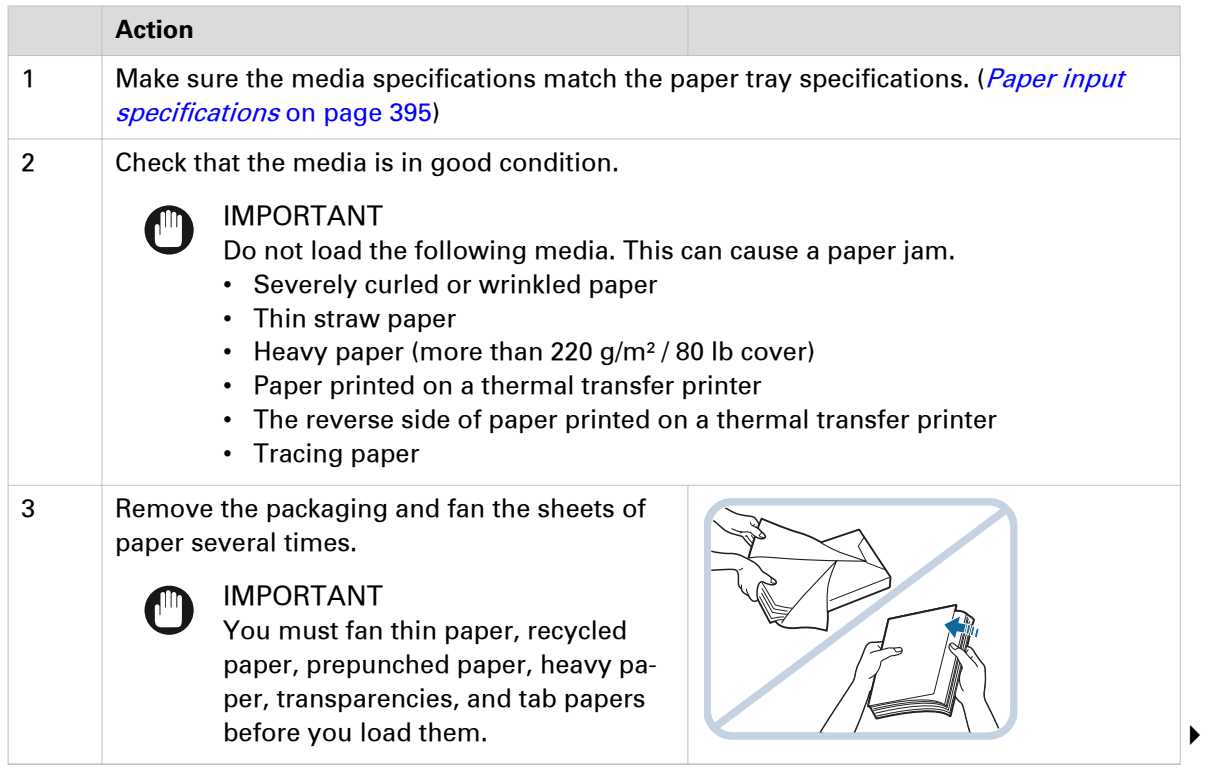

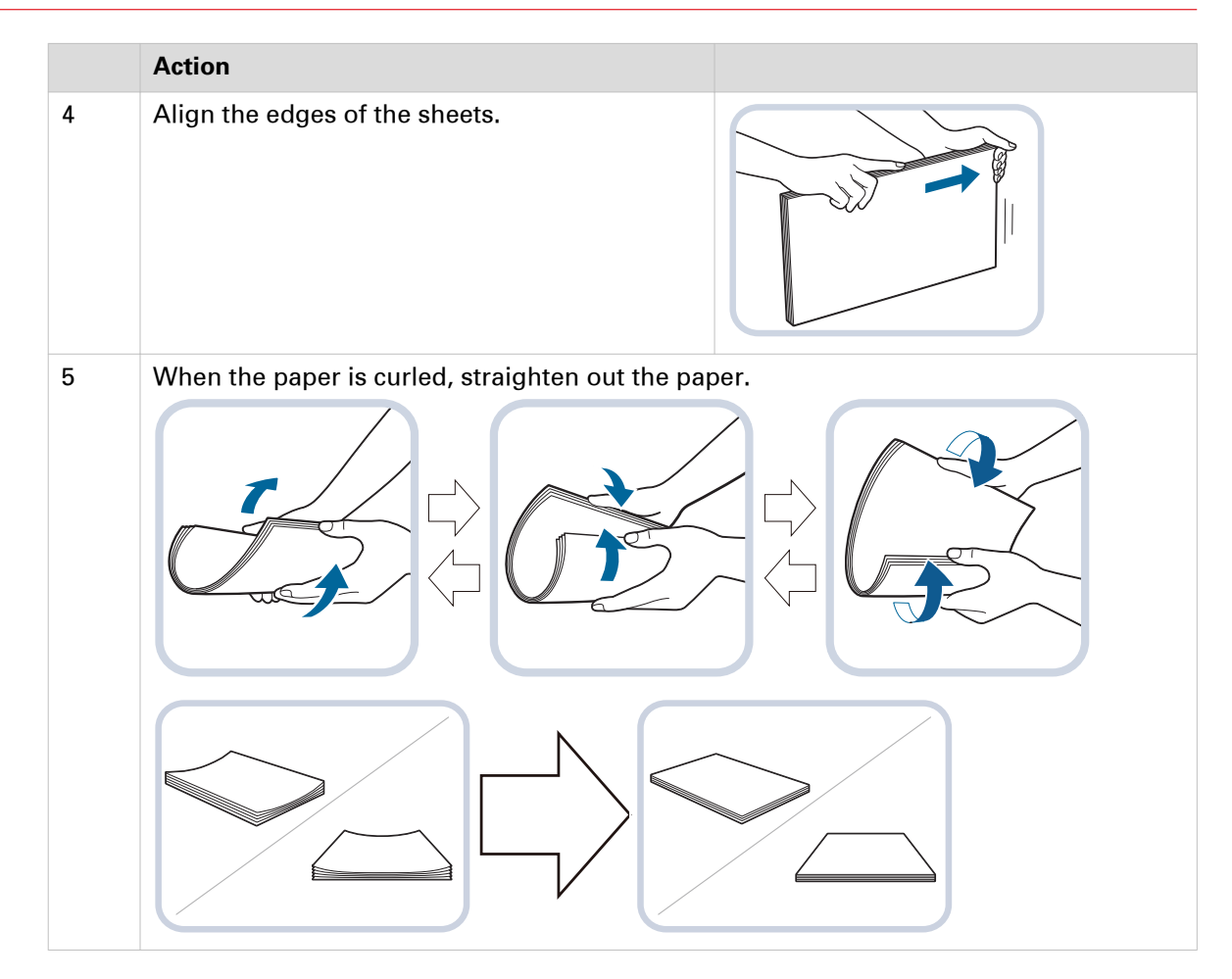

### **After you finish**

Tightly rewrap the remaining media in the original package, and store the package in a dry place, away from direct sunlight or high temperatures.

## <span id="page-85-0"></span>**Check and prepare transparencies before loading**

Transparencies have a different front and back side. Make sure you load transparencies so that the print system prints on the front side.

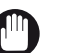

#### IMPORTANT

- Do not load transparencies while the print system is printing. This can cause a paper jam.
- Only use transparencies intended for your print system. Other transparencies can damage the print system.
- Only hold the edges of the sheets and avoid touching the print surface.
- When transparencies stick together, fan the stack and do not load more than 100 sheets. Use new transparencies when a paper jam occurs.
- Immediately take printed transparencies from the output tray to avoid folded transparencies. This can cause a paper jam.

#### **Procedure**

1. Make sure the media specifications match the paper tray specifications. (*[Paper input](#page-394-0)* [specifications](#page-394-0) on page 395)

Only use A4 / LTR or A4R / LTRR transparencies. (*[Media specifications](#page-376-0)* on page 377)

2. Remove the packaging and check that the transparencies are in good condition.

#### **After you finish**

Tightly rewrap the remaining media in the original package, and store the package in a dry place away from direct sunlight.

# <span id="page-86-0"></span>**Load media**

# **Load media into the paper tray**

Media loading is the same for all input trays. Each internal paper tray of the print module can hold up to 1,000 sheets (80 g/m<sup>2</sup> / 22 lb bond). (*[Print module parts](#page-25-0)* on page 26)

Each paper module can hold up to 4,000 sheets (80 g/m<sup>2</sup> / 22 lb bond or 64 g/m<sup>2</sup> / 17 lb bond): 1,000 sheets per tray in the two upper trays and 2,000 sheets in the lower tray. The paper trays feed the media face down. (*[Paper module](#page-28-0)* on page 29)

There is no sensor in the paper trays that can detect the media. After you open and close a paper tray, the print system will not change the media settings.

Use the Tab Feeding Attachment-E1 when you load tab paper.

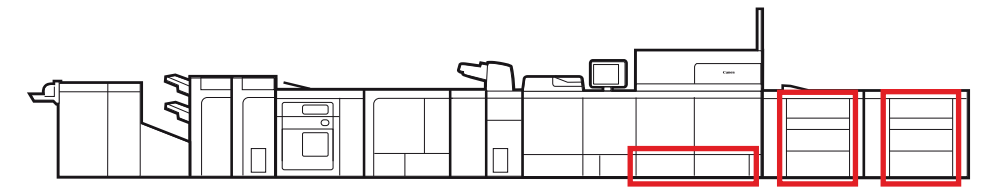

[47] Location of the paper trays

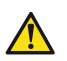

### **CAUTION**

**• The lifter inside the paper trays rises and descends automatically. When you load paper, be careful not to get your fingers caught. This can cause personal injury.**

**• When you handle paper, be careful not to cut your hands on the edges of the paper.**

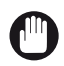

IMPORTANT

• Before you lift the inside lifter of the paper tray, for example because you dropped something, first turn OFF the main power switch. Otherwise this can cause a malfunction or machine damage.

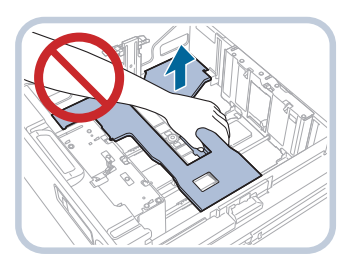

• Do not hit to the left-hand paper guide when you load the media. This can cause a malfunction or machine damage.

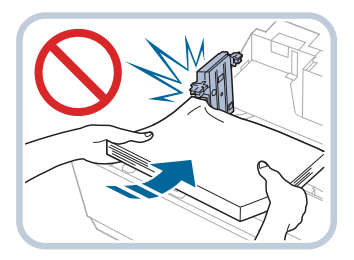

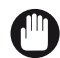

IMPORTANT

- Never place paper or other objects in the empty parts of a paper tray. This can cause a paper jam.
- Make sure you follow the instructions carefully. When you do not load the media correctly, a paper jam, dirty machine parts, or poor print quality can occur.
- Do not apply too much pressure when you attach the tab feeding attachment on the paper holder plate.

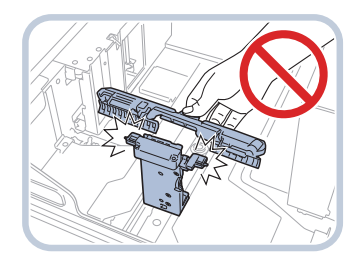

#### **Before you begin**

- Check and prepare the media. ([Paper input specifications](#page-394-0) on page 395) ([Check and prepare media before loading](#page-83-0) on page 84) ([Check and prepare transparencies before loading](#page-85-0) on page 86)
- Awake the print system from sleep mode, if applicable. (*[Wake the printer](#page-55-0)* on page 56)

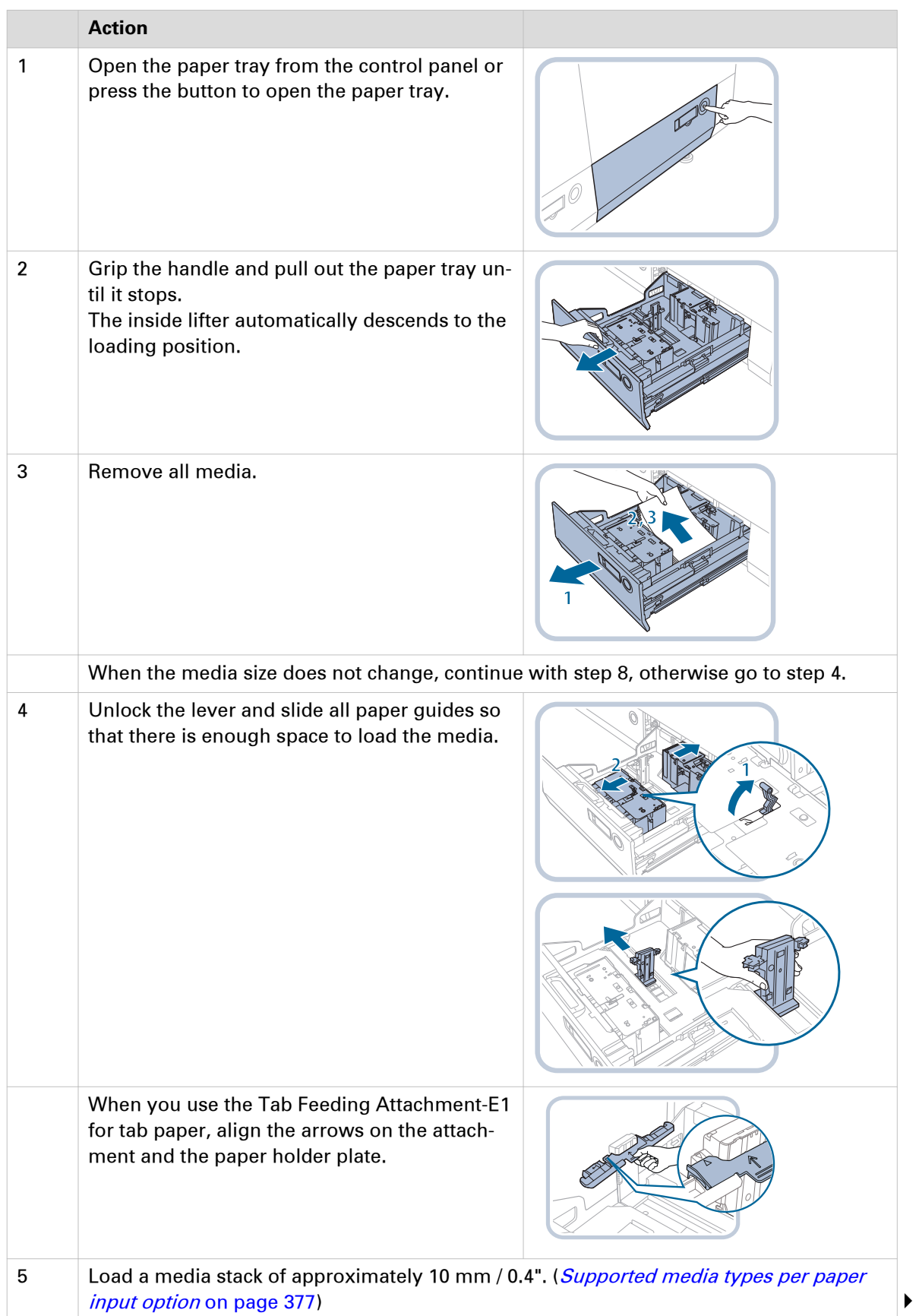

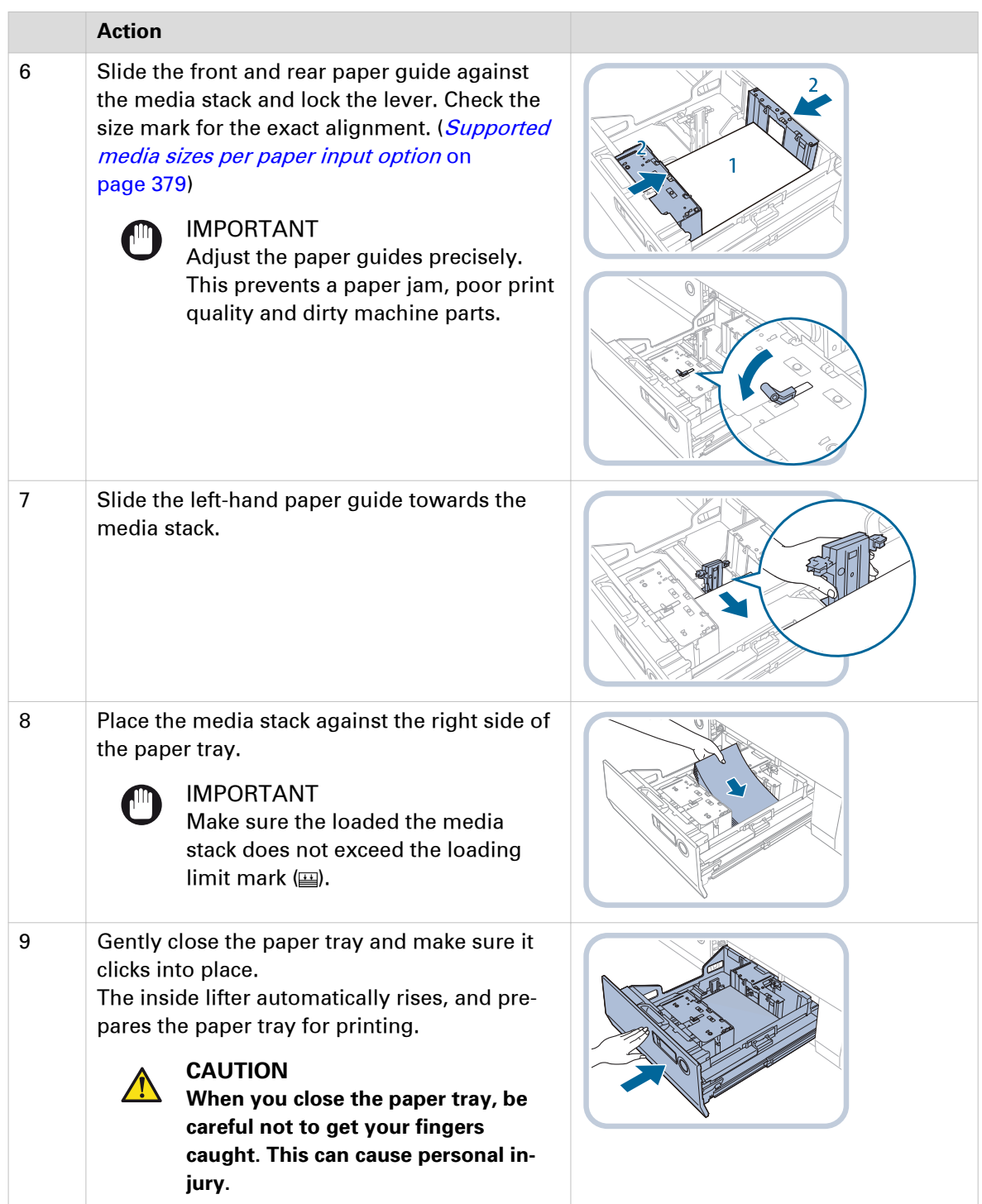

#### **After you finish**

- When a paper jam occurs or you notice poor image quality, turn over the media stack and reload the media stack. Do not reload textured, single-sided coated, or already printed paper to avoid a paper jam. For these media, take a new stack.
- Tightly rewrap the remaining media in the original package, and store the package in a dry place, away from direct sunlight or high temperatures.

## **Load media into the bulk paper module**

The optional bulk paper module can hold up to 3,500 sheets of paper (80 g/m<sup>2</sup>/22 lb bond). The paper tray feeds the media face up. ([Bulk paper module](#page-29-0) on page 30)

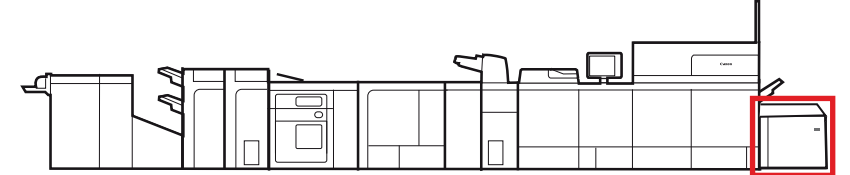

[48] Location of the bulk paper module

#### IMPORTANT

• When you lift the inside lifter in the paper tray, for example, because you dropped something, do not lift the lifter more than 50 mm / 2" or diagonally. This can cause a malfunction or machine damage.

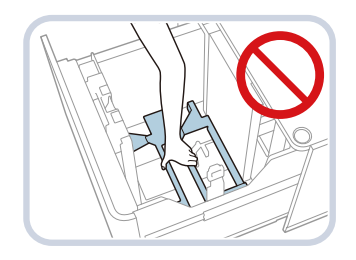

• Do not hit the right-hand paper guide when you load the media. This can cause a malfunction or machine damage.

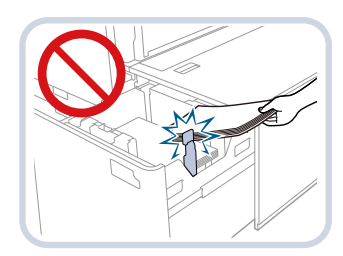

- Never place paper or other objects in the empty parts of the paper tray. This can cause a paper jam.
- Do not insert paper clips or other objects into the paper blower port on the bulk paper module.
- Make sure you follow the instructions carefully. When you do not load the media correctly, a paper jam, dirty machine parts, or poor print quality can occur.

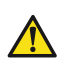

#### **CAUTION**

**When you handle paper, be careful not to cut your hands on the edges of the paper.**

#### **Before you begin**

• Check and prepare the media. ([Paper input specifications](#page-394-0) on page 395) ([Check and prepare media before loading](#page-83-0) on page 84) ([Check and prepare transparencies before loading](#page-85-0) on page 86)

• Awake the print system from sleep mode, if applicable. (*[Wake the printer](#page-55-0)* on page 56)

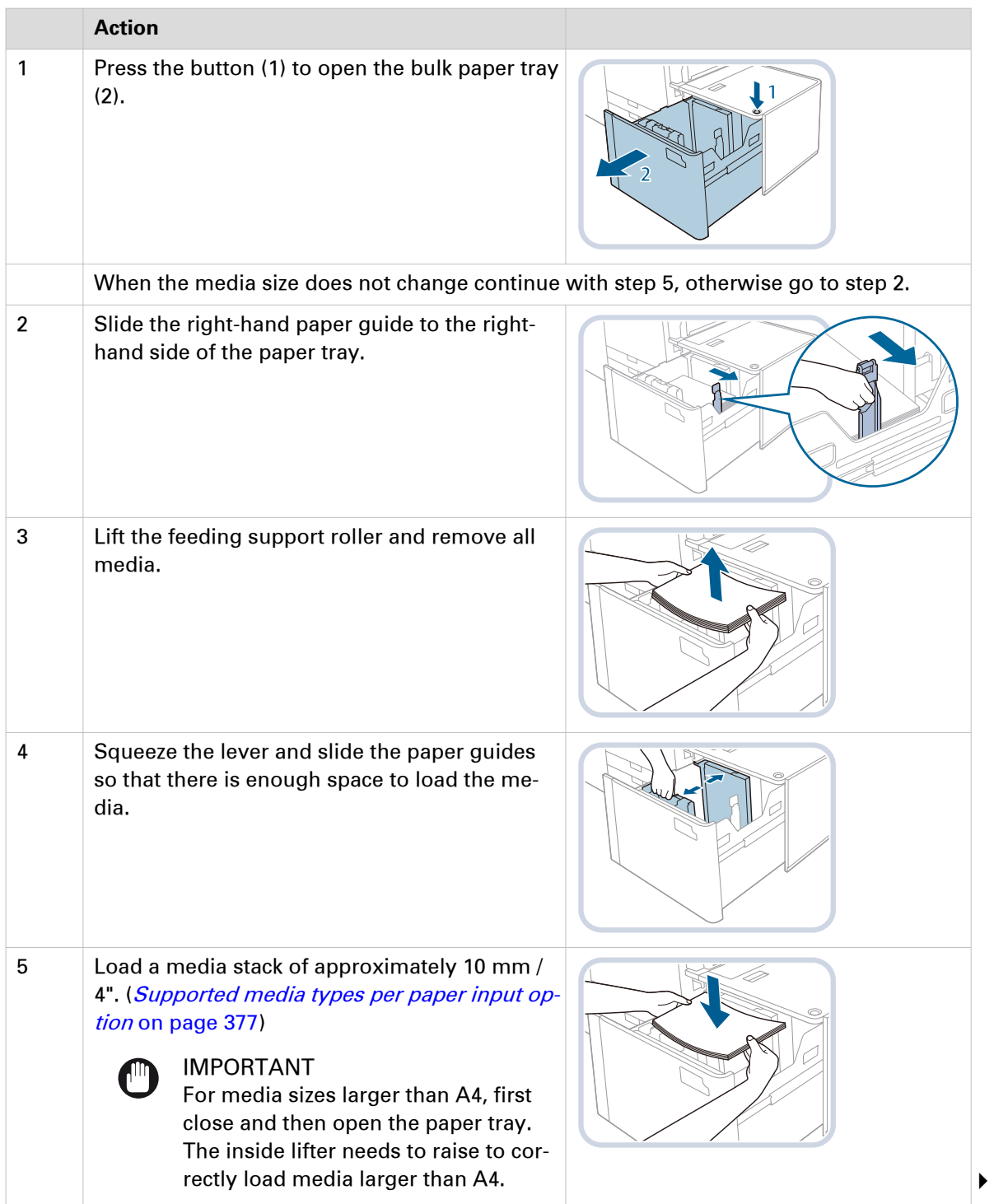

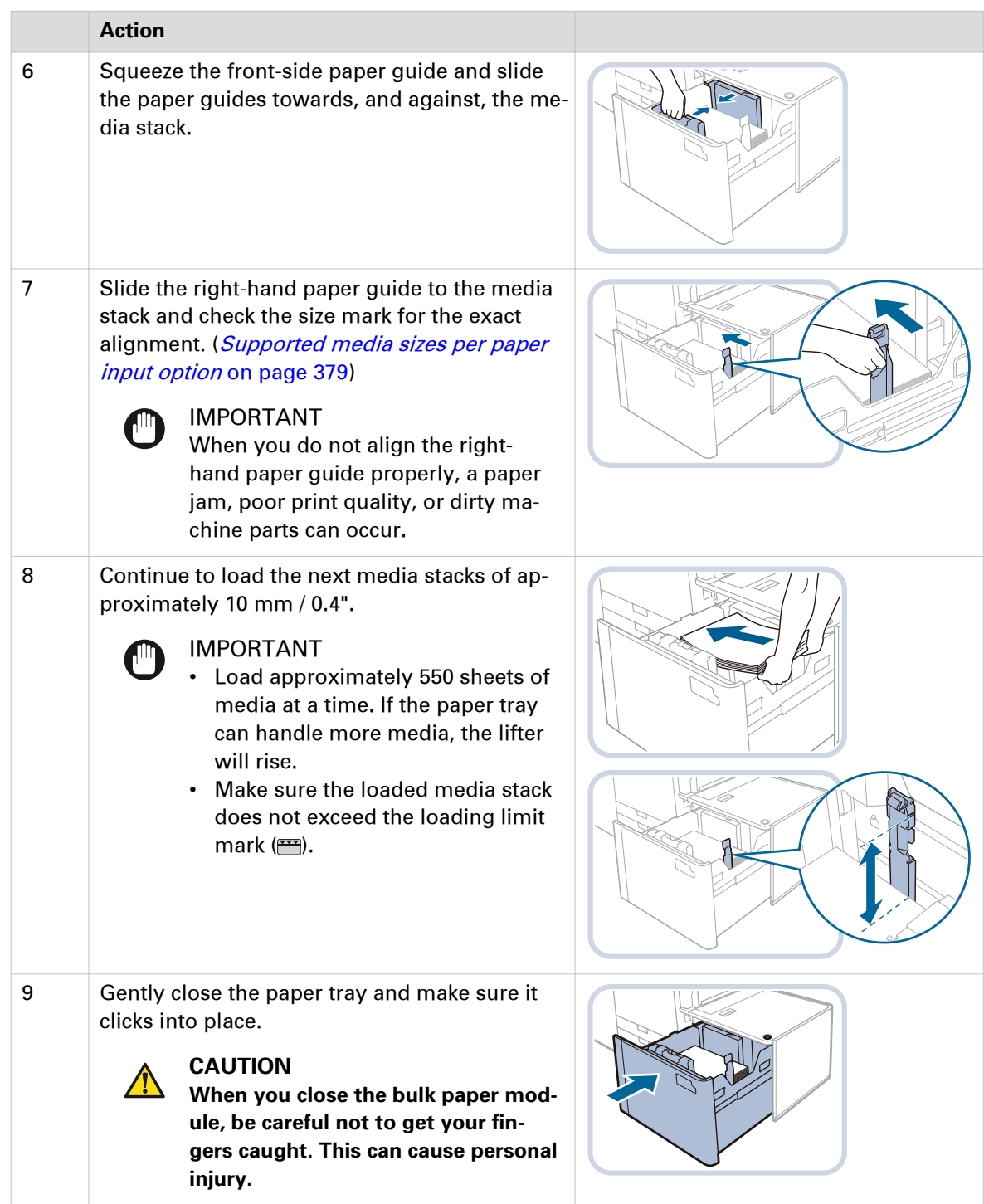

#### **After you finish**

- When a paper jam occurs or you notice poor image quality, turn over the media stack and reload the media stack. Do not reload textured, single-sided coated, or already printed paper to avoid a paper jam. For these media, take a new stack.
- Tightly rewrap the remaining media in the original package, and store the package in a dry place, away from direct sunlight or high temperatures.

# **Load long sheets into the special feeder**

The special feeder can handle only one sheet at a time. The special feeder feeds the media face up. The print system prints only one side. Enter the sheet again for a 2-sided print. ([Special feeder](#page-32-0) [on page 33\)](#page-32-0)

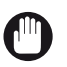

#### IMPORTANT

- Load only one sheet at a time.
- Do not load envelopes.
- It is very important that you use the correct job settings for media such as heavy paper or transparencies. The fixing unit can become dirty, which may require a service visit. Moreover, the image quality can become poor.
- Feed vellum media one sheet at a time, and remove each sheet after delivery in the output tray. When you load several sheets together a paper jam can occur.
- Check that the alignment guides are attached correctly to avoid paper jams.

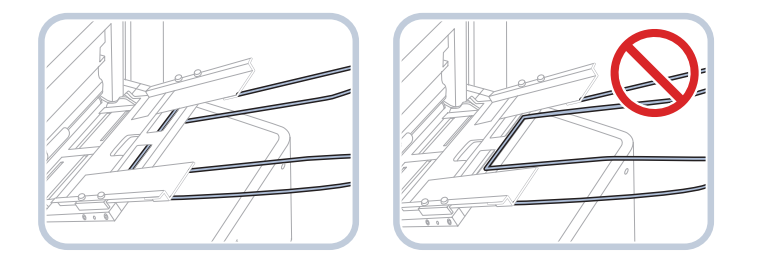

- When you make two-sided prints, printed output can crease depending on the moisture absorption of the media.
- Make sure you follow the instructions carefully. When you do not load media correctly, a paper jam, dirty machine parts, or poor print quality can occur.

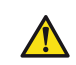

## **CAUTION**

**When you handle paper, be careful not to cut your hands on the edges of the paper.**

#### **Before you begin**

- Check and prepare the media. ([Paper input specifications](#page-394-0) on page 395) ([Check and prepare media before loading](#page-83-0) on page 84) ([Check and prepare transparencies before loading](#page-85-0) on page 86)
- Awake the print system from sleep mode, if applicable. (*[Wake the printer](#page-55-0)* on page 56)

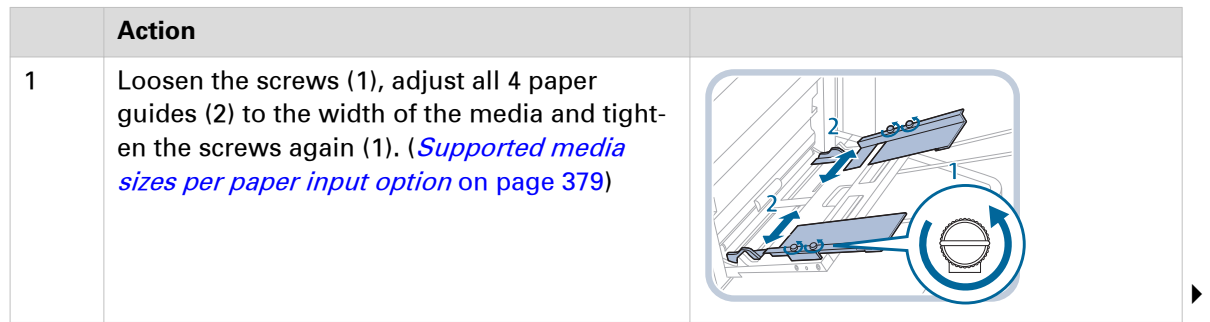

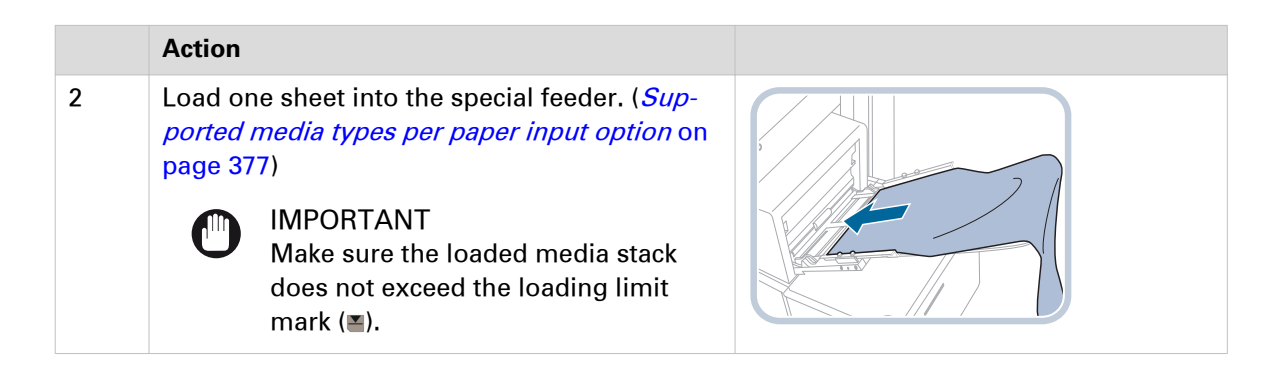

#### **After you finish**

- When a paper jam occurs or you notice poor image quality, turn over the media stack and reload the media stack. Do not reload textured, single-sided coated, or already printed paper to avoid a paper jam. For these media, take a new stack.
- Tightly rewrap the remaining media in the original package, and store the package in a dry place, away from direct sunlight or high temperatures.

## **Load media into the inserter**

The optional inserter can hold up to 200 sheets (80  $g/m^2/22$  lb bond) cover sheets or insert sheets. The print system cannot print sheets fed by the inserter. Use the same feed direction in the upper and lower tray. (*Inserter* [on page 31](#page-30-0))

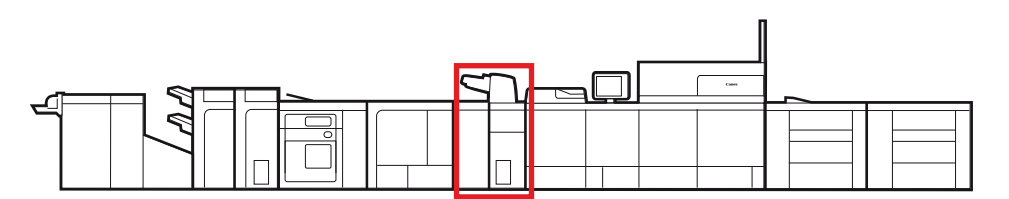

[49] Location of the inserter

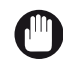

#### IMPORTANT

Make sure you follow the instructions carefully. When you do not load the media correctly, a paper jam, dirty machine parts, or poor print quality can occur.

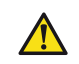

#### **CAUTION**

**When you handle paper, be careful not to cut your hands on the edges of the paper.**

#### **Before you begin**

- Check and prepare the media. ([Paper input specifications](#page-394-0) on page 395, [Check and prepare](#page-83-0) [media before loading](#page-83-0) on page 84)
- Awake the print system from sleep mode, if applicable. (*[Wake the printer](#page-55-0)* on page 56)

#### **Procedure**

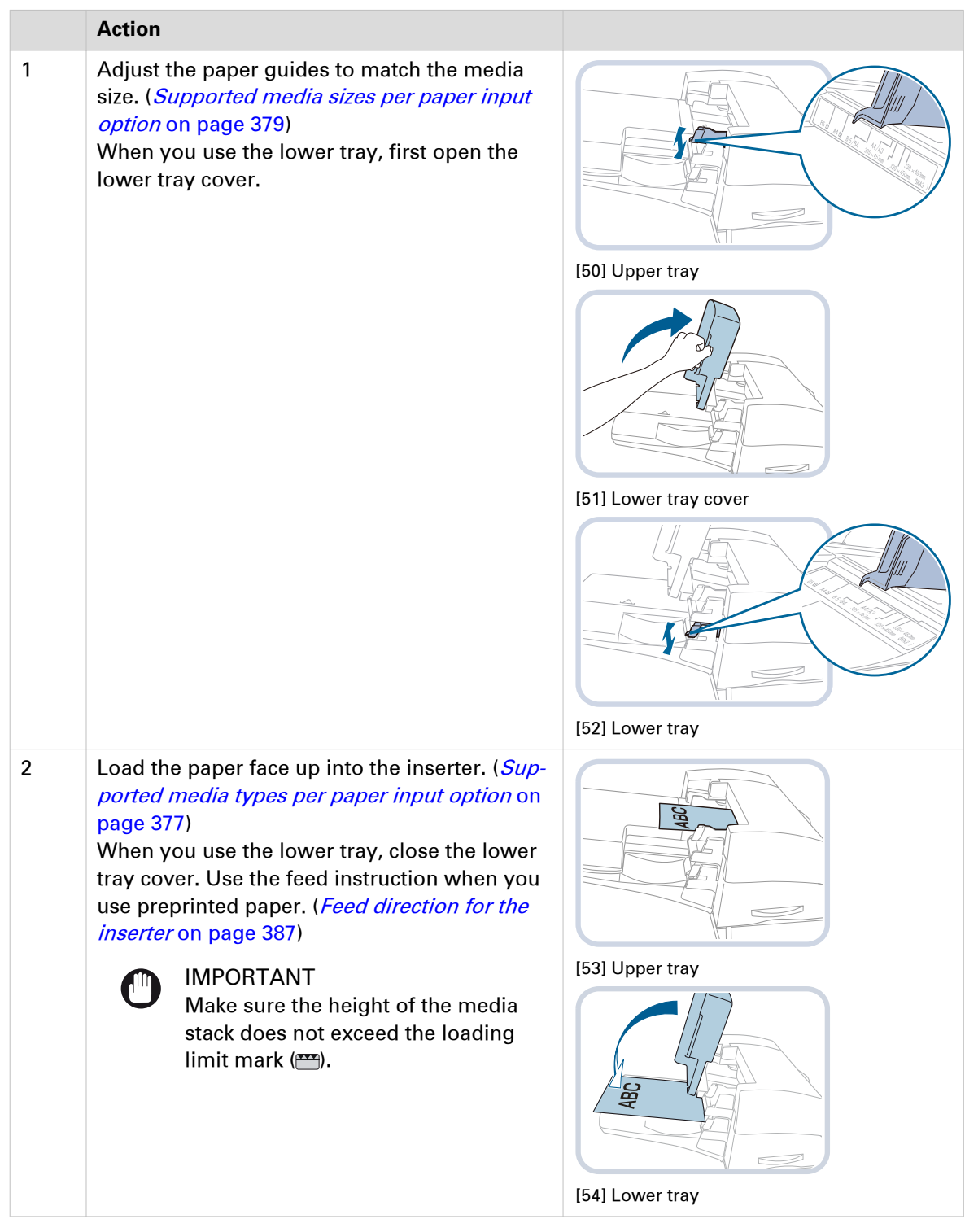

### **After you finish**

Tightly rewrap the remaining media in the original package, and store the package in a dry place, away from direct sunlight or high temperatures.

# **Load media for the scheduled jobs**

The schedule displays the required media for the scheduled jobs. You can load and assign media for jobs that are ready for printing via the Trays button on the right-hand side of the control panel or via the schedule. When you load media via the schedule, PRISMAsync automatically assigns the media to the correct paper tray. (*[Monitor printing with the schedule](#page-167-0)* on page 168)

The print system can retrieve media from any paper tray that contains the required media. You can open a paper tray when the print system is busy. The paper tray opens as soon as possible. When the print system uses the paper tray for a job and the media are also available in another paper tray, the print process continues. When there are no other paper trays with the media, the print process stops. (*[Learn about printer status](#page-53-0)* on page 54)

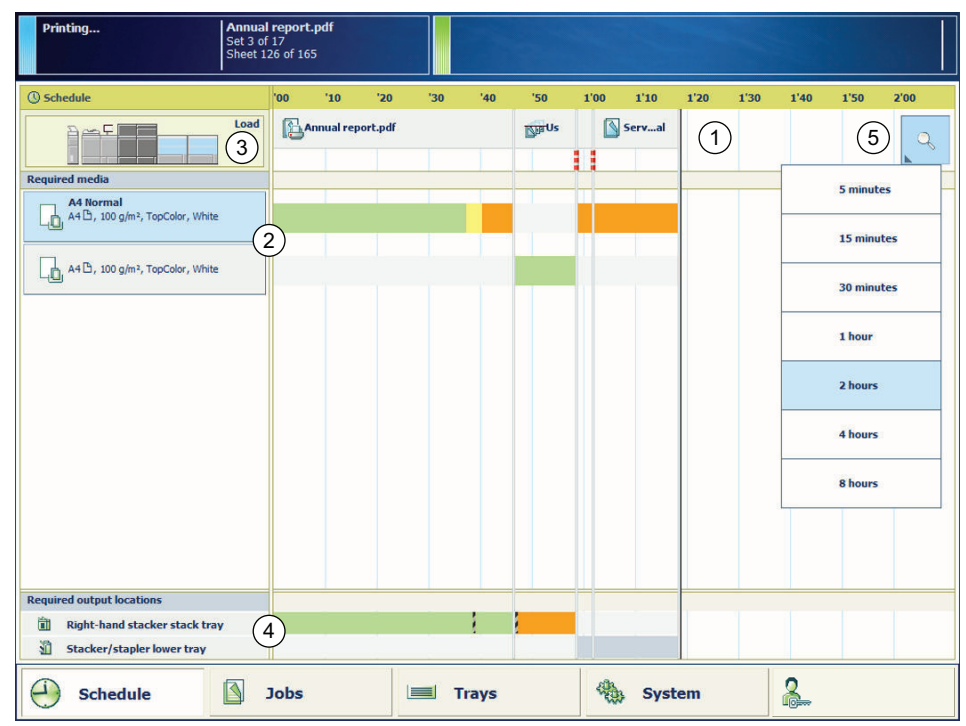

[55] The required media for the scheduled jobs

#### **Before you begin**

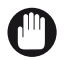

IMPORTANT

Make sure you know how to load the different media types into the paper trays. (*[Load media](#page-86-0)* on [page 87\)](#page-86-0)

#### **Procedure**

- 1. Touch [Schedule].
- 2. Select the media you want to load in the [Required media] pane (2).
- 3. Touch [Load] (3).
- 4. Select a paper tray to load the media.
- 5. Open the paper tray and load the media into the paper tray.
- 6. Close the paper tray.
- 7. Touch [OK] to confirm.

PRISMAsync automatically assigns the media to the correct paper tray.

# Chapter 5

Prepare the jobs

# **Prepare print jobs**

# **Prepare print jobs with Remote Printer Driver**

Remote Printer Driver enables you to prepare the complete print job. Remote Printer Driver is available in all applications for Microsoft Windows and Apple Macintosh operating systems. You use Remote Printer Driver to submit documents from applications, such as Microsoft Office and Adobe Acrobat.

Be aware that there are also other PRISMAsync locations from where you can define job settings at a later moment. In addition, workflow definitions can overrule settings you have made with Remote Printer Driver. (*[Choose a workflow profile](#page-65-0)* on page 66)

The printer and its finishing equipment determine which settings are available in Remote Printer Driver. Below you find an overview of the functions. The online help of Remote Printer Driver also provides detailed information on the available functions. Download Remote Printer Driver from the Settings Editor. (*[System configuration and maintenance](#page-211-0)* on page 212)

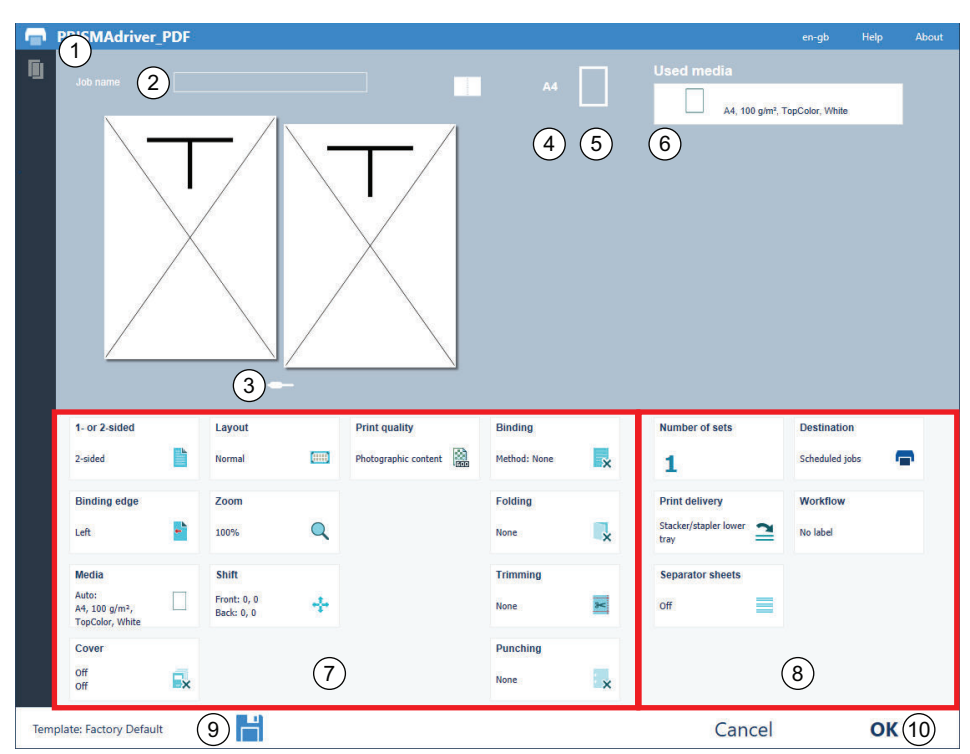

[56] Functions of PRISMAsync Remote Printer Driver

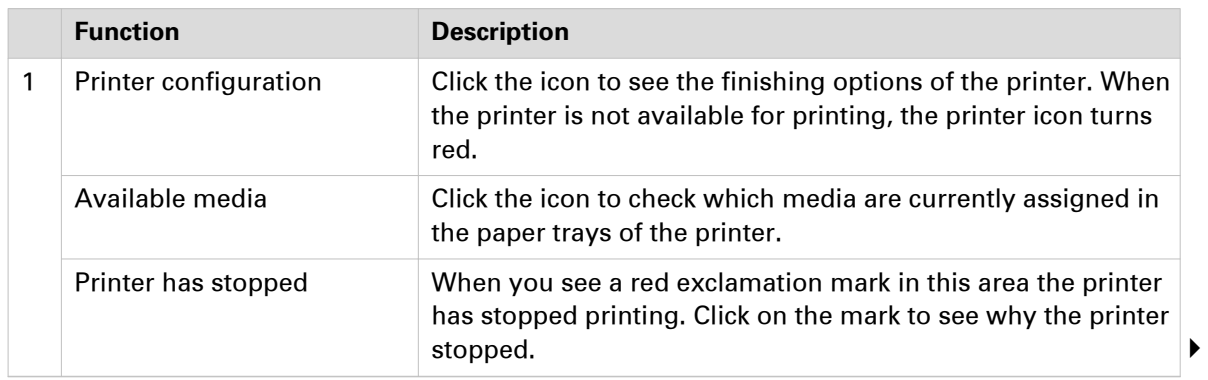

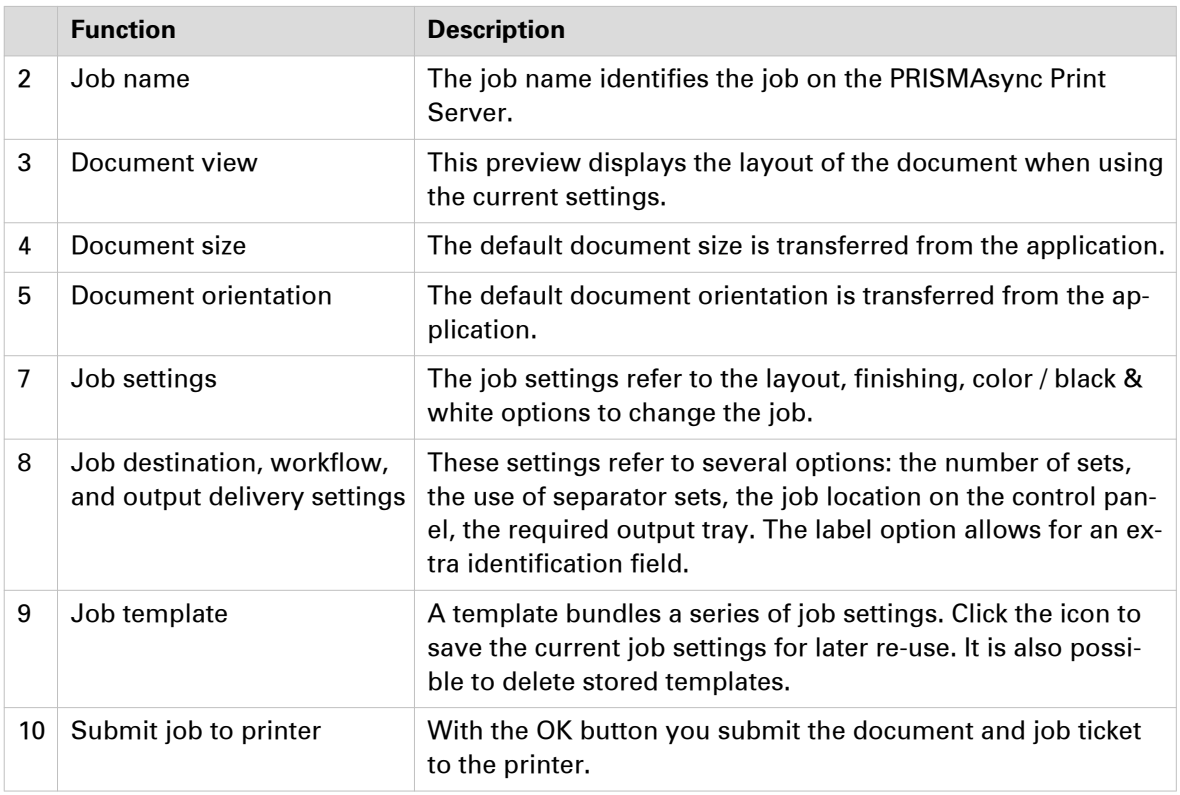

# <span id="page-101-0"></span>**Prepare print jobs with PRISMAprepare**

The optional PRISMAprepare software is an effective and efficient application to clean up documents and make them ready for printing. You can preview the results of your settings by page. PRISMAprepare provides the following features:

- Basic and advanced imposition functions, to prepare the print document on job and page level.
- Create variable data documents.
- WYSIWIG feedback view, to show the results of the layout, media and finishing settings.
- Access to the media catalog, to select the best media for the job.
- Functions to clean scanned documents.
- Functions to optimize PDF documents.
- Export the media catalog to PRISMAsync Print Server of black & white and color systems.

You can send jobs to the following locations on PRISMAsync: a DocBox, the list of waiting jobs or the list of scheduled jobs. (*[Job management in the queues](#page-134-0)* on page 135)

This generic procedure describes how to prepare and submit a job.

The online help of PRISMAprepare contains detailed information on the available functions.

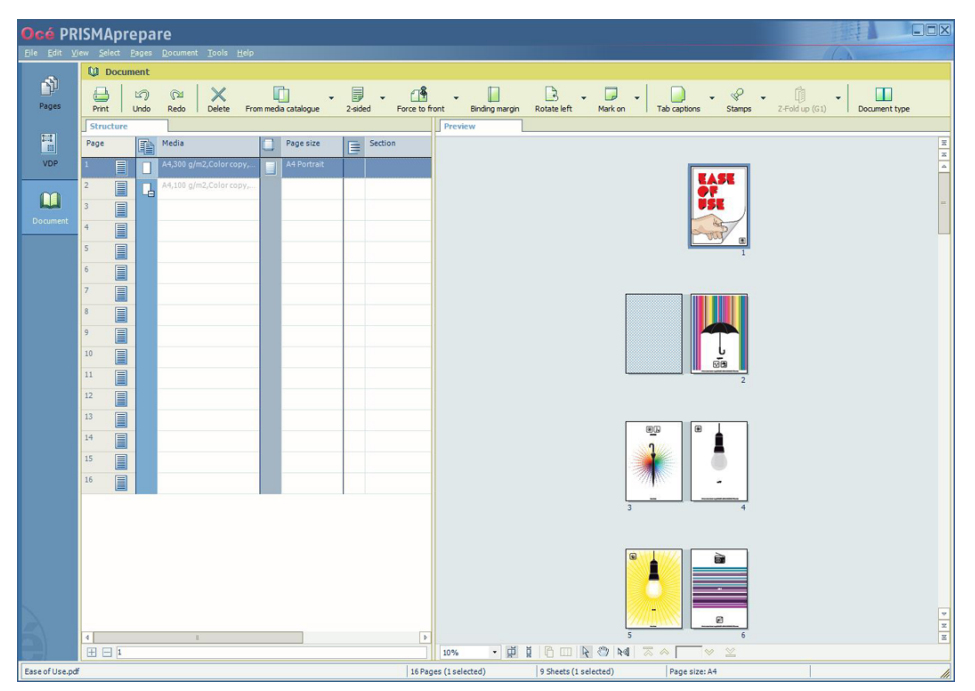

[57] The PRISMAprepare interface

- 1. Open the document in PRISMAprepare.
- 2. Add pages or page ranges, if required.
- 3. Define which pages or page ranges need specific layout.

| Ŵ<br>Pages                       | A<br>Print | <b>Q3</b> Document | $\times$<br>$\infty$<br>いつ)<br>Delete<br>Undo<br>Redo | F<br>līi<br>From media catalogue<br>2-sided | ſŤ<br>Force to front |        | <b>Binding margin</b> | $\mathbb{R}$<br>Rotate left | ۵<br>Mark on                  | Tab captions |         | B<br>Stamps | 圃<br>Z-Fold up (G1) | Document type           |
|----------------------------------|------------|--------------------|-------------------------------------------------------|---------------------------------------------|----------------------|--------|-----------------------|-----------------------------|-------------------------------|--------------|---------|-------------|---------------------|-------------------------|
|                                  | Structure  |                    |                                                       |                                             | Preview              |        |                       |                             |                               |              |         |             |                     |                         |
| 閨                                | Pac        |                    | <b>T</b> Assign media                                 |                                             |                      |        |                       |                             |                               |              |         |             |                     | $\overline{\mathbf{x}}$ |
| VDP                              |            | ¥                  | Ø<br>$\times$                                         |                                             |                      |        |                       |                             |                               |              |         |             |                     |                         |
| $\overline{2}$                   |            | New                | Delete<br>Edit<br>Copy                                |                                             |                      |        |                       |                             |                               |              |         |             |                     |                         |
| M<br>$\overline{3}$              |            |                    | Name                                                  | Size                                        | $-$ Tab              | Insert | Cyclic                | Weight                      | Type                          | Color        | Punched | 1-sided     | Preprinted          | Thickness               |
| <b>Document</b><br>$\frac{4}{3}$ | п          |                    | A4 Tabs Reverse cycle 5                               | 223x297                                     | Tab (Indent: 2.5 mm, |        | Cyclic (5)            | 155 g/m2 Tabs               |                               | White        |         |             |                     | $0.102$ mm              |
|                                  | ₽          |                    | A3 100 gsm                                            | A3                                          |                      |        |                       |                             | 100 g/m2 Color copy           | White        |         |             |                     | $0.100$ mm              |
| 5                                | п          |                    | A3 200 gsm                                            | A3                                          |                      |        |                       |                             | 200 g/m2 Color copy           | White        |         |             |                     | $0.200$ mm              |
| 6                                | ⊽          |                    | A3 300 gsm                                            | A3                                          |                      |        |                       |                             | 300 g/m2 Color copy           | White        |         |             |                     | 0.250 mm                |
| $\overline{7}$                   | п          |                    | A3 Pro Gloss 115                                      | A3                                          |                      |        |                       |                             | 115 g/m2 Digital Coated White |              |         |             |                     | $0.102$ mm              |
| 8                                | г          |                    | A3 Pro Silk 155                                       | A3                                          |                      |        |                       |                             | 155 g/m2 Digital Coated White |              |         |             |                     | $0.100$ mm              |
|                                  | ⊽          |                    | A4 100 gsm                                            | A4                                          |                      |        |                       |                             | 100 g/m2 Top Color            | White        |         |             |                     | $0.100$ mm              |
| $\overline{9}$                   | г          |                    | A4 160 gsm                                            | A4                                          |                      |        |                       |                             | 160 g/m2 Top Color            | White        |         |             |                     | $0.100$ mm              |
| 10                               | ⊽          |                    | A4 250 gsm                                            | A4                                          |                      |        |                       |                             | 250 g/m2 Top Color            | White        |         |             |                     | $0.100$ mm              |
| 11                               |            |                    | A4 60 gsm                                             | A4                                          |                      |        |                       | 60 g/m2                     | Thin                          | White        |         |             |                     | $0.102$ mm              |
| 12                               |            |                    | A4 Colored 80                                         | A4                                          |                      |        |                       | 80 q/m2                     | Colored paper Red             |              |         |             |                     | $0.100$ mm              |
|                                  |            |                    | A4 Parchment Gold 150                                 | A4                                          |                      |        |                       |                             | 150 g/m2 Specialties          | Gold         |         |             |                     | $0.102 \, \text{mm}$    |
| 13                               | п          |                    | A4 Parchment Sand 150                                 | A4                                          |                      |        |                       |                             | 150 g/m2 Specialties          | Sand         |         |             |                     | $0.102$ mm              |
| 14                               | г          |                    | <b>Banner blue</b>                                    | A4                                          |                      |        |                       | 100 g/m2 Plain              |                               | Blue         |         |             |                     | $0.100$ mm              |
| 15                               |            |                    | Banner cyan                                           | A4                                          |                      |        |                       | 100 g/m2 Plain              |                               | Cyan         |         |             |                     | $0.100$ mm              |
| 16                               | г          |                    | Banner red                                            | A4                                          |                      |        |                       | 100 g/m2 Plain              |                               | Red          |         |             |                     | $0.100$ mm              |
|                                  | п          |                    | Banneryellow                                          | A4                                          |                      |        |                       | 100 g/m2 Plain              |                               | Yellow       |         |             |                     | $0.100$ mm              |
|                                  | п          |                    | SRA3 155 gsm                                          | SRA3                                        |                      |        |                       |                             | 155 g/m2 TopColor             | White        |         |             |                     | $0.102$ mm              |
|                                  | п          |                    | SRA3 Digisulphate250                                  | SRA3                                        |                      |        |                       |                             | 250 g/m2 Specialties          | White        |         |             |                     | $0.100$ mm              |
|                                  | п          |                    | SRA3 TC Plus Gloss 115                                | SRA3                                        |                      |        |                       |                             | 115 g/m2 Offset Coated        | White        |         |             |                     | $0.100$ mm              |
|                                  | п          |                    | SRA3 TC Plus Gloss 300                                | SRA3                                        |                      |        |                       |                             | 300 g/m2 Offset Coated        | White        |         |             |                     | $0.102$ mm              |
|                                  | п          |                    | SRA3 Top Color 100                                    | SRA3                                        |                      |        |                       |                             | 100 g/m2 Top Color            | White        |         |             |                     | $0.100$ mm              |
|                                  | г          |                    | SRA3 Top Color 160                                    | SRA3                                        |                      |        |                       |                             | 160 g/m2 Top Color            | White        |         |             |                     | $0.102$ mm              |
|                                  |            |                    | $\Box$ Assign to whole sheet(s)                       |                                             |                      |        |                       |                             |                               |              |         |             | Assign              | Close                   |

4. Select media from the media catalog by page or page range.

[58] The media catalog in PRISMAprepare

- **5.** Select the required color preset.
- **6.** Define the required finishing and delivery options.

# **Drag & drop print files on hotfolders**

Use hotfolders to submit multiple print files to the print system. The automated workflow that is linked to the hotfolder determines the print properties. In this way, all print files are printed with the same settings. (*[Learn about automated workflows](#page-46-0)* on page 47)

A hotfolder can be accessed from multiple workstations.

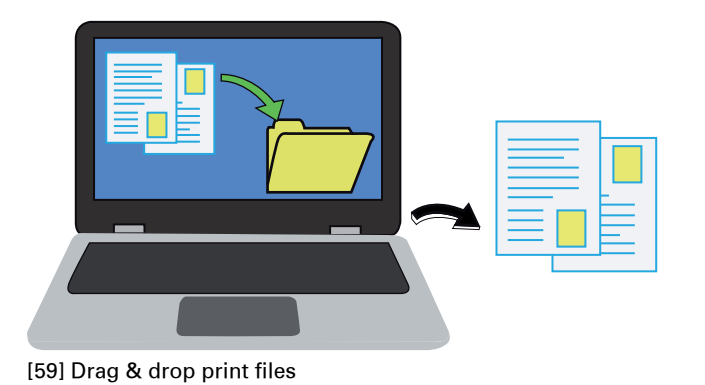

#### **Before you begin**

Set up hotfolders. ([Configure hotfolders](#page-303-0) on page 304)

#### **Procedure**

1. Drag & drop print files on the shortcut of your desktop.

#### **After you finish**

When there are several jobs in the hotfolder, the jobs are printed in alphabetical order. PRISMAsync removes the print files from the hotfolder after printing.

# **Print a file from a USB drive**

You can submit documents that are stored on a USB drive to one of the following locations:

- List of waiting jobs
- List of scheduled jobs
- A DocBox

For more information, see *[Job management in the queues](#page-134-0)* on page 135 and *[Learn about the](#page-43-0)* [document printing workflow](#page-43-0) on page 44.

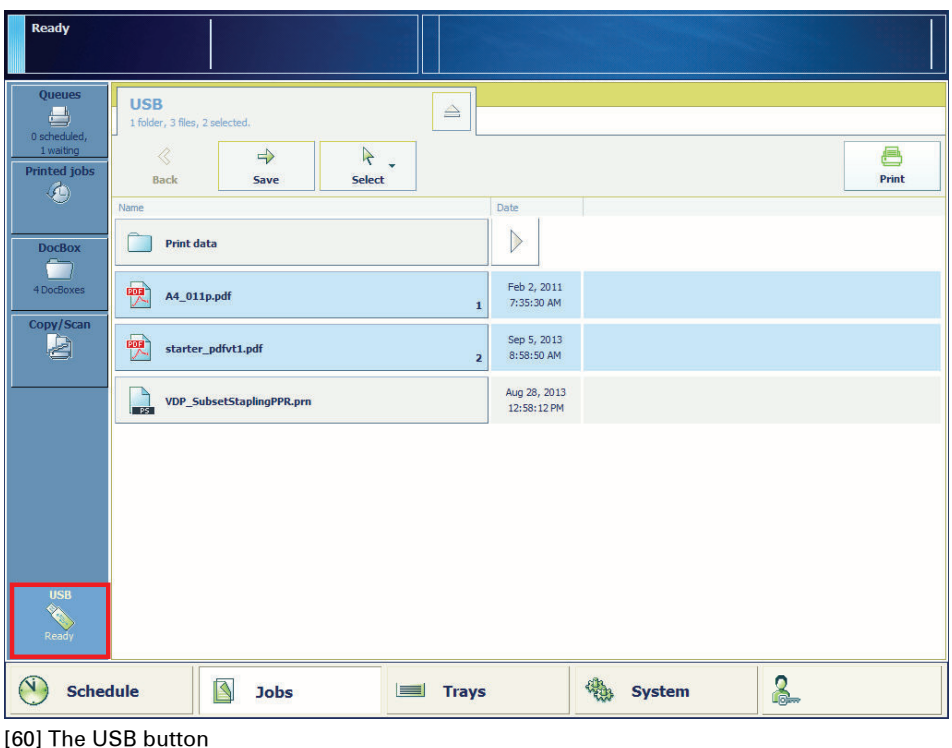

- 1. Insert the USB drive into the USB port at the left-hand side of the control panel. ([Learn about](#page-47-0) [interaction screens](#page-47-0) on page 48)
- 2. Touch  $[John]$  ->  $[USA]$ .
- 3. Select the document or use one of the selection functions to select multiple documents together.
- 4. Touch [Print] to submit the document to the list of [Scheduled jobs] or touch [Save] to store the document in one of the other locations.
- **5.** Touch the eject button  $\triangle$  and remove the USB drive.

# **Work with variable data in document printing mode**

Variable data printing is used for direct marketing, advertising, and personalized letters. PRISMAprepare and document authoring tools allow you to build personalized documents. Variable data, for example names and addresses, are merged with fixed elements and saved as multi-record documents. (*[Prepare print jobs with PRISMAprepare](#page-101-0)* on page 102)

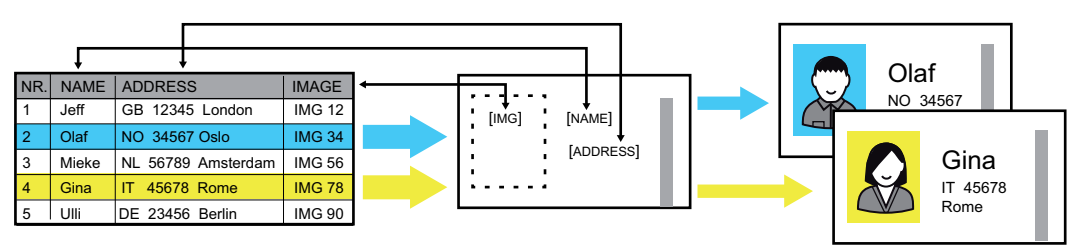

[61] Creation of personalized documents

PRISMAsync supports several PPML formats and the PDF/VT format for variable data printing. ([Printer specifications](#page-392-0) on page 393)

Also manually created VDP jobs are supported. When PRISMAsync receives a variable data print job, it distinguishes the record structure. Records are treated as print sets.

Large jobs can be converted into VDP jobs. ([Convert a job to a variable data job](#page-143-0) on page 144)

Submit variable data jobs to PRISMAsync with an automated workflow or PRISMAprepare. ([Learn](#page-46-0) [about automated workflows](#page-46-0) on page 47)

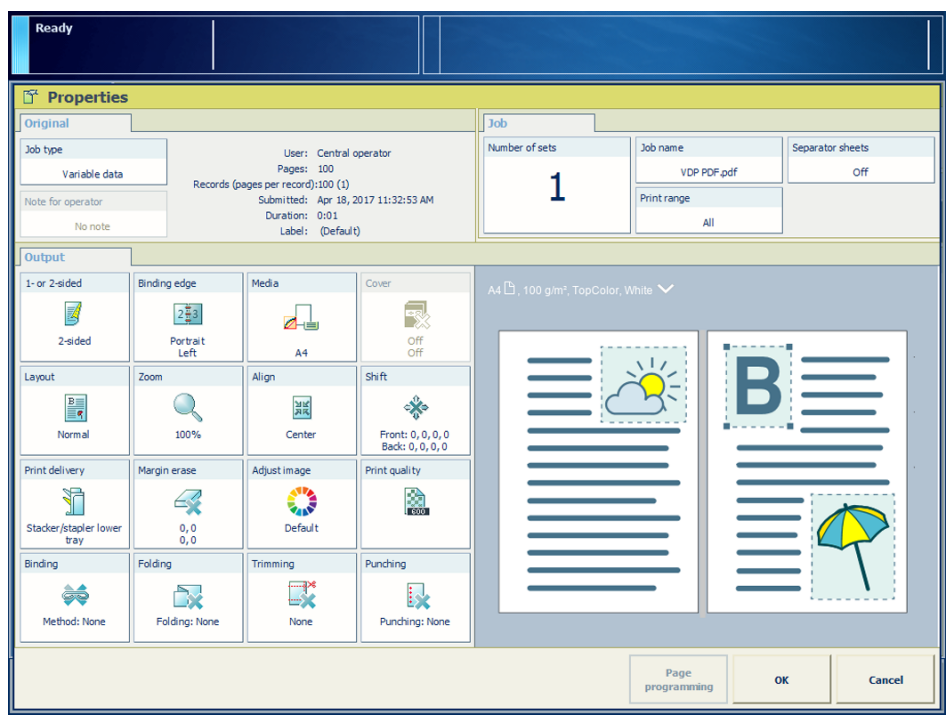

[62] Properties of a variable data job

The **ign icon indicates a variable data job in the job list.** (*[Print variable data jobs](#page-163-0)* on page 164)

# **Prepare copy and scan jobs**

# **Copy jobs**

The copy function enables you to copy paper originals. You can define each individual setting for the copy job or use templates. Templates contain predefined settings for recurring types of copy jobs. (*[Copy job settings](#page-368-0)* on page 369)

The copy function shows a number of factory default templates, for example, to copy mixed-size originals or to combine different sets of originals. Furthermore, you can define or change your own templates. When you select a template, PRISMAsync automatically uses copy and original settings for the job.

Minimize the copy/scan job definition view so that you also can perform other tasks on the control panel.

You can specify the destination for the copy job. When you want to print the copy job later, select the list of waiting jobs or a DocBox. (*[Job management in the queues](#page-134-0)* on page 135)

# D  $\bigodot$  Schedule **Jobs** Trays System  $\mathbf{z}$ **Key operator**

#### **Default copy templates**

[63] Default copy templates

The following default copy job templates are available.

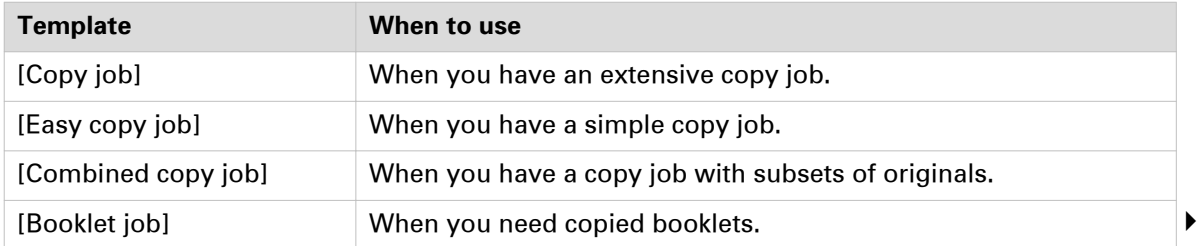

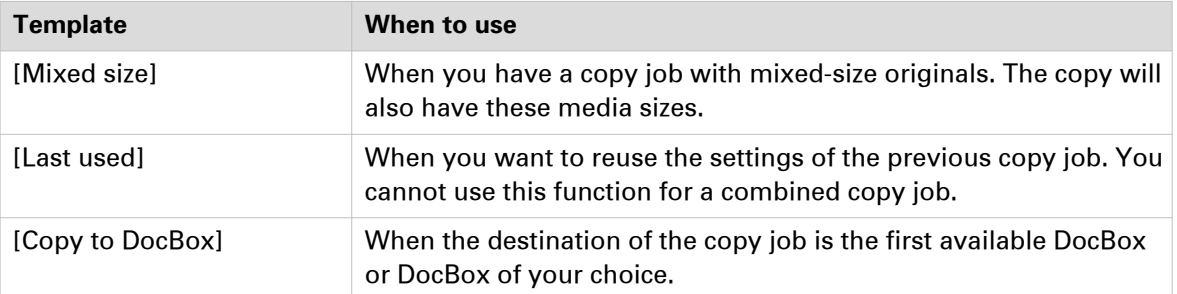
## <span id="page-108-0"></span>**Scan jobs**

The scan function enables you to create a digital document from originals. You can define the individual settings for a scan job or use templates. ([Scan job settings](#page-371-0) on page 372)

The scan function contains a number of factory default templates, for example, to scan mixedsize originals or to combine different sets of originals. Furthermore, you can define or change your own templates. When you select a template, PRISMAsync automatically uses scan and original settings for the job.

Minimize the copy/scan settings view so that you can also do other tasks on the control panel.

#### **Scan job templates**

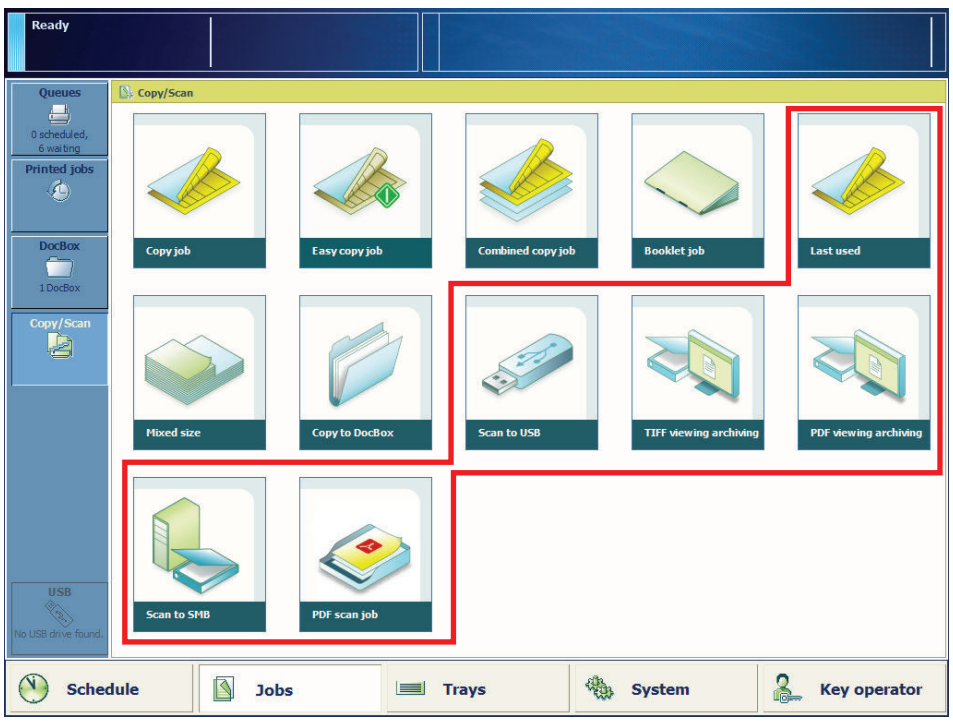

[64] Scan job templates

A scan template includes the destination of the scan file. You can scan to a server, workstation, USB drive or to email. PRISMAsync transfers the scan file to the list of scan files, before it arrives in the required destination. PRISMAsync automatically removes scan files from the list after a preset period, but you can also remove scan files from the list in the Job view.

Configure the scan file transfer, the scan file destinations and the removal of scan files in the Settings Editor. ([System configuration and maintenance](#page-211-0) on page 212)

#### **Scan job definition**

PRISMAsync automatically defines a number of settings for the originals and the scan file. However, you can overrule these automatic settings. The automatic settings have the prefix "Auto".

| Ready                       |                      |                         |                      |                                                |                     |        |
|-----------------------------|----------------------|-------------------------|----------------------|------------------------------------------------|---------------------|--------|
| $\mathbb{T}^k$ PDF scan job |                      |                         |                      |                                                |                     |        |
| Original                    | $\overline{1}$       |                         |                      | Job<br>$\left(3\right)$                        |                     |        |
| 1- or 2-sided               | Original type        | Size                    | Background           | <b>Destination</b>                             | Job name            |        |
| Auto: 1-sided               | Auto: Landscape top  | Þ<br>Auto: A3<br>SEF    | ĭ٩<br>Suppression: 0 | $\mathcal{D}$<br>DocBox<br><b>PUBLIC</b>       | PDF scan job 19     |        |
| Output                      | $\left( 2\right)$    |                         |                      |                                                |                     |        |
|                             | Type                 | Size                    | <b>Resolution</b>    | File name: PDF_scan_job_19_20170418_140214.pdf |                     |        |
|                             |                      | $\checkmark$            | 隐                    |                                                | 4                   |        |
|                             | <b>POF</b><br>PDF, 6 | Auto: A3                | 600 dpi              |                                                |                     |        |
|                             |                      |                         |                      |                                                |                     |        |
|                             | Zoom                 | Align                   |                      |                                                |                     |        |
|                             |                      | $\checkmark$            |                      |                                                |                     |        |
|                             | Fit to page:<br>100% | Auto: Top left          |                      |                                                |                     |        |
|                             | Margin erase         | Adjust image            |                      |                                                |                     |        |
|                             | 59                   |                         |                      |                                                |                     |        |
|                             | $\substack{0,0\0,0}$ | C&B: 0, 0<br>Color: 0,0 |                      |                                                |                     |        |
|                             |                      |                         |                      |                                                |                     |        |
|                             |                      |                         |                      |                                                |                     |        |
|                             |                      |                         |                      |                                                |                     |        |
|                             |                      |                         |                      |                                                |                     |        |
| Save as template            |                      |                         |                      | $\left[5\right]$<br>Minimize                   | ⊙<br><b>Subsets</b> | Cancel |

[65] Scan job settings

The following scan job information is available.

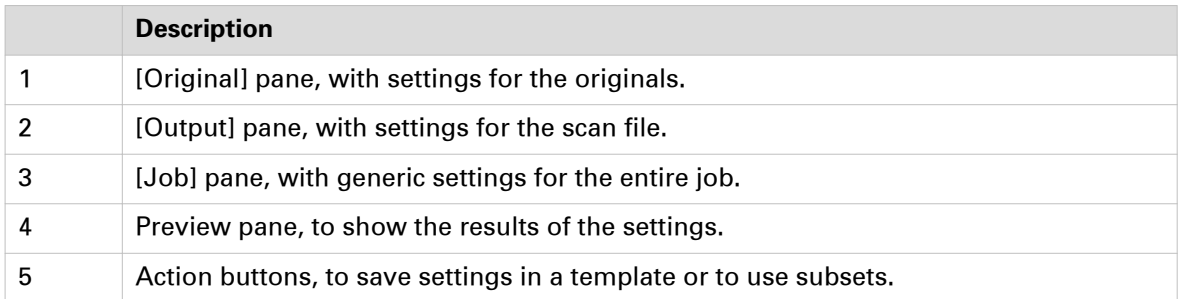

## <span id="page-110-0"></span>**Use the automatic document feeder to copy or scan**

The automatic document feeder feeds and scans a set of originals for copy or scan jobs. It automatically transfers the originals to the scan area. ([Automatic document feeder](#page-31-0) on page 32)

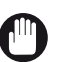

## IMPORTANT

- Thin originals can become creased in high temperatures or high humidities.
- When you scan long originals (432 mm 630 mm / 17" 24.8"), push back the auxiliary originals tray and feed the originals by hand to prevent creased originals.

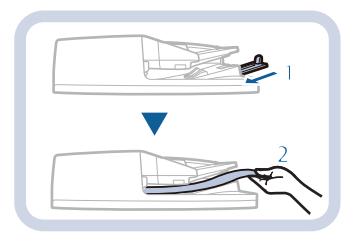

- Do not place the following originals into the automatic document feeder that are difficult to feed, such as:
	- Originals with tears or large binding holes
	- Severely curled originals or originals with sharp folds
	- Clipped or stapled originals
	- Carbon-backed paper
	- Transparencies and other highly transparent media
- Always smooth out folds in originals before you place them into the automatic document feeder.
- Do not drop clips or other objects into the gap of the originals tray.
- Do not add or remove originals during the scan process.
- Do not place objects in the original output area. This can cause damage to originals.
- Do not scan originals more than 30 times. This can cause the originals to become folded and creased.
- When the rollers of the automatic document feeder get dirty due to originals written with pencil, perform the automatic document feeder cleaning procedure. ([Clean the rollers of the](#page-239-0) [automatic document feeder](#page-239-0) on page 240)

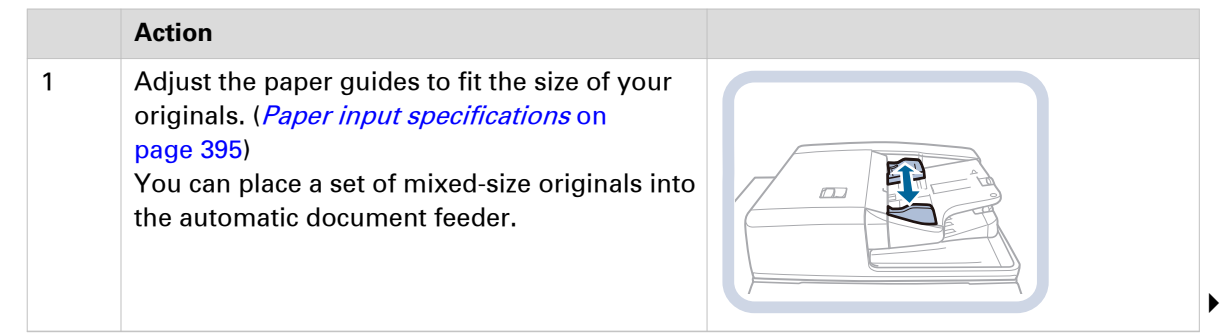

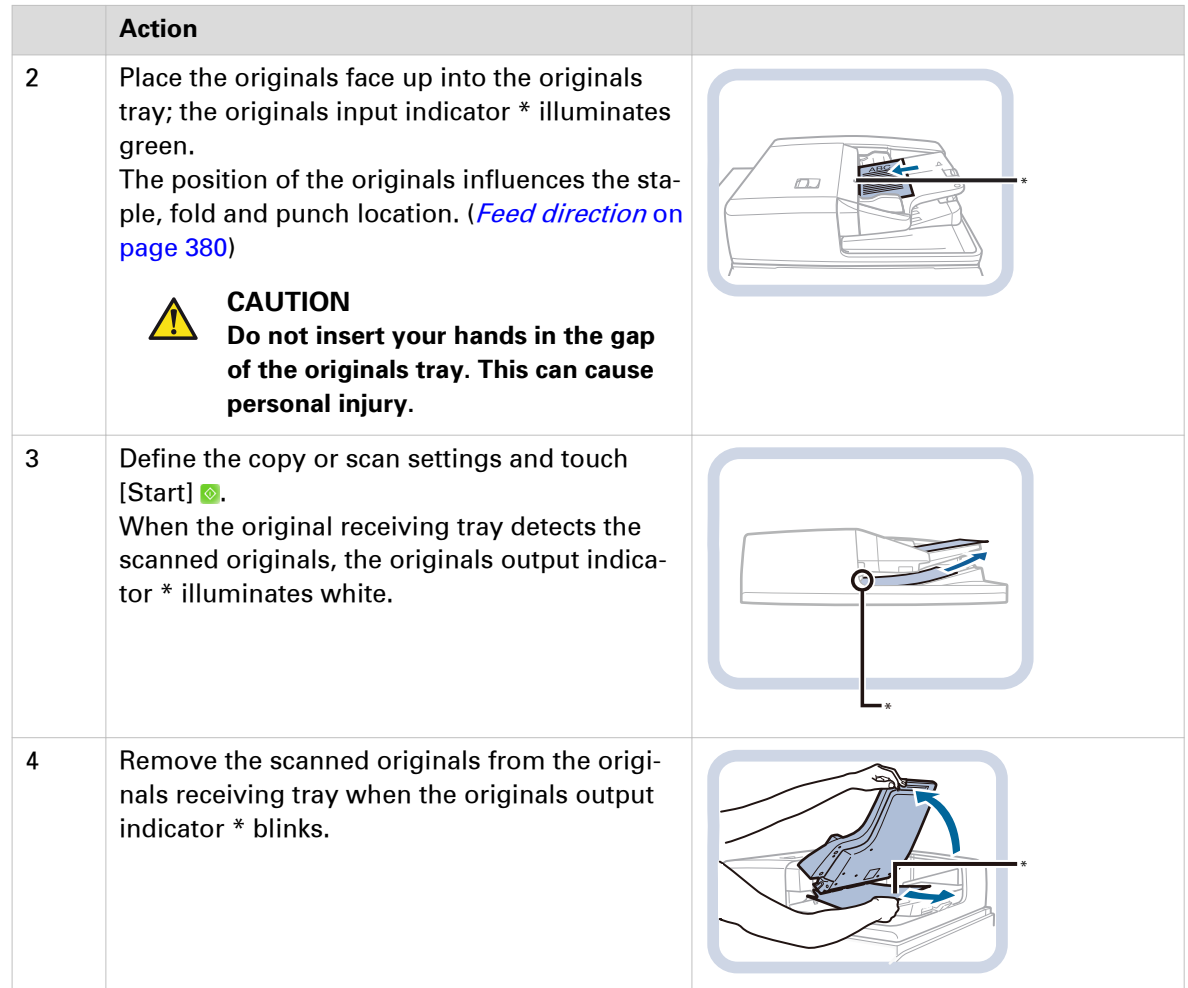

## <span id="page-112-0"></span>**Use the glass plate to copy or scan**

You must use the glass plate to scan a page of a magazine or book, a heavy or delicate document, or a transparency. ([Automatic document feeder](#page-31-0) on page 32) The scan area detects the following original sizes: A3, A4, A4R, A5, A5R, 11" x 17", LTR, LTRR, SMT, SMTR. ([Paper input](#page-394-0) [specifications](#page-394-0) on page 395)

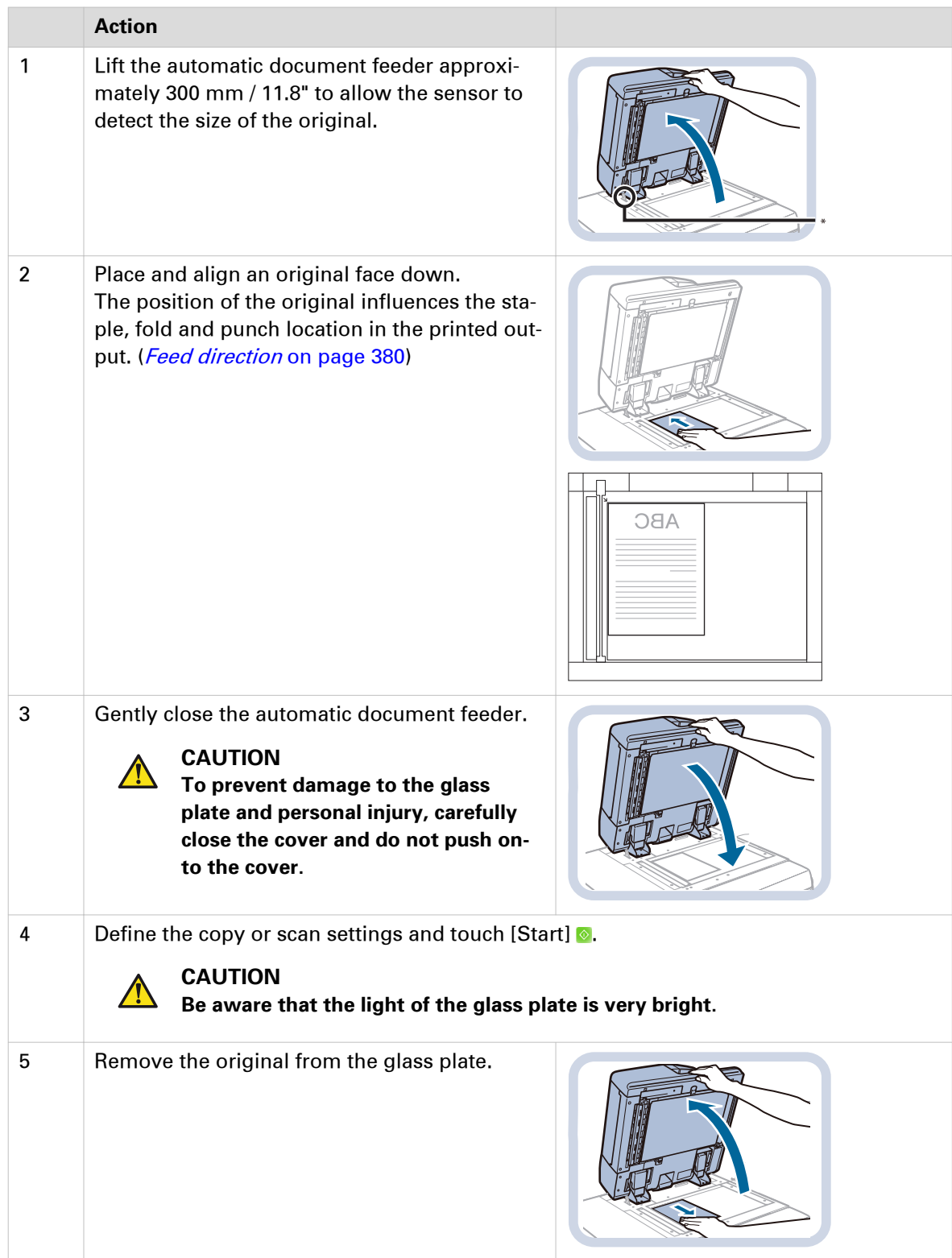

## **Make a copy**

You start a copy job from the automatic document feeder or the glass plate. When the scan area has scanned the originals, the copy goes to the destination you indicated. ([Copy jobs](#page-106-0) on [page 107](#page-106-0), [Copy subsets \(combined copying\)](#page-117-0) on page 118)

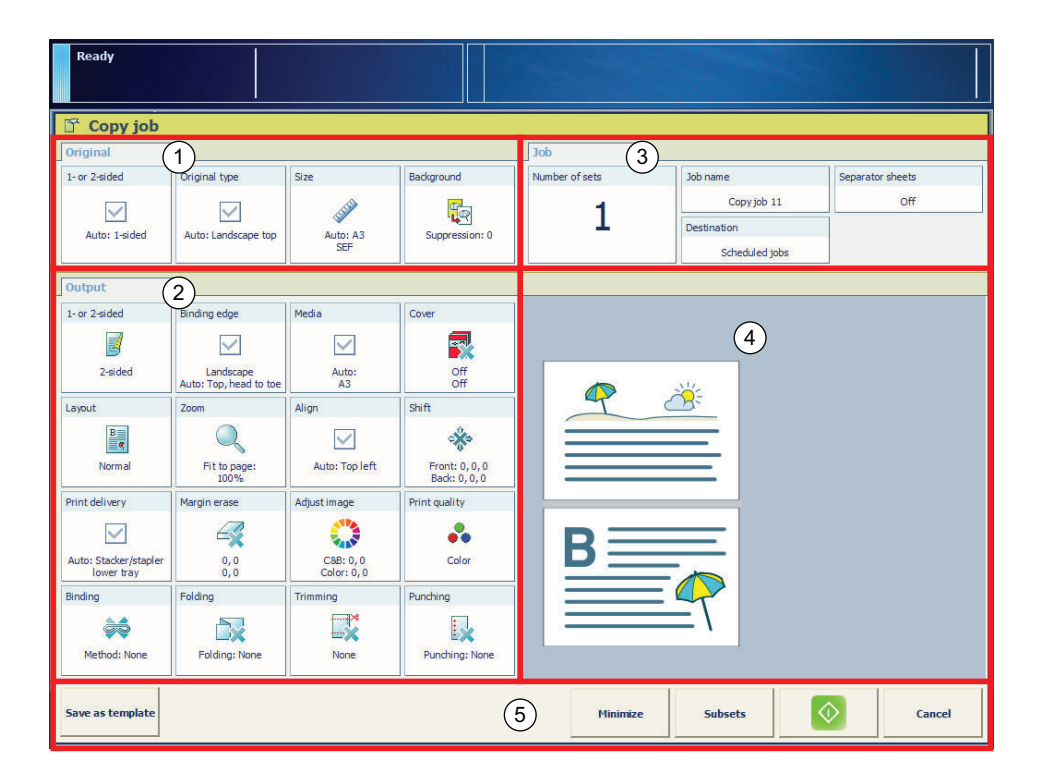

#### **Before you begin**

Read the instructions detailing how to use the automatic document feeder and the glass plate. ([Use the automatic document feeder to copy or scan](#page-110-0) on page 111, [Use the glass plate to copy or](#page-112-0) scan [on page 113\)](#page-112-0)

- 1. Place a set of originals into the automatic document feeder or place an original on the glass plate.
- 2. Touch [Jobs] -> [Copy/Scan].
- 3. Select a copy template. (*[Use templates for recurring jobs](#page-116-0)* on page 117)
- 4. Define the original settings in the [Original] pane (1). ([Copy job settings](#page-368-0) on page 369)
- **5.** Define the output settings in the [Output] pane (2).
- 6. Enter a job name and the number of sets in the [Job] pane (3).
- 7. Select the destination of the copy (3). To scan now and print later, select the list of waiting jobs or a DocBox .
- 8. Check the results of your settings in the preview pane (4).
- **9.** Touch the start button  $\odot$ .

## **Make a scan**

You can start a scan job from the automatic document feeder or the glass plate. When the scan area has scanned the originals, the scan file goes to the destination you indicated. ([Scan jobs](#page-108-0) on [page 109,](#page-108-0) [Scan subsets \(combined scanning\)](#page-118-0) on page 119)

PRISMAsync automatically defines a number of settings for the originals and the scan file. However, you can overrule these automatic settings. The automatic settings have the prefix "Auto".

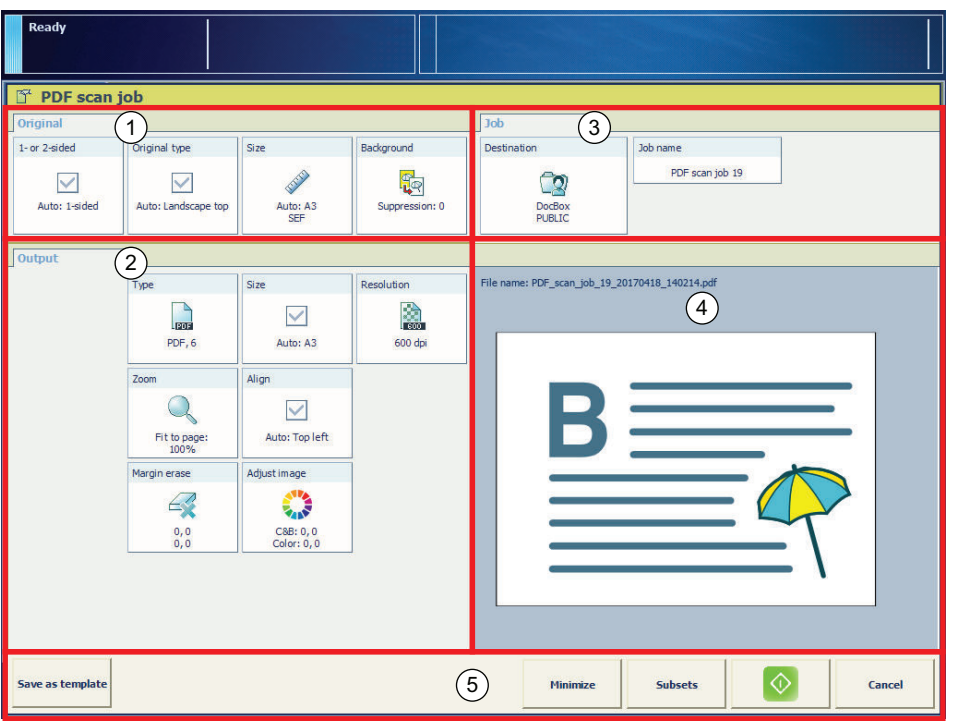

#### **Before you begin**

Read the instructions detailing how to use the automatic document feeder and the glass plate. ([Use the automatic document feeder to copy or scan](#page-110-0) on page 111, [Use the glass plate to copy or](#page-112-0) scan [on page 113](#page-112-0))

- 1. Place a set of originals into the automatic document feeder or place an original on the glass plate.
- 2. Touch [Jobs] -> [Copy/Scan].
- **3.** Select a scan template. (*[Use templates for recurring jobs](#page-116-0)* on page 117)
- 4. Define the original settings in the [Original] pane (1). ([Scan job settings](#page-371-0) on page 372)
- 5. Define the output settings in the [Output] pane (2).
- 6. Select the destination of the scan file in the [Job] pane (3).
	- For scanning to email, define the subject of the email, the addresses and your account ID.
	- For scanning to USB, insert the USB drive into the USB port and select the required folder on the drive.
	- For scan to DocBox and scan to waiting jobs you can define the print job settings. (*[Print job](#page-363-0)* settings [on page 364](#page-363-0))
- 7. Enter a job name and a file name ID (3).
- 8. Check the results of your settings in the preview pane (4).
- 9. Touch the start button  $\bullet$ .
- **10.** Touch the eject button  $\triangle$  and remove the USB drive, if applicable.

## <span id="page-116-0"></span>**Use templates for recurring jobs**

The print system offers a number of default templates. When you carry out copy or scan jobs with the same settings on a regular basis, create custom templates to store the settings for these jobs. (Copy jobs [on page 107,](#page-106-0) Scan jobs [on page 109\)](#page-108-0)

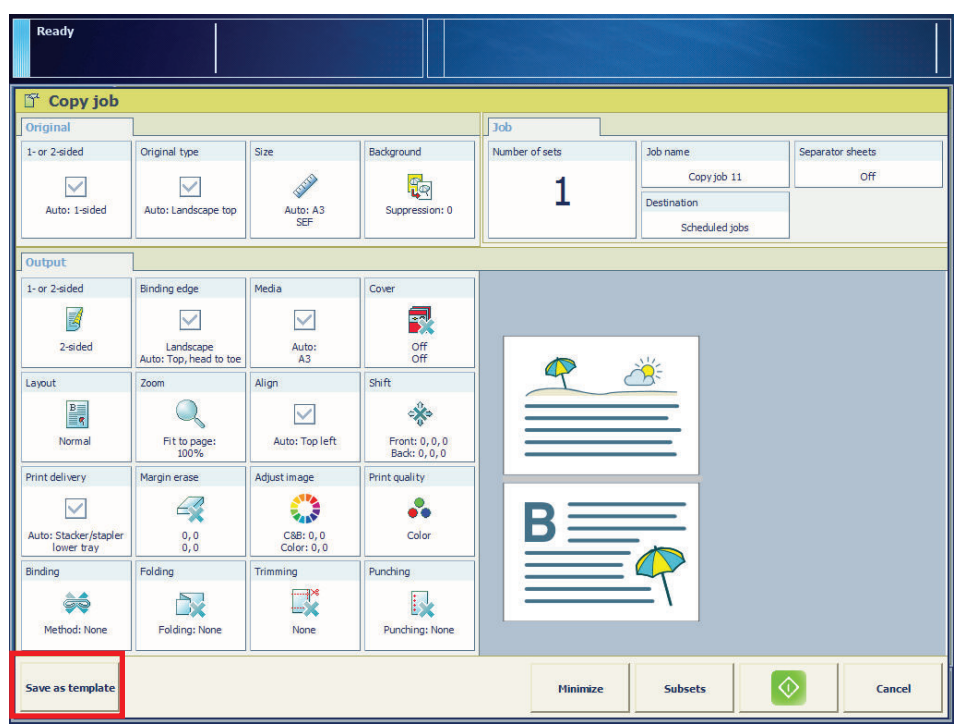

[66] Store settings of a copy or scan job in a template

#### $\mathscr{D}$ NOTE

- To change a custom template, touch the custom template for two seconds. You can rename, move or delete the custom template.
- To store the settings of the last job in a custom template, touch the [Last used] template for two seconds.

- 1. Touch [Jobs] -> [Copy/Scan].
- 2. Select one of the available job templates.
- 3. Adjust the template settings.
- 4. Touch [Save as template].
- 5. Enter a name for the custom template and touch [OK].
- 6. Touch [Jobs]->[Copy/Scan] to view the new template.

## <span id="page-117-0"></span>**Copy subsets (combined copying)**

You can combine different subsets of originals into a copy. With the optional [Page programming] function you can define the layout and finishing of each subset. ([Copy jobs](#page-106-0) on [page 107](#page-106-0))

## **Before you begin**

Read the instructions detailing how to use the automatic document feeder and the glass plate. ([Use the automatic document feeder to copy or scan](#page-110-0) on page 111, [Use the glass plate to copy or](#page-112-0) scan [on page 113\)](#page-112-0)

- 1. Touch [Jobs] -> [Copy/Scan] -> [Combined copy job].
- 2. Place the first subset into the automatic document feeder or on the glass plate.
- 3. Define the settings for the subset and the copy. ([Copy job settings](#page-368-0) on page 369)
- 4. Touch [Scan].
- 5. Place the next subset into the automatic document feeder or on the glass plate.
- 6. Define the settings for the subset and the copy.
- 7. Touch [Scan].
- 8. Repeat step 5, 6, and 7 for each following subset.
- 9. Touch [Ready] when the last subset is scanned.
- 10. Use the optional [Page programming] function to define the layout and finishing of the subsets. ([Use page programming](#page-151-0) on page 152)
- 11. Touch [Ready] to close the [Page programming] function.
- 12. Define the destination and enter a name for the copy.
- **13.** Touch the start button  $\Diamond$  to start the copy job.

## <span id="page-118-0"></span>**Scan subsets (combined scanning)**

You can combine different subsets of originals into a scan file. With the optional [Page programming] function you can define the layout and finishing of each subset. (*[Scan jobs](#page-108-0)* on [page 109\)](#page-108-0)

## **Before you begin**

Read the instructions detailing how to use the automatic document feeder and the glass plate. ([Use the automatic document feeder to copy or scan](#page-110-0) on page 111, [Use the glass plate to copy or](#page-112-0) scan [on page 113](#page-112-0))

- 1. Touch [Jobs] -> [Copy/Scan].
- 2. Select one the available scan templates.
- 3. Touch [Subset].
- 4. Place the first subset into the automatic document feeder or on the glass plate.
- 5. Define the settings for the subset and the scan file. (*[Scan job settings](#page-371-0)* on page 372)
- 6. Touch [Scan].
- 7. Place the next subset into the automatic document feeder or on the glass plate.
- 8. Define the settings for the subset and the scan file.
- 9. Touch [Scan].
- 10. Repeat steps 7, 8, and 9 for each subset.
- 11. Touch [Ready] when the last subset is scanned.
- 12. Use the optional [Page programming] function to define the layout and finishing of the subsets. ([Use page programming](#page-151-0) on page 152)
- 13. Touch [Ready] to close the [Page programming] function.
- 14. Define the destination for the scan file, enter the job name and the file name ID for the scan file.
- 15. Touch the start button  $\diamond$  to start the scan job.

# Chapter 6

Plan the workload remotely

# <span id="page-121-0"></span>**Use Remote Manager to plan the workload**

With Remote Manager you are able to plan the workload across the available PRISMAsync print systems. ([Learn about interaction screens](#page-47-0) on page 48) Workload planning helps to achieve an optimal print production and an efficient job handling. ([Learn about the document printing](#page-43-0) workflow [on page 44](#page-43-0))

The Remote Manager application needs to be configured on one of the print systems, the so-called Remote Manager host. ([Set up workload planning](#page-122-0) on page 123)

#### **Open Remote Manager**

For this procedure you must have the rights to access remote tools. ([Learn about user](#page-51-0) authentication [on page 52](#page-51-0))

- 1. Open the Settings Editor of the Remote Manager host.
- 2. Click the Remote Manager link in the upper right-hand corner of the window.

#### **Remote Manager user interface**

The Remote Manager user interface consists of a single overview from which you can monitor the status of all connected print systems. For more information, refer to the online help of Remote Manager.

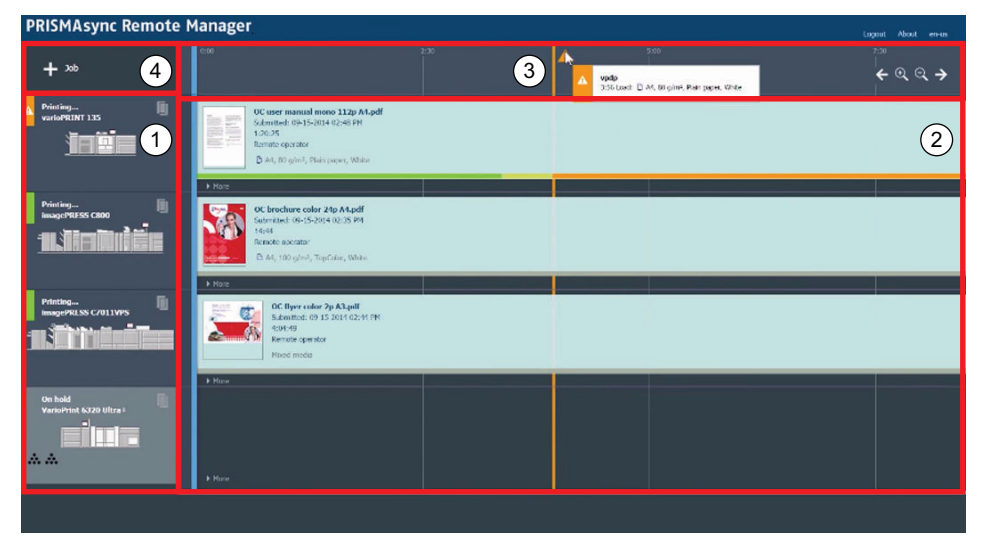

[67] Monitor print systems

On the left side you see the list of connected print systems and their status (1). To see the filling level of the input trays, click the media icon next to the illustration of the print system. The scheduled jobs of these print systems are listed in a single overview (2). Also the completion time of the scheduled jobs are visible (3). To see the filling levels of the output trays, open the dropdown menu ( $\blacksquare$ ). When the print system needs operator intervention, a message is shown in the time-line (3). You can send ready-to-print documents to a print system with the + button (4).

# <span id="page-122-0"></span>**Set up workload planning**

When there are more print systems in your print environment that all use a PRISMAsync Print Server, these print systems can be connected. The web-based Remote Manager application offers a remote interface to plan your workload across the connected print systems. (*[Learn about](#page-47-0)* [interaction screens](#page-47-0) on page 48)

Remote Manager provides overviews of print systems, jobs in the queues, current activities and upcoming actions. With Remote Manager operators can see job queues of the connected print systems and are able to change job orders, to move jobs to other systems and to edit and add jobs. So, they plan their daily workload in an efficient and productive way.

Remote Manager runs on the PRISMAsync Print Server of one of the print systems. On this PRISMAsync Print Server you define the list of printers that you want to manage with Remote Manager.

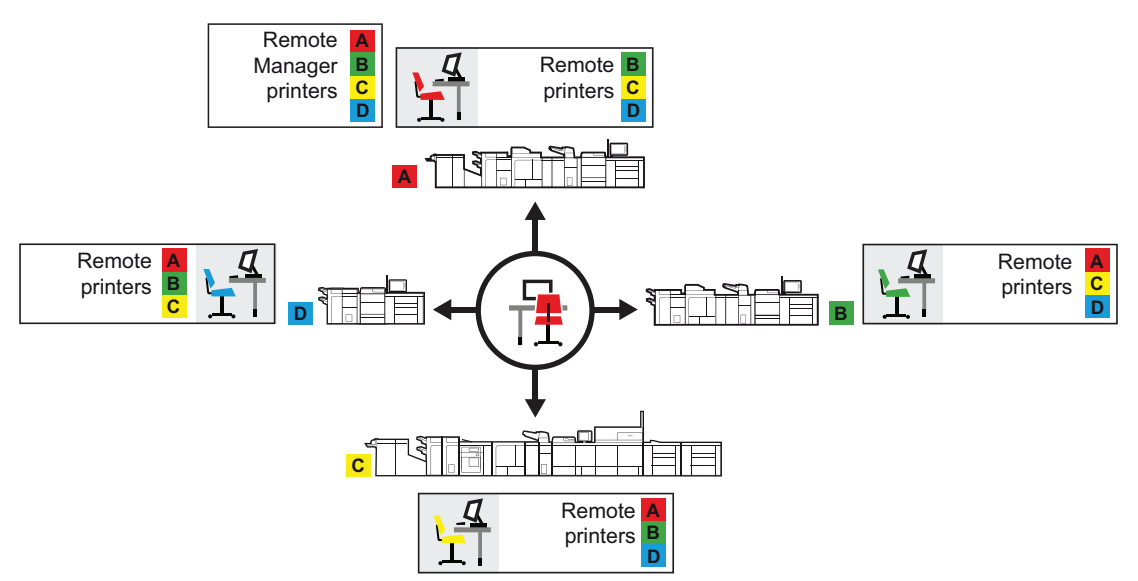

[68] Printer pool where print system A is the Remote Manager host

There is no need to use Remote Manager to make it possible to send jobs from the control panel of one print system to another print system. Therefore you define a list of remote print systems on every PRISMAsync Print Server to which you want to send jobs. However, when also Remote Manager is configured, all jobs of the connected print systems can be rerouted via the central Remote Manager interface.

- 1. Decide which print systems must be connected to Remote Manager.
- 2. Decide which print system will be the Remote Manager host.
- 3. Open the Settings Editor of the Remote Manager host to configure Remote Manager:
	- 1. Enable Remote Manager. ([Preferences]→[System settings]→[Printing workflows])
	- 2. Add the print systems to which you want to connect. ([Workflow]→[Remote Manager])
	- 3. Add users to the user group Central operators. Remote Manager. ([Configuration]→[Users])
- 4. Define in the Settings Editor of each print system connected to Remote Manager, including the Remote Manager host, the list of remote print systems. ([Workflow]→[Remote printers])

# **Prepare print jobs with Remote Manager**

When Remote Manager is configured, you can submit jobs remotely to all print systems connected to Remote Manager. ([Use Remote Manager to plan the workload](#page-121-0) on page 122)

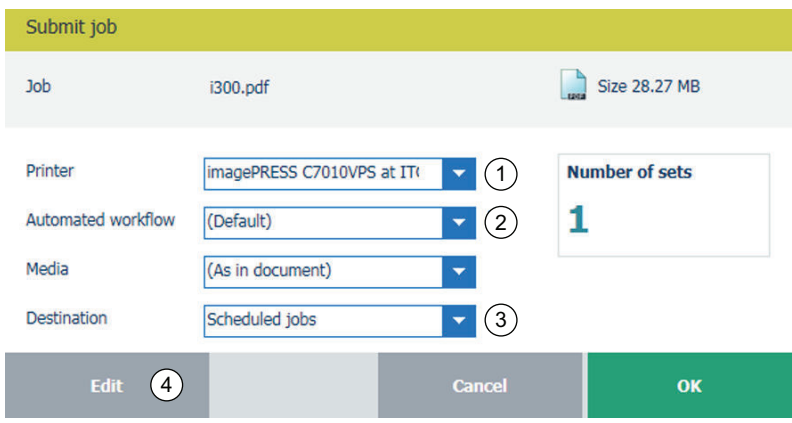

For more information, refer to the online help of Remote Manager.

- 1. Start Remote Manager. ([Open Remote Manager](#page-121-0) on page 122)
- 2. Drag and drop print files to a print system or use the + button to add print files.
- 3. Select a printer, if required (1).
- 4. Select an automated workflow, if required (2).
- 5. Select the destination of the job (3).
- 6. Define the job settings (4).
- 7. Click [OK]

# **Plan and print jobs remotely**

Via Remote Manager you can access all jobs that are stored in the connected print systems. ([Use](#page-121-0) [Remote Manager to plan the workload](#page-121-0) on page 122) This enables you to determine the destination of each job or even change the properties of a job from one central point. So, you can change the job order or send jobs to another print system to unburden the workload from a busy or inactive print system.

When you send a job to another print system, you make a copy of the job in the list of waiting jobs of the destination print system. The original job remains on the original location. You can delete this job when you do not need this job on the original print system in the future.

Below you find an overview of the main workload management tasks. For more information, refer to the online help of Remote Manager.

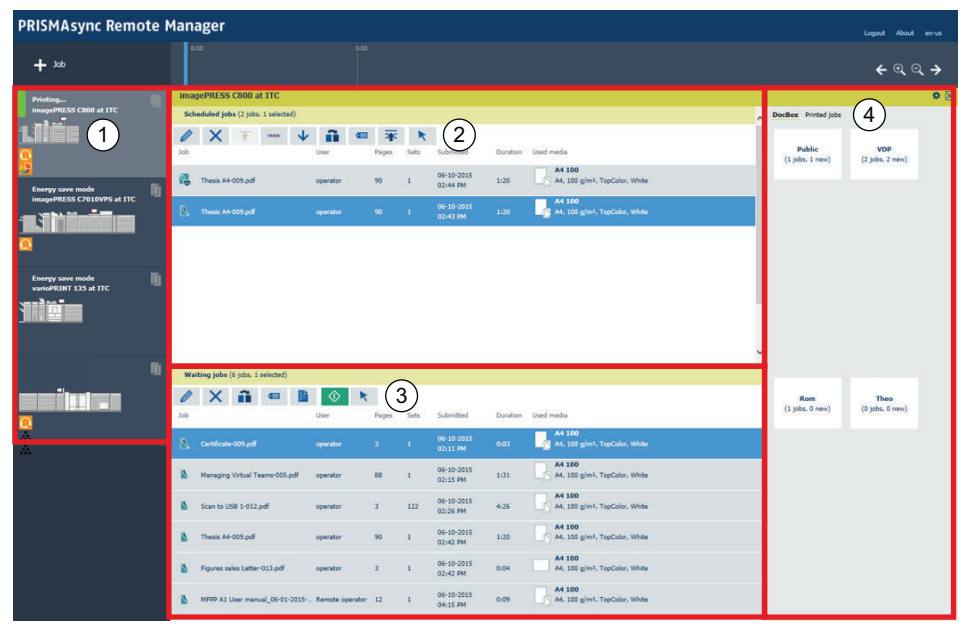

[69] Remote access to print systems and their jobs

On the left side you can select a print system (1) to view all jobs on this print system. For all print systems you can access the lists of scheduled jobs (2), waiting jobs (3), printed jobs and the DocBox (4).

The toolbars provide **proofing**, **printing**, **editing** and **routing** options.

Furthermore you can export PDF jobs to **preflight tooling** and import the PDF jobs again.

## **Change job settings remotely**

When Remote Manager is configured, you can adjust the job settings remotely. ([Use Remote](#page-121-0) [Manager to plan the workload](#page-121-0) on page 122)

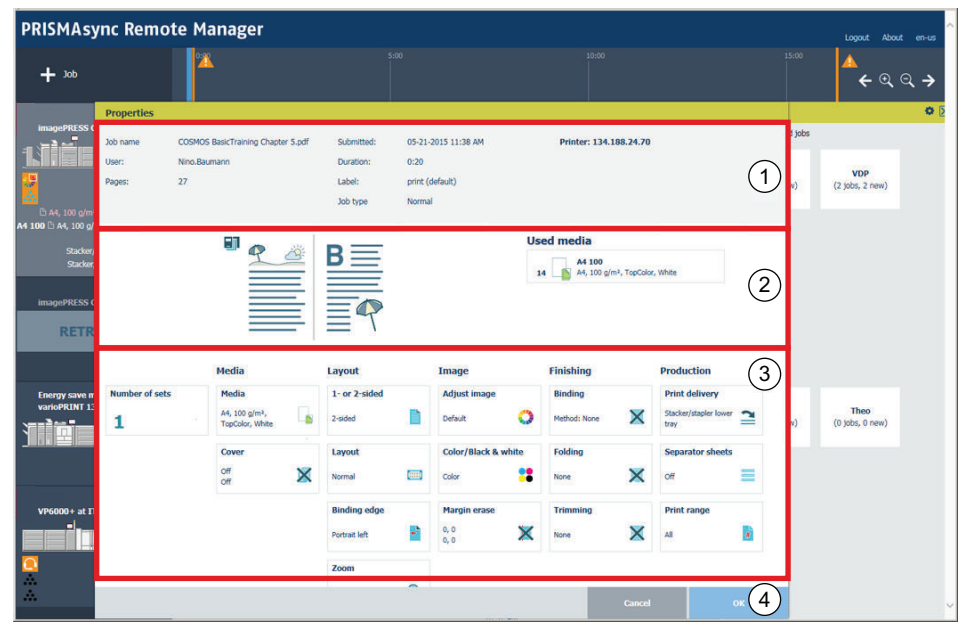

[70] Remote Manager to access to print job properties

- 1. Start Remote Manager. ([Open Remote Manager](#page-121-0) on page 122)
- 2. Select the print system that holds the job you want to change.
- 3. Go to the location of the job.
- 4. Select the job you want to change.
- 5. Click [Properties].
- **6.** Check the job information in (1).
- 7. Change output settings (3). (*[Print job settings](#page-363-0)* on page 364)
- 8. Use the optional [Page programming] function (4), if required.
- **9.** Check the results of the changed settings in the preview pane (2).
- 10. Click [OK] (4).

# **Use the Remote Control app to monitor printing**

The PRISMAsync Remote Control app helps you to stay informed about the print production on the available PRISMAsync printers. Even at a distance. ([Learn about interaction screens](#page-47-0) on [page 48](#page-47-0))

With PRISMAsync Remote Control on your smartphone, you see the status of your PRISMAsync driven printers at a glance. You receive alerts when operator actions, such as loading media or adding consumables, are foreseen. Or, in case a problem at the printer asks for an immediate action. PRISMAsync Remote Control helps you to keep your printers printing, even while you're doing other things.

## **Before you begin**

To use the Remote Control app you need the following:

- One of the following smartphones:
	- Smartphone with Google Android 4.1 or higher
	- Apple iPhone 4 or later with iOS 7 or higher
- A Microsoft or Google account.

## **Set up Remote Control**

You must set up Remote Control on every print system you want to monitor. You need administrator rights to set up Remote Control.

- 1. Go to the control panel.
- 2. Enable and configure the proxy server: Touch [System] -> [Setup] -> [System configuration] -> [Proxy server].
- 3. Enable and configure the remote connection: Touch [System] -> [Setup] -> [System configuration] -> [Remote connection].
- 4. Open the Settings Editor.
- 5. Go the Remote Connection settings: [Configuration]→[Connectivity]→[Cloud services]
- 6. Click [Register print system for cloud services] to register this printer for the Remote Control administration.
- 7. Click [Remote Control] to enable the Remote Control function.
- 8. Click [Open administration website] to administer the users of the Remote Control app.

## **Set up the Remote Control app**

- 1. Download the PRISMAsync Remote Control app from Google Play  $\triangleright$  or the Apple App Store .
- 2. Start the app and log in with your Google or Microsoft account.
- 3. Change the default settings, if required.

# Chapter 7

Plan the jobs

# <span id="page-129-0"></span>**Use the DocBox**

## **DocBox**

The DocBox is short for document box. The optional DocBox storage location on PRISMAsync helps to manage jobs before printing. ([Learn about the document printing workflow](#page-43-0) on page 44, [Job management in the queues](#page-134-0) on page 135) For example, use the DocBox:

- As a storage folder for each print operator.
- As a secure folder protected with a PIN.
- As a storage folder for jobs that need reprinting on a regular basis.
- As a storage folder for jobs that need further job editing or page programming.
- As a storage folder for jobs that come from a hotfolder or an automated workflow.

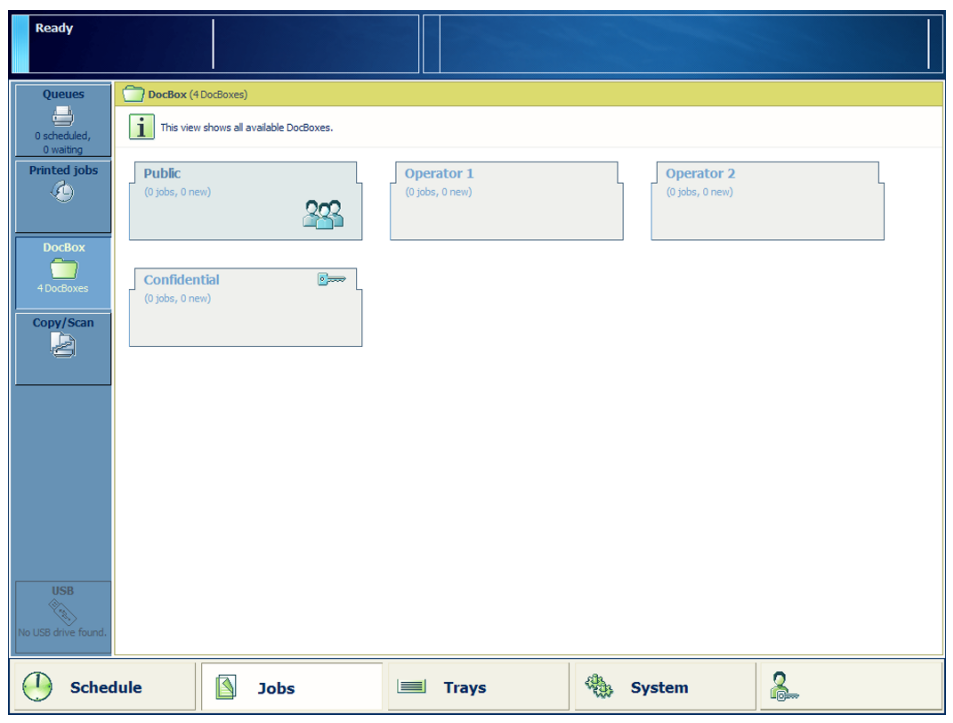

[71] The DocBox folders

You can do the following tasks with a DocBox job:

- Lock the job settings.
- Move it to another DocBox.
- Combine it with another job in the DocBox.
- Print it with priority.

Configure the DocBox with the Settings Editor. ([Configure the DoxBox function](#page-295-0) on page 296)

## **Change a DocBox job**

You can change the settings of a DocBox job. (*DocBox* [on page 130](#page-129-0)) The same job settings are available in the list of waiting jobs. With the optional [Page programming] function you can define the layout and finishing of subsets and page ranges.

Use the list button  $\equiv$  to toggle between the list and the thumbnail view.

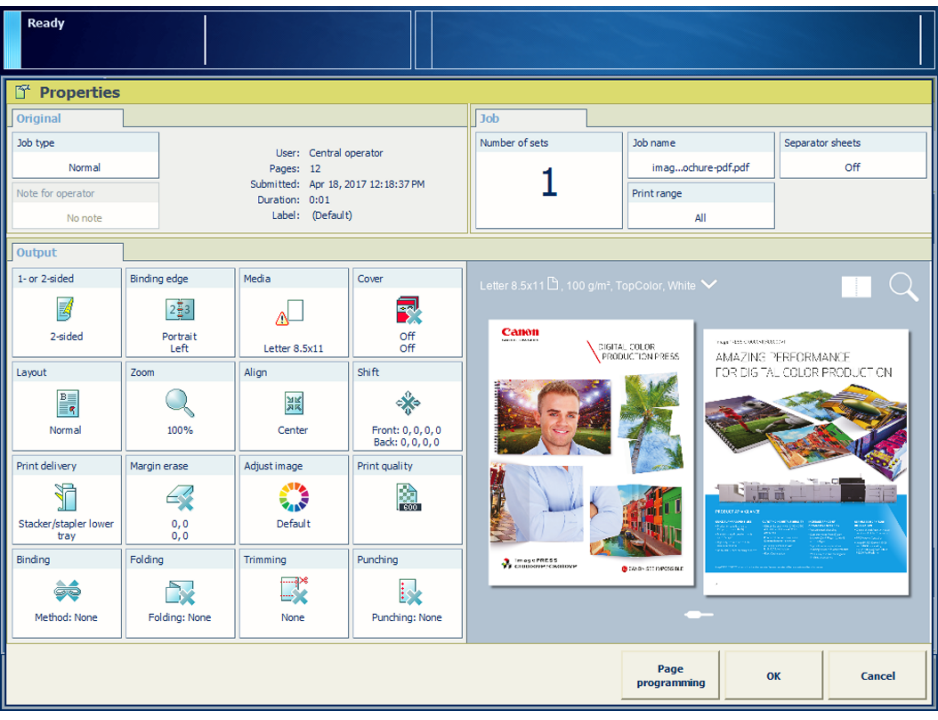

[72] Job settings in DocBox

- 1. Touch [Jobs] -> [DocBox].
- 2. Select the DocBox folder that contains the job you want to edit.
- 3. Enter a PIN, if requested.
- 4. Select the job you want to change
- 5. Touch [Properties], or double-tap the job to open the [Properties] window.
- 6. Make the required settings. (*[Print job settings](#page-363-0)* on page 364)
- 7. Use the optional [Page programming] function, if required. ([Use page programming](#page-151-0) on [page 152\)](#page-151-0)
- 8. Check the results of the changed settings in the preview pane.
- 9. Touch [OK].

## **Combine DocBox jobs**

You can combine DocBox jobs into one new job. (*DocBox* [on page 130\)](#page-129-0) You change the settings for the combined job in a single property window. The settings available depend on the individual job settings.

The  $\blacksquare$  icon indicates a combined job.

Use the list button  $\equiv$  to toggle between the list and the thumbnail view.

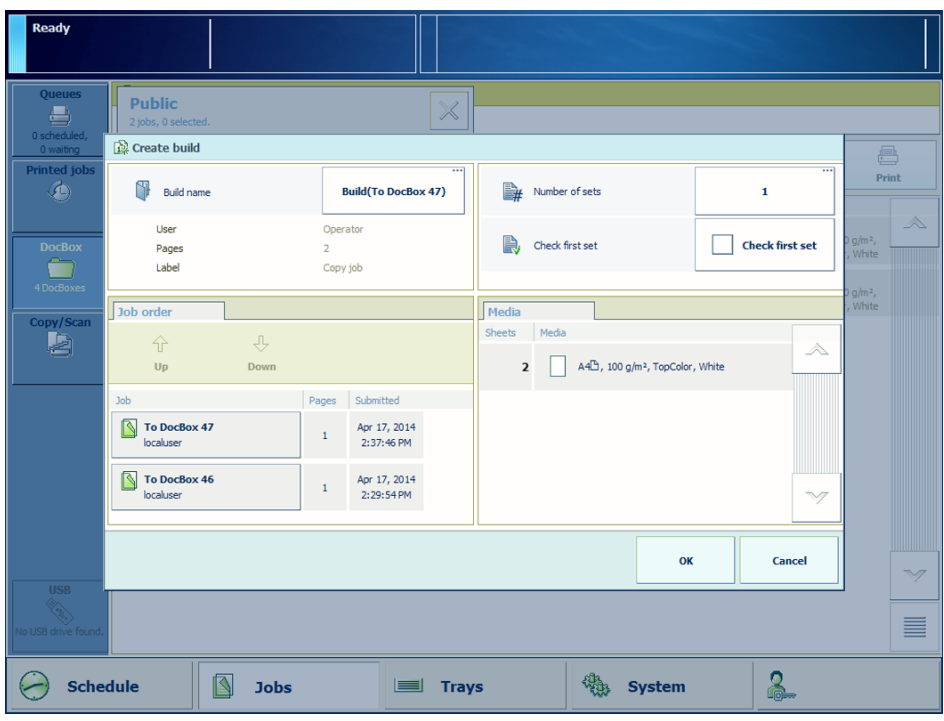

[73] Job combination in DocBox

#### **Procedure**

- 1. Touch [Jobs] -> [DocBox].
- 2. Select the DocBox folder that contains the jobs you want to combine.
- 3. Enter a PIN, if requested.
- 4. Select the jobs you want to combine, or use an option from the [Select] menu to select multiple jobs together.
- 5. Select [Build] from the drop-down menu. The [Create build] window appears.
- 6. Use the [Up] and [Down] buttons to change the job sequence in the combined job, if required.
- 7. Touch [OK].

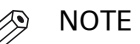

Split the combined job into the original jobs with the [Split] function.

Move a job to an other DocBox folder with the [Move] function.

## **Lock DocBox job settings**

You can lock a DocBox job to protect its settings. (*DocBox* [on page 130](#page-129-0))

The  $\triangle$  icon indicates a locked job.

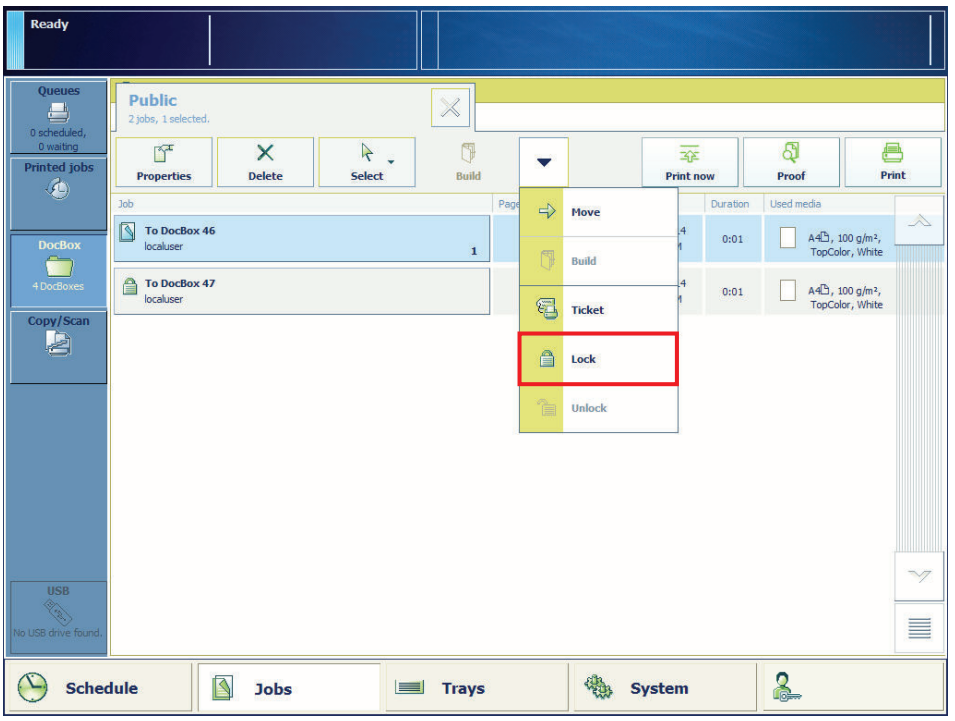

[74] The lock function in DocBox

## **Procedure**

- 1. Touch [Jobs] -> [DocBox].
- 2. Select the DocBox folder that contains the job you want to lock.
- 3. Enter a PIN, if requested.
- 4. Select one or more jobs that you want to lock, or use an option from the [Select] menu to select multiple jobs together.
- 5. Select [Lock] from the drop-down menu.

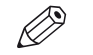

NOTE Unlock the job again with the [Unlock] function.

## **Print DocBox jobs**

You can print DocBox jobs in several ways:

- Without urgency, using the [Print] function.
- PRISMAsync submits the job to the last position on the list of scheduled jobs.
- With urgency (immediately), using the [Print now] function. PRISMAsync submits the job to the first position on the list of scheduled jobs. The active job is put on hold.
- First make a proof print. (*Proofing* [on page 157](#page-156-0))

The printed jobs remain in the DocBox folder. (*DocBox* [on page 130](#page-129-0)) Make sure you remove printed DocBox jobs on regular base, to prevent a full system disk.

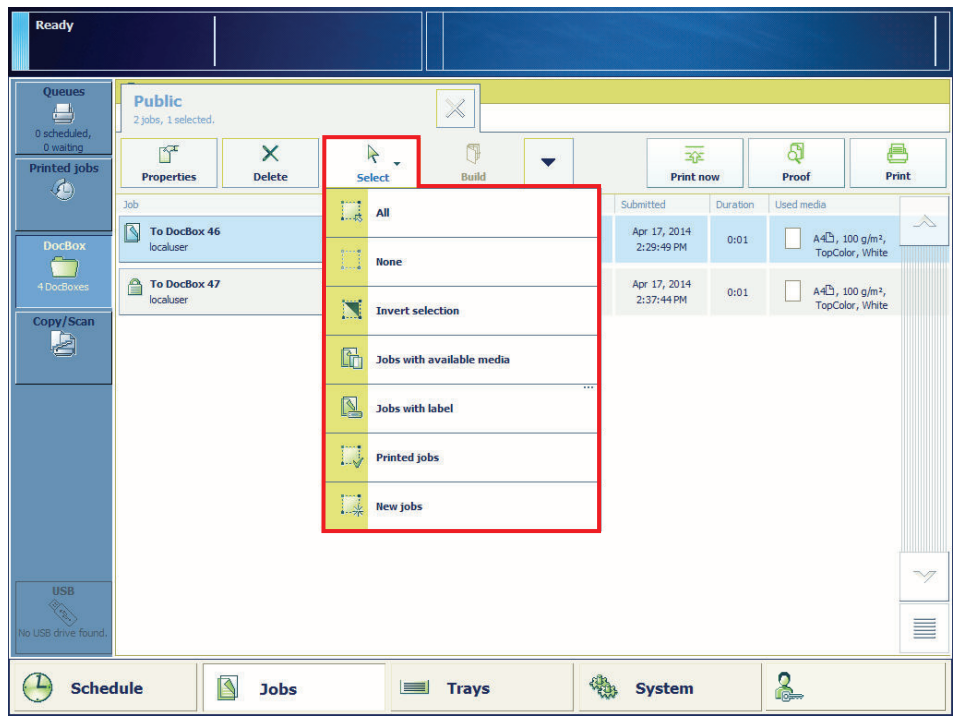

[75] Selection of jobs in a DocBox

- 1. Touch [Jobs] -> [DocBox].
- 2. Select the DocBox folder that contains the jobs you want to print.
- 3. Enter a PIN, if requested.
- 4. Select one or more jobs that you want to print, or use an option from the [Select] menu to select multiple jobs together.
- 5. Touch [Print], [Print now], or [Proof].

# <span id="page-134-0"></span>**Manage the jobs in the queue**

## **Job management in the queues**

When the document printing mode is active, you can submit jobs to several locations on the PRISMAsync Print Server. The active workflow profile also determines the destination. (*[Learn](#page-43-0)* [about the document printing workflow](#page-43-0) on page 44, DocBox [on page 130](#page-129-0)) The following locations are available on PRISMAsync:

- List of waiting jobs
- List of scheduled jobs
- DocBox (optional)

When the print system is in the transaction printing mode, PRISMAsync routes the streaming jobs directly to the list of scheduled jobs.

## **Waiting jobs**

When jobs arrive in the list of waiting jobs, you determine the print order of the jobs. You are also able to change print job settings or perform page programming. Using one of the selection functions you can select the jobs and then give the print command. The jobs are added to the list of scheduled jobs.

To increase the print productivity, you can use the job bundle function to combine several jobs into a single job. The original jobs are no longer visible, but you can recover the original jobs with the split function. You can change some properties and the print order of the individual jobs in the bundled job.

| Ready                                                                  |                                                                                                    |                                       |        |                     |                                            |              |                                                                                                    |
|------------------------------------------------------------------------|----------------------------------------------------------------------------------------------------|---------------------------------------|--------|---------------------|--------------------------------------------|--------------|----------------------------------------------------------------------------------------------------|
| <b>Queues</b><br>$\overline{\phantom{a}}$<br>0 scheduled,<br>5 waiting | <b>ED</b> Queues<br>冊<br>醉<br>$\times$<br><b>Delete</b><br><b>Bundle</b><br><b>Properties</b>              | $\sqrt{\frac{2}{n}}$<br><b>Ticket</b> |        | ñ<br><b>Copy to</b> | R<br><b>Select</b>                         |              | යි<br>8<br>Print<br>Proof                                                                            |
| <b>Printed jobs</b><br>$\langle \bullet \rangle$                       | Scheduled jobs<br><b>Job</b>                                                                               |                                       | Pages  | Sets                | Submitted                                  |              | 0 jobs, 0 selected.<br>Duration Used media<br>$\bigtriangledown$                                     |
| <b>DocBox</b><br>. .<br>1 DocBox                                       | <b>Waiting jobs</b><br>Job                                                                                 |                                       | Pages  | Sets                | Submitted                                  | Duration     | 5 jobs, 1 selected.<br>Used media                                                                    |
| Copy/Scan<br>à                                                         | বি<br>Preisliste-Vespa-Classic 2009 PP.pdf<br>Remote operator<br>SEW_Solar-Trackingsysteme_EN_Drupa_PP.pdf |                                       | 80     | 15                  | Oct 13, 2014<br>1:40:26 PM<br>Oct 13, 2014 | 0:20         | A4 h, 100 g/m <sup>2</sup> ,<br>TopColor, White                                                      |
|                                                                        | ß<br>Remote operator<br>বি<br>EastWest_kalender_select.pdf                                                 |                                       | 8<br>3 | 20<br>100           | 1:40:38 PM<br>Oct 13, 2014                 | 0:03<br>0:06 | A4 <sup>(2</sup> ), 100 g/m <sup>2</sup> ,<br>TopColor, White<br>$(184, 8 \times 244, 8 \text{ mm})$ |
|                                                                        | Remote operator<br>বি<br><b>ExpressYrself no trimming.pdf</b><br>Remote operator                           |                                       | 16     | 30                  | 1:41:30 PM<br>Oct 13, 2014<br>1:42:42 PM   | 0:08         | , 100 g/m <sup>2</sup> , TopC<br>A4 <sup>b</sup> , 100 g/m <sup>2</sup> ,<br>TopColor, White         |
|                                                                        | R.<br>belleview2010_print.pdf<br>Remote operator                                                           |                                       | 16     | 80                  | Oct 13, 2014<br>1:43:08 PM                 | 0:36         | $(236.6 \times 336.6 \text{ mm})$<br>□, 100 g/m <sup>2</sup> , Top                                   |
| <b>USB</b><br><b>RAND</b><br>No USB drive found.                       |                                                                                                    |                                       |        |                     |                                            |              |                                                                                                    |
| <b>Schedule</b>                                                        | ß<br><b>Jobs</b>                                                                                           | $\equiv$<br><b>Trays</b>              |        | 微                   | <b>System</b>                              |              | 2                                                                                                    |

[76] List of waiting jobs

#### **Scheduled jobs**

The print system prints the jobs in the sequence of the list of scheduled jobs. However, you are able to change the print sequence when one or more jobs require priority. In addition, you can decide to postpone or stop a print job.

The schedule gives you up to eight hours of plan-ahead predictability into the print production. It tells you everything you need to know to avoid an idle print system. (*[Monitor printing with the](#page-167-0)* schedule [on page 168](#page-167-0))

| Printing                                       |                                                              | PreiVespa-Classic_2009_PP.pdf<br>Set 15 of 2,000<br>Sheet 15 of 40 |             |                            |        |                  |               |                    |                                                             |  |
|------------------------------------------------|--------------------------------------------------------------|--------------------------------------------------------------------|-------------|----------------------------|--------|------------------|---------------|--------------------|-------------------------------------------------------------|--|
| <b>Queues</b>                                  | <b>e</b> Queues                                              |                                                                    |             |                            |        |                  |               |                    |                                                             |  |
| $\Box$<br>2 scheduled,<br>3 waiting            | 醉<br><b>Properties</b>                                       | X<br><b>Delete</b>                                                 | 쥬<br>To top | Q<br><b>Stop after job</b> |        | ⊕<br><b>Move</b> |               | R<br><b>Select</b> | 至<br><b>Print now</b>                                       |  |
| <b>Printed jobs</b><br>$\mathcal{A}_{\lambda}$ | <b>Scheduled jobs</b>                                        |                                                                    |             |                            |        |                  | ⇩             | Move               | 2 jobs, 1 selected.                                         |  |
|                                                | <b>Job</b>                                                   |                                                                    |             |                            | Pages  | Sets             | Sui           |                    | media                                                       |  |
| <b>DocBox</b>                                  | 圍<br>Preisliste-Vespa-Classic_2009_PP.pdf<br>Remote operator |                                                                    |             |                            |        | 14/2,000         | οÕ            | <b>Copy to</b>     | A4 <sup>b</sup> , 100 g/m <sup>2</sup> ,<br>TopColor, White |  |
| 1 DocBox                                       | N<br>Remote operator                                         | SEW_Solar-Trackingsysteme_EN_Drupa_PP.pdf                          |             |                            | $\bf8$ | 20               | €<br>d        | <b>Ticket</b>      | A4 <sup>h</sup> , 100 g/m <sup>2</sup> ,<br>TopColor, White |  |
| Copy/Scan<br>à                                 |                                                              |                                                                    |             |                            |        |                  |               |                    |                                                             |  |
|                                                |                                                              |                                                                    |             |                            |        |                  |               |                    |                                                             |  |
|                                                |                                                              |                                                                    |             |                            |        |                  |               |                    |                                                             |  |
|                                                |                                                              |                                                                    |             |                            |        |                  |               |                    |                                                             |  |
|                                                |                                                              |                                                                    |             |                            |        |                  |               |                    |                                                             |  |
| <b>USB</b>                                     | Waiting jobs                                                 |                                                                    |             |                            |        |                  |               |                    | 3 jobs, 0 selected.                                         |  |
| <b>READ</b><br>No USB drive found.             | <b>Job</b>                                                   |                                                                    |             |                            | Pages  | Sets             | Submitted     | <b>Duration</b>    | Used media<br>$\triangle$                                   |  |
|                                                | ৰ                                                            | EastWest_kalender_select.pdf                                       |             |                            |        |                  | Oct 13, 2014  |                    |                                                             |  |
| <b>Schedule</b>                                |                                                              | K<br><b>Jobs</b>                                                   | $=$         | <b>Trays</b>               |        |                  | <b>System</b> |                    | Lie.                                                        |  |

[77] List of scheduled jobs

#### **Printed jobs**

When a job is ready, it is visible in the list of printed jobs. You must move the printed job to the list of waiting jobs, before you can reprint the job. Printed jobs remain available after the print system is shut down. Proof prints or stopped jobs are not visible in the list of printed jobs.

In the following situations, you are not able to reprint jobs:

- The list of printed jobs is disabled in the Settings Editor.
- The print system is in the transaction printing mode.
- PRISMAsync already removed the print jobs from the list.

#### **Removal of printed jobs**

When you no longer need your printed jobs, you can remove them from the list of printed jobs. PRISMAsync can also remove printed jobs automatically. Automatic removal of a printed job occurs after a preset period has expired. For security reasons, configure the optional E-shredding function in the Settings Editor. E-shredding overwrites the deleted job data and prevents data recovery from a removed job.

When the automatic job removal is not active, it is important to prevent a full system disc. Delete print jobs manually from the list of printed jobs and the DocBox folders on a regular base.

#### **Selection of a series of jobs**

There are some useful selection functions to select all or some types of jobs in a job list. For example, you can select all jobs in the list of waiting jobs that are ready for printing and use specific media. You can also select jobs with a specific label. You add a label to a job via a setting in Remote Printer Driver, a job ticket, or an automated workflow.

| Ready                              |                                                                                                    |                |                                                                                                    |
|------------------------------------|----------------------------------------------------------------------------------------------------|----------------|----------------------------------------------------------------------------------------------------|
| <b>Queues</b><br>e                 | <b>ED</b> Queues<br>$\sqrt{2}$<br>需<br>$\mathbb{F}^{\mathsf{r}}$<br>$\times$                       |                | ගි<br>e                                                                                                    |
| 0 scheduled,<br>7 waiting          | <b>Properties</b><br><b>Bundle</b><br><b>Ticket</b><br><b>Delete</b>                               |                | $\frac{1}{2}$<br>Print<br>Proof<br><b>Select</b>                                                                   |
| <b>Printed jobs</b><br>¢           | Scheduled jobs                                                                                     |                | Lá<br>All<br>0 jobs, 0 selected.                                                                                   |
|                                    | <b>Job</b>                                                                                         | Pages          | $\bigtriangledown$<br><b>None</b><br>L.                                                                            |
| <b>DocBox</b>                      | <b>Waiting jobs</b>                                                                                |                | 7 jobs, 1 selected.                                                                                                |
| 1 DocBox                           | <b>Job</b>                                                                                         | Page:          | Ñ<br><b>Invert selection</b><br>dia<br>$\lambda$                                                                   |
| Copy/Scan                          | ß<br>A3_002p.pdf<br>oceadmin                                                                       | $\overline{2}$ | A3 <sup>-</sup> , 100 g/m <sup>2</sup> ,<br><b>IT</b><br>TopColor, White<br>Jobs with available media              |
| à                                  | N<br>A4_Duplex_020p.ps<br>oceadmin                                                                 | 20             | A4 <sup>h</sup> , 100 g/m <sup>2</sup> ,<br>$\sqrt{2}$<br><b>Jobs with label</b><br>TopColor, White                |
|                                    | R<br>Crystals A3.ps<br>oceadmin                                                                    | 20             | Apr 17, 2014<br>A3 <sup>2</sup> , 100 g/m <sup>2</sup> ,<br>$1\,$<br>0:01<br>11:31:42 AM<br>TopColor, White        |
|                                    | N<br>123_VPR_CMYK_ISOcoated_1.1_F_x3.pdf<br>oceadmin                                               | 10             | Apr 17, 2014<br>A4h, 100 g/m <sup>2</sup> ,<br>250<br>0:41<br>11:31:43 AM<br>TopColor, White                       |
|                                    | R<br>A3_002p.pdf<br>oceadmin                                                                       | $\overline{2}$ | Apr 17, 2014<br>A3 <sup>2</sup> , 100 g/m <sup>2</sup> ,<br>$\mathbf{1}$<br>0:01<br>11:42:49 AM<br>TopColor, White |
| <b>USB</b>                         | R<br>A4_Duplex_020p.ps<br>oceadmin                                                                 | 20             | Apr 17, 2014<br>$A4\Box$ , 100 g/m <sup>2</sup> ,<br>$\mathbf{1}$<br>0:01<br>11:42:49 AM<br>TopColor, White        |
| <b>READ</b><br>No USB drive found. | <b>NHF</b> 123_ISOcoated_1.1_F_x3.pdf<br>Printed:<br>73 sets<br>oceadmin<br>427 sets<br>Remaining: | 10             | Apr 17, 2014<br>$\rightarrow$<br>A4h, 100 g/m <sup>2</sup> ,<br>1:12<br>500<br>11:31:42 AM<br>TopColor, White      |
| <b>Schedule</b>                    | R<br><b>Jobs</b><br><b>Trays</b><br>$\Box$                                                         |                | <u>ဇွ</u><br><b>System</b>                                                                                         |

[78] The selection function in the list of waiting jobs

## **Send jobs to other printers**

From the control panel of a PRISMAsync printer, you can send jobs to any other printer. The list of remote printers must be enabled and configured in the Settings Editor ([Workflow]→[Remote printers]).

#### **PRISMAsync Remote Manager**

With PRISMAsync Remote Manager you can monitor printers, operate printers remotely, and send jobs and ready-to-print documents to the printer queues of all configured printers. ([Use](#page-121-0) [Remote Manager to plan the workload](#page-121-0) on page 122)

## <span id="page-137-0"></span>**View the jobs in the queues**

Jobs arrive in the list of waiting jobs or the list of scheduled jobs. The Jobs view displays the list of scheduled jobs and the list of waiting jobs. The active workflow profile influences the destination of the jobs. (*[Job management in the queues](#page-134-0)* on page 135, *[Choose a workflow profile](#page-65-0)* [on page 66\)](#page-65-0)

| Printing                                      |                        | PreiVespa-Classic_2009_PP.pdf<br>Set 93 of 2,000<br>Sheet 9 of 40 |             |                            |                         |                     |                            |                                |                                                                    |                       |
|-----------------------------------------------|------------------------|-------------------------------------------------------------------|-------------|----------------------------|-------------------------|---------------------|----------------------------|--------------------------------|--------------------------------------------------------------------|-----------------------|
| <b>Oueues</b>                                 | <b>ED</b> Queues       |                                                                   |             |                            |                         |                     |                            |                                |                                                                    |                       |
| 凸<br>4 scheduled,<br>3 waiting                | r<br><b>Properties</b> | $\times$<br><b>Delete</b>                                         | 쥬<br>To top | ß<br><b>Stop after job</b> |                         | ñ<br><b>Copy to</b> |                            | $\rightarrow$<br><b>Select</b> |                                                                    | 卒<br><b>Print now</b> |
| <b>Printed jobs</b><br>$\langle \Phi \rangle$ | <b>Scheduled jobs</b>  |                                                                   |             |                            |                         |                     |                            |                                |                                                                    | 4 jobs, 1 selected.   |
|                                               | dot                    |                                                                   |             |                            | Pages                   | Sets                | Submitted                  | Duration                       | Used media                                                         |                       |
| <b>DocBox</b>                                 | P<br>Remote operator   | Preisliste-Vespa-Classic_2009_PP.pdf                              |             |                            | 80                      | 92/2,000            | Oct 13, 2014<br>1:40:26 PM | 44:37                          | A4 <sup>b</sup> , 100 g/m <sup>2</sup> ,<br><b>TopColor, White</b> |                       |
| 1 DocBox                                      | N<br>Remote operator   | EastWest_kalender_select.pdf                                      |             |                            | $\overline{\mathbf{3}}$ | 100                 | Oct 13, 2014<br>1:41:30 PM | 0:06                           | (184,8 x 244,8 mm) h<br>, 100 g/m <sup>2</sup> , TopC              |                       |
| Copy/Scan<br>L)                               | N<br>Remote operator   | SEW_Solar-Trackingsysteme_EN_Drupa_PP.pdf                         |             |                            | 8                       | 20                  | Oct 13, 2014<br>3:04:14 PM | 0:03                           | A4 <sup>1</sup> , 100 g/m <sup>2</sup> ,<br>TopColor, White        |                       |
|                                               | N<br>Remote operator   | SEW Solar-Trackingsysteme EN Drupa PP.pdf                         |             |                            | 8                       | 20                  | Oct 13, 2014<br>3:04:15 PM | 0:03                           | A4 h, 100 g/m <sup>2</sup> ,<br>TopColor, White                    |                       |
|                                               |                        |                                                                   |             |                            |                         |                     |                            |                                |                                                                    |                       |
| <b>USB</b><br>Call of                         | Waiting jobs           |                                                                   |             |                            |                         |                     |                            |                                |                                                                    | 3 jobs, 0 selected.   |
| No USB drive found.                           | <b>Job</b>             |                                                                   |             |                            | Pages                   | Sets                | Submitted                  | Duration                       | Used media                                                         | $\triangle$           |
|                                               | $\sqrt{2}$             | <b>ExpressYrself no trimming.pdf</b>                              |             |                            |                         |                     | Oct 13, 2014               |                                |                                                                    |                       |
| <b>Schedule</b>                               |                        | ß<br><b>Jobs</b>                                                  | E           | <b>Trays</b>               |                         |                     | <b>System</b>              |                                | ſ.                                                                 |                       |

[79] List of scheduled and waiting jobs

## **Procedure**

- 1. Touch [Jobs] -> [Queues].
- **2.** Touch  $\triangle$  to expand the list of [Waiting jobs], if required.
- **3.** Touch  $\blacktriangledown$  to expand the list of [Scheduled jobs], if required.
- 4. Tap one or more jobs or use one of the selection functions to select the jobs that meet criteria. For example, you can select jobs that use specific media or have a label.

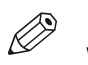

NOTE

When you touch a single job in the selection of jobs longer (long touch), the selection is limited to this job.

Double tap a job to open the [Properties] window.

## **Bundle jobs**

You can bundle jobs stored in the list of waiting jobs. (*[Job management in the queues](#page-134-0)* on [page 135,](#page-134-0) [Choose a workflow profile](#page-65-0) on page 66)

When you bundle two or more jobs, you create a new job from the individual jobs. The new job goes to the last position of the list of waiting jobs. The individual jobs are no longer part of the list. The bundled job will be given the name of the first individual job in the bundle.

When you split a bundled job, the individual jobs appear again and the bundled job is no longer part of the list. The individual jobs go to the last position of the list of waiting jobs.

The  $\blacksquare$  icon indicates a bundled job.

| <b>Ready</b>                                              |                                                 |                                          |              |               |       |               |                            |          |                                                     |                     |
|-----------------------------------------------------------|-------------------------------------------------|------------------------------------------|--------------|---------------|-------|---------------|----------------------------|----------|-----------------------------------------------------|---------------------|
| <b>Queues</b><br>$\overline{\phantom{a}}$<br>0 scheduled, | <b>ED</b> Queues<br>醉                           | X                                        | À            | ⋐             |       | R             |                            |          | යි                                                  | 8                   |
| 4 waiting<br><b>Printed jobs</b>                          | <b>Properties</b>                               | <b>Delete</b>                            | <b>Split</b> | <b>Ticket</b> |       | <b>Select</b> |                            |          | Proof                                               | Print               |
| $\mathcal{A}$                                             | Scheduled jobs                                  |                                          |              |               |       |               |                            |          |                                                     | 0 jobs, 0 selected. |
|                                                           | <b>Job</b>                                      |                                          |              |               | Pages | Sets          | Submitted                  |          | Duration Used media                                 | $\bigtriangledown$  |
| <b>DocBox</b>                                             | <b>Waiting jobs</b>                             |                                          |              |               |       |               |                            |          |                                                     | 4 jobs, 1 selected. |
| <b>COL</b><br>4 DocBoxes                                  | <b>Job</b>                                      |                                          |              |               | Pages | Sets          | Submitted                  | Duration | Used media                                          |                     |
| Copy/Scan                                                 | 冊<br><b>Bundle (Crystals_A3.ps)</b><br>Operator |                                          |              |               | 30    | $\mathbf{1}$  | Apr 17, 2014<br>3:35:26 PM | 0:01     | Multiple media                                      |                     |
| à                                                         | 冊<br>Operator                                   | <b>Bundle (A4P_15pages - Frames.pdf)</b> |              |               | 144   | $\mathbf{1}$  | Apr 17, 2014<br>3:36:02 PM | 0:02     | $A4\Box$ , 80 g/m <sup>2</sup> ,<br>TopColor, White |                     |
|                                                           | 冊<br>Operator                                   | <b>Bundle (A4P_15pages - Frames.pdf)</b> |              |               | 144   | $\mathbf{1}$  | Apr 17, 2014<br>3:36:13 PM | 0:02     | $A4\Box$ , 80 g/m <sup>2</sup> ,<br>TopColor, White |                     |
|                                                           | 冊<br>Operator                                   | <b>Bundle (A4P_15pages - Frames.pdf)</b> |              |               | 144   | $\mathbf{1}$  | Apr 17, 2014<br>3:36:21 PM | 0:02     | A4h, 80 g/m <sup>2</sup> ,<br>TopColor, White       |                     |
|                                                           |                                                 |                                          |              |               |       |               |                            |          |                                                     |                     |
| <b>USB</b><br><b>Graph</b><br>No USB drive found.         |                                                 |                                          |              |               |       |               |                            |          |                                                     |                     |
| <b>Schedule</b>                                           |                                                 | ß<br><b>Jobs</b>                         | $\equiv$     | <b>Trays</b>  |       |               | <b>System</b>              |          | $\Omega$                                            |                     |

[80] Bundled jobs in the list of waiting jobs

#### **Before you begin**

Check that all individual jobs have the same output location.

#### **Procedure**

- 1. Touch [Jobs] -> [Queues] -> [Waiting jobs].
- 2. Select the jobs to combine, or use an option from the [Select] menu to select multiple jobs together.
- 3. Touch [Bundle].

The [Create bundle] window appears.

- 4. Use the [Up] and [Down] buttons to change the job order in the bundle, if required.
- 5. Touch [OK].

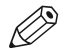

NOTE

Split the combined job into the individual jobs using the [Split] function.

## **Add extra sheets to a job**

You can add extra sheets to print and copy jobs to get more information on your printed jobs. Include banner and trailer pages to see the beginning and end of a job. Use separator sheets to separate the sets in jobs. Print job information is printed on banner and trailer pages, while separator sheets are not printed on.

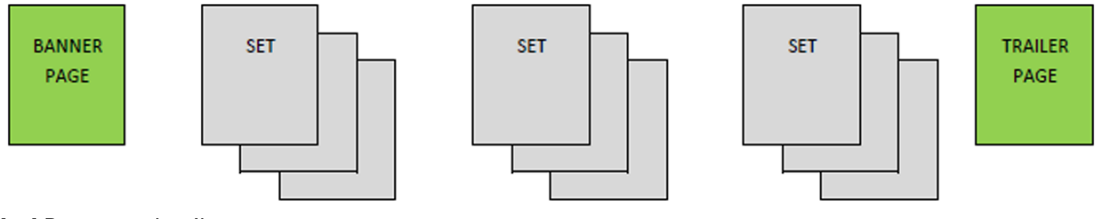

[81] Banner and trailer page

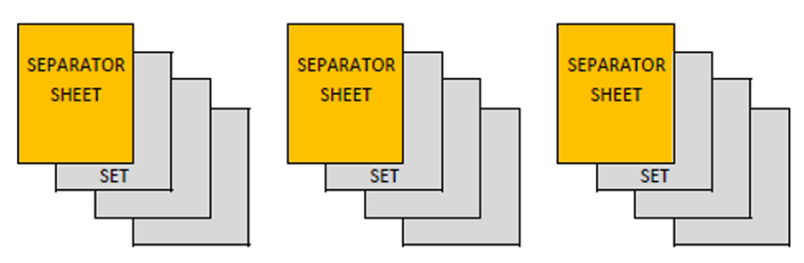

[82] Separator sheets

With the Settings Editor you can enable the banner and trailer pages function which is applicable to all jobs. ([Configure banner pages and trailer pages](#page-271-0) on page 272)

Below you find the procedure to add separator sheets.

You add the separator sheets in one of the following locations:

- List of waiting jobs
- List of scheduled jobs
- A DocBox

For more information about job locations, see *[Job management in the queues](#page-134-0)* on page 135, *[View](#page-137-0)* [the jobs in the queues](#page-137-0) on page 138.

- 1. Touch [Jobs].
- 2. Go to the location of the job.
- **3.** Select the job to which you want to add separator sheets.
- 4. Touch [Properties], or double-tap the job.
- 5. Indicate at the top right-hand corner that you want separator sheets.

## **Move a scheduled job to the list of waiting jobs**

The print system prints jobs that are in the list of scheduled jobs. (*[Job management in the queues](#page-134-0)* [on page 135,](#page-134-0) [View the jobs in the queues](#page-137-0) on page 138) You can decide to print a scheduled job later, for example:

- Because the required media are out of stock.
- You want to first check the settings and make a proof. (*Proofing* [on page 157](#page-156-0))

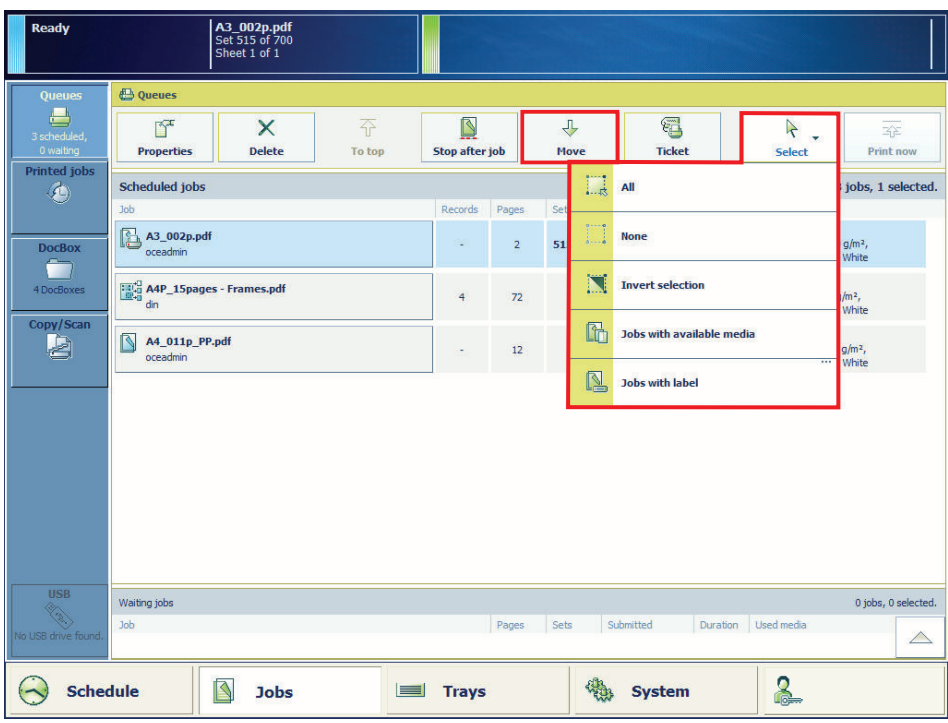

[83] A scheduled job

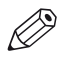

## **NOTE**

When you want to move the active job  $\mathbb B$  to the list of waiting jobs, you must first press the [Stop] button **t**wice to stop the job. (*[Stop printing](#page-164-0)* on page 165)

- 1. Touch [Jobs] -> [Queues].
- **2.** Touch  $\overline{\phantom{a}}$  to expand the list of [Scheduled jobs], if required.
- 3. Select the jobs you want to move, or use an option from the [Select] menu to select multiple jobs together.
- 4. Touch [Move].

## **Send a job to another printer**

You can send jobs with their original settings to another PRISMAsync printer from the following locations:

- List of scheduled jobs
- List of waiting jobs
- A DocBox
- List of printed jobs

For more information about job locations, see [Job management in the queues](#page-134-0) on page 135, [View](#page-137-0) [the jobs in the queues](#page-137-0) on page 138.

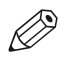

# **NOTE**

The list of remote printers must be available and configured in the Settings Editor. ([Workflow]→ [Remote printers])

With Remote Manager you can send jobs remotely to other printers. ([Use Remote Manager to](#page-121-0) [plan the workload](#page-121-0) on page 122)

| Printing                               | PreiVespa-Classic_2009_PP.pdf<br>Set 56 of 2,000<br>Sheet 23 of 40                         |                            |                                   |                                |                                                    |
|----------------------------------------|--------------------------------------------------------------------------------------------|----------------------------|-----------------------------------|--------------------------------|----------------------------------------------------|
| Queues                                 | <b>ED</b> Queues                                                                           |                            |                                   |                                |                                                    |
| $\Box$<br>2 scheduled,<br>3 waiting    | $\times$<br>쥬<br>$\mathbb{F}^{\mathbb{Z}}$<br><b>Delete</b><br><b>Properties</b><br>To top | Q<br><b>Stop after job</b> | ñ<br><b>Copy to</b>               | $\frac{1}{\sqrt{2}}$<br>Select | 至<br><b>Print now</b>                              |
| Printed jobs<br>$\langle \Phi \rangle$ | <b>Scheduled jobs</b>                                                                      |                            | ⇩                                 | Move                           | 2 jobs, 1 selected.                                |
|                                        | Job                                                                                        | Pages                      | Sets<br>Su                        |                                |                                                    |
| <b>DocBox</b>                          | 圍<br>Preisliste-Vespa-Classic_2009_PP.pdf<br>Remote operator                               | 80                         | õò<br>55/2,000                    | <b>Copy to</b>                 | 凸, 100 g/m <sup>2</sup> ,<br>pColor, White         |
| - 1<br>1DocBox                         | N<br>SEW_Solar-Trackingsysteme_EN_Drupa_PP.pdf<br>Remote operator                          | $\bf{8}$                   | ⋐<br>20                           | <b>Ticket</b>                  | $\Box$ , 100 g/m <sup>2</sup> ,<br>ropColor, White |
| Copy/Scan<br>£                         |                                                                                            |                            |                                   |                                |                                                    |
|                                        |                                                                                            |                            |                                   |                                |                                                    |
|                                        |                                                                                            |                            |                                   |                                |                                                    |
|                                        |                                                                                            |                            |                                   |                                |                                                    |
|                                        |                                                                                            |                            |                                   |                                |                                                    |
|                                        |                                                                                            |                            |                                   |                                |                                                    |
|                                        |                                                                                            |                            |                                   |                                |                                                    |
|                                        |                                                                                            |                            |                                   |                                |                                                    |
| <b>USB</b><br>R. R.                    | Waiting jobs                                                                               |                            |                                   |                                | 3 jobs, 0 selected.                                |
| No USB drive found.                    | <b>Job</b><br>図<br>EastWest_kalender_select.pdf                                            | Pages                      | Sets<br>Submitted<br>Oct 13, 2014 | Used media<br>Duration         | $\triangle$                                        |
|                                        |                                                                                            |                            |                                   |                                | (1010, 0.010, 0.00)                                |
| <b>Schedule</b>                        | ß<br><b>Jobs</b><br>$=$                                                                    | <b>Trays</b>               | <b>System</b>                     | <u>2</u>                       |                                                    |

[84] Copy jobs to other printers

- 1. Touch [Jobs].
- 2. Go to the location of the jobs.
- **3.** Select the jobs you want to send to another printer, or use an option from the [Select] menu to select multiple jobs together.
- 4. Select [Copy to] from the button bar or from the drop-down menu.
- 5. Select a printer from the list or use [Other printer] to manually enter a printer name.
- 6. Press [OK].

## **Remove print jobs**

You can delete jobs from the following locations.

- List of printed jobs
- List of scheduled jobs
- List of waiting jobs
- A DocBox (*DocBox* [on page 130\)](#page-129-0)

For more information about job locations, see *[Job management in the queues](#page-134-0)* on page 135, [View](#page-137-0) [the jobs in the queues](#page-137-0) on page 138.

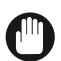

## IMPORTANT

When PRISMAsync does not automatically remove jobs from the list of printed jobs, make sure you remove the printed jobs manually to prevent a full system disc.

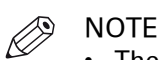

- 
- The list of printed jobs must be available.
- When enabled, PRISMAsync removes the printed jobs after a preset period.

- 1. Touch [Jobs].
- 2. Go to the location of the jobs.
- 3. Select the jobs you want to combine, or use an option from the [Select] menu to select multiple jobs at once.
- 4. Touch [Delete].
- 5. Confirm the deletion action.

## **Convert a job to a variable data job**

If you print a large document that has the structure of a variable data document, you can instruct the print system to handle this job as a variable data job. This can be useful if you only want a proof print or only want to print part of the job. (*[Work with variable data in document printing](#page-105-0)* mode [on page 106\)](#page-105-0)

To indicate how the job is composed, you enter either the number of records or the pages per record.

You can also convert jobs to variable data jobs with an automated workflow. ([Learn about](#page-46-0) [automated workflows](#page-46-0) on page 47)

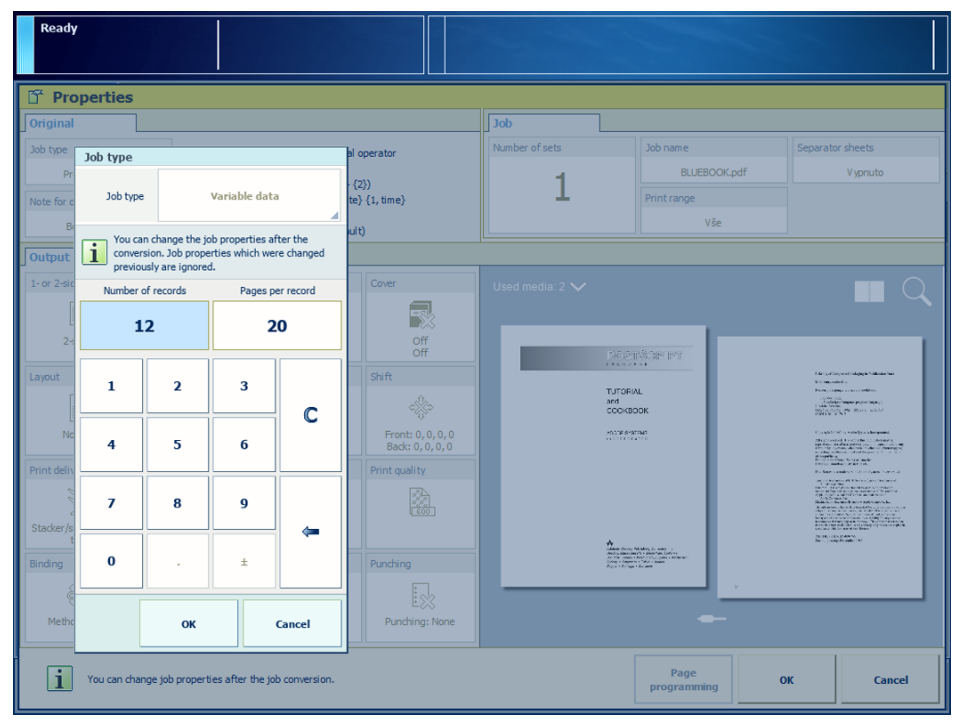

[85] Indicate the structure of the job

## **Procedure**

- 1. Touch [Jobs].
- 2. Go to the location of the job.
- **3.** Select the job you want to convert.
- 4. Touch [Properties], or double tap the job.
- 5. Touch [Job type].
- 6. Touch [Normal] -> [Variable data].
- 7. Define how often the master document occurs in the job at [Number of records] or enter the number of pages in the master document at [Pages per record].
- 8. Touch [OK] to store the new job type.
- 9. Touch [OK] to start the conversion.

## **After you finish**

After conversion you can make the job settings and print the variable data job. (*[Print variable data](#page-163-0)* jobs [on page 164\)](#page-163-0)
## **Load and assign media**

### **Add temporary media to the media catalog**

You can print on media that are not part of the media catalog. In Remote Printer Driver and PRISMAprepare you specify that the job uses temporary media and define the temporary media. You can add this temporary media to the media catalog in the System view of the control panel. This is useful if you are using the temporary media more often. ([Media for your output](#page-73-0) on [page 74](#page-73-0))

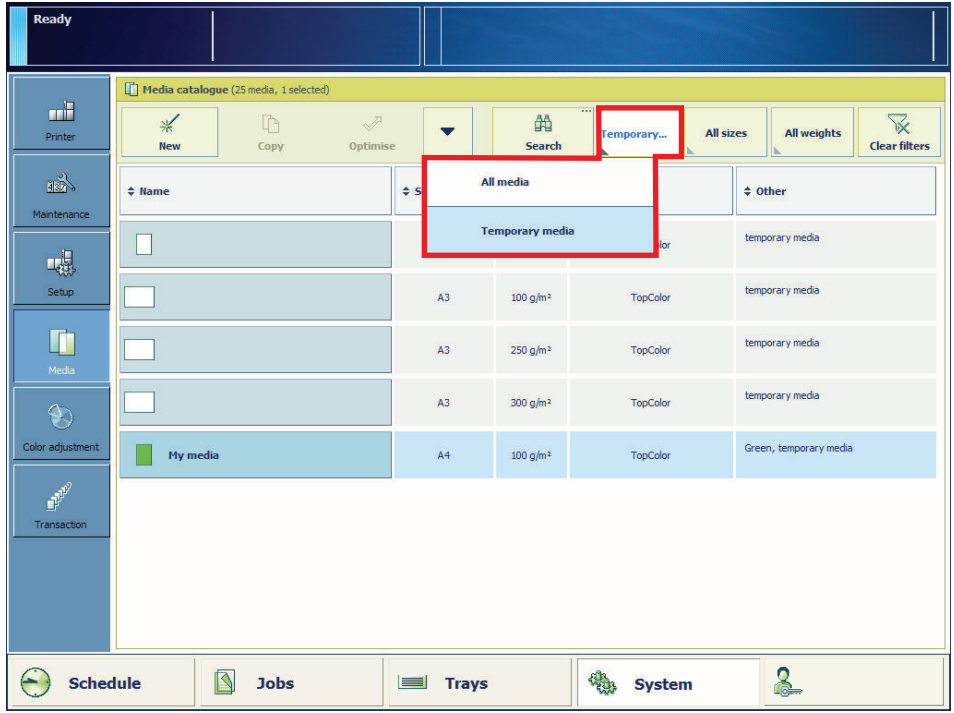

- 1. Touch [System] -> [Media].
- 2. Select one or more temporary media.
- **3.** Touch the drop-down icon  $(\blacktriangledown)$ .
- 4. Select [To catalog] from the drop-down menu.
- 5. Fill out the media attributes.
- 6. Touch [OK].

### **Assign media to a paper tray**

You can use the paper tray button  $\equiv$  at the right-hand side of the control panel to check the media that are loaded in the paper trays. (*[Learn about interaction screens](#page-47-0)* on page 48) You assign media in the Trays view after you loaded the media in the paper tray. As long as the media type in the paper tray does not change, it is not necessary to assign the media after loading. ([Media for your](#page-73-0) output [on page 74](#page-73-0))

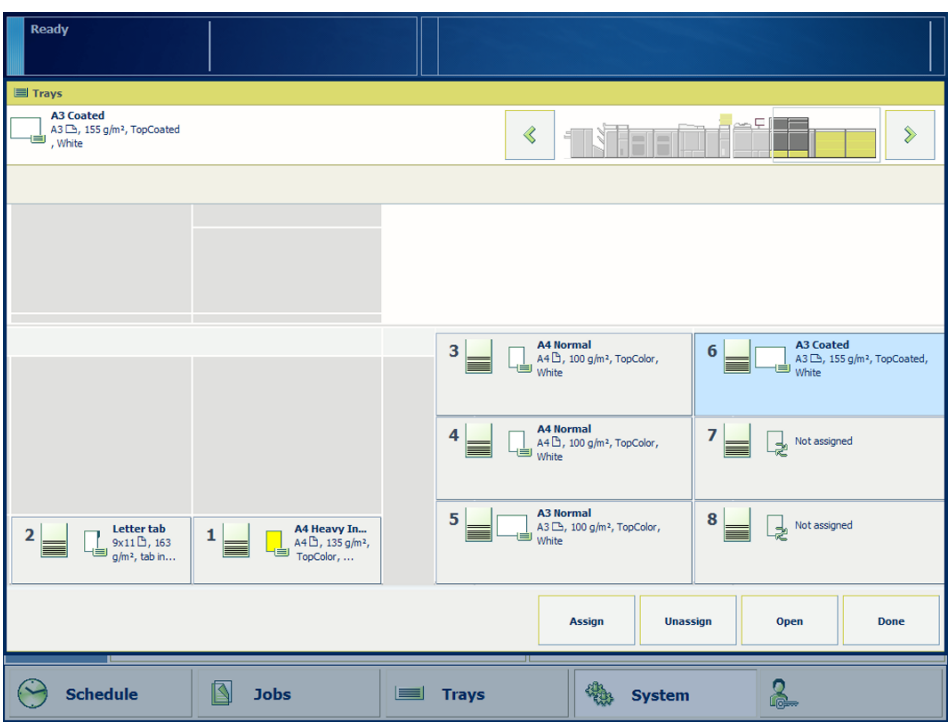

[86] Paper trays with and without assigned media

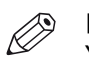

#### **NOTE**

You can also use the [Trays] button.

### **Before you begin**

Determine which media the jobs need.

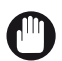

IMPORTANT

Make sure you know how to load media into the paper trays. (*Load media* [on page 87\)](#page-86-0)

### **Procedure**

- 1. Press the paper tray button  $\equiv$ .
- 2. Select the paper tray in which you want to load the media.
- 3. Touch [Open] in the Trays view.
- 4. Load the media into the paper tray.
- 5. Close the paper tray.
- 6. Touch [Assign] if the media type in the paper tray has changed.
- 7. Select the media from the media catalog and touch [OK].

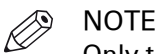

Only the media that are allowed for the selected paper tray are displayed.

8. Press the paper tray button  $\equiv$ , to close the Trays view.

# Chapter 8 Print the jobs

## <span id="page-149-0"></span>**Change a job**

### **Preview job settings**

The job properties area of PRISMAsync include a preview of the document to print. The preview exactly shows the results of current impositioning and print settings. You immediately see the effect of changing values. (*[Change job settings](#page-150-0)* on page 151)

You preview the settings remotely with PRISMAsync Remote Manager or local on the control panel in one of the following locations:

- List of scheduled jobs
- List of waiting jobs
- A DocBox (*[Change a DocBox job](#page-130-0)* on page 131)

For more information about job locations, see *[Job management in the queues](#page-134-0)* on page 135 and [View the jobs in the queues](#page-137-0) on page 138.

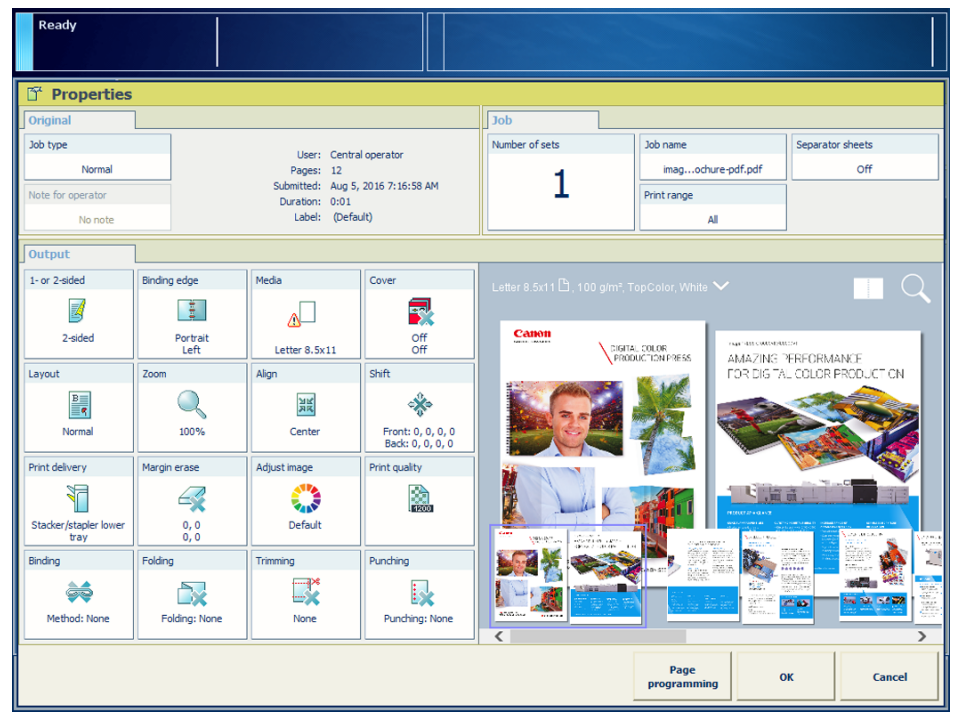

[87] Sheet view

### **Before you begin**

- 1. Touch [Jobs].
- 2. Go to the location of the job.
- 3. Select the job you want to change.
- 4. Touch [Properties], or double-tap the job to open the [Properties] window.

- 1. View the result of the job and imposition settings in the sheet view  $\Box$ .
- 2. Touch the  $\sim$  icon and browse the document.
- 3. View how the document will look after printing in the document view  $\Box$ .
- 4. Use the zoom function to view specific details.

### <span id="page-150-0"></span>**Change job settings**

Job settings are usually made during the job preparation. You can decide to change the print job settings after you checked the first set of a print job, after a proof, or after you print a job ticket.

You change the settings remotely with PRISMAsync Remote Manager or local on the control panel in one of the following locations:

- List of scheduled jobs
- List of waiting jobs
- A DocBox ([Change a DocBox job](#page-130-0) on page 131)

For more information about job locations, see *[Job management in the queues](#page-134-0)* on page 135 and [View the jobs in the queues](#page-137-0) on page 138.

The online help of PRISMAsync Remote Manager contains detailed information on how on change the job settings remotely.

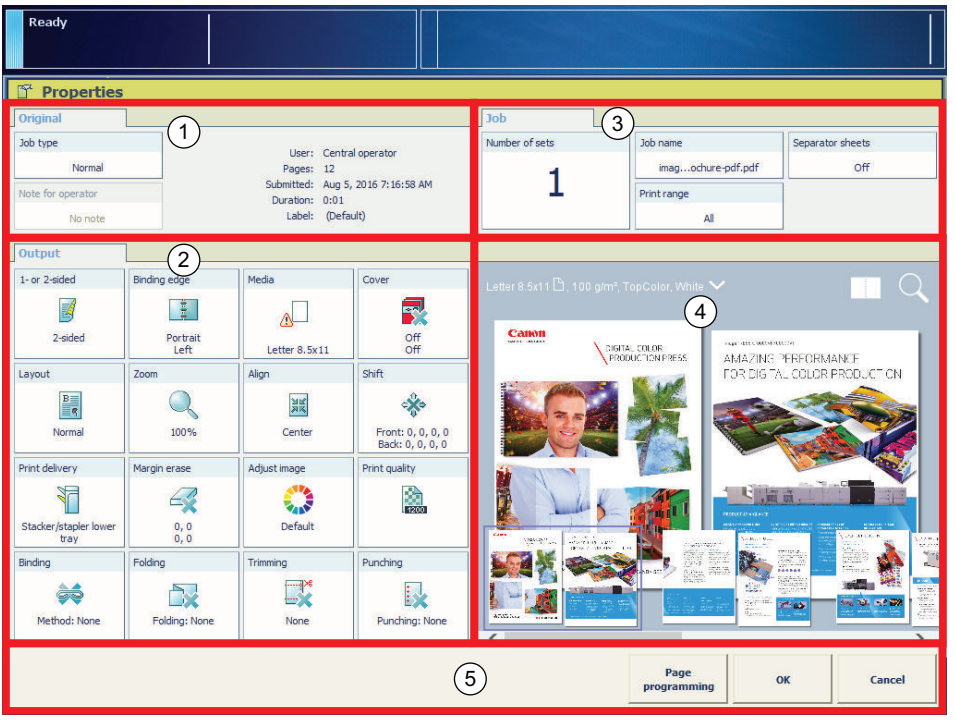

[88] Print job settings

- 1. Touch [Jobs].
- 2. Go to the location of the job.
- 3. Select the job you want to change.
- 4. Touch [Properties], or double tap the job to open the [Properties] window.
- 5. Check the job information in the [Original] pane (1).
- 6. Change the settings in the [Output] pane (2).
- 7. Change the settings in the [Job] pane (3). (*[Print job settings](#page-363-0)* on page 364)
- 8. Use the optional [Page programming] function (5), if required. (*[Use page programming](#page-151-0)* on [page 152\)](#page-151-0)
- 9. Check the results of the changed settings in the preview pane (4). ([Preview job settings](#page-149-0) on [page 150\)](#page-149-0)
- 10. Touch [OK] (5).

### <span id="page-151-0"></span>**Use page programming**

With the optional page programming function, you can create subsets and page ranges to apply different layout, media and finishing settings within the job. (*[Print job settings](#page-363-0)* on page 364) The page programming window alerts you when you make settings that do not match already defined job properties.

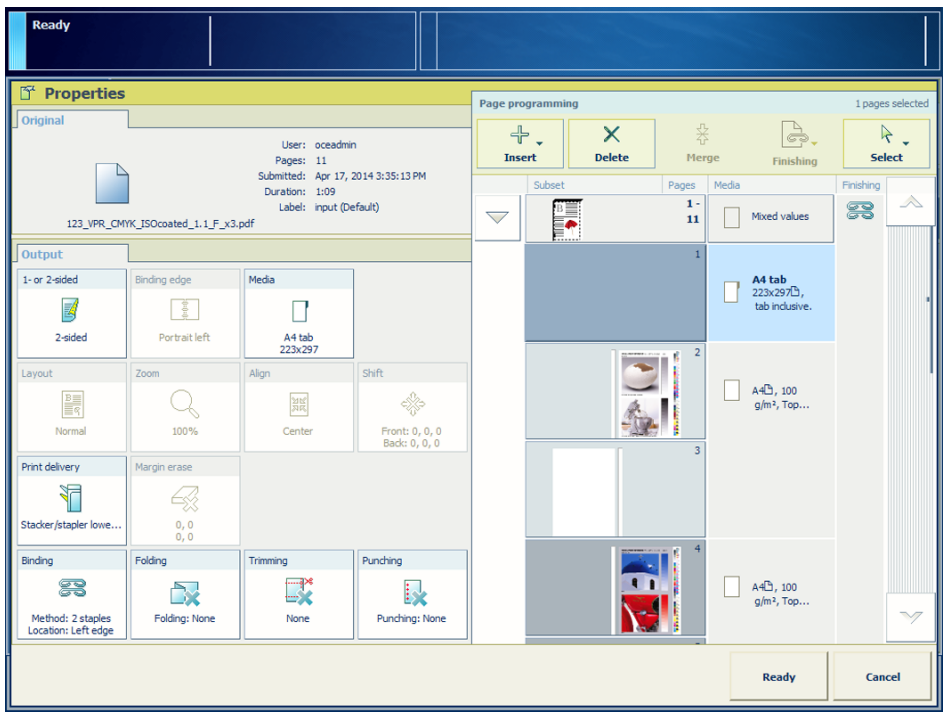

[89] Page Programming

When you have copied or scanned with subsets, you can start with these subsets. Use the settings in the [Output] pane for the page ranges and subsets. ([Copy subsets \(combined copying\)](#page-117-0) [on page 118](#page-117-0), [Scan subsets \(combined scanning\)](#page-118-0) on page 119)

The following table shows easy-to-use page programming tasks.

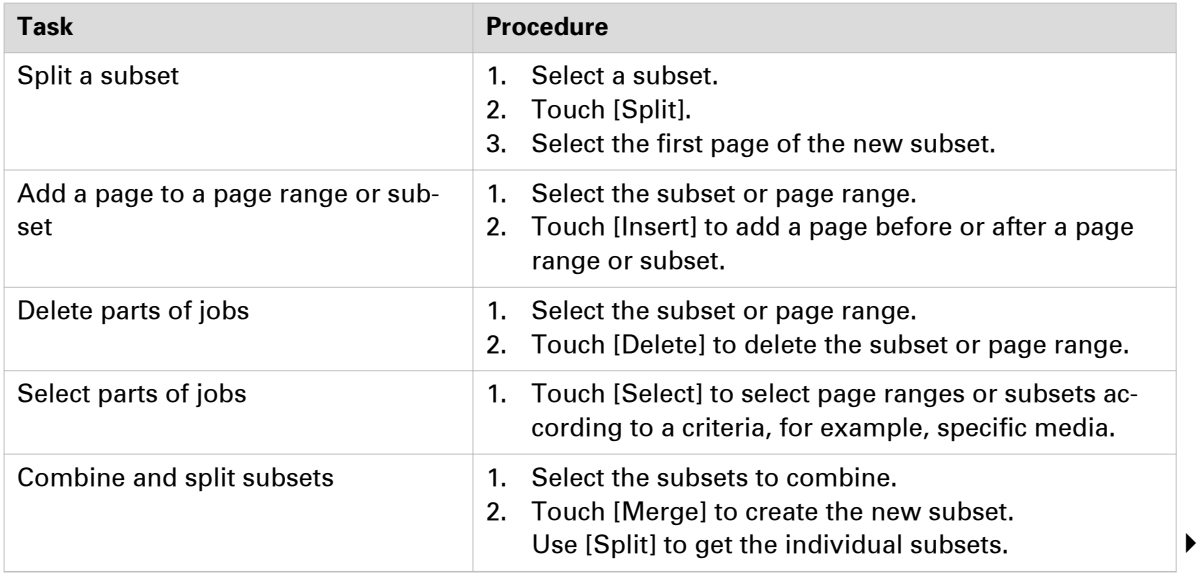

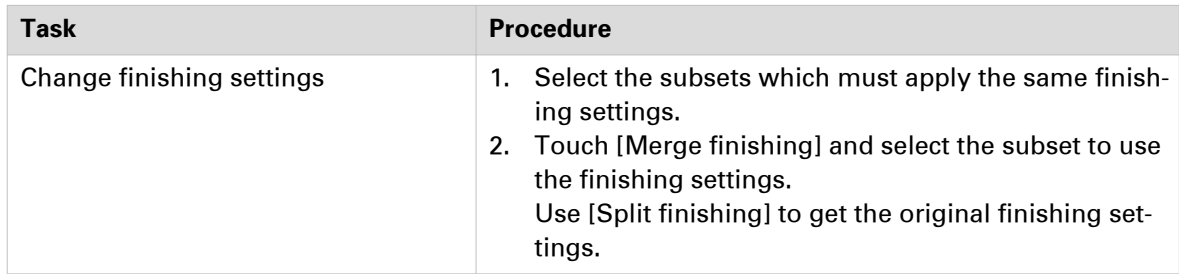

### **Adjust CMYK curves for a job**

Sometimes it is necessary to adjust the calibrated CMYK curves on job level.

There are two modes in which you can adjust CMYK curves. The **basic mode** for a quick and easy adjustment of the CMYK curves. The **advanced mode** where you can adjust control points throughout the tonal range of an image. Also, in this mode you can preserve colors for example logo colors and use preset CMYK curves.

You can adjust the CMYK curves for a job in the following locations:

- List of scheduled jobs
- List of waiting jobs
- A DocBox

For more information about job locations, see *[Job management in the queues](#page-134-0)* on page 135 and [View the jobs in the queues](#page-137-0) on page 138.

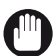

### IMPORTANT

- Be aware that achieving a consistent reproduction of colors is difficult when you adjust CMYK curves on job level.
- First, check whether the printer calibration delivers the required color quality before you perform this procedure. ([About calibration](#page-173-0) on page 174)

### **Before you begin**

- 1. Touch [Jobs] and go to the location of the job.
- 2. Select the job you want to change.
- 3. Touch [Properties], or double-tap the job to open the [Properties] window.
- 4. Touch [Adjust image]. The [Basic mode] window opens.

### **Adjust the CMYK curves in basic mode**

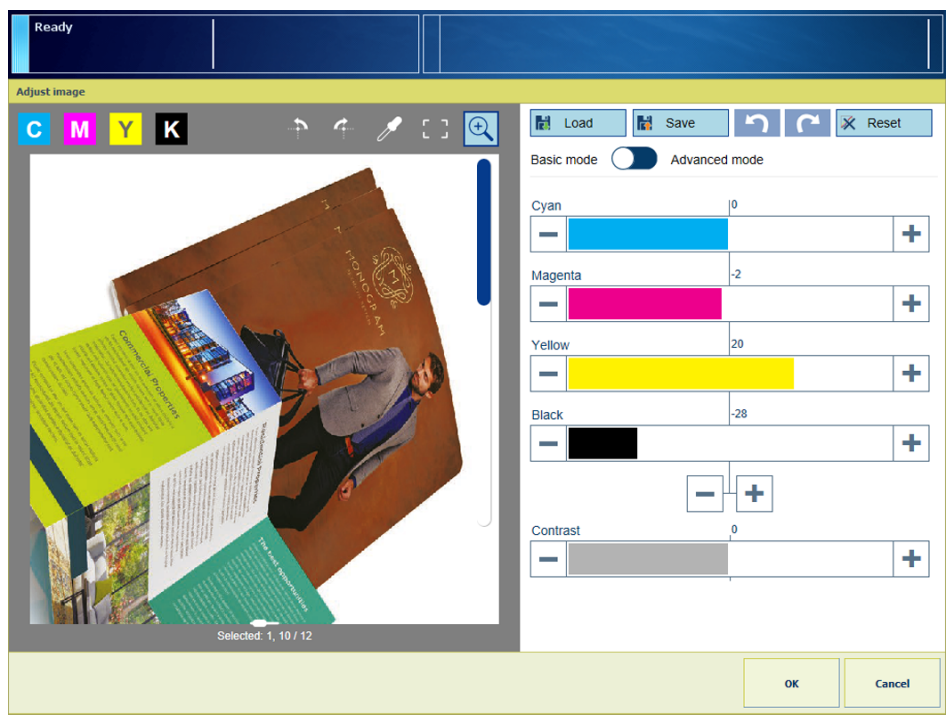

[90] Adjustment in basic mode

- 1. Touch the slider  $\blacksquare$  icon to browse through the thumbnails.
- 2. Select the thumbnail of the pages you want to adjust.
- When you selected all pages, touch one thumbnail longer (long touch) to undo the selection. 3. Use the zoom  $\mathbb Q$  function to check the result of the adjustment in a specific area.
- When enabled, you can use the pinch gesture to zoom. ([Adjust the control panel](#page-61-0) on page 62)
- 4. Use your finger to pan the image.
- 5. Adjust the density values for the four colors.
- 6. Touch [OK].

### **Adjust the CMYK curves in advanced mode**

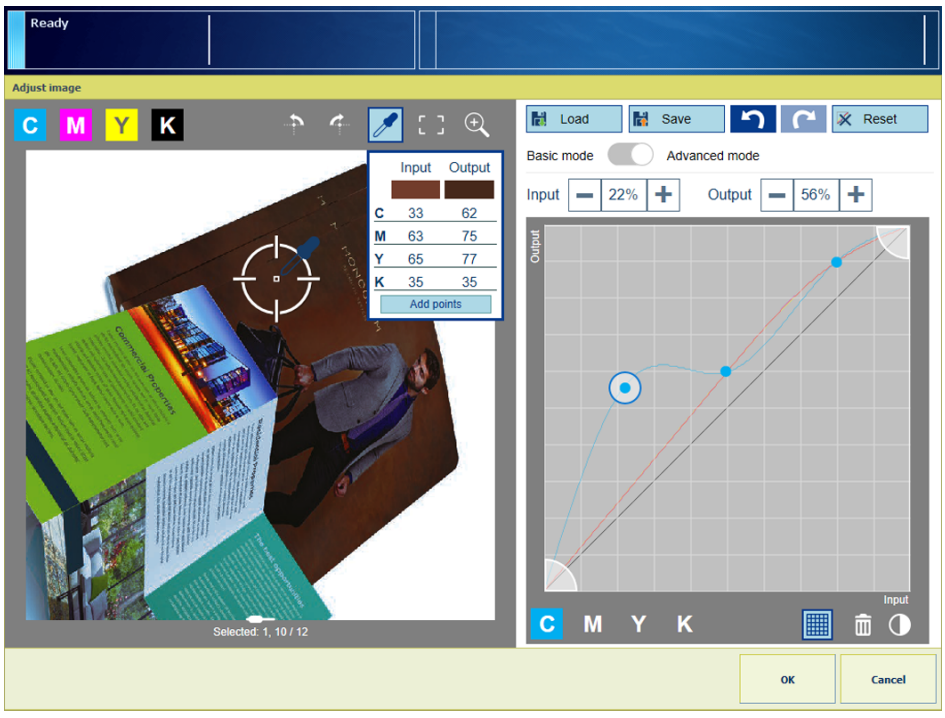

[91] Adjustment in advanced mode

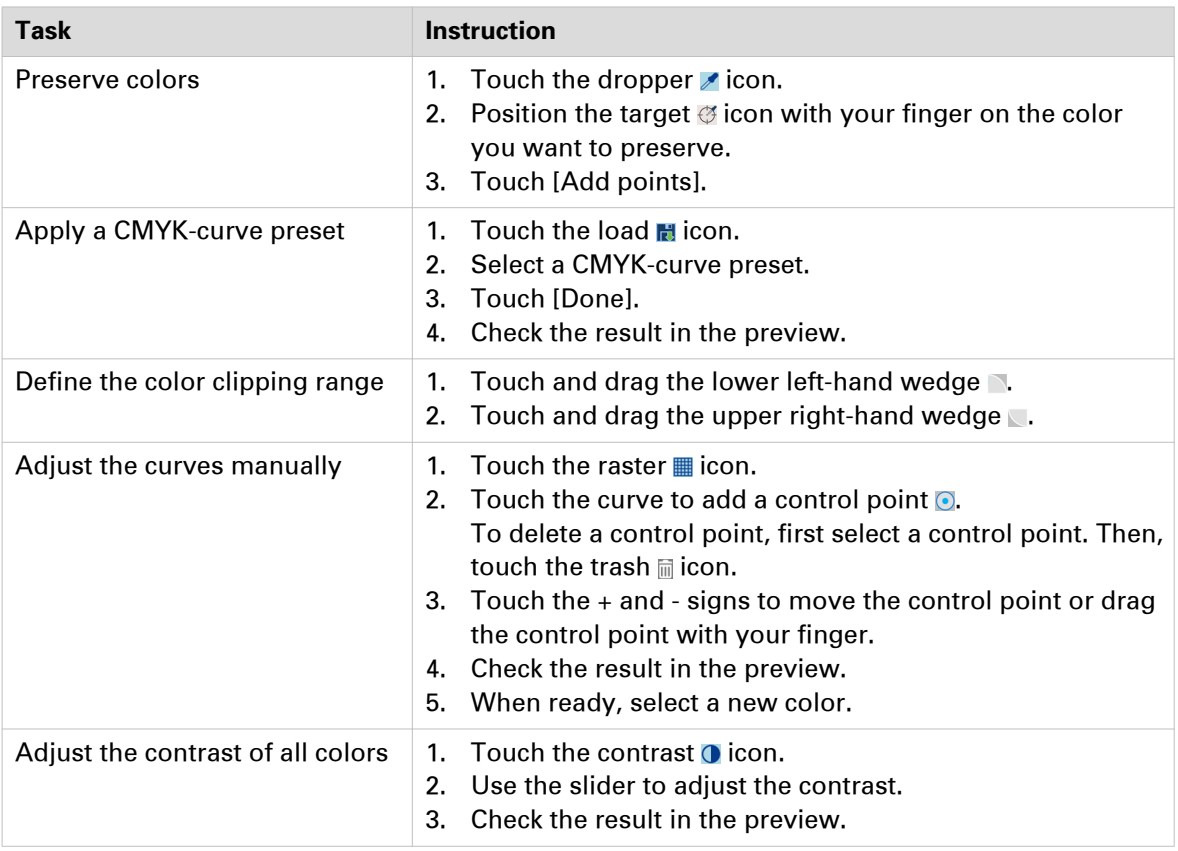

## <span id="page-156-0"></span>**Proofing**

### **Check first set**

Especially for jobs with many sets or records, check the first print set before you print all other sets in one run.

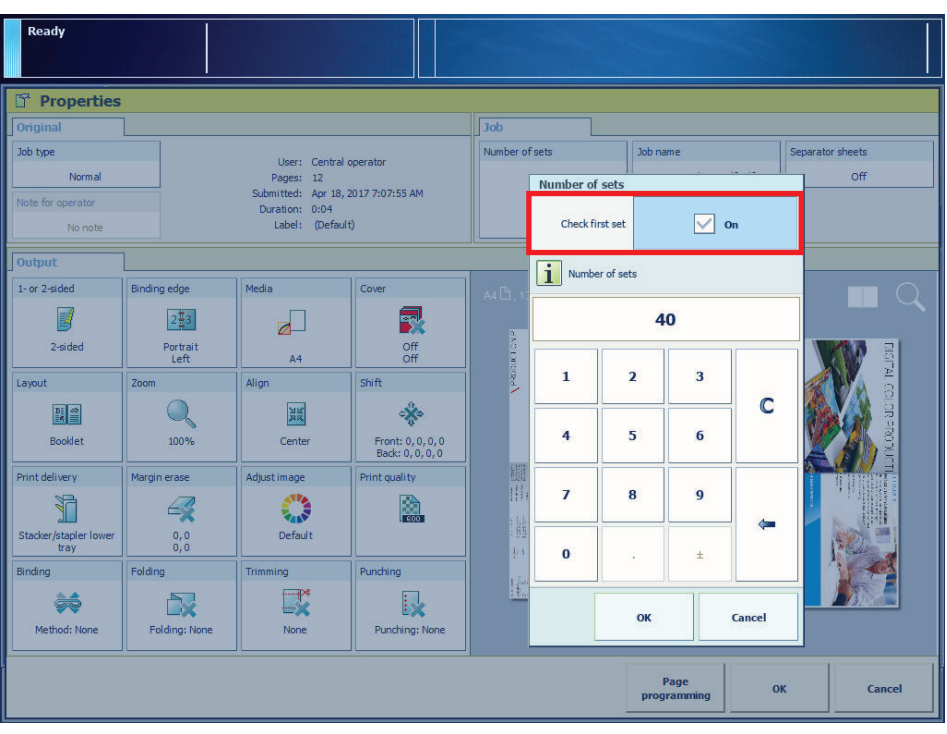

[92] Check first set setting

### **Procedure**

- 1. Touch [Jobs].
- 2. Go to the location of the job.
- 3. Select the job you want to print.
- 4. Touch [Properties]
- 5. Touch [Number of sets].
- 6. Touch [Check first set]

If this setting is grayed out, you must change this setting in the workflow profile. ([Choose a](#page-65-0) [workflow profile](#page-65-0) on page 66)

### **Make a proof**

When you make a proof, the print system prints one set or record of the job. A proof print does not affect the number of sets when you print the complete job.

The proof function is available in the following locations:

- List of waiting jobs
- A DocBox (*DocBox* [on page 130](#page-129-0))

For more information about job locations, see *[Job management in the queues](#page-134-0)* on page 135 and [View the jobs in the queues](#page-137-0) on page 138.

When you select the [Proof] command, a copy of the job goes to the last position in the list of scheduled jobs. The original job remains in the list of waiting jobs or in the DocBox. You must first move a printed job to the list of waiting jobs before you make a proof.

The magnifying glass  $\sqrt{\ }$  icon indicates a proof print.

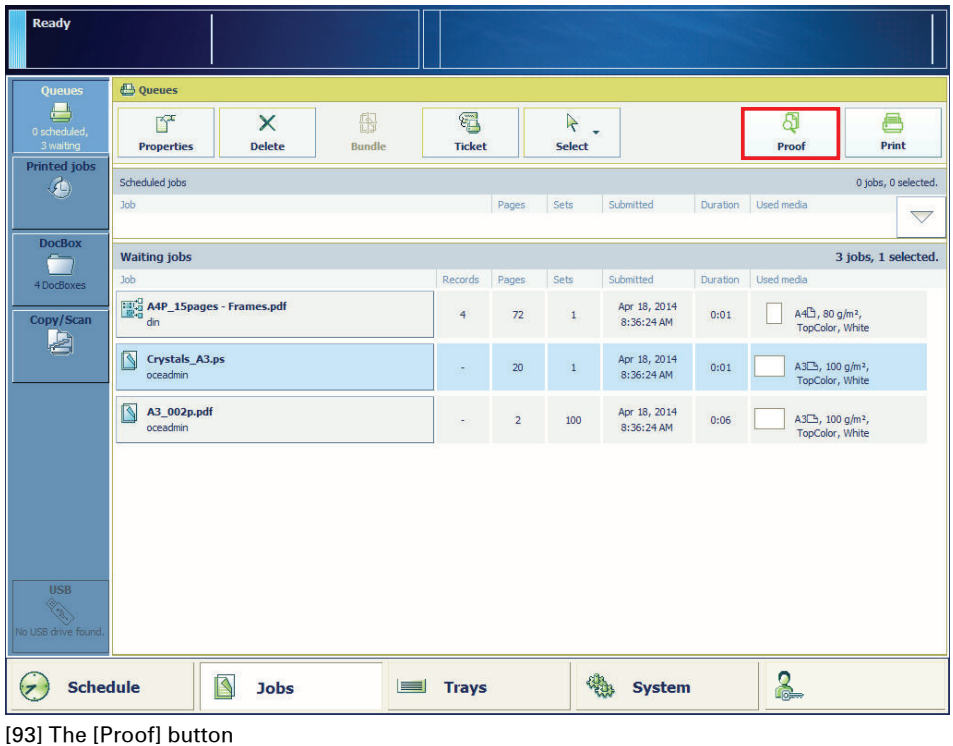

- 1. Touch [Jobs].
- 2. Go to the location of the job.
- 3. Select the jobs you want to proof, or use an option from the [Select] menu to select multiple jobs together.
- 4. Touch [Proof].

### **Print a job ticket**

You can check job settings with a job ticket print. This print contains the main properties of the print job, such as name, owner, destination, and media.

The [Ticket] button is available in the following locations:

- List of scheduled jobs
- List of waiting jobs
- List of printed jobs
- A DocBox (DocBox [on page 130\)](#page-129-0)

### For more information about job locations, see *[Job management in the queues](#page-134-0)* on page 135 and [View the jobs in the queues](#page-137-0) on page 138.

When you give the [Ticket] command, the job ticket print goes to the last position in the list of scheduled jobs. You can recognize the job ticket print by the prefix "Properties of" in front of the job name.

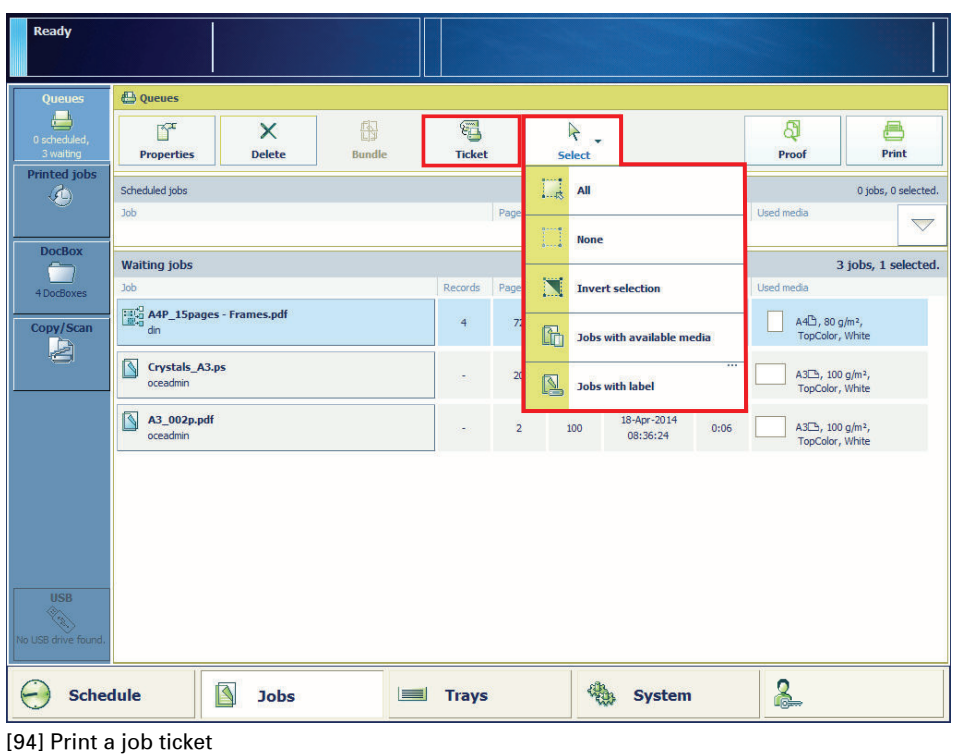

- 1. Touch [Jobs].
- 2. Go to the location of the job.
- 3. Select the jobs for the job ticket print, or use an option from the [Select] menu to select multiple jobs together.
- 4. Touch [Ticket].

### **Make intermediate check prints**

An intermediate check print is a print sample of a job sheet. Intermediate check prints are printed according to a set interval. The check prints arrive in the output tray that is closest to the print module. In the Settings Editor you enable intermediate check prints and their interval. ([Configure](#page-276-0) [intermediate check prints](#page-276-0) on page 277)

In addition, you use the intermediate check print function to check a single sheet of the current job.

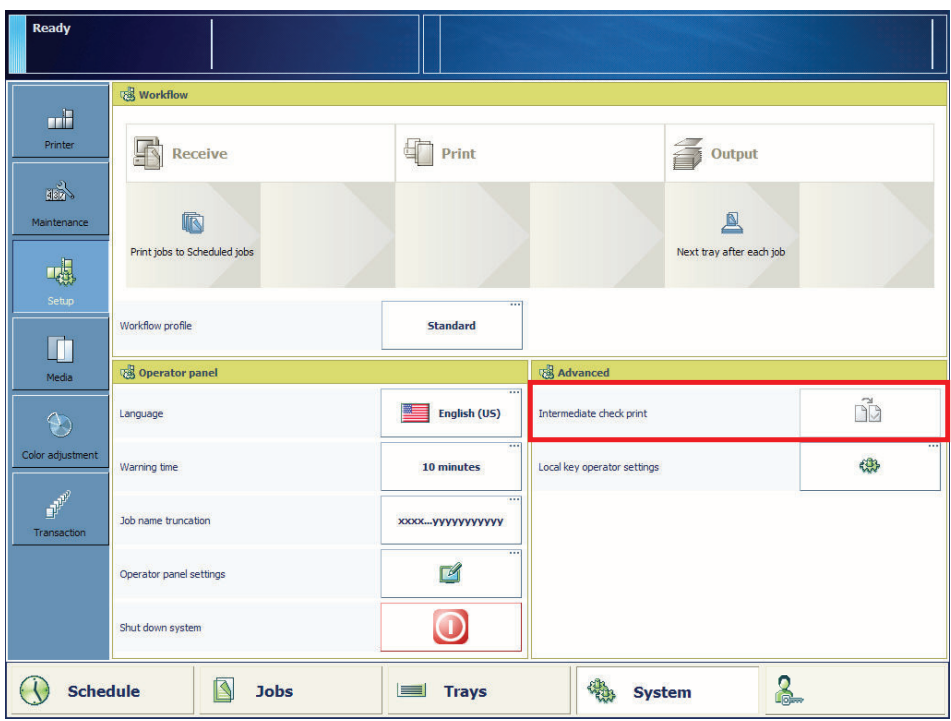

[95] Intermediate check print function

- 1. Touch [System] -> [Setup].
- 2. Press [Intermediate check print].

## **Printing**

### **Print a waiting job**

When jobs are in the list of waiting jobs, you can select one or more jobs to print. They will go to the list of scheduled jobs. You can maintain full control of the print order and timing. To check the job, first make a proof print.

For more information about job locations, see *[Job management in the queues](#page-134-0)* on page 135 and [View the jobs in the queues](#page-137-0) on page 138.

| Ready                                                                                  |                                                                                                    |                |                                           |                         |                             |      |                           |                                                                          |                    |  |
|----------------------------------------------------------------------------------------|----------------------------------------------------------------------------------------------------|----------------|-------------------------------------------|-------------------------|-----------------------------|------|---------------------------|--------------------------------------------------------------------------|--------------------|--|
| <b>Queues</b>                                                                          | <b>E</b> Queues                                                                                                    |                |                                           |                         |                             |      |                           |                                                                          |                    |  |
| 昌<br>0 scheduled,<br>7 waiting                                                         | $\mathbb{Z}$<br>图<br>$\mathbb{F}^2$<br>$\times$<br><b>Delete</b><br><b>Bundle</b><br><b>Ticket</b><br><b>Properties</b> |                | $\overline{\mathcal{A}}$<br><b>Select</b> |                         |                             |      | வி<br>e<br>Print<br>Proof |                                                                          |                    |  |
| <b>Printed jobs</b><br>$\langle \Phi \rangle$                                          | Scheduled jobs                                                                                                    |                | II.                                       | All                     |                             |      |                           | 0 jobs, 0 selected.                                                      |                    |  |
|                                                                                        | <b>Job</b>                                                                                                    | Pages          |                                           |                         |                             |      |                           |                                                                          | $\bigtriangledown$ |  |
| <b>DocBox</b>                                                                          | <b>Waiting jobs</b>                                                                                                    |                | <b>None</b>                               |                         |                             |      | 7 jobs, 1 selected.       |                                                                          |                    |  |
| 1 DocBox                                                                               | <b>Job</b>                                                                                                    | Page           | Ñ                                         | <b>Invert selection</b> |                             |      | dia                       |                                                                          |                    |  |
| Copy/Scan                                                                              | ß<br>A3_002p.pdf<br>oceadmin                                                                                            | $\overline{2}$ | <b>in</b><br>Jobs with available media    |                         |                             |      |                           | $\lambda$<br>A3 <sup>-</sup> , 100 g/m <sup>2</sup> ,<br>TopColor, White |                    |  |
| à                                                                                      | B<br>A4_Duplex_020p.ps<br>oceadmin                                                                                      | 20             | N<br><b>Jobs with label</b>               |                         |                             |      |                           | A4h, 100 g/m <sup>2</sup> ,<br>TopColor, White                           |                    |  |
|                                                                                        | R<br>Crystals A3.ps<br>oceadmin                                                                                         | 20             |                                           | $\mathbf{1}$            | Apr 17, 2014<br>11:31:42 AM | 0:01 |                           | A3 <sup>2</sup> , 100 g/m <sup>2</sup> ,<br>TopColor, White              |                    |  |
|                                                                                        | A<br>123_VPR_CMYK_ISOcoated_1.1_F_x3.pdf<br>oceadmin                                                                    | 10             |                                           | 250                     | Apr 17, 2014<br>11:31:43 AM | 0:41 |                           | A4h, 100 g/m <sup>2</sup> ,<br>TopColor, White                           |                    |  |
|                                                                                        | R<br>A3_002p.pdf<br>oceadmin                                                                                            | $\overline{2}$ |                                           | $\mathbf{1}$            | Apr 17, 2014<br>11:42:49 AM | 0:01 |                           | A3 <sup>(2</sup> ), 100 g/m <sup>2</sup> ,<br>TopColor, White            |                    |  |
| <b>USB</b>                                                                             | N<br>A4 Duplex 020p.ps<br>oceadmin                                                                                      | 20             |                                           | $\mathbf{1}$            | Apr 17, 2014<br>11:42:49 AM | 0:01 |                           | $A4\Box$ , 100 g/m <sup>2</sup> ,<br>TopColor, White                     |                    |  |
| REAR<br>No USB drive found.                                                            | May 123_ISOcoated_1.1_F_x3.pdf<br>Printed:<br>73 sets<br>oceadmin<br>Remaining:<br>427 sets                             | 10             |                                           | 500                     | Apr 17, 2014<br>11:31:42 AM | 1:12 |                           | A4h, 100 g/m <sup>2</sup> ,<br>TopColor, White                           | $\rightarrow$      |  |
| <u> 오</u><br>ß<br><b>Schedule</b><br><b>Trays</b><br><b>Jobs</b><br><b>System</b><br>E |                                                                                                    |                |                                           |                         |                             |      |                           |                                                                          |                    |  |

[96] The selection options are in the list of waiting jobs

- 1. Touch [Jobs] -> [Queues].
- **2.** Touch  $\triangle$  to expand the list of [Waiting jobs], if required.
- 3. Select the jobs you want to print, or use an option from the [Select] menu to select multiple jobs together.
- 4. Touch [Print] or [Proof]. (*Proofing* [on page 157\)](#page-156-0)

### **Print a scheduled job immediately**

You can give a scheduled print job priority over the other print jobs. The [Print now] button allows you to print a job immediately. The print system stops the active print job  $\mathbf G$  after a set is finished.

To print a scheduled job as soon as possible, but not immediately, use the [To top] function. The job goes to the first position of the list of scheduled jobs.

For more information about job locations, see *[Job management in the queues](#page-134-0)* on page 135 and [View the jobs in the queues](#page-137-0) on page 138.

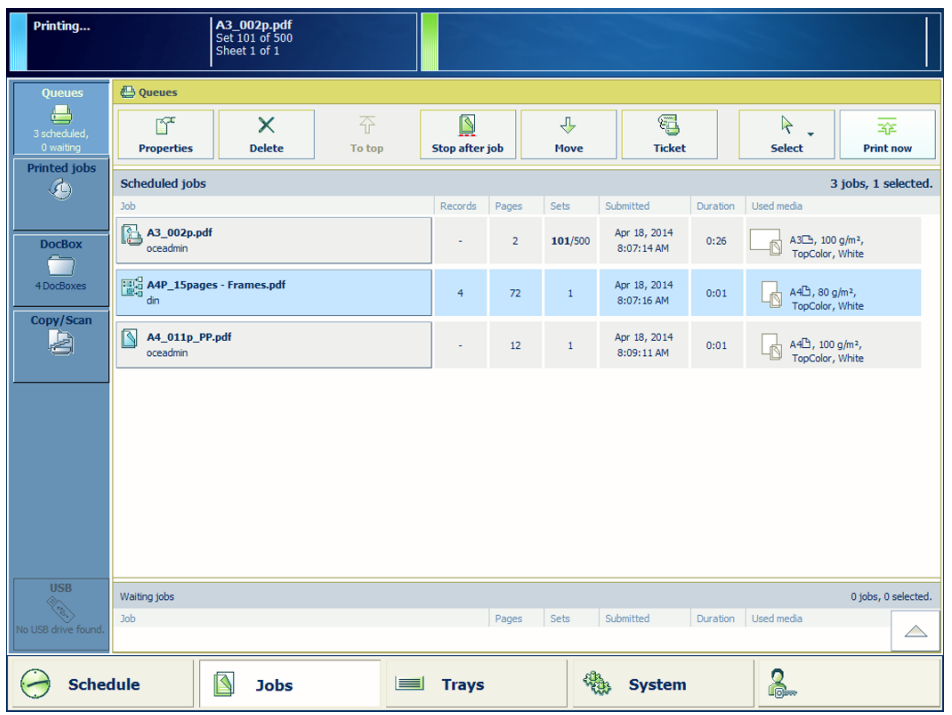

[97] A scheduled job

- 1. Touch [Jobs] -> [Queues].
- **2.** Touch  $\blacktriangledown$  to expand the list of [Scheduled jobs], if required.
- 3. Select the job that you want to print immediately.
- 4. Touch [Print now] or [To top].

### **Reprint a job**

To reprint jobs that have already been printed, go to the list of printed jobs. From the list of printed jobs you can make a copy of one or more printed jobs. The jobs move to the list of waiting jobs, from where you can print them.

For more information about job locations, see *[Job management in the queues](#page-134-0)* on page 135 and [View the jobs in the queues](#page-137-0) on page 138.

| <b>Ready</b>                                                                    |                                                      |                    |                |                                                          |      |                             |               |                             |      |                             |               |               |
|---------------------------------------------------------------------------------|------------------------------------------------------|--------------------|----------------|----------------------------------------------------------|------|-----------------------------|---------------|-----------------------------|------|-----------------------------|---------------|---------------|
| <b>Queues</b>                                                                   | 49 Printed jobs (19 jobs, 1 selected)                |                    |                |                                                          |      |                             |               |                             |      |                             |               |               |
| $\equiv$<br>0 scheduled,<br>0 waiting                                           | $\mathbb{F}^{\mathsf{r}}$<br><b>Properties</b>       | X<br><b>Delete</b> | L۴<br>Copy     | ⋐<br><b>Ticket</b>                                       |      | $\rightarrow$               | <b>Select</b> |                             |      |                             |               |               |
| <b>Printed jobs</b><br>◈                                                        | <b>Job</b><br>A4P_15pages - Frames.pdf<br>din        |                    |                | Records                                                  | Page | $\frac{1}{2}$               | All           |                             |      |                             |               |               |
|                                                                                 |                                                      |                    |                | $\overline{4}$                                           |      |                             | <b>None</b>   |                             |      |                             | 2014<br>36 AM | $\lambda$     |
| <b>DocBox</b><br>œ<br>4 DocBoxes                                                | 123_VPR_CMYK_ISOcoated_1.1_F_x3.pdf<br>oceadmin      |                    |                | N                                                        |      | <b>Invert selection</b>     | 2014<br>36 AM |                             |      |                             |               |               |
| Copy/Scan<br>à<br><b>USB</b><br>Corporation of<br>No USB drive found.           | N<br>A3_002p.pdf<br>oceadmin                         |                    |                | 2014<br><b>16 AM</b><br>lii<br>Jobs with available media |      |                             |               |                             |      |                             |               |               |
|                                                                                 | N<br>A4 Duplex 020p.ps<br>oceadmin                   |                    | $\overline{2}$ | 2014<br>N<br><b>17 AM</b><br><b>Jobs with label</b>      |      |                             |               |                             |      |                             |               |               |
|                                                                                 | R<br><b>Crystals A3.ps</b><br>oceadmin               |                    | 20             | $\mathbf{1}$                                             |      | Apr 17, 2014<br>10:24:29 AM | 0:01          | Apr 17, 2014<br>10:25:18 AM |      |                             |               |               |
|                                                                                 | N<br>123_VPR_CMYK_ISOcoated_1.1_F_x3.pdf<br>oceadmin |                    | 10             | 250                                                      |      | Apr 17, 2014<br>10:25:31 AM | 0:41          | Apr 17, 2014<br>10:28:19 AM |      |                             |               |               |
|                                                                                 | A4P_15pages - Frames.pdf<br>$\overline{d}$           |                    |                |                                                          | 72   | $\mathbf{1}$                |               | Apr 17, 2014<br>10:32:59 AM | 0:01 | 10:33:46 AM                 | Apr 17, 2014  |               |
|                                                                                 | A4P_15pages - Frames.pdf<br>din                      |                    |                |                                                          | 72   | 20                          |               | Apr 17, 2014<br>10:33:58 AM | 0:25 | Apr 17, 2014<br>10:39:41 AM |               |               |
|                                                                                 | A4P_15pages - Frames.pdf<br>din                      |                    |                |                                                          | 72   | 20                          |               | Apr 17, 2014<br>10:35:01 AM | 0:25 | 10:52:26 AM                 | Apr 17, 2014  | $\rightarrow$ |
| $\mathbb{R}$<br><b>Schedule</b><br>$\equiv$<br><b>Trays</b><br><b>Jobs</b><br>п |                                                      |                    |                |                                                          |      |                             |               | <b>System</b>               |      | <u> 2</u>                   |               |               |

[98] The list of printed jobs

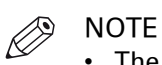

- The list of printed jobs must be available.
- You cannot reprint jobs in transaction printing mode.

- 1. Touch [Jobs] -> [Printed jobs].
- 2. Select the jobs you want to reprint, or use an option from the [Select] menu to select multiple jobs together.
- 3. Touch [Copy].
- 4. Touch [Queues] -> [Waiting jobs].
- **5.** Select the jobs you want to reprint.
- 6. Touch [Properties], if you want to change job settings.
- 7. Touch [Print].

### **Print variable data jobs**

When PRISMAsync receives a job with variable data (PDF/VT job), it distinguishes the record structure. ([Work with variable data in document printing mode](#page-105-0) on page 106, [Convert a job to a](#page-143-0) [variable data job](#page-143-0) on page 144)

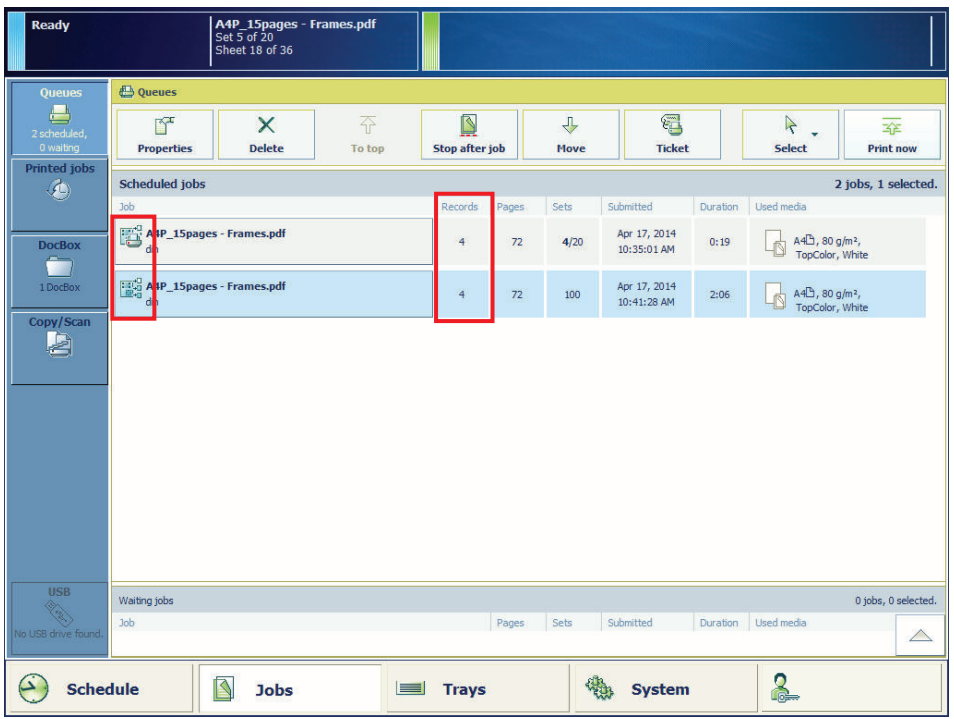

PRISMAsync treats records as print sets with fixed contents.

[99] A PDF/VT job in the list of scheduled jobs

When the PDF/VT job arrives in the print queue, you can use the following functions:

### **Procedure**

1. Change the settings of the job.

Be aware that when you change settings of a PDF/VT job, these settings are applicable to all records of the job. Page programming is not available for PDF/VT jobs.

- 2. Print a proof of the first record or print a range of records.
- 3. Print a range of records.
- 4. Interrupt the print process after a certain record, and resume the print process of the job later.

### **Stop printing**

When you want to stop or delay the print production, use one of the following functions:

- Stop the print process, after the active job set is ready. You can change the job settings for the remaining sets.
- Stop the print process as soon as possible, for example, you notice a problem or see printed output that does not meet your expectations.
- Stop the print process, after a specific job is ready. You can select this job from the list of scheduled jobs.

**A4P\_15page**<br>Set 4 of 1,500<br>Sheet 3 of 36 **E** Oueues  $\sqrt{2}$  $\overline{\mathsf{x}}$  $\mathbb{F}$  $\overline{\mathcal{X}}$ Properties Delete To top Stop after job Move Ticket Print no Select 3 jobs, 1 selected. Scheduled jobs A4P\_15pages - Fran  $3/1,50$ 31:39  $AA<sup>2</sup>$ , 80 g/m<sup>2</sup>, Crystals\_A3.ps Apr 18, 2014  $A3\overline{\mathbb{D}}$ , 100 g/m<sup>2</sup>,  $9:03:11$  AM A3\_002p.pdf Apr 18, 2014<br>9:03:11 AM A3 $\Box$ , 100 g/m<sup>2</sup>, Waiting jobs  $\wedge$ 2 **S** Jobs  $\left(\frac{1}{2}\right)$  Schedule **Trays** <sup>4</sup>% System

You can resume the print process later, if required.

[100] Stop after a job

### **Procedure**

- 1. Use one of the following options to stop the print process:
	- Press the [Stop] button **O** once to stop the print process after the set is ready. (*[Learn about](#page-47-0)* [interaction screens](#page-47-0) on page 48)
		- The print system stops when the print buffer is empty and has completed a set.
	- Press the [Stop] button **twice** to stop the print process as soon as possible. (*[Learn about](#page-47-0)* [interaction screens](#page-47-0) on page 48)

The print system stops when the print buffer is empty (as soon as possible).

- Touch [Stop after job] to stop after the selected job is ready. A horizontal, red and white stop bar in the schedule and the list of scheduled jobs indicates that the stop-after-job function is active. The print system stops when the job before the stop bar is ready.
- 2. Touch the [Resume] button  $\triangleright$  to resume the print process.

### **Print in transaction printing mode**

When the transaction mode is active, you select a transaction setup that matches your print requirements. Create new transaction setups in the Settings Editor. ([Configure the transaction](#page-339-0) printing [on page 340](#page-339-0), [Learn about the transaction printing workflow](#page-44-0) on page 45)

When the alignment of the variable data is not correct, you adjust the image shift via the control panel or via a transaction printing setup with a preset defined image shift. The image shift is visible on all printed output from all paper trays.

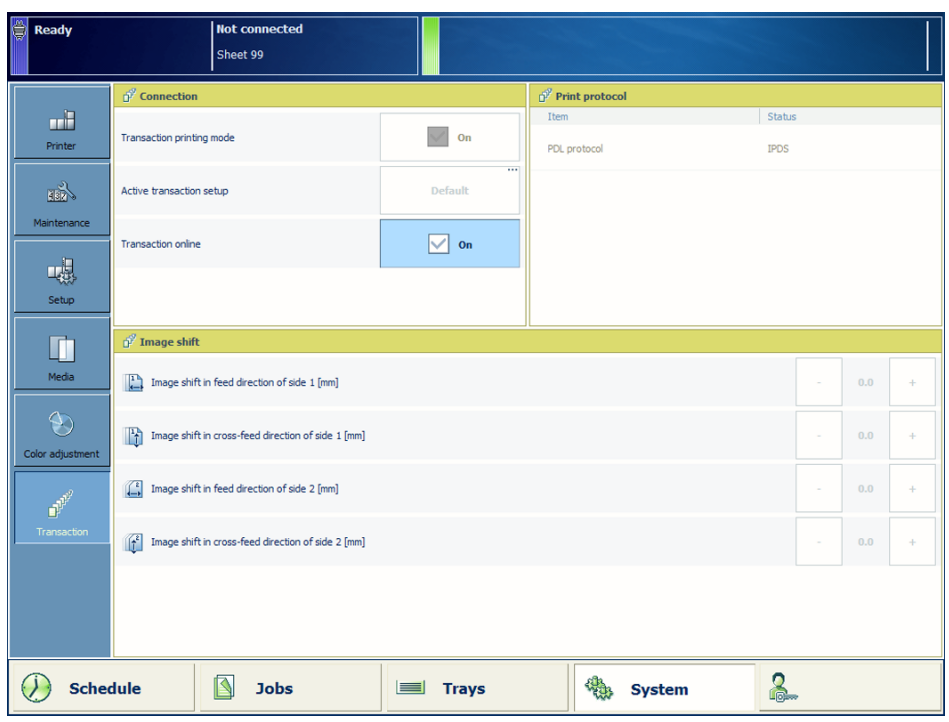

### **Before you begin**

Make sure the list of scheduled jobs is empty.

### **Print in transaction mode**

- 1. Touch [System] -> [Transaction] -> [Transaction printing mode] -> [On].
- 2. Touch [Active transaction setup] to select a transaction setup.
- 3. Load the media into the paper trays, if the tray-to-tray media assignment is active.
- 4. Touch the + or buttons to shift the image, if required.
- 5. Touch [System] -> [Transaction] ->[Transaction online] -> [On]
- 6. Establish the connection from the host or mainframe to the print system and submit the jobs.
- 7. Monitor the jobs on the control panel, to make sure that all jobs are printed. Use the system status colors to see when new media must be loaded.

### **Activate a transaction setup during transaction printing**

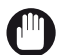

### IMPORTANT

For IPDS only. Make sure the current streaming job does not activate other transaction setups.

- 1. Press the [Stop] button *D* once.
- 2. Wait until the printer is put on hold.
- 3. Touch [Active transaction setup] to select a transaction setup.
- 4. Touch the [Resume] button  $\triangleright$  to resume the print process.

### **After you finish**

To switch off the transaction printing mode:

- 1. Touch [System] -> [Transaction] ->[Transaction online] -> [Off].
- 2. Touch [System] -> [Transaction] -> [Transaction printing mode] -> [Off].

## **Keep the system printing**

### **Monitor printing with the schedule**

The schedule predicts the total print production and offers a daily up to eight-hour plan board. The schedule provides all information on the scheduled jobs, so you are able to intervene when needed and keep your print system running.

The user interface of the schedule shows the following information:

- The availability of media for scheduled jobs.
- The availability of the output trays of the print system.
- Prediction of the time the job will be ready.
- Prediction of the time the print system will stop.

For more information about monitoring the system status, see *[Learn about printer status](#page-53-0)* on [page 54](#page-53-0) and [Status indicators](#page-373-0) on page 374.

Not all information of the schedule is applicable for the transaction printing mode. When this mode is active, the schedule only shows information on the current use of the output and input locations, and the used job media. (*[Learn about the transaction printing workflow](#page-44-0)* on page 45)

### **The information of the schedule in the document printing mode**

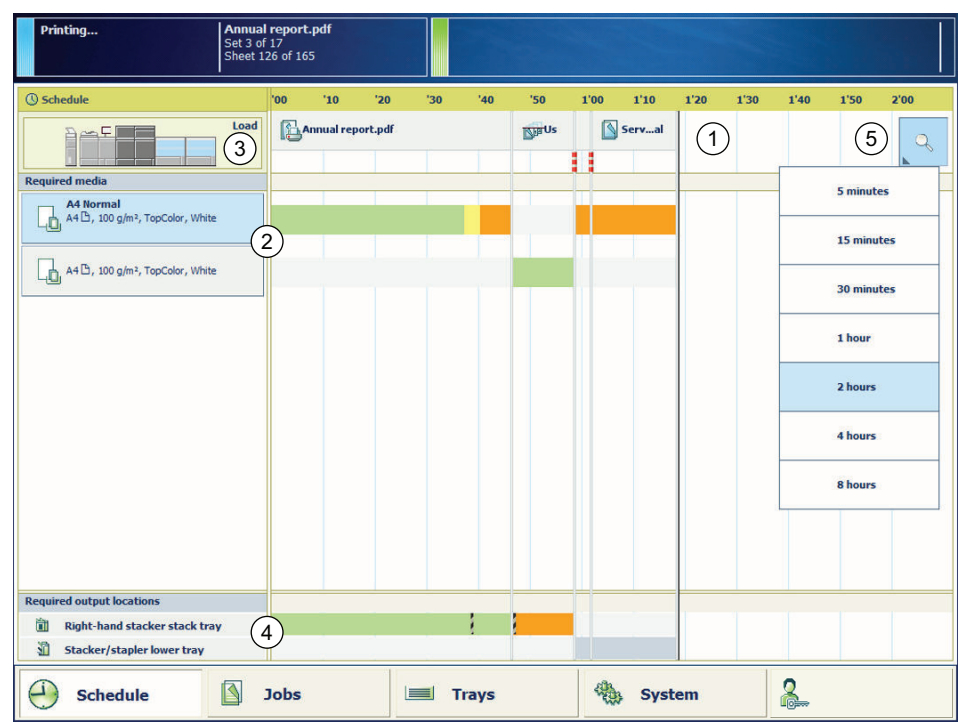

[101] The schedule for the document printing mode

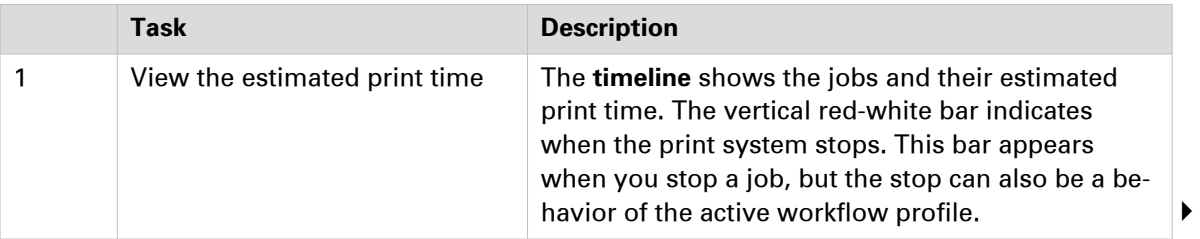

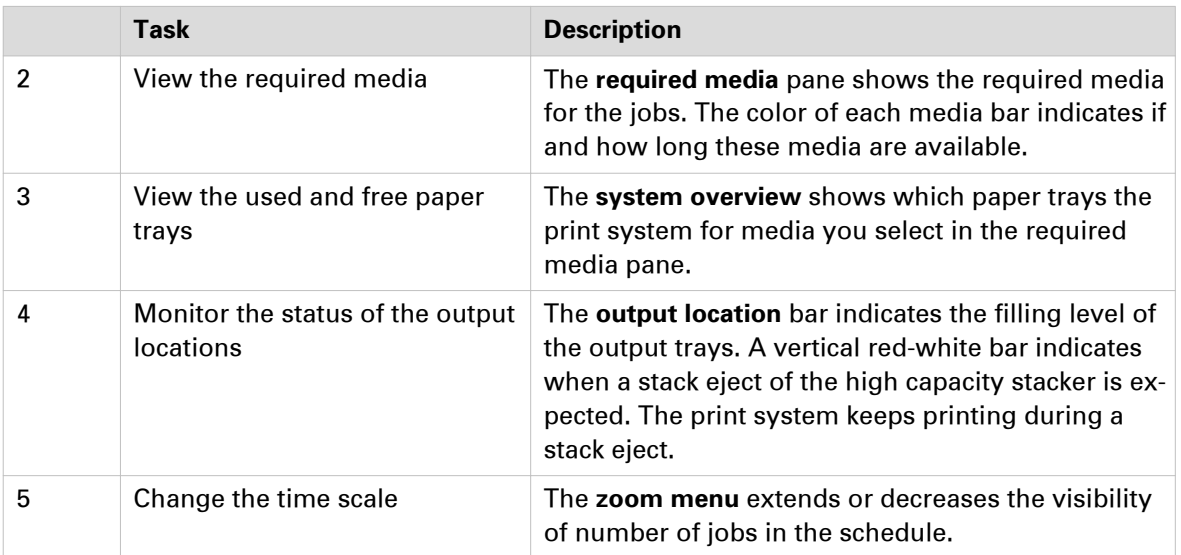

### **The information of the schedule in the transaction printing mode**

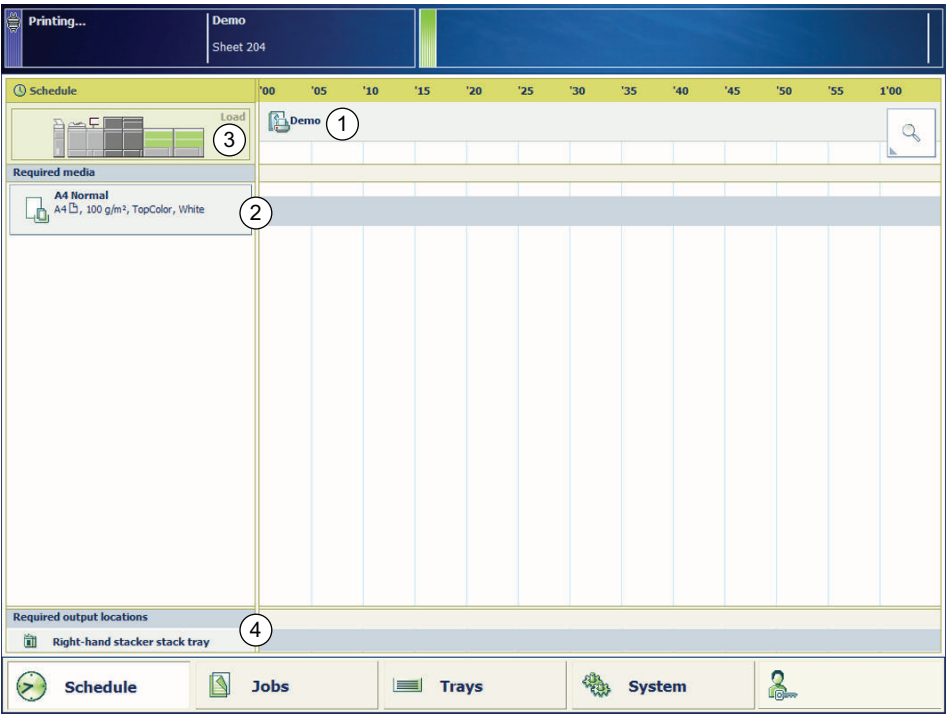

[102] The schedule for the transaction printing mode

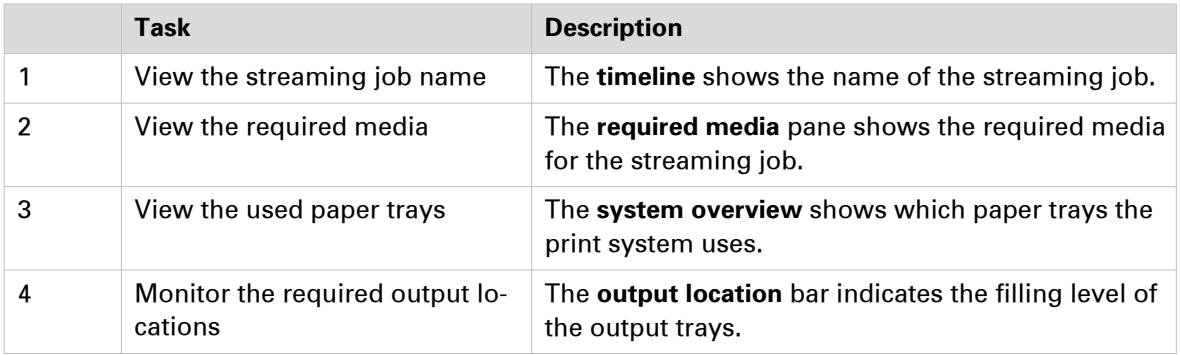

### **Remove printed output from the stacker/stapler**

The output tray moves downwards during the print process to give space to the growing stack of output.

The workflow profile determines to which output trays PRISMAsync printed output is sent. When an output tray has reached its limit, the printed output automatically goes to the next available tray. If all available output trays have reached their stacking limits, the printing process stops. Remove all printed output from the output trays. The output trays move upwards, and print process resumes. ([Stacker/stapler](#page-33-0) on page 34)

Use the Settings Editor to turn high-volume stacking for the stacker / stapler on or off. ([Configure](#page-260-0) [printer adjustments](#page-260-0) on page 261)

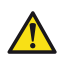

### **CAUTION**

**• Do not place your fingers in the stacker stapler when it is in use. This can cause personal injury or stacker / stapler damage.**

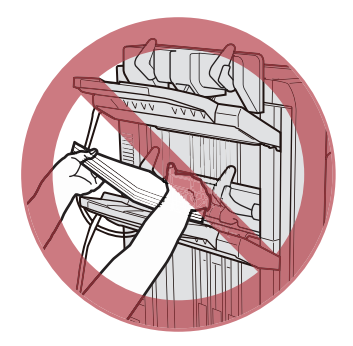

- **When you remove paper from the output tray, do not place your hands in the output tray of the stacker/stapler. The output tray can move upwards and your hands may get caught.**
- **Do not place your hands in the part of the output tray near the rollers where stapling takes place. This can cause personal injury.**

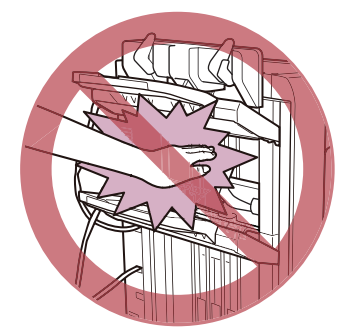

### IMPORTANT

- Do not place objects onto the output trays of the stacker/stapler. This can damage the output trays.
- Do not place objects under the paper trays of the stacker/stapler. This can damage the output trays.

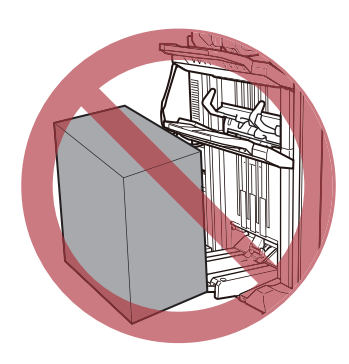

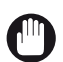

### IMPORTANT

#### For **stacking** with the **stacker / stapler**:

- When the media weight is 326 g/m<sup>2</sup> 350 g/m<sup>2</sup> / 120 lb cover 130 lb cover, use the lower tray to avoid that sheets stick together. In this case the maximum stack height is 40 mm / 1.6".
- When rigid media with a weight of 326  $g/m^2$  350  $g/m^2$  / 120 lb cover 130 lb cover is delivered in the lower tray, paper jams and scratches in high density images can occur.

### IMPORTANT

#### For **stapling** with the **stacker / stapler**:

- When the width of the media is small, the stapled sets can have uneven edges.
- When stapled sets have coated covers, the staples can dirty the covers of sets on the output tray.
- You cannot staple vellums, transparencies and labels.

#### IMPORTANT

#### For **booklet making** with the **stacker /stapler**:

- You cannot make booklets of vellums, transparencies, prepunched paper, tab paper and labels.
- When the cover weight is less than 64  $g/m^2/17$  lb bond, the media can crease when saddlestitched.
- When the cover weight is less than 64  $g/m^2/17$  lb bond, the booklets can get uneven edges when trimmed.
- When the media size is small, the booklets edges can become uneven when saddle-stitched.
- When the media size is small, the booklets edges can become uneven when trimmed.
- When the covers use coated paper or insert sheets, the first page after the cover can stick to the back of the cover.
- When the covers use coated paper or insert sheets, toner streaks can appear on the covers.
- When the covers use coated paper or insert sheets, cracks can appear around the folds of the cover.

### **Prints storage**

To keep maximum print quality, you must store prints in an optimal storage environment before the transfer to the final destination. Use the following storage recommendations:

- Store prints on a flat surface.
- Store prints so that the sheets cannot fold or crease.
- Use a binder for storage during a long period of time (more than two years).
- Do not wrap prints in PVC material.
- Do not store prints in a location with high temperatures.
- Prints can discolor after a long period of time.
- Adhesive can stick prints; only use insoluble adhesive that is completely dry.

# Chapter 9

Keep the print quality high

### <span id="page-173-0"></span>**About calibration**

Calibration is very important to keeping the quality of the color reproduction high. The environment of your print system influences the print quality. A constant temperature and humidity are essential for consistent color output.

The print system automatically keeps the print quality as high as possible. However, additional calibration is essential to keep the color reproduction level stable for all media types you use. PRISMAsync offers a structured workflow and feedback mechanism to integrate calibration into your daily work.

There are two types of calibrations: the **printer calibration** and the **media family calibration**.

### **Printer calibration**

Printer calibration has two procedures:

#### • **Automatic gradation adjustment**

The automatic gradation adjustment includes precise adjustments of the gradation, density and color quality of the primary colors.

• **Shading correction**

The shading correction includes precise adjustments of slightly uneven color densities in color planes.

The printer calibration settings on the control panel show which printer calibration procedures are configured for your print system. The dashboard of the control panel will show the printer calibration indicator  $\bullet$  when printer calibration is required.

#### **Configuration of printer calibration**

If required, consult a color expert to decide what you need to configure for printer calibration and how often to perform the printer calibration to achieve the required color quality.

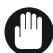

### IMPORTANT

It is strongly advised to configure at least the automatic gradation adjustment for **daily** printer calibration.

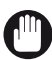

#### IMPORTANT

It is strongly advised to perform the shading correction once after the installation of the print system.

You can configure the required printer calibration procedures in the Settings Editor. Then, the operator receives a daily reminder to perform the printer calibration. ([Configure printer](#page-312-0) calibration [on page 313](#page-312-0))

#### **Media family calibration**

PRISMAsync provides default **coated** and **uncoated** media families. A media family is a set of media with the same output profiles (one per halftone) and calibration curves.

Before you start a media family calibration, always perform the printer calibration.

A media family calibration is necessary for the following situations:

- After the installation of the print system, for the default media families coated and uncoated.
- Every few weeks to keep the print quality high for frequently used media families.
- When a new media family is created.
- When your service representative replaces system parts.

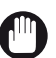

#### IMPORTANT

It is advised to perform the media family calibration regularly.

#### <span id="page-174-0"></span>**Media for calibration**

The printer and media family calibration need media to print measurement charts on.

#### **Media for the printer calibration**

You can define and see the media for the printer calibration in the Settings Editor.

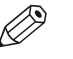

NOTE

To find the media for printer calibration in the Settings Editor go to: [Color] -> [Color calibration].

- Top Colour Zero FSC (100 g/m² / 27 lb bond)
- Canon CS-814 (81.4 g/m² / 22 lb bond)
- Mondi Neusiedler (100 g/m<sup>2</sup> / 27 lb bond)
- International Paper Hammermill Color Copy Digital (105 g/m<sup>2</sup> / 28 lb bond)

When the recommended media is not sufficiently available, you can use custom media for automatic gradation adjustment. ([Register the custom media for automatic gradation adjustment](#page-192-0) [on page 193\)](#page-192-0). To find the storage place for the custom media in the Settings Editor go to: [Color] -> [Color calibration]. To find the media in a storage place touch [System] -> [Color adjustment] -> [Register custom media for AGA].

#### **Media for the media family calibration**

Make sure you use the same calibration media to represent the media family each time you perform a media family calibration. You can set per media family the default calibration media for media family calibration.

### **Recommended calibration scenario**

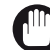

### IMPORTANT

You are advised to follow the next calibration scenario to keep the image quality high:

- Perform the printer calibration daily. (*[Calibrate the printer](#page-175-0)* on page 176)
- Perform the shading correction at least once. ([Perform a shading correction](#page-176-0) on page 177)
- Perform the media family calibration regularly. (*[Calibrate the media family](#page-177-0)* on page 178)

### <span id="page-175-0"></span>**Calibrate the printer**

It is important that the print system is calibrated daily. The calibration indicator on the dashboard helps to remind you when printer calibration is required. ([About calibration](#page-173-0) on page 174)

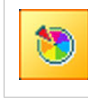

Printer calibration is required.

As part of the procedure the system will print and measure calibration charts automatically.

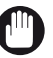

### IMPORTANT

You are strongly advised to perform the printer calibration daily.

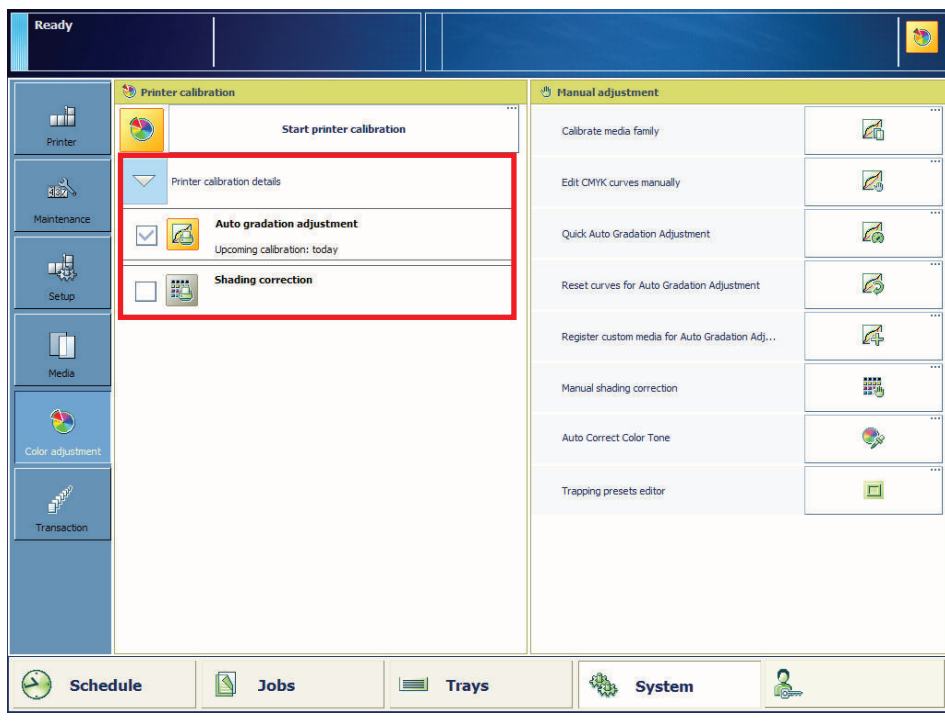

[103] The printer calibration settings

### **Before you begin**

#### **Media for calibration**

- Prepare calibration media according to the calibration media specifications. ([Media for](#page-174-0) calibration [on page 175\)](#page-174-0)
- First, print a job of about 100 sheets to ensure that the printer is warmed up.

- 1. Load the calibration media.
- 2. Touch the calibration indicator on the dashboard or go to [System] -> [Color adjustment].
- 3. If required, touch [Printer calibration details] to check which calibration procedures are configured.
- 4. Touch [Start printer calibration].
- **5.** Follow the instructions on the control panel.

## <span id="page-176-0"></span>**Perform a shading correction**

In most cases, an automatic gradation adjustment is sufficient to deliver the required color quality. You are advised to perform the shading correction at least once. ([About calibration](#page-173-0) on [page 174\)](#page-173-0) However, in the following situations it is necessary to perform also the shading correction:

- When the printed output shows uneven color densities in the color panes.
- After the installation of the print system.
- When your service organization replaces system parts.

When different supported calibration media are loaded and assigned, the correction procedure will select the media with the largest size., regardless if this media is coated or uncoated.

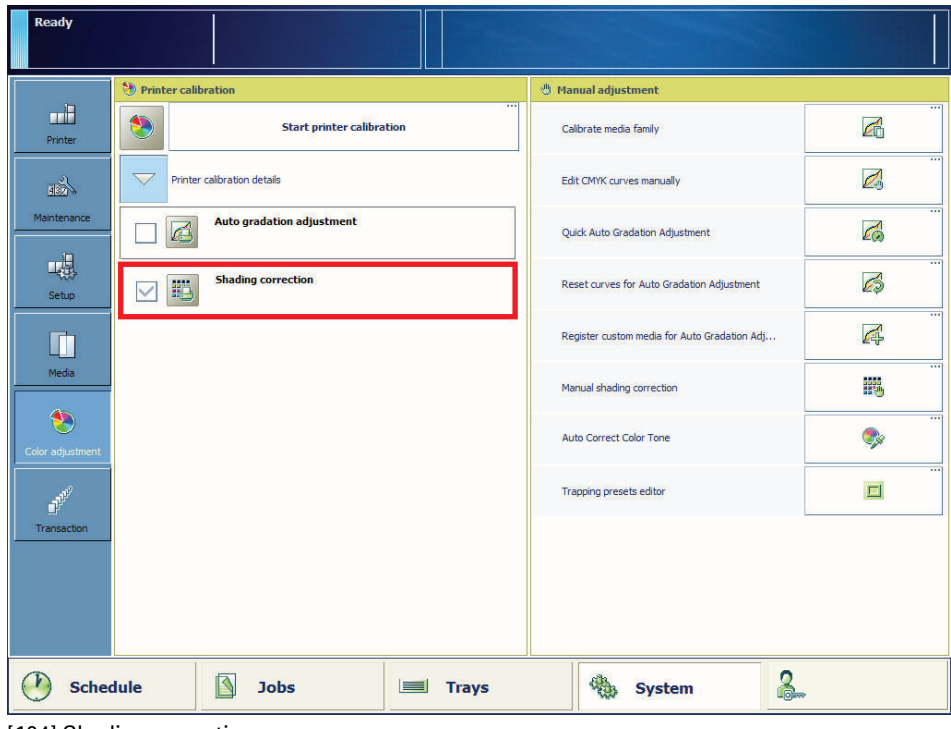

[104] Shading correction

### **Tools**

i1 spectrophotometer.

#### **Procedure**

- 1. Perform a printer calibration. ([Calibrate the printer](#page-175-0) on page 176)
- 2. Connect the i1 spectrophotometer to the USB port of the control panel.
- 3. Touch [System] -> [Color adjustment] -> [Printer calibration details].
- 4. Select [Shading correction].
- 5. Touch [Start printer calibration].
- **6.** Follow the instructions on the control panel.

#### **After you finish**

When the shading correction produces a "density not within required range" error, perform a correction procedure for this error. (*[Fix "density not within required range" error](#page-360-0)* on page 361)

## <span id="page-177-0"></span>**Calibrate the media family**

Calibrate a media family in the following situations:

- After the installation of the print system, for the default coated and uncoated media families.
- When a new media family is created.
- When your service organization replaces system parts.
- When you want to keep the print quality high for frequently used media families.

You can calibrate a media family manually with the **i1 spectrophotometer** or automatically with the **inline spectrophotometer**. The inline spectrophotometer must be calibrated once with the 1i spectrophotometer to guarantee the same high print quality regardless which meter is used. This one-time calibration will take place the first time you calibrate a new media family. As part of the procedure the system will print calibration charts.

You can use the inline spectrophotometer for the following media, for all other media you must use the i1 spectrophotometer:

- Media sizes: A3 / 11" x 17", SRA3 / 12"x 18", 330 mm x 483 mm / 13" x 19"
- Media weights for media type uncoated: 64 300 g/m<sup>2</sup> / 17 lb bond 110 lb cover
- Media weights for media type coated: 70 300  $q/m^2/19$  lb bond 110 lb cover

You can discard the calibration data of the inline spectrophotometer in the Settings Editor. ([Configure the media family attributes](#page-311-0) on page 312) For more information on calibration, see [About calibration](#page-173-0) on page 174.

### IMPORTANT

- A media family calibration applies to all media of the media family. You only have to perform a media family calibration for one media of the media family. This one media is the media that is defined for calibration.
- A warning symbol indicates that a media family is not calibrated.

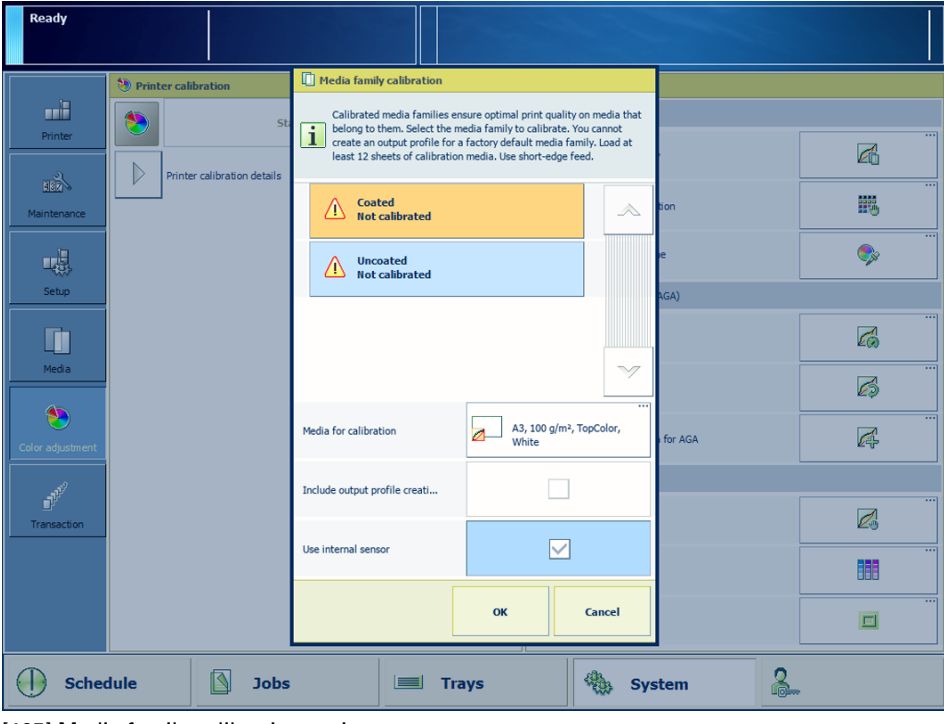

[105] Media family calibration options

### **Tools**

i1 spectrophotometer

### **Before you begin**

Make sure you use the same calibration media to represent the media family each time you perform a media family calibration. You can set per media family the default calibration media for media family calibration.

### **Procedure**

1. [Calibrate the printer](#page-175-0). (Calibrate the printer on page 176)

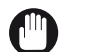

IMPORTANT

You must always perform a printer calibration before you continue with this procedure.

- 2. Connect the i1 spectrophotometer to the USB port of the control panel, if required.
- 3. Touch [System] -> [Color adjustment] -> [Calibrate media family].
- 4. Select the media family to calibrate.
- **5.** Select the media for calibration, if required. The system displays the default selected media for calibration.
- 6. Load the calibration media.
- 7. Indicate if you want to use the inline spectrophotometer (internal sensor) or i1 spectrophotometer.
- 8. Touch [OK].
- 9. Follow the instructions on the control panel.
# Chapter 10 Perform color adjustments

### **About color adjustments**

In most cases, a printer calibration is sufficient to deliver the required color quality. Therefore it is advised to **always** perform a printer calibration before you perform one of the procedures below. ([About calibration](#page-173-0) on page 174)

Perform an **automatic color mismatch correction** when the print system does not execute the color alignment in the correct way. ([Automatic color mismatch correction](#page-182-0) on page 183)

Reduce unwanted white edges between color planes with a **trapping preset**. ([Create a trapping](#page-183-0) preset [on page 184\)](#page-183-0)

Perform a **manual shading correction** when you want to correct the shadings close to the edges of the sheet. ([Perform a manual shading correction](#page-185-0) on page 186)

Daily printer calibration and media family calibration result in calibrated CMYK curves. You can perform a **manual adjustment of the CMYK curves on job level or on system level**. ([Adjust CMYK](#page-153-0) [curves for a job](#page-153-0) on page 154, [Adjust CMYK curves for a media family](#page-187-0) on page 188)

Only use the **automatic correction color tone (ACCT)** function to correct slight color deviations in the color tones when the calibration for maximum print quality does not deliver the required color quality. ([Register the color tones for the ACCT function](#page-70-0) on page 71, [Correct the color tones](#page-190-0) [with the ACCT function](#page-190-0) on page 191)

**Custom media for automatic gradation adjustment** can be used, for example when the recommended media is not sufficiently available. ([Register the custom media for automatic](#page-192-0) [gradation adjustment](#page-192-0) on page 193)

Use **spot colors** to standardize and predict colors to print unique brand colors for logos or business graphics. (*[Create a spot color](#page-194-0)* on page 195)

Create **media families and output profiles** for specific media and G7 calibration. ([Create media](#page-197-0) [families and output profiles](#page-197-0) on page 198)

## <span id="page-182-0"></span>**Automatic color mismatch correction**

When the four different colors are not aligned correctly, use the automatic color mismatch correction to improve the alignment.

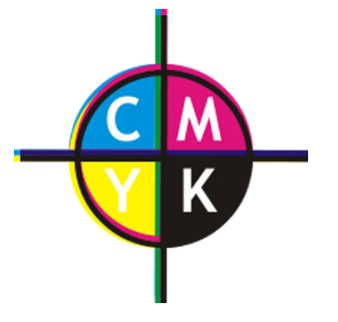

[106] Incorrect alignment of colors

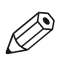

You cannot perform the automatic color mismatch correction when the print system is printing.

#### **Before you begin**

NOTE

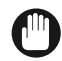

#### IMPORTANT

First, check whether the printer calibration delivers the required color quality before you perform this procedure. (*[About calibration](#page-173-0)* on page 174)

#### **Procedure**

1. [Calibrate the printer](#page-175-0). (Calibrate the printer on page 176)

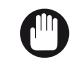

#### IMPORTANT

You must always perform a printer calibration before you continue with this procedure.

- 2. Touch [System] -> [Maintenance].
- 3. Touch [Go to maintenance tasks].
- 4. Touch [Auto color mismatch correction].
- **5.** Follow the instructions on the control panel.
- 6. Close the menu.

#### **After you finish**

If the procedure displays an engine error, contact your service organization.

### <span id="page-183-0"></span>**Create a trapping preset**

When you notice unwanted white edges between color planes, use a trapping preset to correct the connection between the color planes. A trapping preset is a collection of trapping settings for a job or job subset. Use the trapping preset editor to create your own trapping presets. You can select a trapping preset for a print job. (*[Print job settings](#page-363-0)* on page 364)

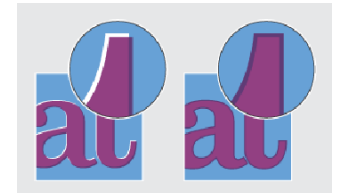

[107] Printed output without trapping preset (left-hand side) and with trapping preset

| <b>Ready</b> |                                                          |   |                 |           |            |                                                                                      |       |      |        |           |                          |
|--------------|----------------------------------------------------------|---|-----------------|-----------|------------|--------------------------------------------------------------------------------------|-------|------|--------|-----------|--------------------------|
|              | (*) Printer calibration<br><b>Trapping preset editor</b> |   |                 |           |            | ( <sup>4)</sup> Manual adiustment                                                    |       |      |        |           |                          |
|              | Preset                                                   |   | <b>Standard</b> |           |            |                                                                                      |       |      |        |           |                          |
|              | Trap width                                               |   |                 |           |            |                                                                                      |       |      |        |           | $\overline{\phantom{a}}$ |
| M            | Default width (pt)                                       | ٠ | 0.12            |           |            | My trapping preset<br><b>Standard</b>                                                |       |      | Miter  |           |                          |
|              | Black width (pt)                                         | × | 0.24            | $\ddot{}$ |            | End style                                                                            |       |      | Miter  |           | $\overline{\cdots}$      |
|              | Small text scaling (%)                                   |   | 100.00          | $+$       |            | Trap thresholds<br>Step (%)                                                          |       |      | 10.00  | $\ddot{}$ | $\overline{\phantom{a}}$ |
|              | Images                                                   |   |                 |           |            |                                                                                      |       |      |        |           |                          |
| Color        | Trap placement for images                                |   | <b>Center</b>   |           |            | Sliding trap (%)<br>Trap color reduction (%)<br>Small text (pt)<br>Thin strokes (pt) |       |      | 100.00 | $+$       |                          |
|              | Trap objects to images                                   |   | Off             |           |            |                                                                                      |       |      | 100.00 | ÷         |                          |
| Tra          | Trap images to images                                    |   | <b>off</b>      |           |            |                                                                                      |       |      | 0.00   | $\ddot{}$ |                          |
|              | Trap 1-Bit images                                        |   | off             |           |            |                                                                                      |       |      | 0.00   | $\ddot{}$ |                          |
|              | <b>TEMPERATUR</b><br>$\mathbb{L}$                        |   |                 |           | <b>MYL</b> | <b>Delete</b><br>Save as<br>w                                                        | oyoum | Save |        | Close     |                          |

[108] Trapping preset editor

The trapping preset window provides an interface to create trapping presets. The following groups of settings are available:

- Trap width: value to specify the overlap for each trap
- Trap appearance: options to control the shape of the trap joins
- Images: options how to trap images
- Trap threshold: values to specify when trapping occurs

Be aware that an edge can appear at locations where color planes overlap each other.

#### **Before you begin**

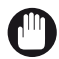

#### IMPORTANT

- First, check whether the printer calibration delivers the required color quality before you perform this procedure. ([About calibration](#page-173-0) on page 174)
- Then, check if an automatic color mismatch correction solves the problem. ([Automatic color](#page-182-0) [mismatch correction](#page-182-0) on page 183)

For this procedure you must have the rights to access configuration settings. ([Learn about user](#page-51-0) authentication [on page 52\)](#page-51-0)

#### **Procedure**

1. [Calibrate the printer](#page-175-0). (*Calibrate the printer* on page 176)

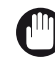

IMPORTANT

You must always perform a printer calibration before you continue with this procedure.

- 2. Press [System] -> [Color adjustment] -> [Edit trapping presets]:
- 3. Select one of the available trapping presets.
- 4. Define the trapping settings in the [Trap width], [Trap appearance], [Images] and [Trap thresholds] panes.
- 5. Click [Save as] to save the settings and enter a name for the preset.
- 6. Click [OK].

### <span id="page-185-0"></span>**Perform a manual shading correction**

Perform a manual shading correction when you want to correct the uniformity of the color panes in the direction perpendicular to the feed direction or the color panes close to the edges of the sheet.

#### **Tools**

i1 spectrophotometer.

#### **Before you begin**

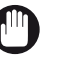

IMPORTANT

- First, check whether the printer calibration delivers the required color quality before you perform this procedure. ([About calibration](#page-173-0) on page 174)
- Then, check if the shading correction delivers the required color quality before you perform this procedure. (*[Perform a shading correction](#page-176-0)* on page 177)

#### **Perform a manual shading correction**

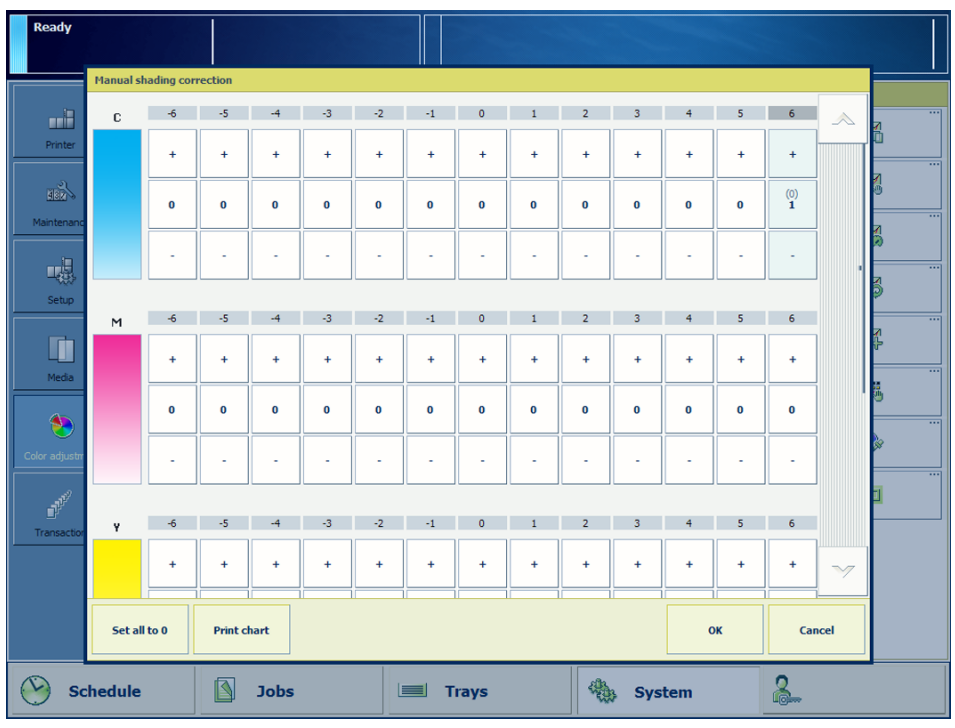

[109] Manual shading correction options

1. [Calibrate the printer](#page-175-0). (*Calibrate the printer* on page 176)

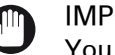

#### IMPORTANT

You must always perform a printer calibration before you continue with this procedure.

- 2. Load the largest size uncoated media you use, for example SRA3.
- 3. Touch [System] -> [Color adjustment] -> [Manual shading correction].
- 4. Touch [Print chart] to print the gradation chart.

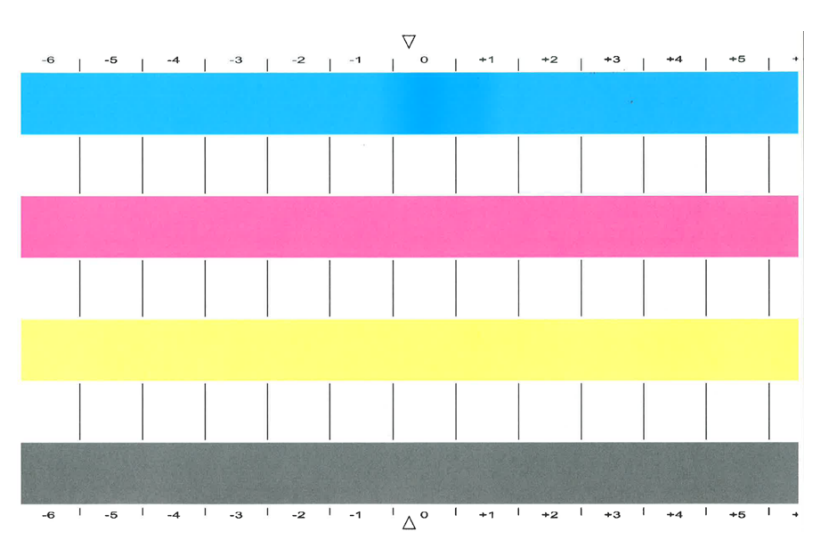

[110] Gradation chart

- 5. Check each color bar on uneven color densities.
- 6. Make the corrections on the locations where you see deviations. The locations are indicated per color with a number from -6 to 6. The initial values are displayed between brackets.
- 7. Repeat step 3 6 until each color bar has a uniform color.
- 8. Touch [OK].

#### **After you finish**

In the exceptional case where the manual shading correction does not deliver the required color quality, do the following:

- 1. Touch [System] -> [Color adjustment] -> [Manual shading correction].
- 2. Touch [Set all to 0].
- 3. Perform an automatic shading correction. ([Perform a shading correction](#page-176-0) on page 177)
- 4. Continue with the manual shading correction.

### <span id="page-187-0"></span>**Adjust CMYK curves for a media family**

Sometimes it is necessary to adjust the color density for specific media. You can emphasize colors or other elements for images printed on media that belong to a media family. The adjustment of the CMYK curves applies to all jobs that use media of the media family. The new CMYK curves are added to the media family calibration values.

There are two modes in which you can adjust CMYK curves. The **basic mode** for a quick and easy adjustment of the CMYK curves. The **advanced mode** where you can adjust control points throughout the tonal range of an image. Also, in this mode you can preserve colors for example logo colors and use preset CMYK curves.

#### **Before you begin**

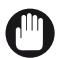

#### IMPORTANT

- First, check whether the printer calibration delivers the required color quality before you perform this procedure. (*[About calibration](#page-173-0)* on page 174)
- Be aware that the CMYK adjustments affect all media of the media family.

For this procedure you must have the rights to access configuration settings. (*[Learn about user](#page-51-0)* [authentication](#page-51-0) on page 52)

1. [Calibrate the printer](#page-175-0). (*Calibrate the printer* on page 176)

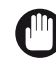

IMPORTANT

You must always perform a printer calibration before you continue with this procedure.

- 2. Touch [System] -> [Color adjustment] -> [Edit CMYK curves].
- 3. Select the media family.
- 4. Select the halftone.
- 5. Touch [Edit].

The [Basic mode] window opens.

#### **Adjust the CMYK curves in basic mode**

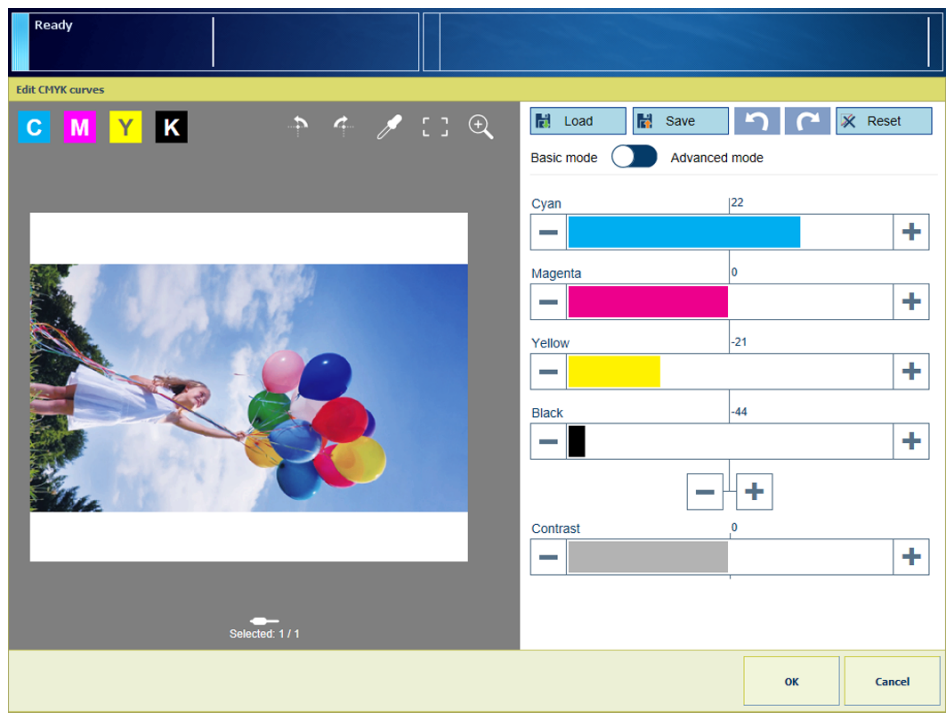

[111] Adjustments in basic mode

- 1. Adjust the density values for the four colors.
- 2. Use the zoom  $\bigcirc$  function to check the result of the adjustment in a specific area. When enabled, you can use the pinch gesture to zoom. ([Adjust the control panel](#page-61-0) on page 62)
- 3. Use your finger to pan the image.
- 4. Touch [OK].
- 5. Repeat this procedure for other halftones, if required.

#### **Adjust the CMYK curves in advanced mode**

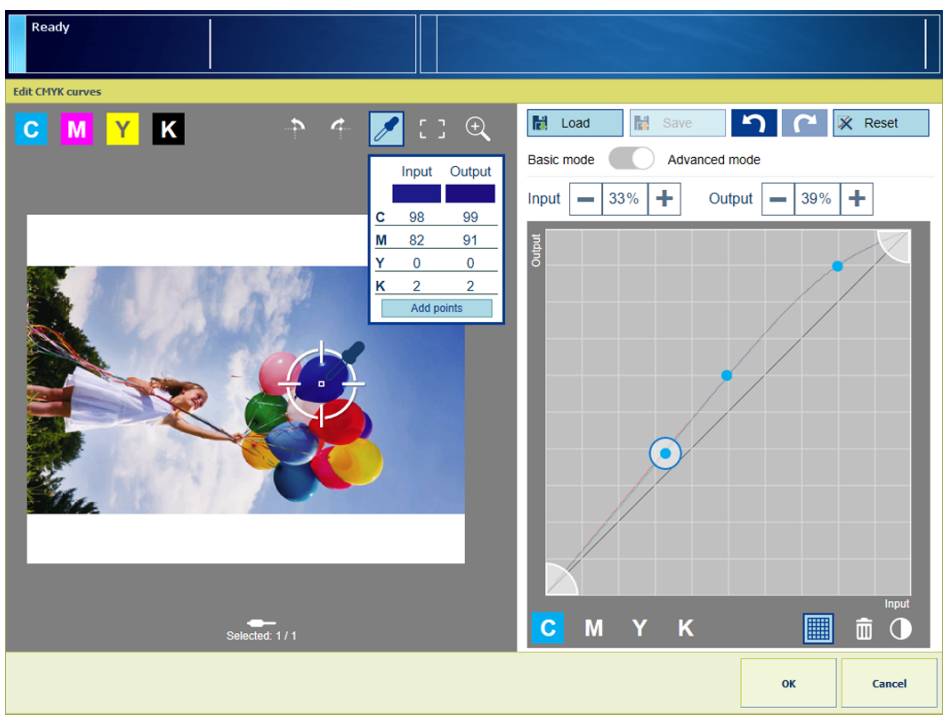

[112] Adjustments in advanced mode

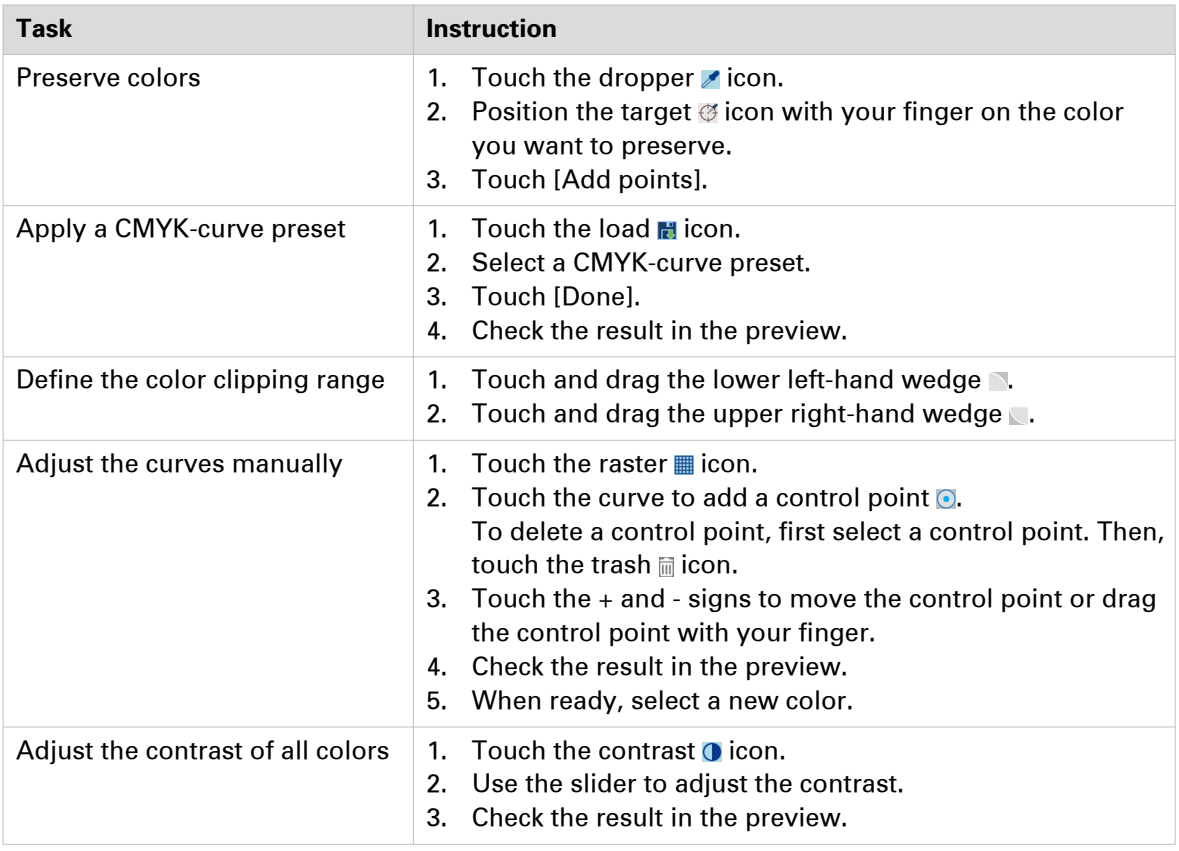

You can perform the above tasks also for other halftones.

## <span id="page-190-0"></span>**Correct the color tones with the ACCT function**

To correct slight color deviations in the color tones you can activate the automatic correction color tone (ACCT) function. The ACCT function uses the values of the color tones that are stored during the registration procedure. (*[Register the color tones for the ACCT function](#page-70-0)* on page 71)

| <b>Ready</b>                 |                                                 |                                            |                                   |                  |                                                       |
|------------------------------|-------------------------------------------------|--------------------------------------------|-----------------------------------|------------------|-------------------------------------------------------|
|                              | Printer calibration                             |                                            | Manual adjustment                 |                  |                                                       |
| πË<br>Printer                | Ы.                                              | Ē<br><b>Start printer calibration</b>      | Calibrate media family            |                  | $\overline{\cdots}$<br>$\mathbb{Z}^4$                 |
| $\mathbb{R}$                 | $\triangleright$<br>Printer calibration details |                                            | Edit CMYK curves manually         |                  | $\overline{\cdots}$<br>Ø                              |
| Maintenance                  |                                                 | Auto Correct Color Tone                    |                                   | ent              | $\overline{\cdots}$<br>$\mathcal{L}_{\odot}^{\prime}$ |
| 喝<br>Setup                   |                                                 | i<br>Auto Correct Color Tone is not active |                                   | tion Adjustment  | $\overline{\phantom{a}}$<br>Ó                         |
| Ō                            |                                                 | Activate Auto Correct Color Tone           | $\cdots$<br>$\bullet$<br>$\cdots$ | to Gradation Adj | $\overline{\phantom{a}}$<br>$\mathbb{Z}^n$            |
| Media                        |                                                 | Reset                                      | G                                 |                  | $\overline{\phantom{m}}$<br>羈                         |
| Ð                            |                                                 | Register a target condition                | <br><b>CO</b>                     |                  | $\overline{\phantom{0}}$                              |
| Color adjustment             |                                                 |                                            | Close                             |                  | $\overline{\phantom{a}}$                              |
| $\mathbf{p}^{\mathcal{P}^2}$ |                                                 |                                            |                                   |                  | $\Box$                                                |
| Transaction                  |                                                 |                                            |                                   |                  |                                                       |
| <b>Schedule</b>              |                                                 | <b>Jobs</b><br>E<br><b>Trays</b>           | System                            | <u>ဂ</u> ္ဂ      |                                                       |

[113] The status and options of the automatic correction color tone function

#### **Before you begin**

IMPORTANT

First, check whether the printer calibration delivers the required color quality before you perform this procedure. ([About calibration](#page-173-0) on page 174)

#### **Procedure**

1. [Calibrate the printer](#page-175-0). (Calibrate the printer on page 176)

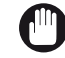

#### IMPORTANT

You must always perform a printer calibration before you continue with this procedure.

- 2. Touch [System] -> [Color adjustment].
- 3. Touch [Auto Correct Color Tone] -> [Activate Auto Correct Color Tone].
- 4. Select the slot with the values of the previously registered color tones.
- 5. Touch [OK].
- 6. Select the media.
- 7. Touch [OK].
- 8. Follow the instructions on the control panel.
- 9. Close the menu.

#### **After you finish**

When the ACCT function is no longer required, for example when worn parts are replaced, you can deactivate the ACCT function with the [Reset] button.

# <span id="page-192-0"></span>**Register the custom media for automatic gradation adjustment**

Normally, you use the recommended media for the automatic gradation adjustment for an optimal print quality. ([About calibration](#page-173-0) on page 174)

When the recommended media is not sufficiently available, you can use custom media for automatic gradation adjustment. Automatic gradation adjustment uses an internal sensor to register the custom media.

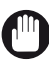

#### IMPORTANT

For an optimal print quality on custom media, you are advised to register the custom media you use mostly.

To register custom media you also need some sheets of the recommended calibration media. At the end of the registration procedure you can decide if you want to use the registered custom media for automatic gradation adjustment.

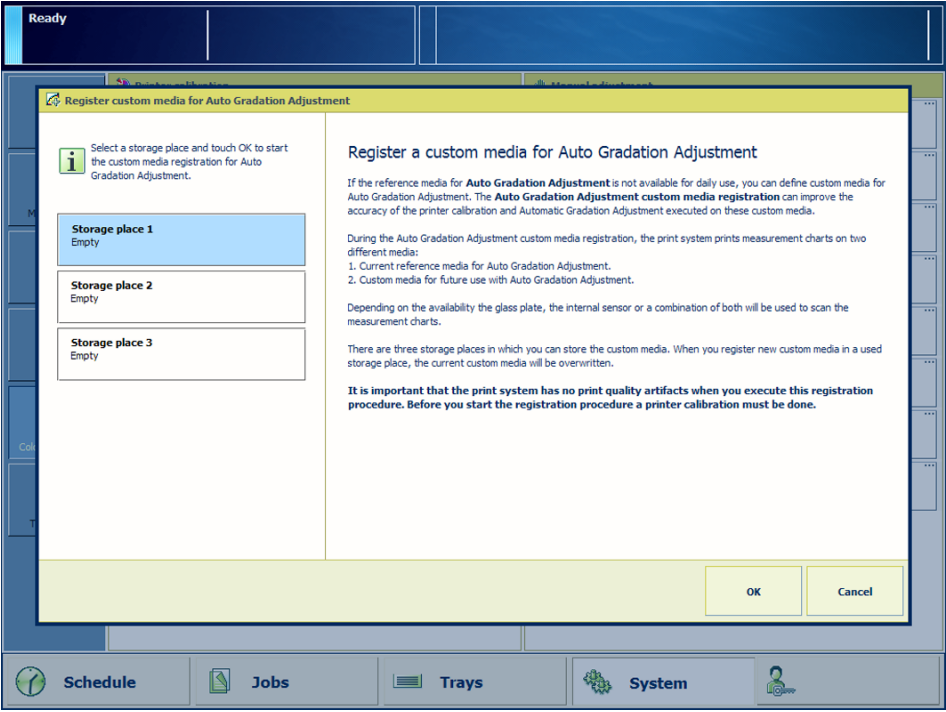

[114] Selection of storage place for the custom media registration values

#### **Before you begin**

- Make sure the print system has no print quality artifacts when you execute this registration procedure.
- Prepare approximately 20 sheets of the recommended calibration media. These sheets are used as reference media during the procedure. (*[Media for calibration](#page-174-0)* on page 175)
- Prepare approximately 20 sheets of the custom media. ([Check and prepare media before](#page-83-0) loading [on page 84](#page-83-0))

#### **Procedure**

1. [Calibrate the printer](#page-175-0). (Calibrate the printer on page 176)

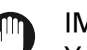

IMPORTANT You must always perform a printer calibration before you continue with this procedure.

- 2. Touch [System] -> [Color adjustment] -> [Register custom media for AGA].
- 3. Select a storage place to store the custom media.
- 4. Touch [OK].
- **5.** Follow the instructions on the control panel.
- 6. Indicate if you want to apply the custom media for the automatic gradation adjustment.
- 7. Close the menu.

#### **After you finish**

You can find the media for standard automatic gradation adjustment in the Settings Editor. Go to: [Color] -> [Color calibration].

### <span id="page-194-0"></span>**Create a spot color**

Spot colors are used to define colors, so that output colors always match a specific color value. Spot colors allow the printing of unique brand colors for logos or business graphics.

The Settings Editor has functions to import spot color libraries, define color mappings, create and edit spot colors, and print patch charts. ([Configure spot colors and spot color libraries](#page-329-0) on [page 330\)](#page-329-0)

On the control panel you can define spot colors, measure spot colors, and print patch charts to check and adjust the spot colors. New spot colors are stored in the custom spot color library.

#### **Before you begin**

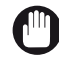

#### IMPORTANT

First, check whether the printer calibration delivers the required color quality before you perform this procedure. ([About calibration](#page-173-0) on page 174)

#### **Define a spot color**

The definition of your spot colors is usually done through Lab values. You can enter CMYK values, for example when you need saturated colors.

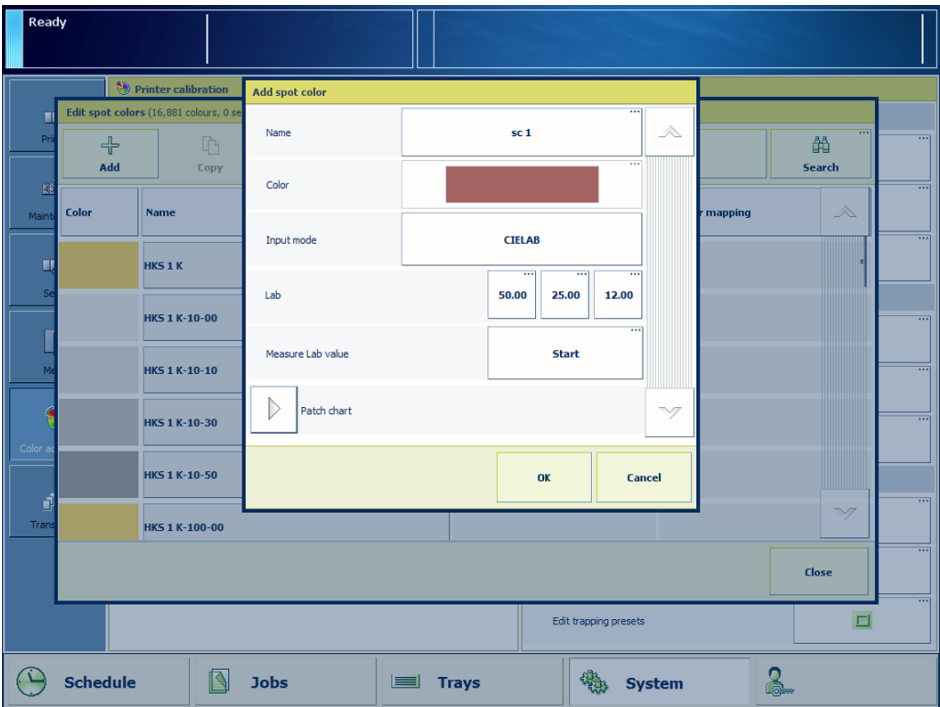

[115] Spot color definition with color indicator on the control panel

- 1. Touch [System] -> [Color adjustment] -> [Spot colors].
- 2. Touch [Add].
- 3. Enter the spot color name.
- 4. At [Input mode], select [CIELAB].
- 5. Enter the Lab values.
- 6. Touch [OK].
- 7. Touch [All libraries] -> [Custom library] to easily find the new spot color.

#### **Measure a spot color**

With the spot color measurement procedure, you measure three locations of a sample of the spot color. The system calculates and returns the average Lab value and reports a ∆E. The reported ∆E value is the largest (delta-E 2000) difference between each individual measured value and the average of all measured values. A ∆E larger than 3 indicates that a large deviation is measured. In that case you are advised to measure the spot color again.

An i1 spectrophotometer is required for the measurement of a spot color.

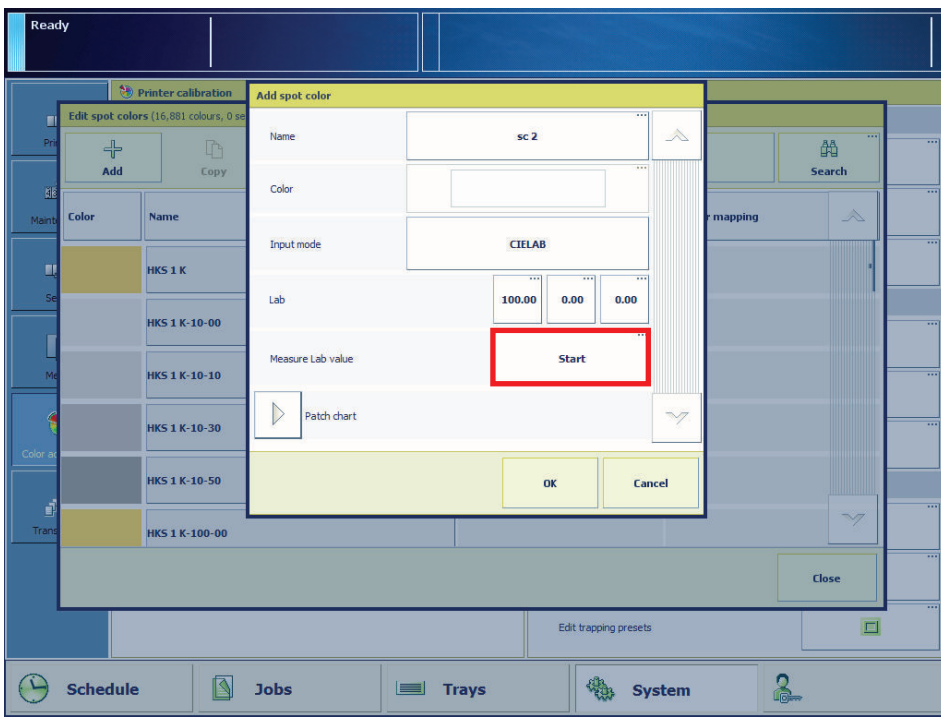

[116] Spot color measurement is done via CIELAB values

- 1. Touch [System] -> [Color adjustment] -> [Spot colors].
- 2. Touch [Add].
- 3. At [Input mode], select [CIELAB] .
- 4. Touch [Start].
- 5. Follow the instructions on the control panel.

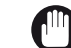

#### IMPORTANT

If ∆E is larger than 3, you are advised to measure the spot color again.

- 6. Touch [OK].
- 7. Touch [All libraries] -> [Custom library] to easily find the new spot color.

#### **Check and adjust the spot color**

How a spot color looks exactly after printing depends on the used media and printer. When a spot color does not fit in the color gamut of the printer ([More PRISMAsync color information](#page-390-0) on [page 391](#page-390-0)), you can print a patch chart to check the spot color and adjust the CMYK values. This allows you to get the most optimal result.

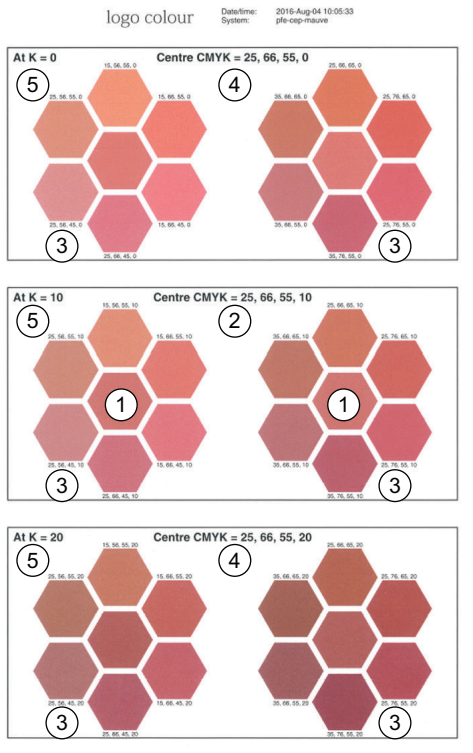

[117] Patch chart with spot colors and their CMYK values

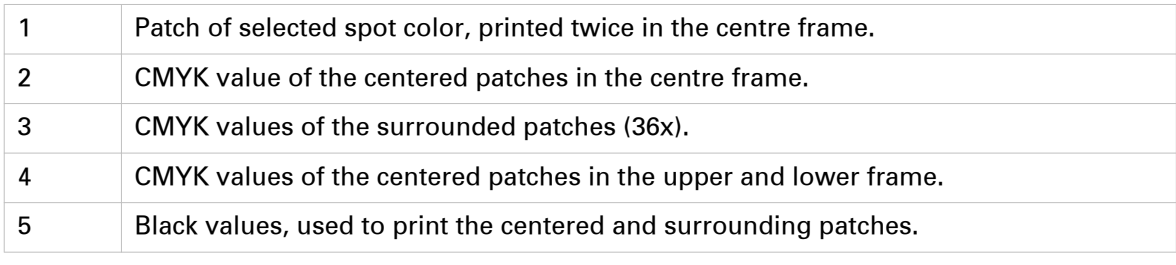

1. Touch [System] -> [Color adjustment] -> [Spot colors].

- 2. Touch [All libraries] -> [Custom library] to easily find your spot colors.
- 3. Select a spot color.
- 4. Touch [Edit].
- 5. Touch [Add] to add a CMYK definition.
- 6. Select a media family.
- 7. Select a media.
- 8. Touch [Start].
- 9. Take the patch chart and check the defined spot color in the middle frame:
	- 1. If the spot color is correct (1), touch [OK].
	- 2. If another spot color is correct, enter the corresponding CMYK values of this spot color (3) and touch [OK].
	- 3. If no spot color is correct, increase the step size of the black value (5) and go to step 8.

# <span id="page-197-0"></span>**Create media families and output profiles**

### **Create a media family**

When you use a specific media that differs significantly from the media in the available media families, the print system may not deliver the required color quality. Then, you need to create a new media family followed by a media family calibration with the specific media to improve the color quality for this media. (Media Families [on page 43](#page-42-0), [Media family calibration](#page-173-0) on page 174)

#### **Procedure**

- 1. Create a media family in the Settings Editor. ([Configure the media families](#page-310-0) on page 311)
- 2. Add the specific media to the new media family in the Settings Editor. ([Configure the media](#page-308-0) on [page 309](#page-308-0))
- 3. Calibrate the new media family. ([Calibrate the media family](#page-177-0) on page 178)

#### **After you finish**

If the new media family still does not deliver the required color quality, you can create new output profiles. (*[Create output profiles with the embedded profiler](#page-198-0)* on page 199)

### <span id="page-198-0"></span>**Create output profiles with the embedded profiler**

Output profiles determine how the system will print color. PRISMAsync uses media families to indicate which output profiles will be used to reproduce color on these media. ([Media Families](#page-42-0) on [page 43](#page-42-0))

When the default output profiles do not achieve your color reproduction standards on specific media, you can create new output profiles. The creation of new output profiles can be done during the media family calibration. During media family calibration you can calibrate a media family manually with the i1 spectrophotometer or automatically with the inline spectrophotometer. You can also use the inline spectrophotometer to create output profiles with the embedded profiler. (*[Media family calibration](#page-173-0)* on page 174)

The embedded color profiler creates and installs an output profile and calibration curve for every halftone. As part of the procedure, you measure the calibration charts printed on the specific media.

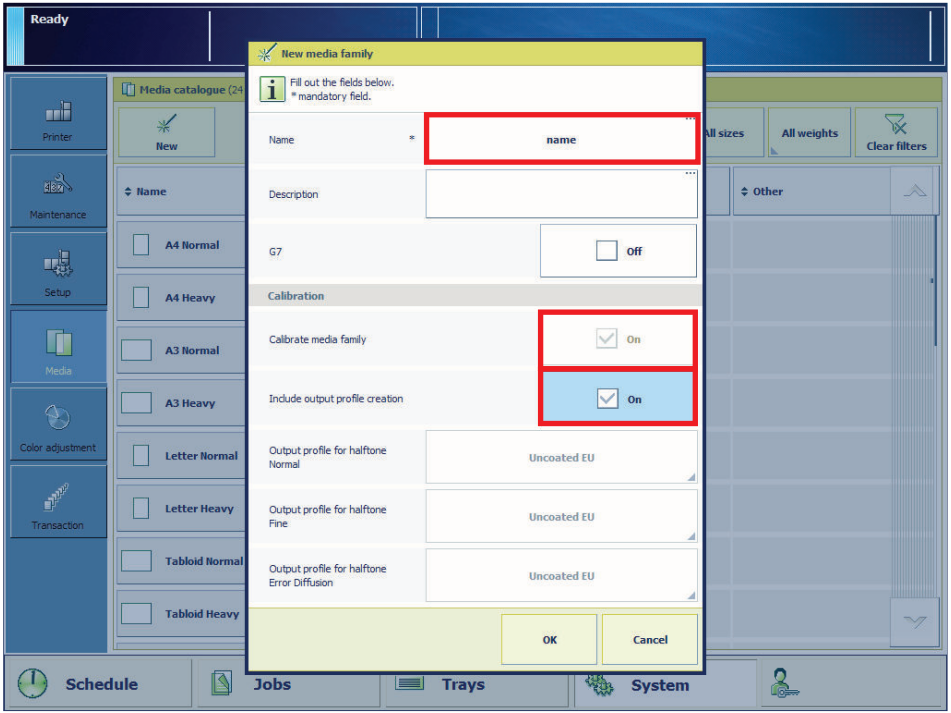

[118] Indicate media family calibration options and output profile creation

#### **Procedure**

1. [Calibrate the printer](#page-175-0). (*Calibrate the printer* on page 176)

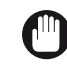

IMPORTANT

You must always perform a printer calibration before you continue with this procedure.

- 2. [Perform a shading correction](#page-176-0). (*Perform a shading correction* on page 177)
- **3.** Touch [System]  $\rightarrow$  [Media]  $\rightarrow$  [New].

4. Fill out the general media attributes.

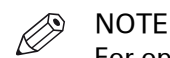

For optimal print quality, you must define the correct values for the following media attributes:

- Size
- Weight
- Surface type
- 5. Select [Create new media family].
- 6. Touch [OK].
- 7. Select [Calibrate media family].
- 8. Select [Include output profile creation].
- 9. Load at least 12 sheets of the media for which you create the media family in case you use the i1 spectrophotometer. Load at least 20 sheets when you use the inline spectrophotometer.
- 10. Touch [OK].
- 11. Follow the instructions on the control panel.
- 12. Close the menu.

#### **After you finish**

You can find the new media family with output profiles in the Settings Editor. Go to: [Media] -> [Media families].

### **Create G7 calibration curves with an external tool**

PRISMAsync supports the use of calibration curves created by an external tool, for example CHROMiX Curve3 ™. PRISMAsync uses media families to indicate which output profiles and calibration curves must be applied to a medium. Hence, the creation of a new media family with the factory default G7 output profiles is part of this procedure. PRISMAsync has regular media families and G7 media families. (*Media Families* [on page 43,](#page-42-0) *[Media family calibration](#page-173-0)* on [page 174\)](#page-173-0)

#### **Before you begin**

- Enable G7 support in the Settings Editor. ([Configure printer calibration](#page-312-0) on page 313)
- A file with a chart intended for G7 calibration, for example the P2P25 or P2P51 calibration chart.

#### **Procedure**

1. [Calibrate the printer](#page-175-0). (*Calibrate the printer* on page 176)

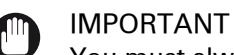

You must always perform a printer calibration before you continue with this procedure.

- 2. Create a G7 media family in the Settings Editor ([Configure the media families](#page-310-0) on page 311):
	- 1. Open the Settings Editor.
	- 2. Create a new G7 media family.
	- 3. Create a new media for the G7 media family.
- 3. Print the G7 measurement chart via an automated workflow:
	- 1. Create a new automated workflow. (*[Learn about automated workflows](#page-46-0)* on page 47)
	- 2. Select the media on which the measurement chart will be printed.
	- 3. At [Measurement chart printing] select [G7 calibration] to print without color management.
	- 4. Print the G7 measurement chart via the G7 automated workflow.
- 4. Measure the calibration chart:
	- 1. Measure the chart, for example with an X-Rite ™ device.
	- 2. Calculate the calibration curves with the external tool.
- 5. Import the calculated G7 calibration curves to the G7 media family in the Settings Editor.

#### **After you finish**

You can only disable G7 support in the Settings Editor when all G7 media families are removed.

### **Create G7 output profiles with the embedded profiler**

The creation of G7 output profiles and calibration curves with PRISMAsync is very easy and quick. PRISMAsync uses media families to indicate which output profiles and calibration curves must be applied to a media. Hence, the creation of a new media family with new output profiles and calibration curves are part of this procedure. PRISMAsync has regular media families and G7 media families. (*Media Families* [on page 43](#page-42-0))

During media family calibration you can calibrate a media family manually with the i1 spectrophotometer or automatically with the inline spectrophotometer. You can also use the inline spectrophotometer to create output profiles with the embedded profiler. ([Media family](#page-173-0) calibration [on page 174](#page-173-0))

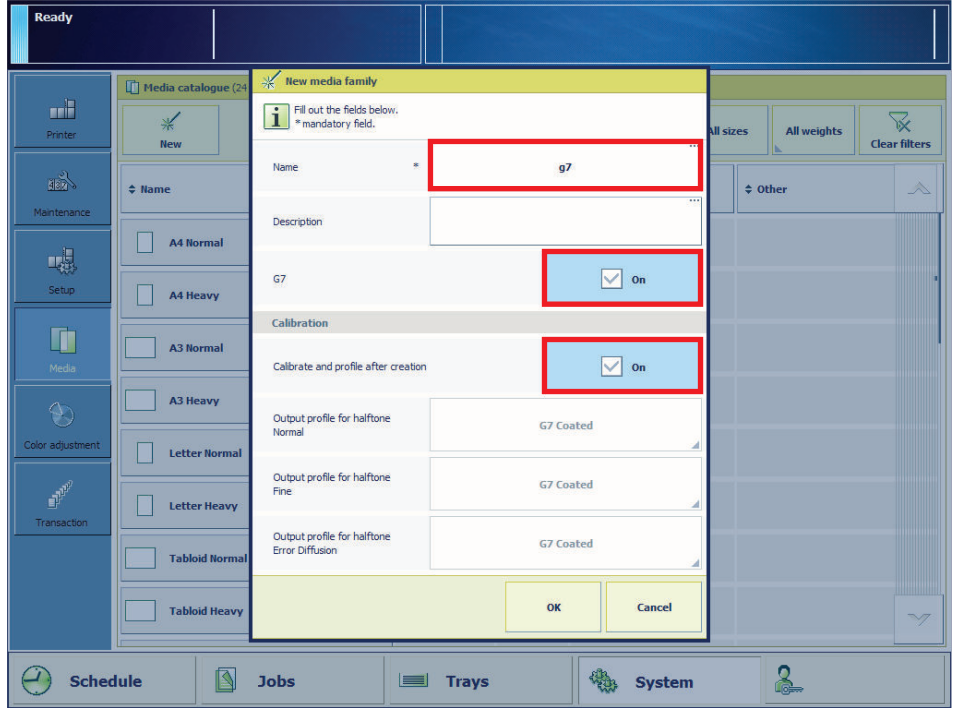

[119] The G7 calibration options

#### **Before you begin**

Enable G7 support in the Settings Editor. Go to: [Color] -> [Color calibration].

#### **Procedure**

1. [Calibrate the printer](#page-175-0). (Calibrate the printer on page 176)

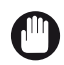

IMPORTANT

You must always perform a printer calibration before you continue with this procedure.

- 2. Touch [Create new media family] when you add new media to the media catalog. ([Add media to](#page-81-0) [the media catalog](#page-81-0) on page 82).
- 3. Touch [G7] and [Calibrate and profile after creation] when you create the new media family.
- 4. Load the calibration media.
- 5. Touch [OK].
- **6.** Follow the instructions on the control panel.
- 7. Close the menu.

#### **After you finish**

You can find the new G7 media family with output profile in the Settings Editor. Go to: [Media] -> [Media families].

# Chapter 11 Perform media adjustments

### **About media adjustments**

The print quality of the printed output depends on the media used. When you add media to the media catalog, you can define attributes that influence the print behavior of the print system for these media types. (*[Media for your output](#page-73-0)* on page 74)

When you notice that the media or image quality of the printed output is not according to your expectations, perform a correction procedure to adjust the media registration or image quality. ([Problem Solving](#page-357-0) on page 358)

The correction procedures change the media attributes in the media catalog, so that the adjustments are applied to all jobs that use the same media. ([Correct curled output media](#page-206-0) on [page 207](#page-206-0), [Adjust the media registration](#page-207-0) on page 208)

### <span id="page-206-0"></span>**Correct curled output media**

Media can arrive curled in the output tray. This is caused by temperature differences during the print process. You can perform a correction procedure to prevent curled sheets in the output trays. The results of the correction are immediately effective for jobs that use these media.

For media that need a curl correction on the length and width, create two different entrances in the media catalog. The correction procedure changes the media attributes of the media in the media catalog, so that the adjustments are applied to all jobs that use these media.

#### **Procedure**

1. Touch [System] -> [Media].

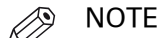

You can also find the curl correction procedure at the Trays view and at the media setting of the job properties.

- 2. Select the media from the media catalog.
- 3. Touch [Optimize] -> [Curl correction].
- **4.** Define the correction factor with the  $+$  and  $-$  buttons. Start with small increments to avoid paper jams.

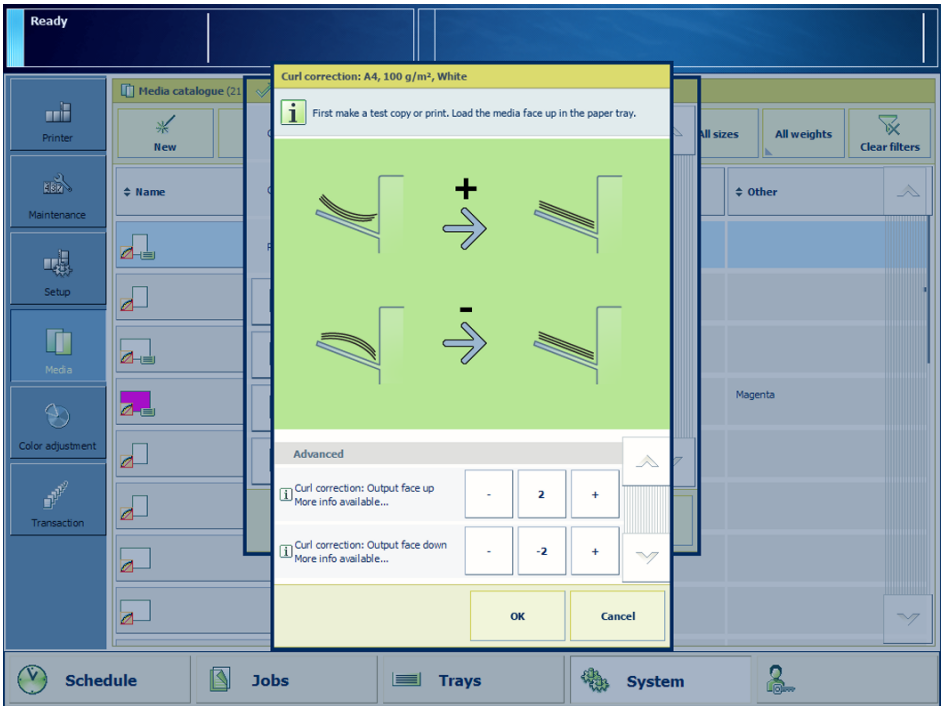

5. Touch [OK].

#### **Result**

You find the correction values in the system adjustment settings on the Preferences tab of the Settings Editor.

# <span id="page-207-0"></span>**Adjust the media registration**

The print system positions the front and back images precisely on both sides of the sheet during the print process. Although the media registration of the print system will mostly meet your expectations, you are able to adjust the media registration values when you notice deviations.

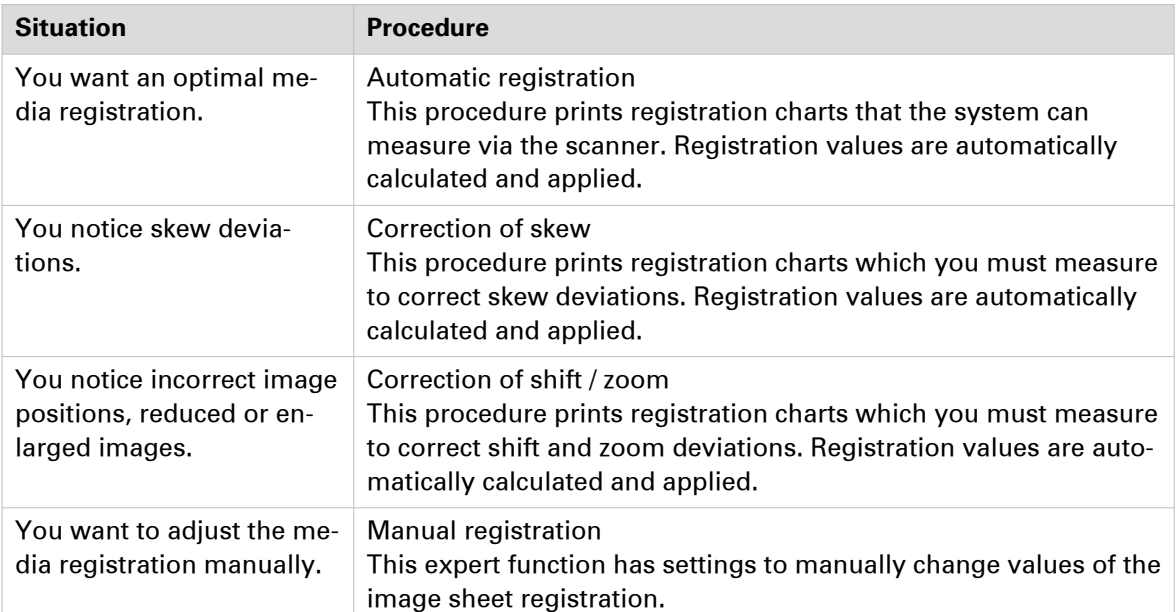

There are registration procedures for the following situations:

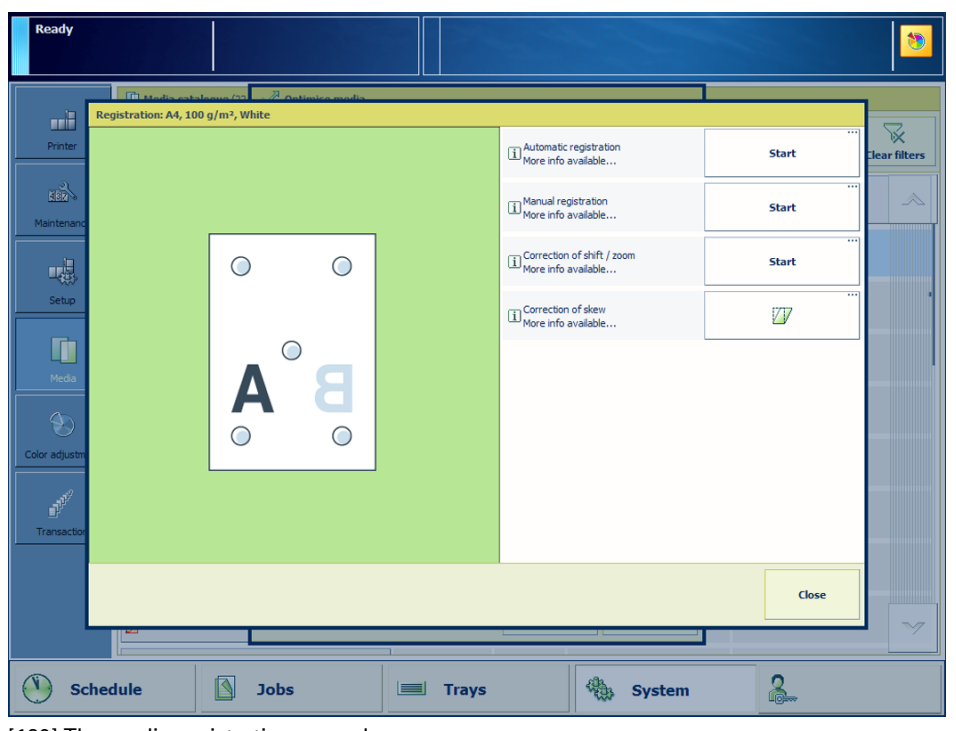

[120] The media registration procedures

#### **Required tools**

• Scanner of the printer

- Ruler
- Measuring loupe

#### **Procedure**

1. Touch [System] -> [Media].

$$
\bigotimes^{\bullet} \text{NOTE}
$$

You can also find the media registration procedures at the Trays view and at the media setting of the job properties.

- 2. Select the media from the media catalog.
- 3. Touch [Optimize] -> [Registration].
- 4. Select the required correction procedure.
- 5. Follow the instructions of the wizard.
- 6. Close the menu.

#### **Result**

The media registration procedure changes the media attributes of the media in the media catalog. The adjustments are applied to all jobs that use these media.

# Chapter 12 Maintain the printer

### **System configuration and maintenance**

Your organization and print environment can ask for a system configuration that meets production and workflow requirements. In addition, authorization, security and sustainability guidelines are important when you establish a print system.

The installation of the print system includes most configuration tasks, such as definitions of preferences, job workflows and print languages. The media and color quality requirements are translated into the correct system settings.

Changing the settings at a later time depends upon the type of print, copy or scan job.

#### **Configuration tasks for the system administrator and key operator**

The configuration settings are available via a web-based configuration tool, the Settings Editor. Both the key operator and the system administrator can change settings in the Settings Editor. A part of the Settings Editor settings and information is also available on the System view and Start view of the control panel. You need rights to access configuration settings to change these settings. (*[Learn about user authentication](#page-51-0)* on page 52)

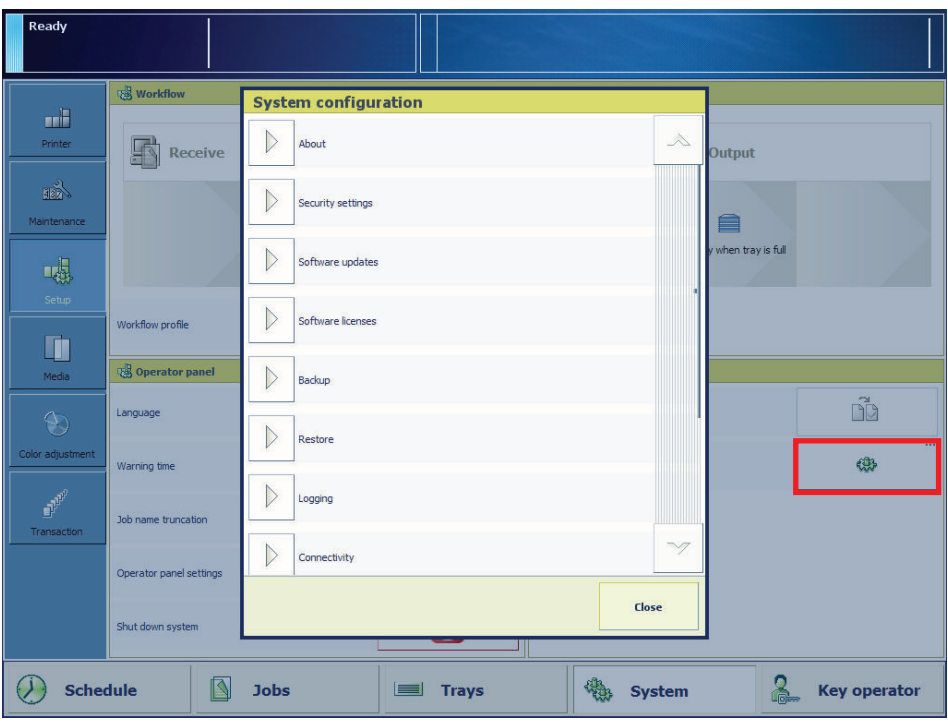

[121] The system configuration settings on the control panel

#### **Maintenance tasks for operators**

Operators are responsible for refilling the consumables, the removal of staple and punch waste, and manual cleaning tasks. ([Refill toner and staples](#page-213-0) on page 214, [Remove staple and punch](#page-229-0) waste [on page 230](#page-229-0) and [Cleaning tasks and procedures](#page-233-0) on page 234)

#### **Maintenance tasks for maintenance operators**

Maintenance operators can perform procedures to clean machine parts or improve the image quality. Furthermore, they are responsible for mechanical maintenance tasks and maintenance procedures via the control panel. ([Cleaning tasks and procedures](#page-233-0) on page 234, [Maintain print](#page-244-0) system parts [on page 245](#page-244-0))

For some procedures you must have the rights to perform maintenance tasks to prevent unauthorized use. (*[Learn about user authentication](#page-51-0)* on page 52)

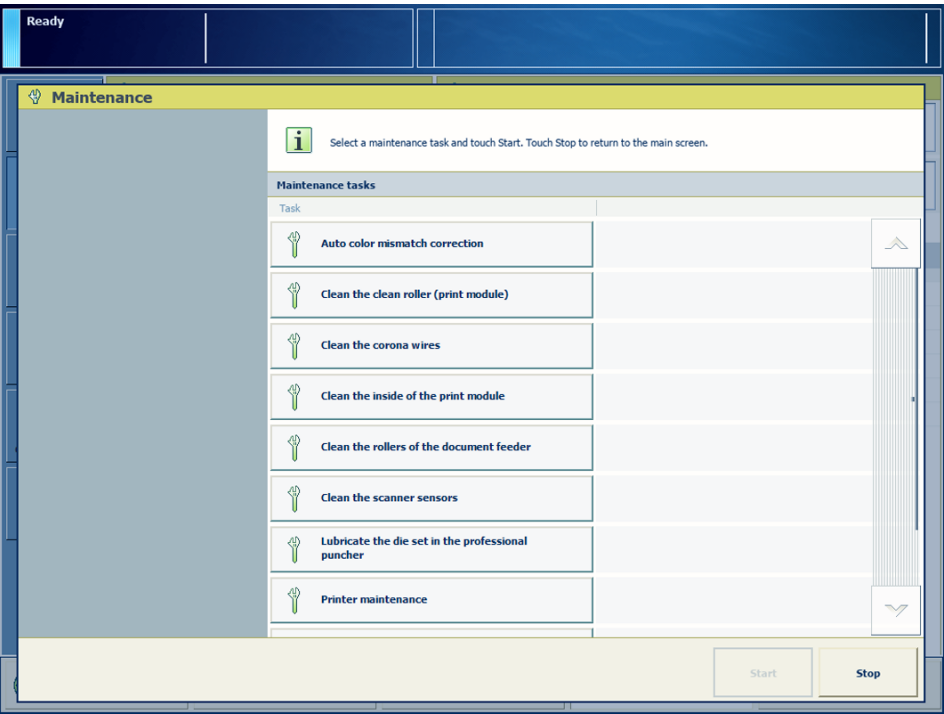

[122] Maintenance tasks on the control panel

#### **Billing counters**

The Maintenance view shows the following counters that give insights into your system productivity.

• Billing counters

Billing counters display the total number of images the print system has produced after installation.

• Day counters

Day counters display the total number of images the print system has produced since the last reset to null. Reset the day counters at the beginning of the day or before you start a series of jobs, for example, for a specific customer.

There are counters for normal media (length equal or less than 364 mm / 14.3") and large media (length more than 364 mm / 14.3"). You can read counters, reset day counters, or print the billing counters report in the [System] -> [Maintenance] view.

Your service organization can enable the visibility of toner cartridge counters.

## <span id="page-213-0"></span>**Refill toner and staples**

### **Consumables**

The following consumables are available from Canon. For more information, contact your local, authorized Canon dealer.

We recommend that you order paper stock and toner from your local authorized Canon dealer before your stock runs out.

#### **Recommended paper**

In addition to plain paper (A3 / 11" x 17" and A4 / LTR size), recycled paper, color paper, transparencies (recommended for this machine), labels, and other types of paper stock are available.

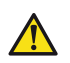

#### **CAUTION**

**Do not store paper in places exposed to open flames, as this may cause the paper to ignite, resulting in burns or a fire.**

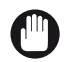

#### IMPORTANT

Some commercially available paper types are not suited to this printer. Contact your local authorized Canon dealer when you need to purchase paper. To prevent moisture buildup, tightly wrap remaining paper in its original package for storage.

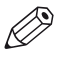

#### NOTE

For high-quality prints, use paper recommended by Canon.

#### **Toner**

If a message asking you to replace the toner cartridge appears on the touch panel display, replace the used toner cartridge with a new one.

Toner comes in four colors: black, cyan, magenta, and yellow.

Check the toner color that you need to replace before ordering toner from your local authorized Canon dealer. Also, when replacing the toner cartridge, make sure that you replace toner of the correct color.

Use only toner cartridges intended for use with this machine.

For optimum print quality, using Canon genuine toner is recommended.

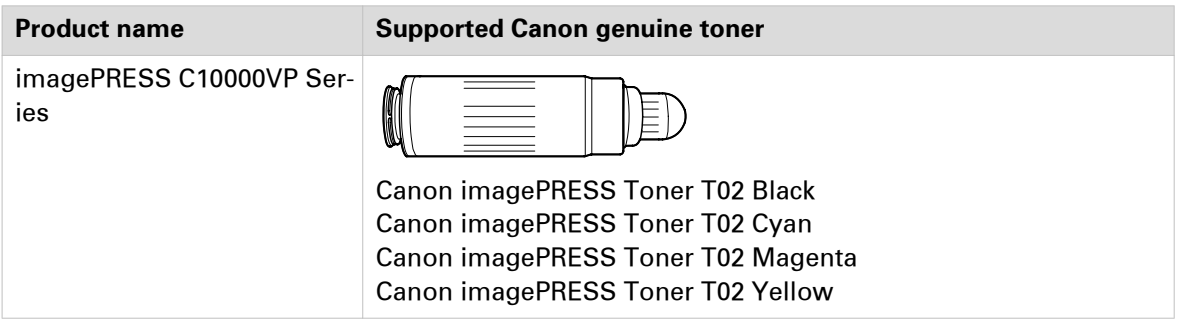

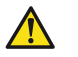

#### **WARNING**

**Do not burn or throw used toner cartridges into open flames, as this may cause toner remaining inside the cartridges to ignite, resulting in burns or a fire. Do not store toner cartridges in places exposed to open flames, as this may cause the toner to ignite, resulting in burns or a fire.**

**If you accidentally spill or scatter toner, carefully wipe up the loose toner with a damp, soft cloth and avoid inhaling any toner dust. Do not use a vacuum cleaner that is not equipped with safety measures to prevent dust explosions to clean up loose toner. Doing so may cause damage to the vacuum cleaner or result in a dust explosion due to static discharge.**

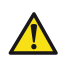

#### **CAUTION**

**Keep toner out of the reach of small children. If toner is ingested, consult a physician immediately.**

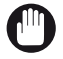

#### IMPORTANT

Store toner cartridges in a cool location, away from direct sunlight. (The recommended storage conditions are temperatures below 30°C and humidity below 80%.)

#### **Be careful of counterfeit toners**

Please be aware that there are counterfeit Canon toners in the marketplace. Use of counterfeit toner may result in poor print quality or machine performance. Canon is not responsible for any malfunction, accident or damage caused by the use of counterfeit toner. For more information, see canon.com/counterfeit.

#### **Waste toner container**

Use only waste toner containers intended for use with this machine.

Do not replace the waste toner container before the message prompting you to replace it appears on the touch panel display.

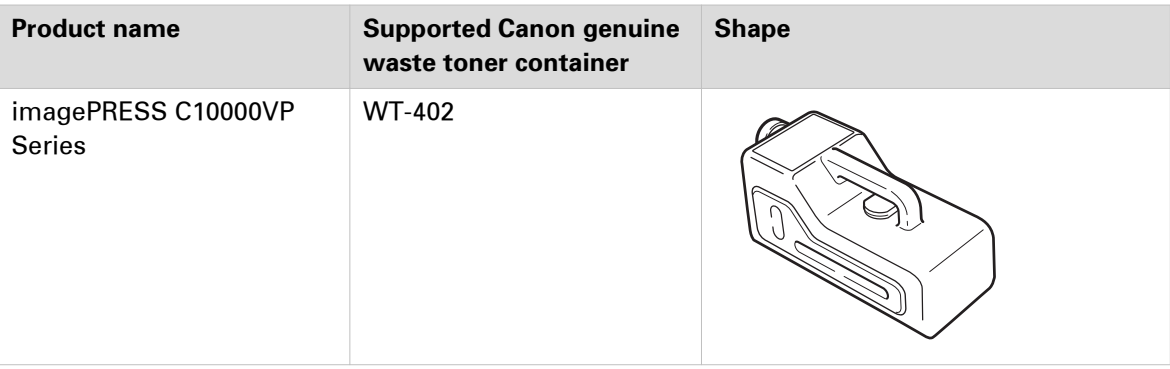

#### **Staple cartridge in the staple unit**

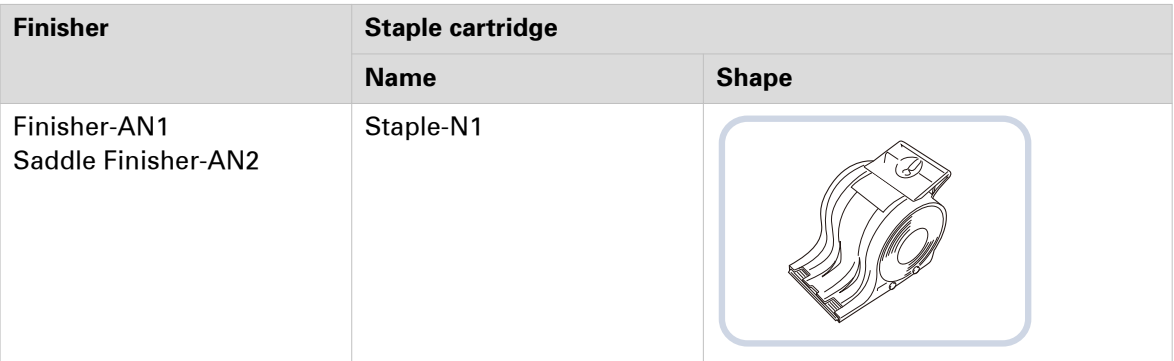

#### **Staple cartridge in the saddle-stitch unit**

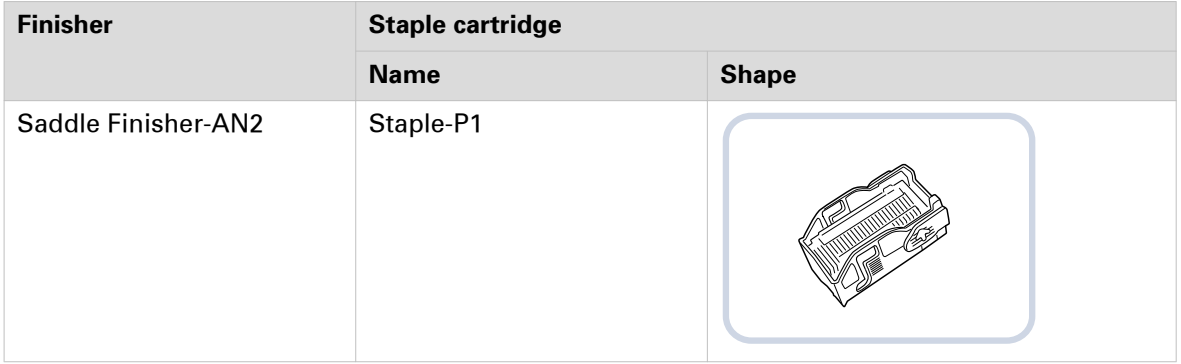

#### **Genuine supplies**

Canon has developed and manufactured toner, parts, and supplies specifically for use in this machine.

For optimal print quality and for optimal machine performance and productivity, we recommend that you use Genuine Canon toner, parts, and supplies.

Contact your Canon Authorized Dealer or Service Provider for Genuine Canon Supplies.

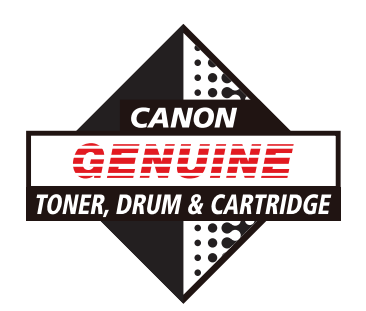
### <span id="page-216-0"></span>**Check the filling level of the toner cartridge**

The dashboard at the top of the control panel and the operation attention light warns you when a toner cartridge needs replacing. ([Monitor printing with the schedule](#page-167-0) on page 168, [Learn about](#page-53-0) [printer status](#page-53-0) on page 54) The color of the icon indicates the status of a toner cartridge. ([Replace](#page-217-0) [a toner cartridge](#page-217-0) on page 218)

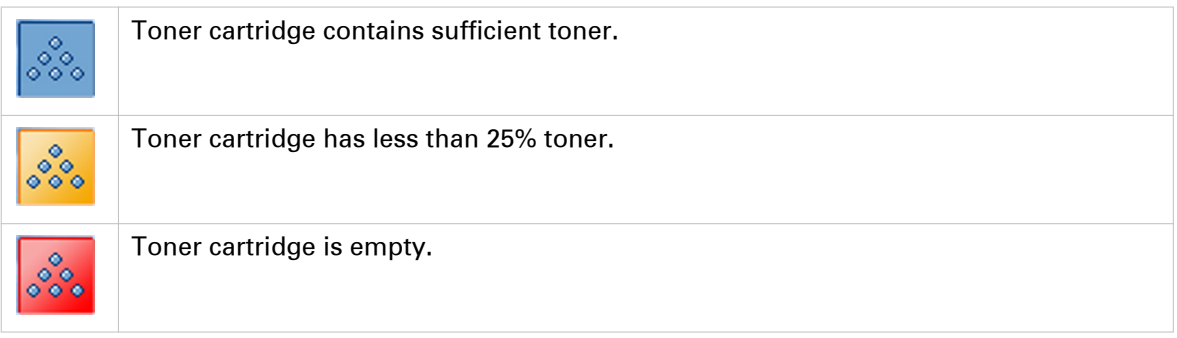

- 1. Touch the indicator or go to [System] -> [Printer].
- 2. Check the filling levels in the [Supplies] pane.

### <span id="page-217-0"></span>**Replace a toner cartridge**

The dashboard of the control panel indicates if a toner cartridge needs replacing. ([Check the](#page-216-0) [filling level of the toner cartridge](#page-216-0) on page 217, [Learn about printer status](#page-53-0) on page 54) Toner cartridges come in four colors: black, cyan, magenta, and yellow. You find the toner cartridges in the print module. (*[Print module parts](#page-25-0)* on page 26)

When a toner cartridge becomes empty during a print job, the print process resumes after you replace the toner cartridge.

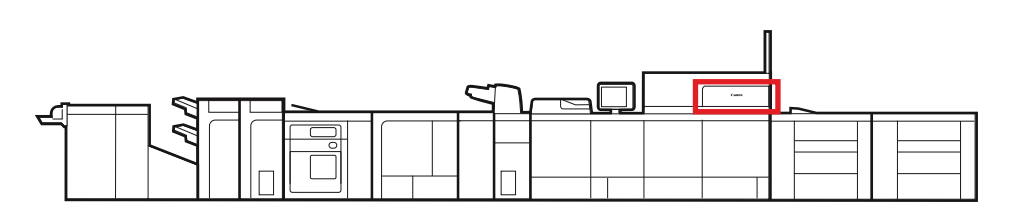

[123] Location of the toner cartridges

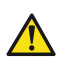

#### **WARNING**

- **Do not burn or throw used toner cartridges into open flames. This can cause toner ignition, which may result in burns or a fire.**
- **Do not store toner cartridges in places that are exposed to open flames. This can cause toner ignition, which may result in burns or a fire.**
- **When toner is spilled, carefully wipe up the loose toner with a damp, soft cloth. Avoid inhaling toner dust. To avoid explosions of toner dust due to static discharge, do not use a vacuum cleaner.**

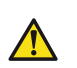

#### **CAUTION**

**• Keep toner out of the reach of small children.**

- **If toner is ingested, consult a physician immediately.**
- **If toner gets onto your hands or clothing, immediately wash it off with cold water. Warm water will set the toner. If this happens, it will become impossible to remove the toner stains.**

#### IMPORTANT

- For information on the Canon genuine toner, see *Consumables* [on page 214](#page-213-0).
- **Be careful with counterfeit toners.**

Be aware that there are counterfeit Canon toners in the marketplace. Use of counterfeit toner can result in poor print quality or machine performance. Canon is not responsible for any malfunction, accident or damage caused by the use of counterfeit toner. For more information, see http://www.canon.com/counterfeit.

- Do not rotate the toner cartridge. This can cause the toner cartridge to leak.
- Do not replace toner cartridges until a message appears informing you that you must replace a toner cartridge.
- You can replace a toner cartridge while the print system is busy.
- The color of the toner cartridge that needs to be replaced is displayed on the control panel. If multiple toner cartridges need to be replaced, replace the toner cartridges in the following order: black, yellow, magenta, cyan.
- Wait to replace color toner cartridges when you want to continue copying or printing in black & white. Replace the color cartridge after the jobs are ready.
- When a color cartridge becomes empty, the print system interrupts the job and you cannot continue to copy or print in color and black & white. However, you can cancel the interrupted job and continue to copy or print in black & white.
- Never touch the tip of the toner cartridge or hit and shake the cartridge. This can cause a toner cartridge leak.

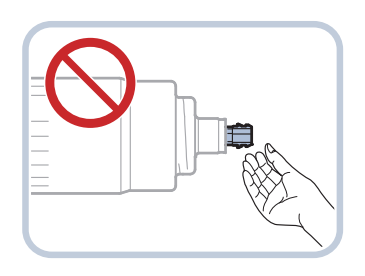

- Store toner cartridges in a cool location, away from direct sunlight. The recommended storage conditions are temperatures below 30°C and humidity below 80%.
- The order of the toner cartridge from left to right is: yellow, magenta, cyan, and black.

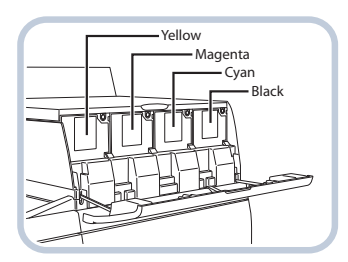

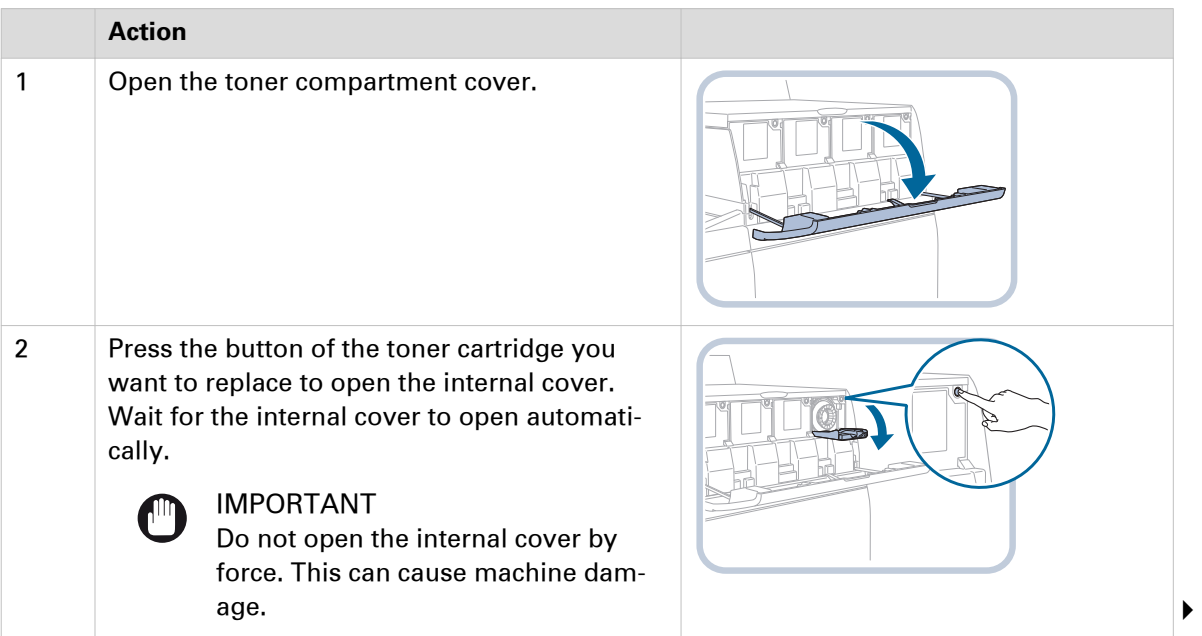

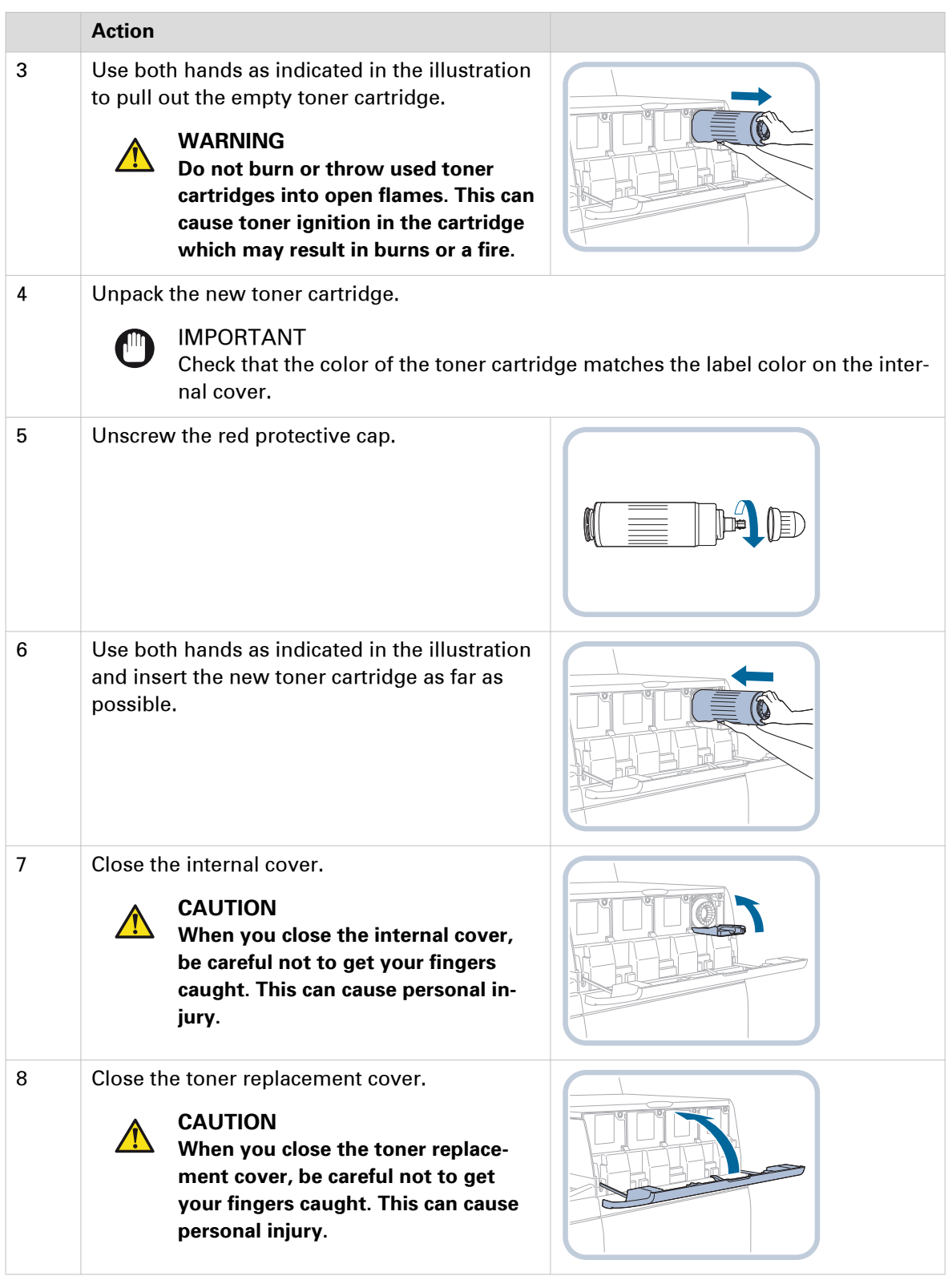

#### **After you finish**

After you replace a color cartridge, a color difference in the output may occur. If this happens, perform the Auto gradation adjustment. ([Calibrate the printer](#page-175-0) on page 176)

### <span id="page-220-0"></span>**Check the filling level of the waste toner container**

The dashboard at the top of the control panel and the operation attention light warn you when the waste toner container is full. ([Monitor printing with the schedule](#page-167-0) on page 168, [Learn about](#page-53-0) [printer status](#page-53-0) on page 54) The color of the icon indicates the status of the waste toner container. ([Replace the waste toner container](#page-221-0) on page 222)

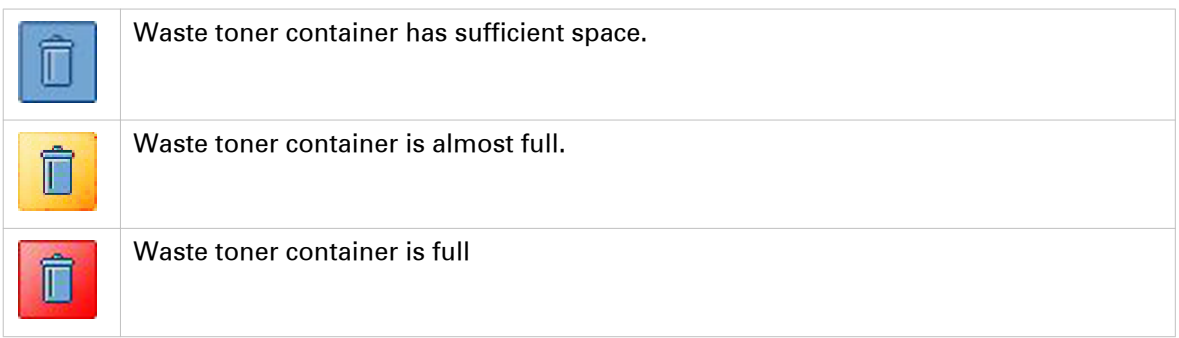

- 1. Touch the indicator or go to [System] -> [Printer].
- 2. Check the filling level in the [Supplies] pane.

### <span id="page-221-0"></span>**Replace the waste toner container**

The dashboard of the control panel indicates if the waste toner container needs replacing. ([Check](#page-220-0) [the filling level of the waste toner container](#page-220-0) on page 221, [Learn about printer status](#page-53-0) on page 54) You can replace the waste toner container at a later moment, but be aware that the active job or one of the next jobs will cause an error because of the full waste toner container. You can find the waste toner container in the print module. (*[Print module parts](#page-25-0)* on page 26)

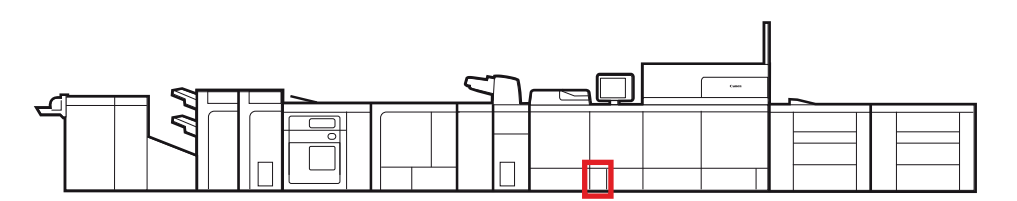

[124] Location of the waste toner container

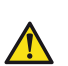

#### **WARNING**

- **Do not burn or throw used waste toner containers into open flames. This can cause toner ignition, which may result in burns or a fire.**
- **Do not store toner cartridges in places that are exposed to open flames. This can cause toner ignition, which may result in burns or a fire.**
- **If toner gets onto your hands or clothing, immediately wash it off with cold water. Warm water will set the toner. If this happens, it becomes impossible to remove the toner.**
- **When toner is spilled, carefully wipe up the loose toner with a damp, soft cloth. Avoid inhaling toner dust. To avoid explosions of toner dust due to static discharge, do not use a vacuum cleaner.**

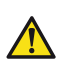

#### **CAUTION**

- **If toner is ingested, consult a physician immediately.**
- **If toner gets onto your hands or clothing, immediately wash it off with cold water. Warm water will set the toner. If this happens, it will become impossible to remove the toner stains.**

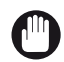

#### IMPORTANT

- For information on the Canon waste toner containers, see *Consumables* [on page 214.](#page-213-0)
- Your local authorized Canon dealer will dispose of used waste toner containers.
- You cannot reuse toner. Do not mix new and used toner together.
- Only use waste toner containers intended for your print system.
- Do not replace the waste toner container before a message on the control panel appears to inform you that you must replace the container.
- When you insert the waste toner container, push the container as far as possible.

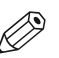

#### NOTE

When you replace the waste toner container during a print job, the print process will resume after the waste toner container is replaced.

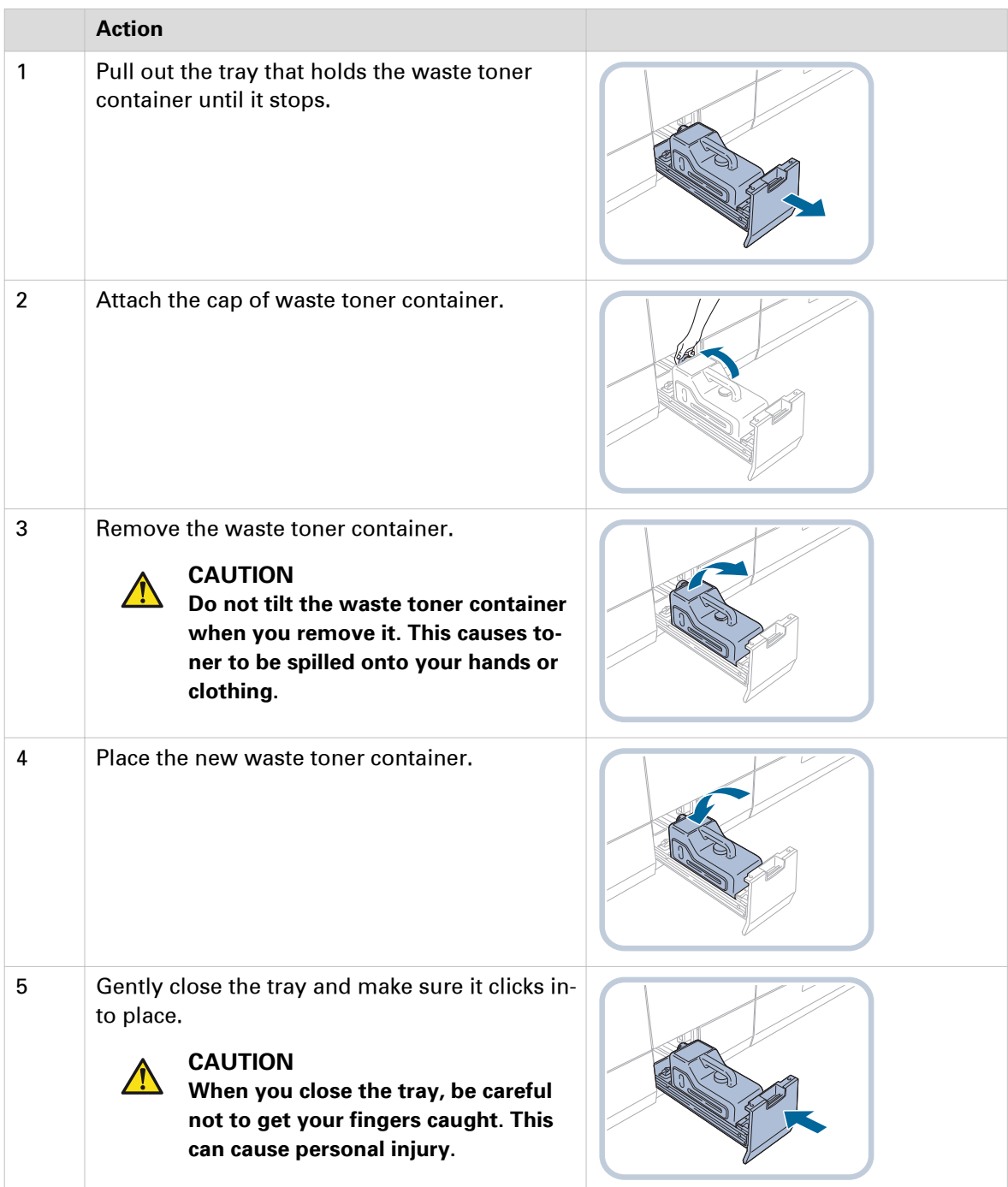

### <span id="page-223-0"></span>**Check the filling level of the staple cartridge**

The dashboard at the top of the control panel and the operation attention light warn you when a staple cartridges becomes empty. ([Monitor printing with the schedule](#page-167-0) on page 168, [Learn about](#page-53-0) [printer status](#page-53-0) on page 54) The color of the icon indicates the status of a staple cartridge. ([Replace](#page-224-0) [the staple cartridge in the staple unit of the stacker / stapler](#page-224-0) on page 225, [Replace the staple](#page-226-0) [cartridge in the saddle-stitch unit of the stacker / stapler](#page-226-0) on page 227)

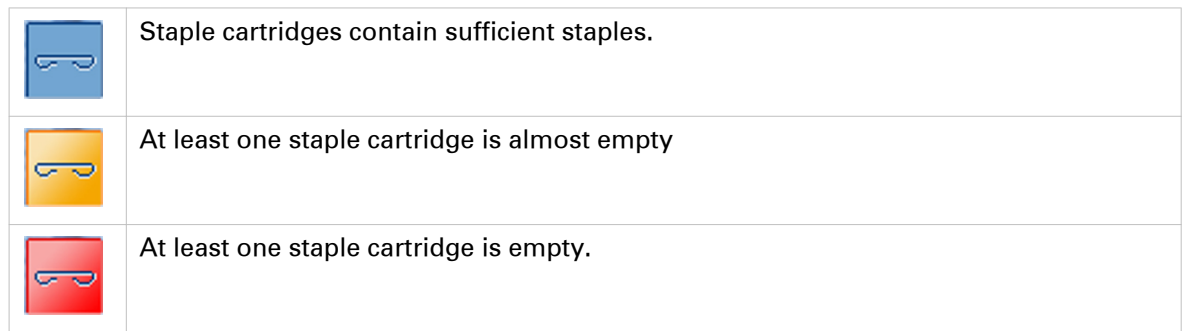

- 1. Touch the indicator or go to [System] -> [Printer].
- 2. Check the filling level in the [Finishers] pane.

### <span id="page-224-0"></span>**Replace the staple cartridge in the staple unit of the stacker / stapler**

The dashboard of the control panel indicates if the staple cartridge needs replacing. ([Check the](#page-223-0) [filling level of the staple cartridge](#page-223-0) on page 224, [Learn about printer status](#page-53-0) on page 54) You find the staple unit in the stacker / stapler. (*[Stacker/stapler](#page-33-0)* on page 34)

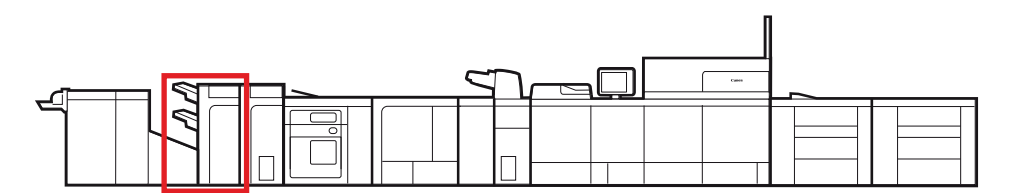

[125] Location of the staple unit

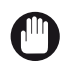

#### IMPORTANT

- For information on the Canon genuine staple cartridges, see *Consumables* [on page 214.](#page-213-0)
- Be careful when you perform maintenance tasks on optionals attached to the machine. When you perform a maintenance task, such as replace a staple cartridge, remove waste, or solve jams, other machine parts can continue with job process activities.
- Remove the seal that holds the staples together after you place the staple cartridge into the staple case.

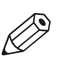

#### NOTE

- We recommend ordering staple cartridges from your local authorized Canon dealer before your stock runs out.
- Only use staple cartridges intended for your print system.

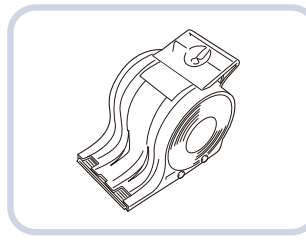

[126] Staple-N1 for Finisher-AN1 and Saddle Finisher-AN2

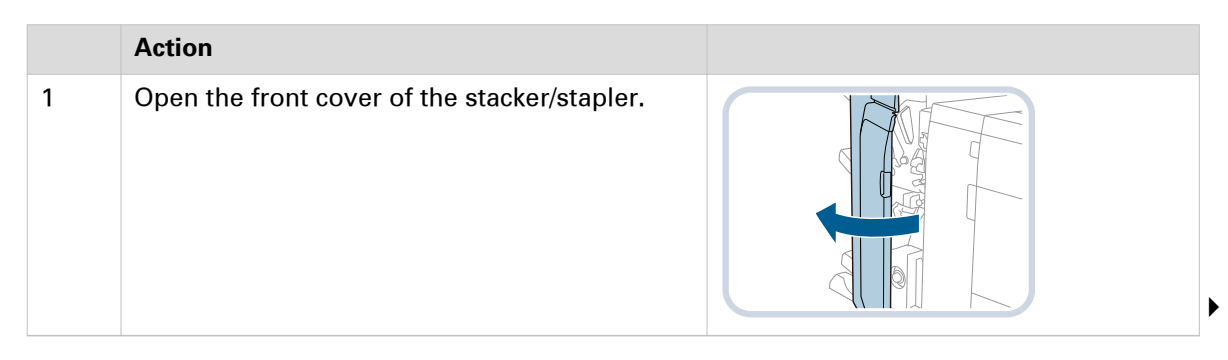

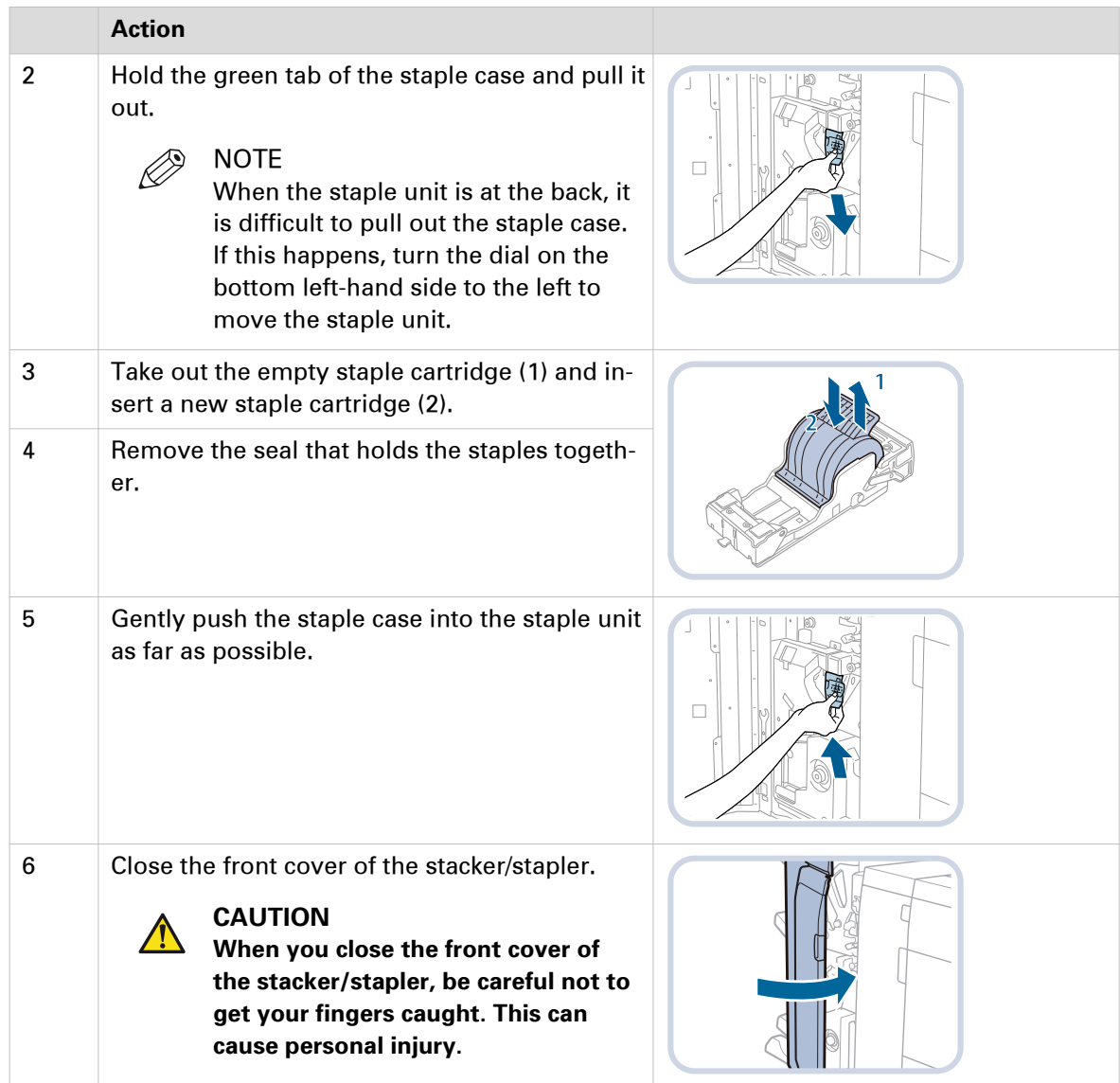

### <span id="page-226-0"></span>**Replace the staple cartridge in the saddle-stitch unit of the stacker / stapler**

The dashboard of the control panel indicates if the staple cartridges need replacing. ([Check the](#page-223-0) [filling level of the staple cartridge](#page-223-0) on page 224, [Learn about printer status](#page-53-0) on page 54) You find the saddle-stitch unit in the stacker / stapler. (*[Stacker/stapler](#page-33-0)* on page 34)

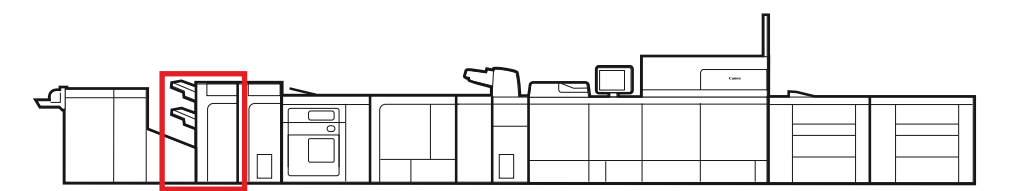

[127] Location of the saddle-stitch unit

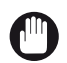

#### IMPORTANT

- For information on the Canon genuine staple cartridges, see *Consumables* [on page 214.](#page-213-0)
- Be careful when you perform maintenance tasks on optionals attached to the machine. When you perform a maintenance task, such as replace a staple cartridge, remove waste, or solve jams, other machine parts can continue with job process activities.
- Remove the printed output from the booklet tray before you replace the staple cartridge in the saddle-stitch unit.

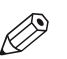

#### NOTE

- We recommend ordering staple cartridges from your local authorized Canon dealer before your stock runs out.
- When a staple cartridge is empty, replace both cartridges.
- Only use staple cartridges intended for your print system.

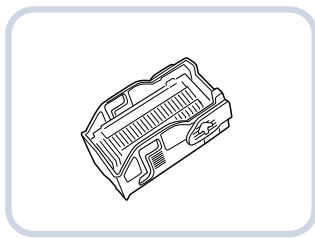

[128] Staple-P1 for Saddle Finisher-AN2

#### **Before you begin**

Remove printed output from the booklet tray.

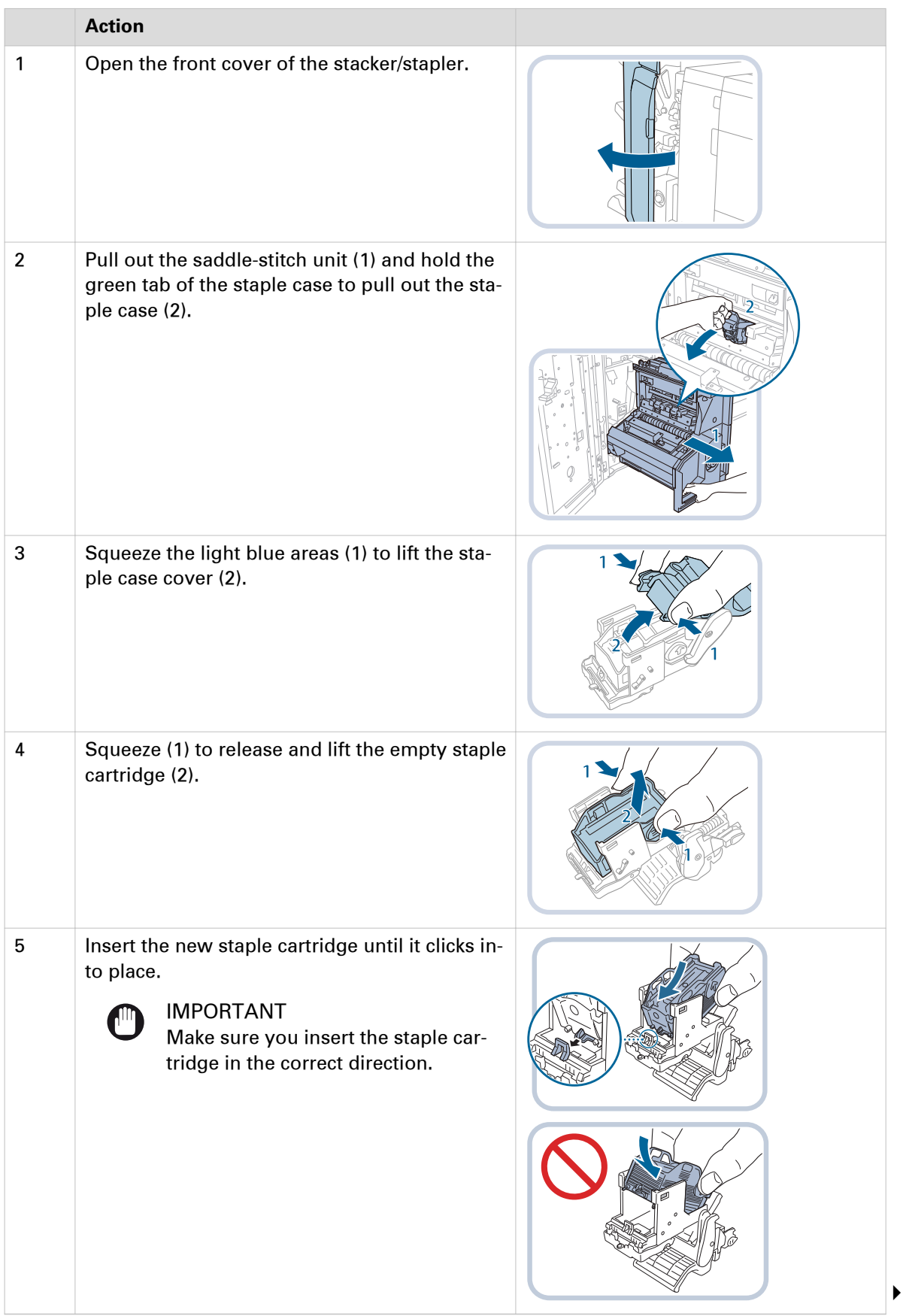

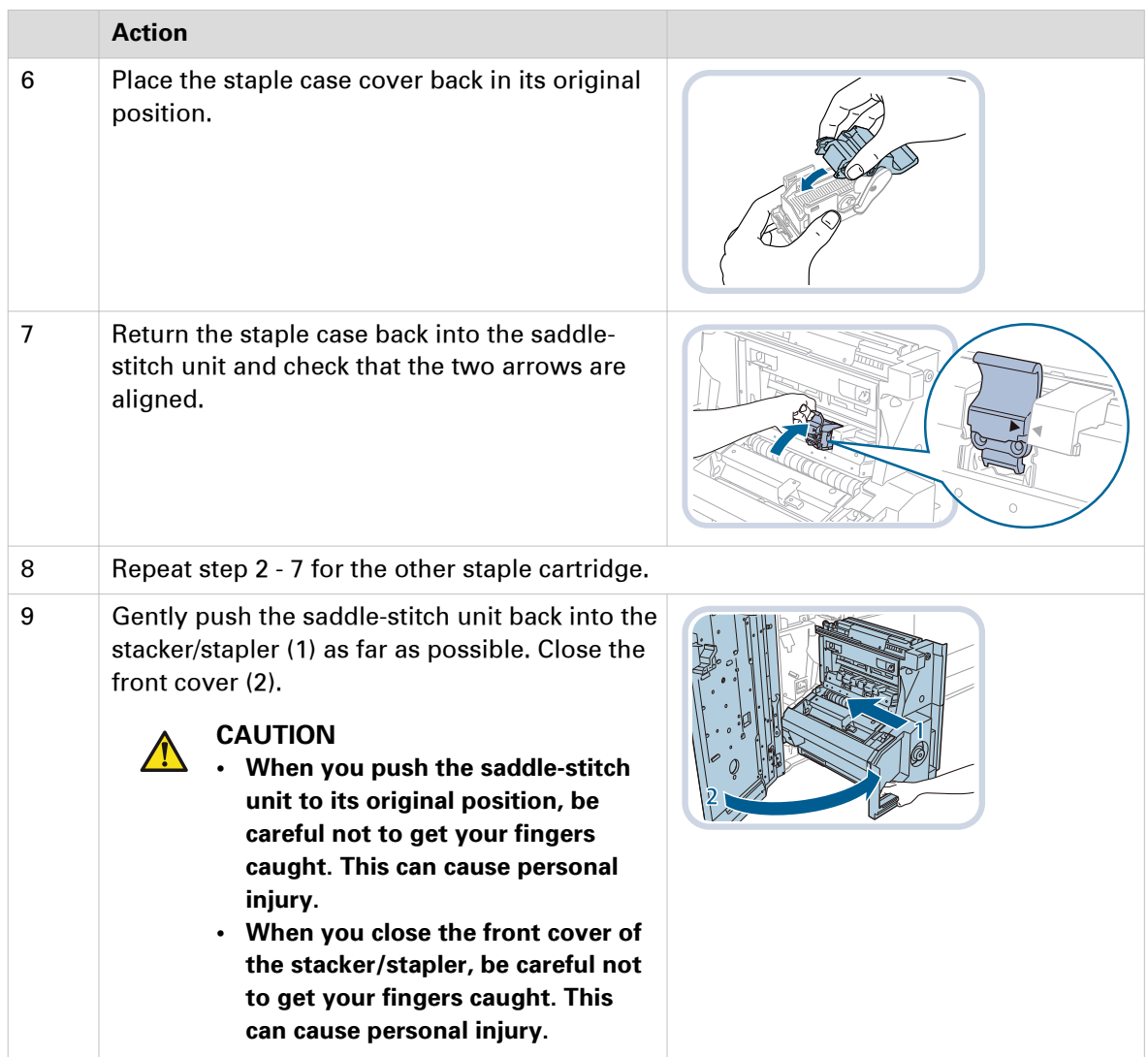

# **Remove staple and punch waste**

### **Remove the staple waste**

The dashboard of the control panel indicates if the staple waste tray is full. ([Check the filling level](#page-223-0) [of the staple cartridge](#page-223-0) on page 224, [Learn about printer status](#page-53-0) on page 54) You find the staple waste tray in the stacker / stapler. ([Stacker/stapler](#page-33-0) on page 34)

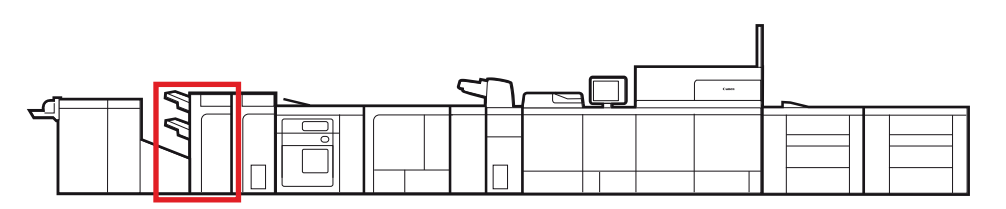

[129] Location of the staple waste tray

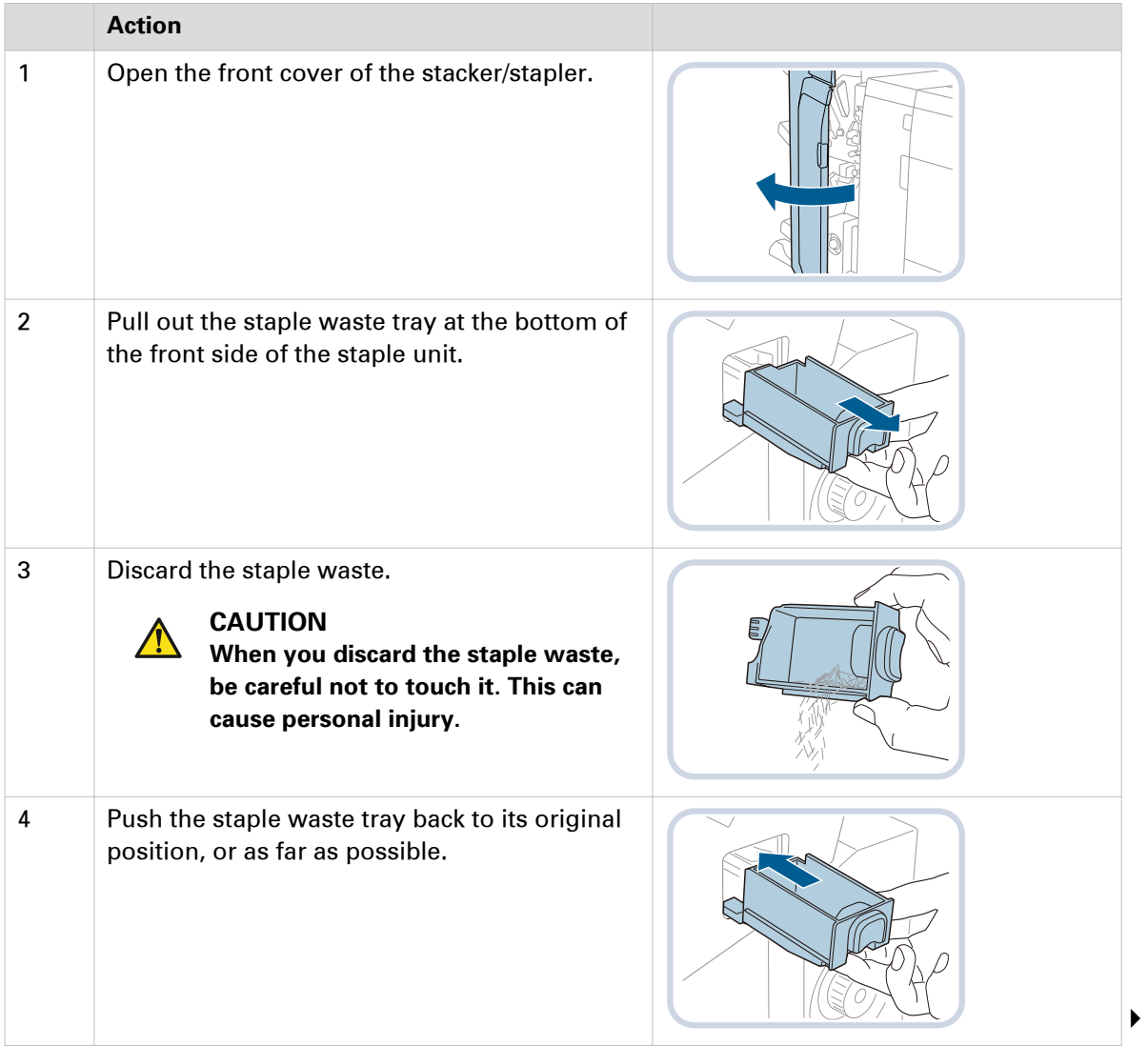

#### **Remove the staple waste**

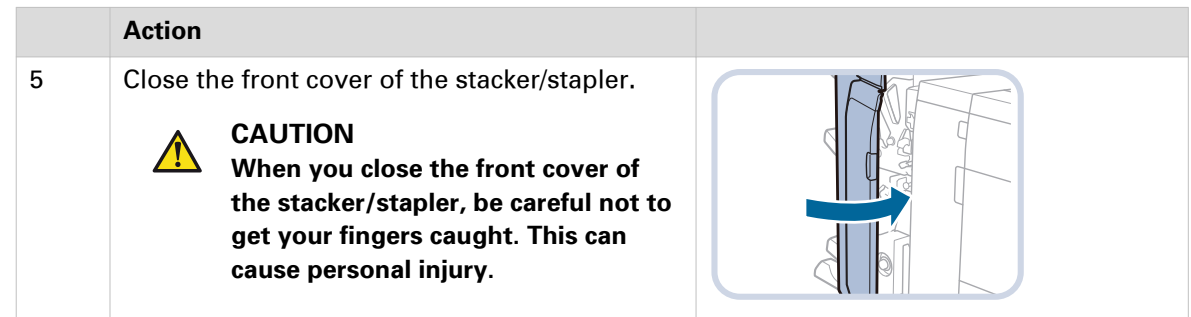

### **Remove the punch waste in the stacker /stapler**

The dashboard of the control panel indicates if the punch waste tray is full. ([Learn about printer](#page-53-0) status [on page 54\)](#page-53-0) The print system cannot punch when the punch waste tray is full. This instruction only describes the removal of punch waste of the stacker/stapler. (*[Stacker/stapler](#page-33-0)* on [page 34\)](#page-33-0) Refer to the user manual of the professional puncher how to remove punch waste from the professional puncher.

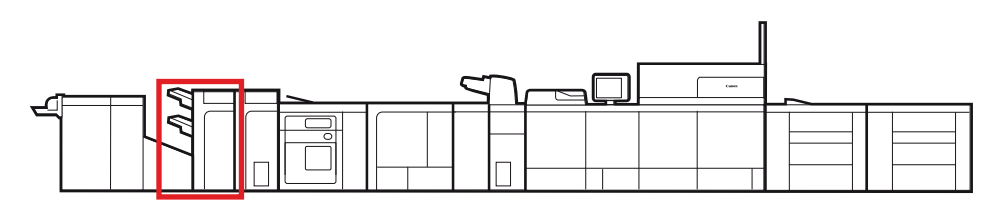

[130] Location of the punch waste tray

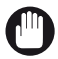

#### IMPORTANT

Be careful when you perform maintenance tasks on optionals attached to the machine. When you perform a maintenance task, such as replace a staple cartridge, remove waste, or solve jams, other machine parts can continue with job process activities.

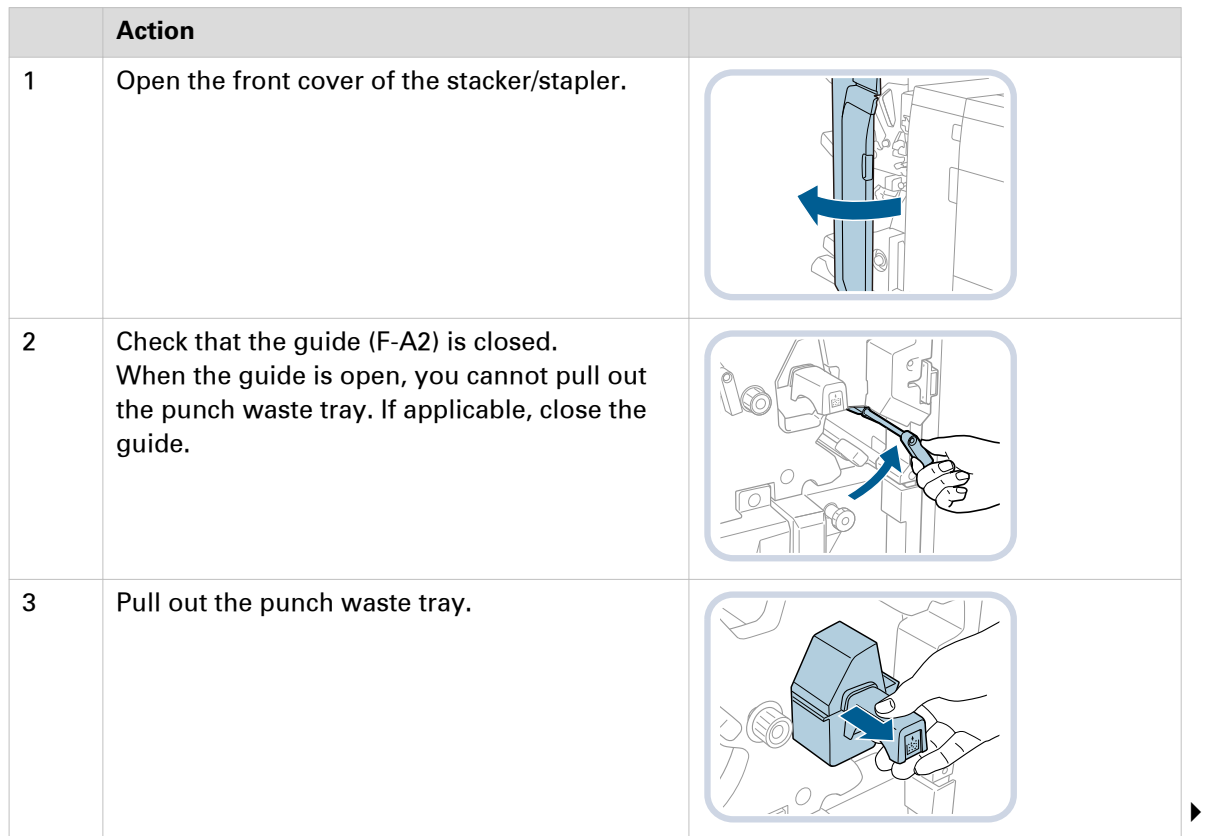

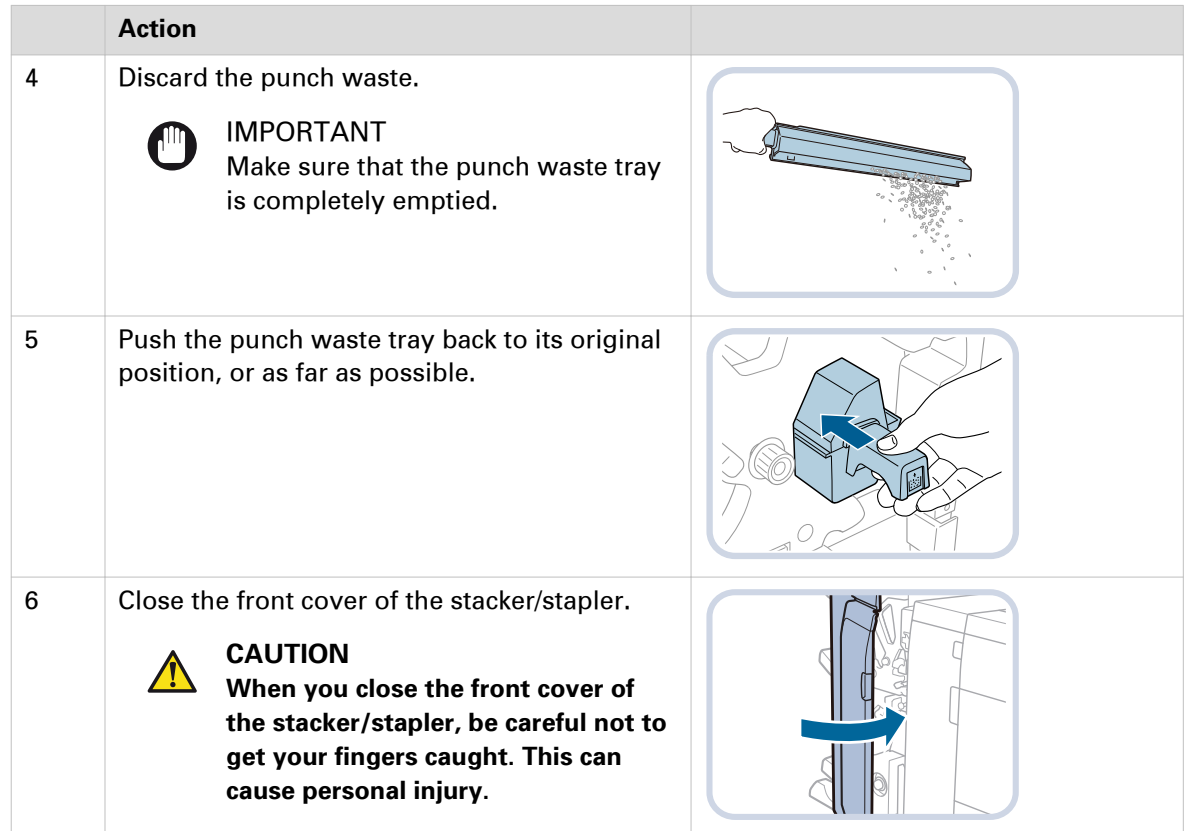

# **Clean print system parts**

### **Cleaning tasks and procedures**

To keep your print system in optimal condition and prevent poor image quality, clean the following system parts monthly:

- Glass plate
- Scanning area of the automatic document feeder
- Scanning sensors (via the control panel)
- Automatic document feeder rollers (via the control panel)
- The inside of the print module (via the control panel)
- Corona assembly wires (via the control panel)
- Main unit roller (via the control panel)
- Fixing roller (via the control panel)

You are advised to clean the control panel weekly.

The control panel enables access to the wires, rollers and drums. For some procedures you must have the rights to perform maintenance tasks. (*[Learn about user authentication](#page-51-0)* on page 52)

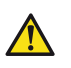

#### **WARNING**

- **When you clean the machine, first turn OFF the main power switch, and disconnect the power cord. Failure to observe these steps can result in a fire or electrical shock.**
- **Disconnect the power cord from the power outlet regularly, and clean the area around the base of the power plug's metal pins and the power outlet with a dry cloth to ensure that all dust and grime is removed. If the power cord is connected for a long period of time in a damp, dusty, or smoky location, dust can build up around the power plug and become damp. This can cause a short circuit and may result in a fire.**

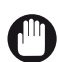

#### IMPORTANT

- Do not dampen the cloth with too much water. This can damage prints or machine parts. • Do not use alcohol, benzene, paint thinner, or other solvents to clean machine parts. This can
- damage plastic machine parts.

The following procedures are described in this chapter:

- [Clean the control panel](#page-234-0) on page 235
- [Clean the glass plate area](#page-235-0) on page 236
- [Clean the automatic document feeder scanning area](#page-236-0) on page 237
- [Clean the scanning sensors](#page-238-0) on page 239
- [Clean the rollers of the automatic document feeder](#page-239-0) on page 240
- [Clean the inside of the print module](#page-240-0) on page 241
- [Clean the corona assembly wires](#page-241-0) on page 242
- [Clean the clean roller](#page-242-0) on page 243
- [Refresh the fixing roller](#page-243-0) on page 244

### <span id="page-234-0"></span>**Clean the control panel**

When the screen of the control panel becomes dirty, you can simply clean the panel with water or a mild cleaning agent.

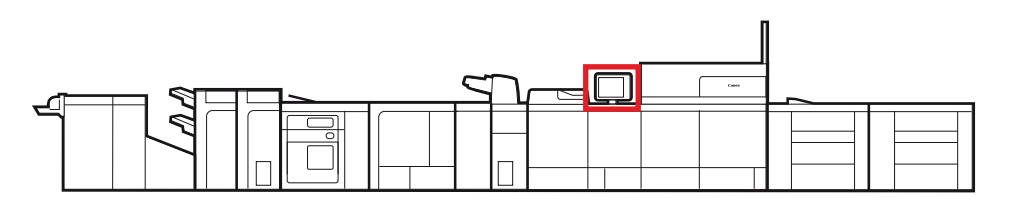

[131] Location of the control panel

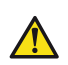

#### **WARNING**

- **When you clean the machine, first turn OFF the main power switch, and disconnect the power cord. Failure to observe these steps can result in a fire or electrical shock.**
- **Disconnect the power cord from the power outlet regularly, and clean the area around the base of the power plug's metal pins and the power outlet with a dry cloth to ensure that all dust and grime is removed. If the power cord is connected for a long period of time in a damp, dusty, or smoky location, dust can build up around the power plug and become damp. This can cause a short circuit and may result in a fire.**

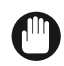

#### IMPORTANT

- Do not dampen the cloth with too much water. This can damage prints or machine parts.
- Do not use alcohol, benzene, paint thinner, or other solvents to clean machine parts. This can damage plastic machine parts.

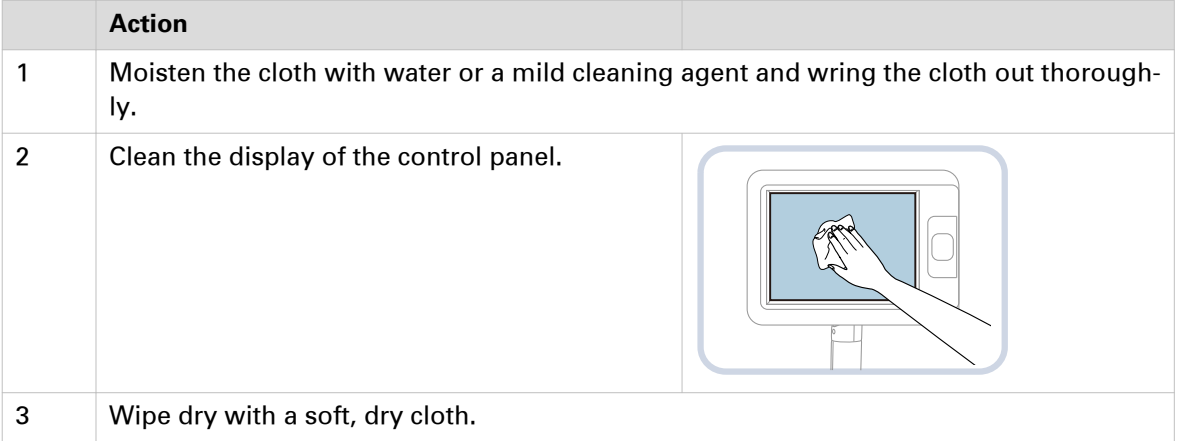

### <span id="page-235-0"></span>**Clean the glass plate area**

Clean the automatic document feeder and the glass plate in order that the scanner can scan the originals correctly and can detect the size of the originals.

You can use water or water mixed with a mild cleaning agent to clean. Use the cleaning cloth provided. When the cleaning cloth becomes dirty, wash and rinse it, and then leave to dry.

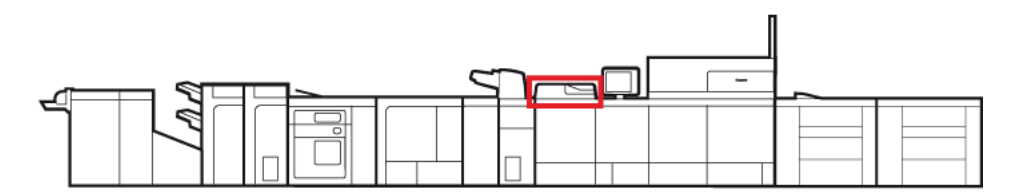

[132] Location of the glass plate

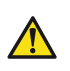

#### **WARNING**

- **When you clean the machine, first turn OFF the main power switch, and disconnect the power cord. Failure to observe these steps can result in a fire or electrical shock.**
- **Disconnect the power cord from the power outlet regularly, and clean the area around the base of the power plug's metal pins and the power outlet with a dry cloth to ensure that all dust and grime is removed. If the power cord is connected for a long period of time in a damp, dusty, or smoky location, dust can build up around the power plug and become damp. This can cause a short circuit and may result in a fire.**

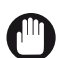

#### IMPORTANT

- Do not dampen the cloth with too much water. This can damage prints or machine parts.
- Do not use alcohol, benzene, paint thinner, or other solvents to clean machine parts. This can damage plastic machine parts.

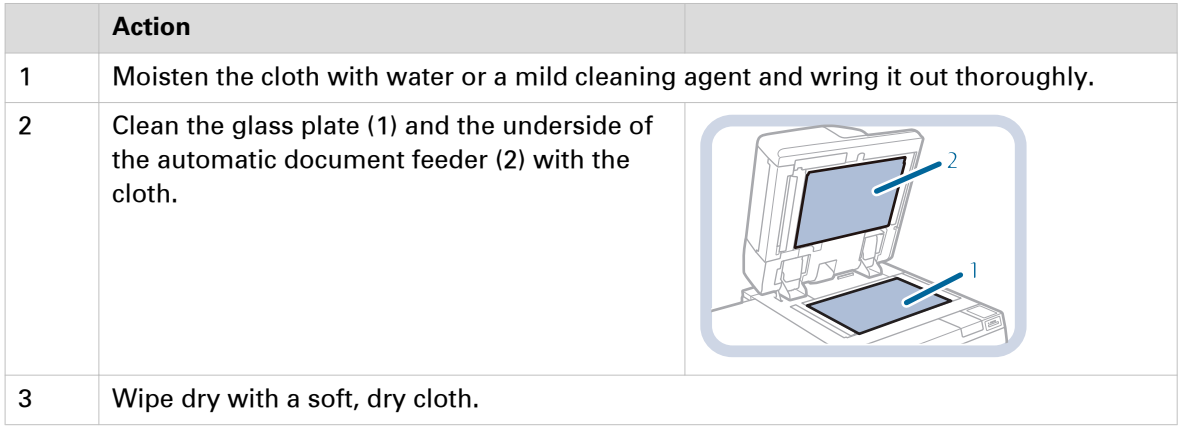

### <span id="page-236-0"></span>**Clean the automatic document feeder scanning area**

Clean the automatic document feeder and the glass plate in order that the scanner can scan the originals correctly and can detect the size of the originals.

You can use water or water with a mild cleaning agent to clean this. Use the cleaning cloth provided. When the cleaning cloth becomes dirty, wash and rinse it, and then leave to dry.

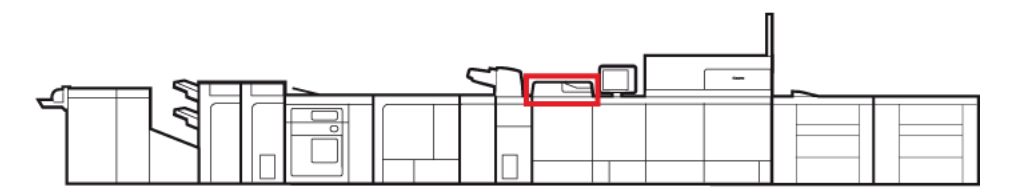

[133] Location of the automatic document feeder

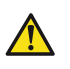

#### **WARNING**

- **When you clean the machine, first turn OFF the main power switch, and disconnect the power cord. Failure to observe these steps can result in a fire or electrical shock.**
- **Disconnect the power cord from the power outlet regularly, and clean the area around the base of the power plug's metal pins and the power outlet with a dry cloth to ensure that all dust and grime is removed. If the power cord is connected for a long period of time in a damp, dusty, or smoky location, dust can build up around the power plug and become damp. This can cause a short circuit and may result in a fire.**

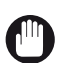

#### IMPORTANT

- Do not dampen the cloth with too much water. This can damage prints or machine parts.
- Do not use alcohol, benzene, paint thinner, or other solvents for cleaning. This can damage plastic machine parts.

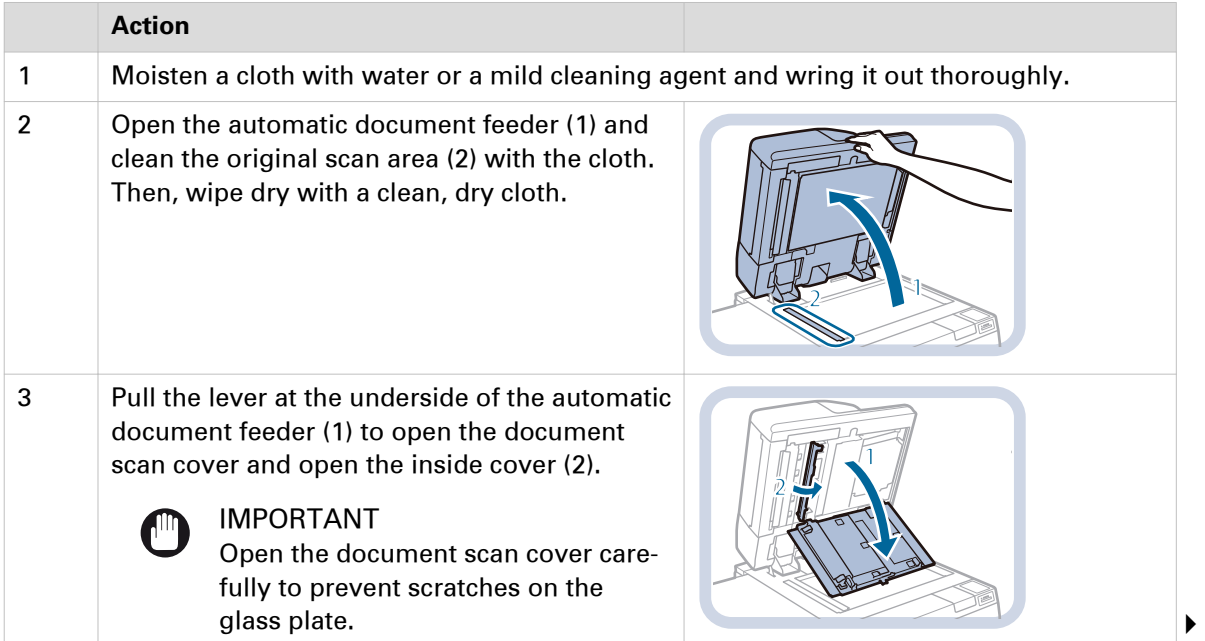

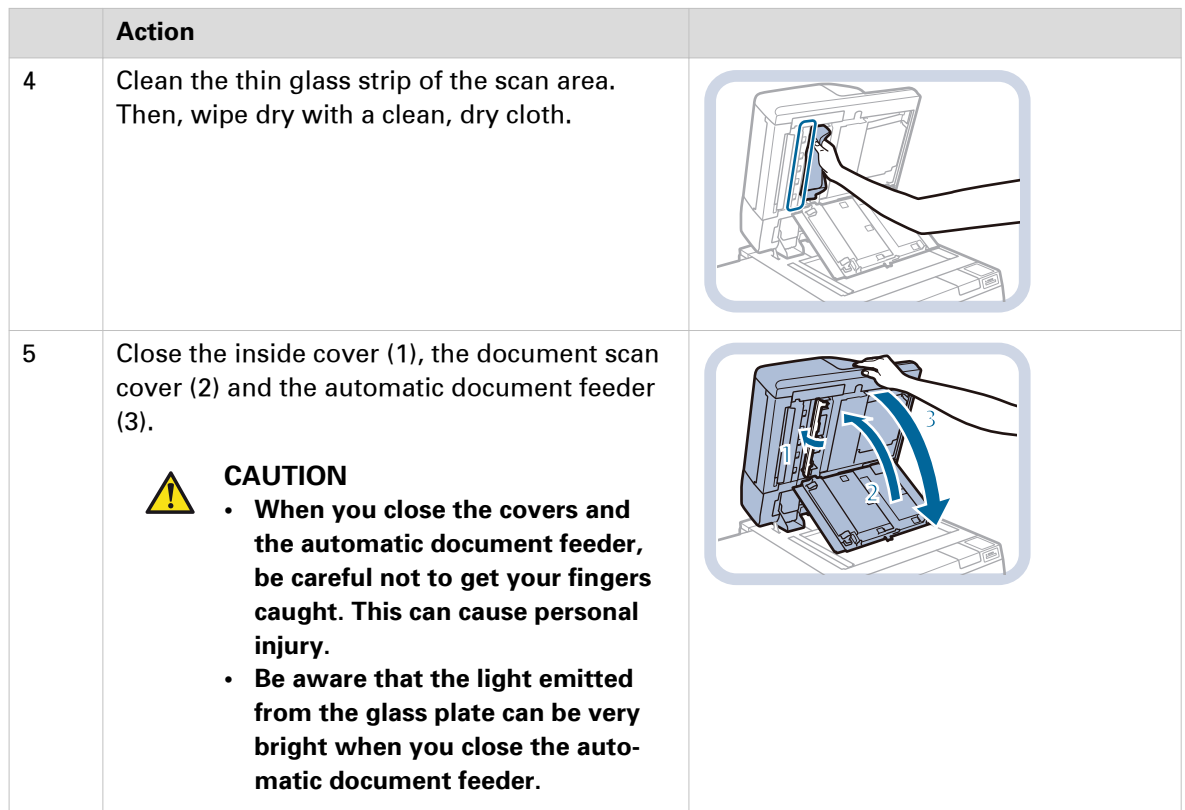

### <span id="page-238-0"></span>**Clean the scanning sensors**

If streaks appear on the printed output or you cannot scan originals properly, clean the scanner sensors.

#### **Before you begin**

For this procedure you must have the rights to perform maintenance tasks. (*[Learn about user](#page-51-0)* authentication [on page 52\)](#page-51-0)

- 1. Touch [System] -> [Maintenance].
- 2. Touch [Go to maintenance tasks].
- 3. Press [Clean the scanner sensors].
- 4. Follow the wizard steps.
- 5. Close the menu.

### <span id="page-239-0"></span>**Clean the rollers of the automatic document feeder**

If your originals have black streaks or appear dirty after they have been through the automatic document feeder, clean the automatic document feeder rollers.

It takes approximately 20 seconds to clean the rollers of the automatic document feeder.

#### **Before you begin**

- Make sure the list of scheduled jobs is empty.
- Make sure you have clean A4 / LTR plain paper (60 80  $g/m^2$  / 16 lb bond 20 lb bond).

- 1. Touch [System] -> [Maintenance].
- 2. Touch [Go to maintenance tasks].
- 3. Touch [Clean the rollers of the document feeder].
- 4. Follow the wizard steps.
- 5. Close the menu.

### <span id="page-240-0"></span>**Clean the inside of the print module**

If streaks appear on the printed output or parts of the printed image are missing, clean the inside of the print module.

The control panel displays how long it takes to clean the inside of the print module.

- 1. Touch [System] -> [Maintenance].
- 2. Touch [Go to maintenance tasks].
- 3. Touch [Clean the inside of the print module].
- 4. Follow the wizard steps.
- 5. Close the menu.

### <span id="page-241-0"></span>**Clean the corona assembly wires**

If streaks appear on the printed output or parts of the printed image are missing, clean the corona assembly wires inside the print module.

It takes approximately 35 seconds to clean the wires.

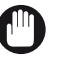

- IMPORTANT
- Do not turn off the printer during cleaning.
- Do not open the front covers during cleaning.
- Do not clean during printing.

#### **Before you begin**

Make sure the list of scheduled jobs is empty.

#### **Procedure**

- 1. Touch [System] -> [Maintenance].
- 2. Touch [Go to maintenance tasks].
- 3. Touch [Clean the corona wires].
- 4. Follow the wizard steps.
- 5. Close the menu.

#### **After you finish**

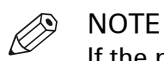

If the procedure displays an engine error, contact your service organization.

### <span id="page-242-0"></span>**Clean the clean roller**

If streaks appear on the printed output, clean the roller of the print module.

The procedure takes approximately one minute.

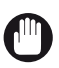

IMPORTANT Do not clean during printing.

#### **Before you begin**

Make sure the list of scheduled jobs is empty.

- 1. Touch [System] -> [Maintenance].
- 2. Touch [Go to maintenance tasks].
- 3. Touch [Clean the clean roller (print module)].
- 4. Follow the wizard steps.
- 5. Close the menu.

### <span id="page-243-0"></span>**Refresh the fixing roller**

After the print system has printed more than 100 sheets of a specific paper size, for example A4 / LTR, and then prints on a larger paper size, for example A3 / 11" x 17", luster streaks (ghost printing) can appear on both sides of the paper. Refresh the fixing roller to correct this problem.

You can also perform this procedure when you use heavy or coated paper and patches of uneven gloss appear in the high density printed areas.

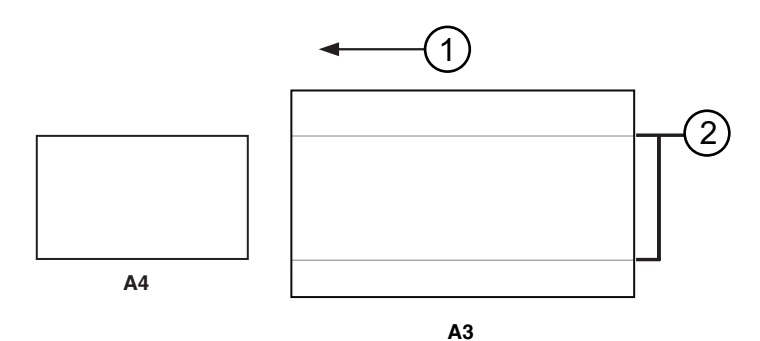

[134] The feed direction of paper path (1) and luster streaks (2)

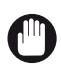

#### IMPORTANT

Only perform this procedure in urgent situations, because this procedure can largely decrease the lifetime of the fixing roller.

#### **Before you begin**

- Make sure the list of scheduled jobs is empty.
- For this procedure you must have the rights to perform maintenance tasks. (*[Learn about user](#page-51-0)* authentication [on page 52](#page-51-0))

#### **Procedure**

- 1. Touch [System] -> [Maintenance].
- 2. Touch [Go to maintenance tasks].
- 3. Press [Refresh the fixing roller].
- 4. Follow the wizard steps.
- 5. Close the menu.

#### **After you finish**

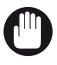

#### IMPORTANT

If the procedure fails or if you do **not** get the required result, contact your service organization.

# **Maintain print system parts**

### **Check the filling level of the cleaning web unit**

The dashboard at the top of the control panel and the operation attention light warn you when a cleaning web unit needs replacement. ([Replace a cleaning web unit](#page-245-0) on page 246) The color of the icon indicates the status of cleaning web unit. (*[Monitor printing with the schedule](#page-167-0)* on page 168, [Learn about printer status](#page-53-0) on page 54)

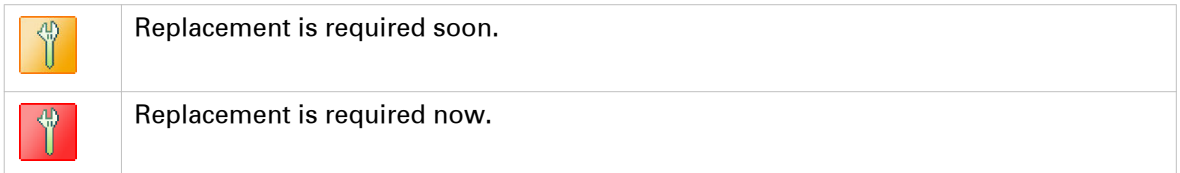

- 1. Touch [System] -> [Printer].
- 2. Check the filling levels in the Engine parts pane

### <span id="page-245-0"></span>**Replace a cleaning web unit**

You need to replace a cleaning web unit when indicated on the control panel. When a print job was interrupted because a cleaning web unit needs replacement, the job continues automatically after replacement.

The print module has two cleaning web units. This replacement procedure applies to both cleaning web units.

A wizard guides you through the replacement procedure. Below you can find the main steps.

#### **CAUTION**  $\sqrt{N}$

**Wait until the fixing unit has cooled down before you replace the cleaning web unit. The fixing unit remains hot after printing.**

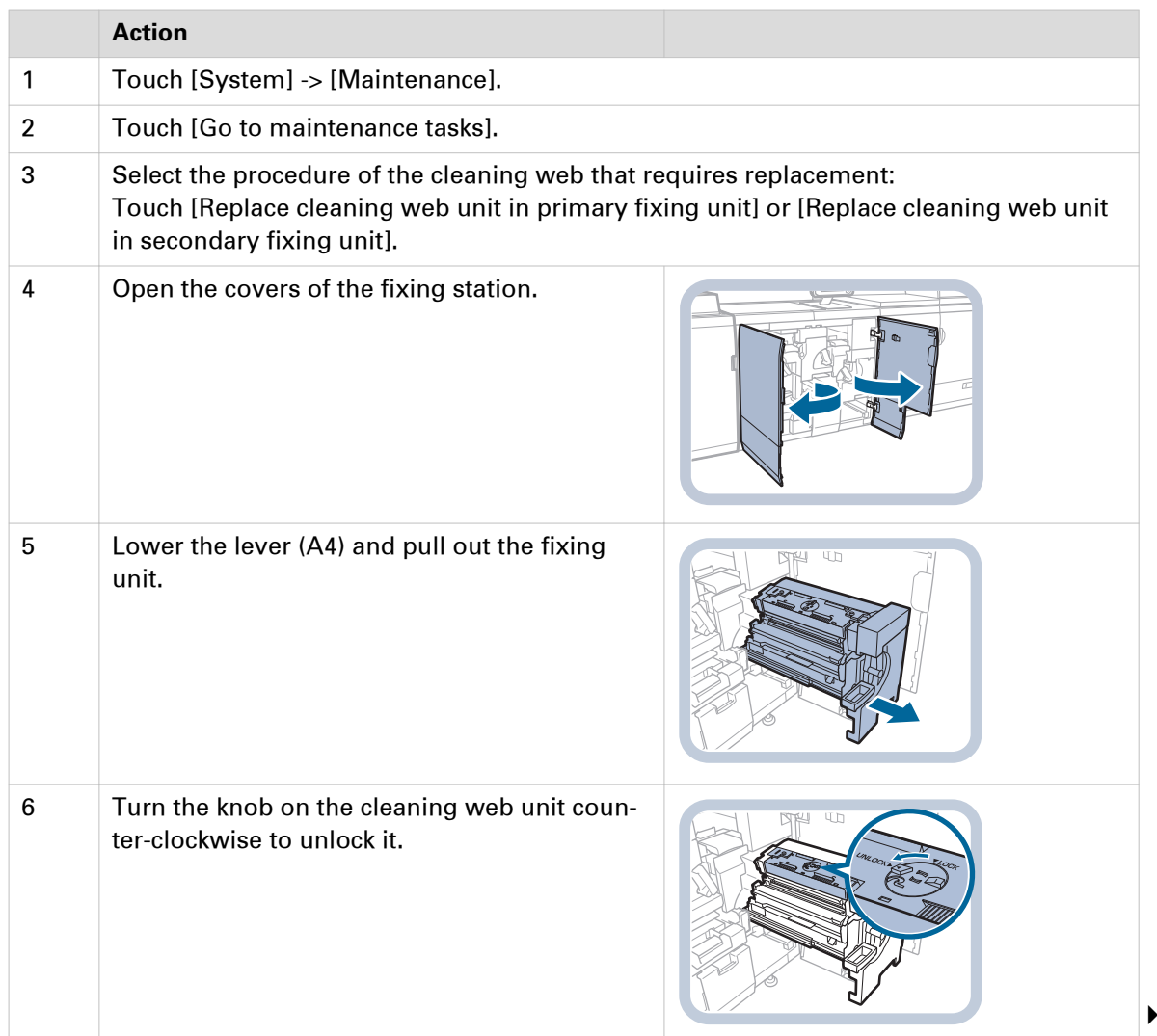

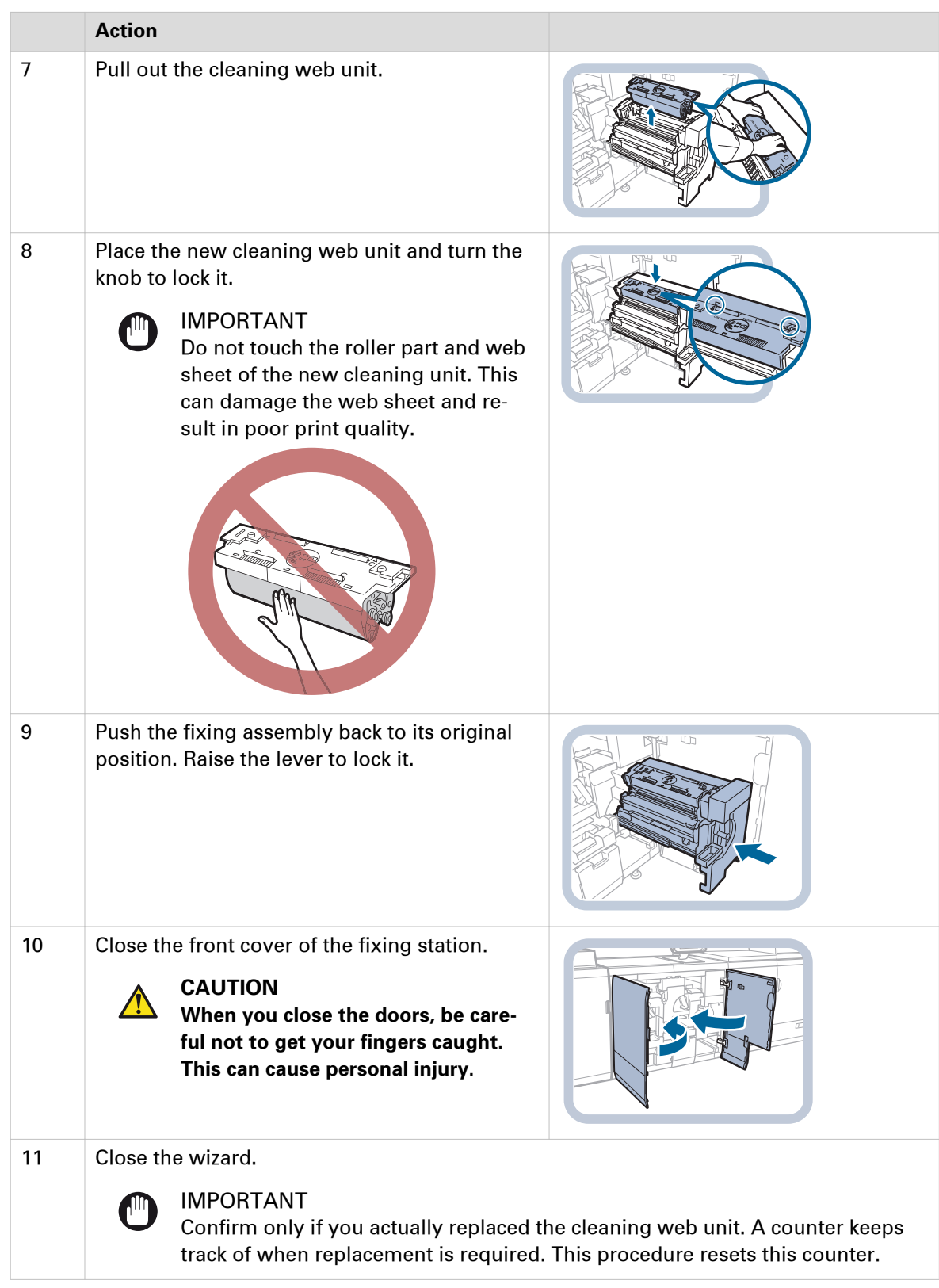

### **After you finish**

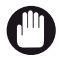

#### IMPORTANT

Make sure you return the used cleaning web unit in the box to your local authorized Canon dealer for disposal.

### **Lubricate a die set**

You need to lubricate a die set of the professional puncher when indicated on the control panel. Perform the procedure below to lubricate a die set.

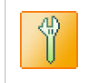

Lubrication is required soon.

#### **Before you begin**

- User manual of the professional puncher.
- For this procedure you must have the rights to perform maintenance tasks. (*[Learn about user](#page-51-0)* authentication [on page 52](#page-51-0))

#### **Procedure**

- 1. Touch [System] -> [Maintenance].
- 2. Touch [Go to maintenance tasks].
- 3. Press [Lubricate the die set in the professional puncher].
- 4. Refer to the user manual of the professional puncher how to lubricate die sets.
- 5. Close the wizard.

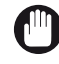

#### IMPORTANT

Confirm only if you actually lubricated the die set. A counter keeps track of when lubrication is required. This procedure resets this counter.

### **Perform operator maintenance tasks in the print module**

Parts must be replaced when indicated on the control panel. To increase the uptime of the print system, the operator can replace the indicated parts himself.

#### IMPORTANT

Only trained operators are allowed to perform maintenance tasks in the print module. Your service representative must prepare the system to allow maintenance in the print module. Contact your service organization for more information.

The dashboard indicates when maintenance is required with an icon.

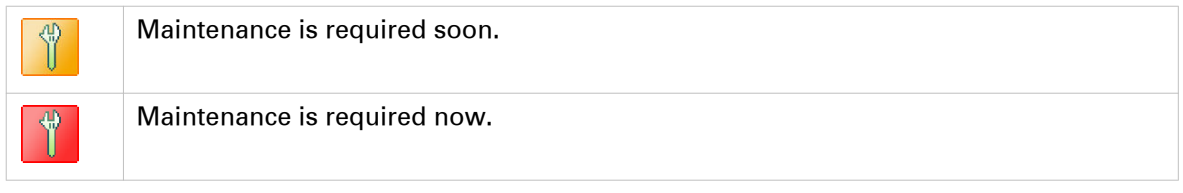

#### **Before you begin**

For this procedure you must have the rights to perform maintenance tasks. (*[Learn about user](#page-51-0)* authentication [on page 52\)](#page-51-0)

#### **Procedure**

- 1. Touch [System] -> [Maintenance].
- 2. Touch [Go to maintenance tasks].
- 3. Press [Printer maintenance].
- 4. Follow the instructions on the control panel.

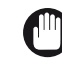

IMPORTANT

Be aware that this procedure resets the counters that indicate when maintenance is required.

5. Close the menu.

#### **After you finish**

After you replaced a part you must perform a printer calibration. ([Calibrate the printer](#page-175-0) on [page 176\)](#page-175-0)

# Chapter 13 Configure the printer

# **Default printer settings**

## **Configure the accessibility**

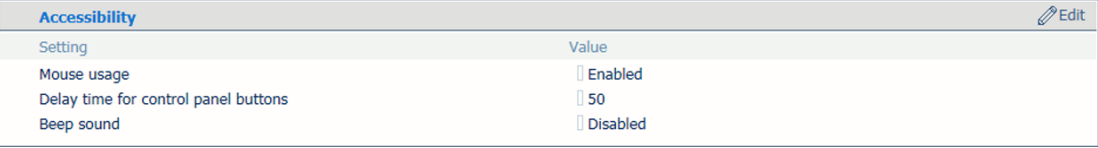

[135] Accessibility settings

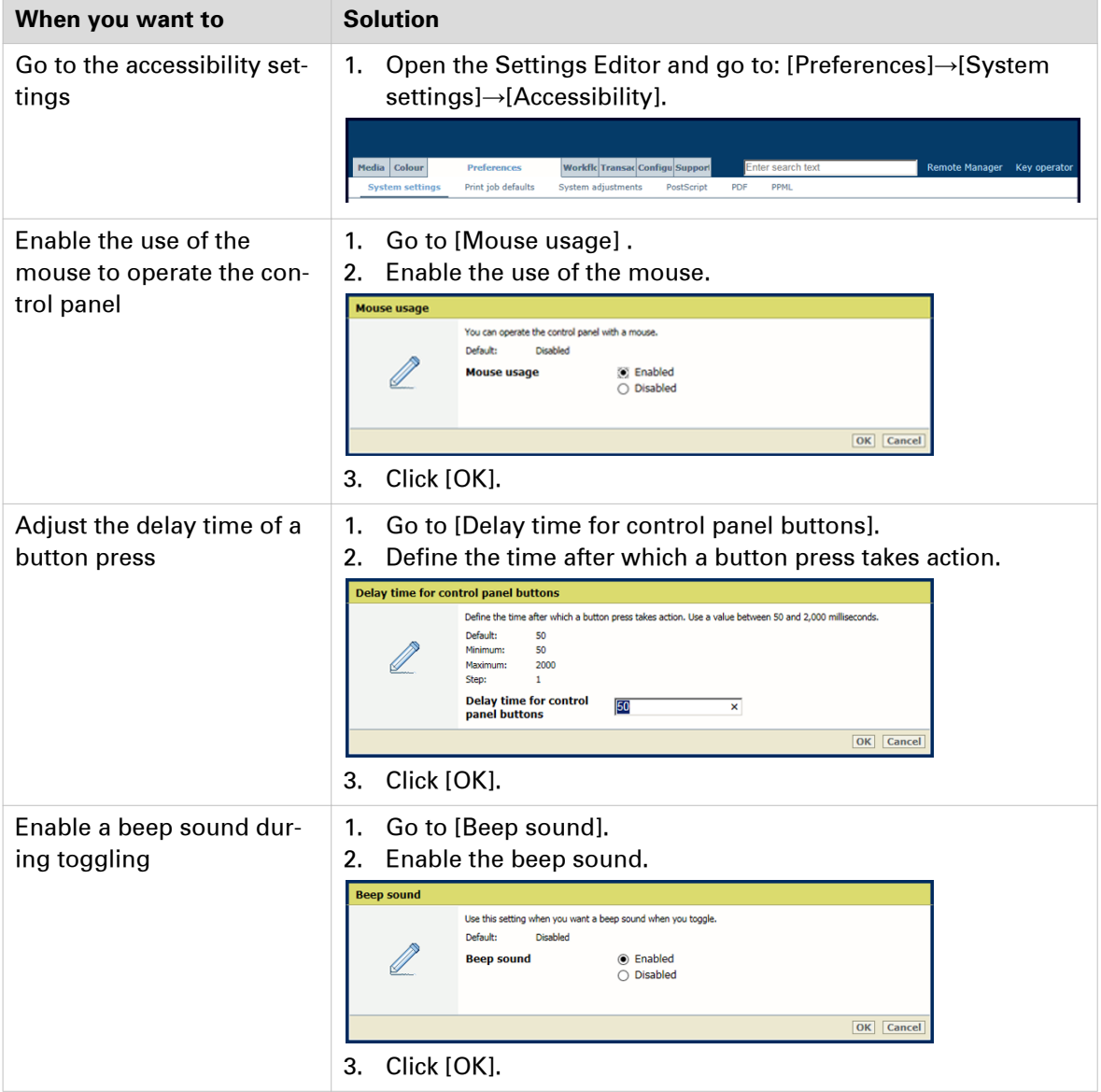
## **Configure sleep mode, low power mode, and shut-down mode**

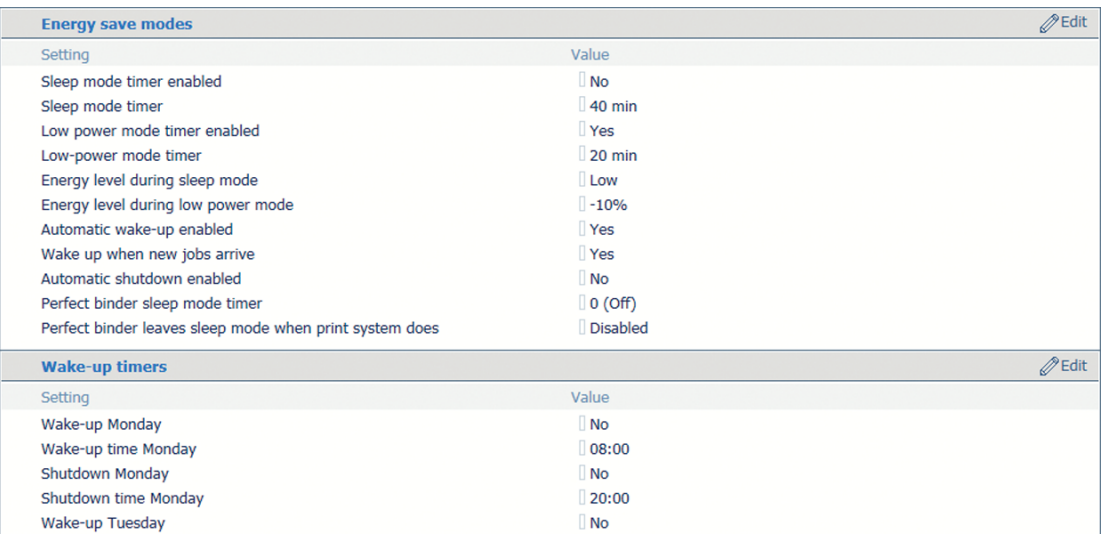

[136] Energy save modes and wake-up timers

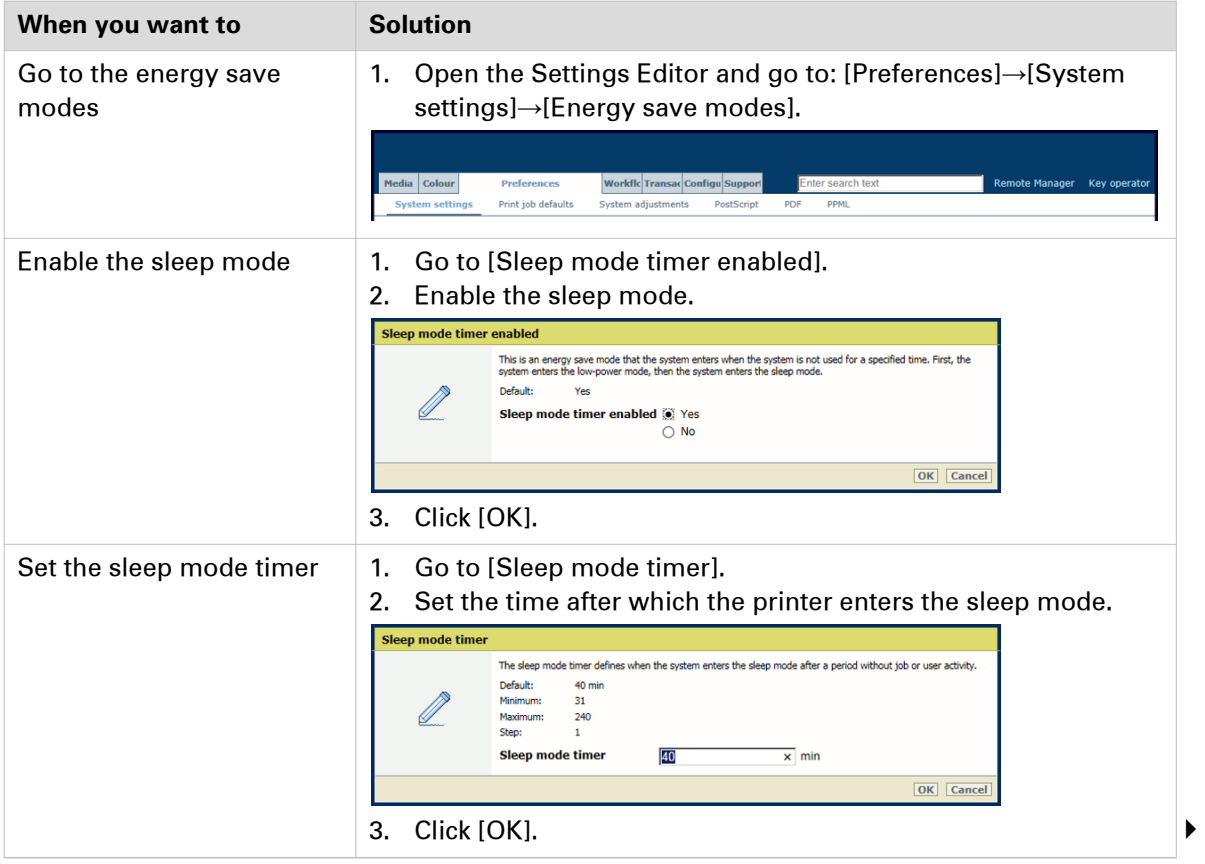

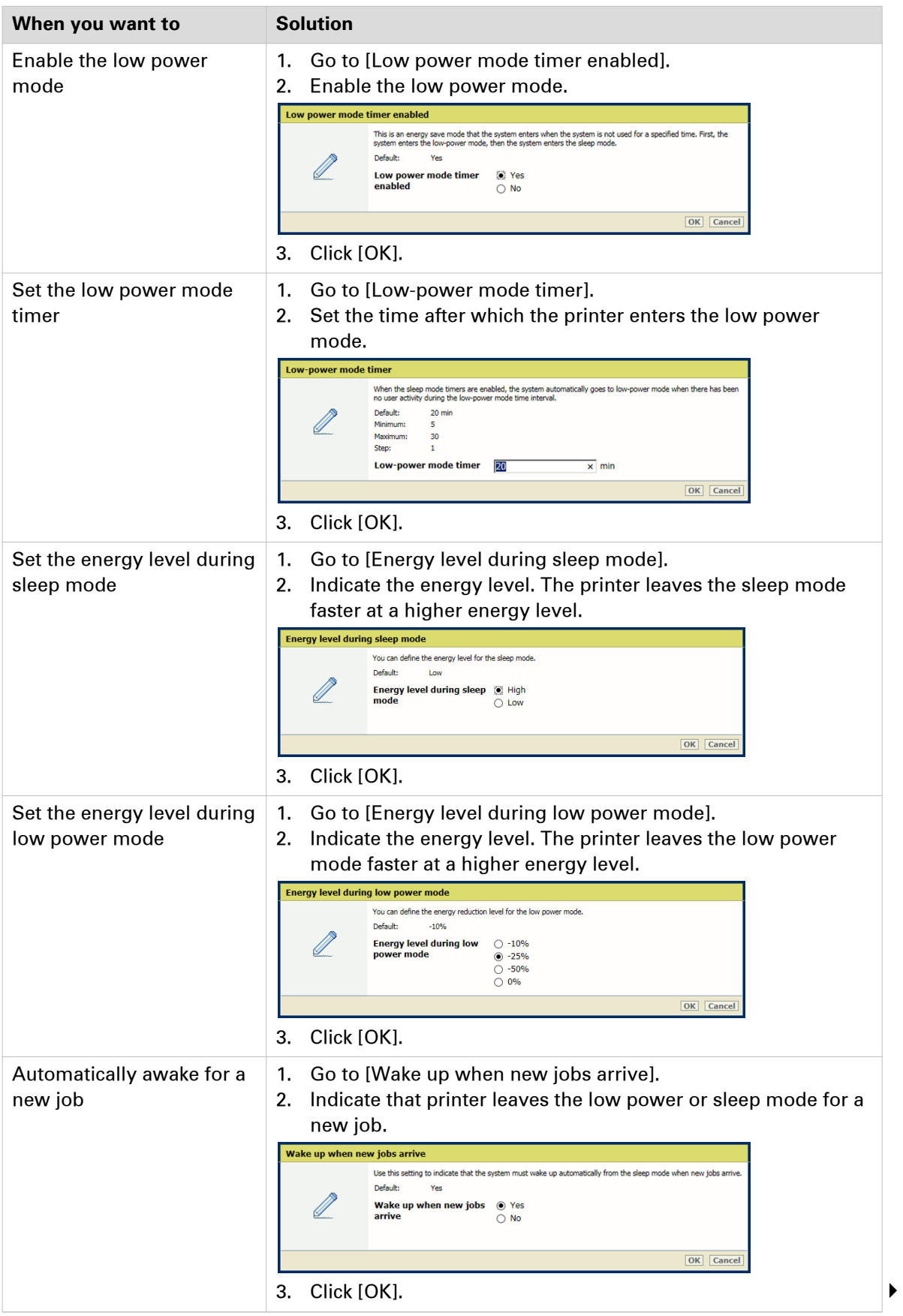

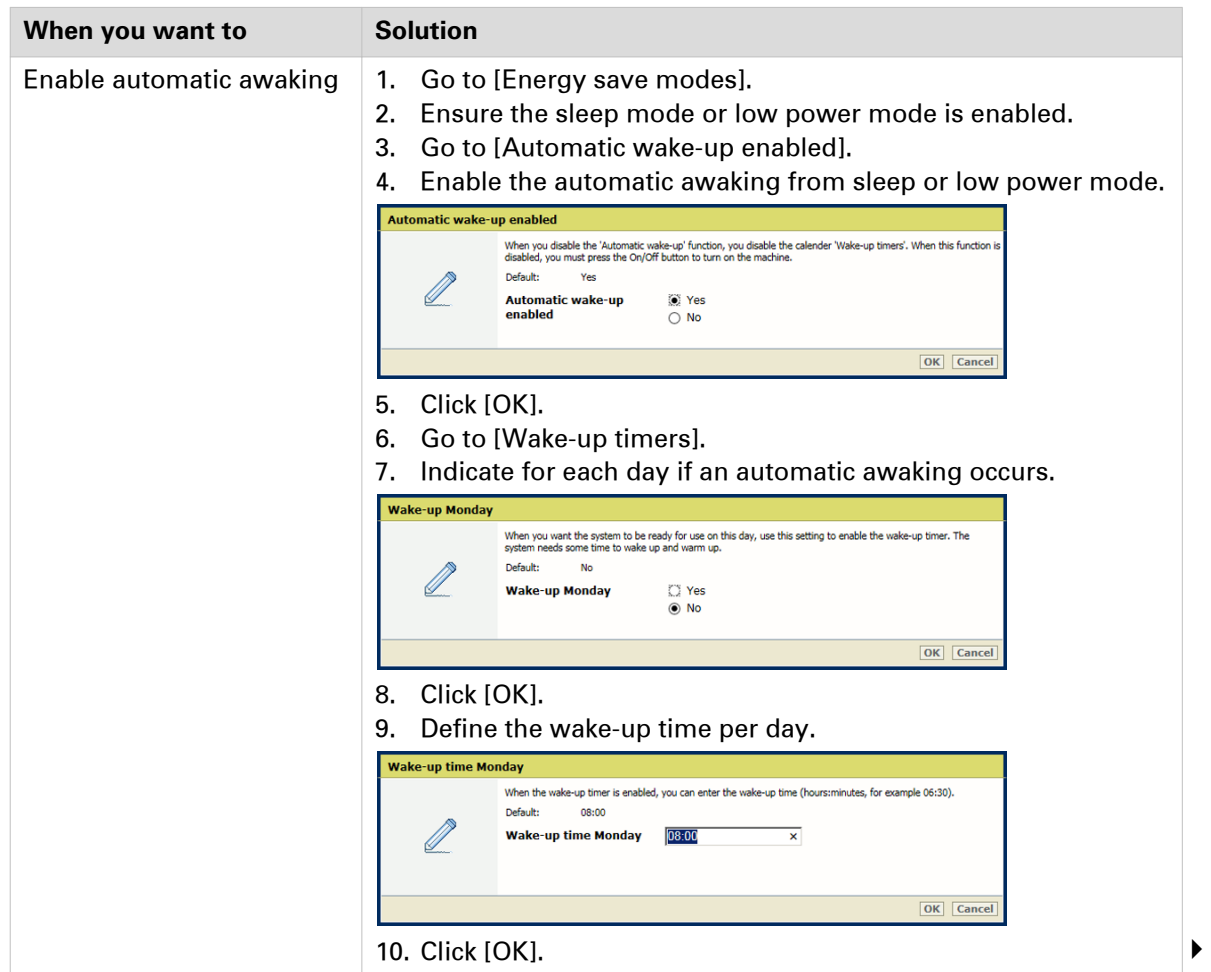

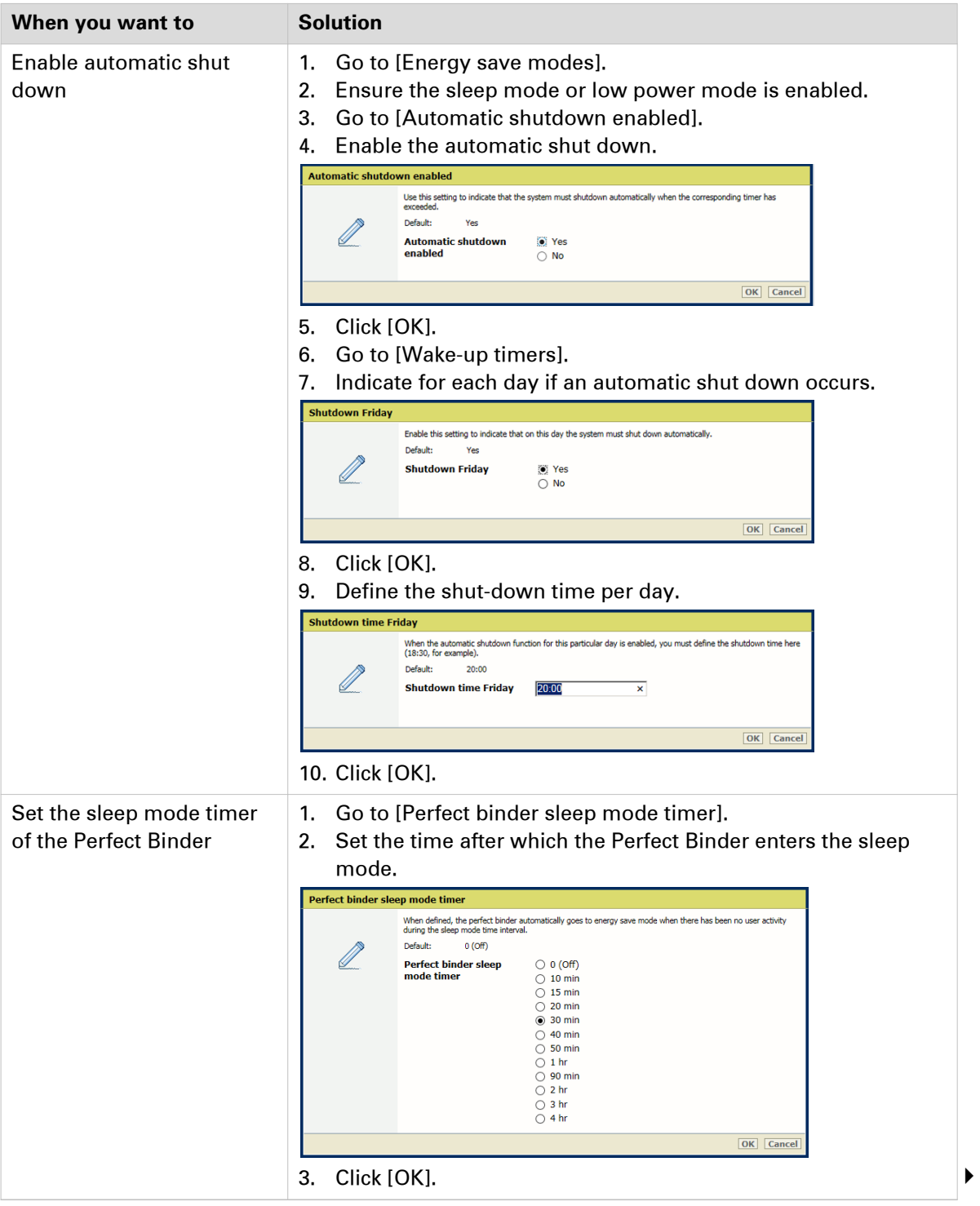

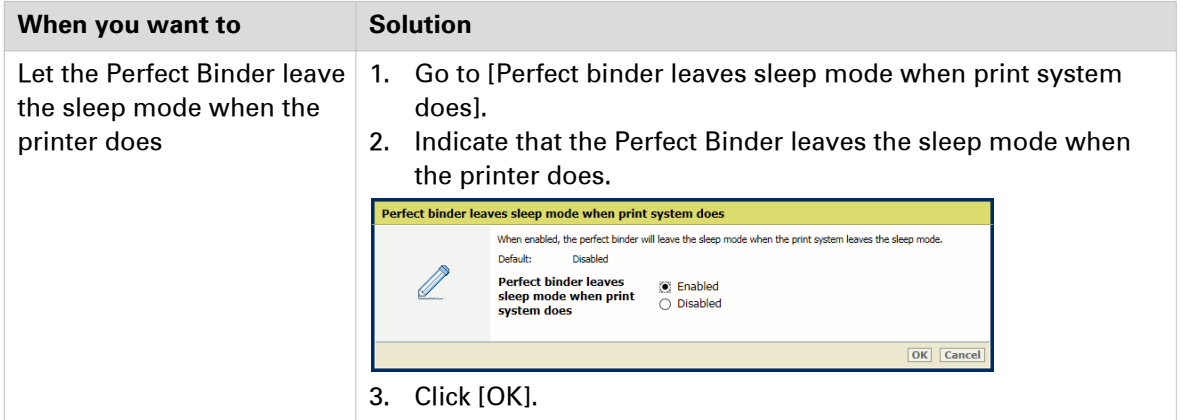

# **Configure time settings**

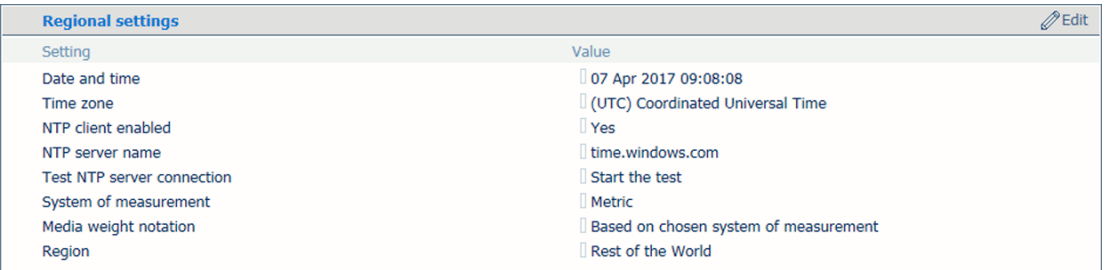

[137] Regional settings and system of measurement settings

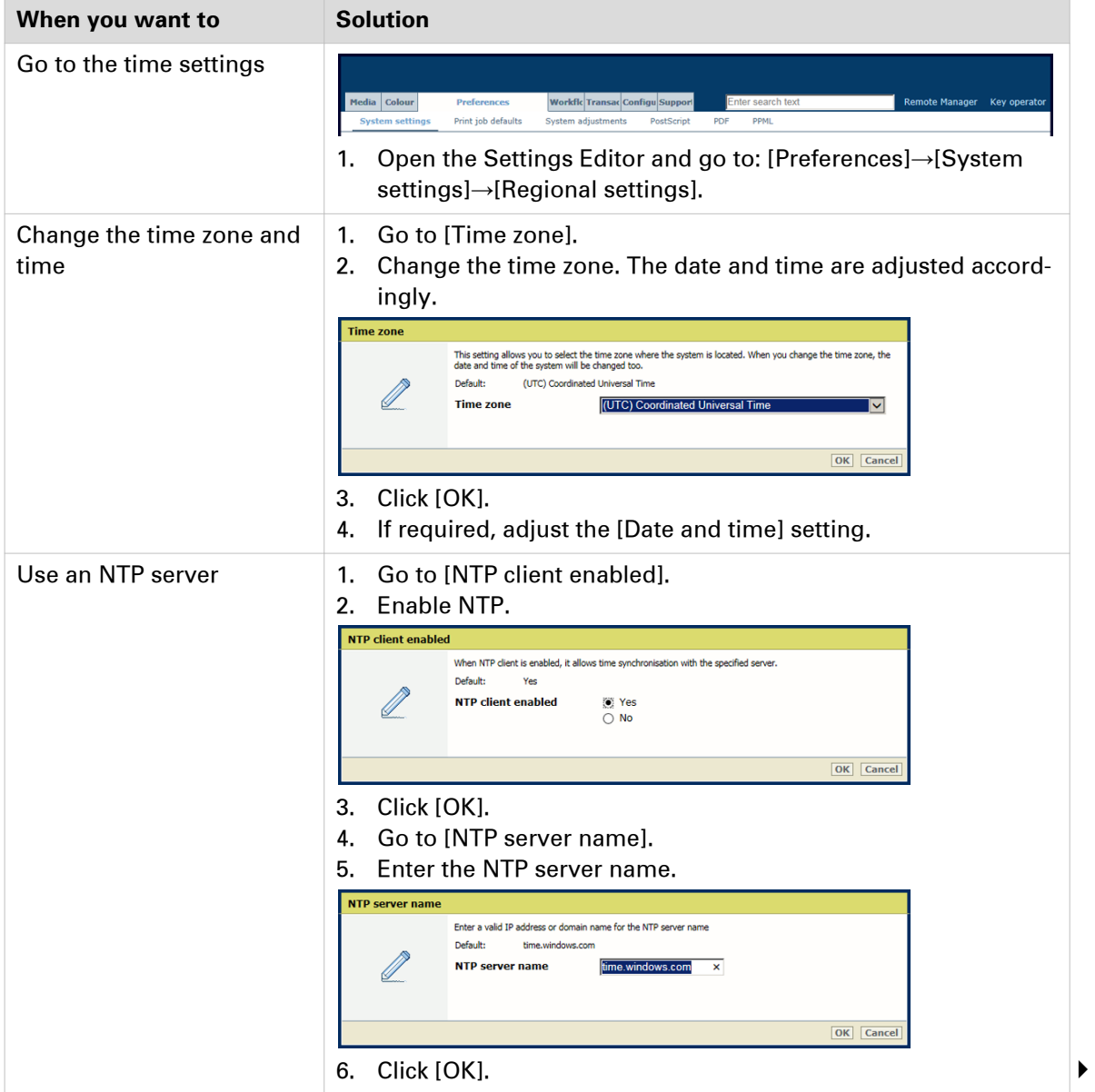

#### **Configure time settings**

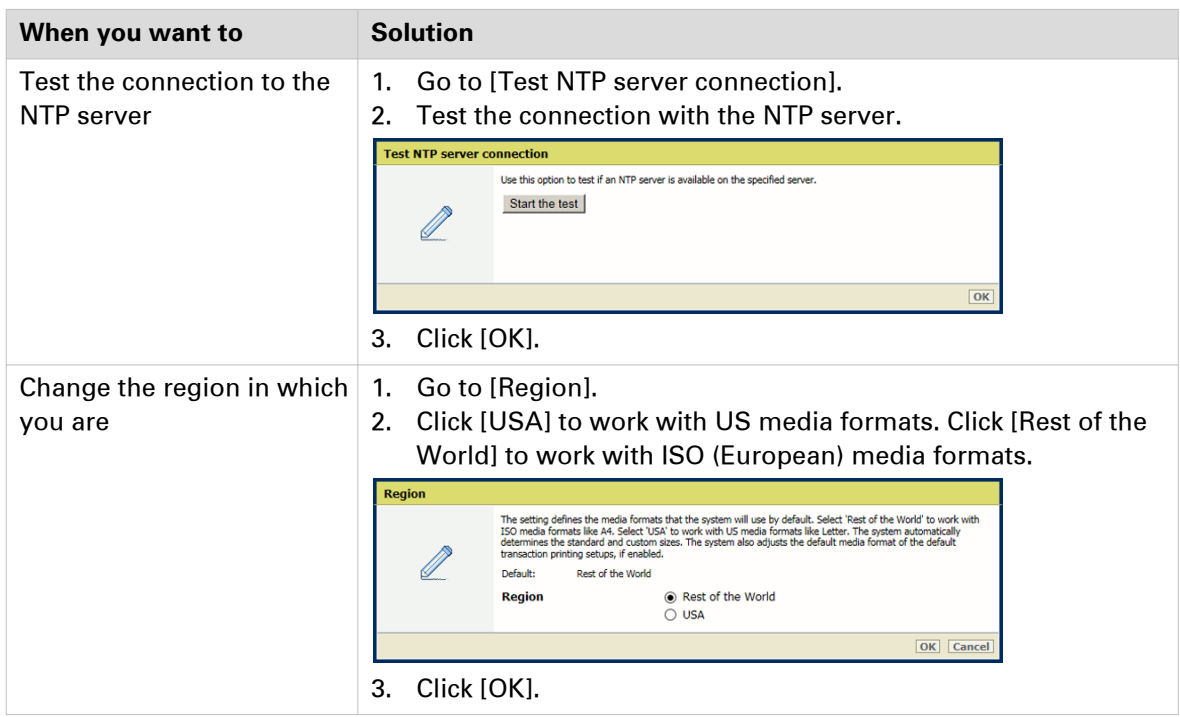

## **Configure system of measurement**

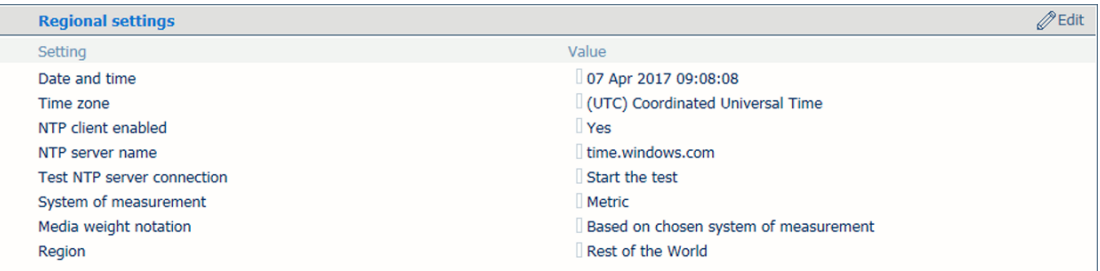

[138] Regional settings and system of measurement settings

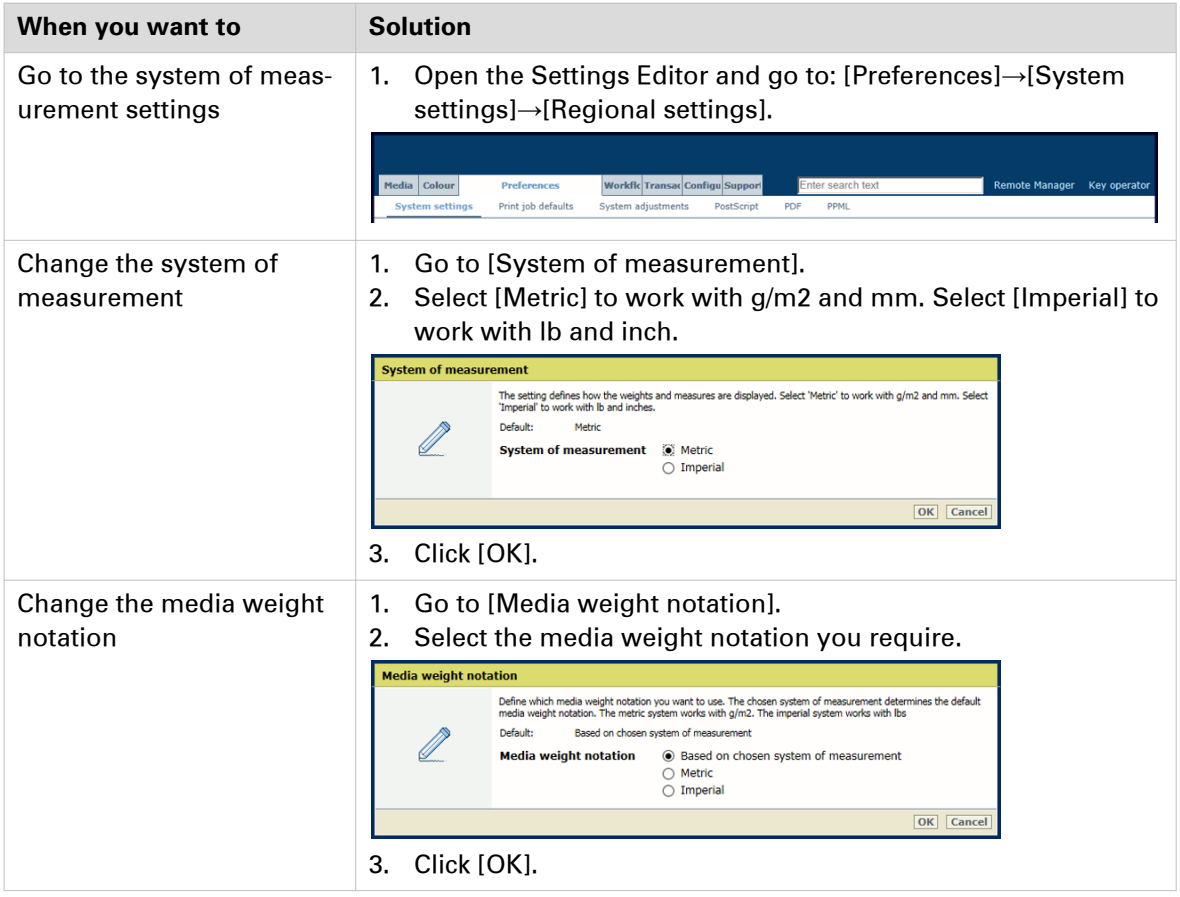

## **Configure printer adjustments**

Be aware that the printer adjustment settings affect all print jobs.

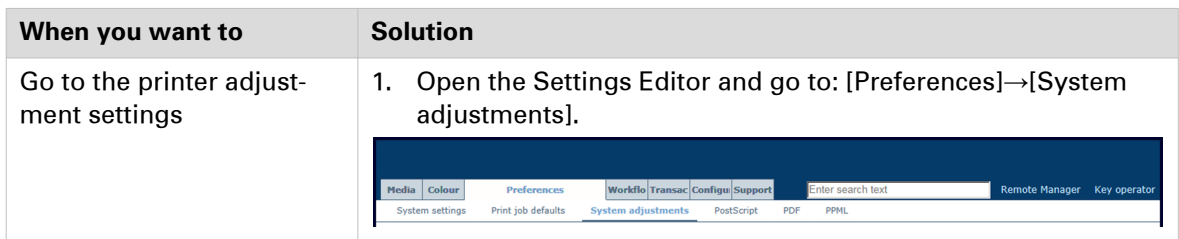

#### **Finisher adjustments**

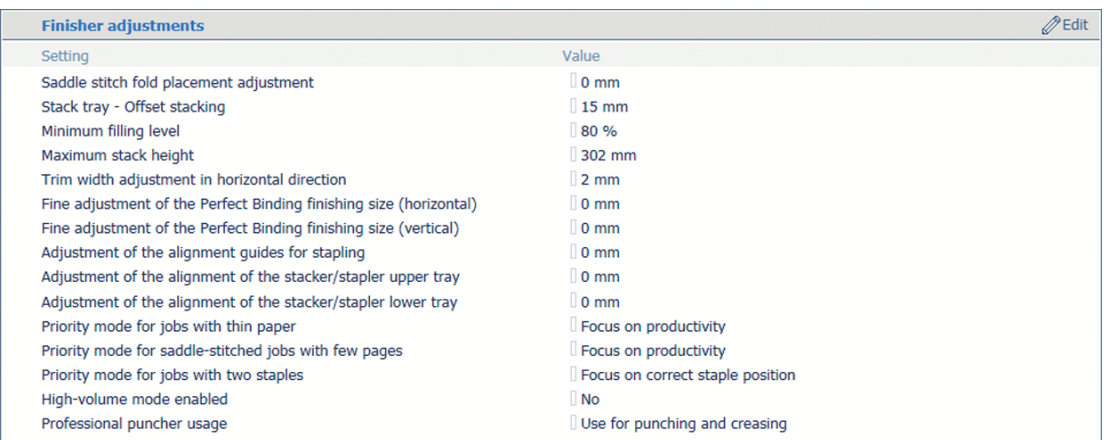

[139] Finisher adjustment settings

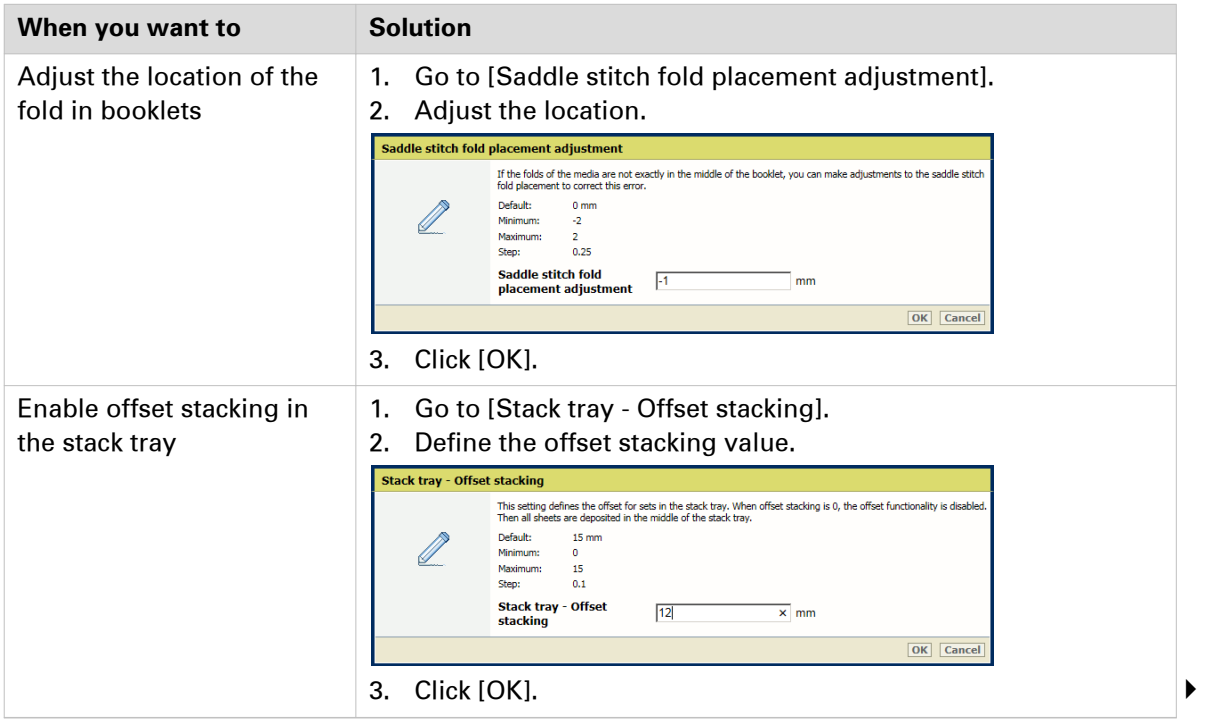

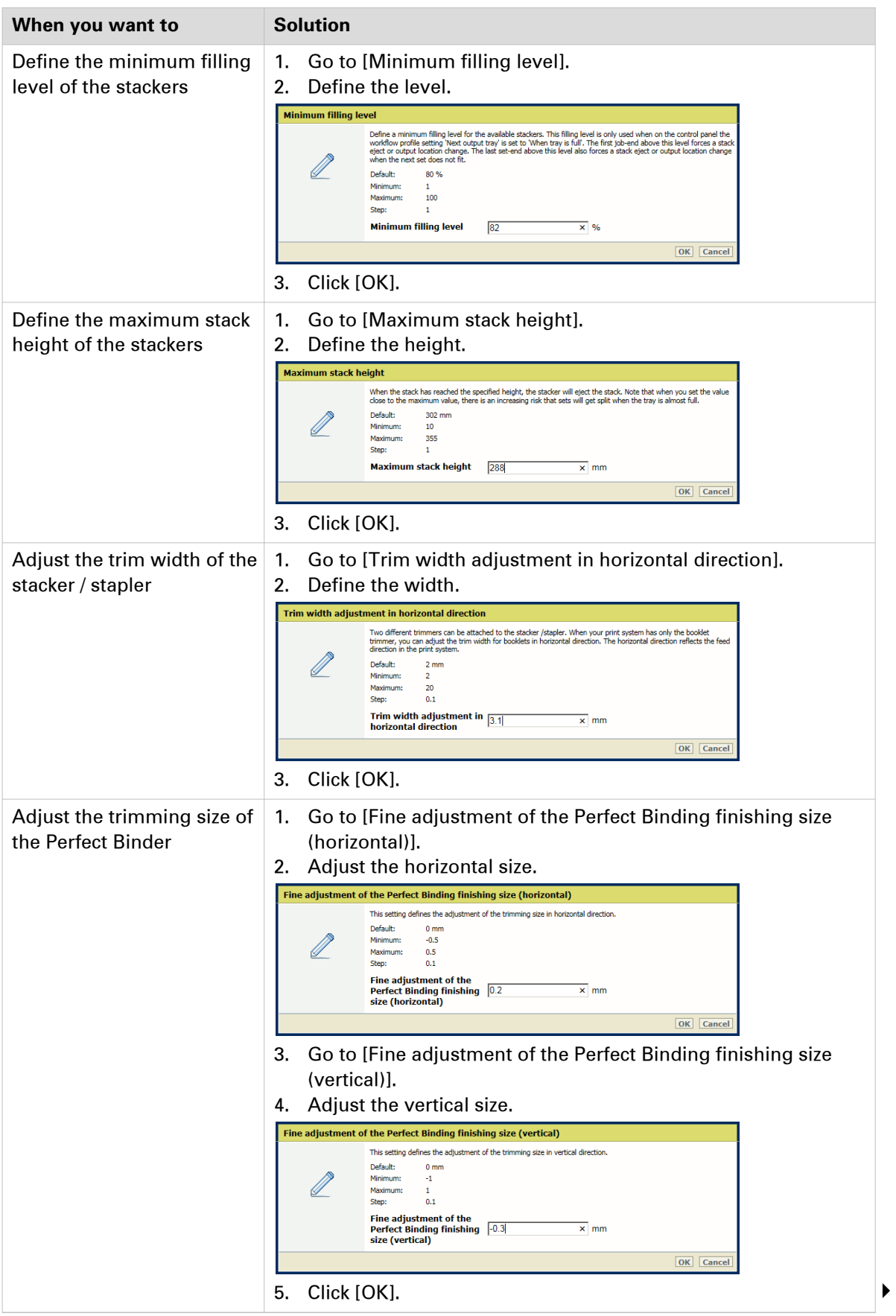

#### **Configure printer adjustments**

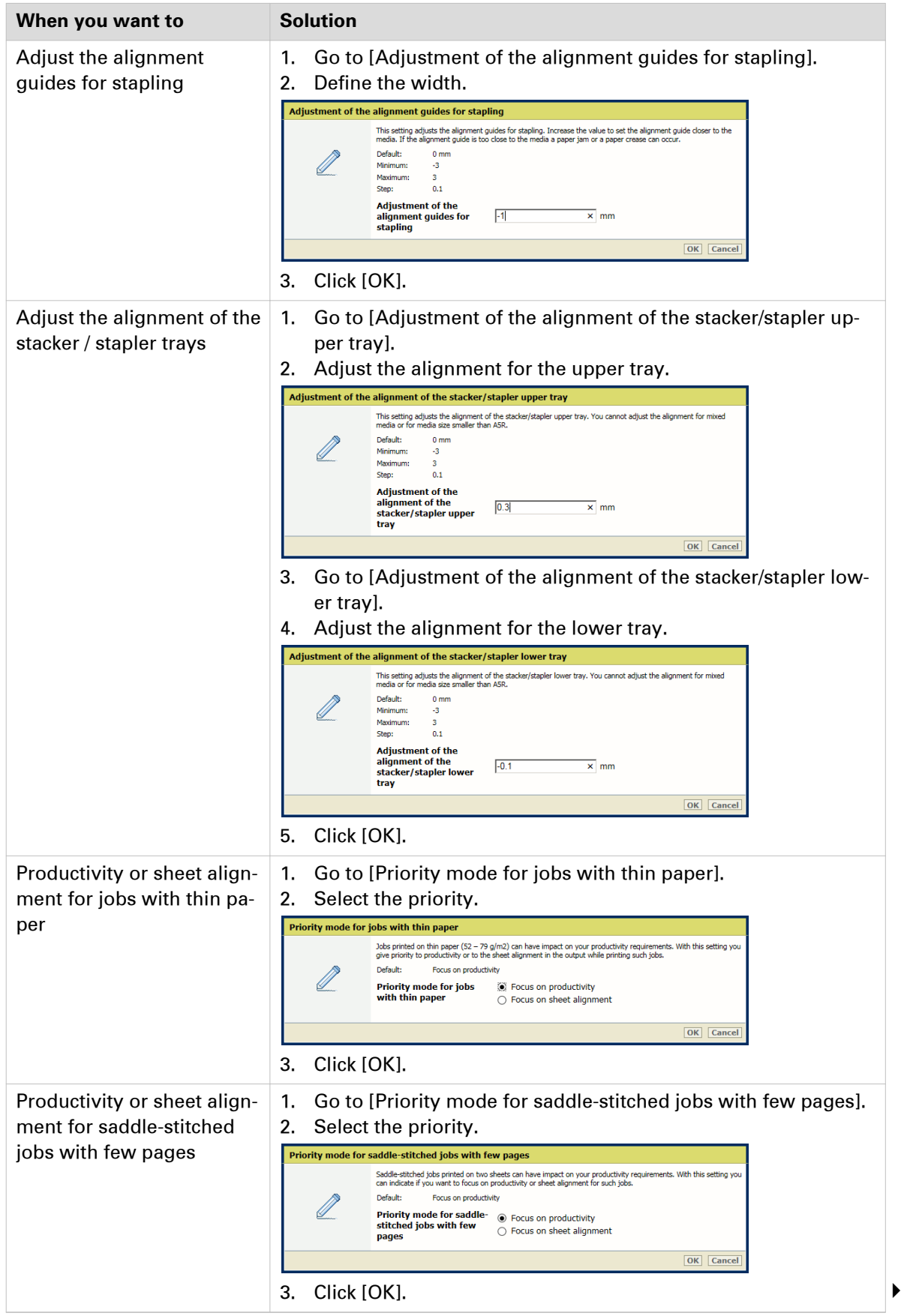

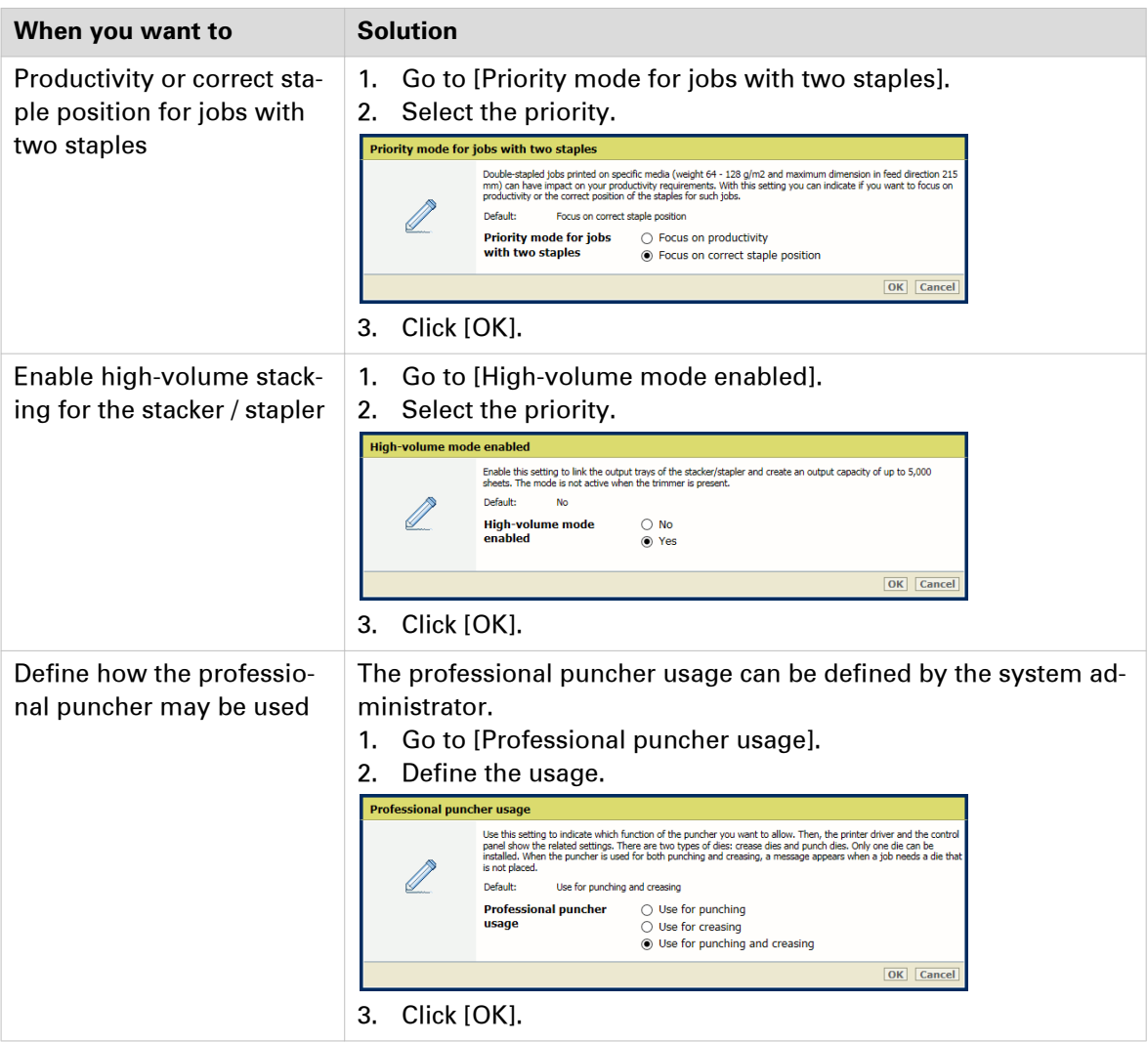

#### **Print quality adjustments**

| <b>Print quality adjustments</b>     |                         | $\mathscr{D}$ Edit |
|--------------------------------------|-------------------------|--------------------|
| Setting                              | Value                   |                    |
| Fixing belt auto refresh level       | $\Box$ 0                |                    |
| Colour cast correction: Cyan         | $\Box$ 0                |                    |
| Colour cast correction: Magenta      | $\Box$ o                |                    |
| Colour cast correction: Yellow       | $\Box$ o                |                    |
| Colour cast correction: Black        | $\Box$ o                |                    |
| White gap correction                 | ∏3                      |                    |
| Low temperature environment mode     | <b>Off</b>              |                    |
| Uneven gloss correction              | $\Box$ 0                |                    |
| Adjust drum temperature              | Standard                |                    |
| Special smoothing                    | $\Box$ Off              |                    |
| Priority mode for fixing temperature | Productivity, automatic |                    |

[140] Settings for print quality adjustments

#### **Configure printer adjustments**

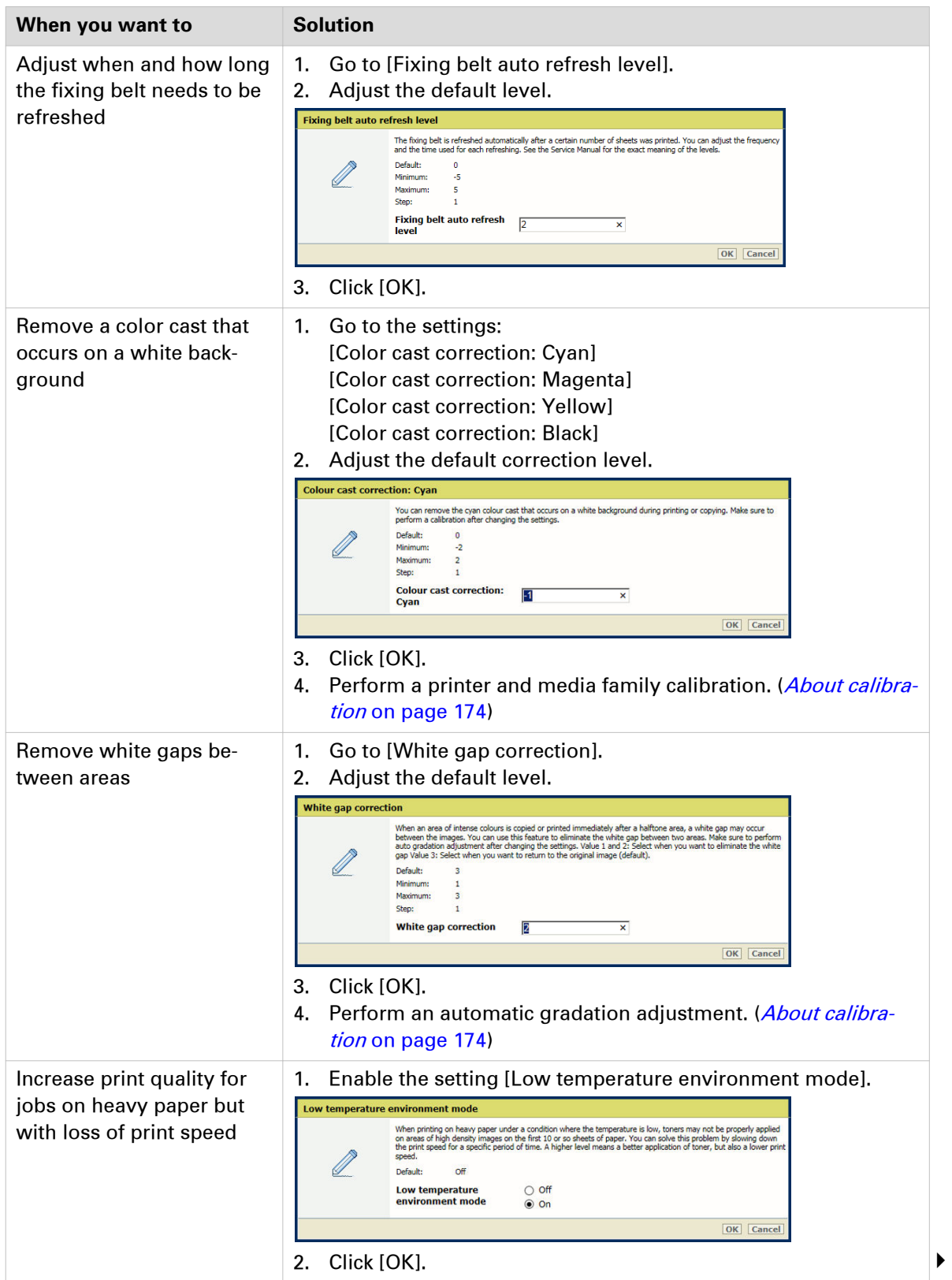

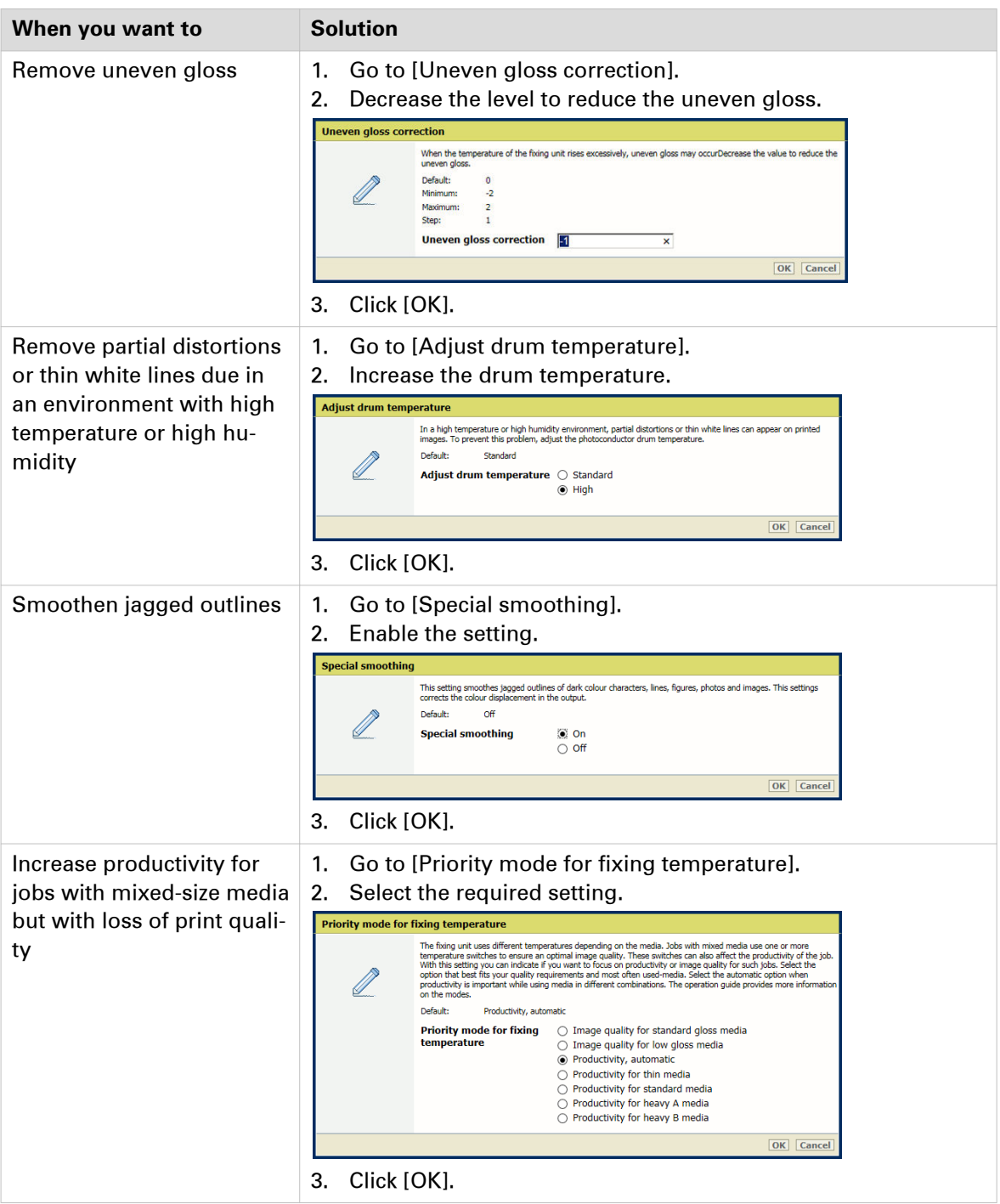

#### **Scan quality adjustments**

| <b>Scan quality adjustments</b> |       | cul |
|---------------------------------|-------|-----|
| Setting                         | Value |     |
| Streak prevention               | On    |     |

[141] Settings for scan quality adjustments

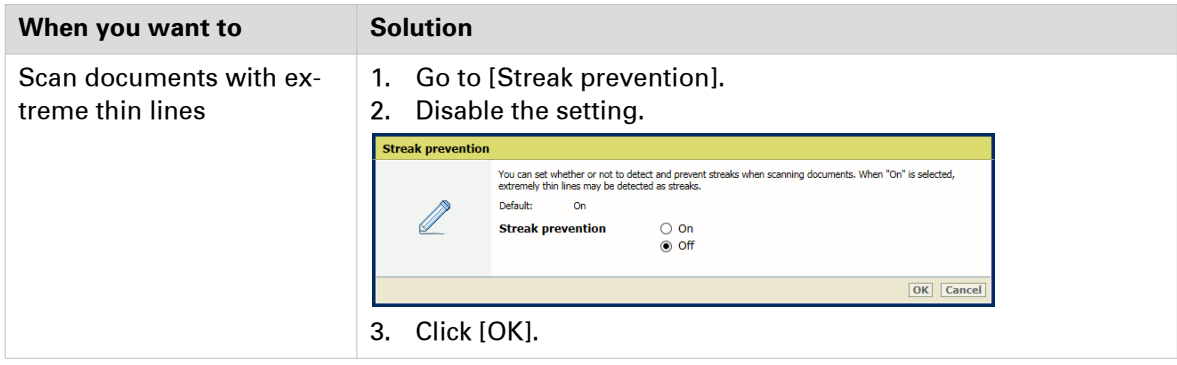

# **Default job settings**

### **Configure information bars**

An information bar contains system and job information and can be selected as job property. It is printed in the trim area of the page: at both sides duplex sheets and the printed sides of simplex sheets.

Information bars can help to evaluate the print quality according to the available information.

There is one default information bar: FOGRA Validation Print. You can add more custom information bars.

| <b>Information bars</b> |                          |                               |  |  |
|-------------------------|--------------------------|-------------------------------|--|--|
| $rac{1}{\text{Add}}$    | $rac{Q}{E}$<br>Delete    |                               |  |  |
| Name                    |                          | <b>Description</b>            |  |  |
|                         | □ FOGRA Validation Print | <b>FOGRA Validation Print</b> |  |  |

[142] Default information bar

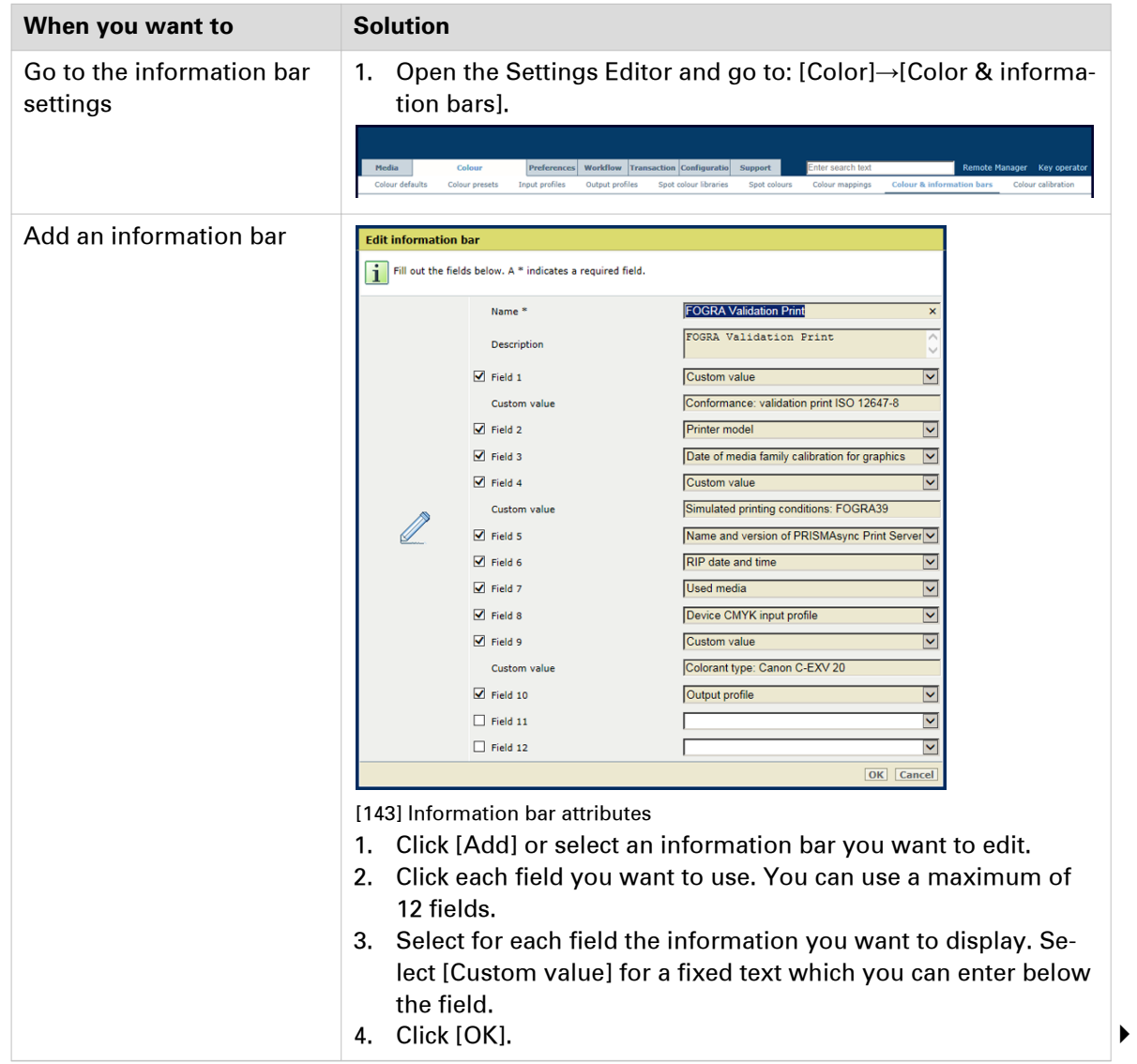

#### **Configure information bars**

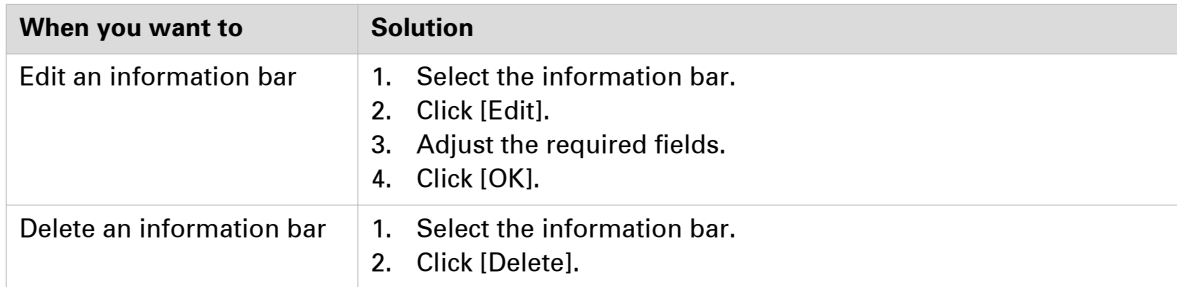

### **Configure color bars**

A color bar contains system and job information and can be selected as job property. It is printed in the trim area of the page: at both sides of duplex sheets and at the printed sides of simplex sheets.

Color bars can help to verify the color quality and color consistency of print jobs. The color bar uses exact the same color management settings as used for the pages of a job.

There are five default color bars: IDEAlliance Control Strip 2009, Fogra CMYK Media Wedge 2008 Version V2.2a Proof, Fogra CMYK Media Wedge 2008 Version V3.0a Proof, Fogra CMYK Media Wedge 2008 Version V3.0b Proof, IDEAlliance Control Wedge 2013.

You can import more color bars, if required.

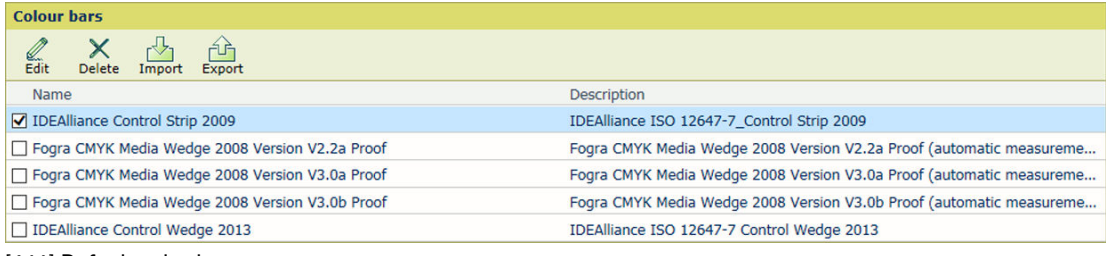

[144] Default color bars

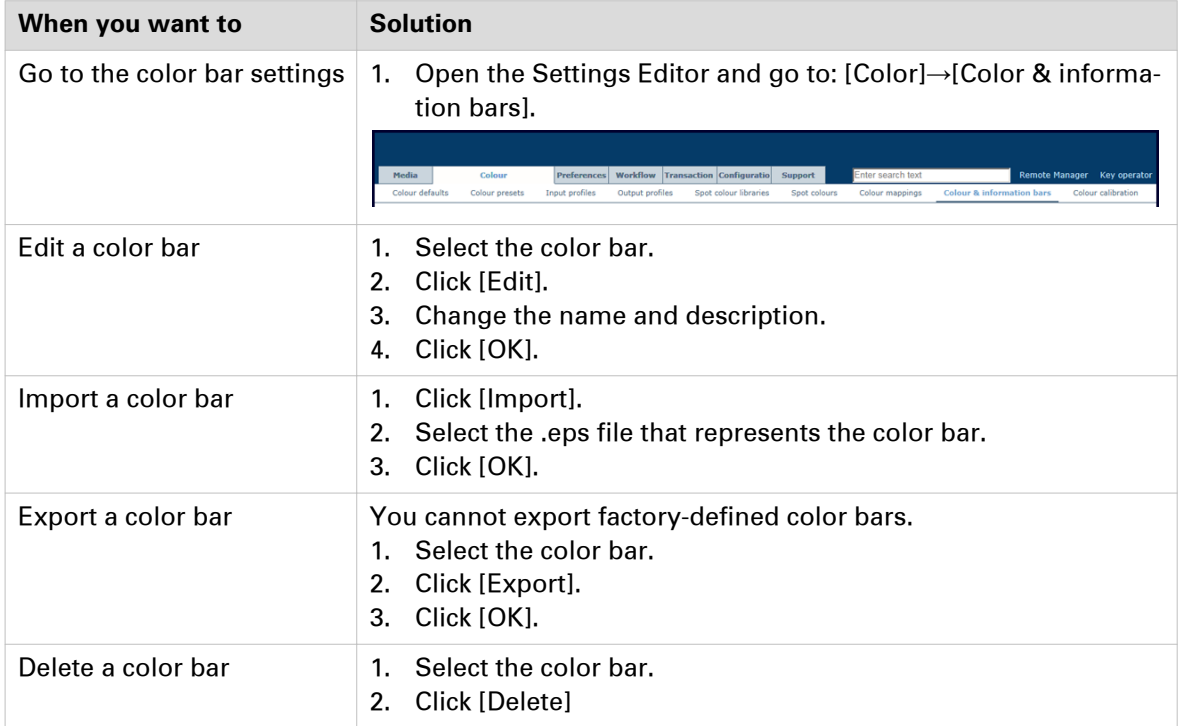

### **Configure the font of page numbers**

Page numbering can be enabled and defined in the job properties. The default font can be set in the Settings Editor.

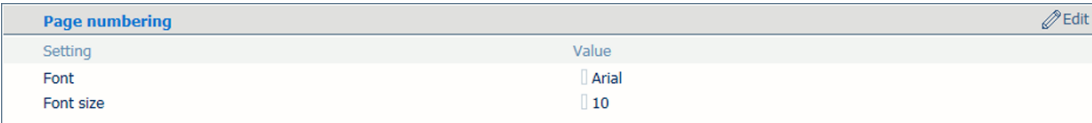

[145] Page numbering settings

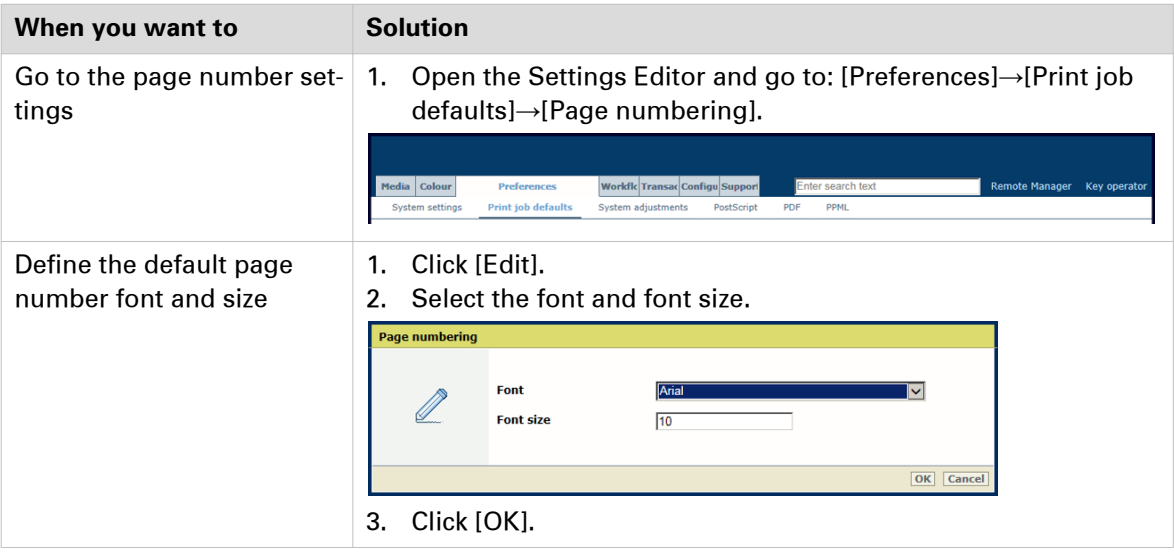

### <span id="page-271-0"></span>**Configure banner pages and trailer pages**

Banner and trailer pages are specific pages that are added to a job. When you enable these pages, these pages are added to all jobs.

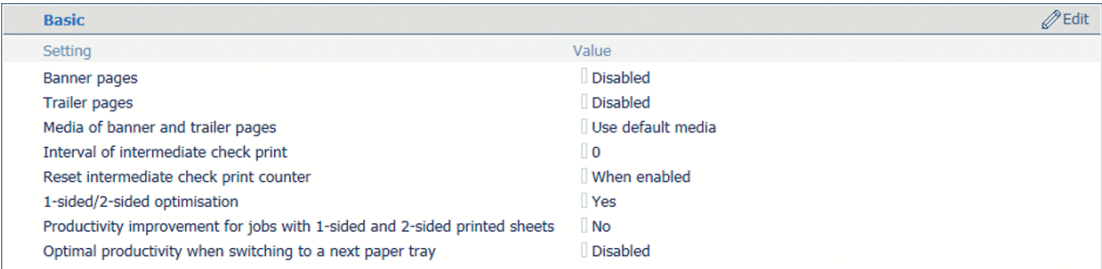

[146] Settings to enable the use of banner and trailer pages

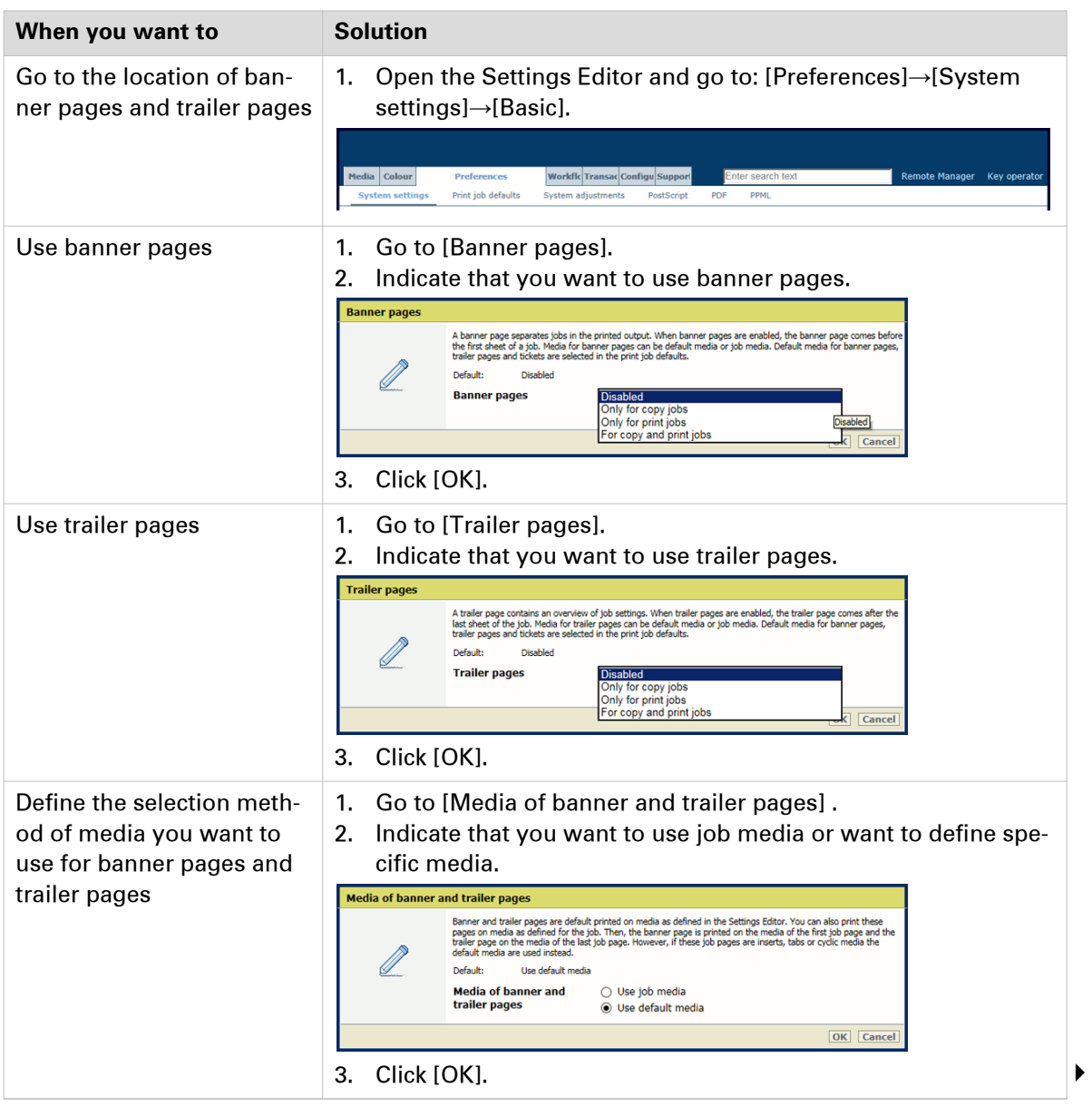

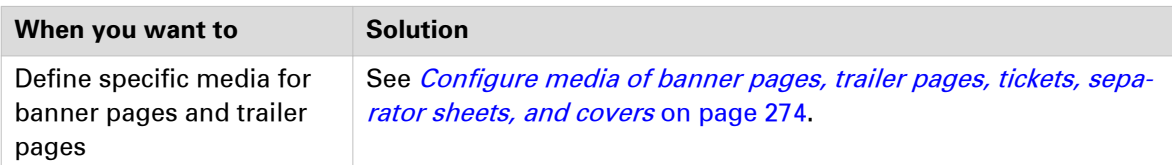

### <span id="page-273-0"></span>**Configure media of banner pages, trailer pages, tickets, separator sheets, and covers**

In the job properties the use of covers and separator sheets can be selected. When banner pages and trailer pages are enabled, they are added to all jobs. ([Configure banner pages and trailer](#page-271-0) pages [on page 272\)](#page-271-0)

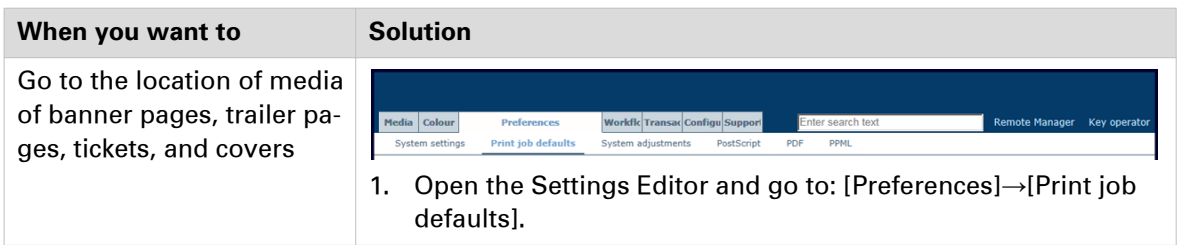

#### **Media of separator sheets**

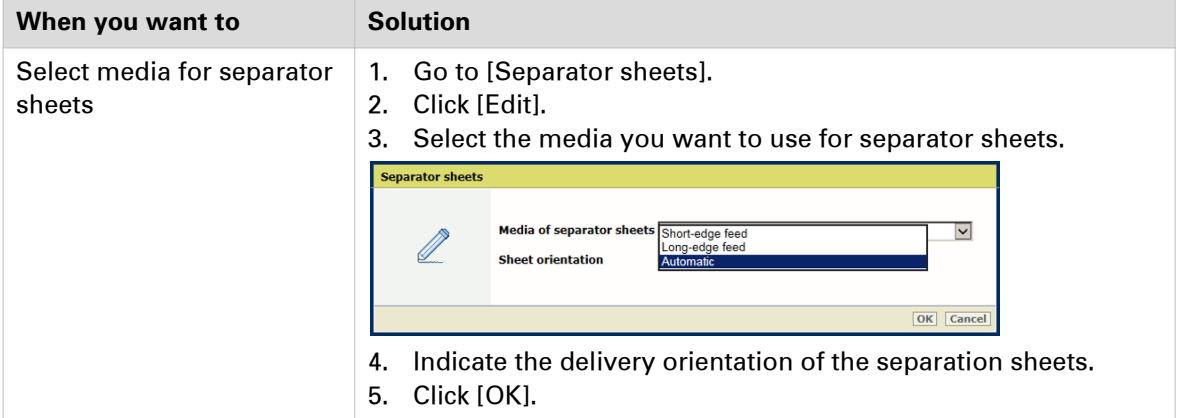

#### **Media of front covers**

| <b>Front covers</b>   |                                           | $\mathscr{D}$ Edit |
|-----------------------|-------------------------------------------|--------------------|
| Setting               | Value                                     |                    |
| Media of front covers | A4, 100g/m <sup>2</sup> , TopColor, White |                    |
| Media name            |                                           |                    |
| Media type            | TopColor                                  |                    |
| Media size            | AA                                        |                    |
| Tab                   | $\blacksquare$ No                         |                    |
| Media width           | 210 mm                                    |                    |
| Media height          | 297 mm                                    |                    |
| Media weight          | $100$ g/m <sup>2</sup>                    |                    |
| Media colour          | <b>White</b>                              |                    |
| Punch count           | $\mathsf{I}$ 0                            |                    |
| Insert                | <b>No</b>                                 |                    |

[147] Media setting for front covers

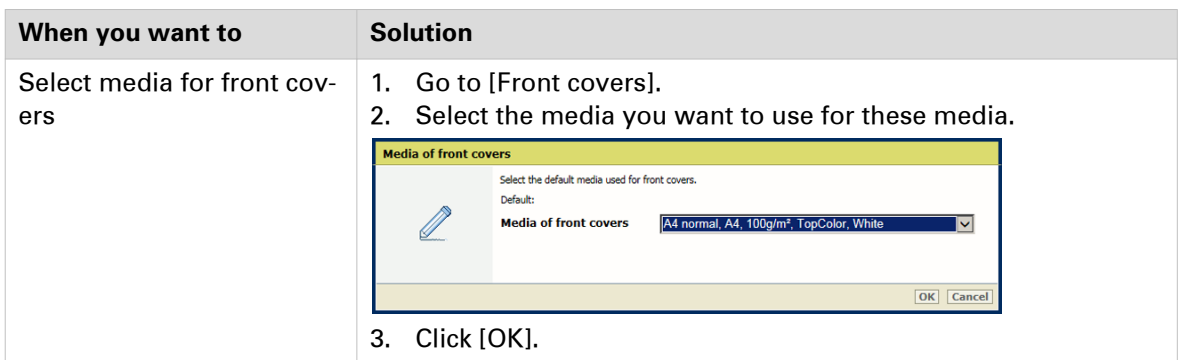

#### **Media of back covers**

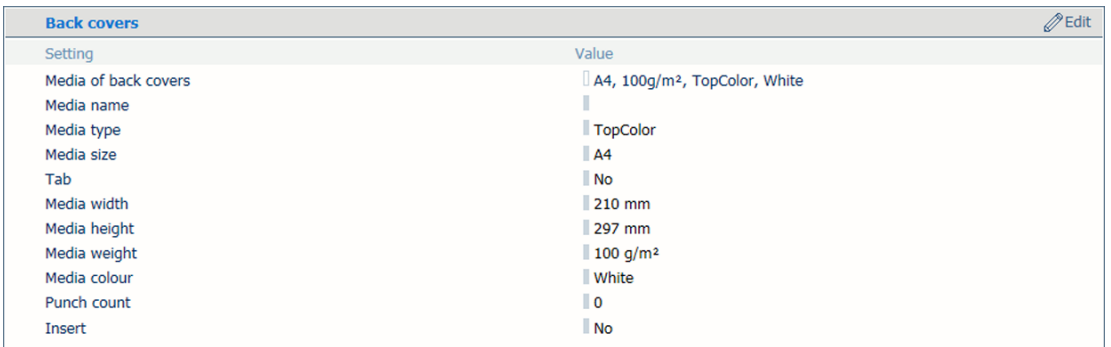

[148] Media setting for back covers

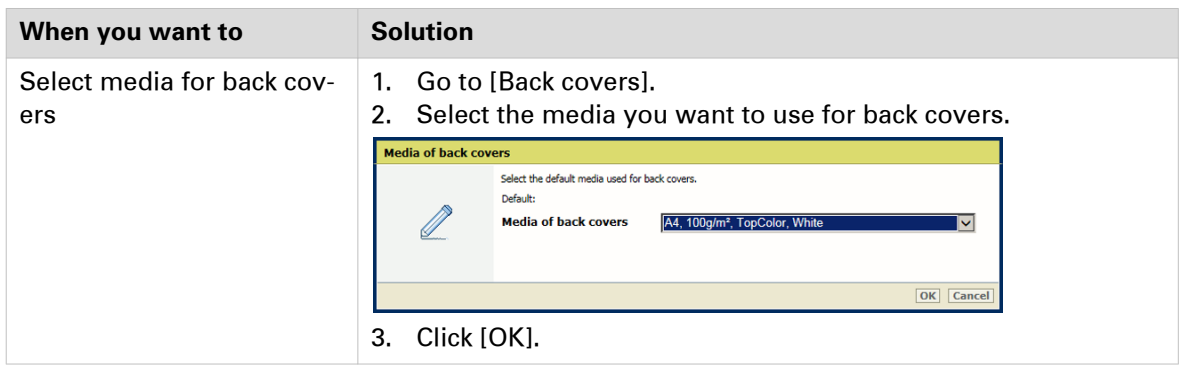

#### **Media of banner pages, trailer pages, and tickets**

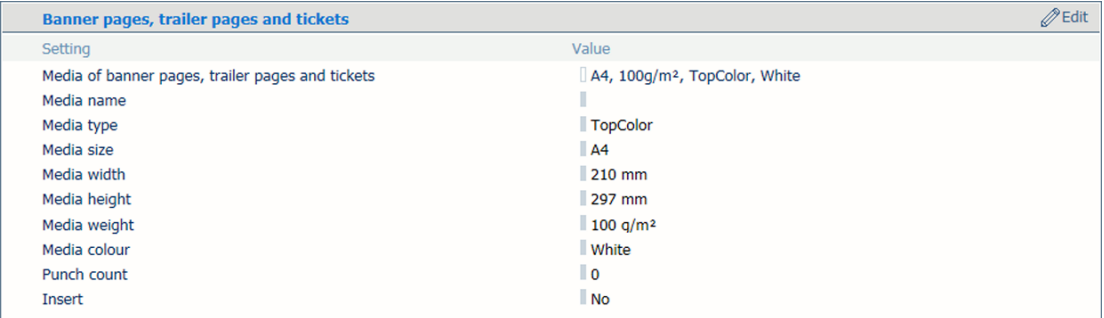

[149] Media setting for banner pages, trailer pages, and tickets

#### **Configure media of banner pages, trailer pages, tickets, separator sheets, and covers**

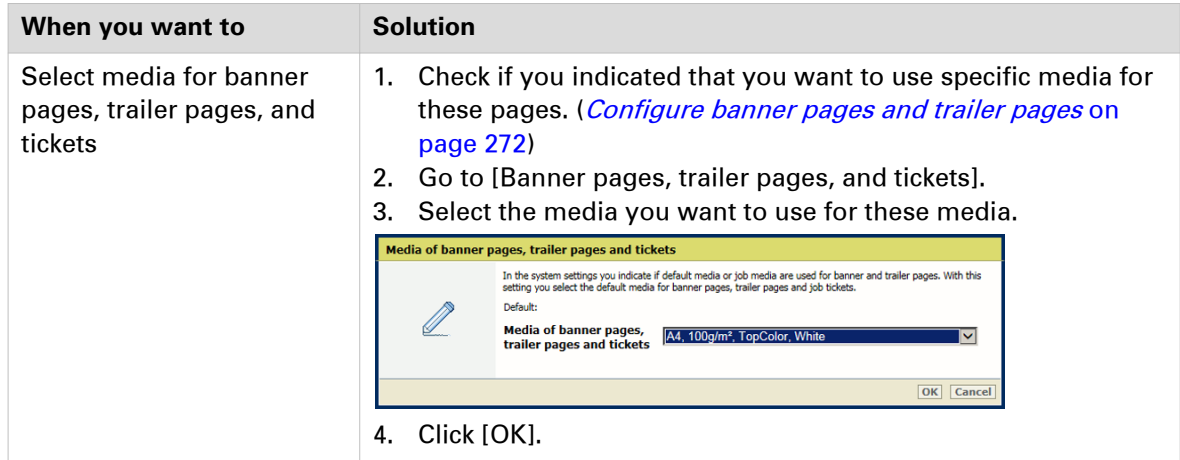

## **Configure intermediate check prints**

An intermediate check print is a print sample of a job sheet. Intermediate check prints are printed according to a set interval.

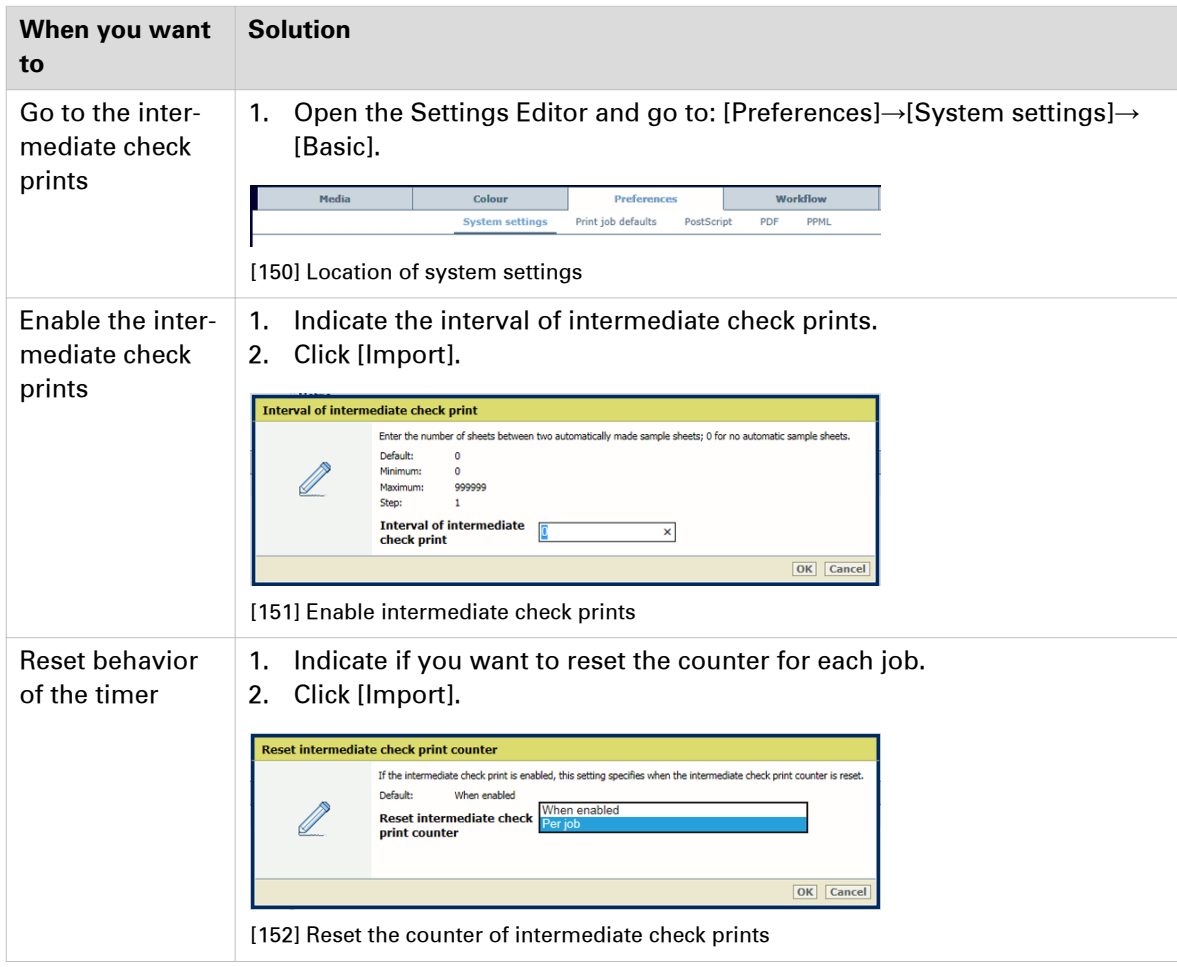

# **Configure finisher settings**

#### **External finisher**

An external finisher is made by an external company and is supported by the printer.

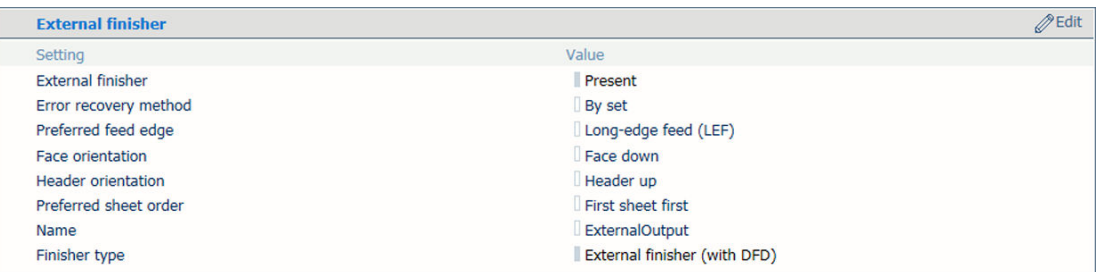

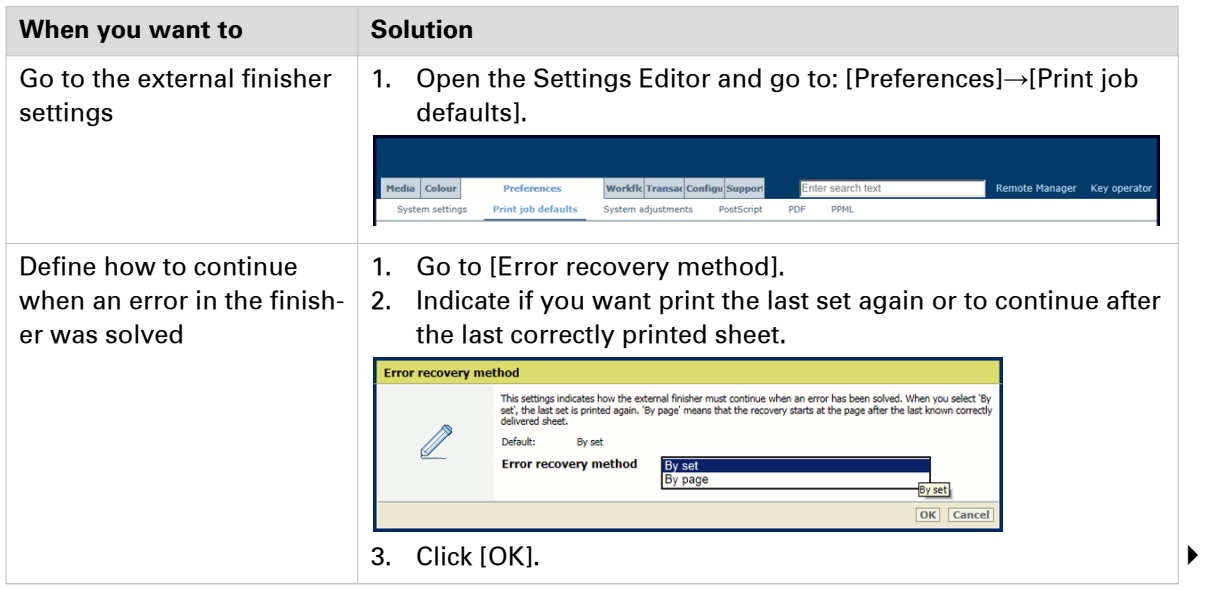

#### **Configure finisher settings**

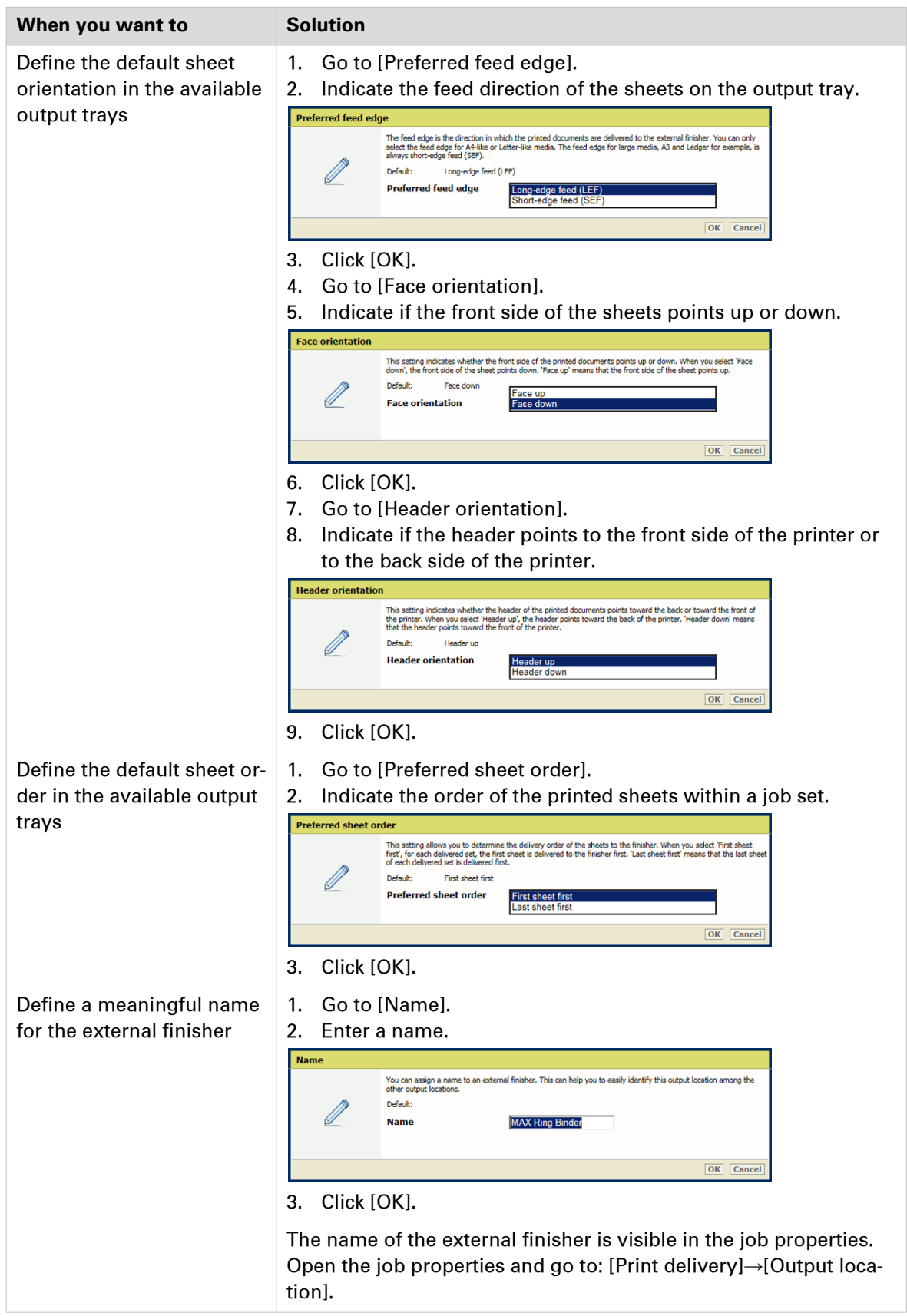

#### **Stacker/stapler**

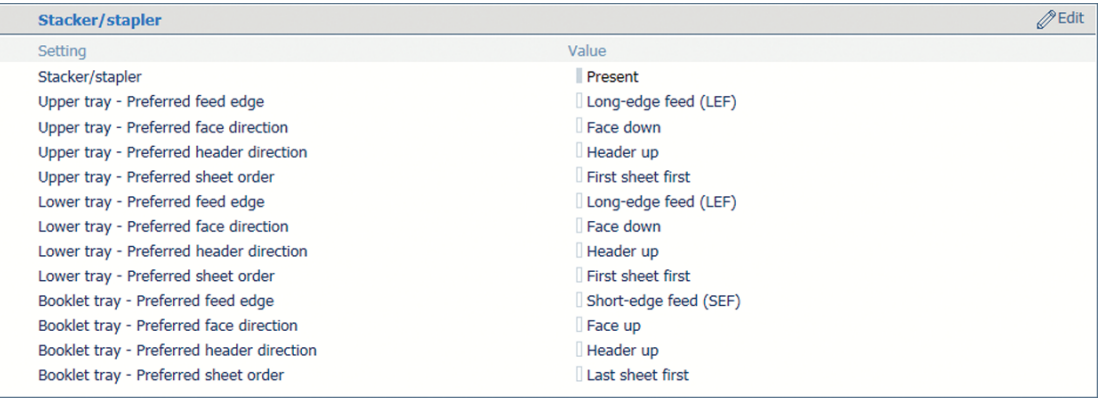

[153] Stacker / stapler settings

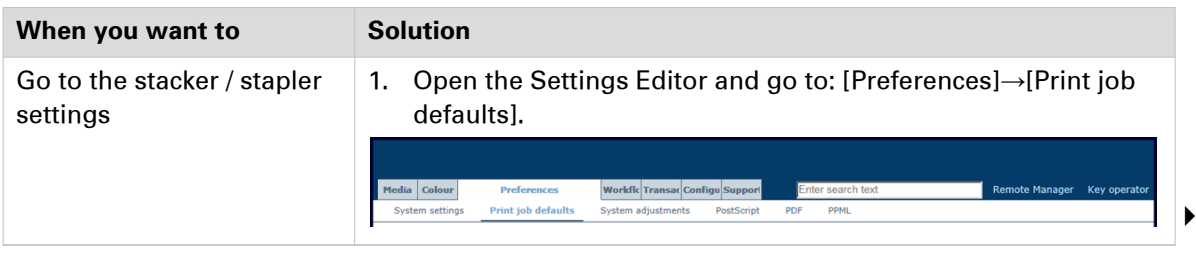

#### **Configure finisher settings**

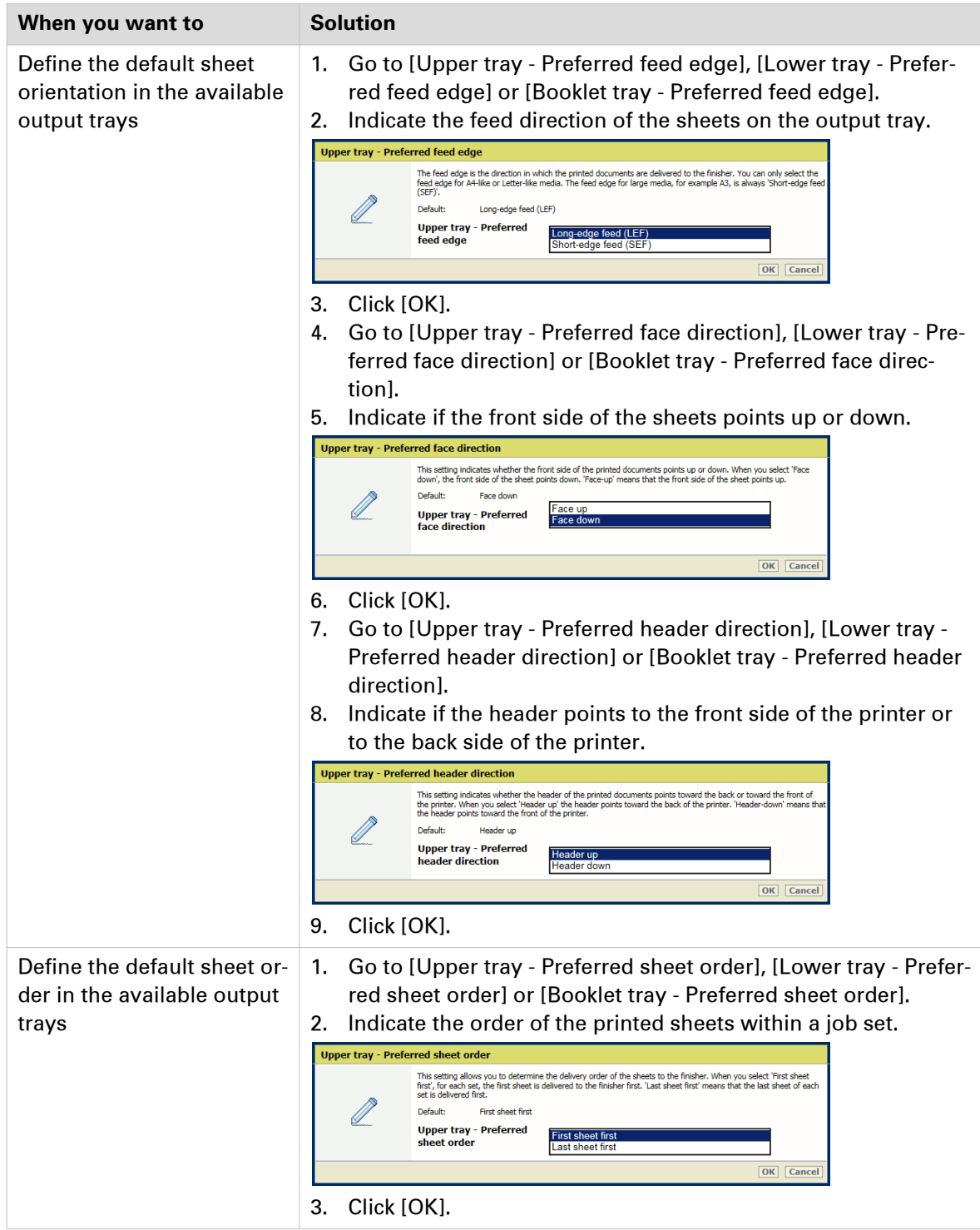

#### **High capacity stacker**

There can be one or two high capacity stackers.

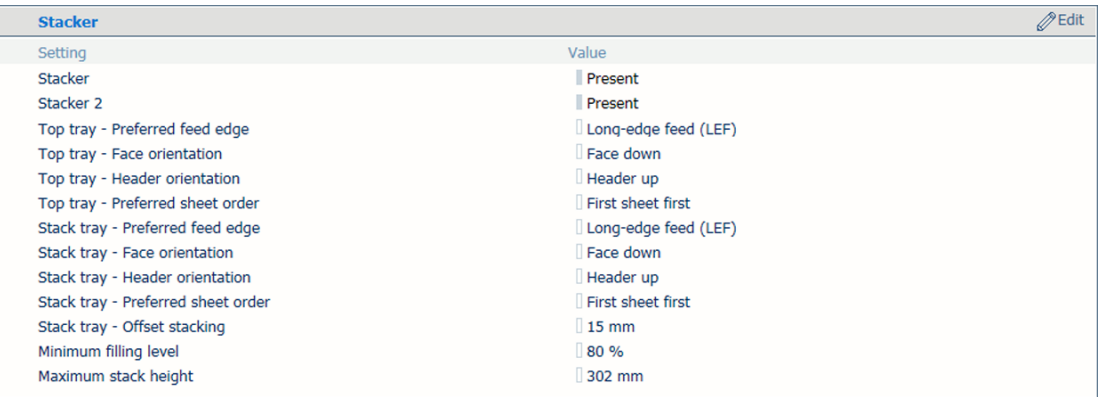

[154] High capacity stacker settings

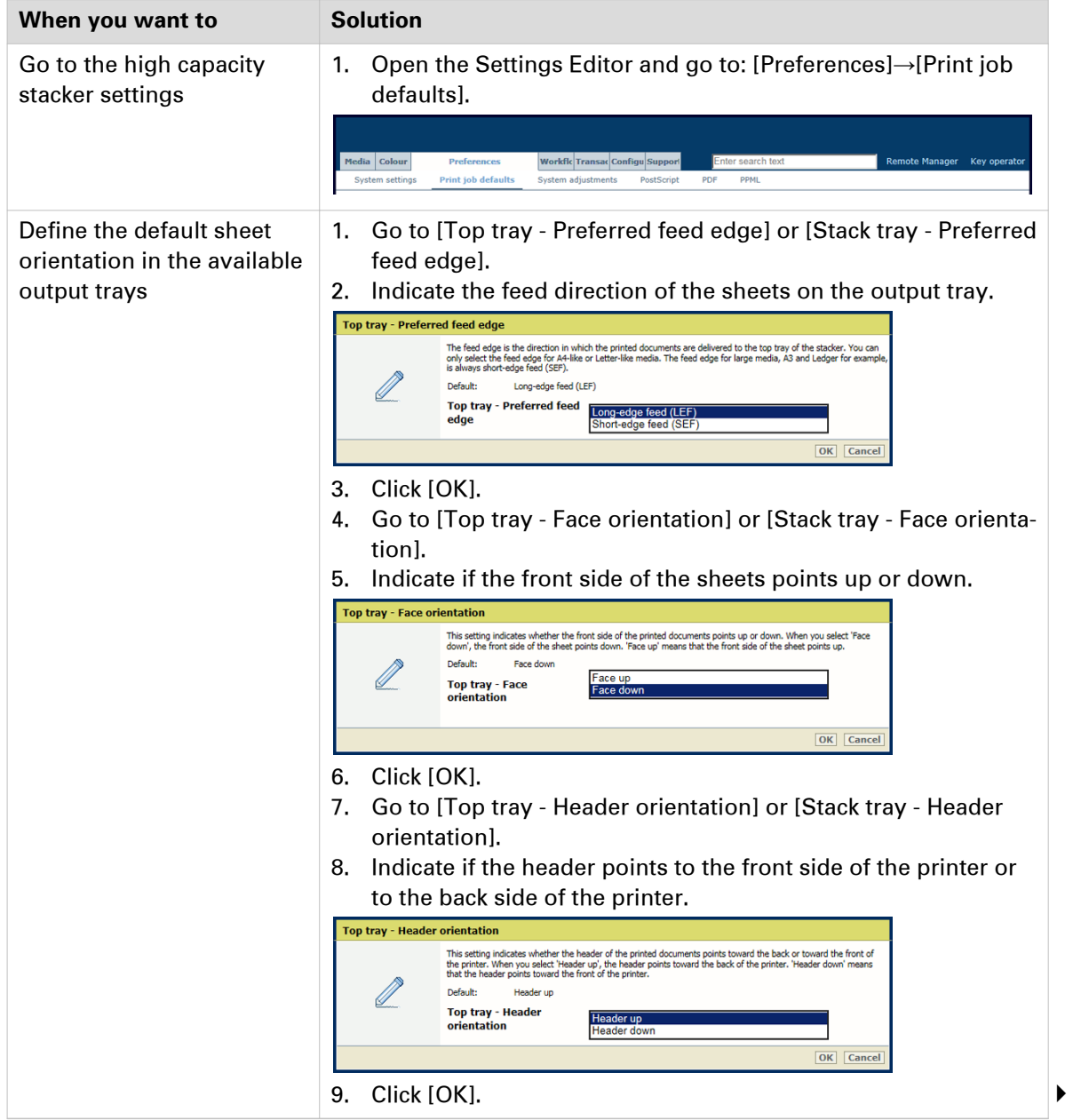

#### **Configure finisher settings**

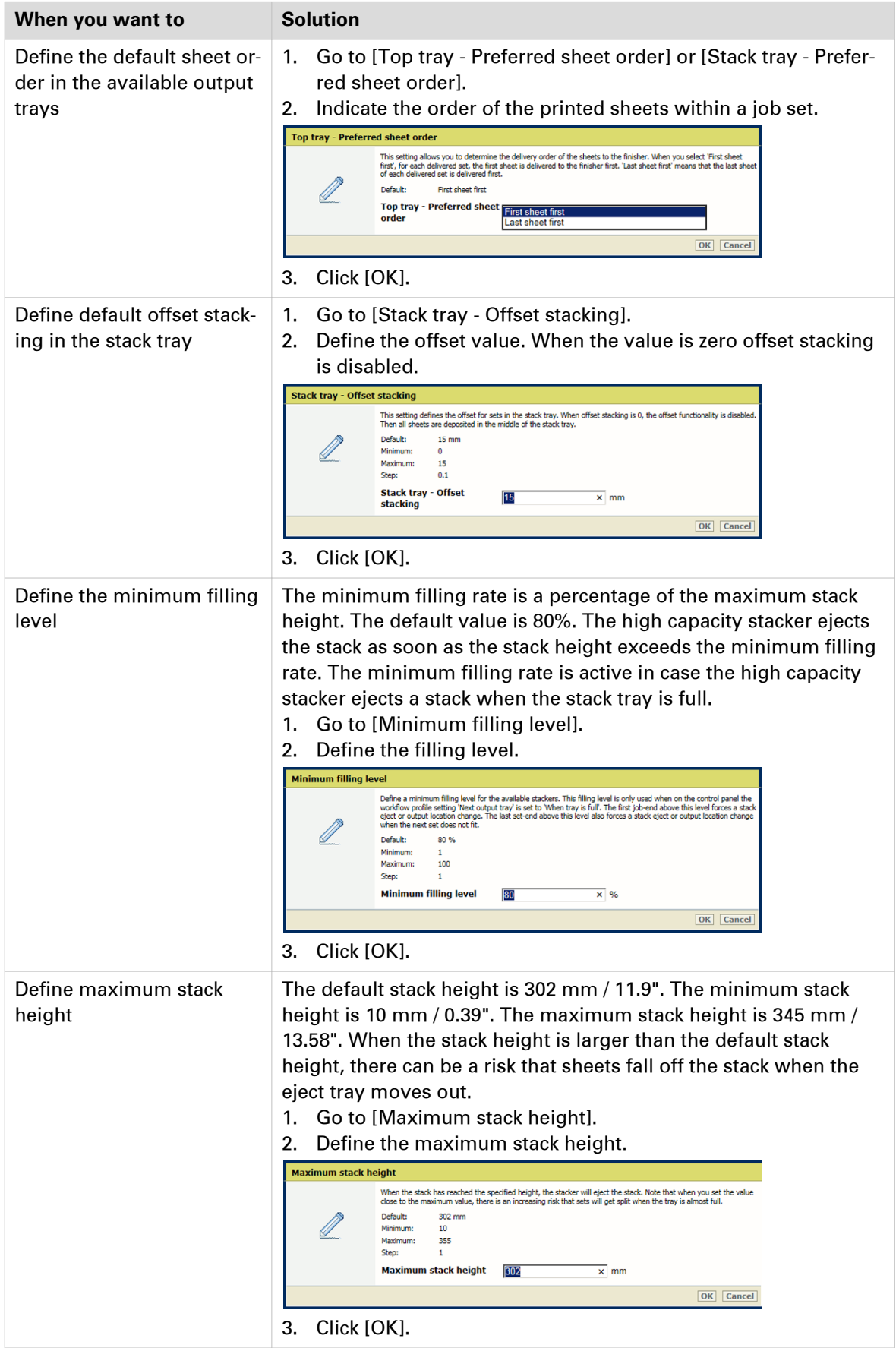

#### **Perfect Binder**

| <b>Perfect Binder</b>                     |                      | $M$ Edit |
|-------------------------------------------|----------------------|----------|
|                                           |                      |          |
| Setting                                   | Value                |          |
| <b>Perfect Binder</b>                     | Present              |          |
| Stacker tray - Preferred feed edge        | Long-edge feed (LEF) |          |
| Stacker tray - Preferred face direction   | Face down            |          |
| Stacker tray - Preferred header direction | Header up            |          |
| Stacker trav - Preferred sheet order      | First sheet first    |          |
|                                           |                      |          |

[155] Perfect Binder settings

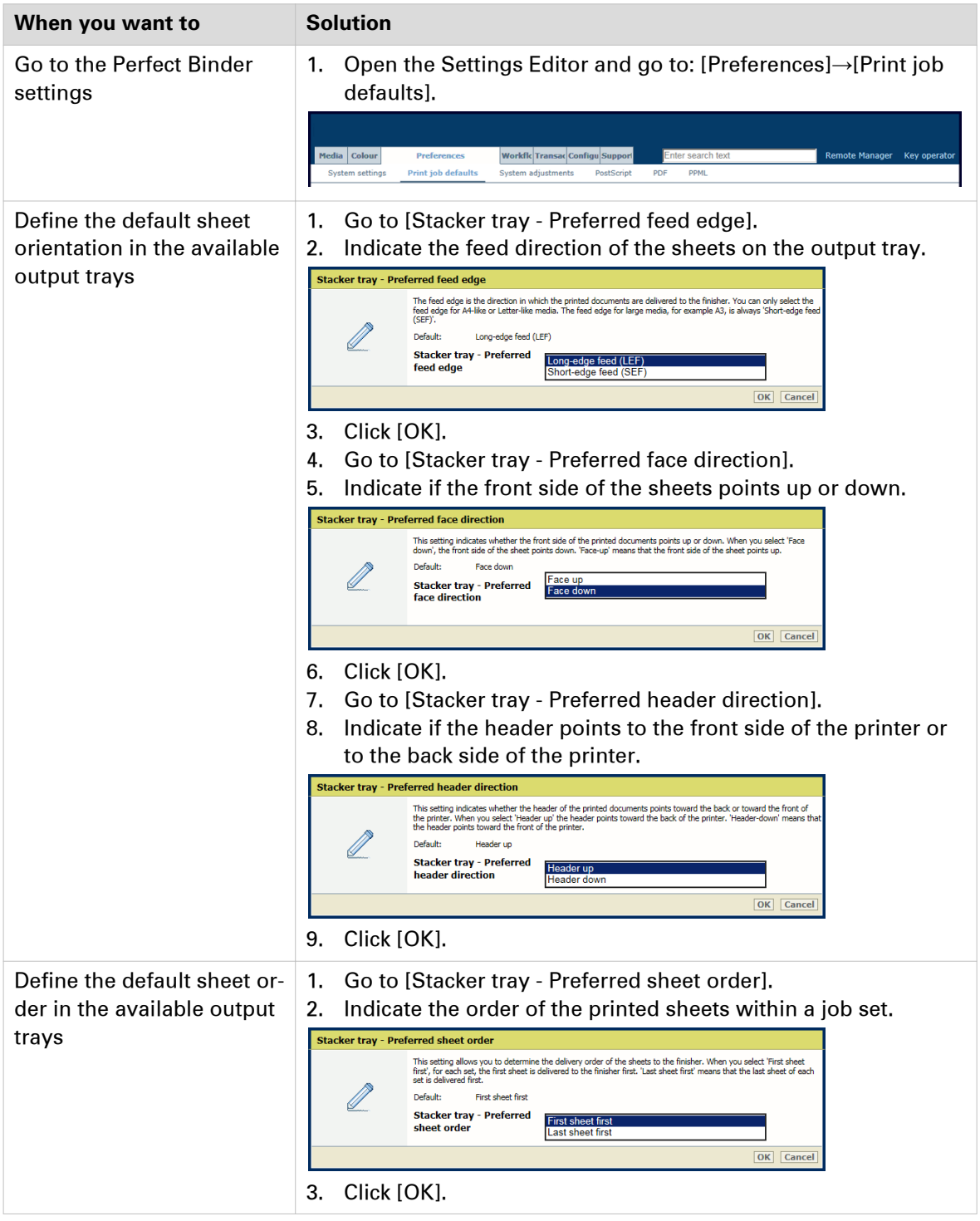

# **Configure print quality settings**

Be aware that the print quality settings affect all print jobs.

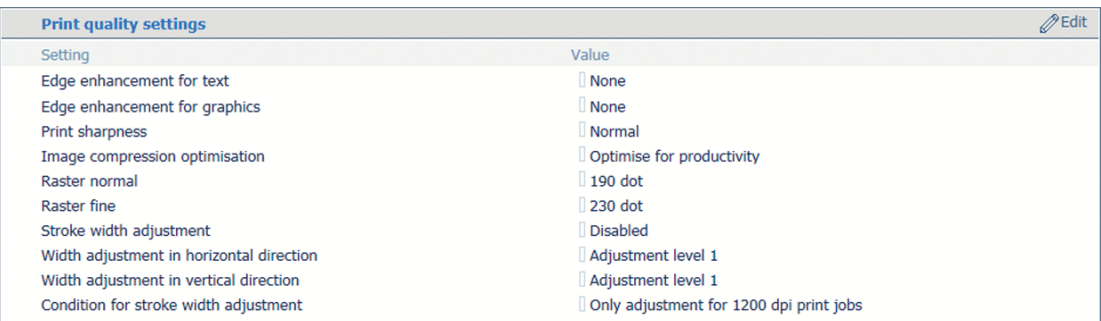

[156] Print quality settings

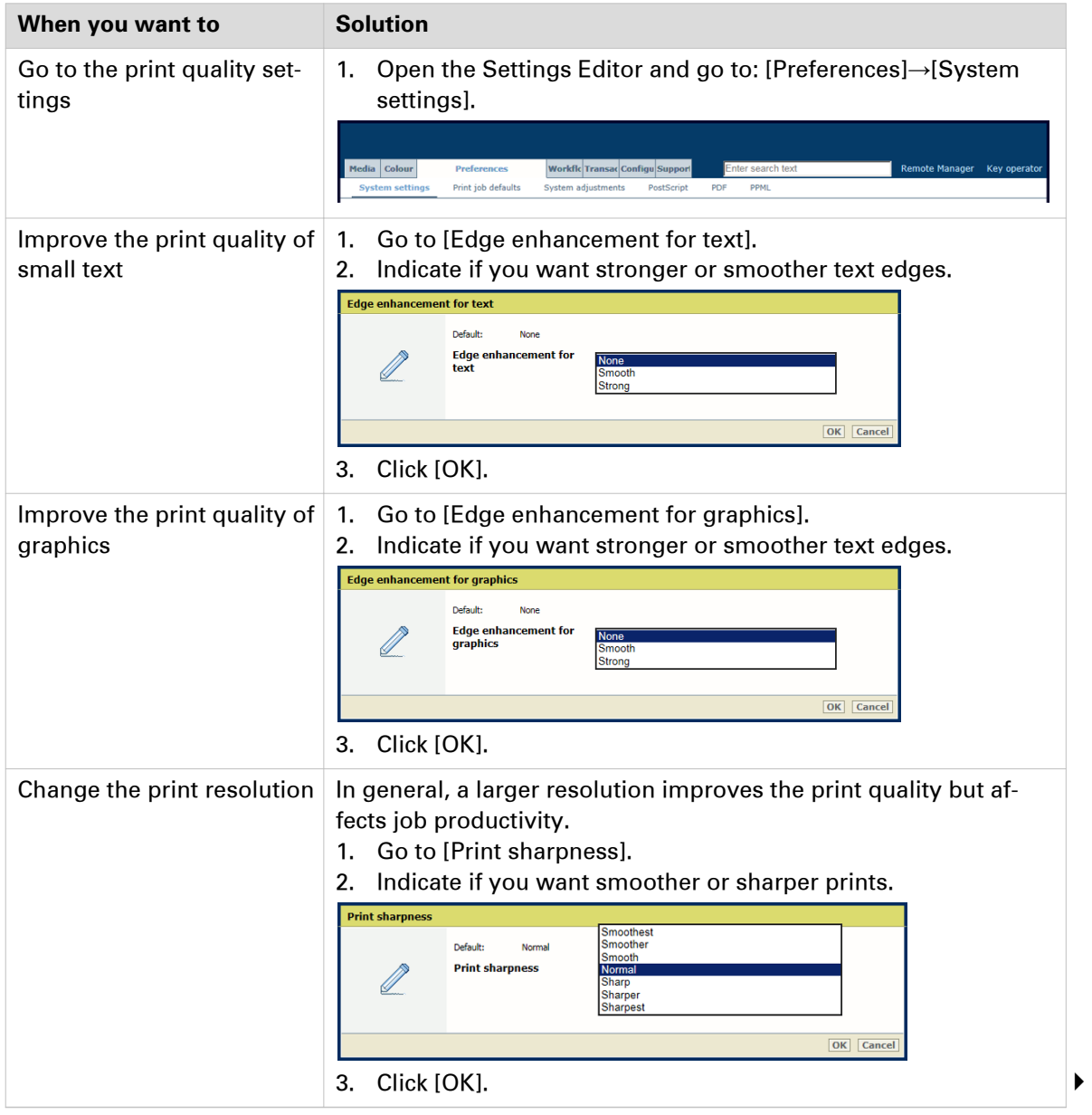

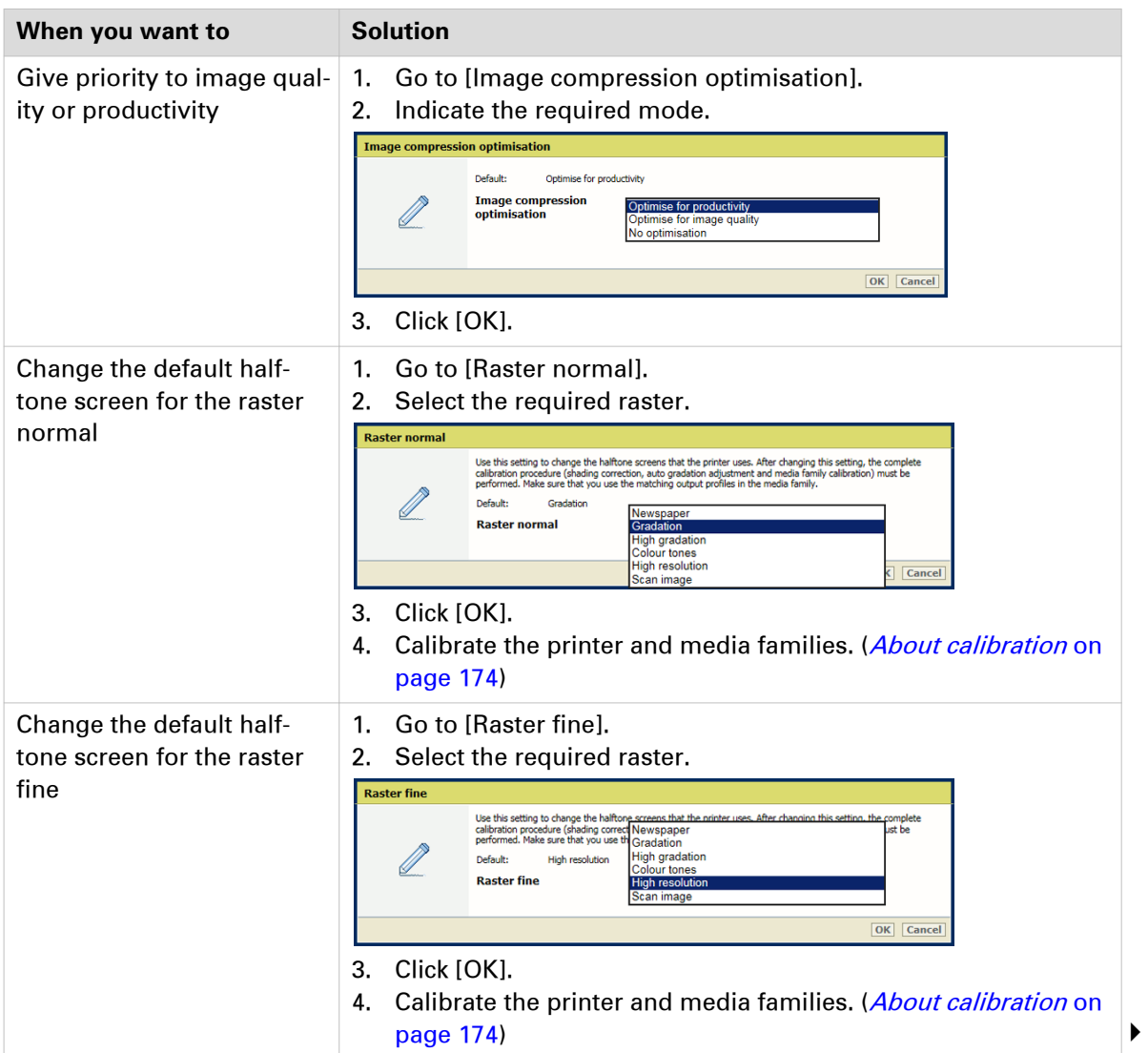

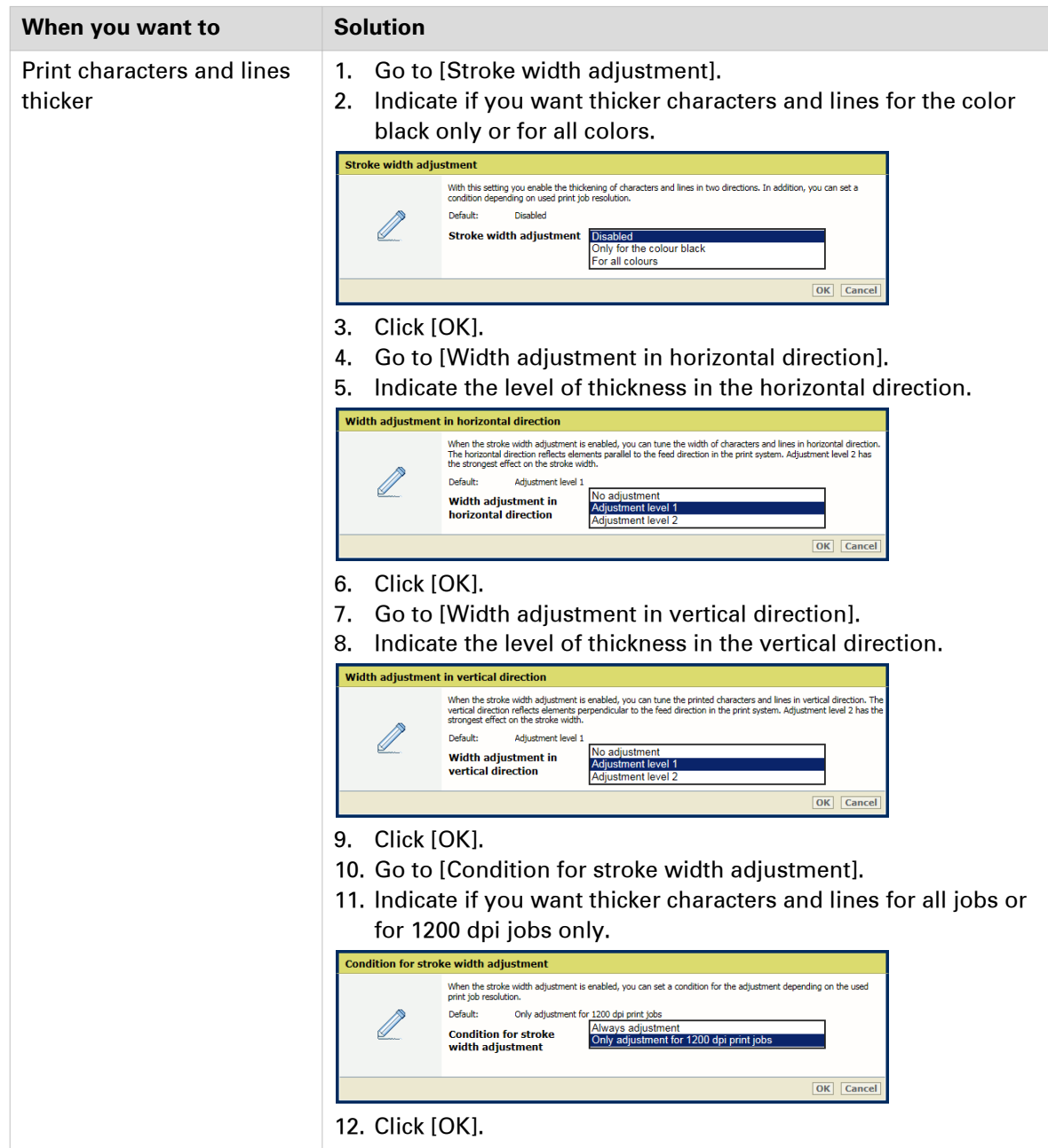

## **Configure PostScript, PDF, and PPML job defaults**

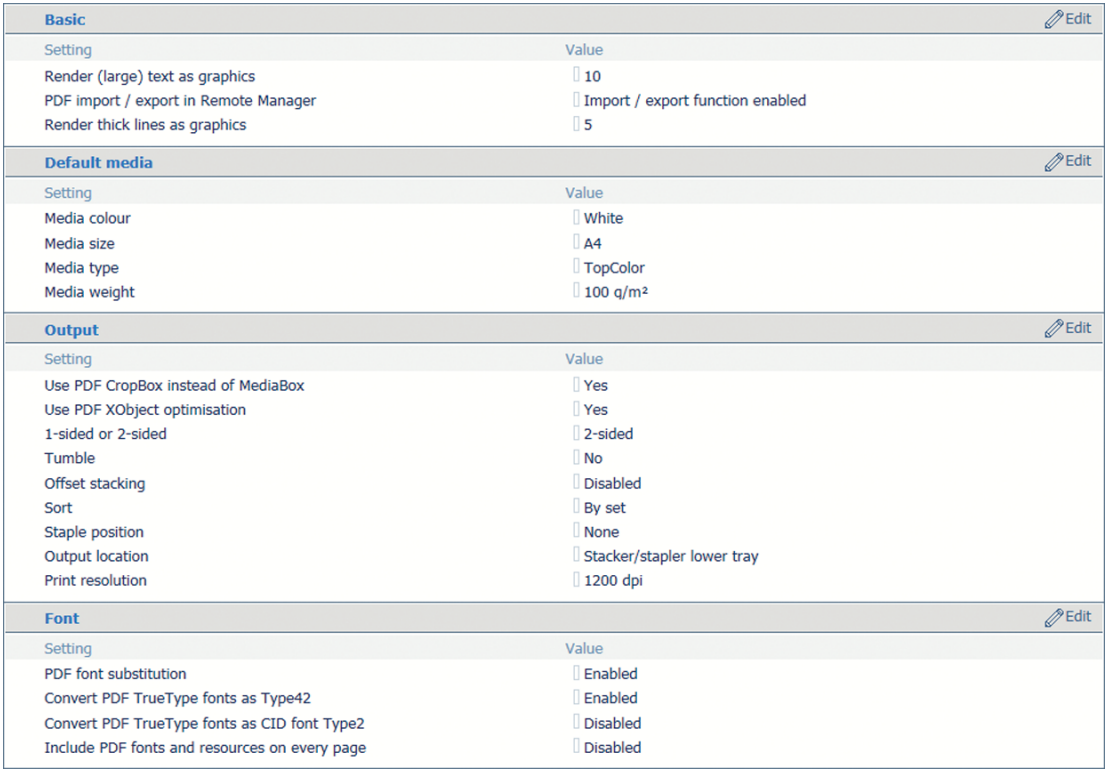

#### [157] Default PDF settings

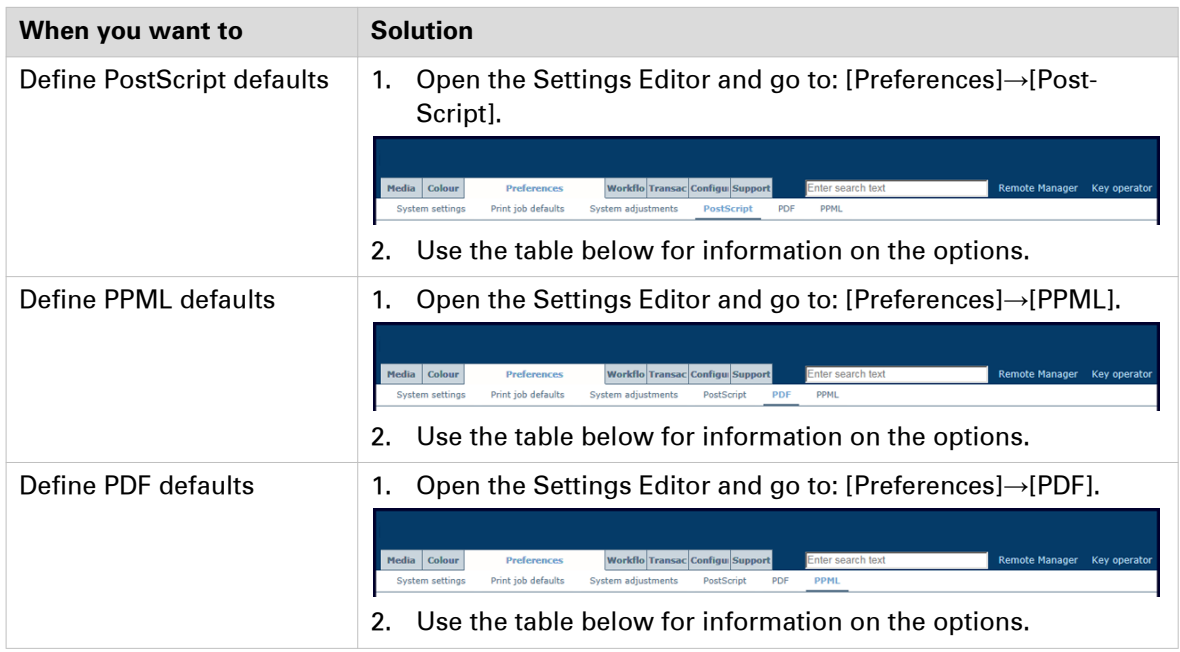
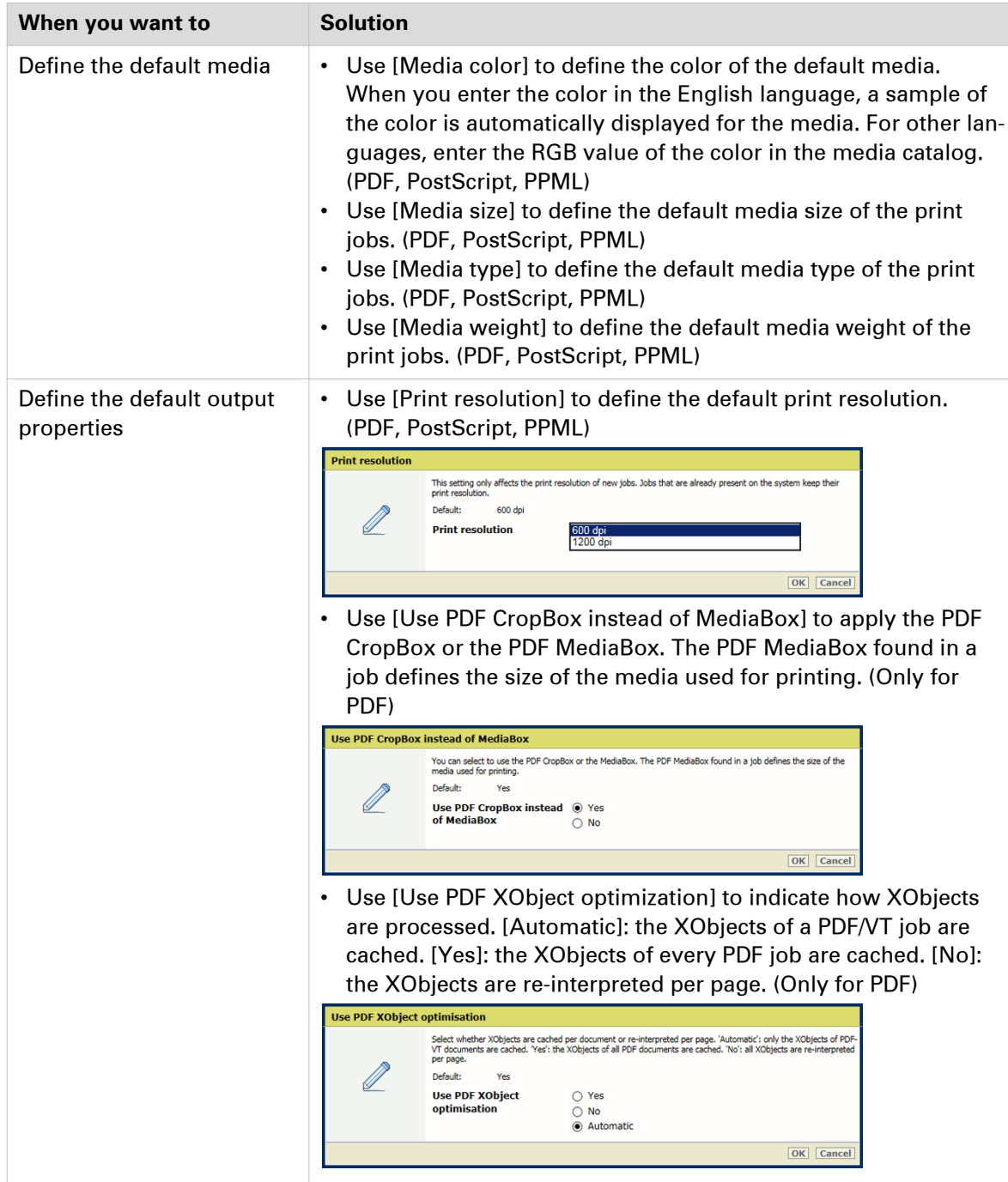

 $\blacktriangleright$ 

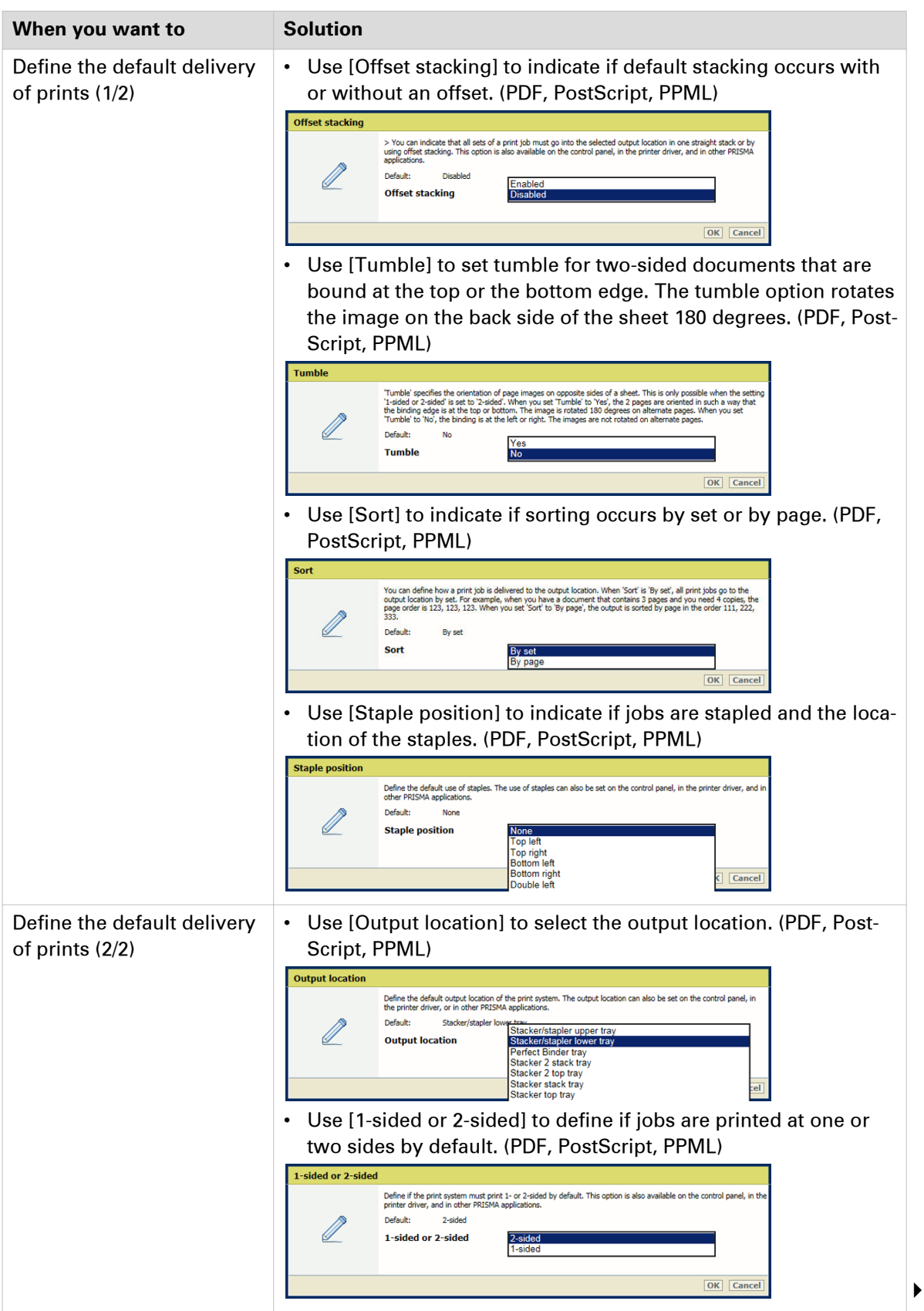

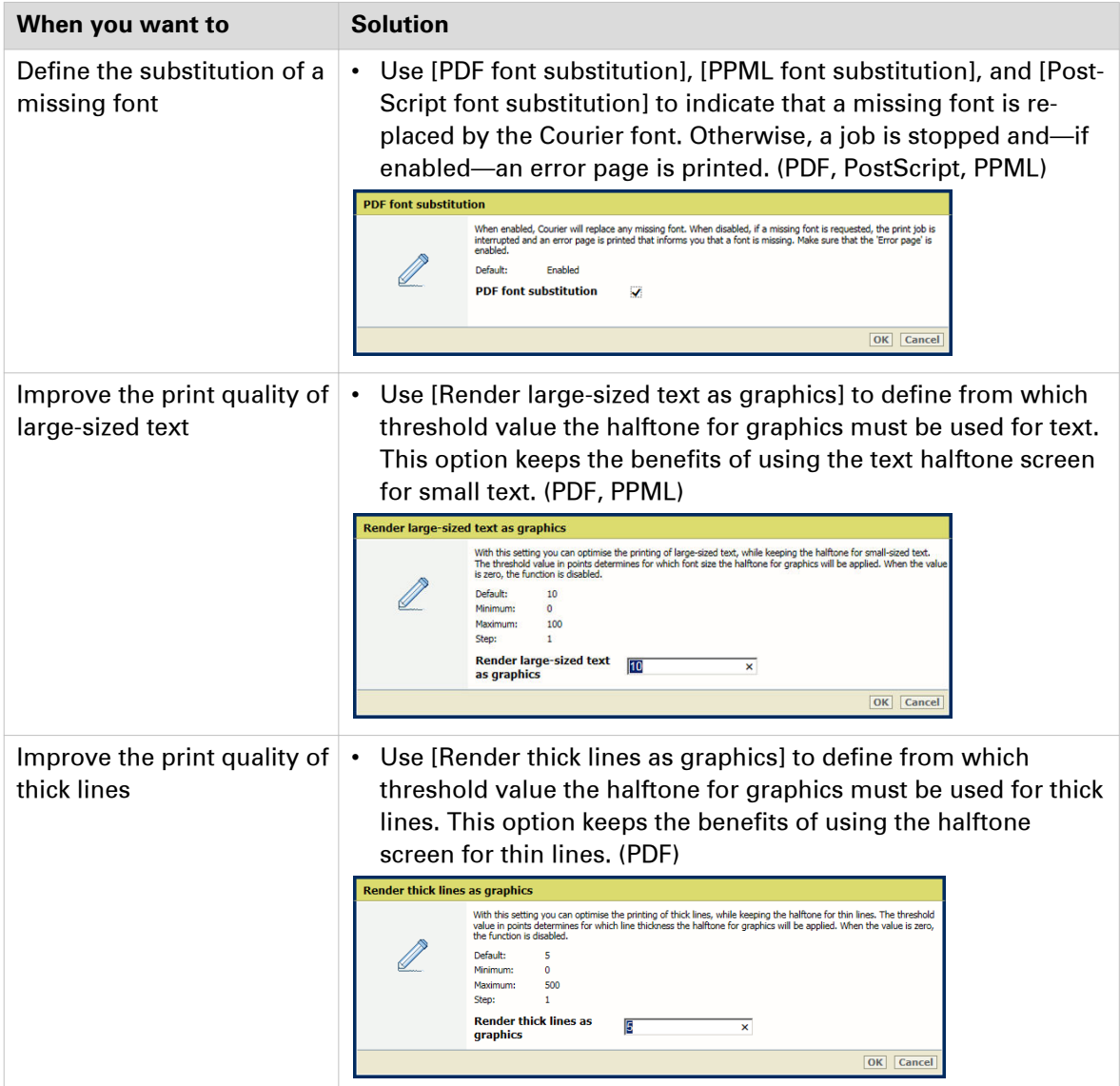

# **Default workflow settings**

# **Configure printing workflows**

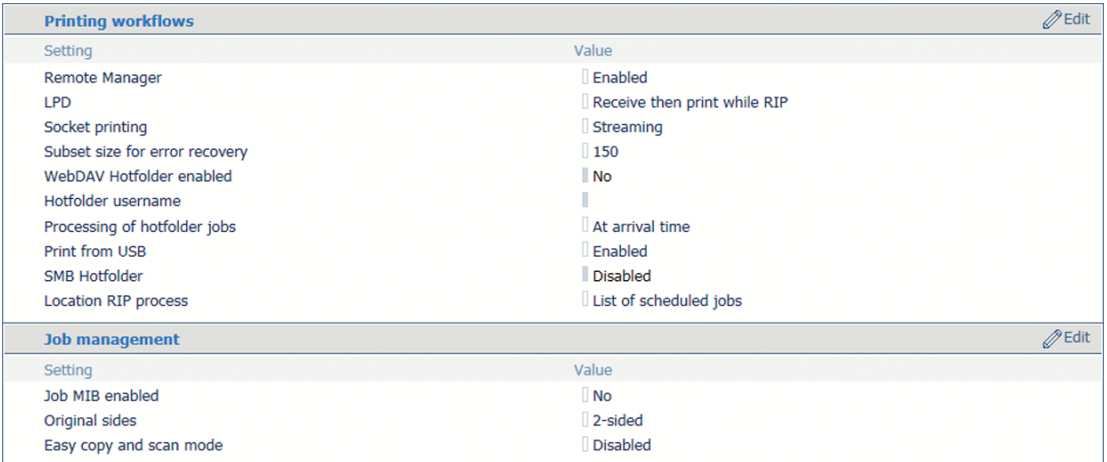

[158] Printing workflow and job management settings

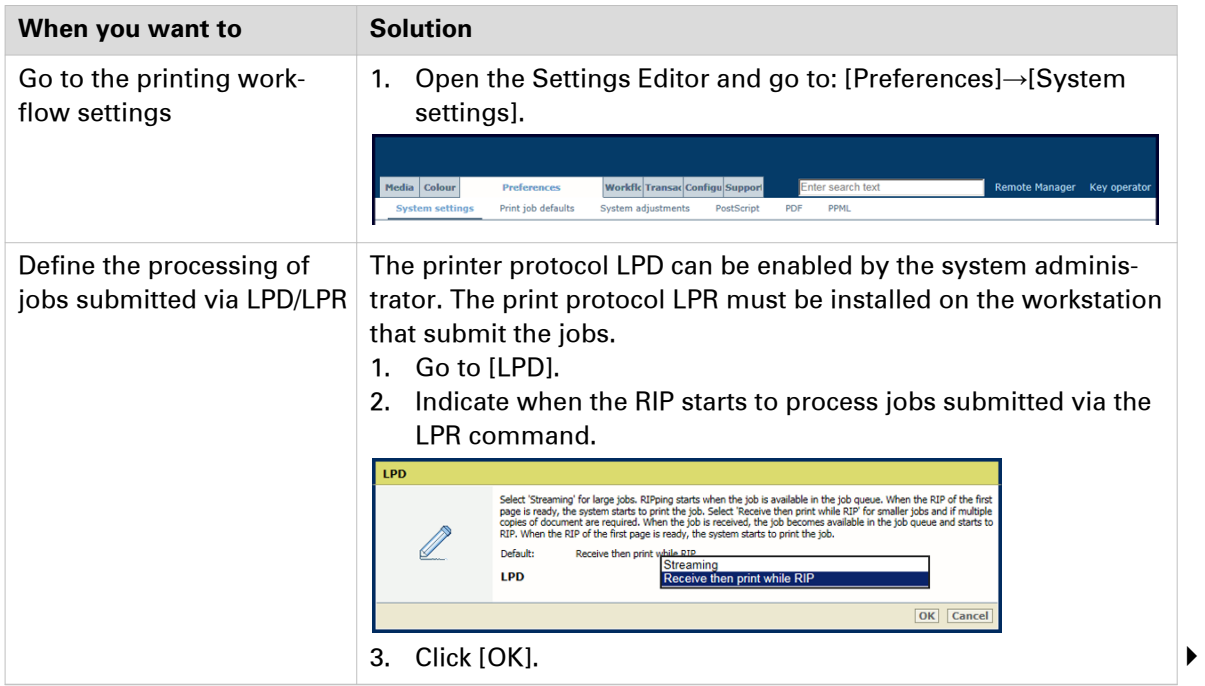

#### **Configure printing workflows**

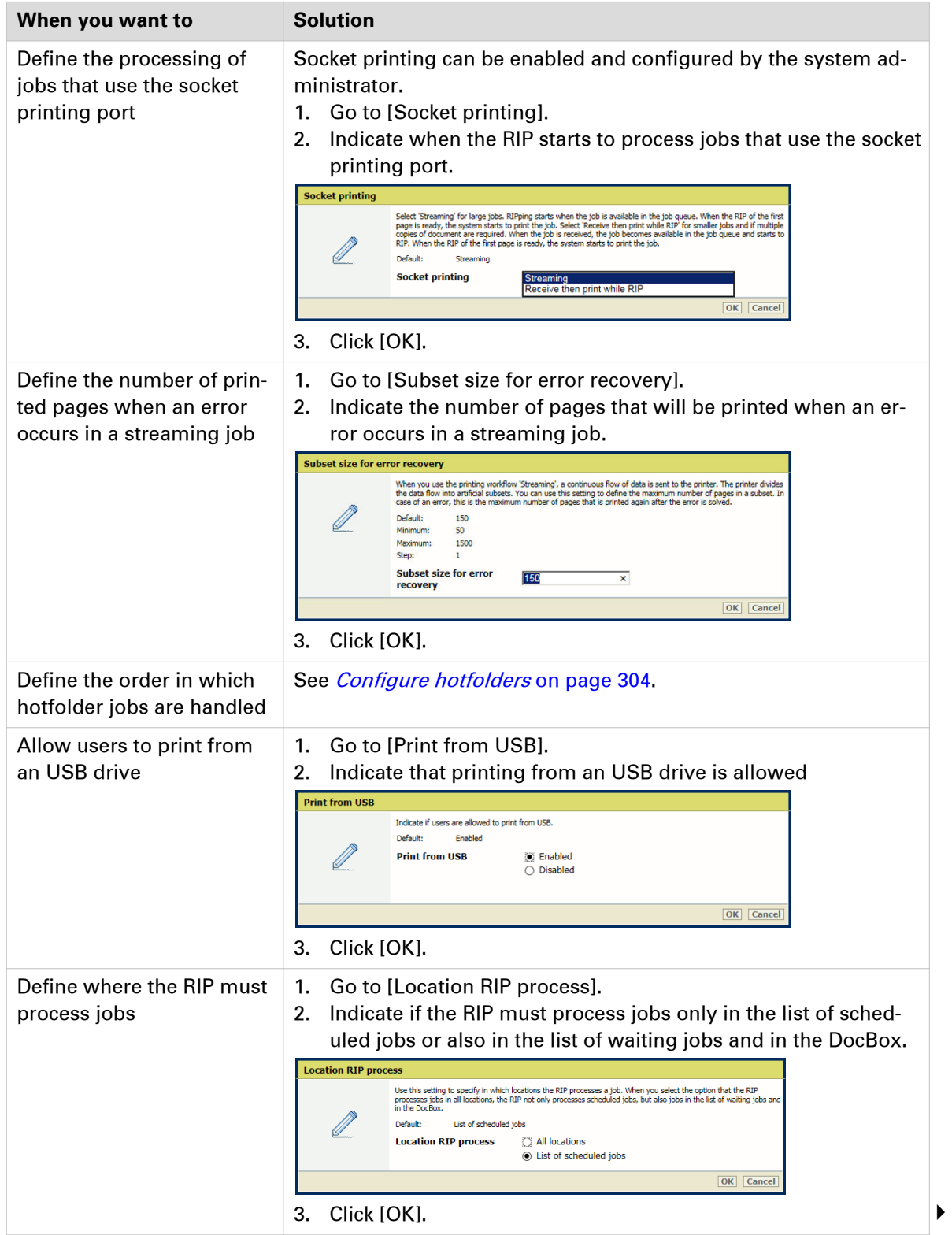

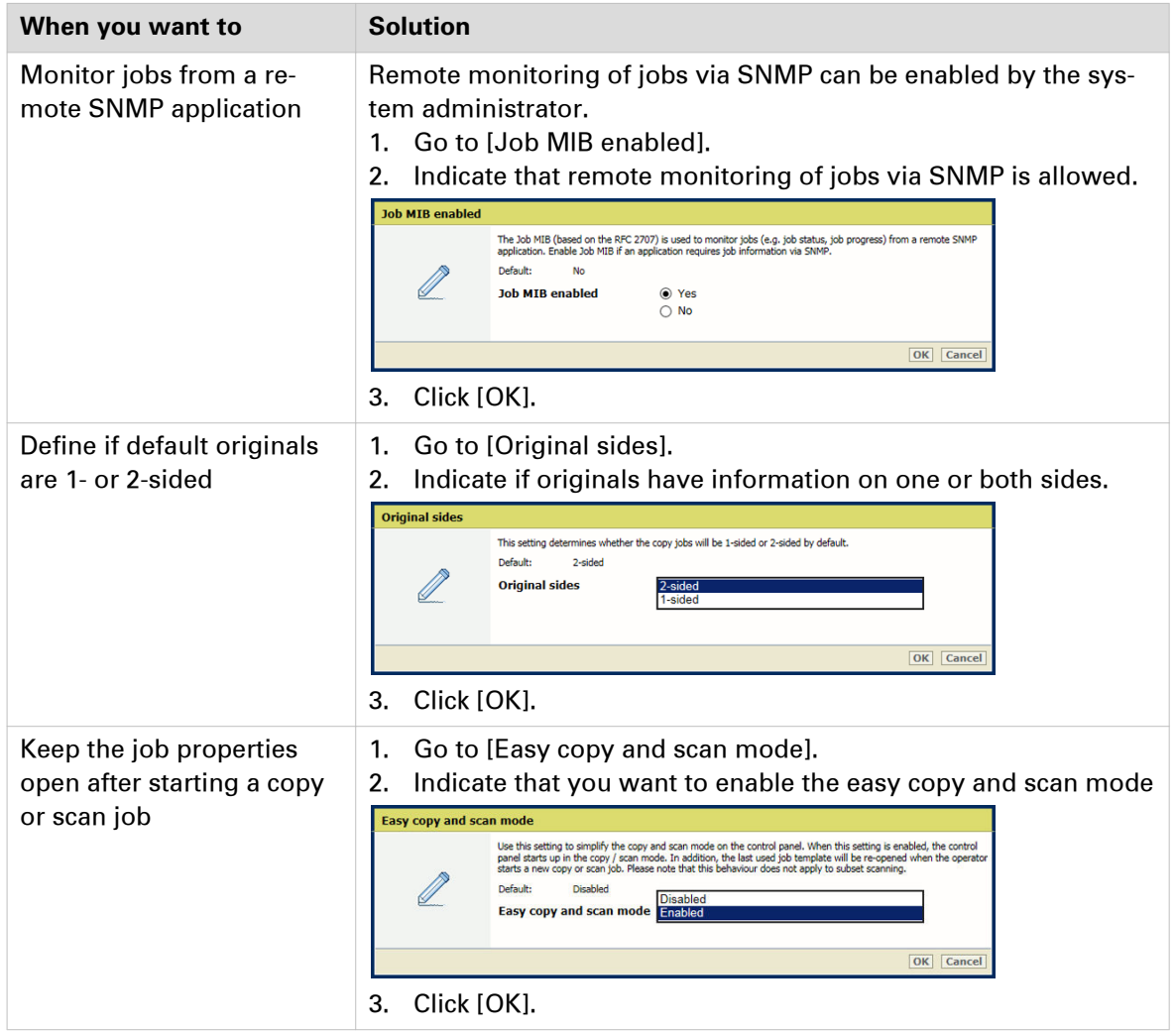

# **Configure the storage of printed jobs**

You can allow users to access printed jobs. Then, define the storage time of printed jobs.

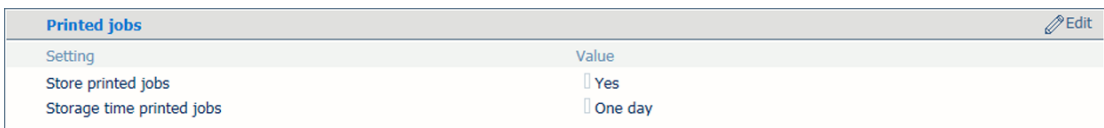

[159] Settings of printed jobs storage

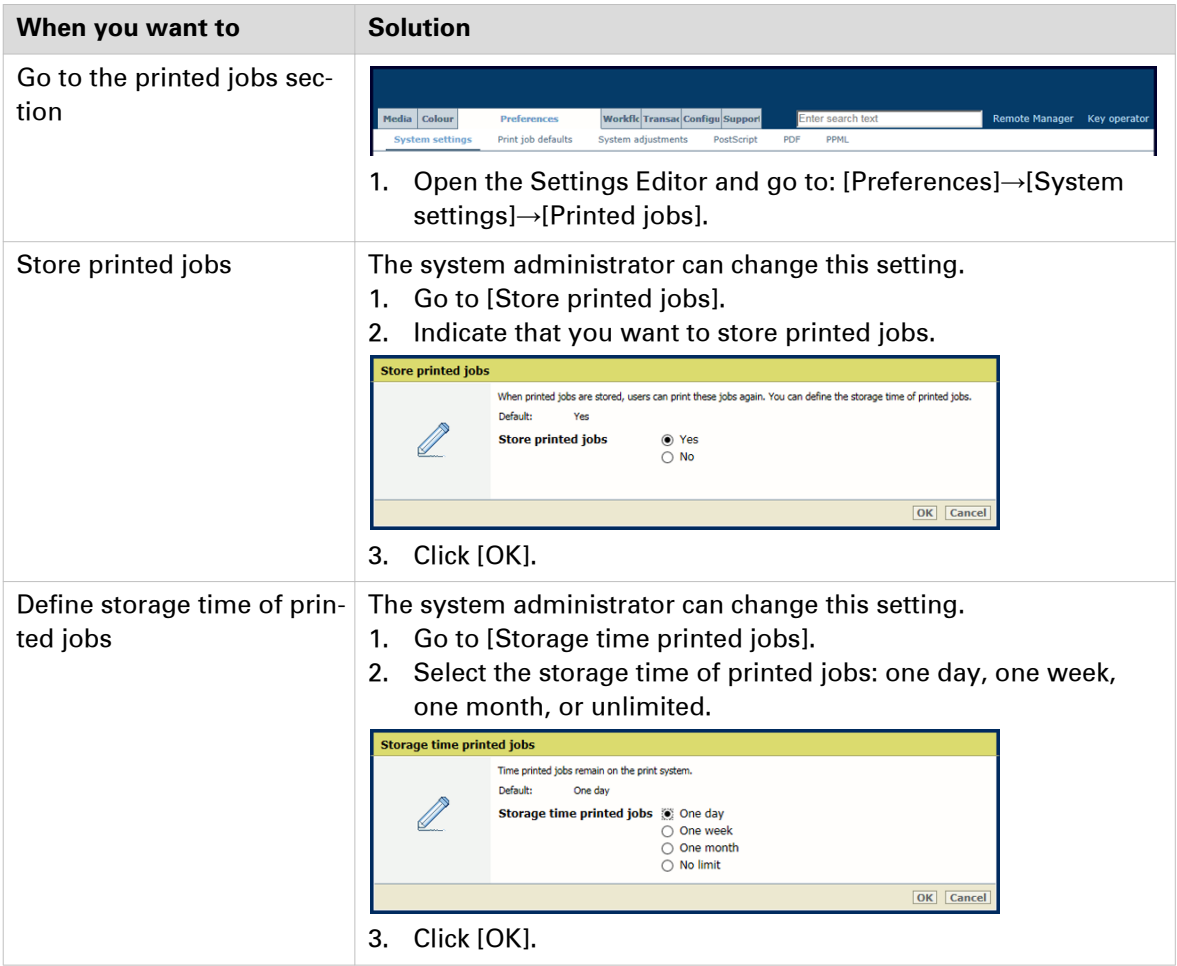

# **Configure the DoxBox function**

The system administrator can configure DoxBox settings.

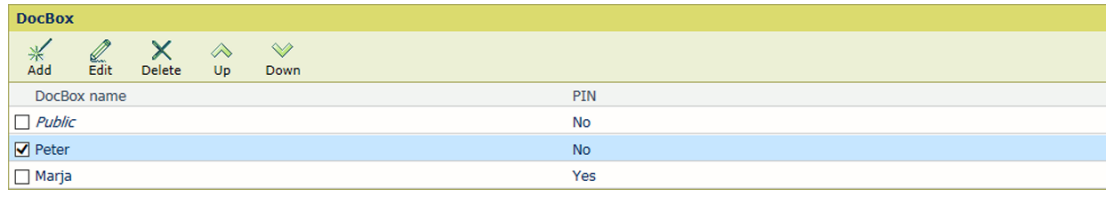

[160] The DocBox list

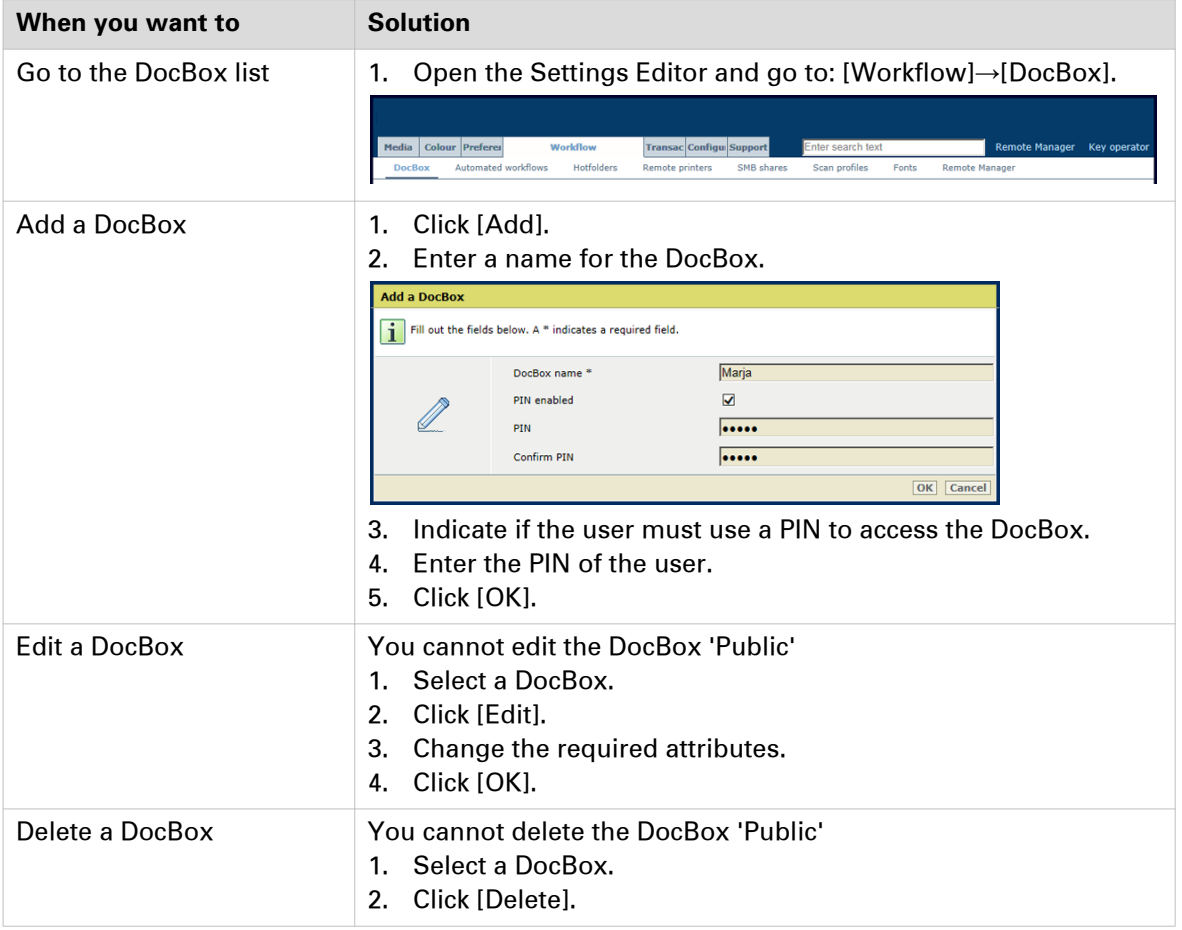

## **Configure automated workflows**

With automated workflows you have the opportunity to assign properties to jobs addressed to a particular print queue. For example for jobs for a specific customer, for jobs that are submitted from a specific application, or for jobs that have the same job properties.

There is one automated workflow. You can create custom automated workflows.

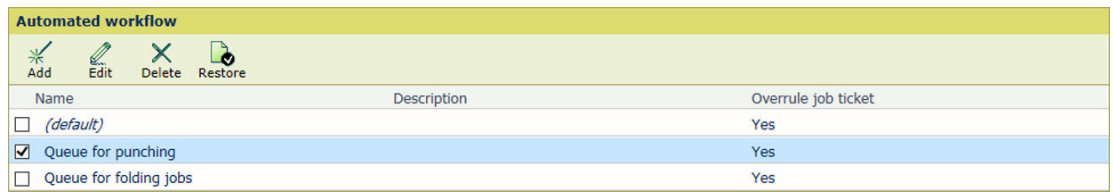

[161] Automated workflows

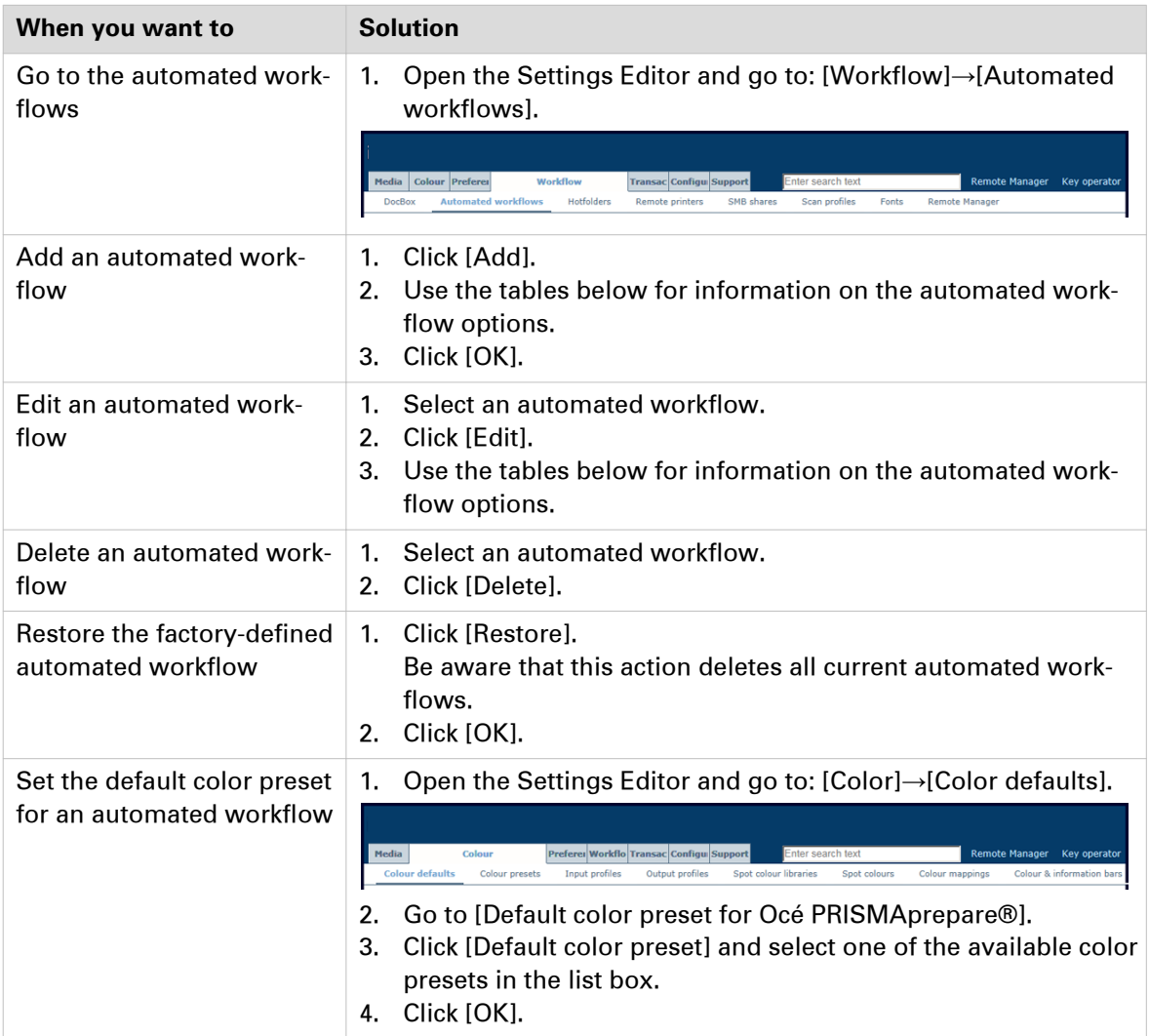

### **Attributes of automated workflows**

### **General and sets**

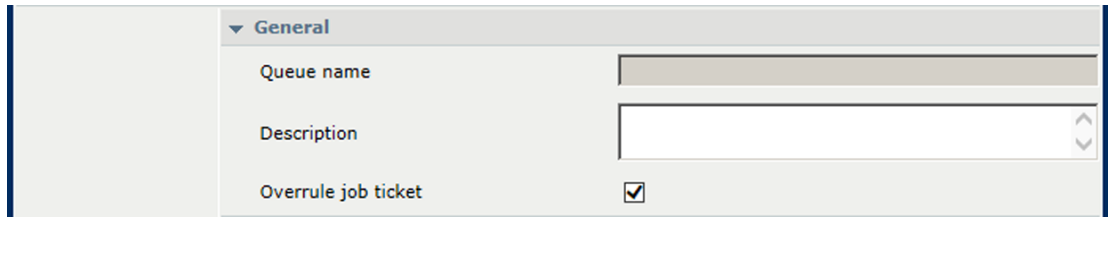

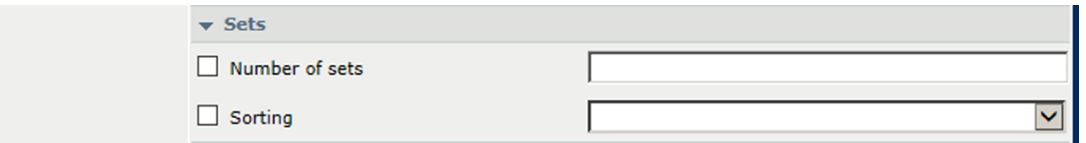

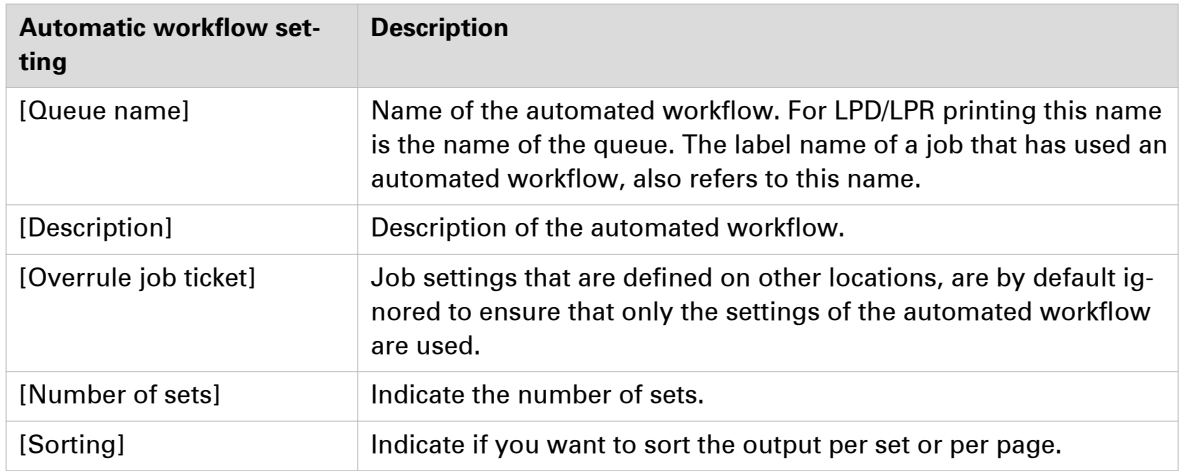

### **Media**

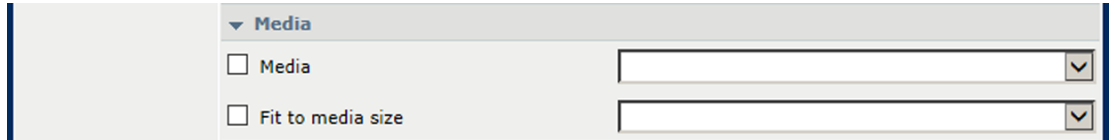

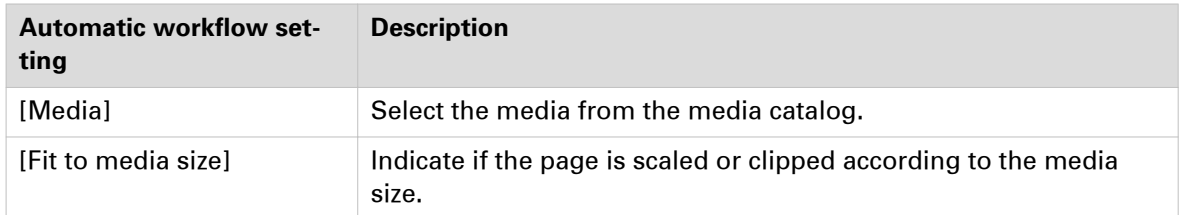

### **Layout**

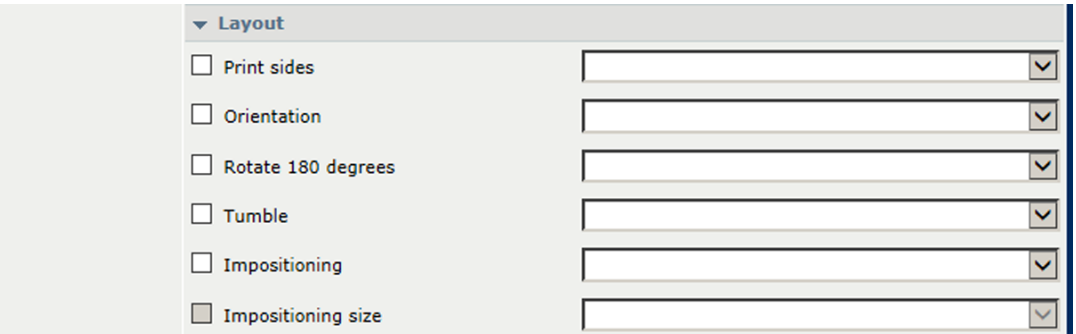

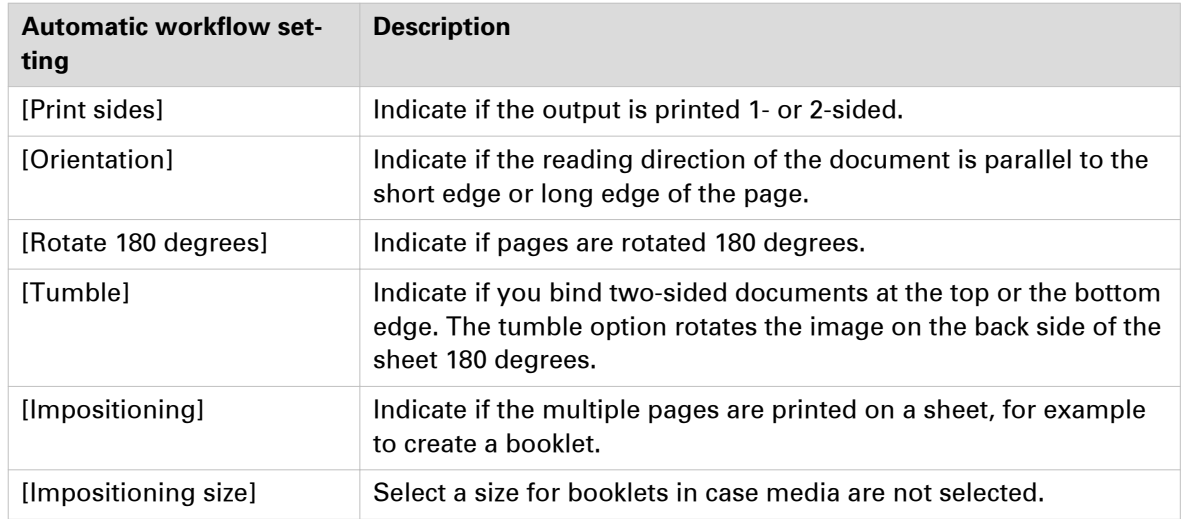

### **Special pages**

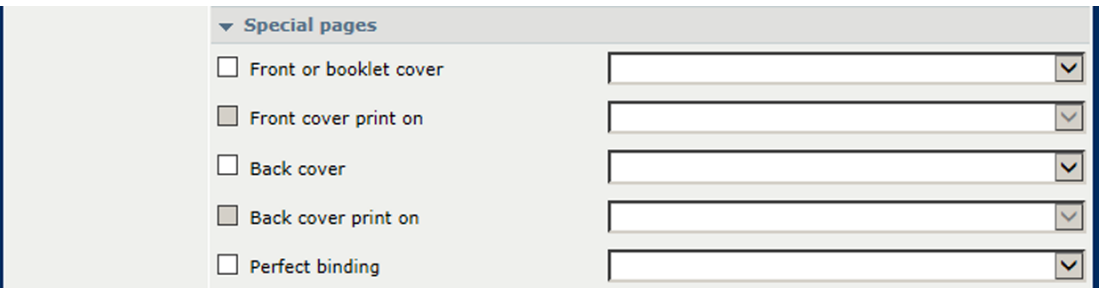

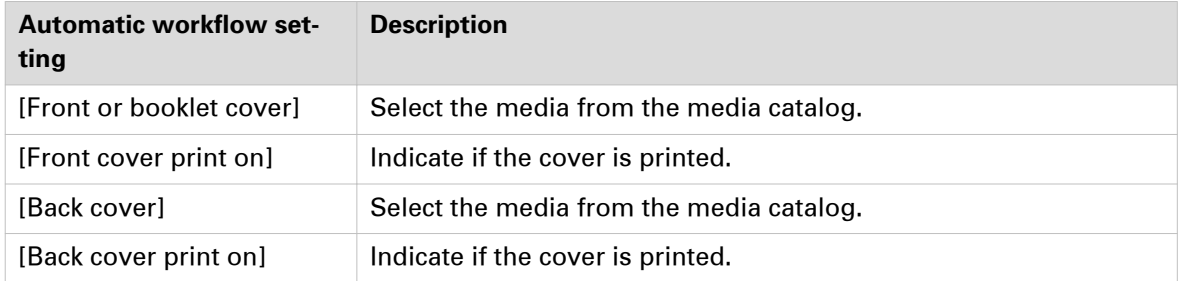

### **Finishing**

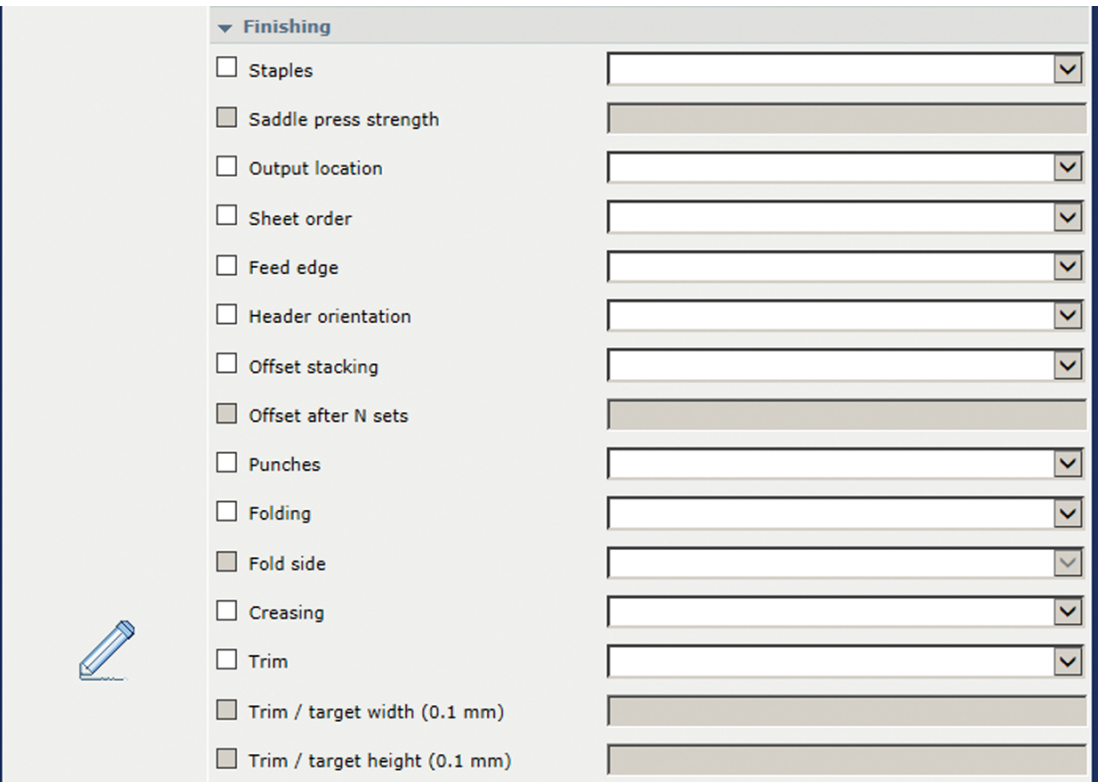

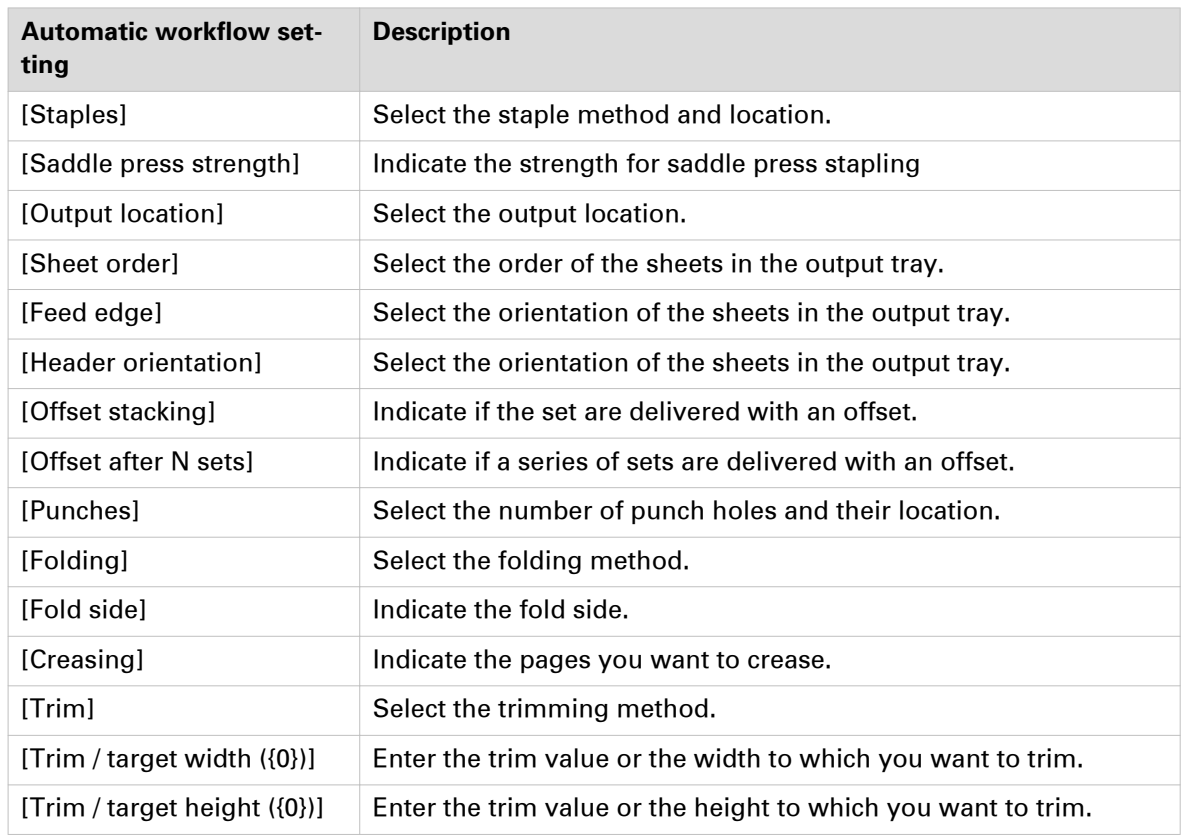

### **Print quality and color**

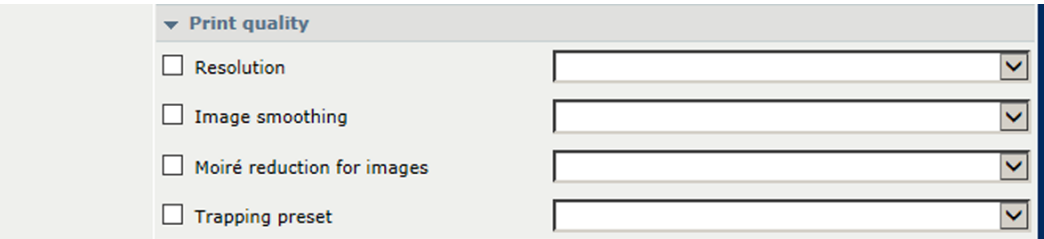

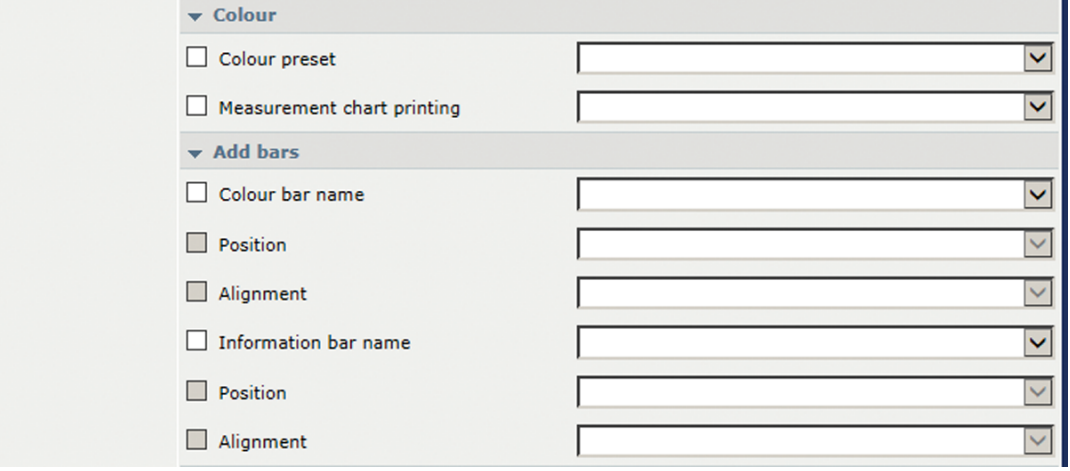

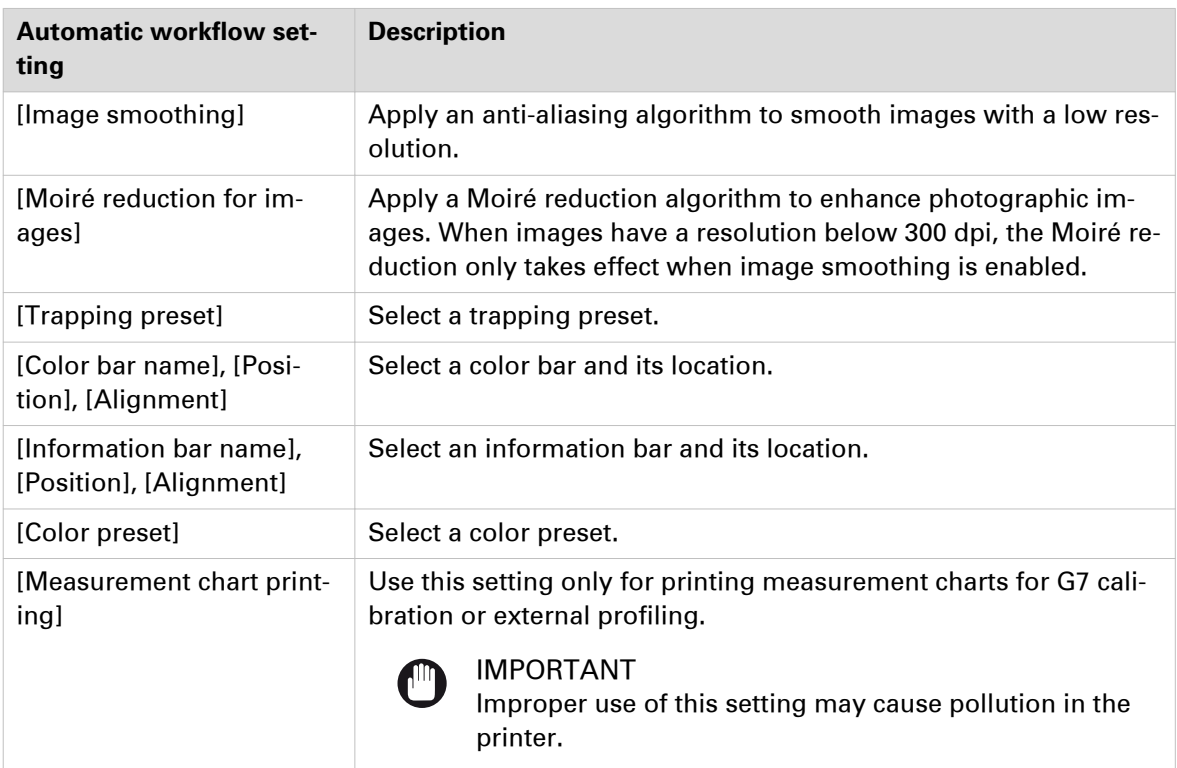

### **Workflow**

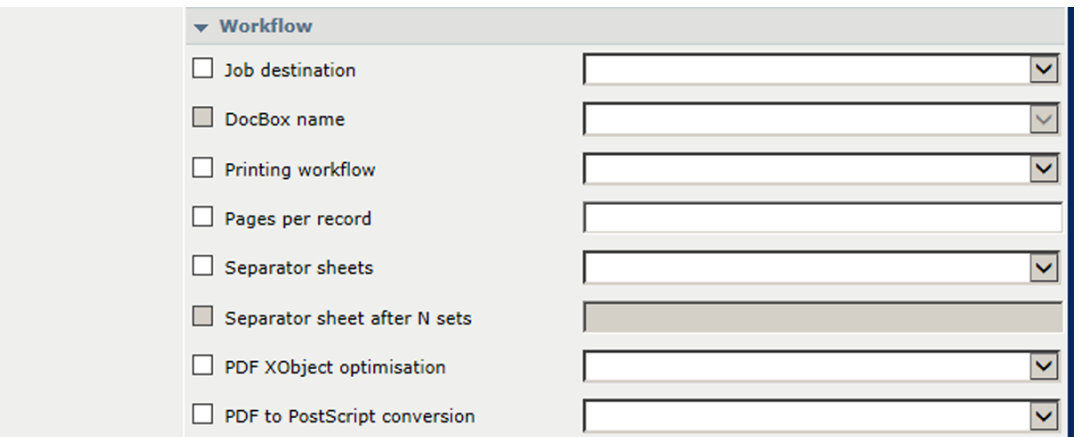

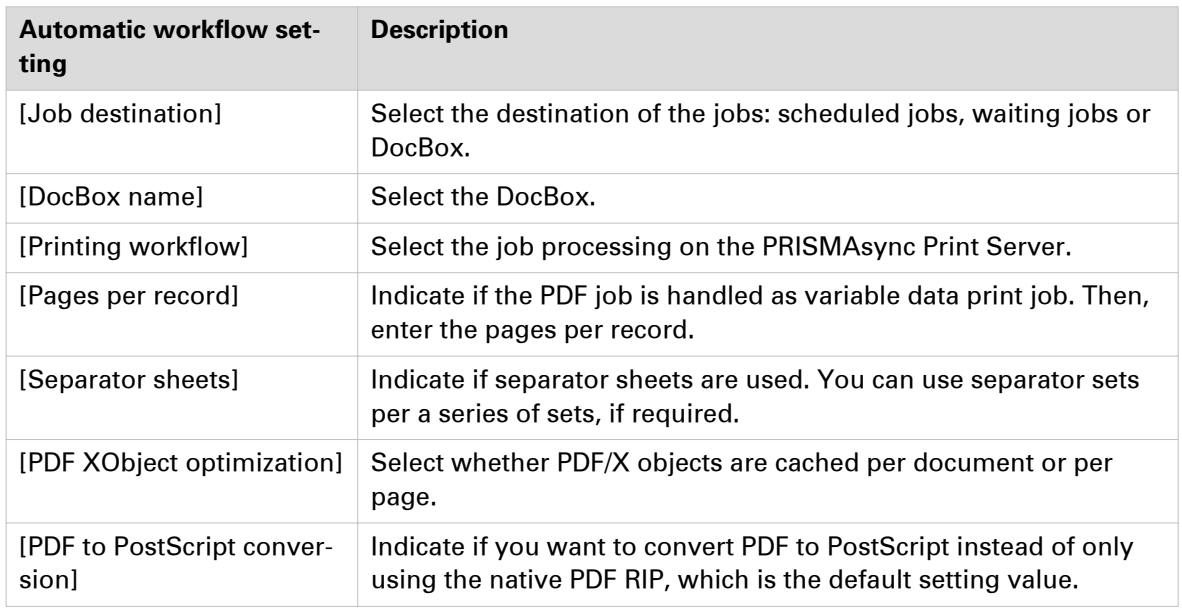

### **Accounting**

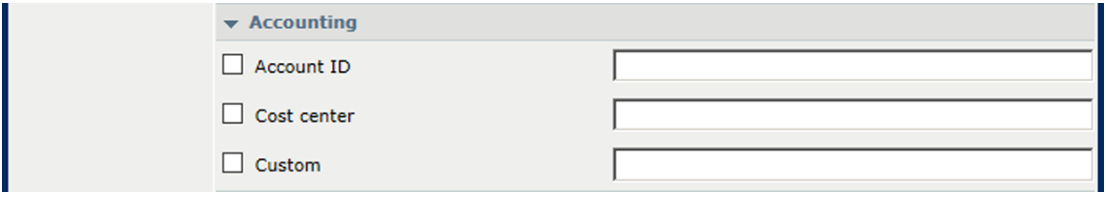

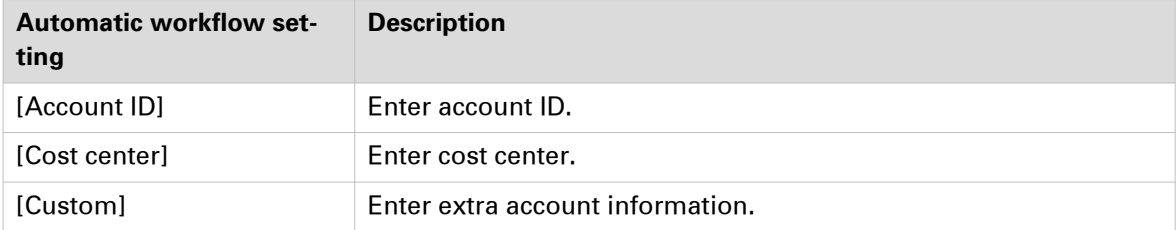

### **Page numbering**

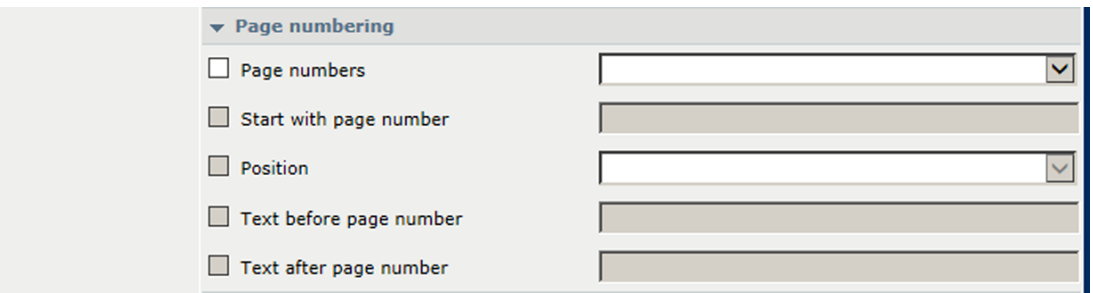

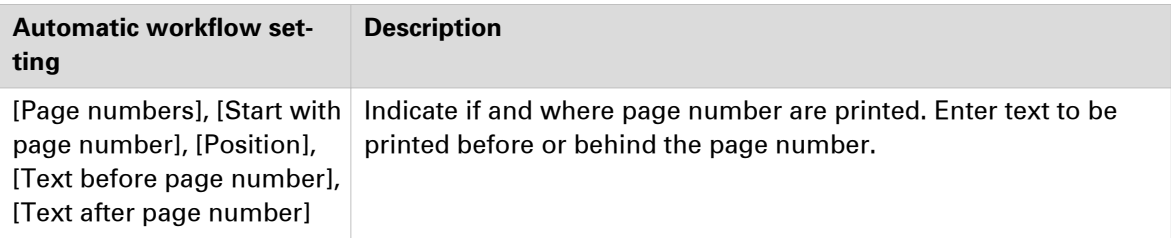

# <span id="page-303-0"></span>**Configure hotfolders**

A hotfolder is a shared folder on PRISMAsync Print Server. A hotfolder is linked to an automated workflow to determine the job settings for a hotfolder.

The system administrator can configure hotfolder settings.

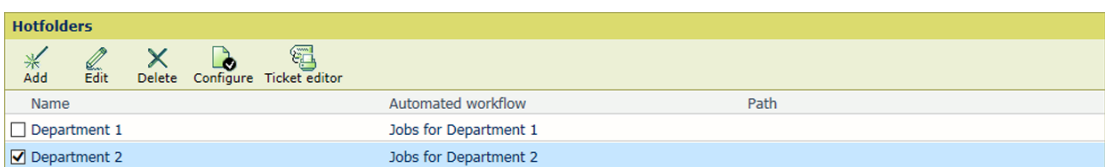

[162] Hotfolders

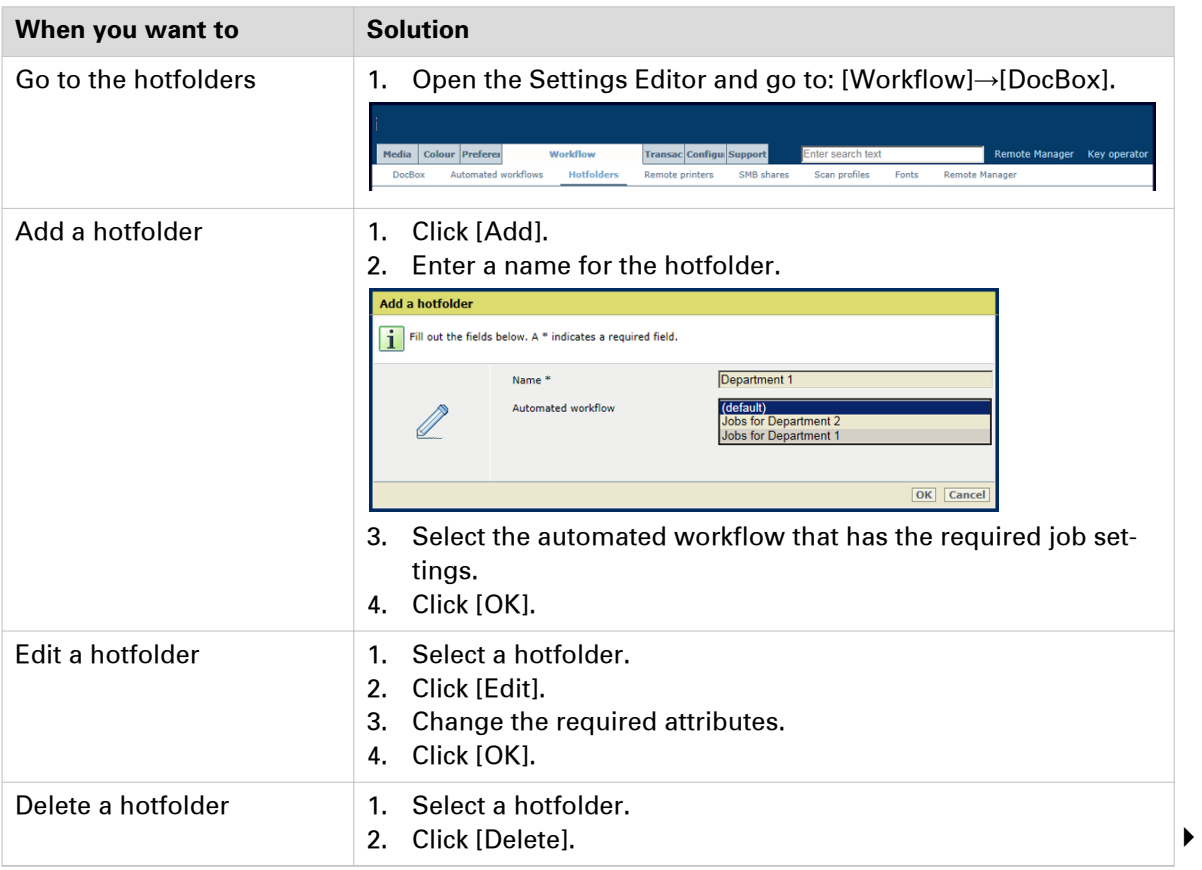

#### **Configure hotfolders**

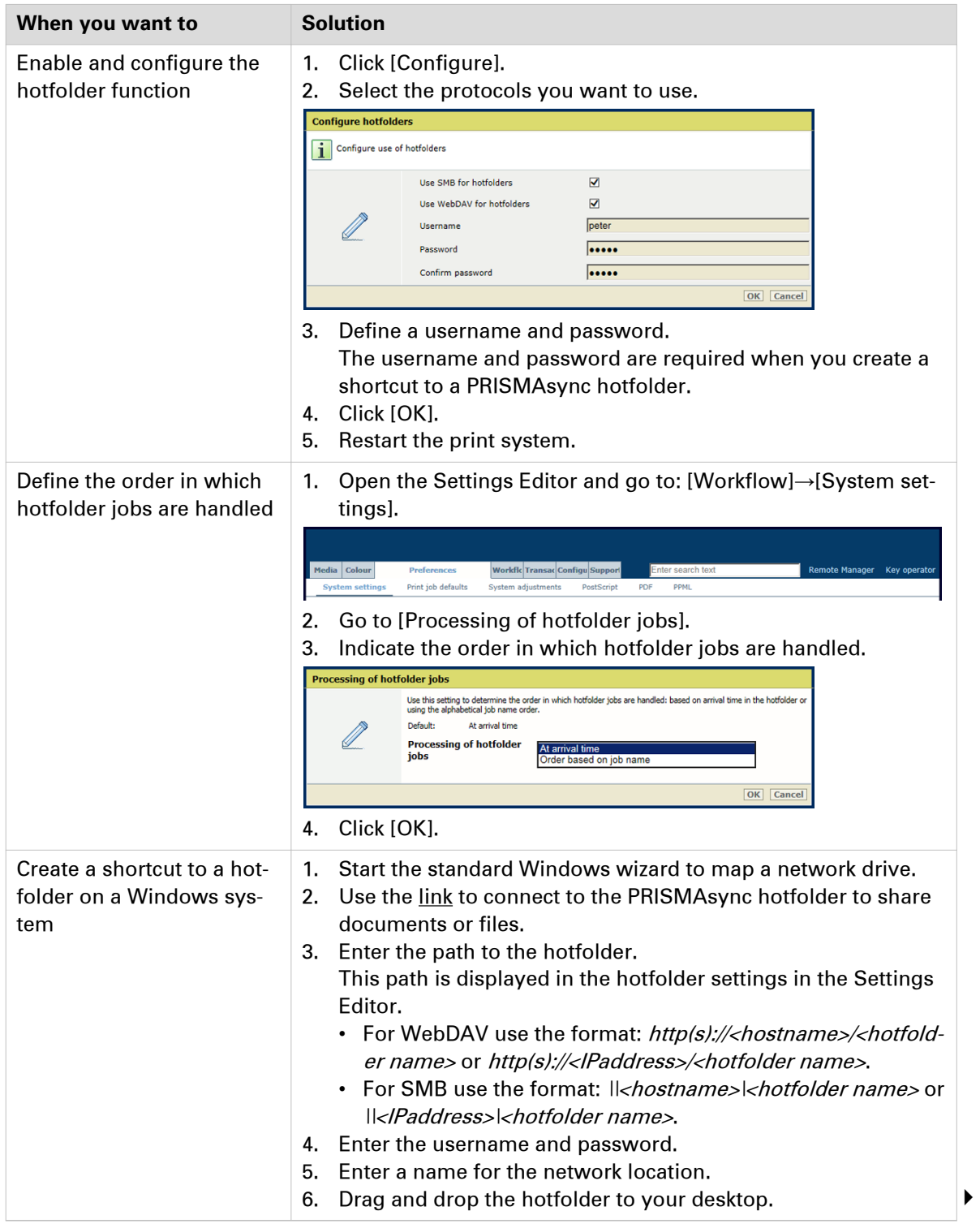

#### **Configure hotfolders**

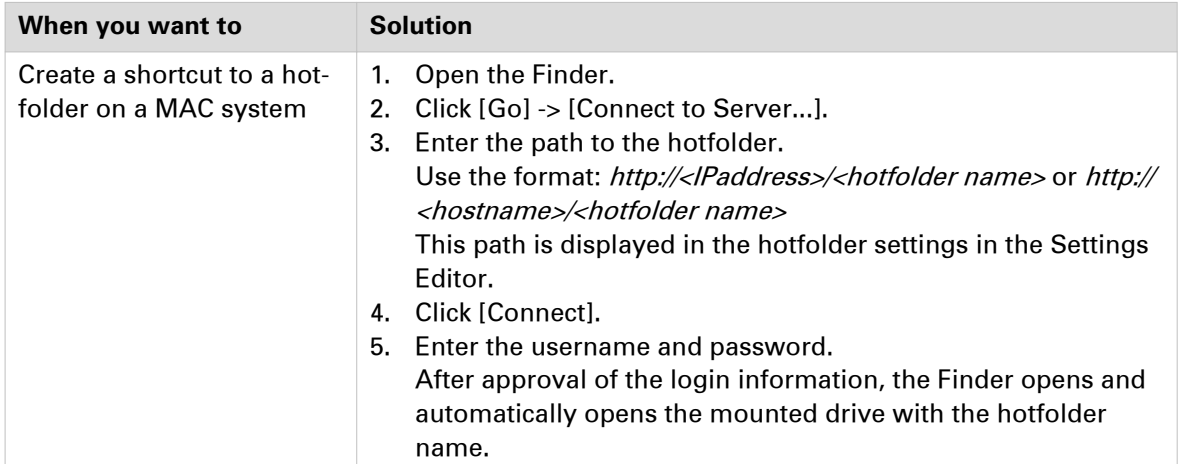

# **Media management**

## **Configure the media catalog**

The PRISMAsync Print Server media catalog lists all media that can be selected for jobs. You can change several media attributes.

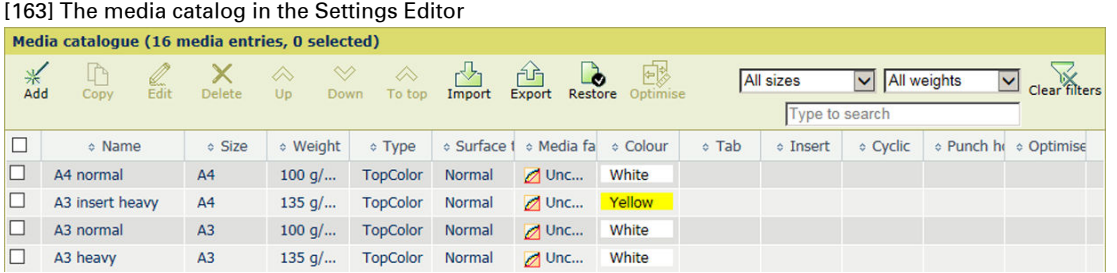

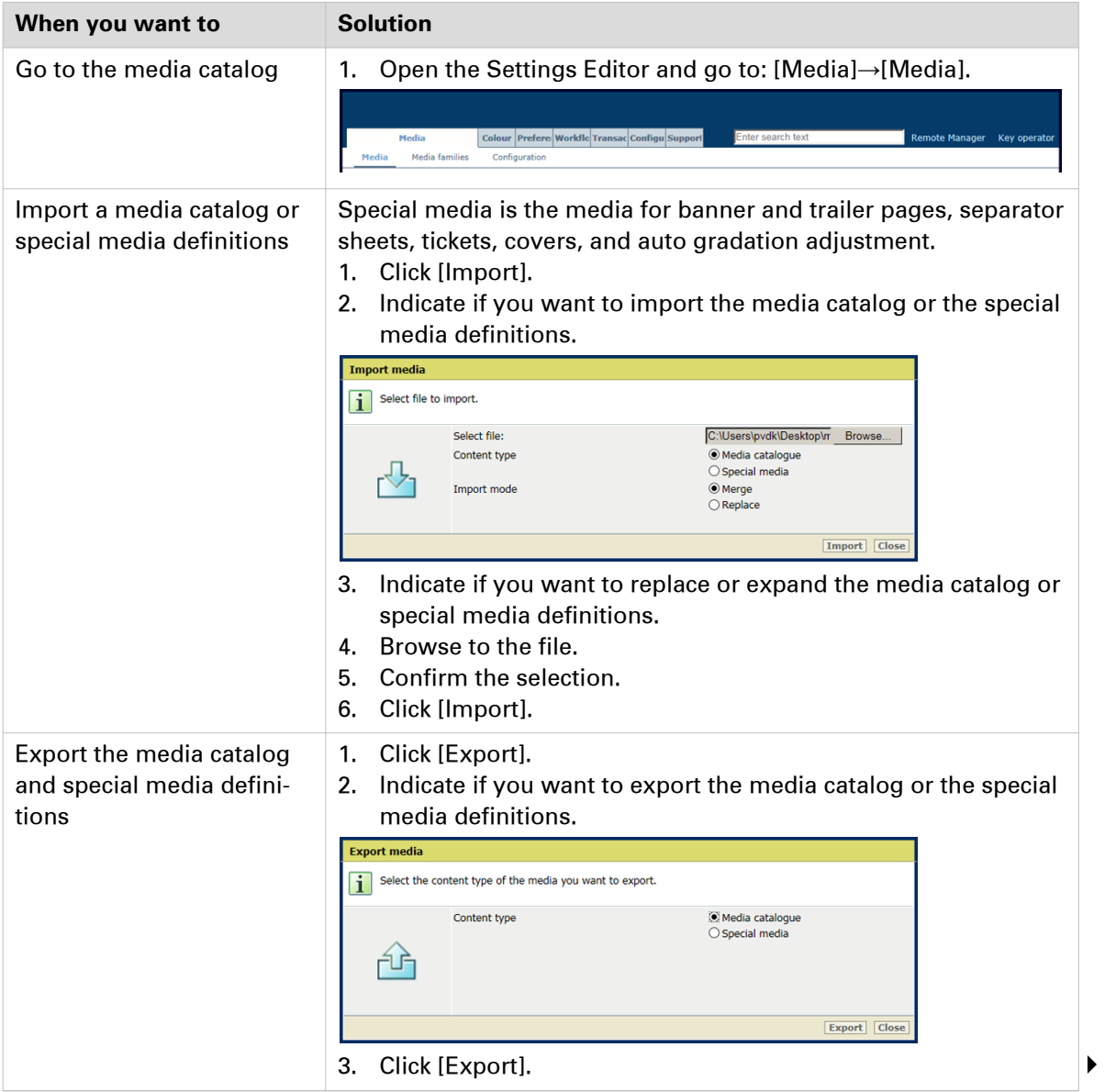

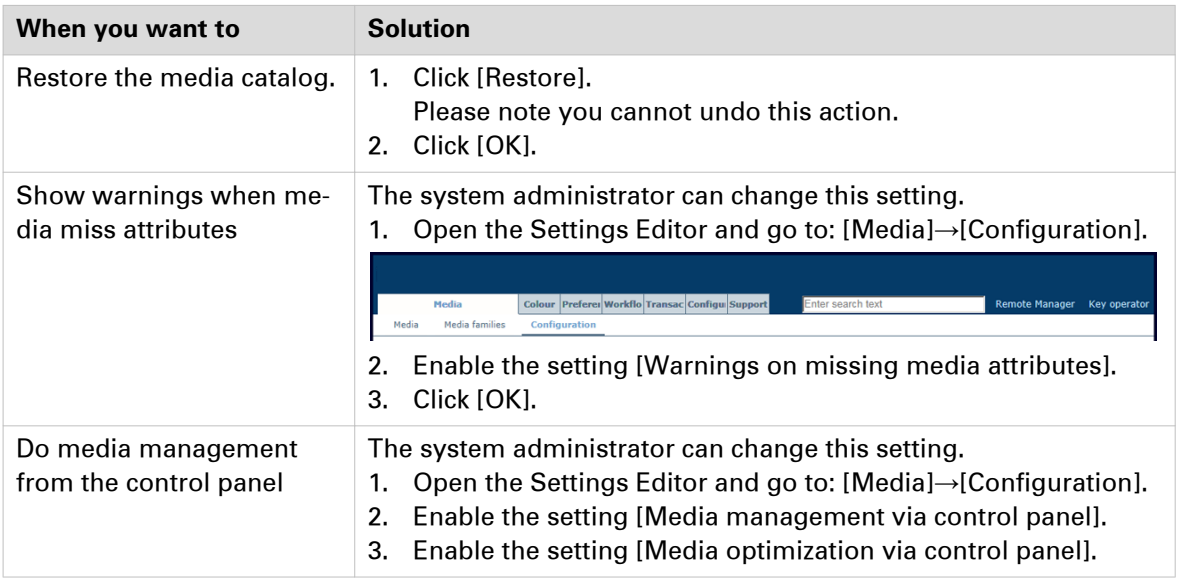

# **Configure the media**

The PRISMAsync Print Server media catalog lists all media that can be selected for jobs. You can change several media attributes.

### [164] The media catalog in the Settings Editor

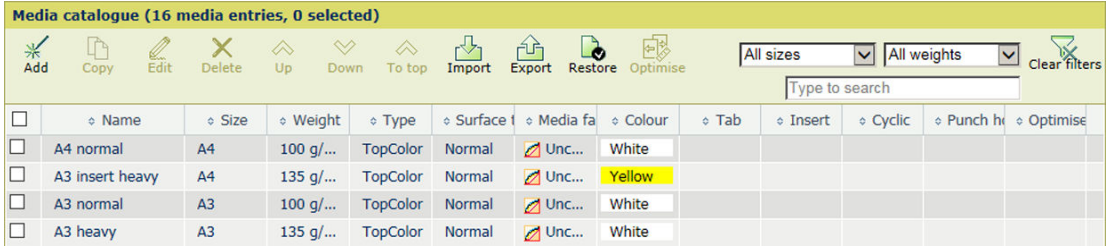

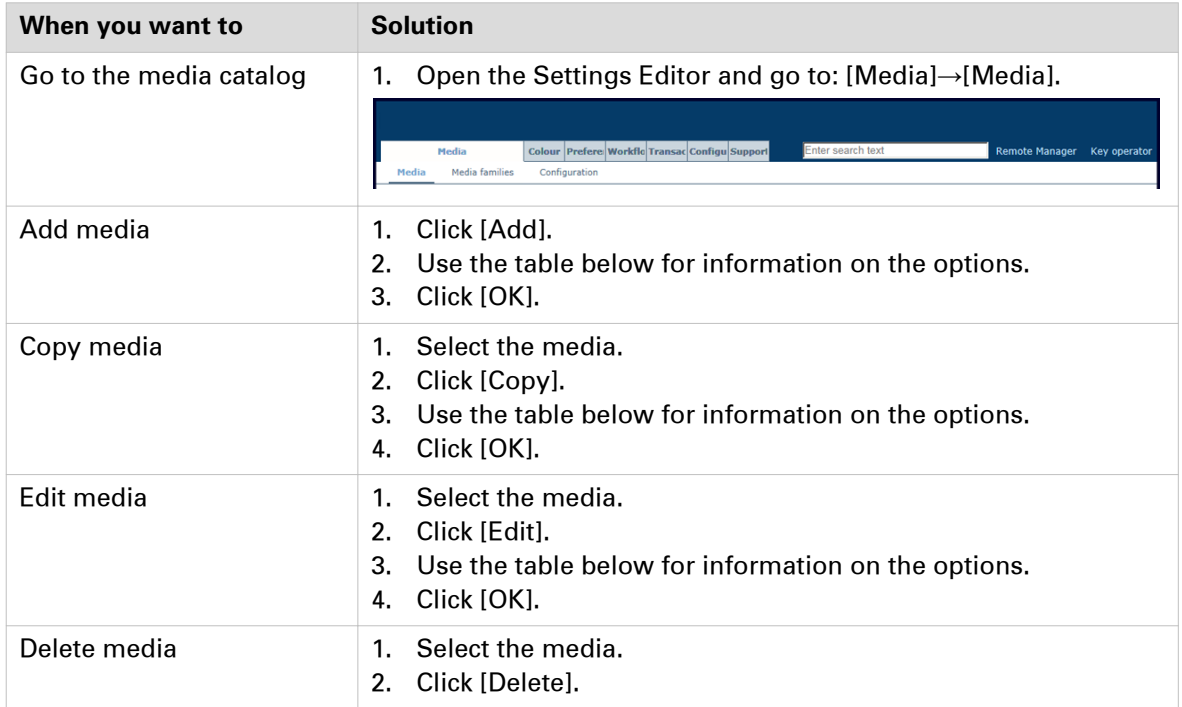

### **Configure the media attributes**

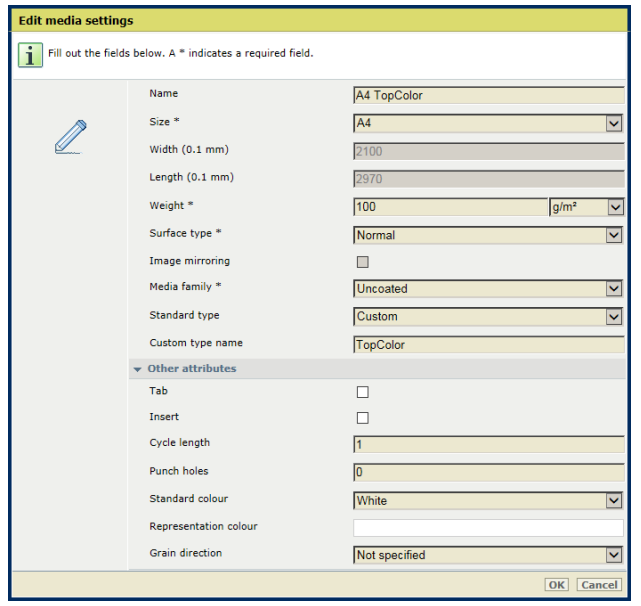

[165] Media attributes

| <b>Media attribute</b> | <b>Description</b>                                           |  |
|------------------------|--------------------------------------------------------------|--|
| [Name]                 | Name according to naming conventions.                        |  |
| [Size]                 | The size of the media.                                       |  |
| [Width]                | The width of the media.                                      |  |
| [Length]               | The length of the media.                                     |  |
| [Weight]               | The media weight of the media.                               |  |
| [Surface type]         | The surface type of the media.                               |  |
| [Image mirroring]      | Indicates if images must be mirrored.                        |  |
| [Media family]         | The media family.                                            |  |
| [Standard type]        | The custom media type.                                       |  |
| [Custom type name]     | The custom type name according to naming conventions.        |  |
| [Tab]                  | Indicates if the media are tab paper.                        |  |
| [Insert]               | Indicates if the media are inserts.                          |  |
| [Cycle length]         | Indicates the cycle length in case the media are tab paper.  |  |
| [Punch holes]          | Indicates the number of holes in case the media are punched. |  |
| [Standard color]       | The color of the media.                                      |  |
| [Representation color] | Indicates a custom color name.                               |  |
| [Grain direction]      | Indicates the grain direction of the media.                  |  |

# **Configure the media families**

Media families are groups of media that require similar color management and share the same output profile. For each media in the media catalog a media family is assigned. Next to an output profile there are also calibration curves and CMYK adjustment curves associated to a media family.

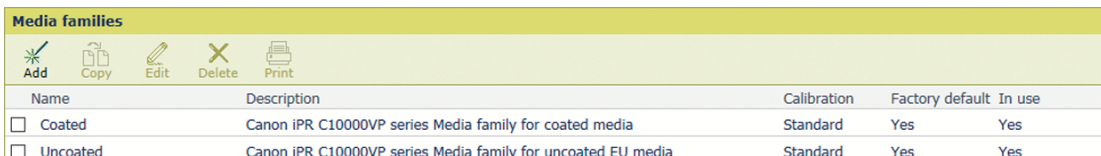

[166] Media Families

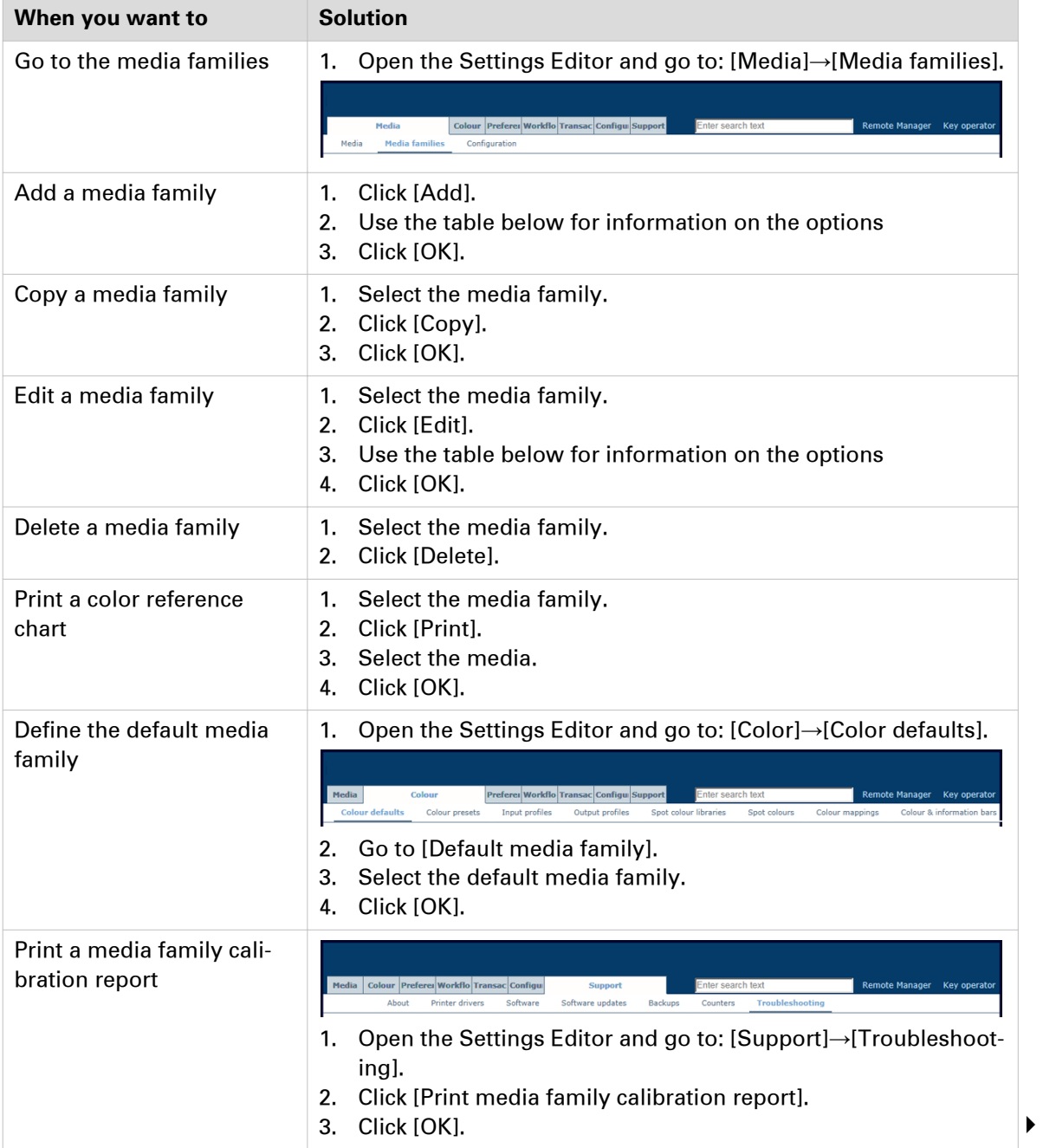

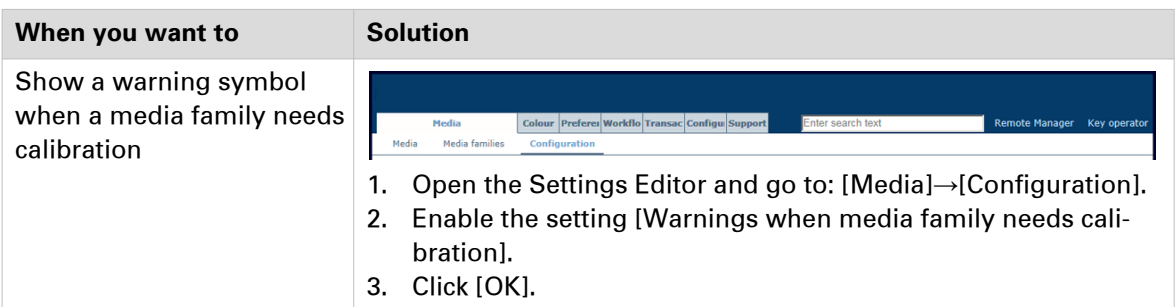

### **Configure the media family attributes**

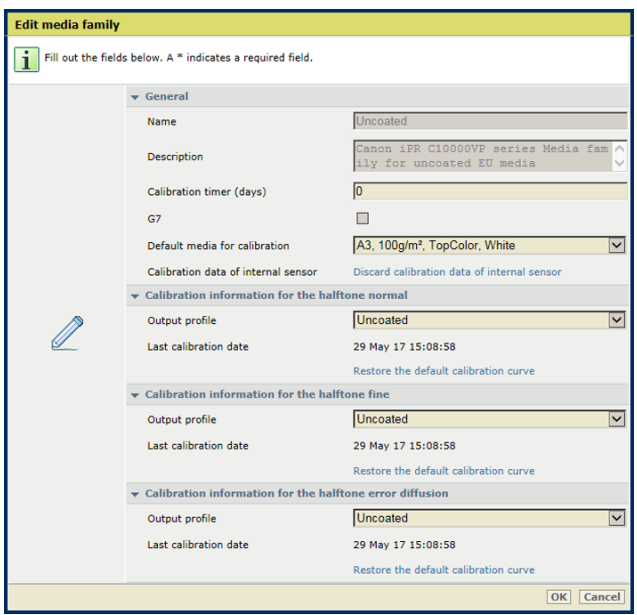

[167] Edit media family

| <b>Media family attribute</b>                       | <b>Description</b>                                                                                                    |  |
|-----------------------------------------------------|----------------------------------------------------------------------------------------------------|--|
| [Name]                                              | Name according to naming conventions.                                                                                                    |  |
| [Description of media print]<br>mode]               | Indicates a description of the media family.                                                                                                    |  |
| [Calibration timer (days)]                          | Indicates the media family calibration interval which can be set be-<br>tween 0 and 365 days, in steps of 1 day. Enter 0 to disable the me-<br>dia family calibration timer. |  |
| [G7]                                                | Indicates a media family used for G7 calibration.                                                                                                    |  |
| [Default media for calibra-<br>tion]                | Indicates the default media used for printing the calibration charts.                                                                                                    |  |
| [Discard calibration data of<br>internal sensorl    | Removes the calibration curves made with the internal sensor.                                                                                                    |  |
| [Output profile]                                    | Indicates the output profile of the media family.                                                                                                    |  |
| [Last calibration date]                             | Indicates when the last calibration occurred.                                                                                                    |  |
| <b>IRestore the default cali-</b><br>bration curvel | Restores the factory default calibration curves.                                                                                                    |  |

# **Color management**

# **Configure printer calibration**

| <b>Printer calibration</b>                     |                                           | $\mathscr{D}$ Edit |
|------------------------------------------------|-------------------------------------------|--------------------|
| Setting                                        | Value                                     |                    |
| Shading correction timer                       | 0 <sub>day</sub>                          |                    |
| Media for Auto Gradation Adjustment            | Reference media                           |                    |
| Number of sheets for Auto Gradation Adjustment | $\mathbb{I}$                              |                    |
| Auto Gradation Adjustment timer                | $1$ day                                   |                    |
| <b>Calibration media</b>                       |                                           | $\mathscr{D}$ Edit |
| Setting                                        | Value                                     |                    |
| Media for calibration                          | A3, 100g/m <sup>2</sup> , TopColor, White |                    |
| Media name                                     |                                           |                    |
| Media type                                     | TopColor                                  |                    |
| Media size                                     | A3                                        |                    |
| Media width                                    | 297 mm                                    |                    |
| Media height                                   | 420 mm                                    |                    |
| Media weight                                   | $100$ g/m <sup>2</sup>                    |                    |
| Media colour                                   | <b>White</b>                              |                    |
| Punch count                                    | $\mathsf{I}$ 0                            |                    |
| <b>Insert</b>                                  | <b>No</b>                                 |                    |
| <b>G7</b> calibration                          |                                           | $\mathscr{D}$ Edit |
| Setting                                        | Value                                     |                    |
| G7 support                                     | Enabled                                   |                    |

[168] Printer calibration settings

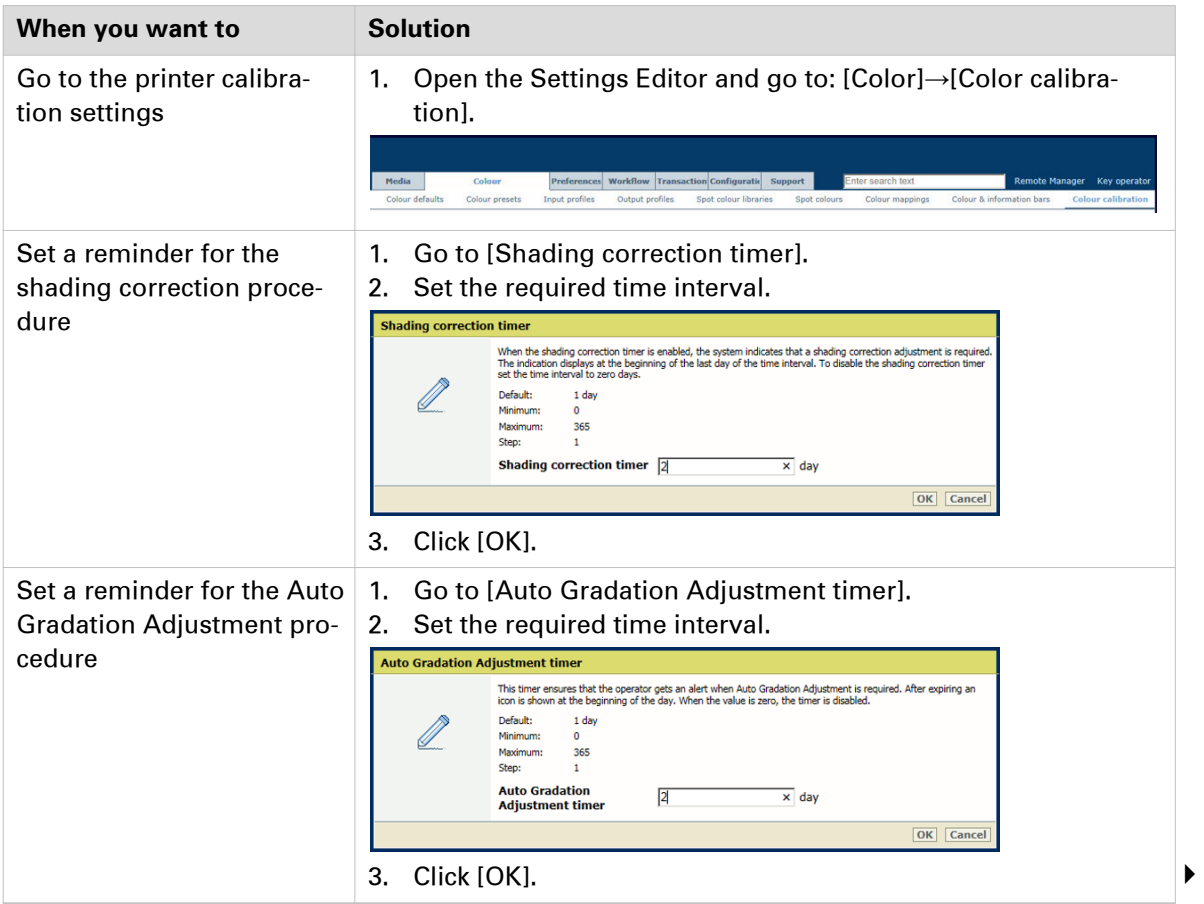

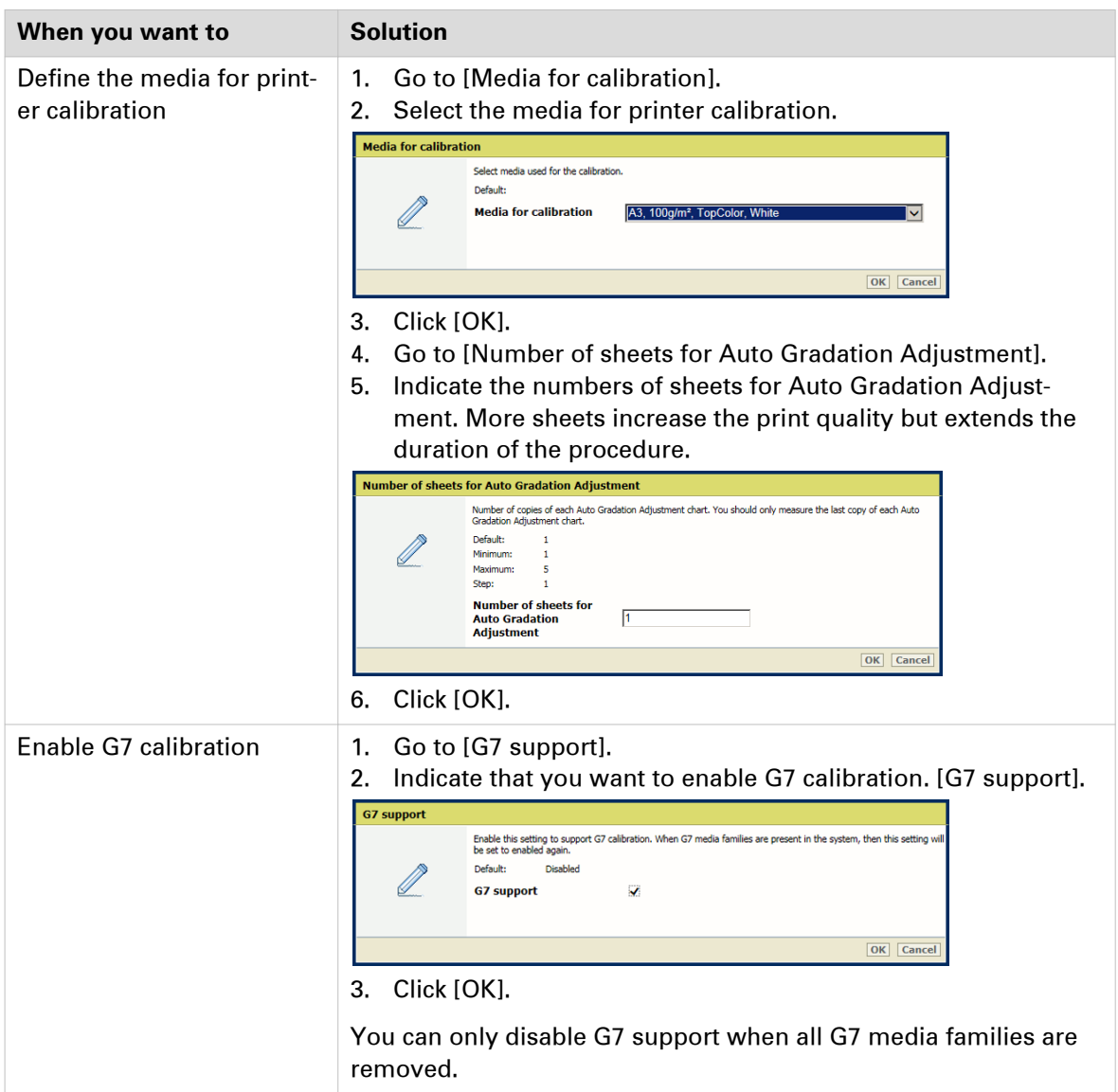

# **Configure color defaults**

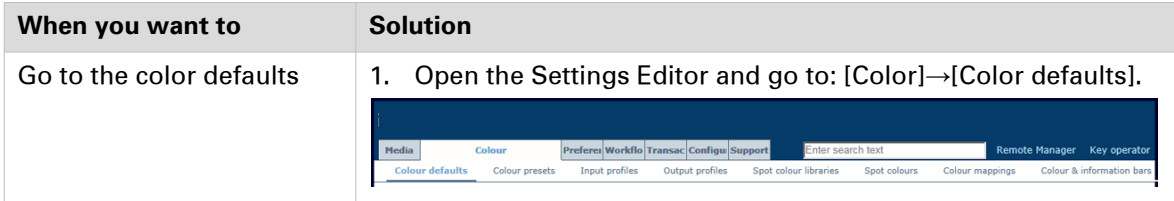

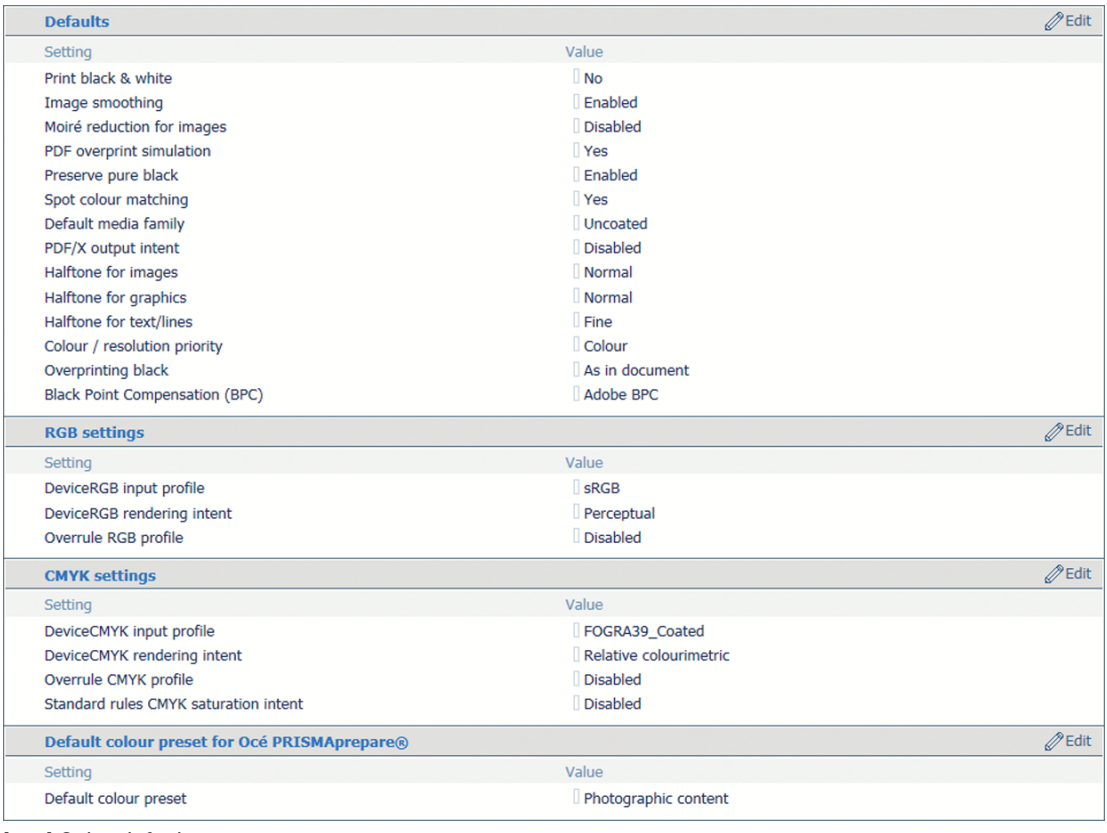

[169] Color defaults

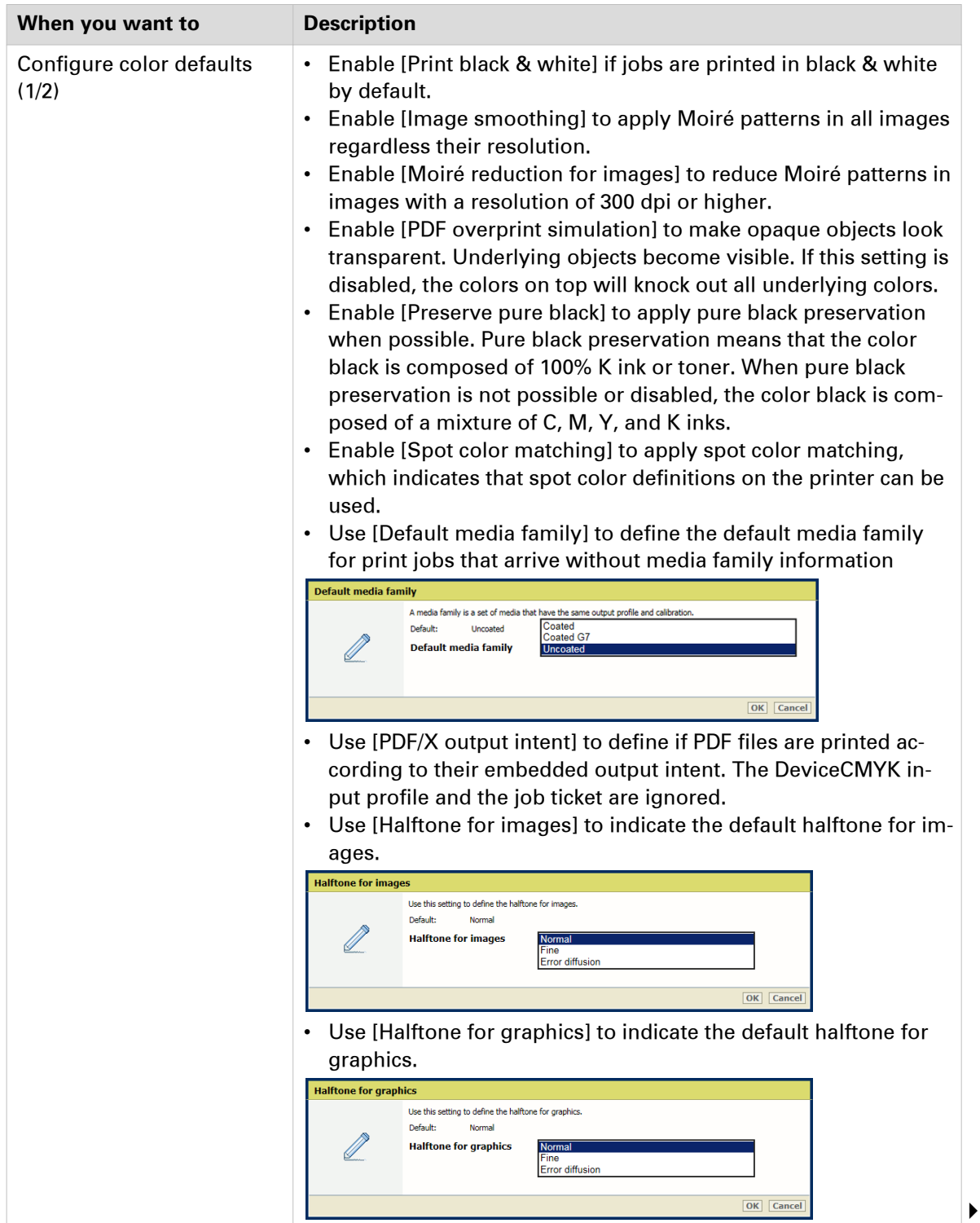

#### **Configure color defaults**

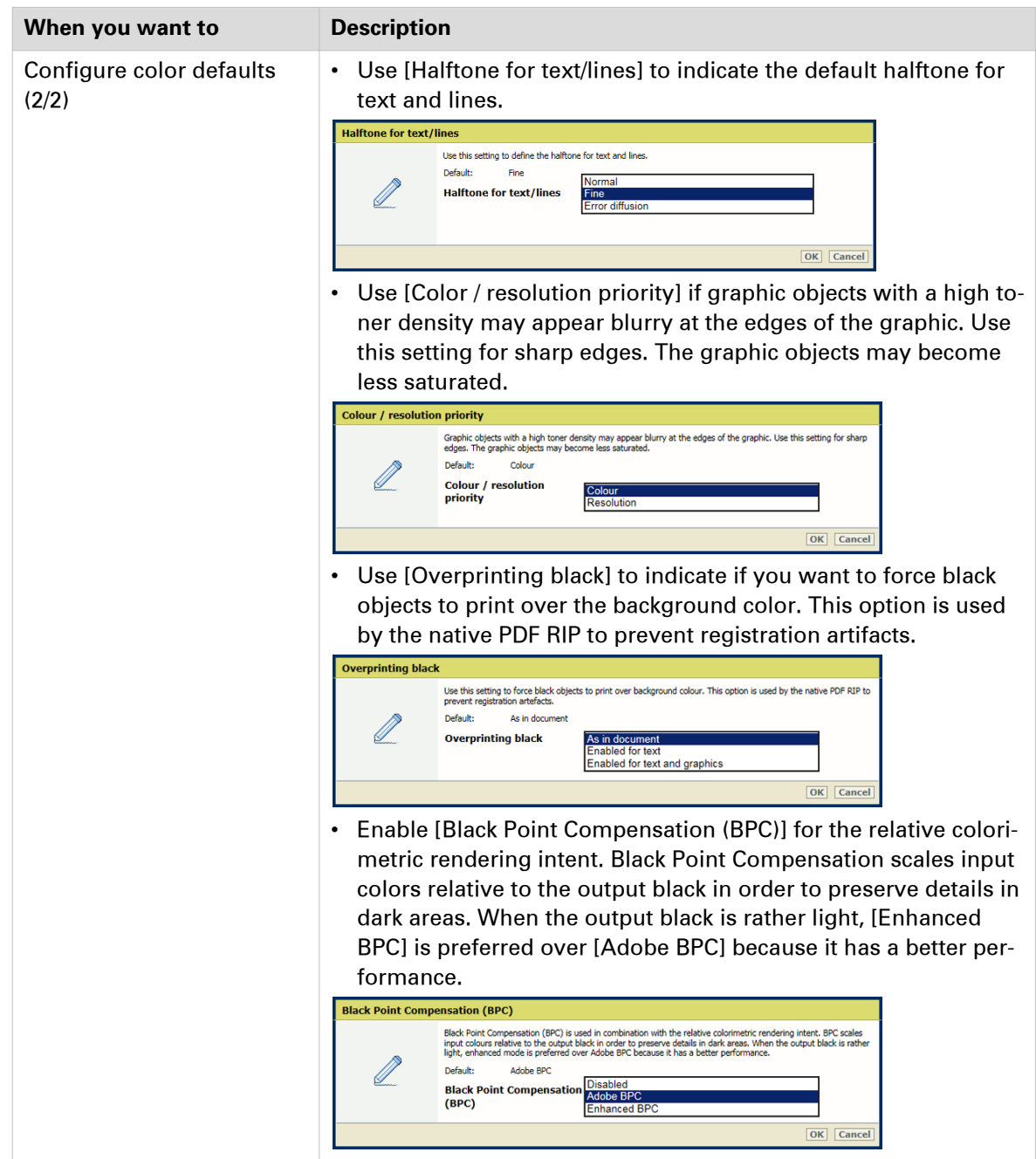

 $\blacktriangleright$ 

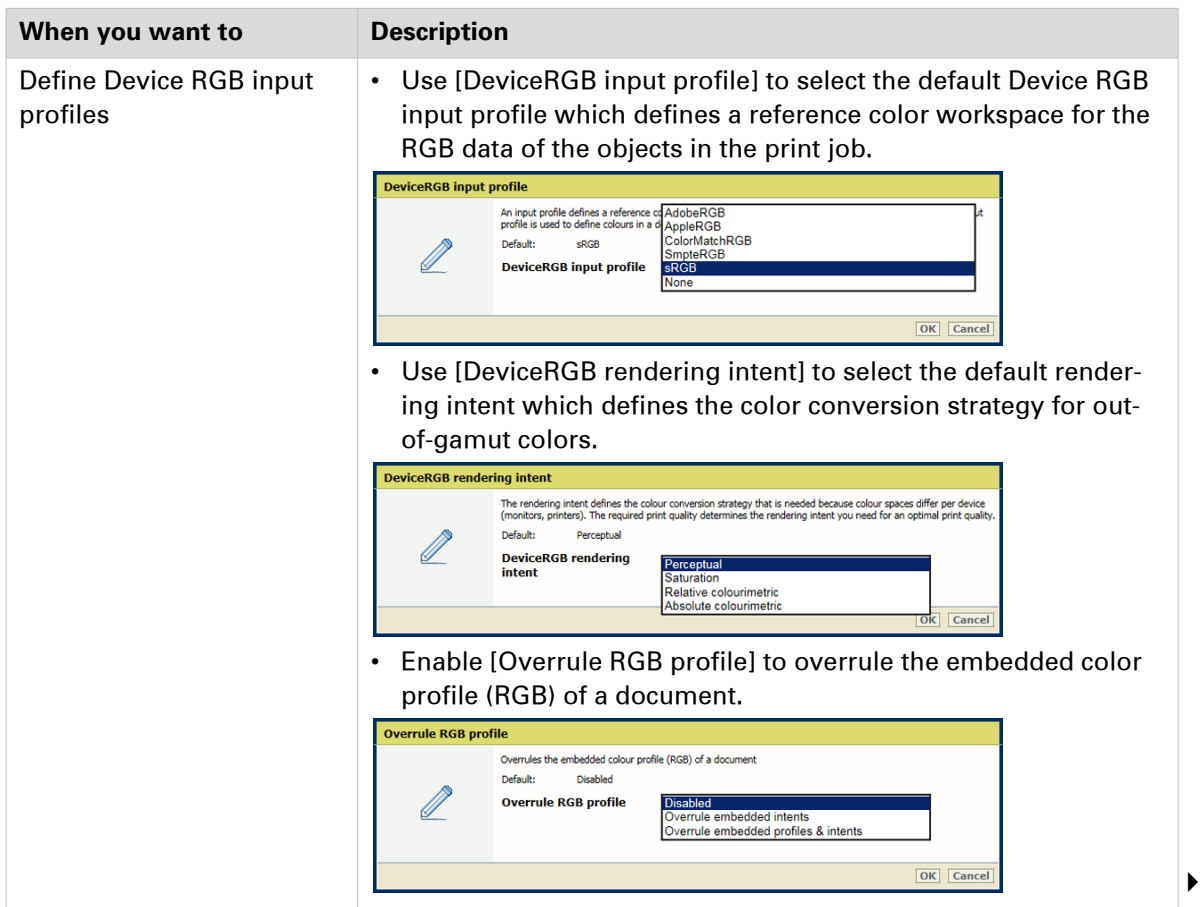

#### **Configure color defaults**

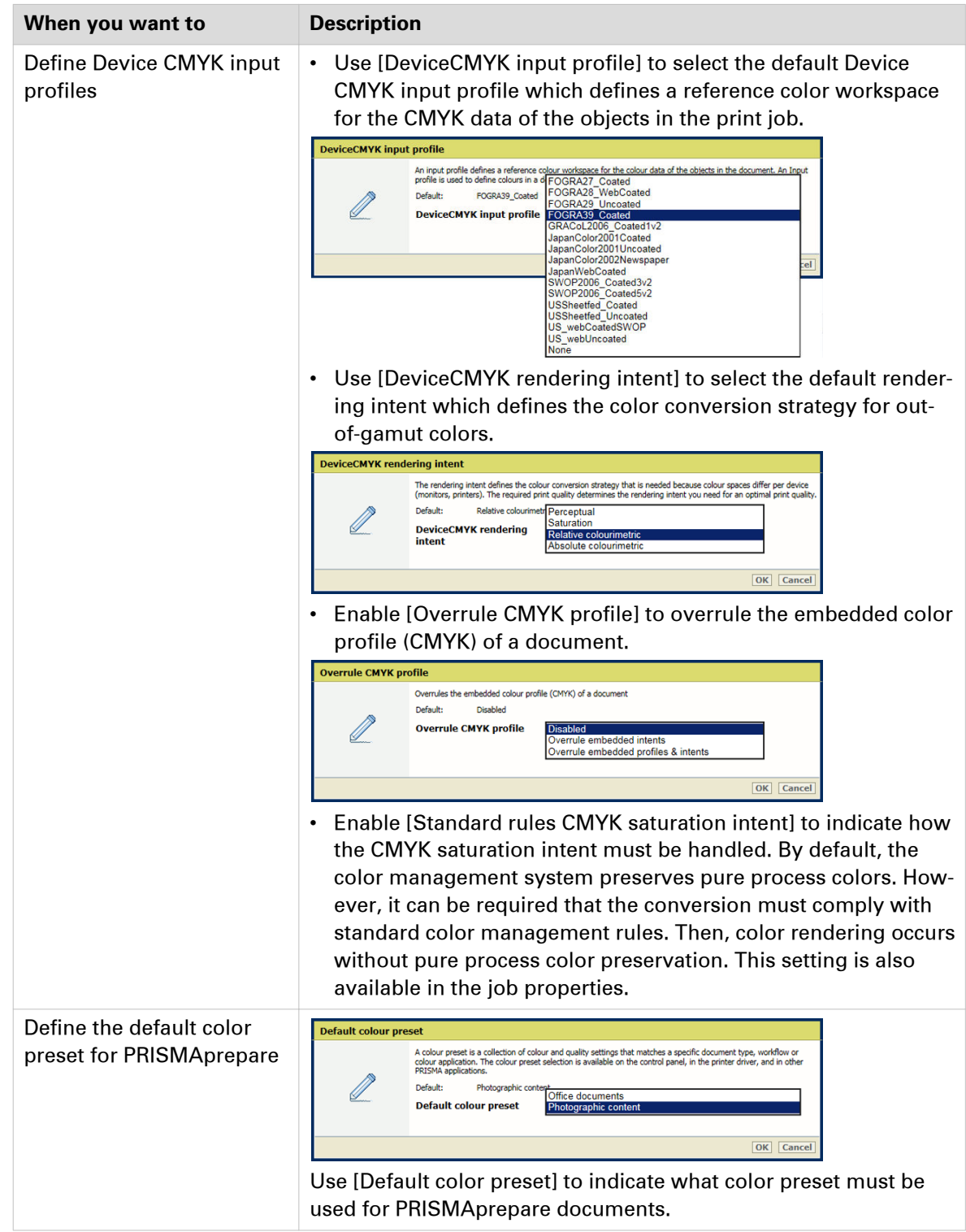

## **Configure color presets**

The purpose of a color preset is to tune the printer to specific color preferences in your print environment. Color-related job settings are complex for most operators. Color presets help operators and prepress staff to understand and select the correct color settings. The same set of color presets is available in PRISMAprepare, automated workflows, PRISMAsync Remote Manager, the Settings Editor, and the control panel.

The two factory-defined color presets are:

• **Office documents**

This color preset is optimal for color reproduction of text and graphical lines in office documents. PRISMAsync Print Server converts the colors to more saturated colors in the prints.

#### • **Photographic content**

This default color preset is optimal for the reproduction of photographs and images.

You can also configure a color preset via the job properties. (*[Print quality settings](#page-365-0)* on page 366)

In the Settings Editor you configure color presets at system level.

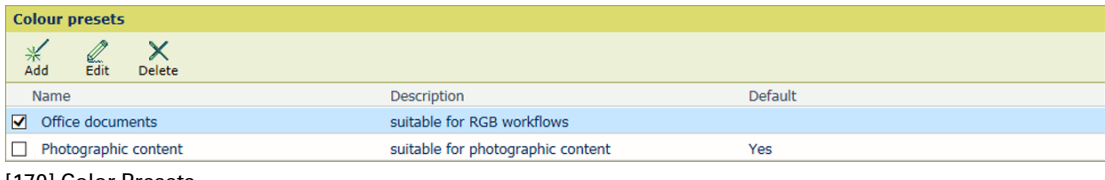

[170] Color Presets

#### **Configure color presets**

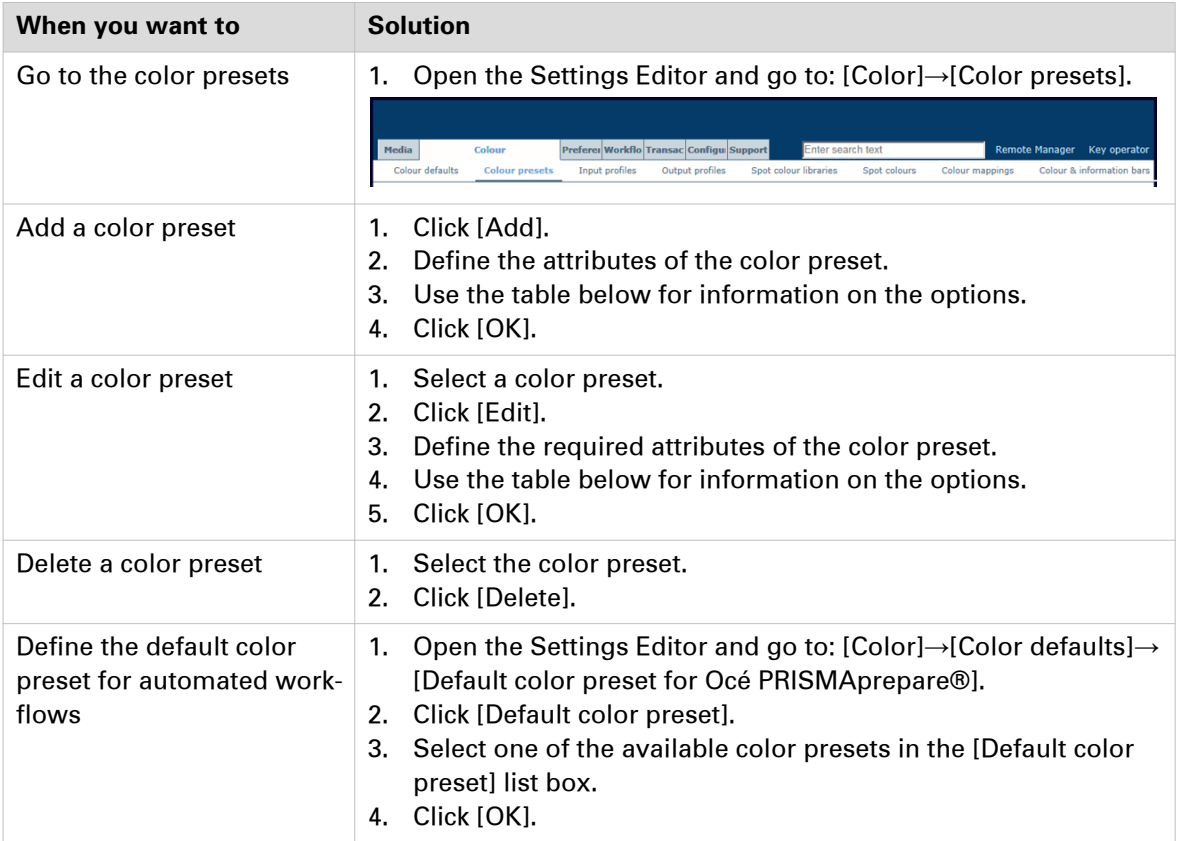

### **Attributes of a color preset**

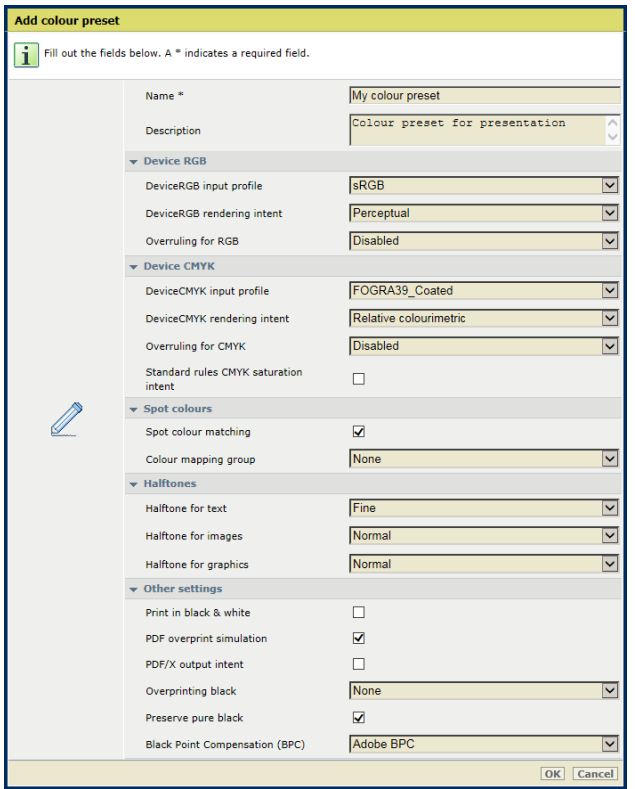

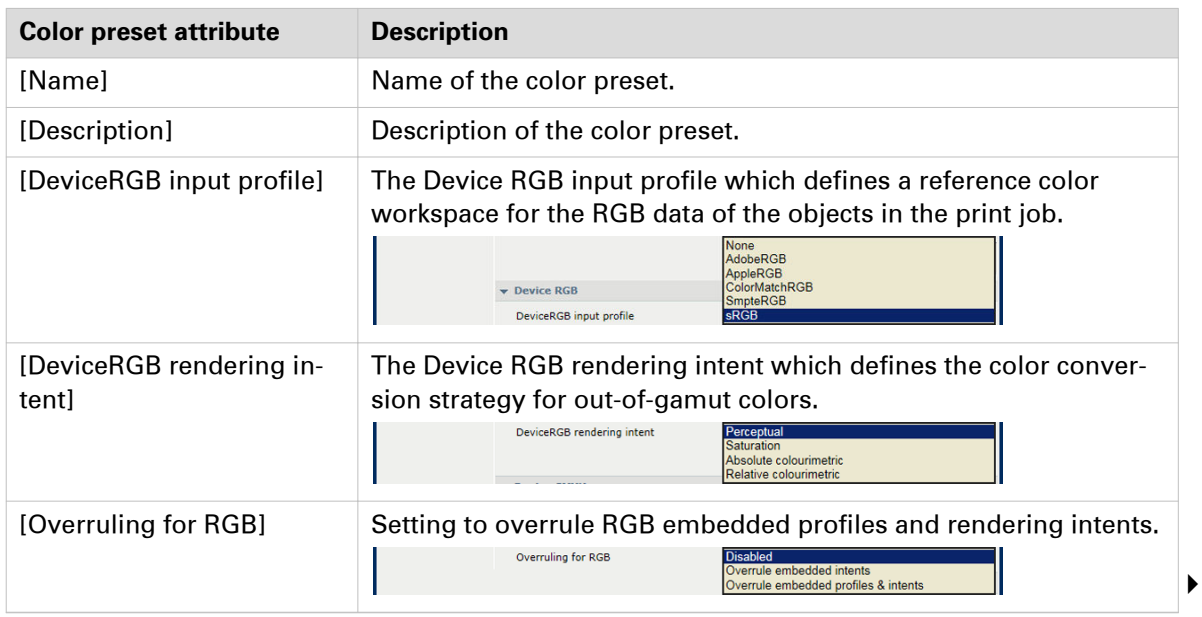

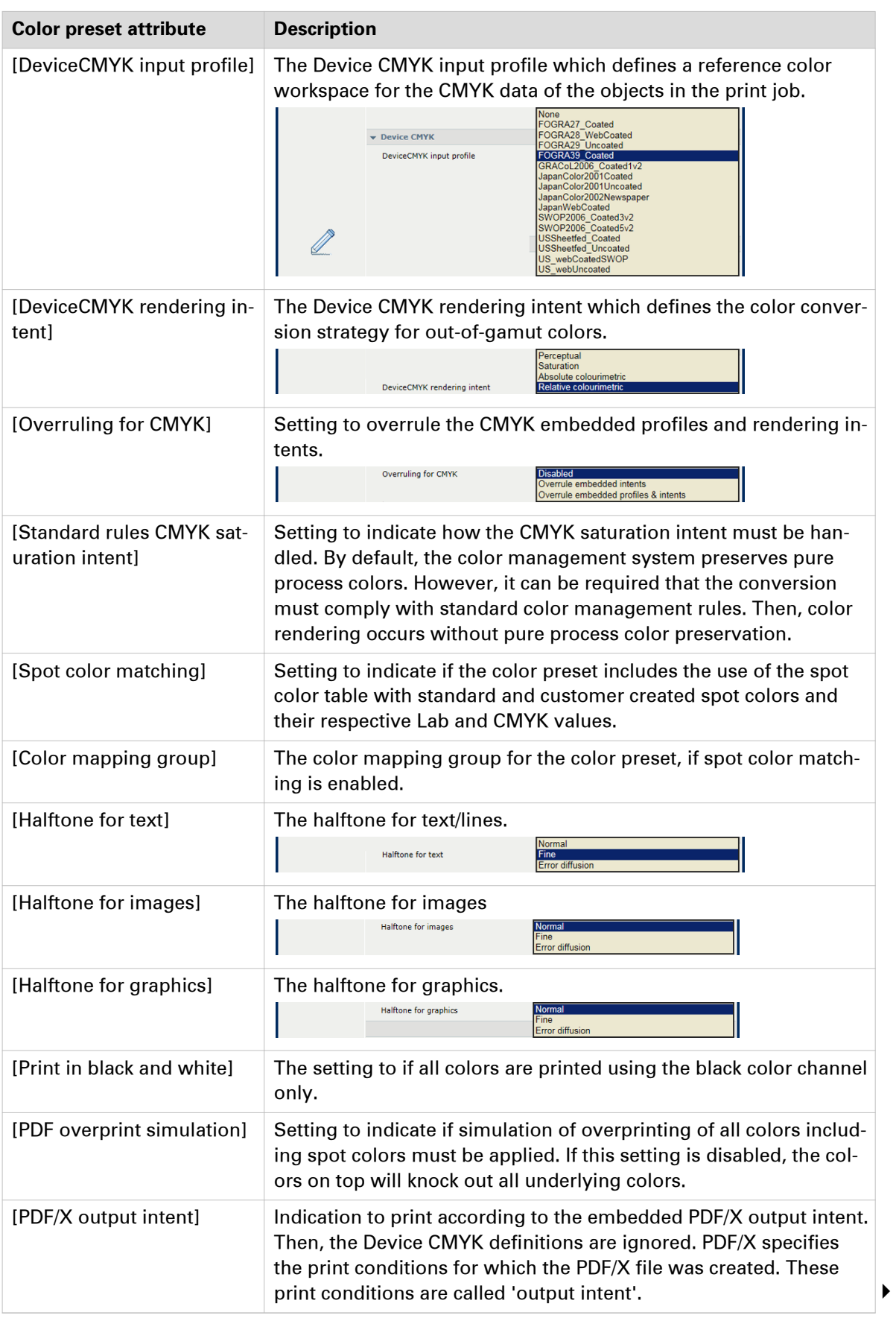

#### **Configure color presets**

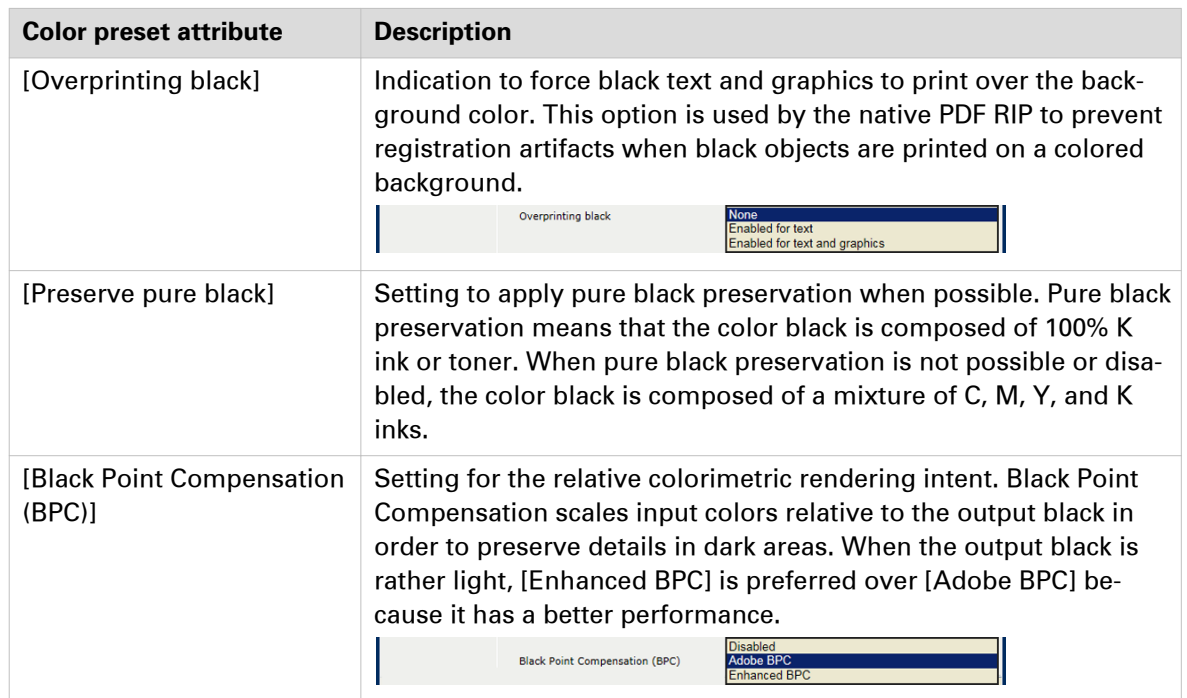

## **Configure input profiles**

Input and output profiles are used by PRISMAsync Print Server to link the CMYK or RGB input color spaces to the color space of the printer. The input profile is used to convert the input color space to the universal Profile Connection Space (PCS) color space model.

Color presets and transaction printing setups include the definition of one of the available input profiles.

For most print environments the factory defined input profiles are sufficient but, if required, you can import new input profiles.

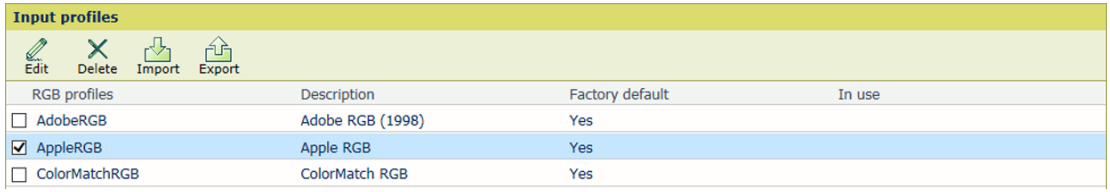

[171] Input profiles

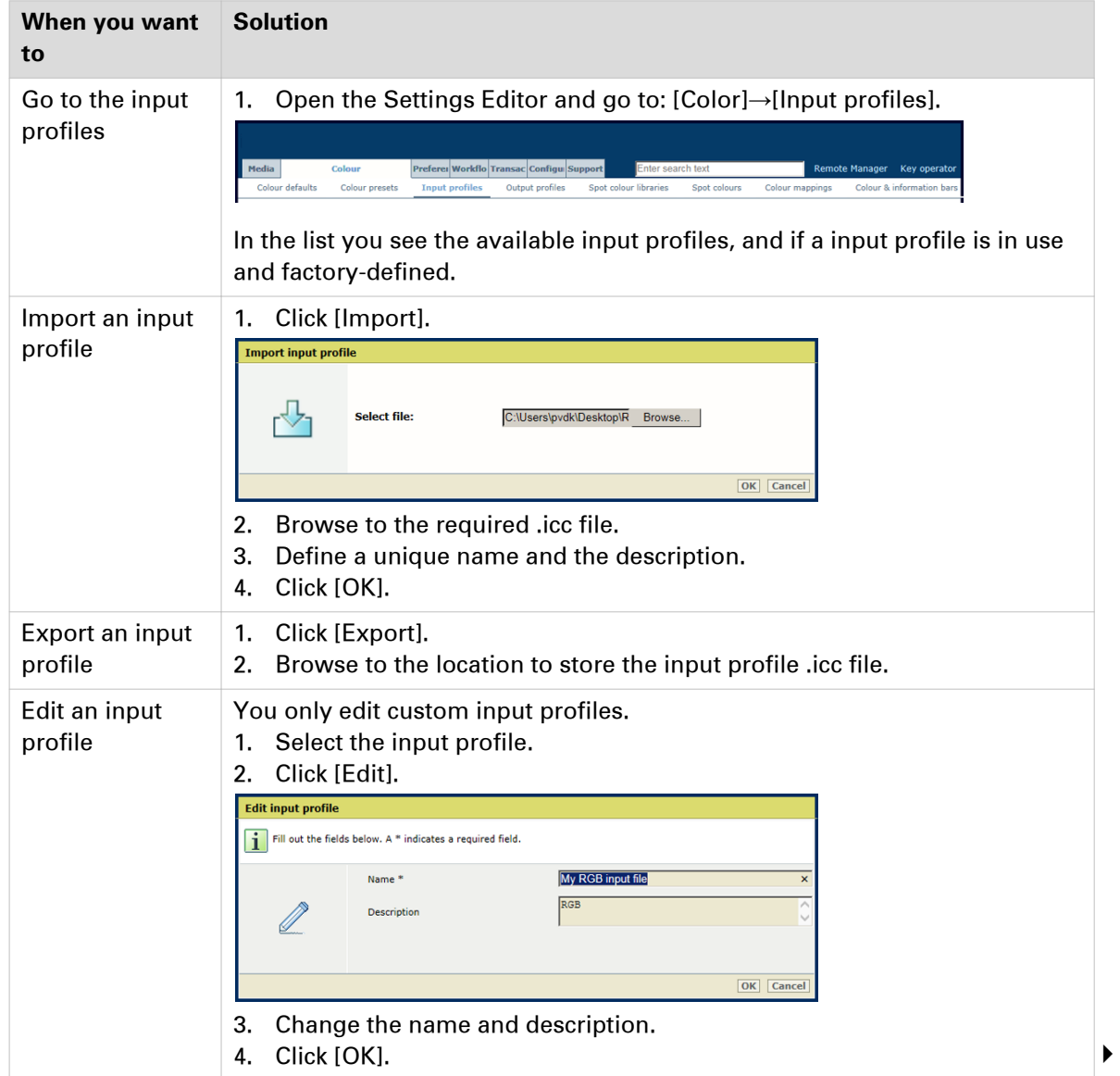
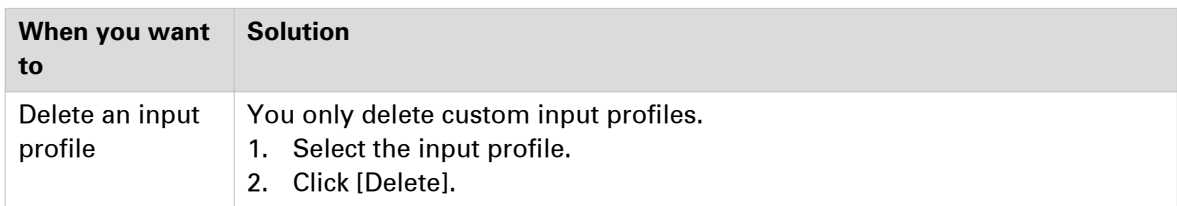

## **Configure output profiles**

Input and output profiles are used by PRISMAsync Print Server to link the CMYK or RGB input color spaces to a color space of the printer. The output profile is used to convert from the PCS color space to the printer color space. In practice, an output profile is used for (a group of ) media with more or less the same characteristics with respect to color reproduction.

All media in the media catalog correspond with one of the available output profiles. A media family is a set of media that use the same output profile and calibration curves. ([Configure the](#page-310-0) media families [on page 311\)](#page-310-0) You cannot delete or change the factory-defined output profiles.

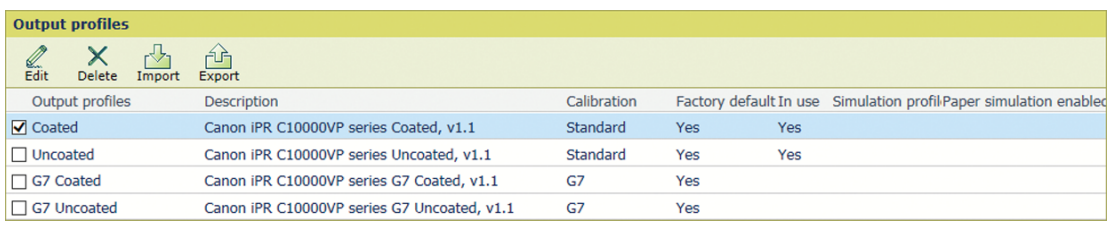

[172] Output profiles

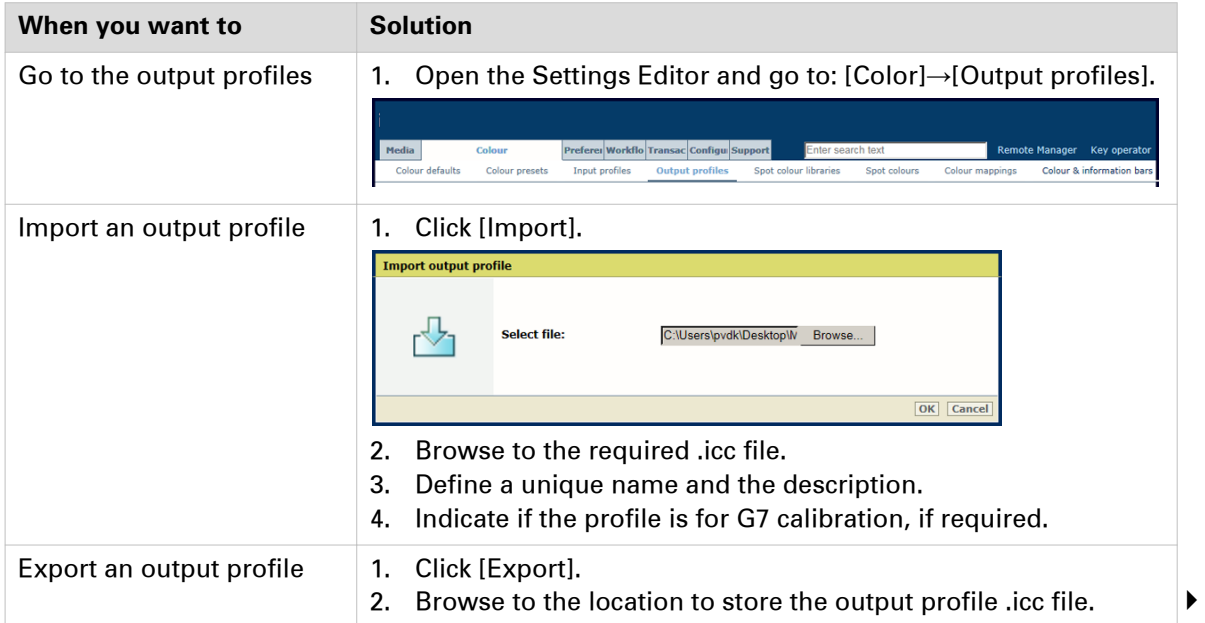

#### **Configure output profiles**

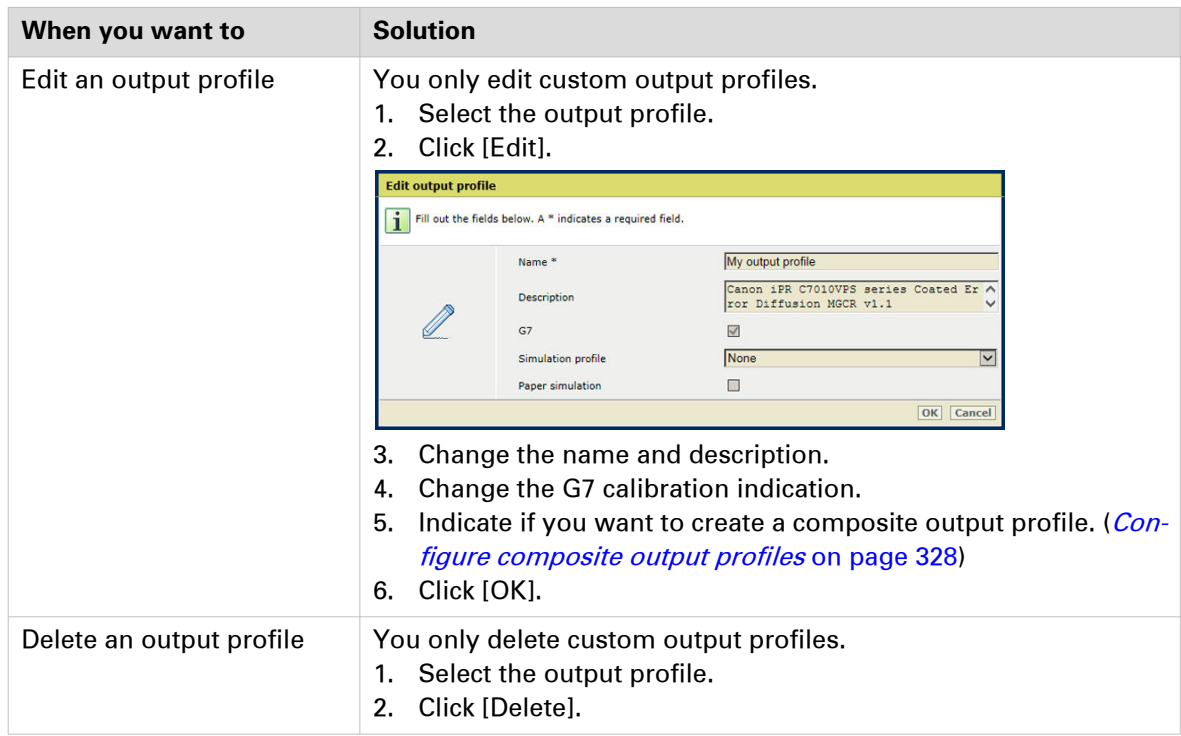

## <span id="page-327-0"></span>**Configure composite output profiles**

You can use composite output profiles to simulate the color behavior of another output device or printing condition. In the Graphics Arts market it is common to align the colors between different printers or offset presses. The characteristics of the simulated printer become part of the composite output profile. The composite output profile needs to be assigned to a media family. Then, the media family needs to be assigned to media in the media catalog.

#### **Configure composite output profiles**

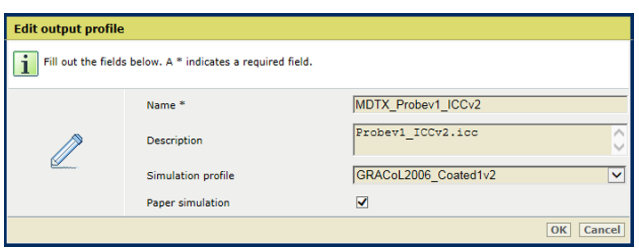

[173] Define a composite output profile

| When you want to                                                                     | <b>Solution</b>                                                                                                    |  |
|--------------------------------------------------------------------------------------|----------------------------------------------------------------------------------------------------|--|
| Create a simulation profile<br>which specifies the input<br>space of the Device Link | Open the Settings Editor and go to: [Color]→[Input profiles].<br>1.<br>Media<br>Preferei Workflo Transac Configu Support<br>Remote Manager Key operator<br>Colour<br>nter search text<br>Colour defaults<br><b>Input profiles</b><br>Output profiles<br>Spot colour libraries<br>Spot colours<br>Colour presets<br>Colour mappings<br>Colour & information ba<br>2.<br>Click [Import].<br>3.<br>Browse to the input profile (.icc file) of the simulated printer.<br>Define a unique name and the description.<br>4.<br>Click [OK].<br>5.                                                                                                    |  |
| Create a composite output<br>profile with a normal out-<br>put profile               | Open the Settings Editor and go to: [Color] -> [Output profiles].<br>1.<br>Media<br>referei Workflo Transac Configu Support<br><b>Remote Manager</b><br>Colou<br><b>Key operato</b><br>Colour defaults<br><b>Input profiles</b><br><b>Output profiles</b><br>Spot colour libraries<br>Colour presets<br>Spot colours<br>Colour mappings<br>Colour & information ban<br>2.<br>Click [Import].<br>3.<br>Browse to the storage location of the output profile (.icc file).<br>In the [Import output profile] dialog:<br>4.<br>Define a name and description of the output profile.<br>1.<br>Select one of the available input profiles, that represents<br>2.<br>the input profile of the simulated printer or offset press.<br>When you select [None], device simulation is turned off<br>and a normal output profile is created.<br>Use the [Paper simulation] check box to enable paper sim-<br>3.<br>ulation, for the selected simulation profile. When you pa-<br>per simulation is enabled, the color of the media on the si-<br>mulated printer is simulated. If paper simulation is ena-<br>bled, the absolute colorimetric rendering intent is applied,<br>otherwise relative colorimetric is applied.<br>Click [OK].<br>5.<br>The composite output profile, together with its simulation pro-<br>file are listed in the list of output profiles.<br>▶ |  |

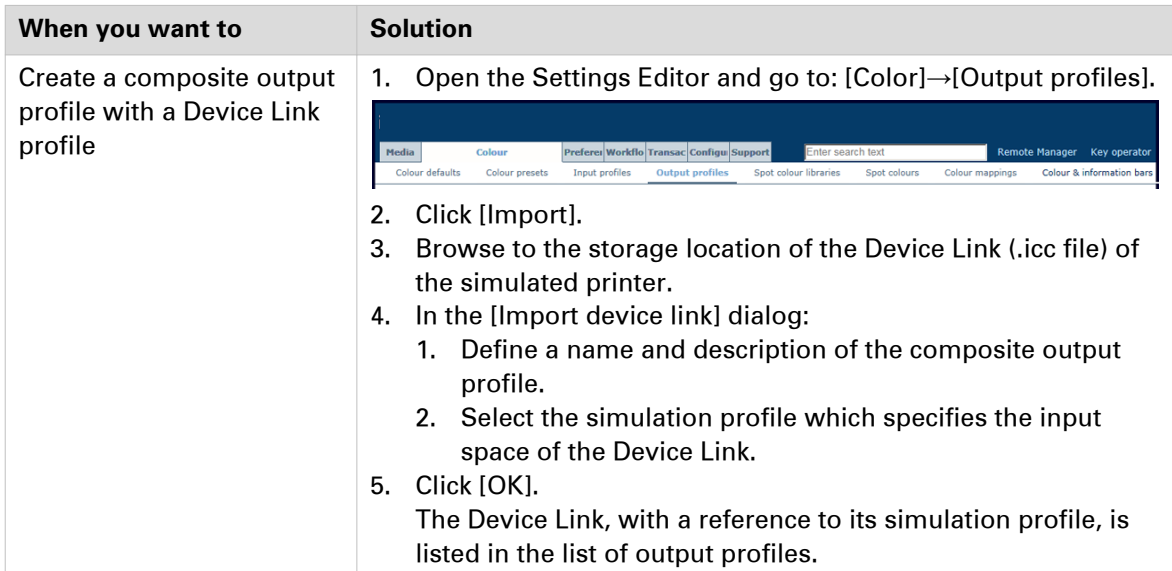

## **Configure spot colors and spot color libraries**

Spot colors realize a consistent color and are often used in logos and house style colors. PRISMAsync Print Server provides a spot color editor which contains a set of pre-defined spot color libraries, such as PANTONE libraries and HKS libraries. The library of custom spot colors contains the spot colors that users have created. The spot color configuration is offered in the Settings Editor and on the control panel. Spot color libraries can only be managed from the Settings Editor.

If a print document contains a spot color the printer needs to know how to simulate that particular spot color for accurate color matching. Because ink behaves differently on different types of media, you can add CMYK color values for a media family / halftone combination.

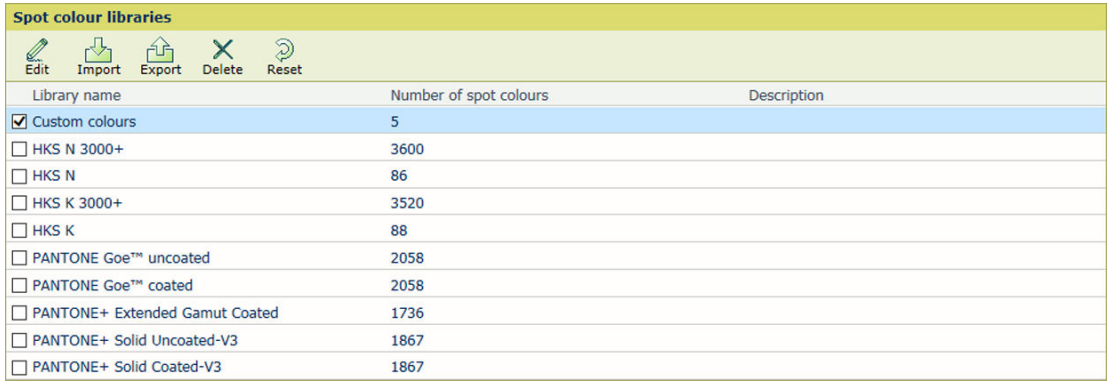

[174] Spot color libraries

#### **Configure spot color libraries**

The PRISMAsync Print Server Settings Editor offers a function to import other spot color libraries, named named color profiles. A named color profile has a standardized file format defined by the ICC (International Color Consortium). It contains a list of spot colors names with their Lab values.

PRISMAsync Print Server provides a set of pre-defined spot color libraries, such as PANTONE libraries and HKS libraries. The library of custom spot colors contains the spot colors that users have created. The spot color configuration is offered in the Settings Editor and on the control panel. Spot color libraries can only be managed from the Settings Editor.

There are three types of spot color libraries:

- Custom spot colors
- Imported spot colors
- Pre-defined spot colors

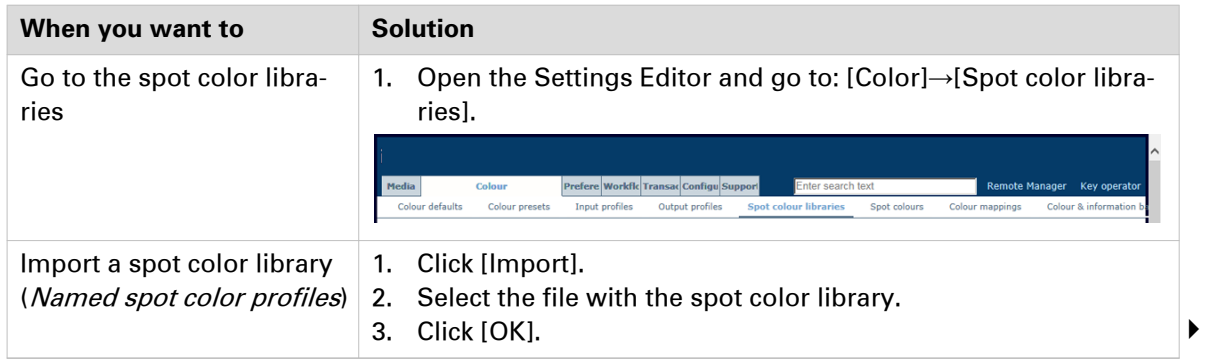

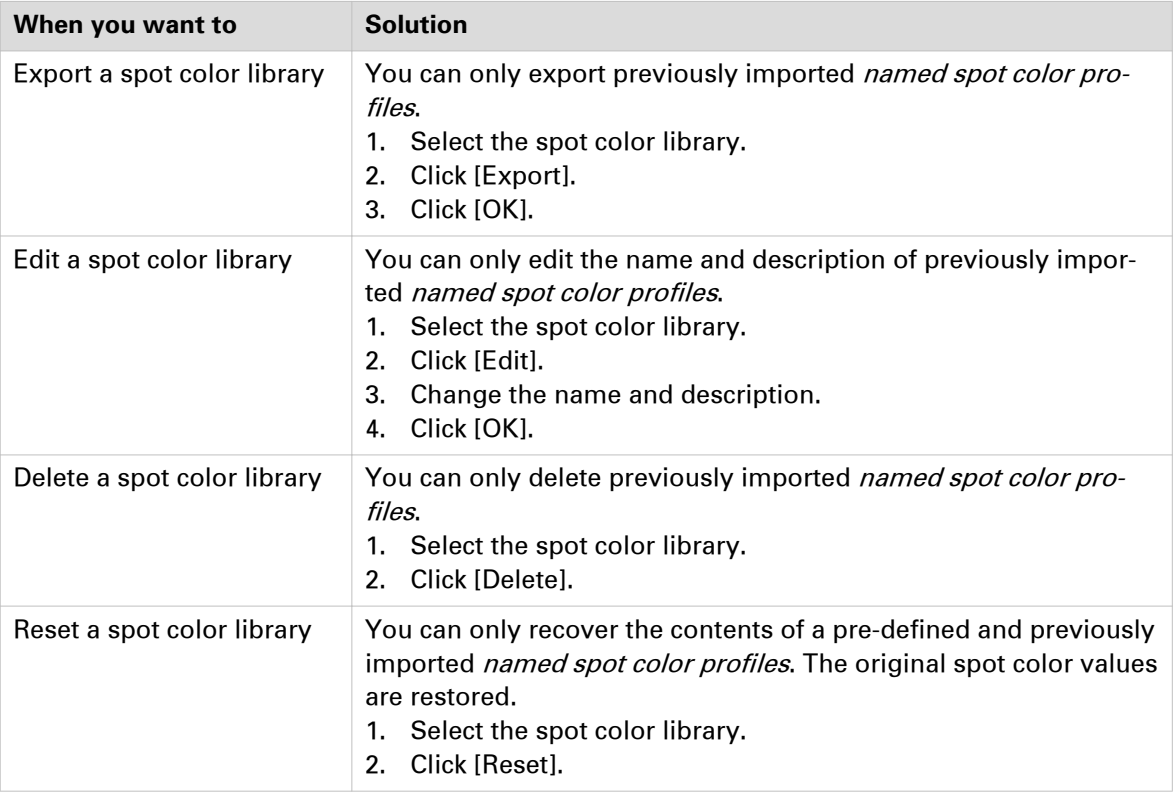

#### **Configure spot colors**

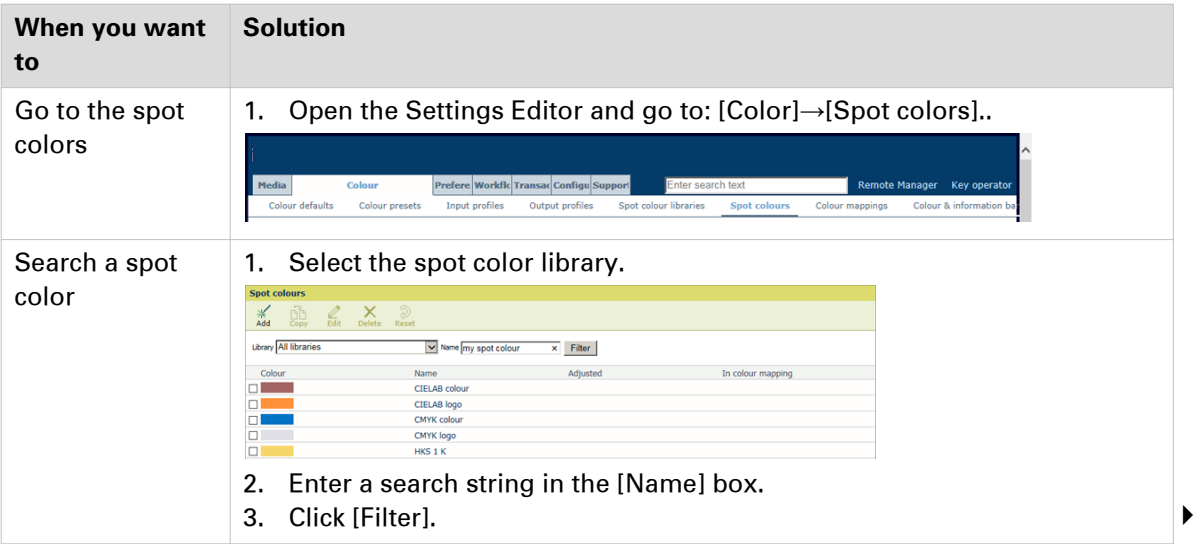

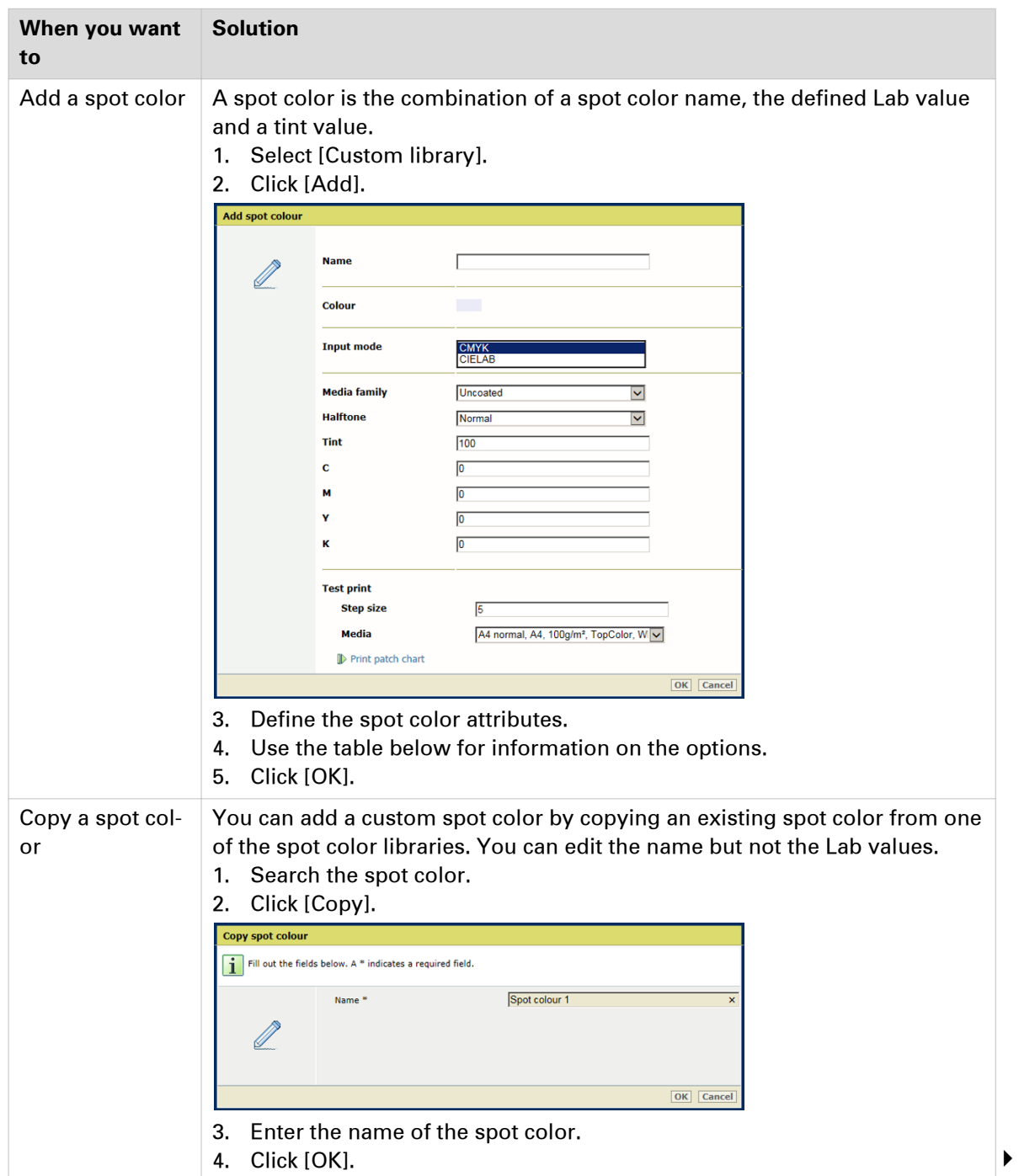

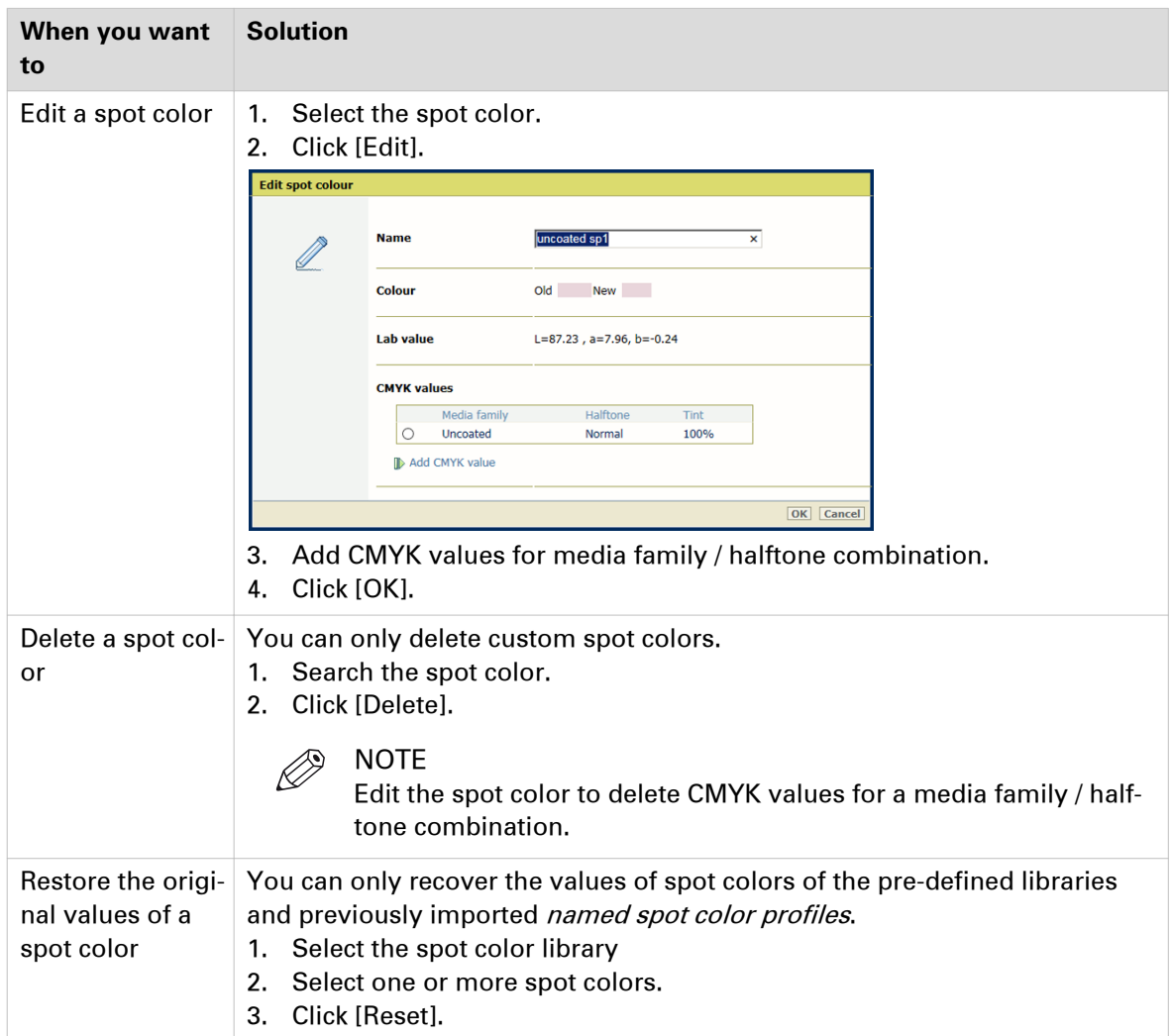

#### **Spot color attributes**

Spot colors realize a consistent color and are often used in logos and house style colors. The CMYK value for the 100% tint of a spot color for the different media family / halftone combinations is always derived from the Lab value of a spot color, except for the media family / halftone combination for which the CMYK value was explicitly defined. When you change the individual CMYK values, the initial Lab value of the spot color remains unchanged.

If a print document contains a spot color the printer needs to know how to simulate that particular spot color for accurate color matching. Because ink behaves differently on different types of media, you can add CMYK color values for a media family / halftone combination.

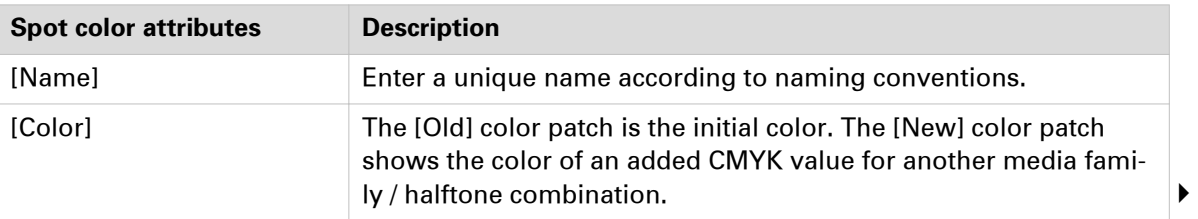

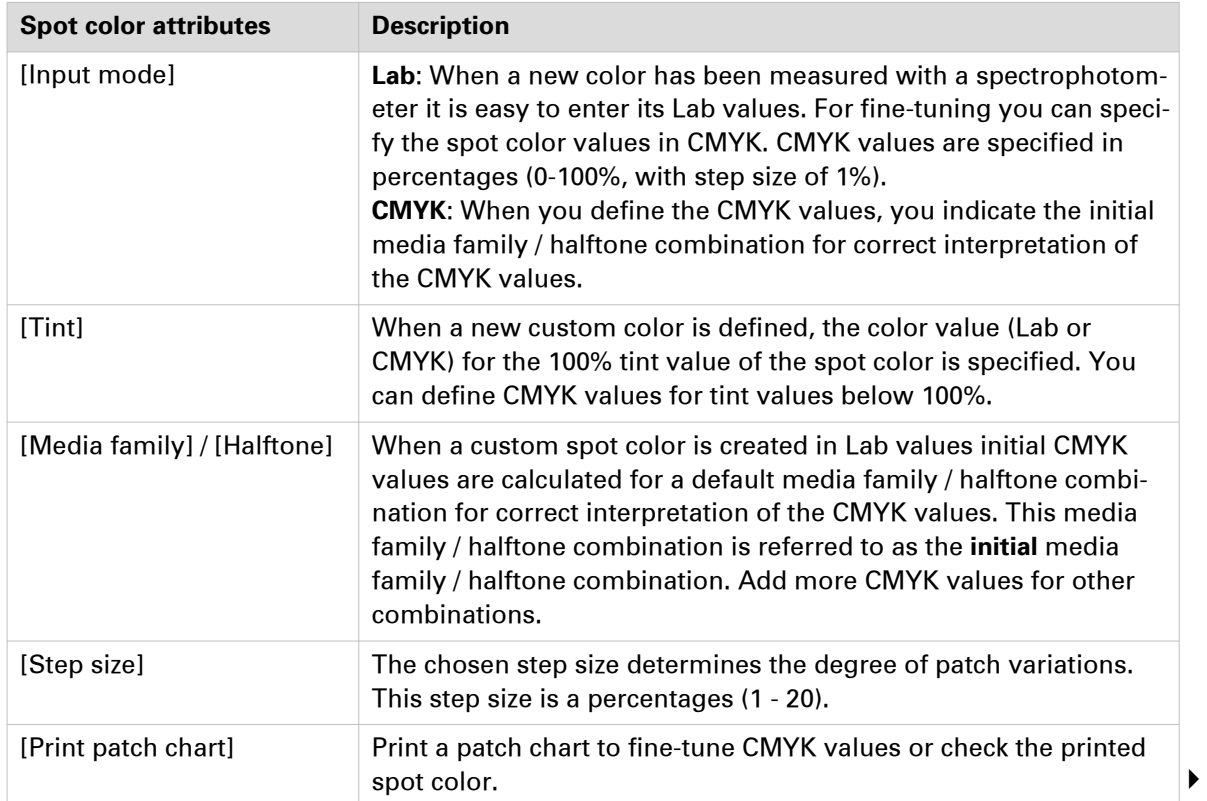

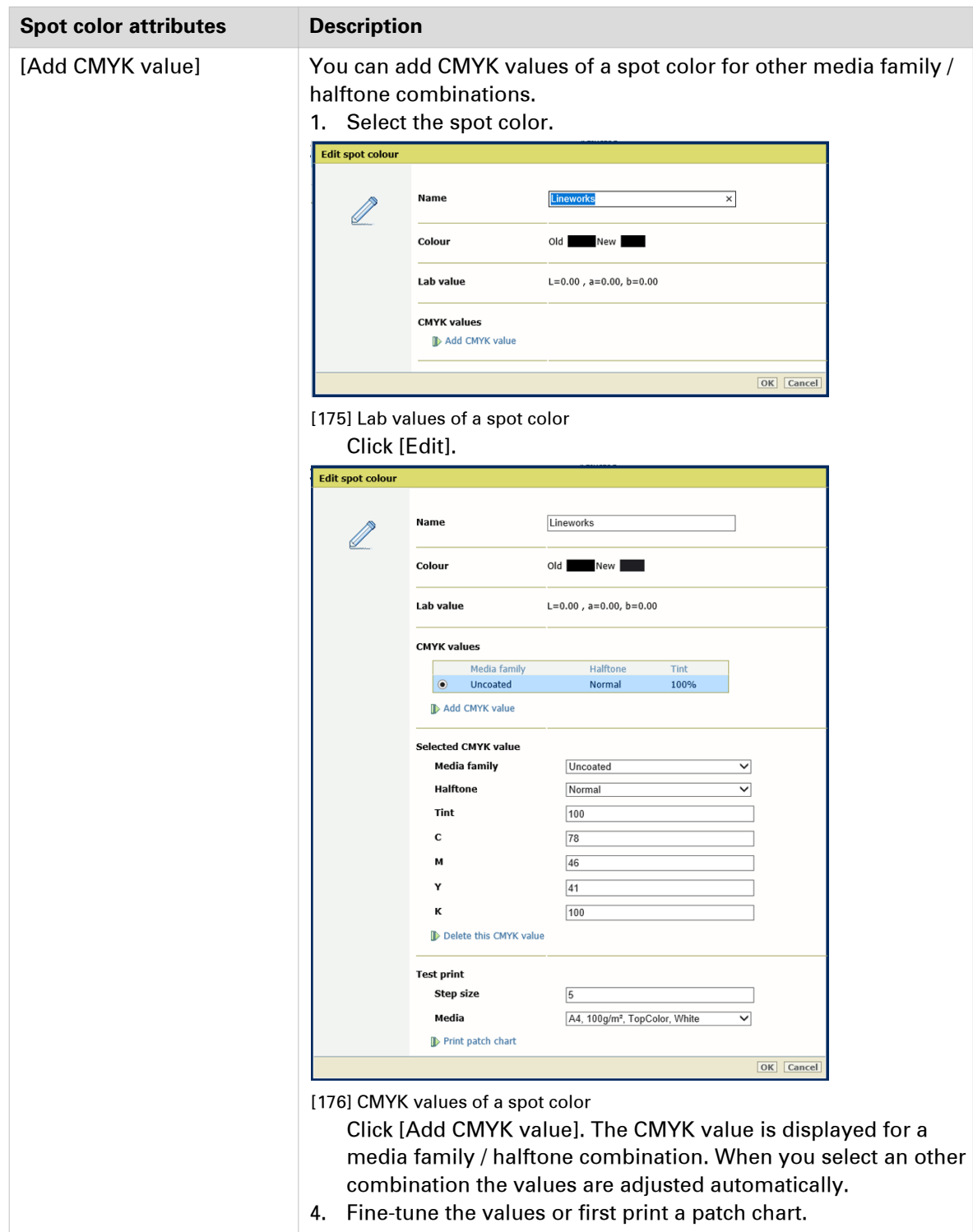

## **Configure color mappings**

Color mapping is a function that **maps** (transforms) the source color value of text and graphic elements to a different target color value. This means that color mapping replaces the color management of the applicable colors. The target spot color is already calibrated for the media family. Color mapping is applied during the job RIP process. This includes the information of color bars and information bars.

You add one or more color mappings to a color mapping group. A color mapping group allows you to apply color mappings per job or per customer via a color preset. When spot color matching is enabled in the color preset definition, a color mapping group can be selected.

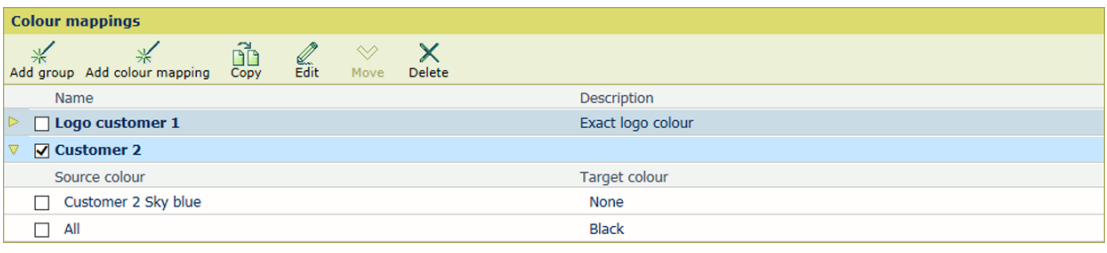

[177] Color mappings

#### **Configure color mappings**

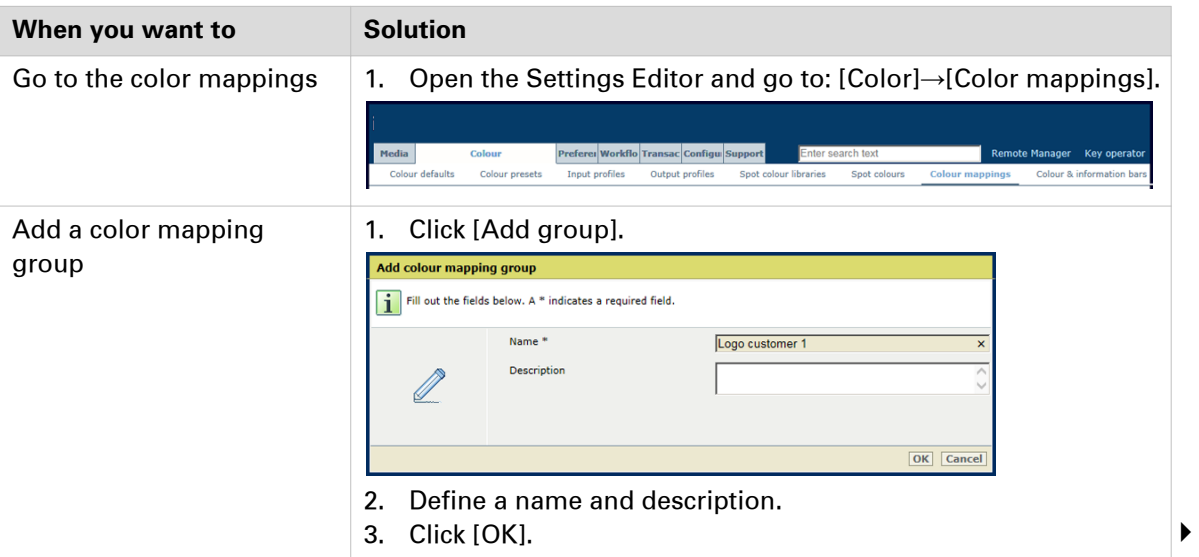

#### **Configure color mappings**

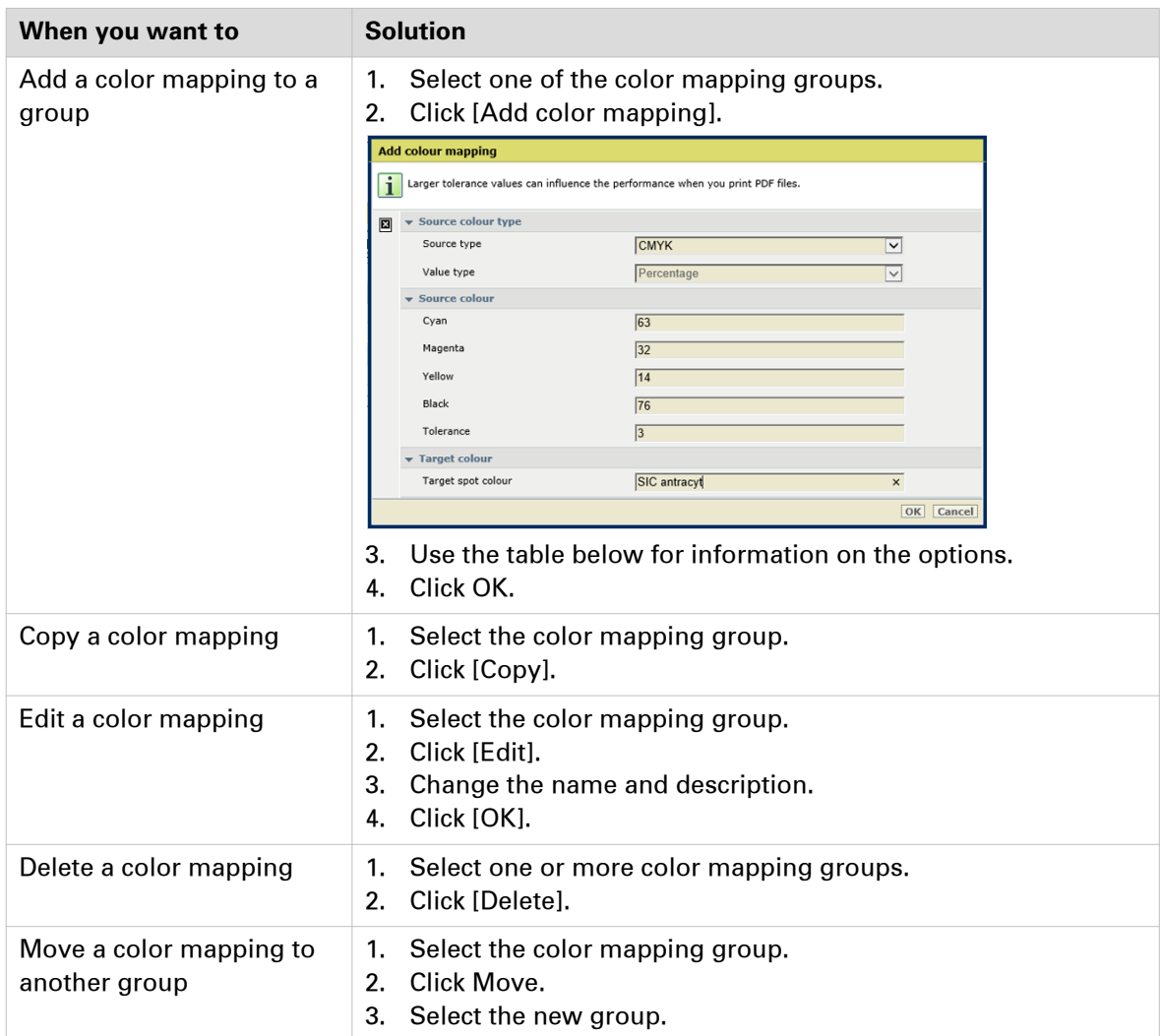

#### **Configure the color mapping attributes**

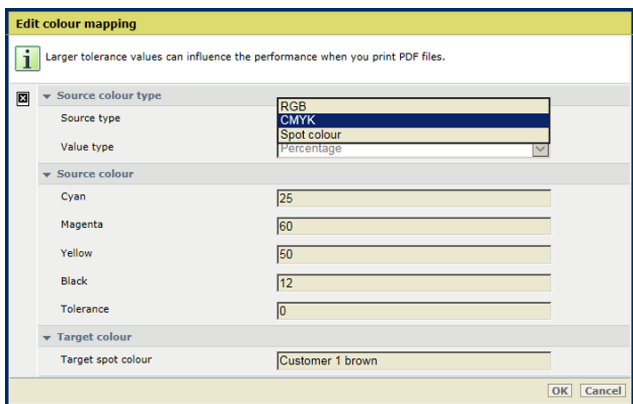

[178] Edit color mapping

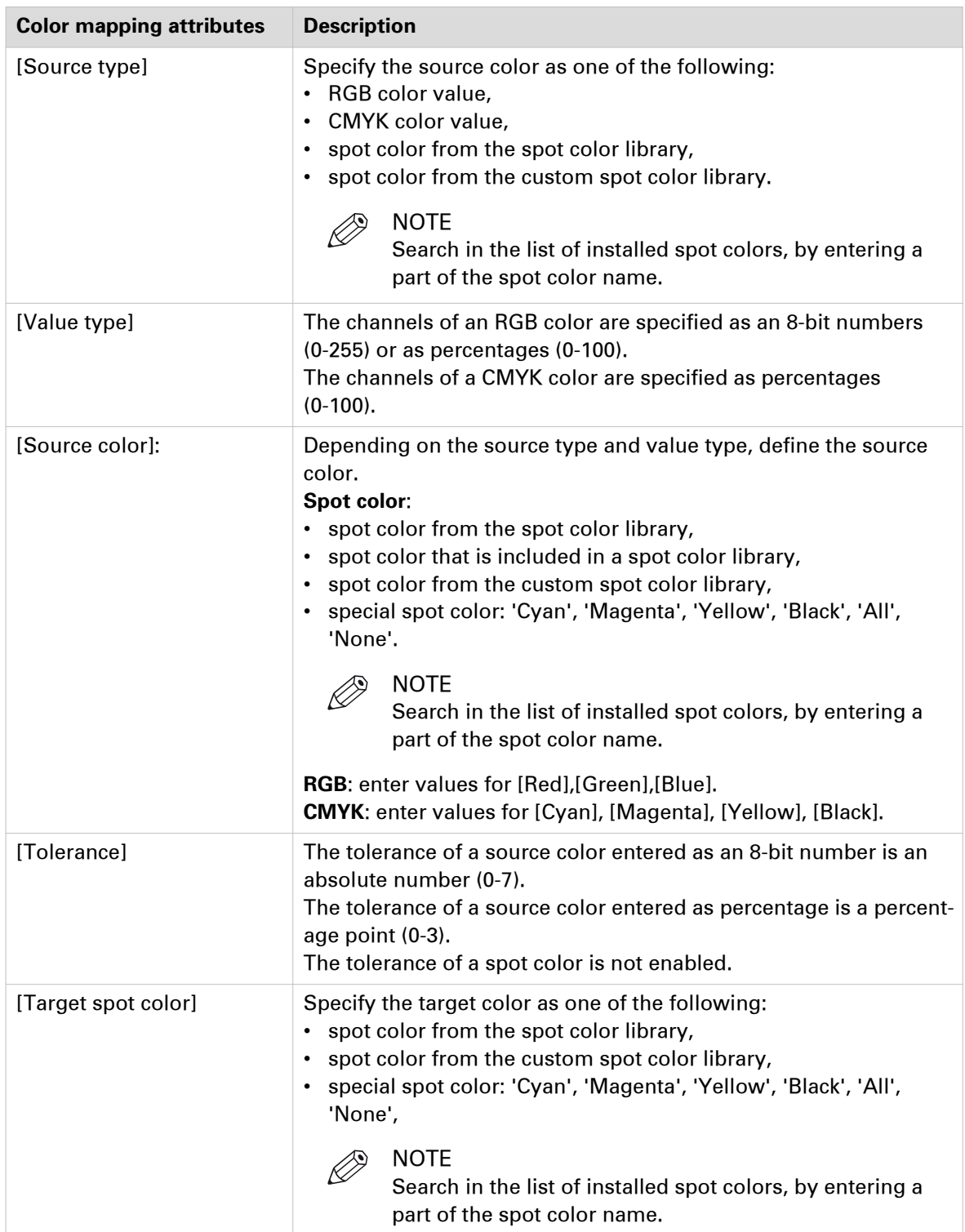

#### **Map to a special spot color**

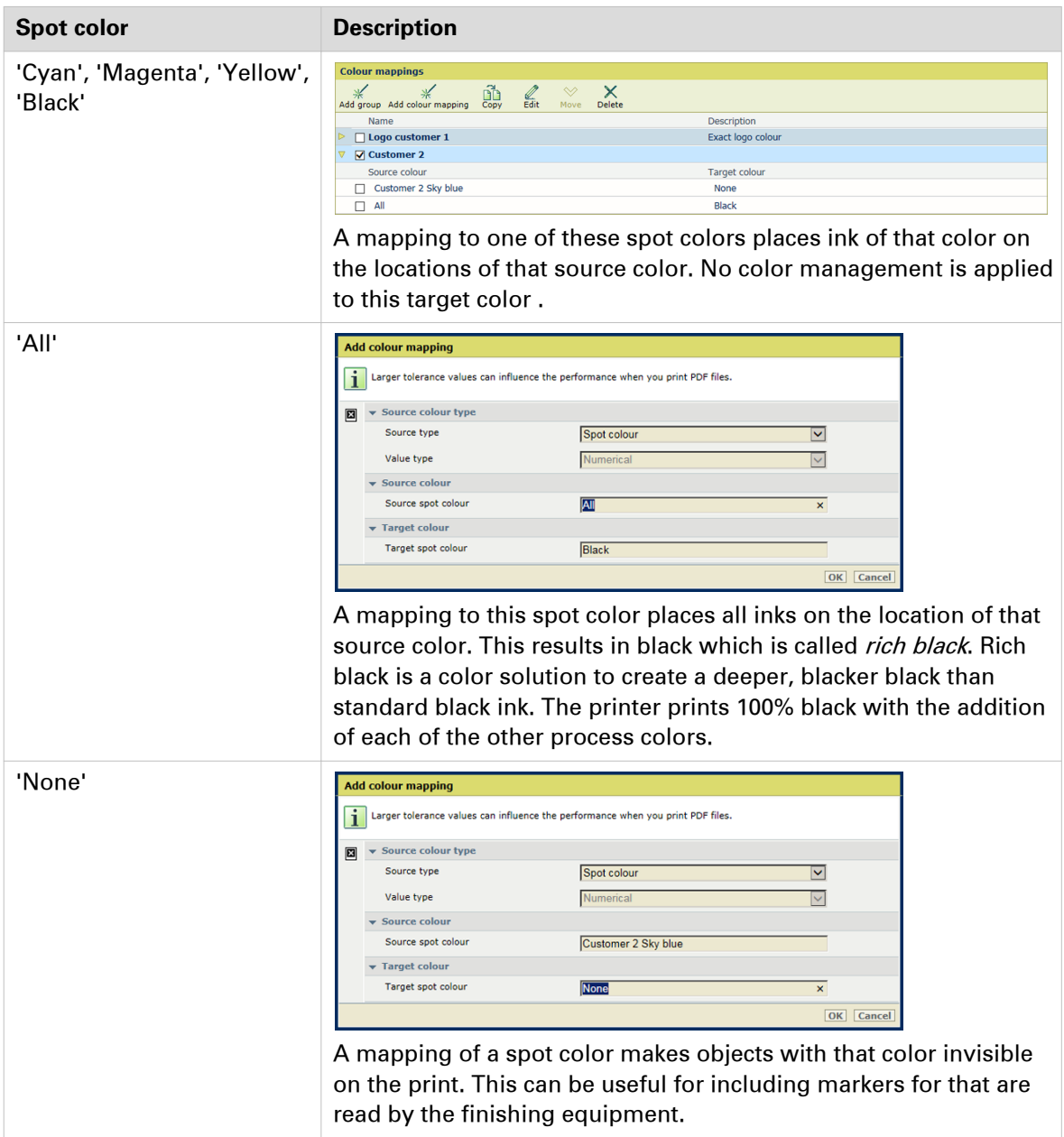

# **Transaction printing**

## **Configure the transaction printing**

The transaction printing feature provides several groups of configuration settings. You can configure transaction setups to be used for the printing of jobs ([Configure transaction setups](#page-340-0) on [page 341](#page-340-0)), manage resources (*[Configure the resource management](#page-354-0)* on page 355), and configure some general settings. imagePRESS C10000VP Series transaction printing is based on the IPDS bi-directional communication protocol.

| <b>General</b>                       |                                      | $\mathscr{D}$ Edit |
|--------------------------------------|--------------------------------------|--------------------|
| Setting                              | Value                                |                    |
| Switch the printer online or offline | Switch the printer online or offline |                    |
| Requested active PDL                 | <b>IPDS</b>                          |                    |
| <b>Active PDL</b>                    | <b>IPDS</b>                          |                    |
| Remote diagnostics protocol          | Disabled                             |                    |
| <b>IPDS</b> port                     | 5001                                 |                    |
| PCL port                             | 9001                                 |                    |
| <b>Printer status</b>                | <b>Offline</b>                       |                    |
| <b>Configuration</b>                 |                                      | $\mathscr{D}$ Edit |
| Setting                              | Value                                |                    |
| Configuration file (zip)             | Import                               |                    |
| Configuration file (zip)             | Export                               |                    |

[179] Transaction printing settings

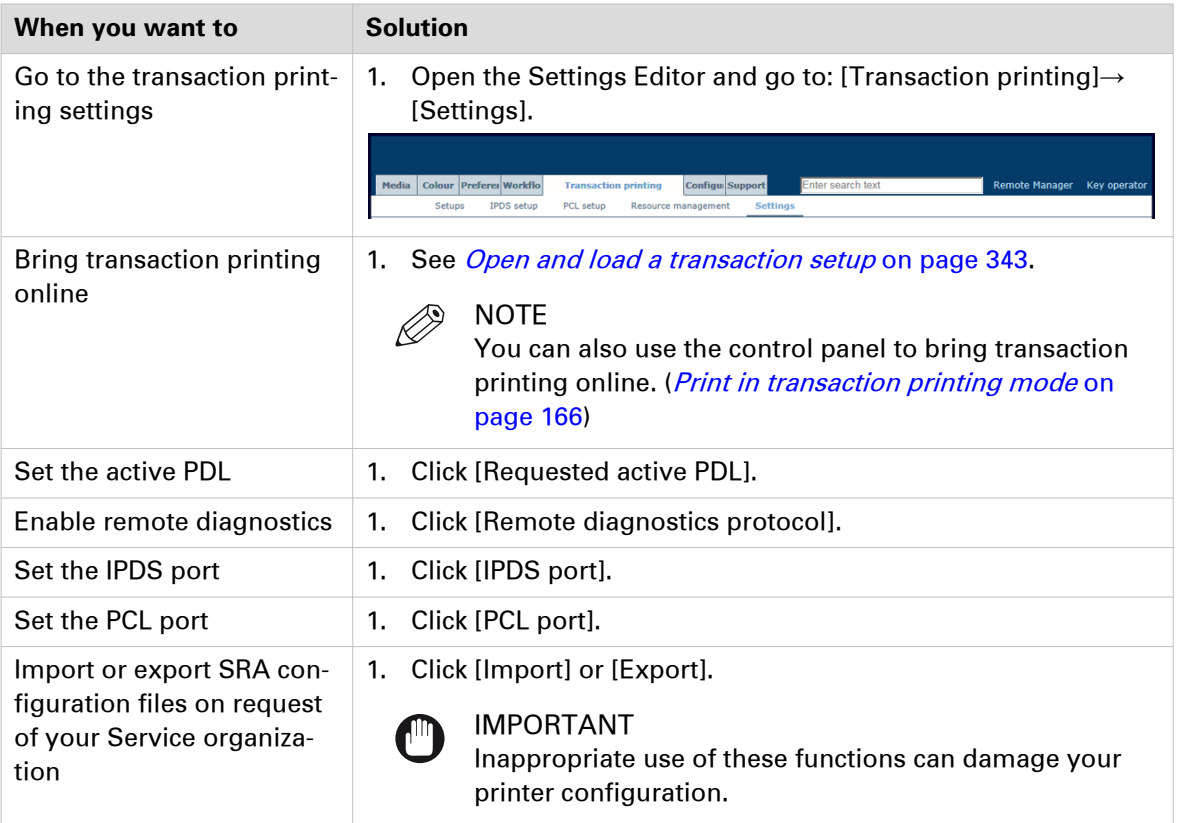

## <span id="page-340-0"></span>**Configure transaction setups**

A transaction printing setup is a set of attributes that are used for transaction printing. You can create different setups, but only one setup can be loaded and is active. When transaction printing is offline, you open and load a transaction setup via the control panel or the Settings Editor. ([Open and load a transaction setup](#page-342-0) on page 343,[Print in transaction printing mode](#page-165-0) on page 166)

The attributes of the active (loaded) transaction setup define the default properties of the output of the submitted data stream.

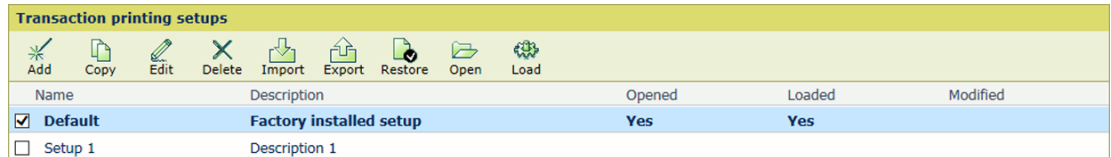

[180] Transaction printing setups

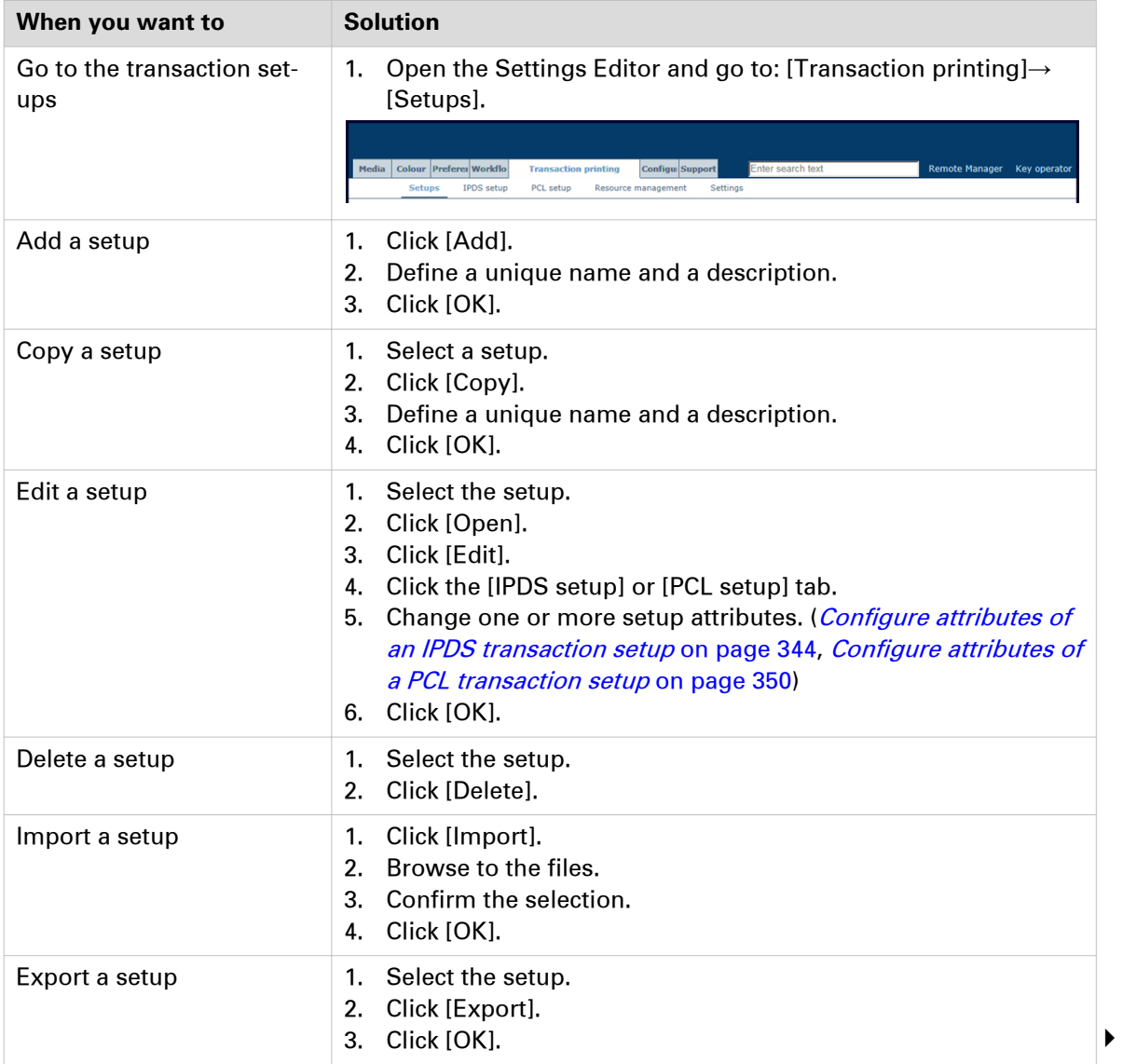

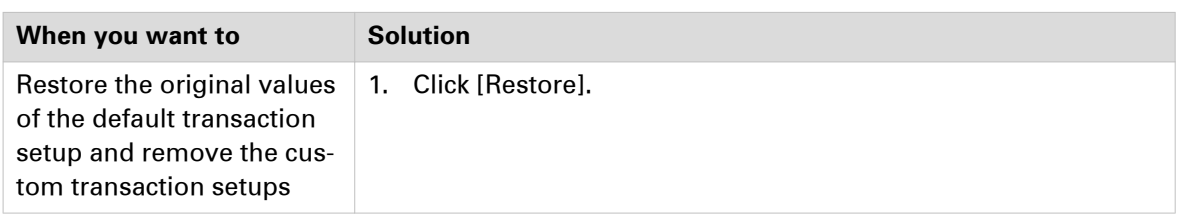

## <span id="page-342-0"></span>**Open and load a transaction setup**

A transaction printing setup is a set of attributes that are used for transaction printing. You can create different setups, but only one setup can be loaded and is active. ([Configure transaction](#page-340-0) setups [on page 341](#page-340-0)) When transaction printing is offline, you open and load a transaction setup via the control panel or the Settings Editor. ([Print in transaction printing mode](#page-165-0) on page 166)

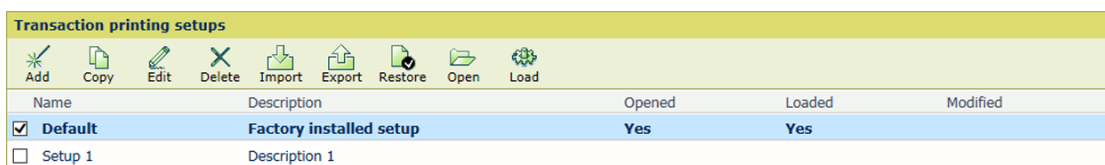

[181] Transaction printing setups

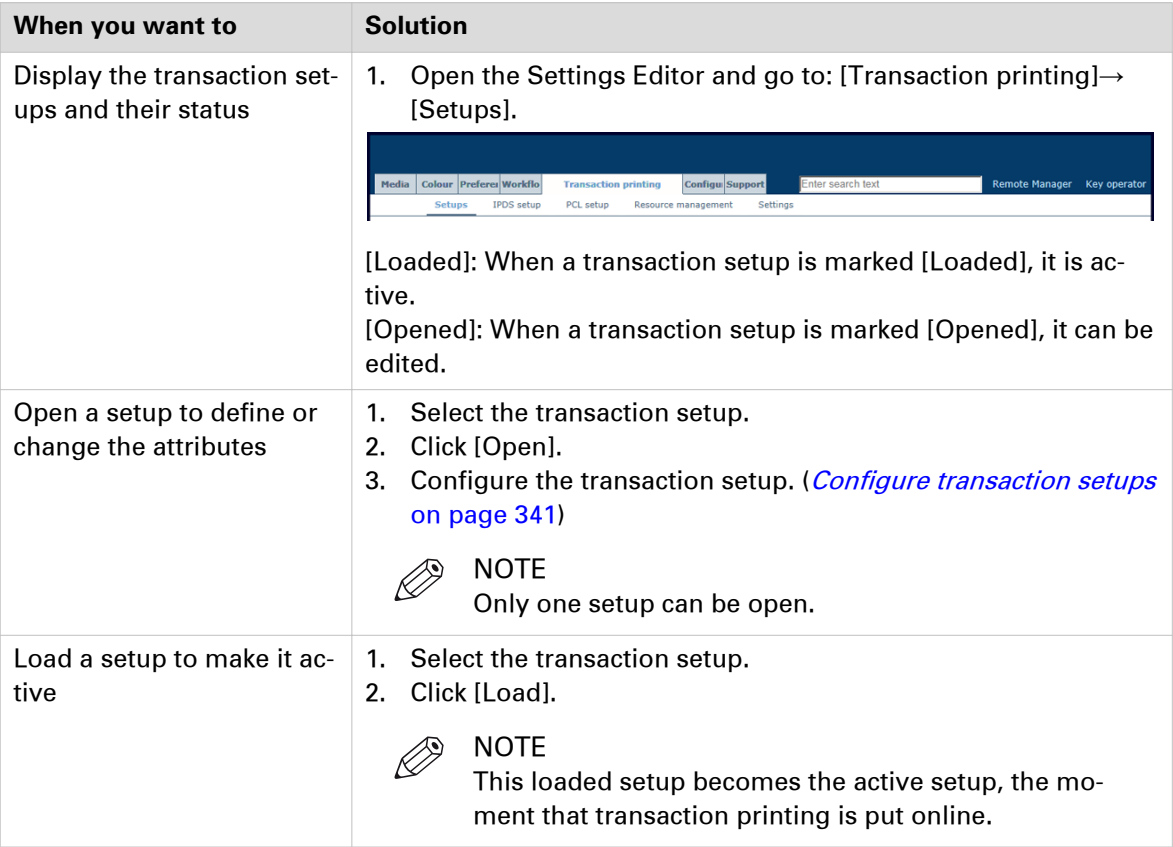

## <span id="page-343-0"></span>**Configure attributes of an IPDS transaction setup**

A transaction printing setup is a set of attributes that are used for transaction printing. You can create different setups, but only one setup can be loaded and is active. ([Configure transaction](#page-340-0) setups [on page 341](#page-340-0))

The attributes of the active (loaded) transaction setup define the default properties of the output of the submitted data stream.

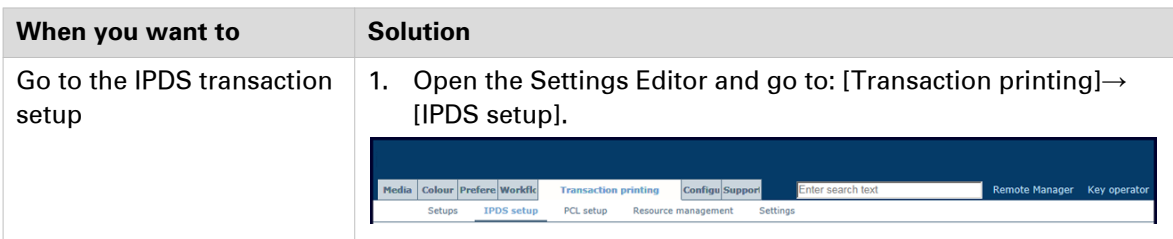

#### **[IPDS]**

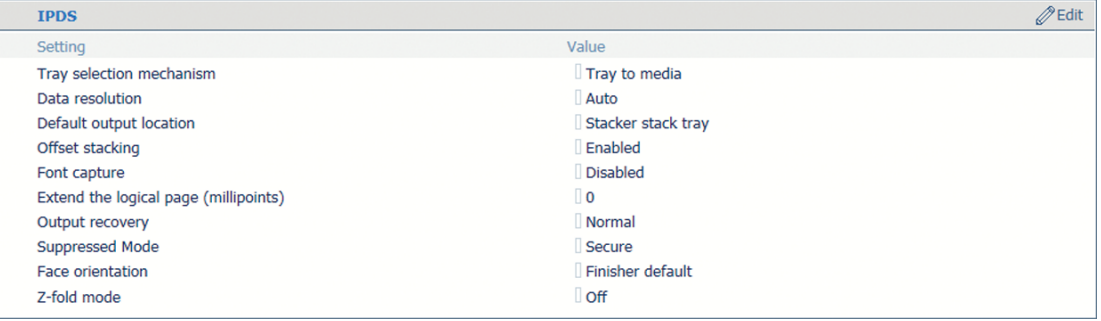

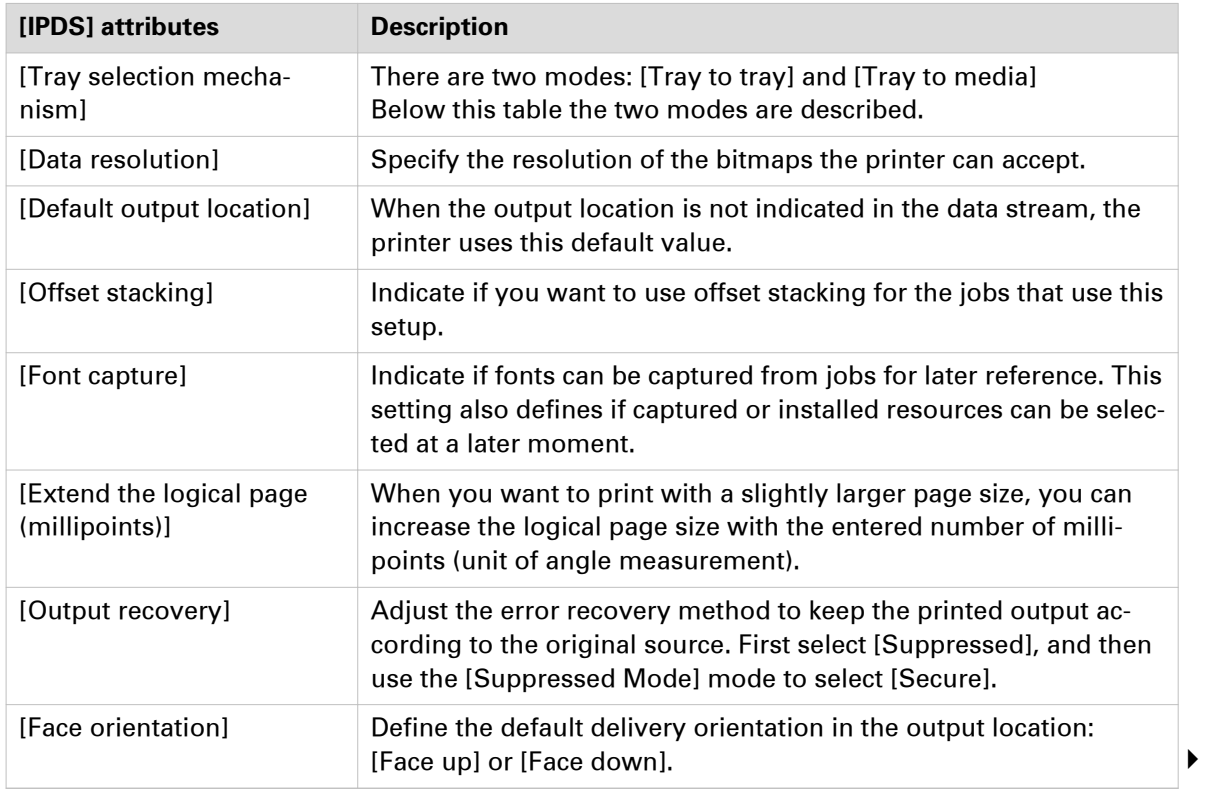

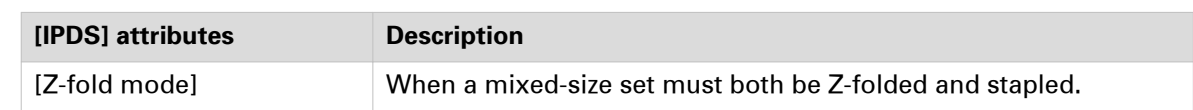

#### **Tray mapping**

The IPDS data stream contains a reference to a logical tray. In the active transaction setup you link logical trays to the media selection. There are 36 logical trays that can be assigned to a physical paper tray or to media. The way how job media are assigned to a logical job is determined by the **tray mapping** mode of the active transaction setup.

Although media selections are always done via a logical tray selection, a transaction printing job always uses the media descriptions as specified in the media catalog.

Two modes are available that are explained below.

#### **Tray-to-media mapping**

You link logical trays (indicated by a number) to media from the media catalog. The printer maps the media of the logical tray to the physical paper trays that hold these media. For color management, the output profile associated with the media family of the media is used. The schedule shows the media the job uses.

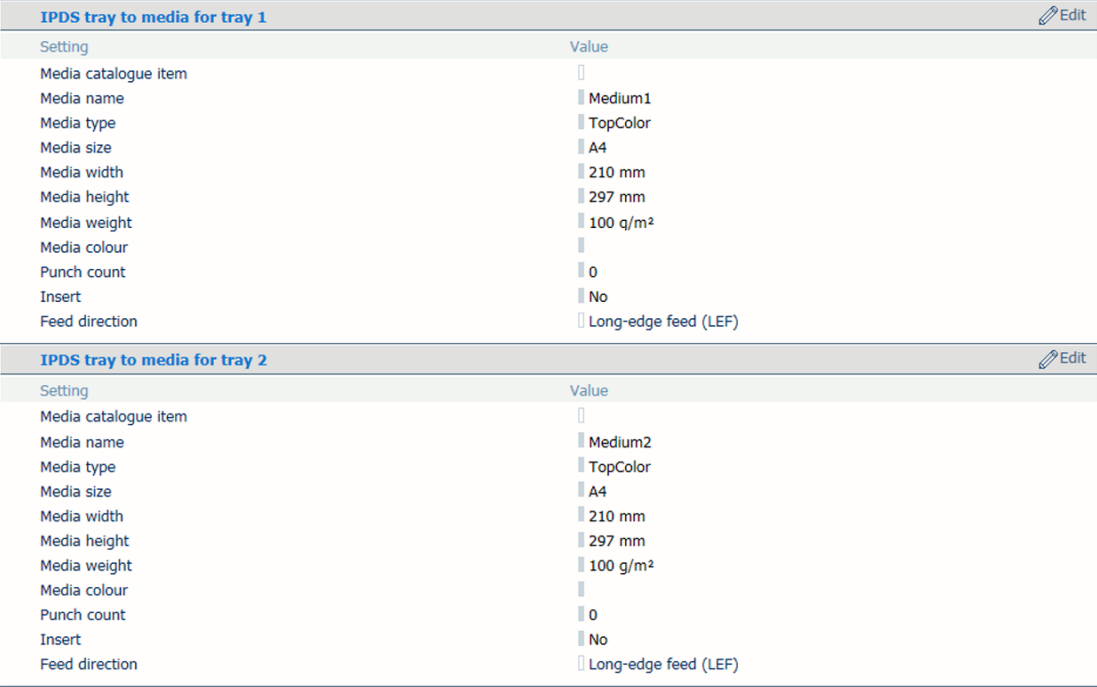

#### **Tray-to-tray mapping**

You link a logical tray (indicated by a number) to a physical tray. The printer uses the media that are loaded in this physical paper tray. The schedule shows the media the job uses. For color management, the output profile associated with the media family of the media is used.

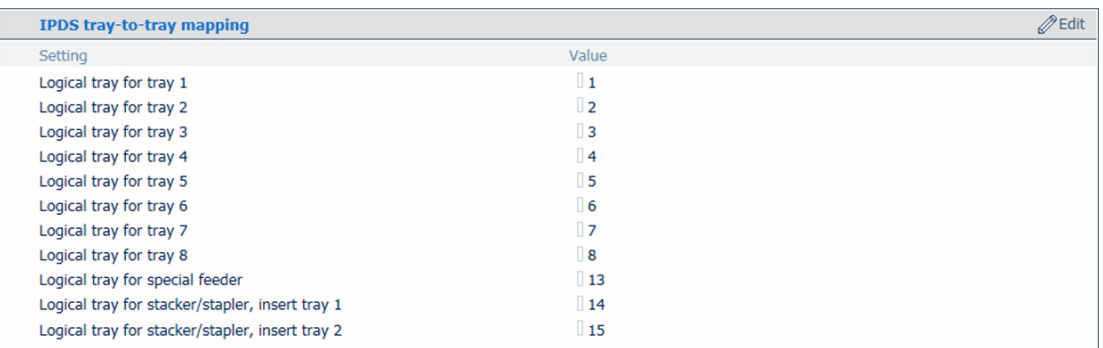

#### **[PDF specific]**

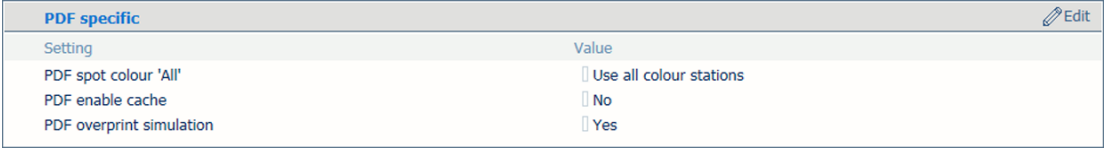

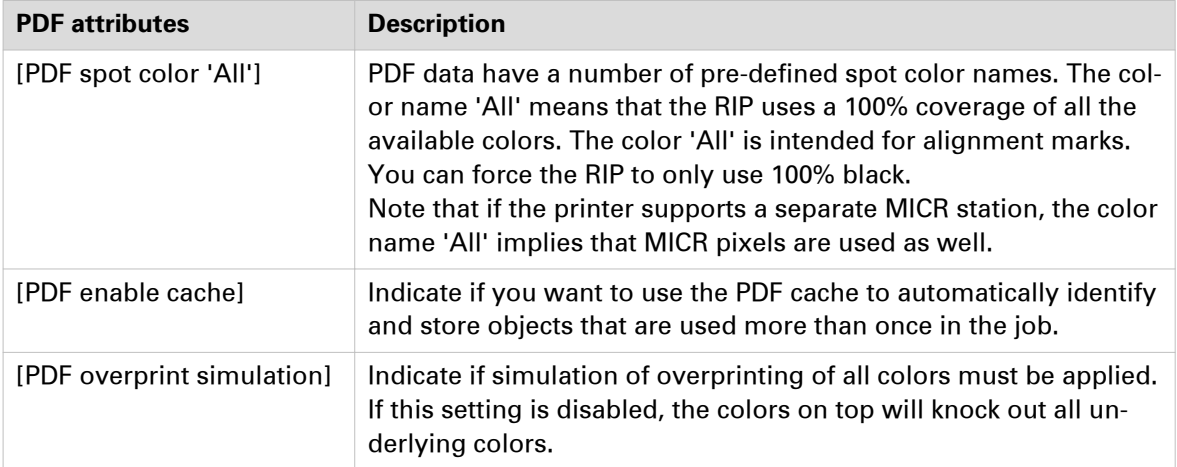

#### **[Color management]**

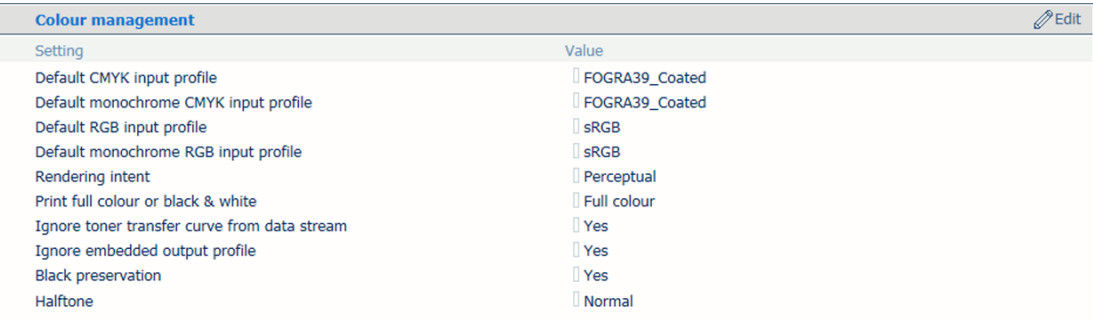

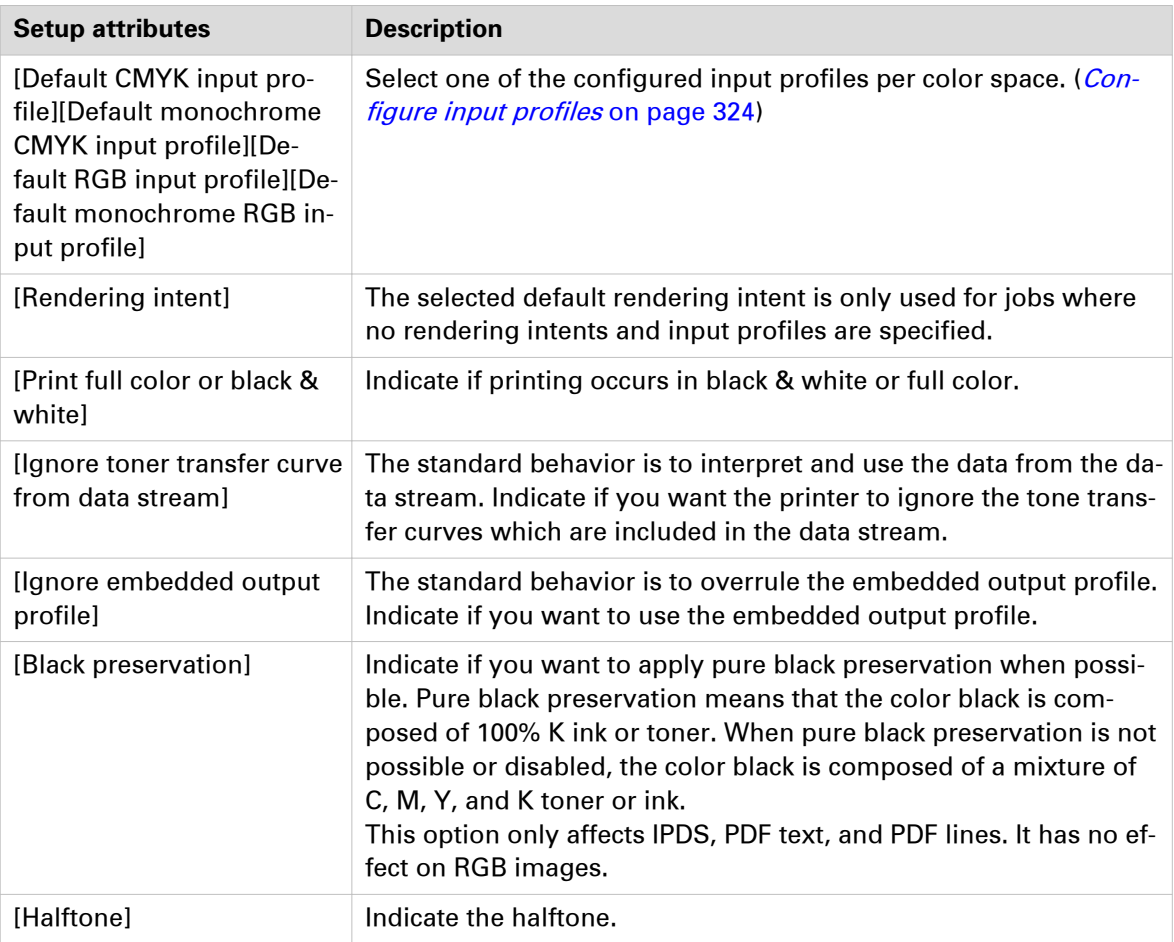

### **[IPDS image shift]**

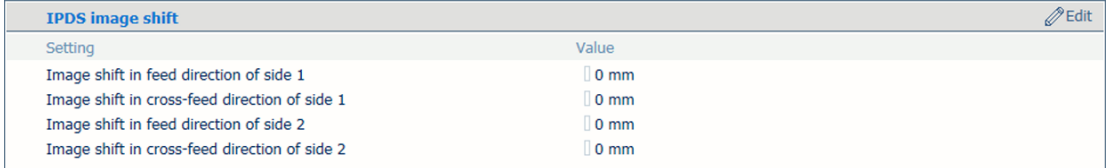

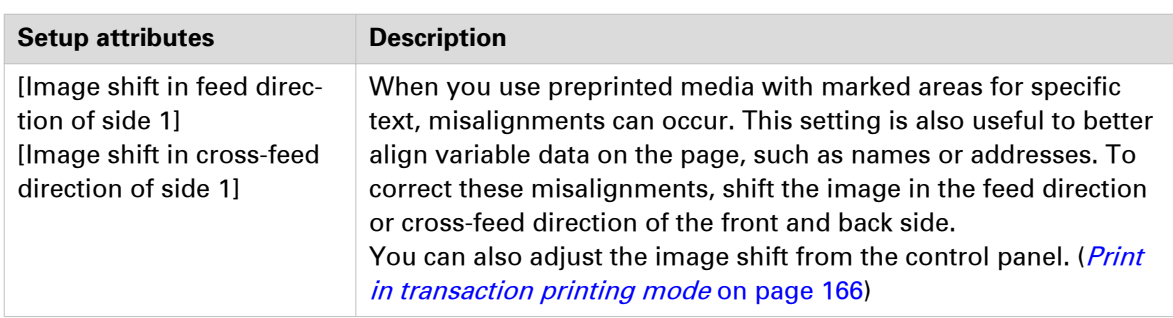

#### **Tray linking**

For both tray mapping modes physical trays that contain the same media are automatically linked. This means that when the referred tray is empty, printing continues from an other tray that holds the same media.

#### **Error recovery**

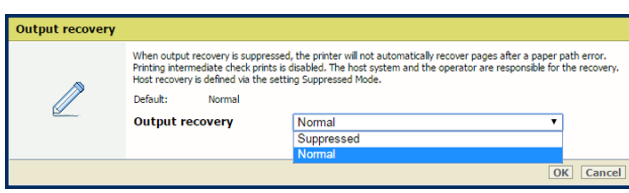

When multiple pages for the same document are not allowed, for example for lotteries and bank accounts, adjust the error recovery behavior in the transaction setup. PRISMAsync Print Server and the host can be involved in recovering the errors. Use the table below to choose a recovery behavior.

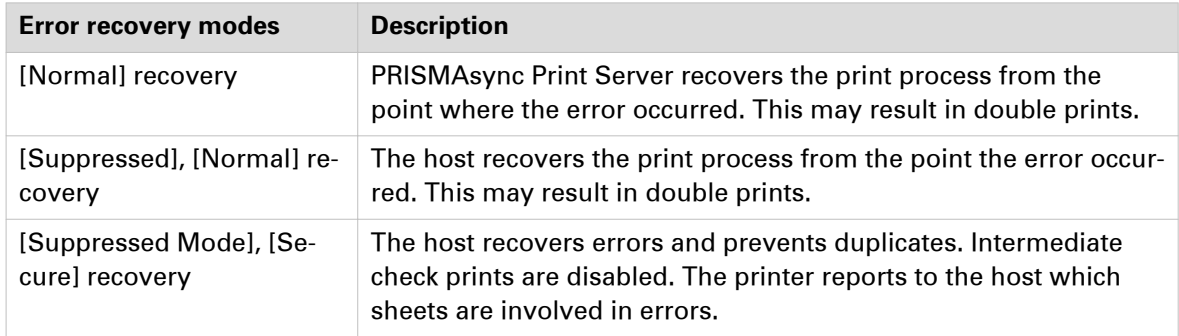

#### **Color stations**

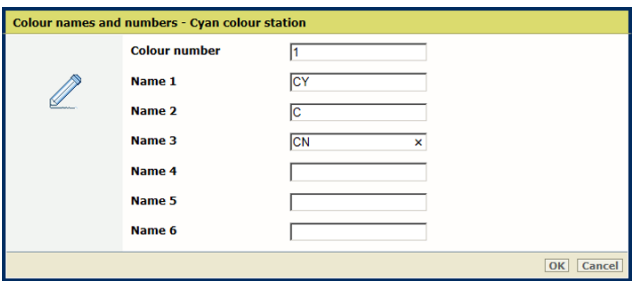

If required you can define your own simple names for the colors in your application or names from one of the color naming schemes used in the graphics industry.

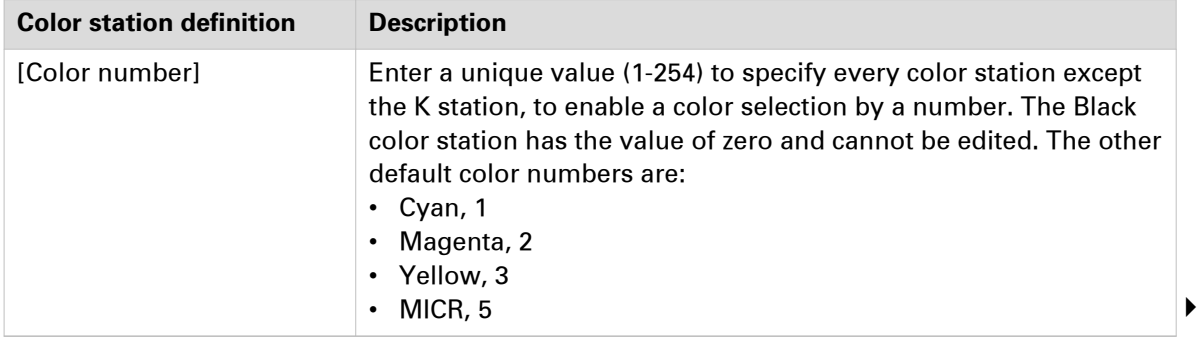

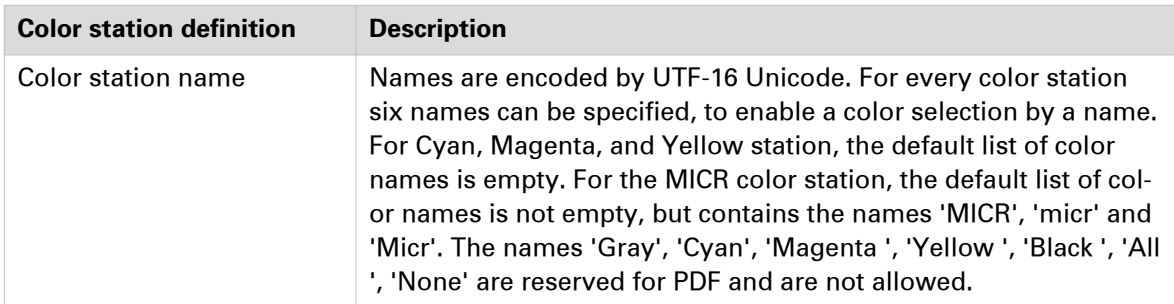

## <span id="page-349-0"></span>**Configure attributes of a PCL transaction setup**

A transaction printing setup is a set of attributes that are used for transaction printing. You can create different setups, but only one setup can be loaded and is active. ([Configure transaction](#page-340-0) setups [on page 341](#page-340-0))

The attributes of the active (loaded) transaction setup define the default properties of the output of the submitted data stream.

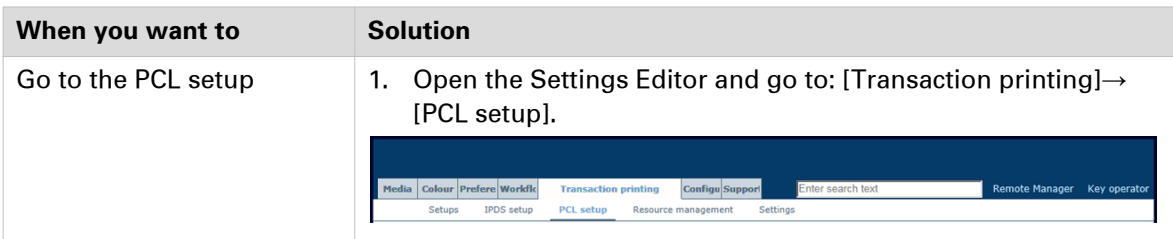

#### **[PCL]**

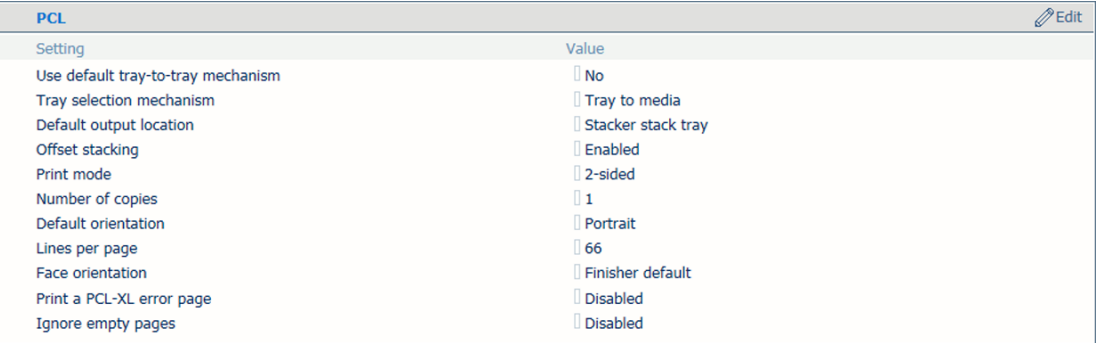

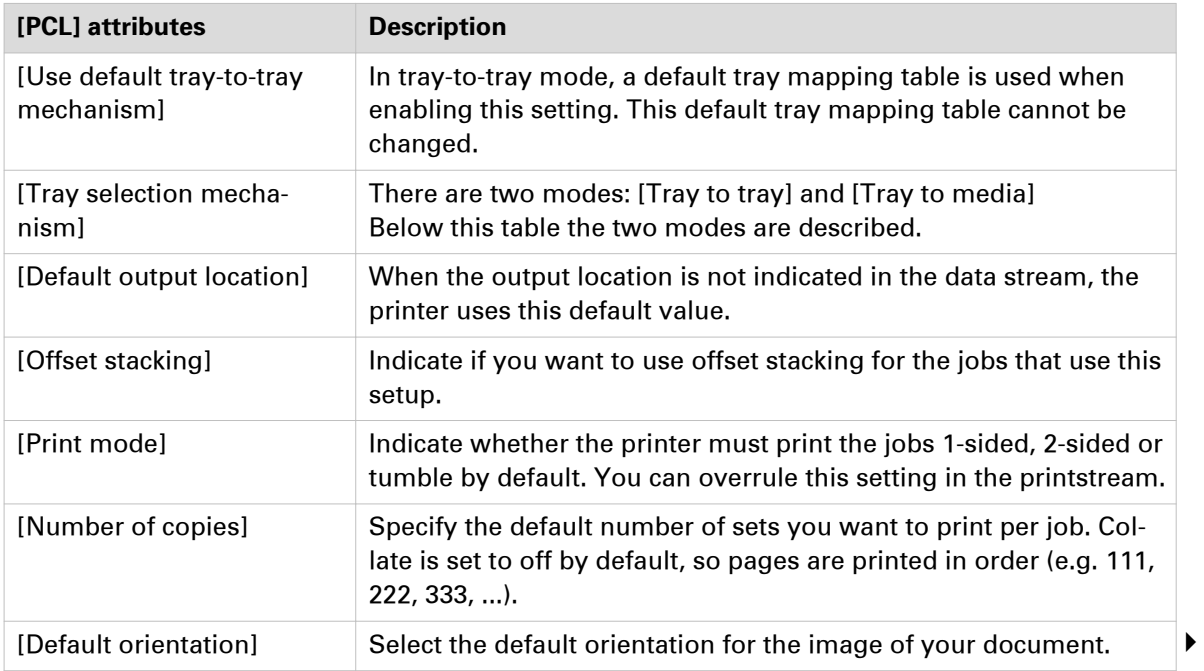

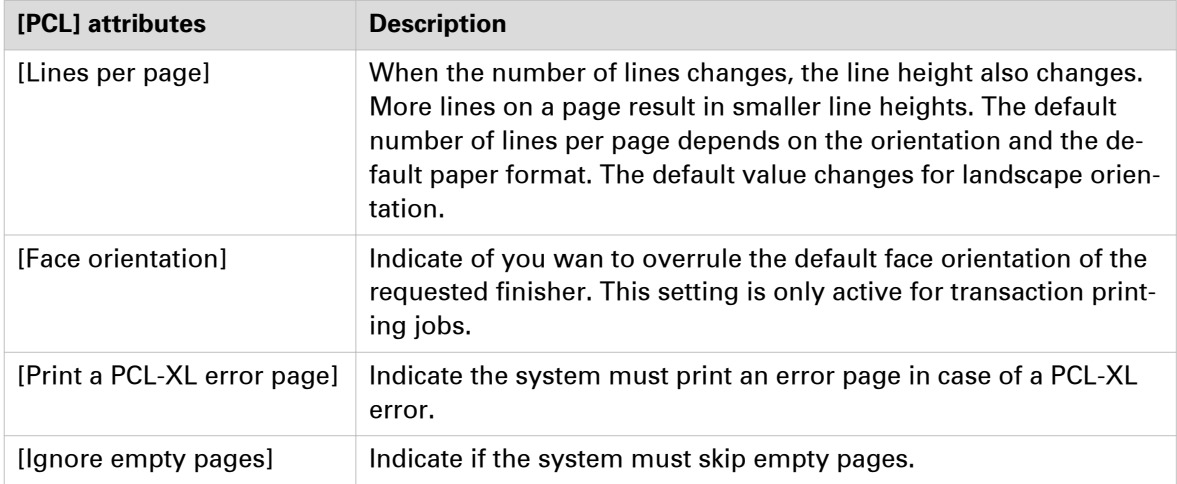

#### **Tray mapping**

The PCL data stream contains a reference to a logical tray. In the active transaction setup you link logical trays to the media selection. There are 36 logical trays that can be assigned to a physical paper tray or to media. The way how job media are assigned to a logical job is determined by the **tray mapping** mode of the active transaction setup.

Although media selections are always done via a logical tray selection, a transaction printing job always uses the media descriptions as specified in the media catalog.

Two modes are available that are explained below.

#### **Tray-to-media mapping**

You link logical trays (indicated by a number) to media from the media catalog. The printer maps the media of the logical tray to the physical paper trays that hold these media. For color management, the output profile associated with the media family of the media is used. The schedule shows the media the job uses.

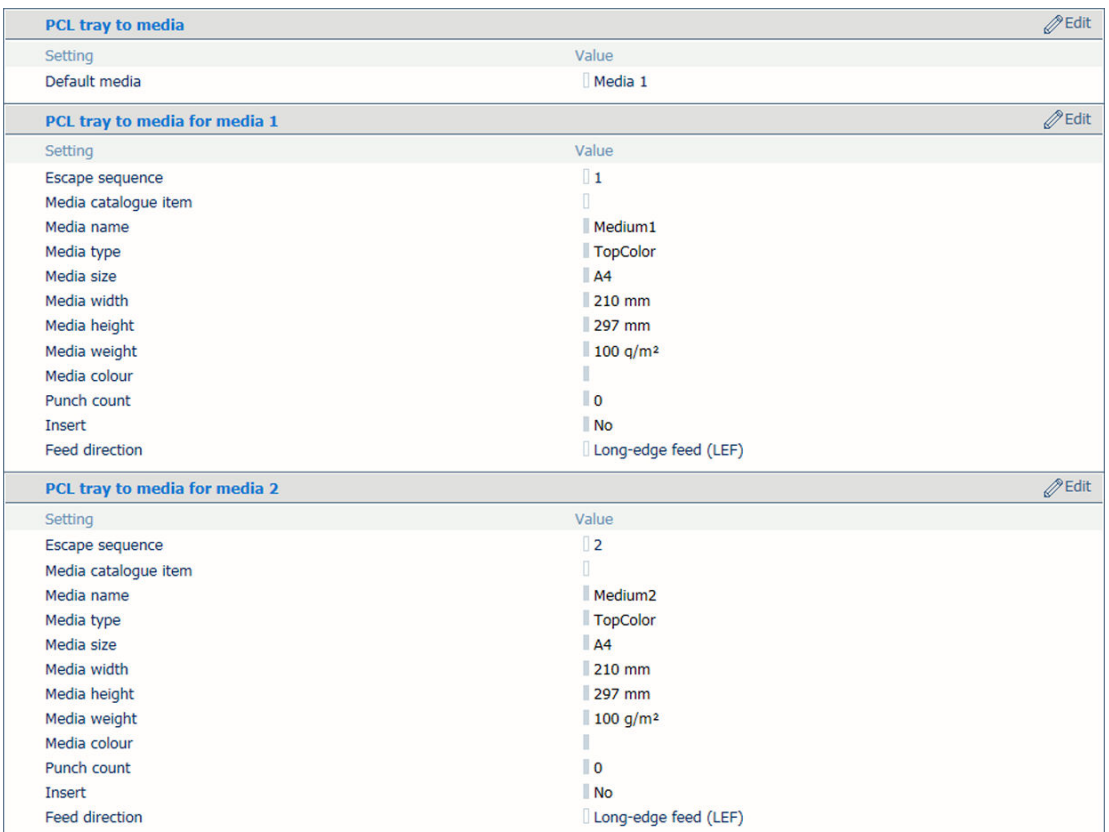

#### **Tray-to-tray mapping**

You link a logical tray (indicated by a number) to a physical tray. The printer uses the media that are loaded in this physical paper tray. The schedule shows the media the job uses. For color management, the output profile associated with the media family of the media is used.

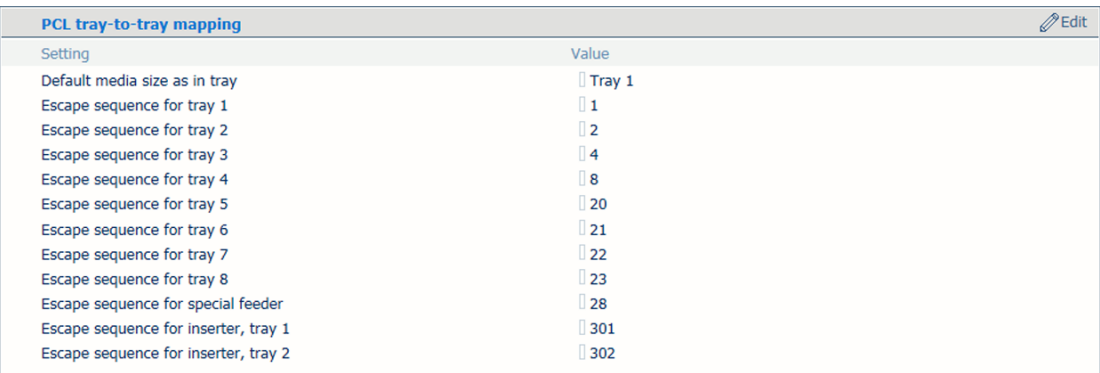

#### **Tray linking**

For both tray mapping modes physical trays that contain the same media are automatically linked. This means that when the referred tray is empty, printing continues from an other tray that holds the same media.

#### **[Color management]**

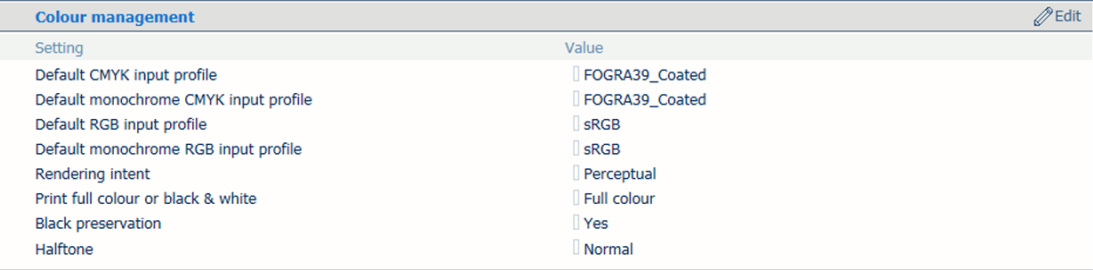

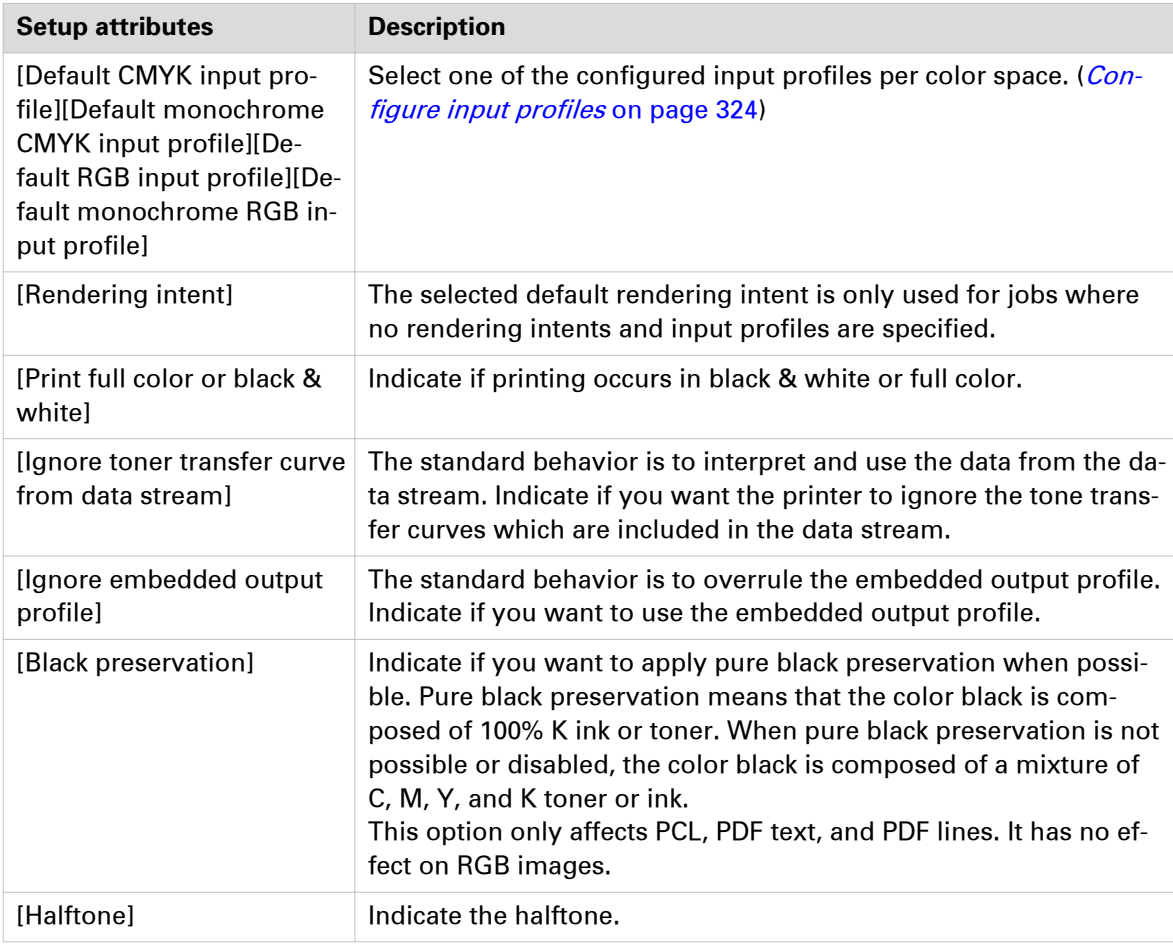

#### **[PCL image shift]**

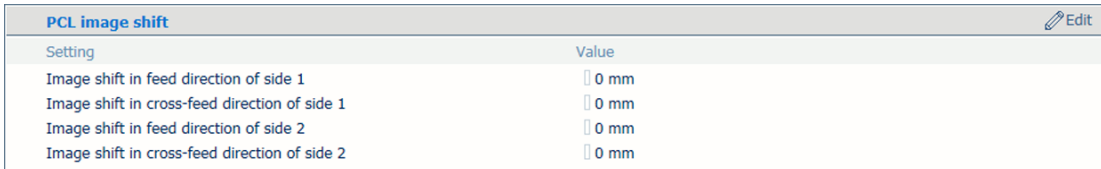

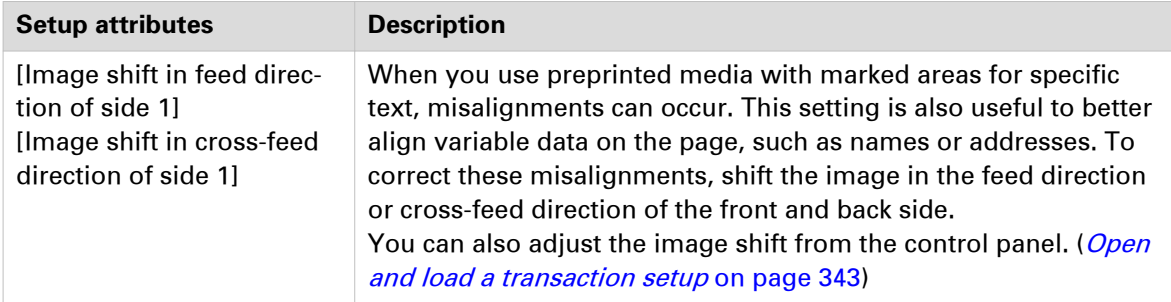

#### <span id="page-354-0"></span>**Configure the resource management**

There are several types of resources that you can manage and use for transaction printing:

- 1. Fonts
- 2. Code pages
- 3. Color mapping tables
- 4. Data objects, such as font files, image types or color management resources

The imagePRESS C10000VP Series uses the following resource life cycles.

- 1. **Captured resource**: The IPDS host can download a resource when a required resource is not available on the printer. To increase the performance the downloaded IPDS resources can be captured on the printer disk for later reuse. The IPDS host is informed about the availability of the resource but still needs to activate the resource. Captured resources are visible in the Settings Editor. Only when the [Font capture] function in the loaded transaction setup is set to enabled the capturing of resources takes place. This setting also controls whether captured or installed resources are selectable. Note that due to the IPDS host configuration there can be downloaded resource which are not captured.
- 2. **Imported resource**: Resources can be imported one by one or in a batch. Imported resources are visible in the Settings Editor.
- 3. **Installed resource**: Imported resources can be installed. The installed resources are visible in the Settings Editor.
- 4. **Permanent resource**: Permanent resources are factory installed and are not visible in the Settings Editor.

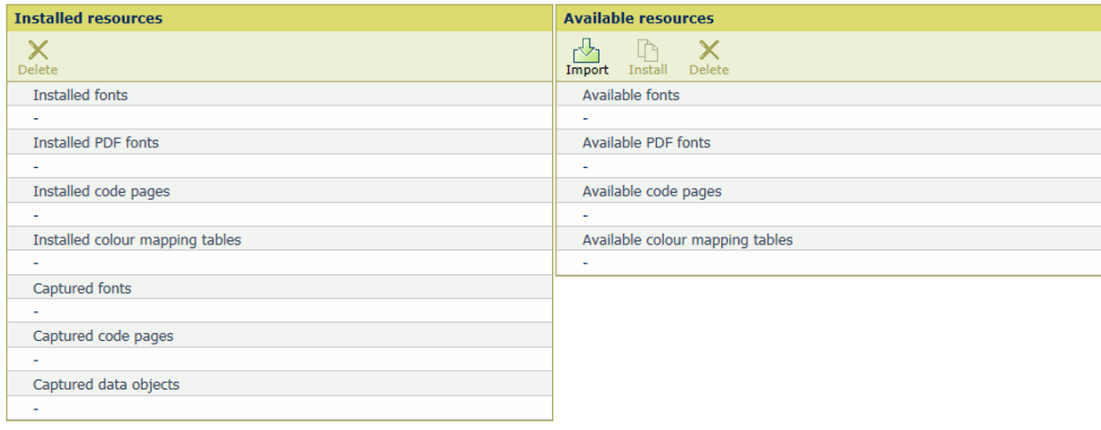

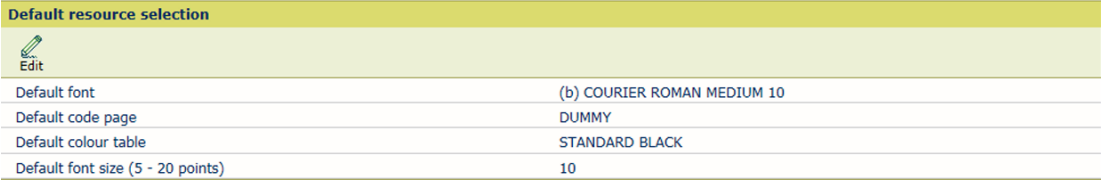

[182] Resources for transaction printing

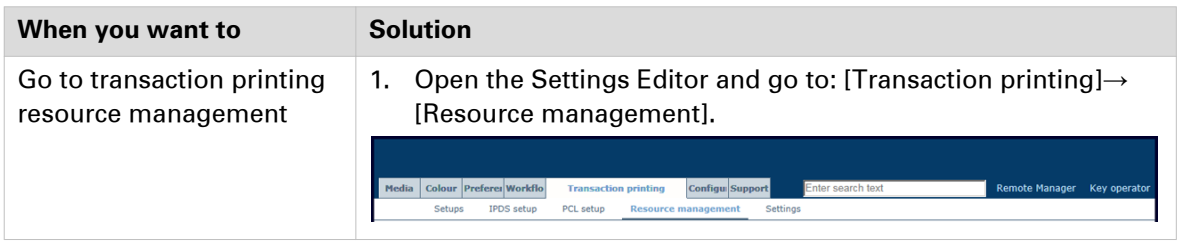

Use the table below to see which management tasks are allowed for each life cycle and resource type combination.

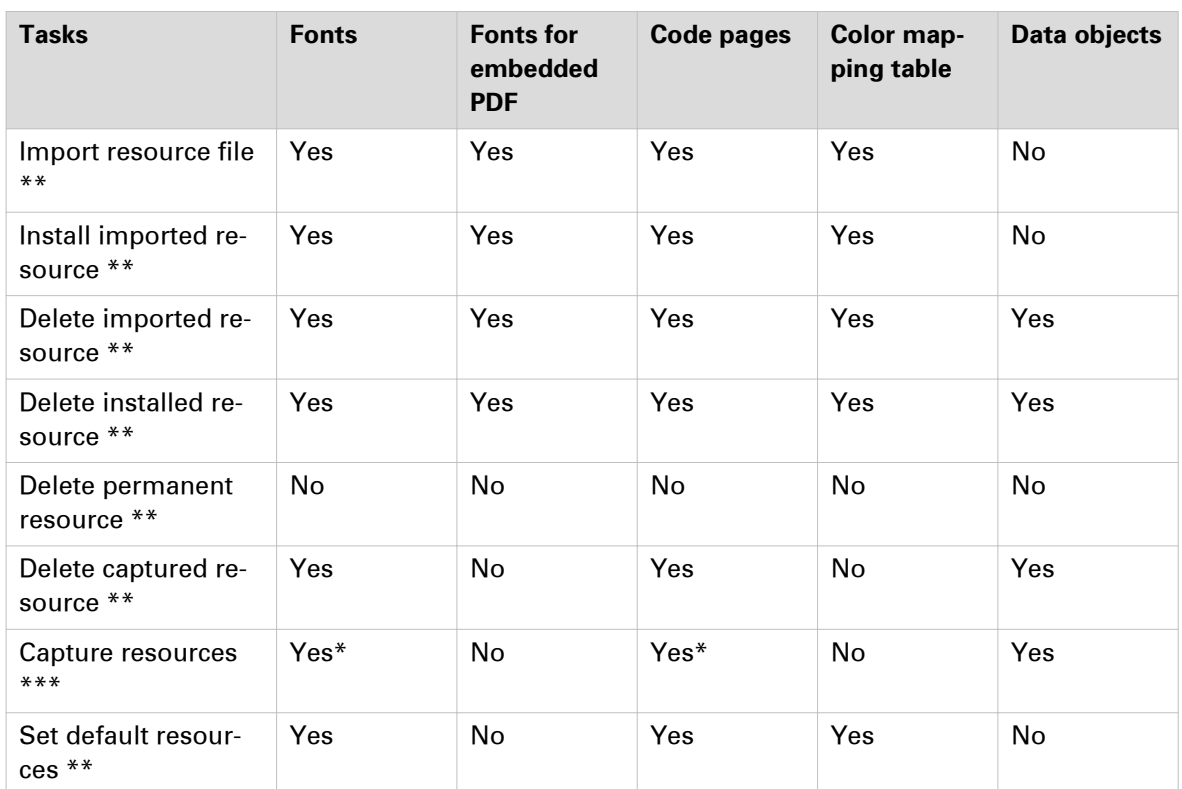

\* A captured bitmap font is related to a specific captured code page. When one of these captured resources is deleted, the other related captured resource is also deleted.

\*\* You can only perform this task when transaction printing is offline.

\*\*\* Capturing resources can only take place when transaction printing is online.

# Chapter 14 Help

# **Problem Solving**

Problems occur due to a print system or a job handling problem.

Below you can find an overview of solutions for problems that can occur.

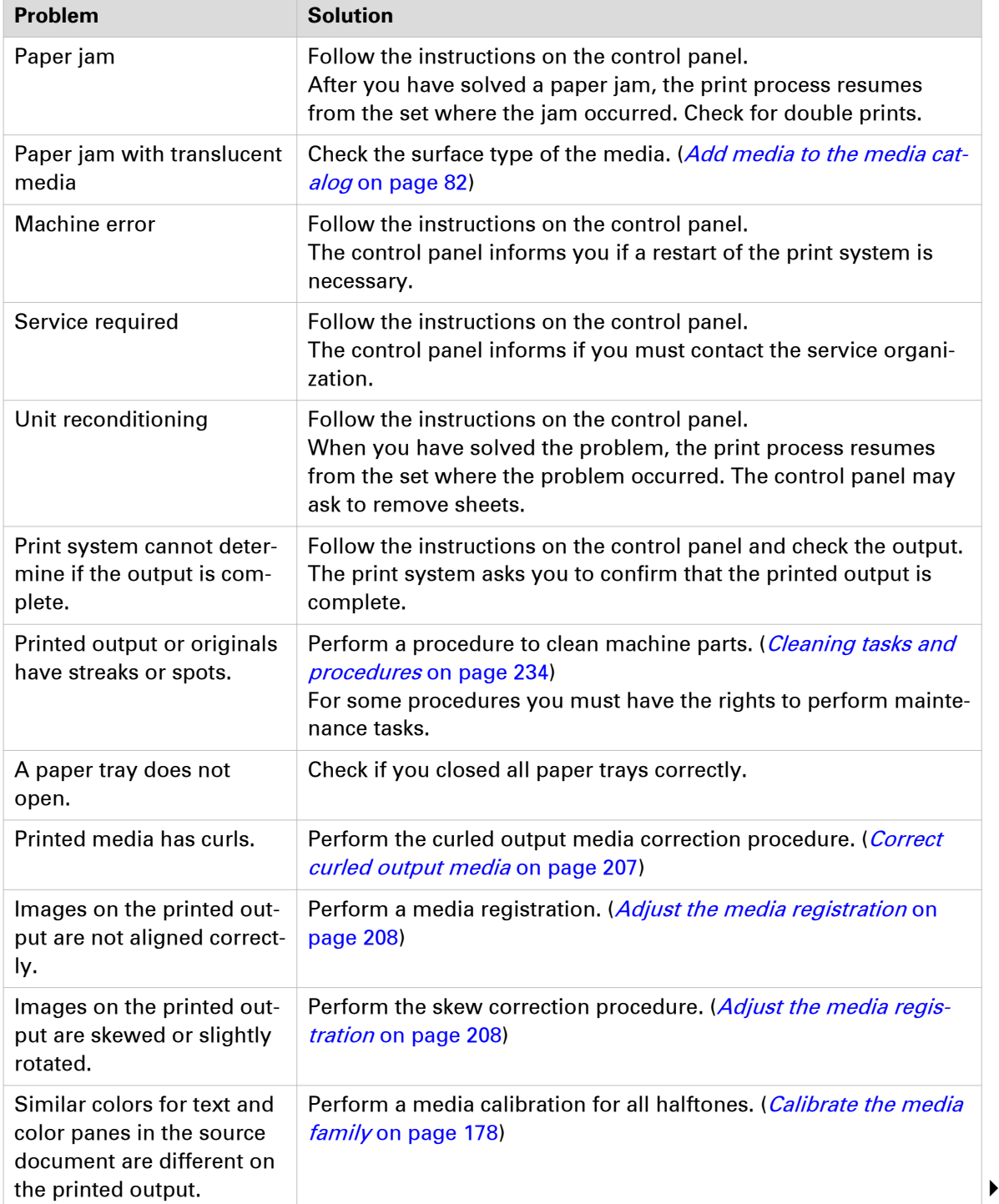

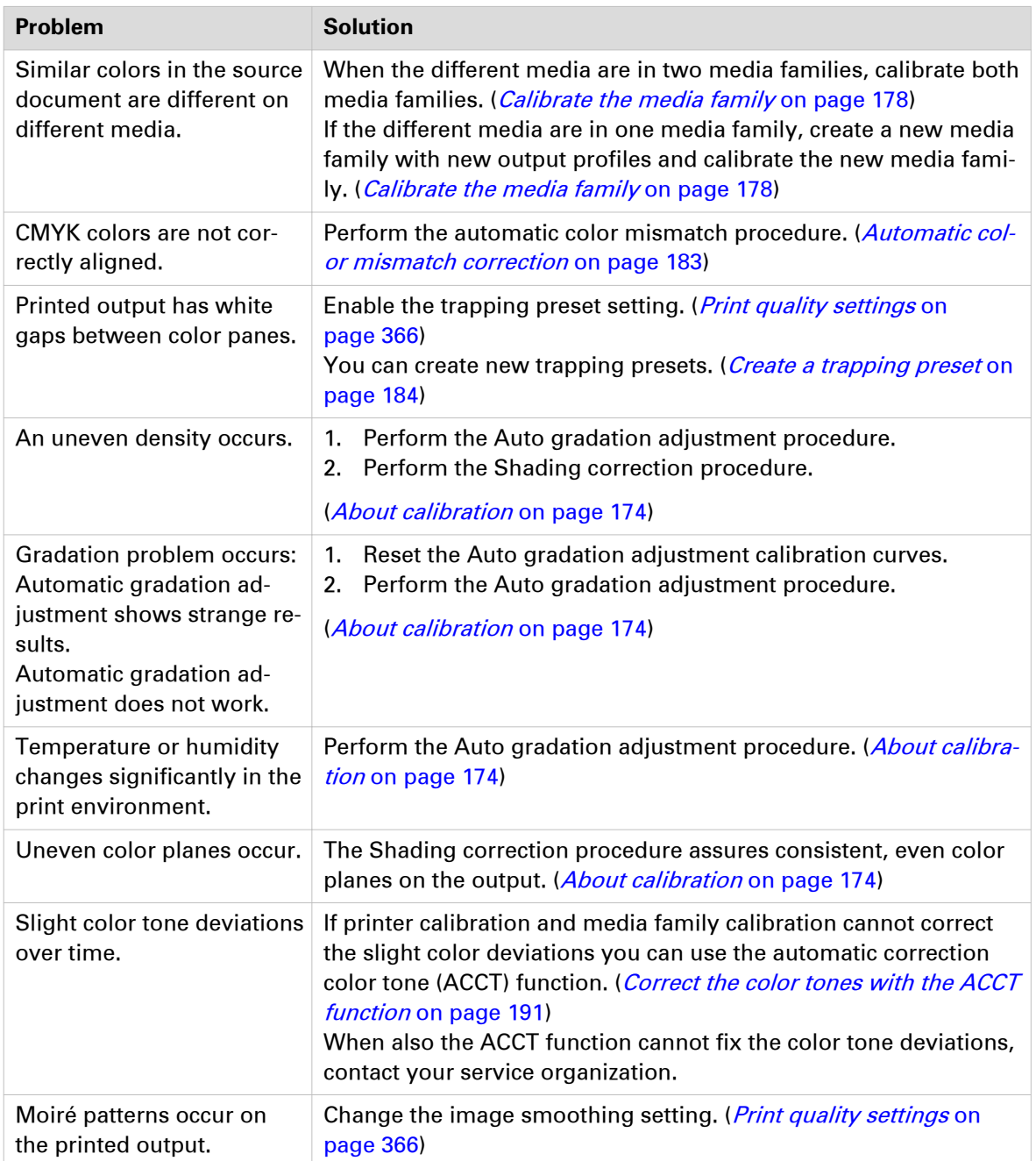

## **Optimize the scan quality of the print system**

The print system detects photos, rasters and fine lines on the originals and makes sure that the copy and scan job have the correct layout and quality.

Below you find an overview of solutions on problems with scan and copy output.

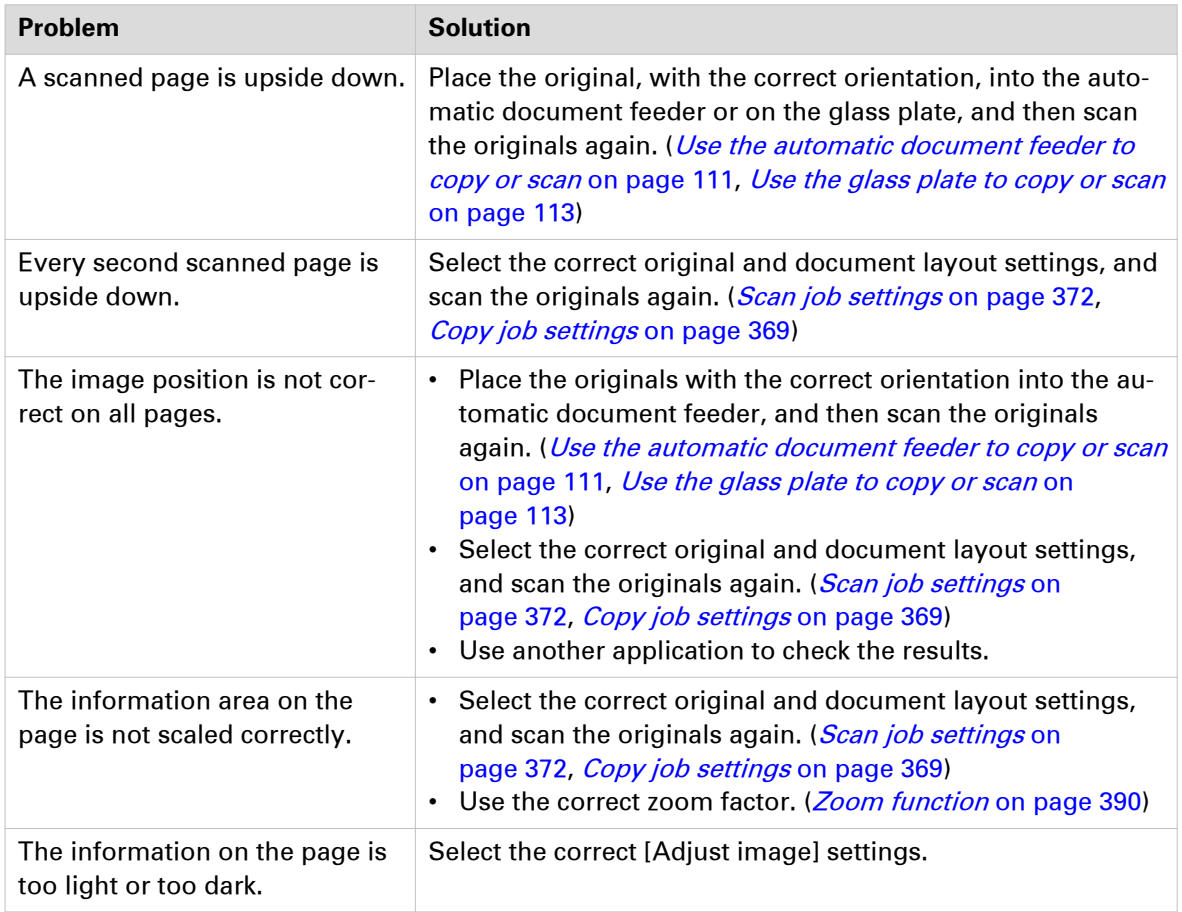
## **Fix "density not within required range" error**

In exceptional cases the shading correction procedure fails with a "density not within required range" message. If this happens, perform the correction procedure to fix the problem.

#### **Procedure**

- 1. Touch [System] -> [Color adjustment] -> [Printer calibration details].
- 2. Select [Auto gradation adjustment].
- 3. Select [Shading correction].
- 4. Touch [Start printer calibration].
- **5.** Follow the instructions on the control panel.
- 6. Touch [System] -> [Color adjustment] -> [Printer calibration details].
- 7. Deselect [Shading correction].
- 8. Select [Auto gradation adjustment].
- 9. Touch [Start printer calibration].
- 10. Follow the instructions on the control panel.
- 11. Close the menu.

#### **After you finish**

When the [Shading correction] procedure still fails, contact your service organization.

# Chapter 15 References

## **Job settings**

## **Print job settings**

The following tables show the print job properties you can change on the control panel.

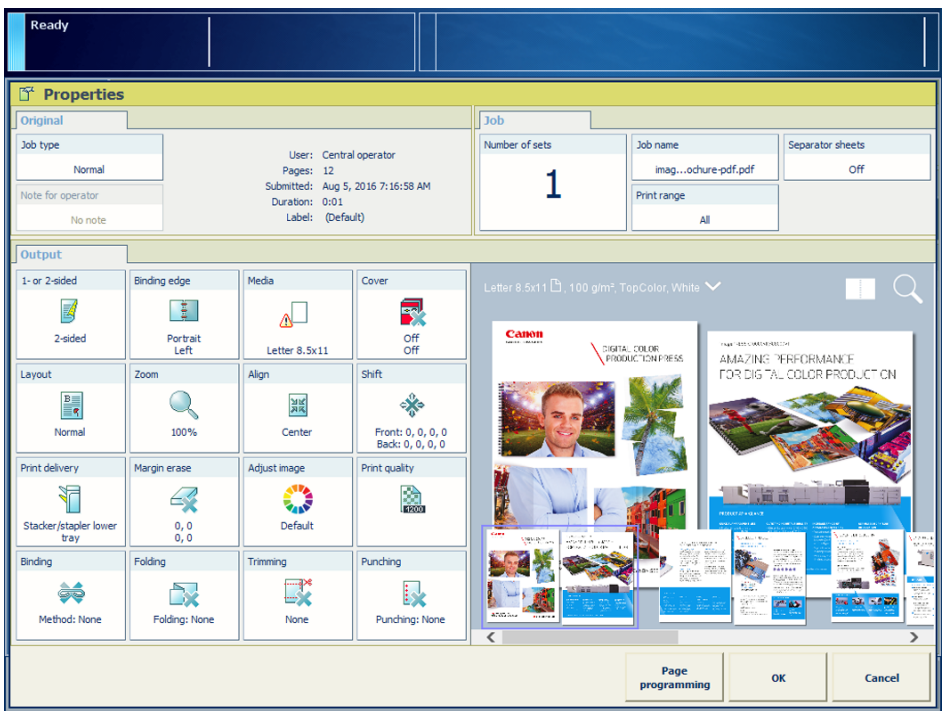

### **Layout settings**

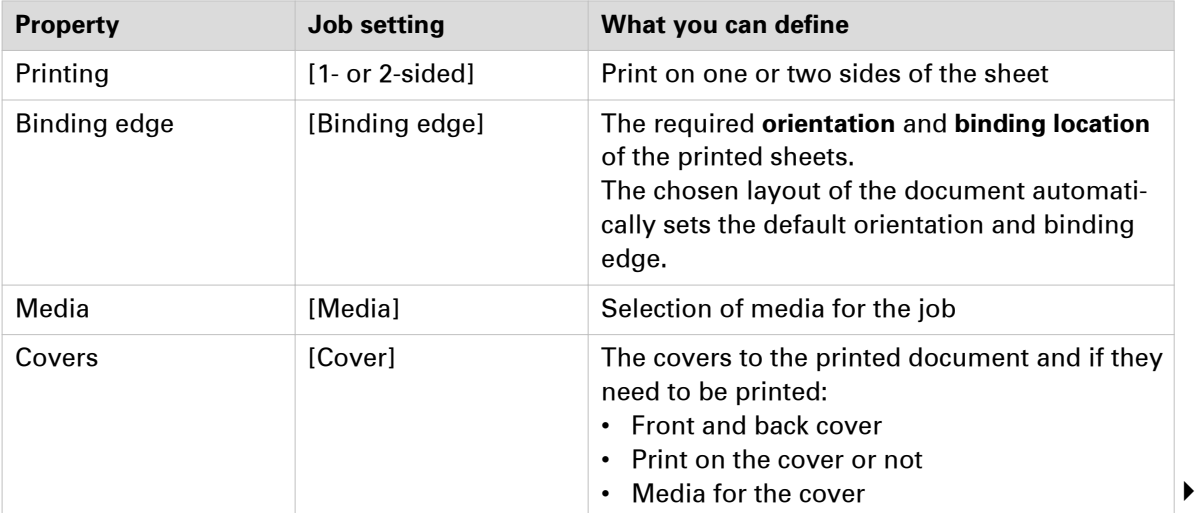

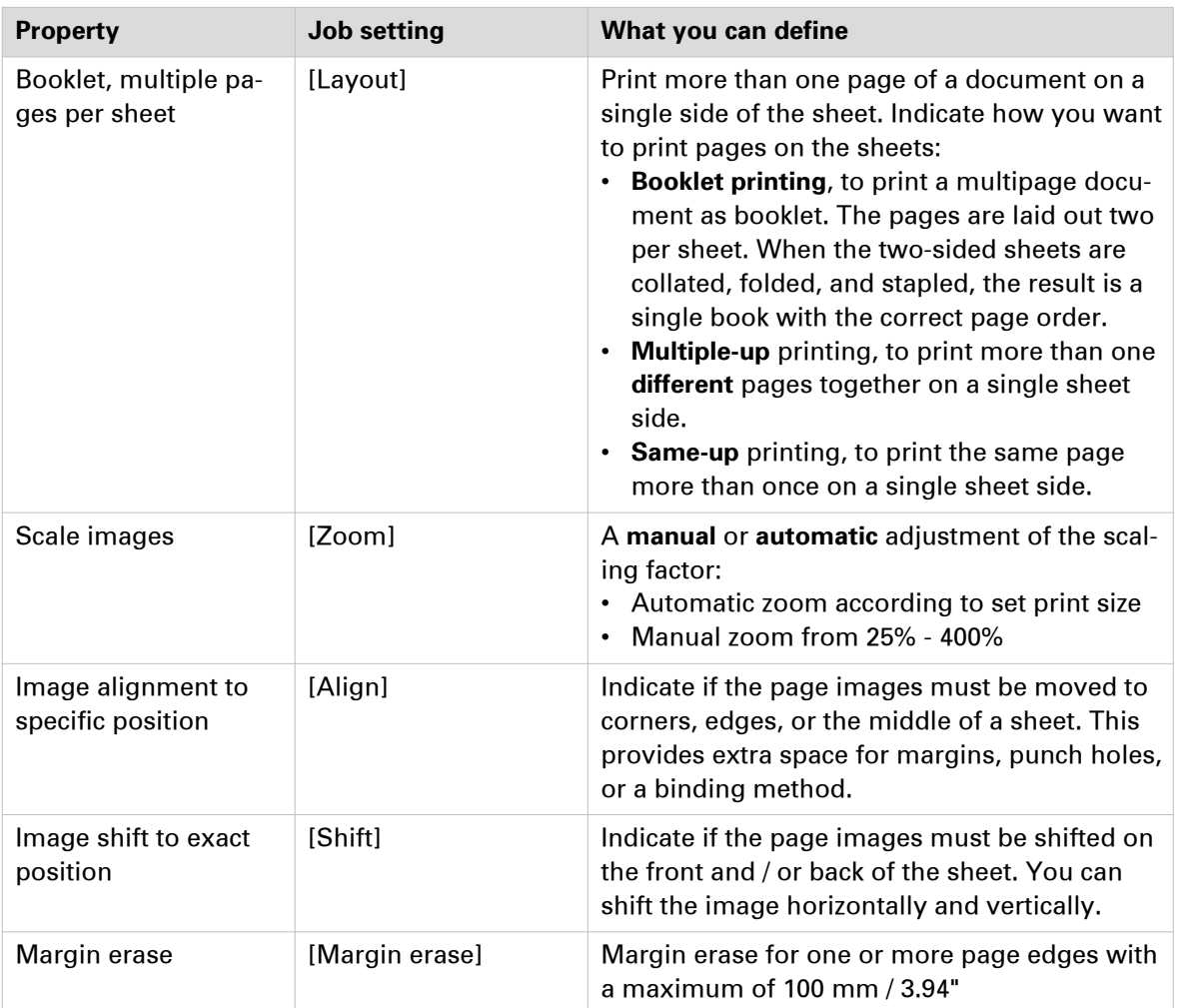

### **Delivery settings**

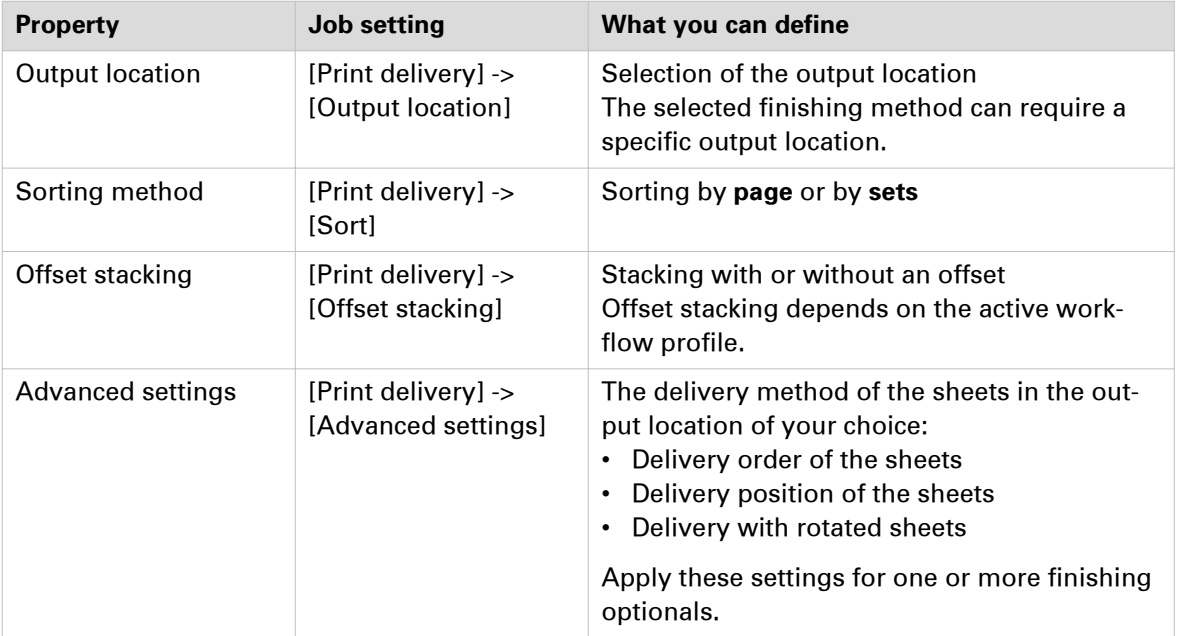

## **Print quality settings**

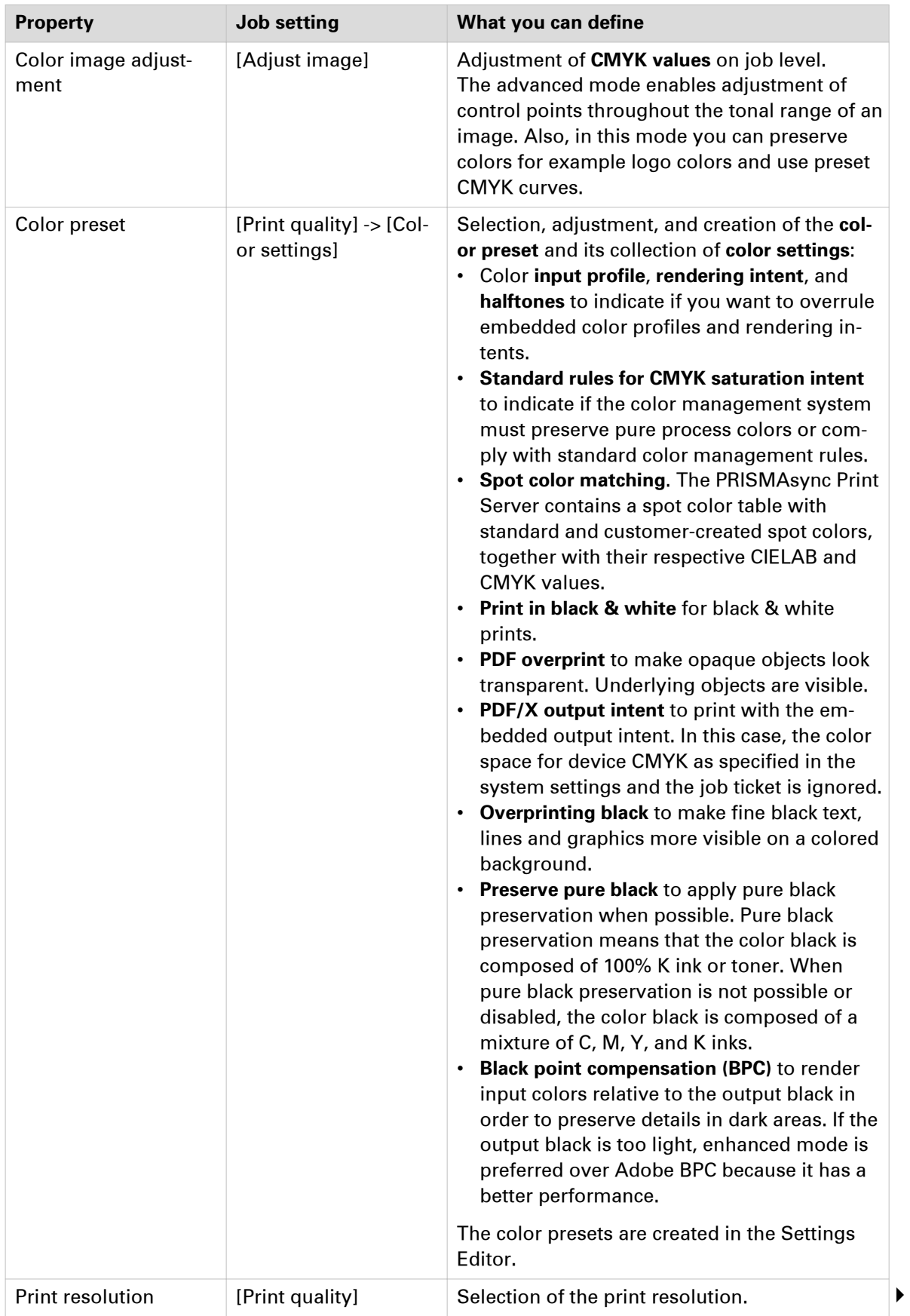

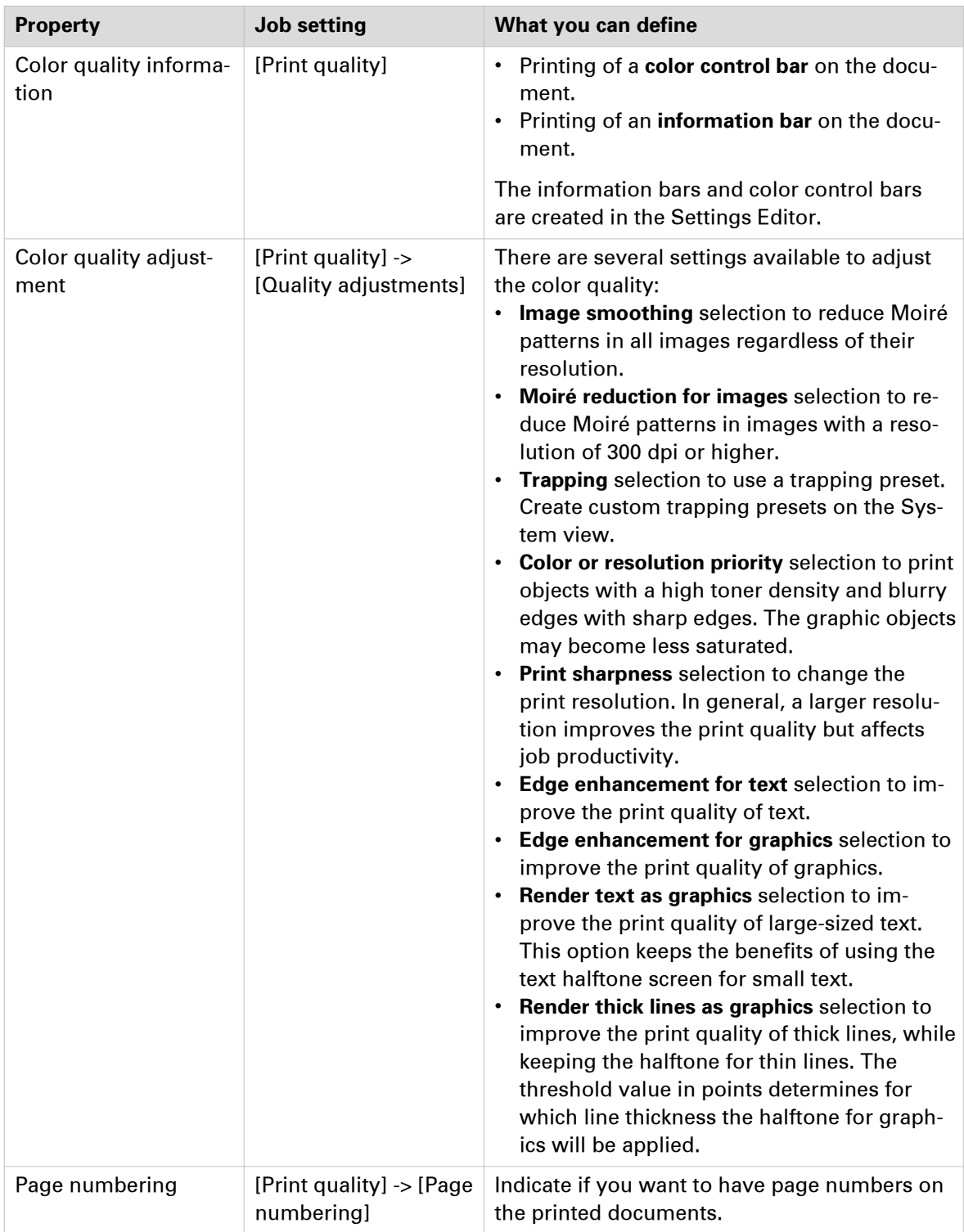

## **Finishing settings**

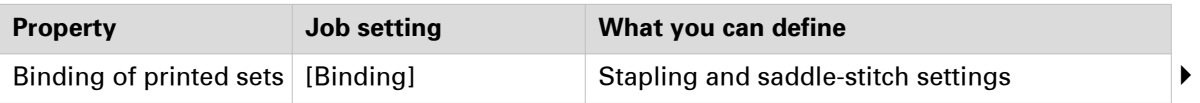

#### <span id="page-367-0"></span>**Print job settings**

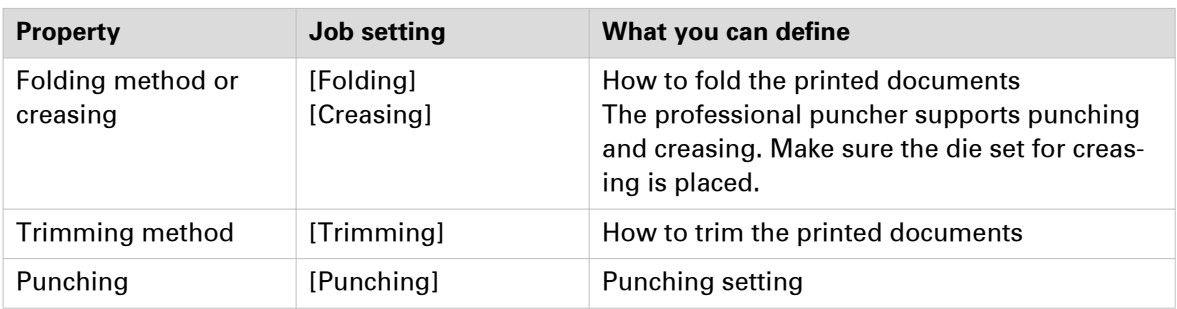

### **Page Programming**

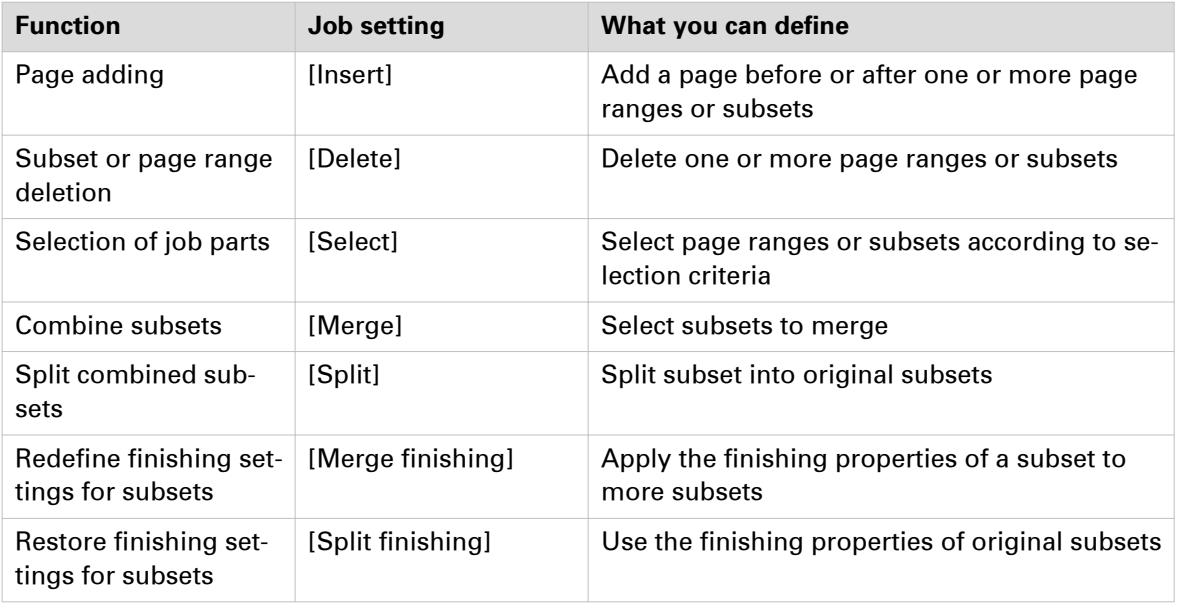

### **General job settings**

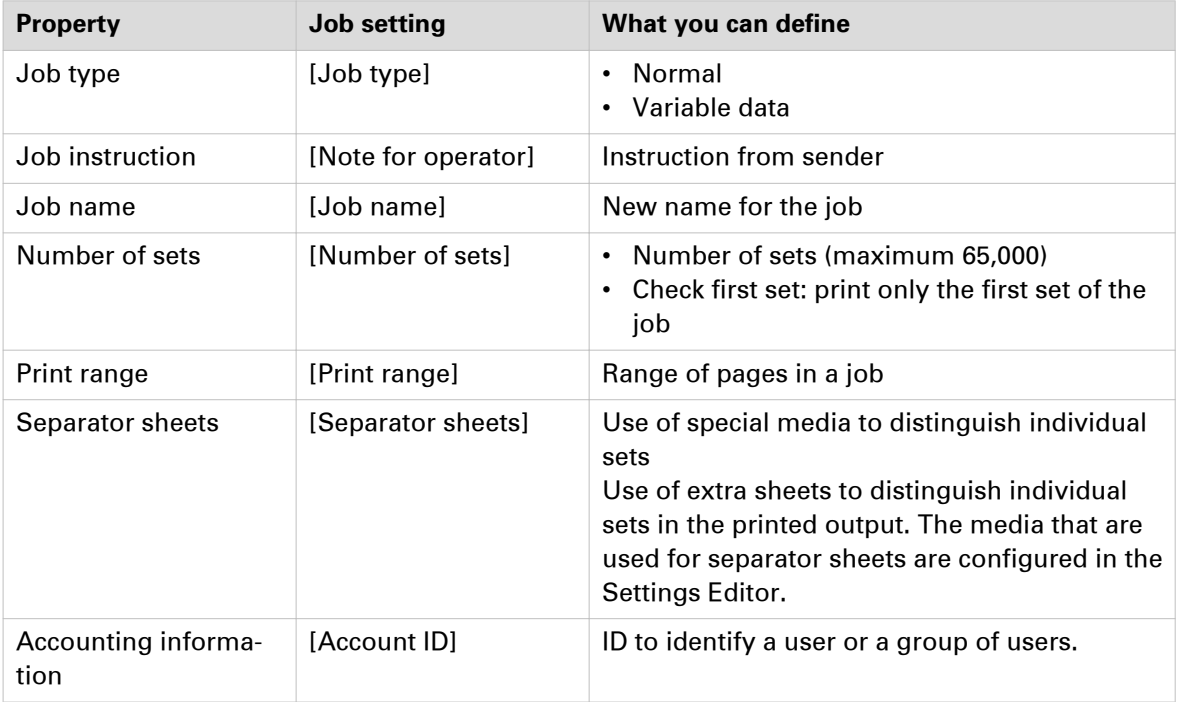

## **Copy job settings**

The following tables show the copy job properties you can change.

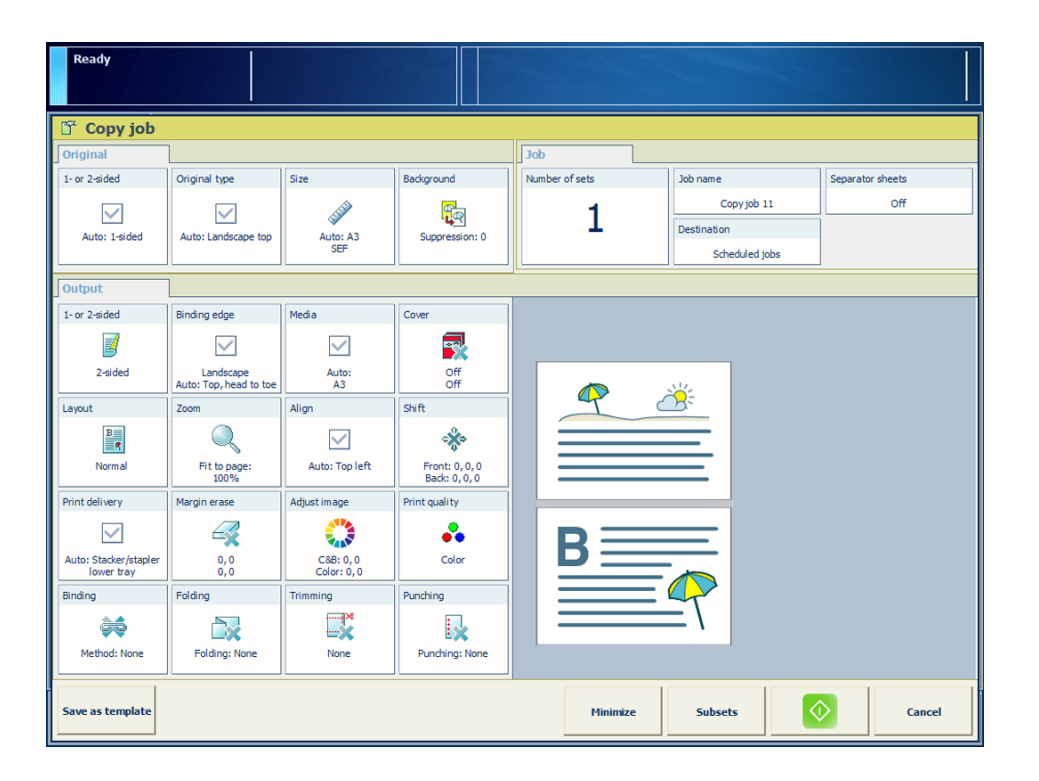

### **Original settings**

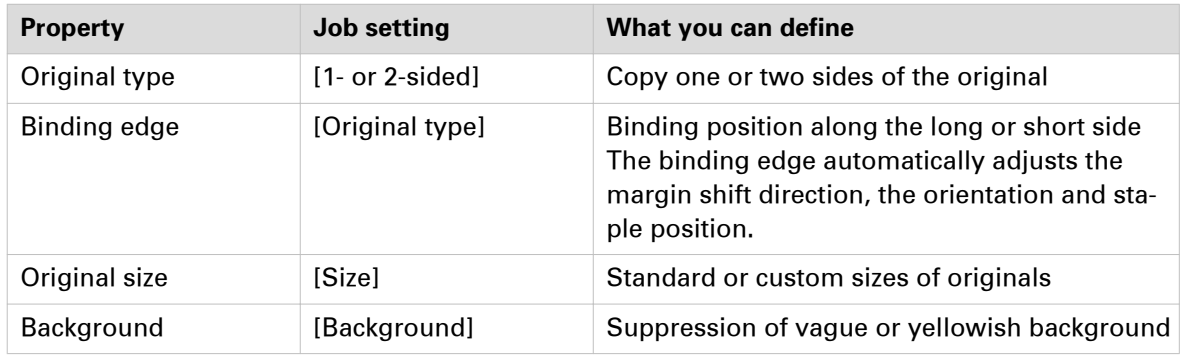

#### **Layout settings**

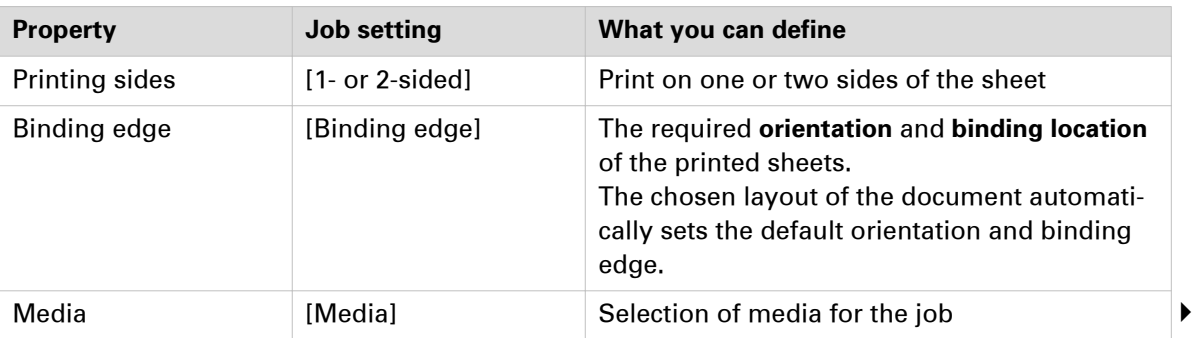

#### **Copy job settings**

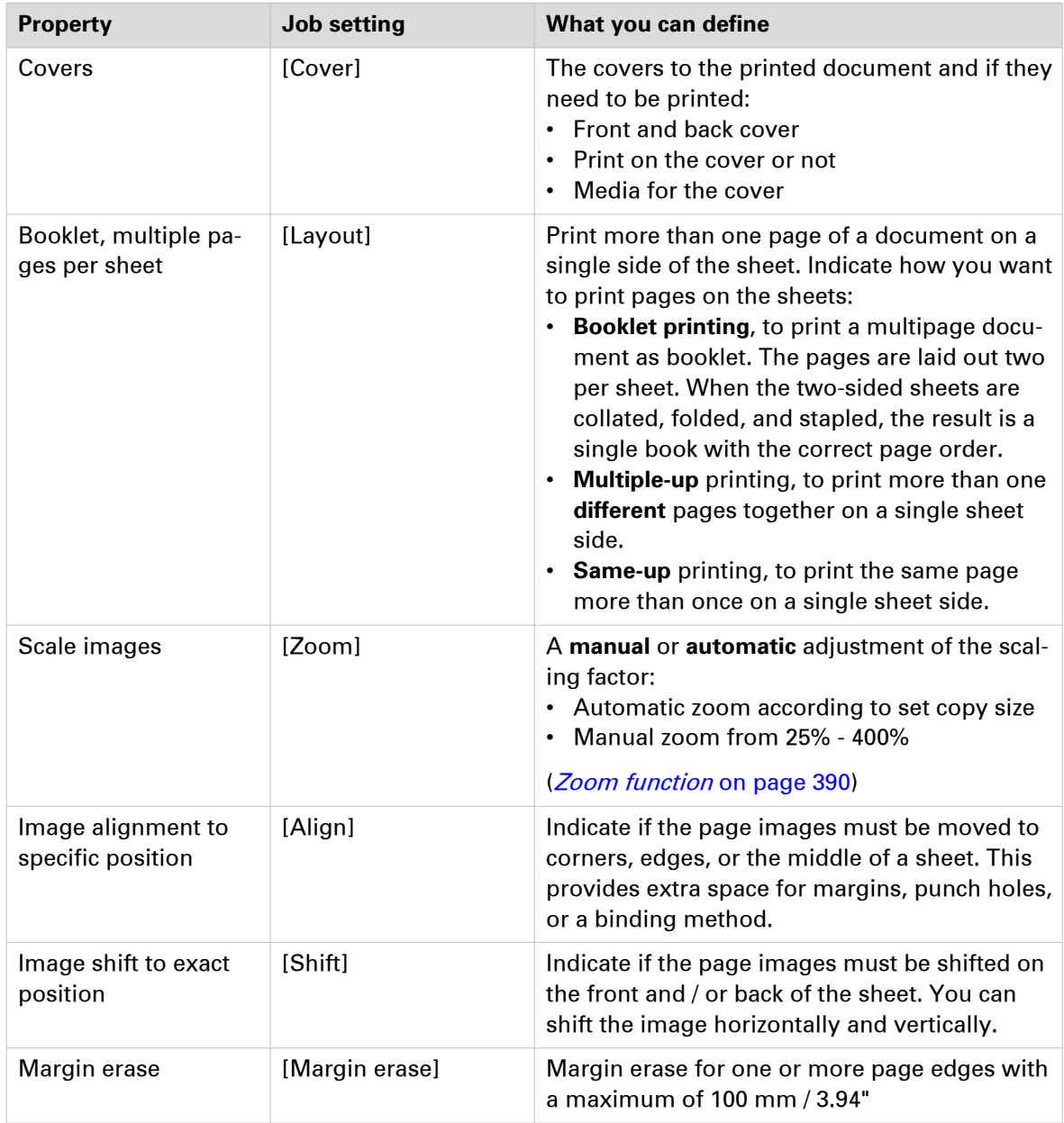

#### **Delivery settings**

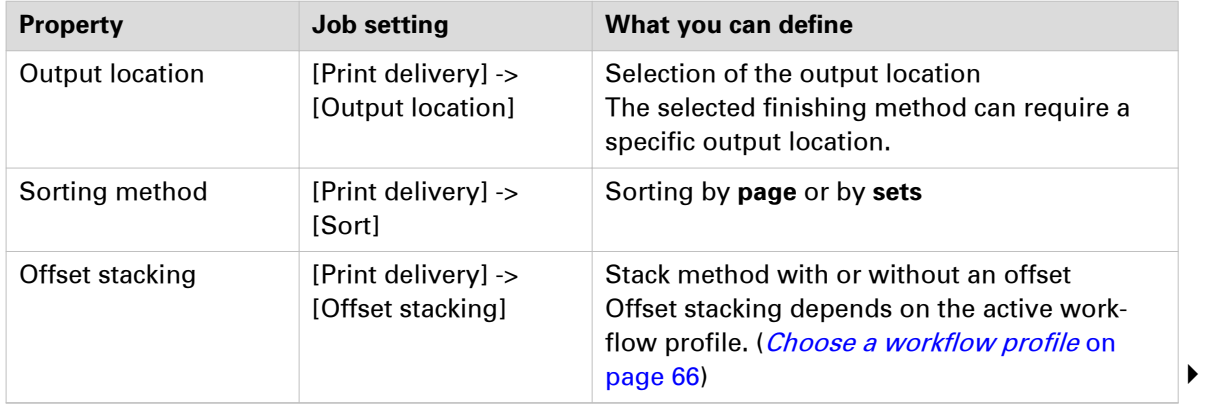

#### **Copy job settings**

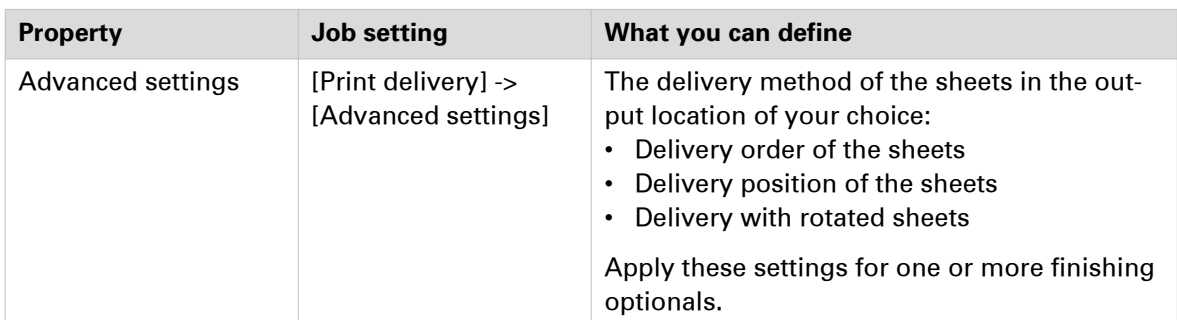

## **Print quality settings**

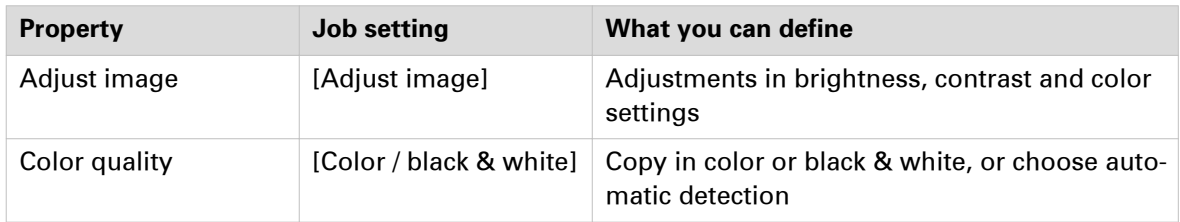

## **Finishing settings**

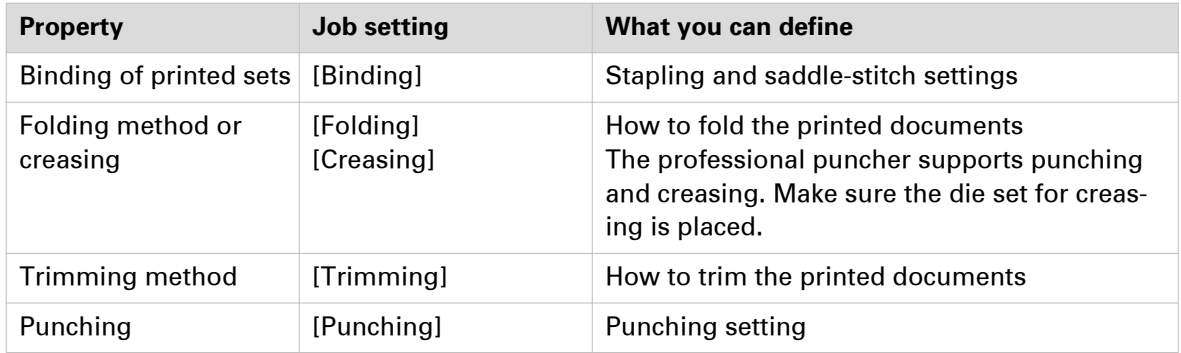

## **General job settings**

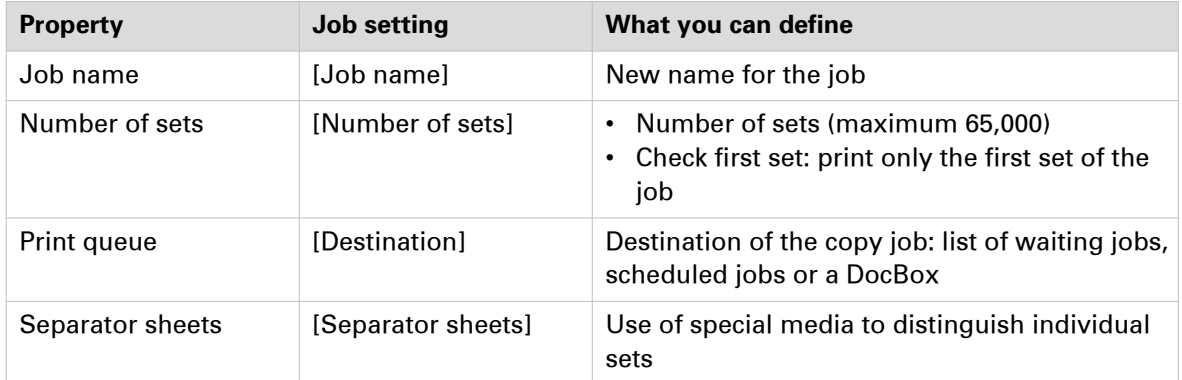

## **Scan job settings**

The following tables show the scan job properties you can change.

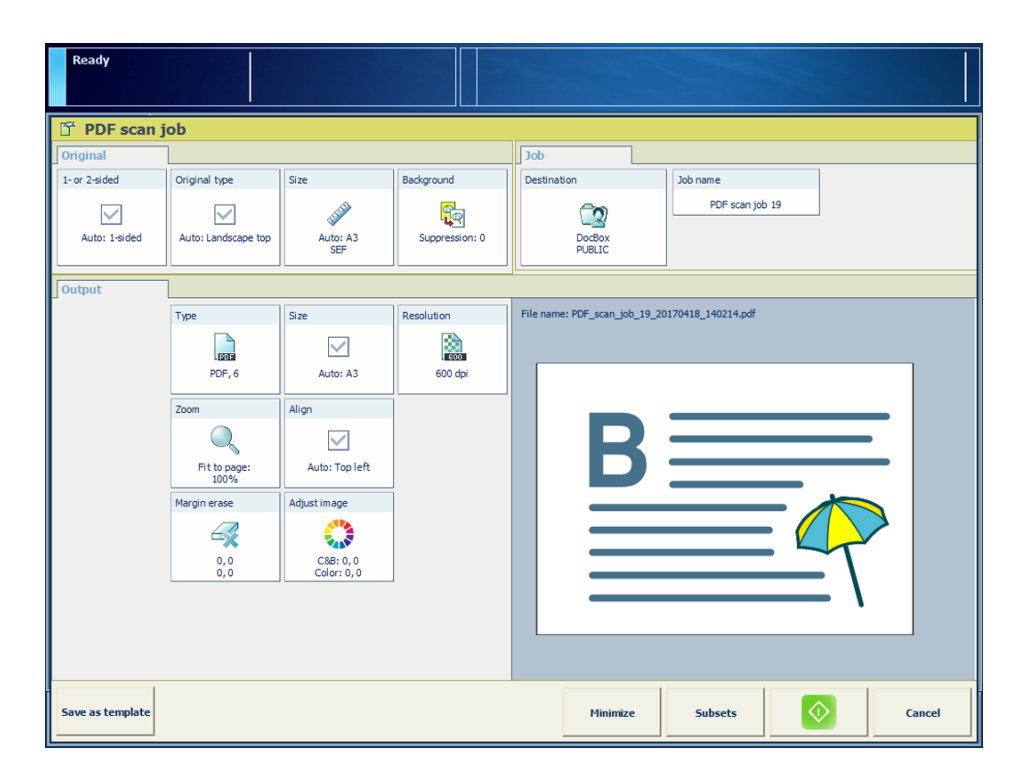

### **Original settings**

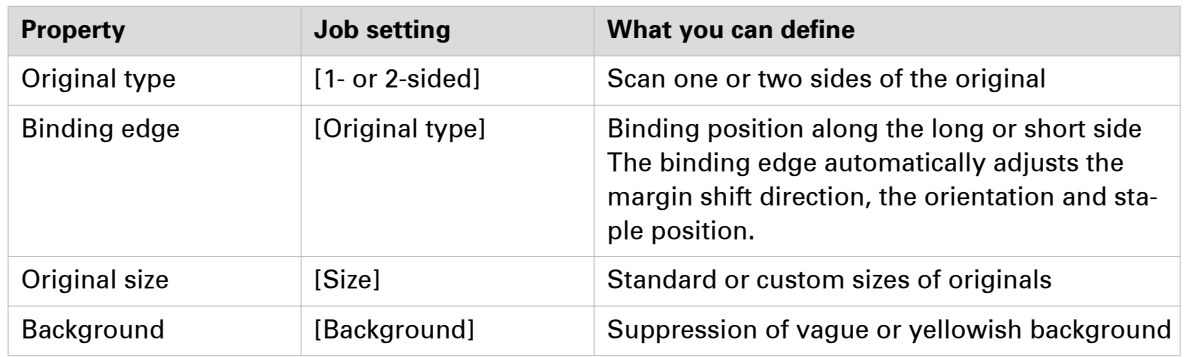

#### **Document settings**

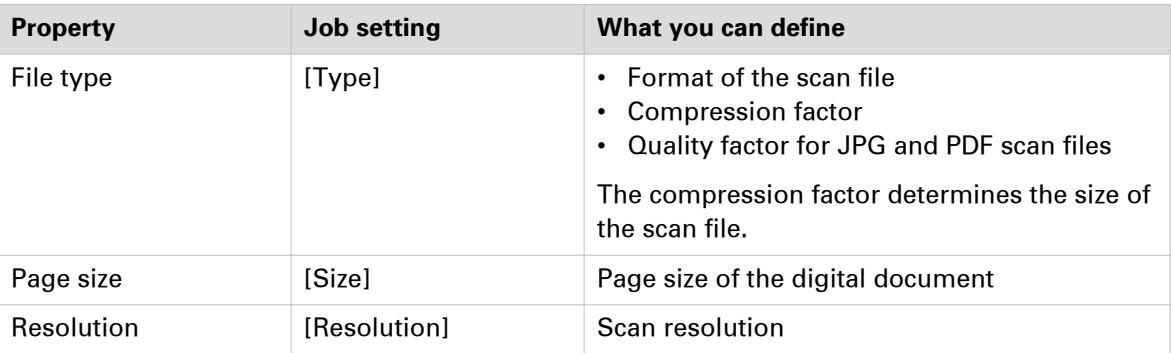

## **Layout settings**

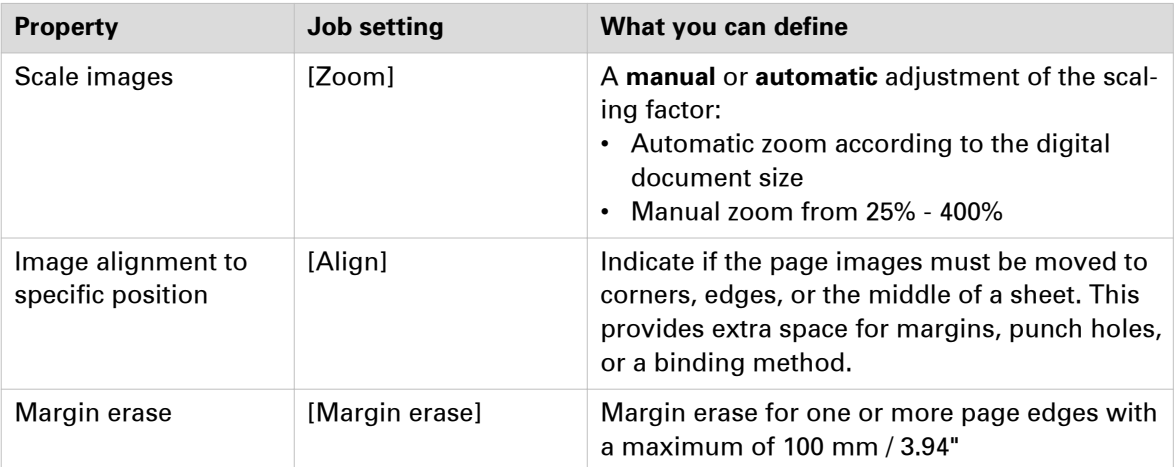

## **Image/Quality settings**

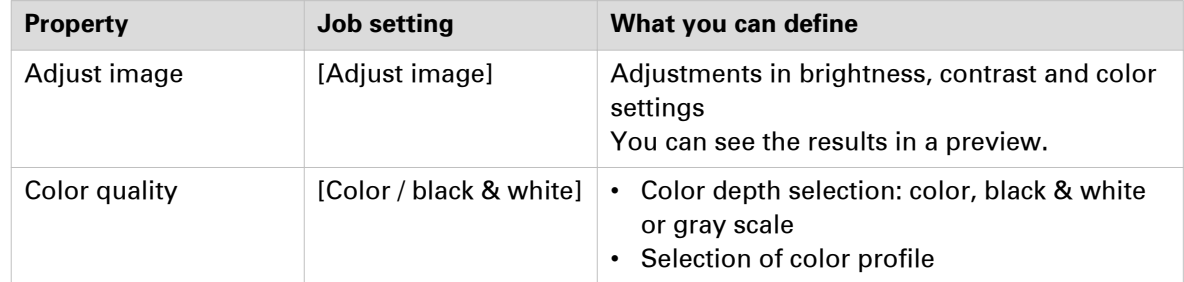

## **Destination settings**

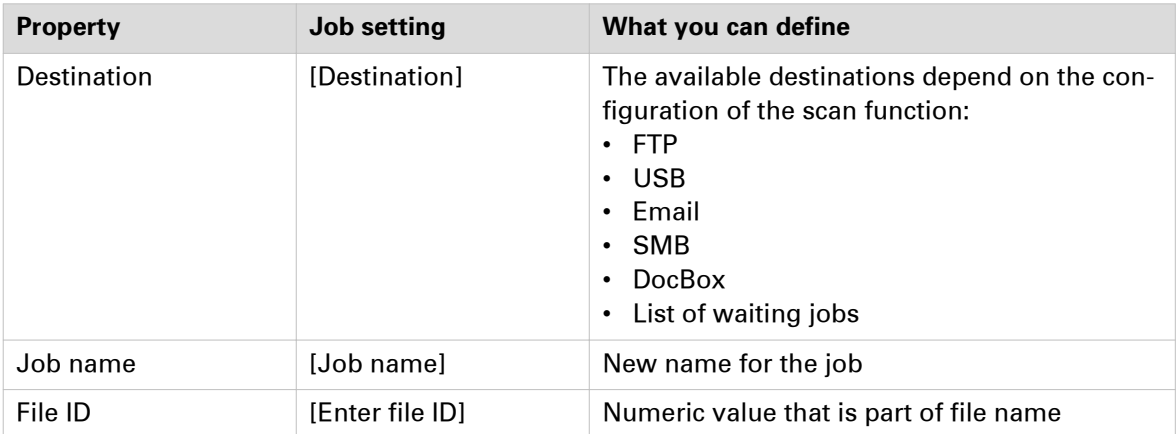

## **Status indicators**

## **Job status indicators**

The job lists have icons to indicate the job status.

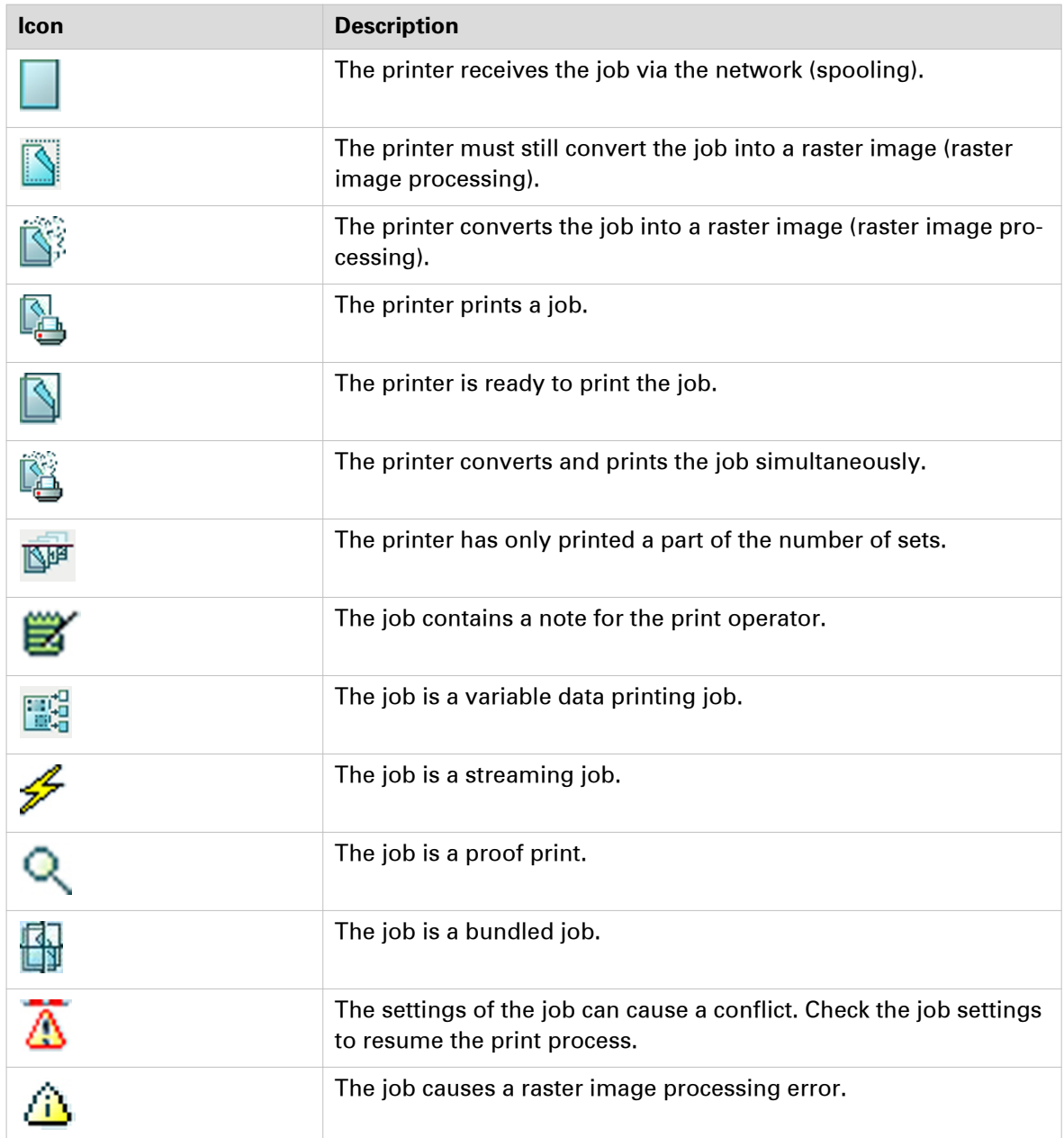

## **Paper tray indicators**

The control panel shows the following icons to indicate the status of the paper trays.

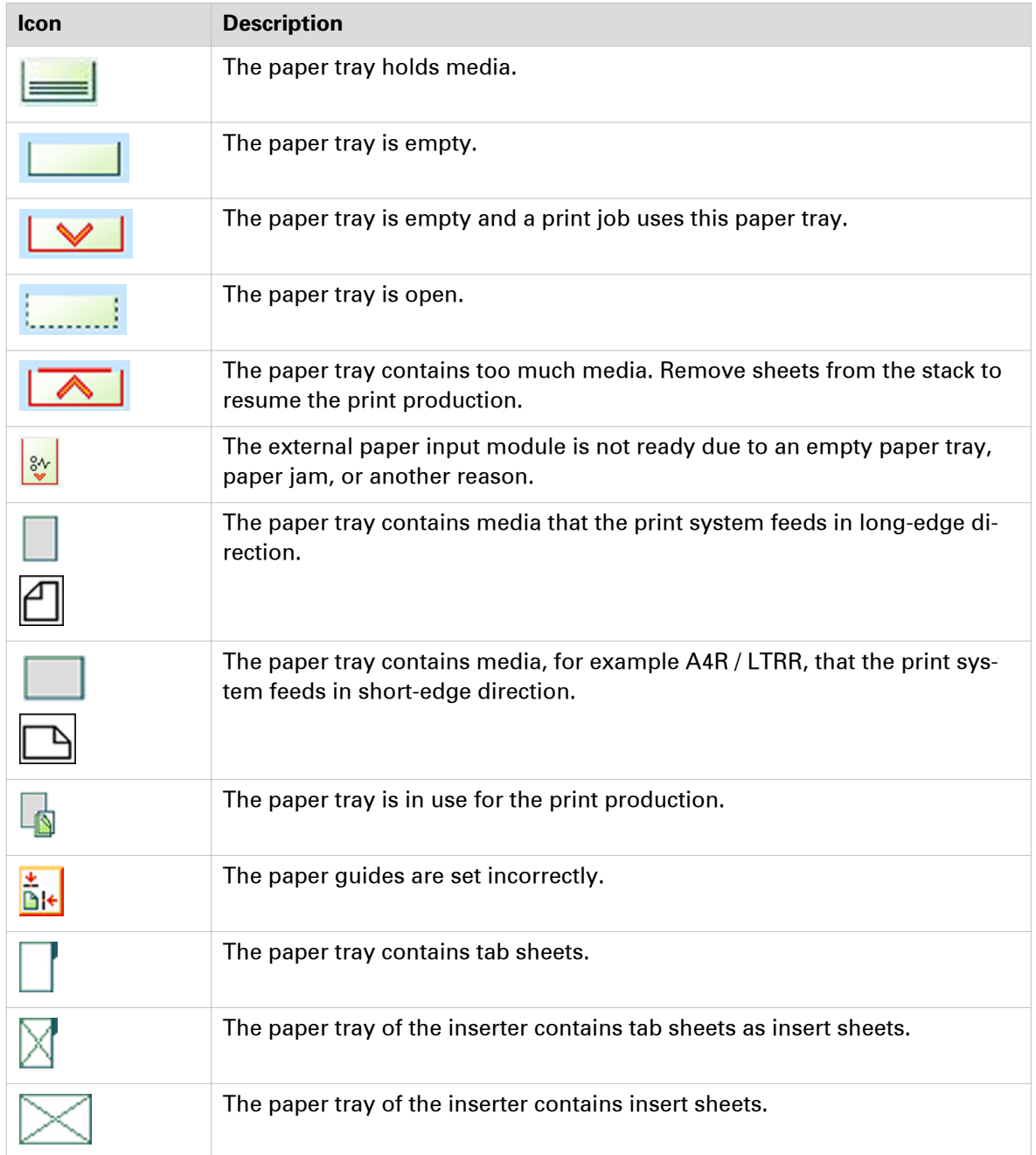

## **Media indicators**

Media is displayed on several locations of the control panel. Extra information about the media is displayed by icons.

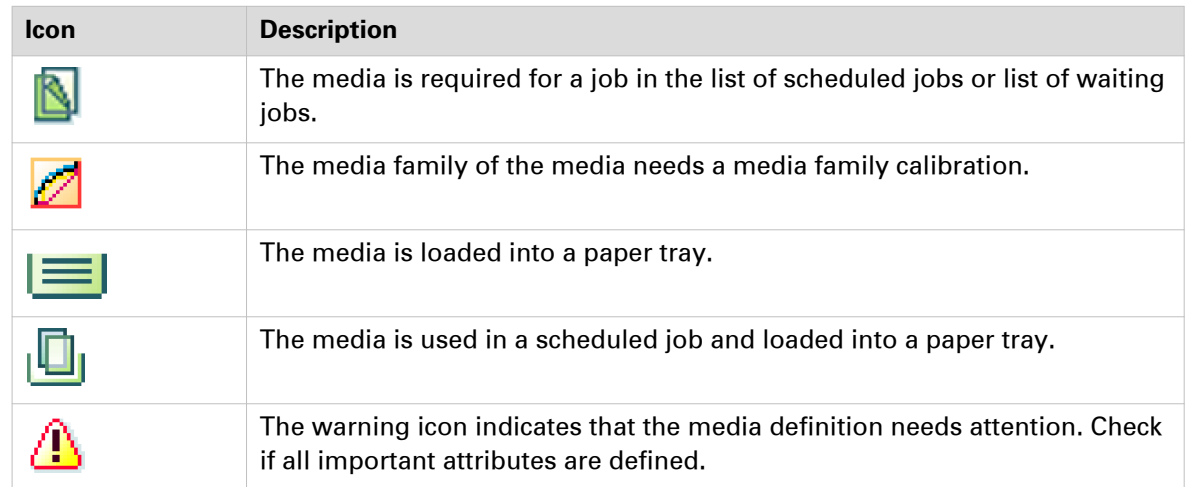

## **Media specifications**

## **Supported media types per paper input option**

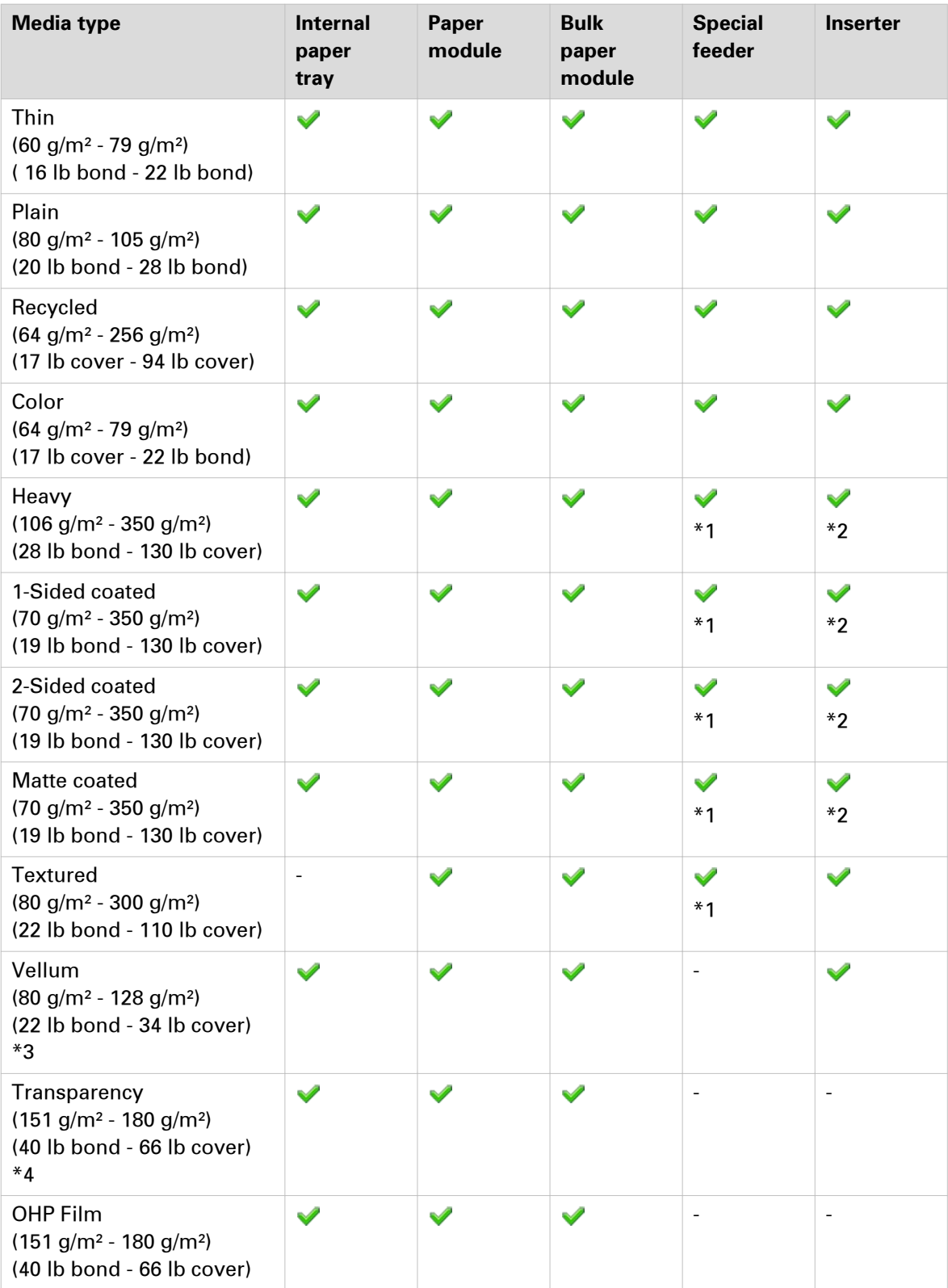

 $\blacktriangleright$ 

#### **Supported media types per paper input option**

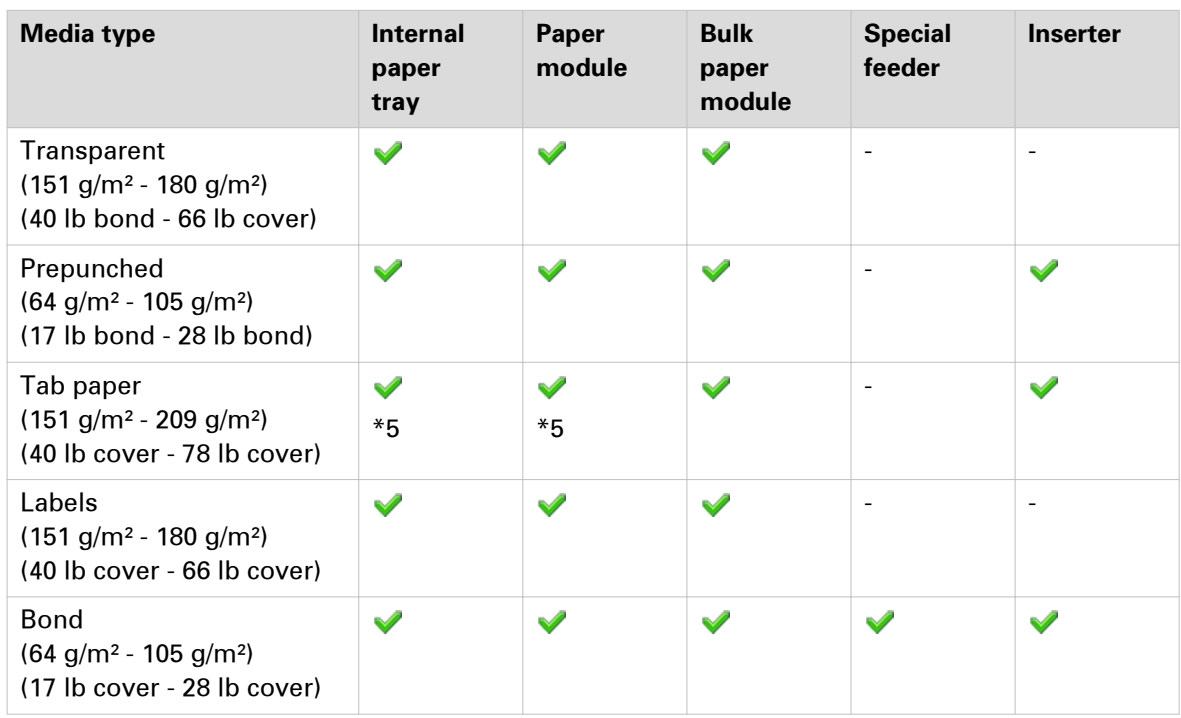

 $*1 > 256$  g/m<sup>2</sup> / 95 lb cover is not supported.

 $*2 > 300$  g/m<sup>2</sup> / 110 lb cover is not supported.

\*3 Some types of vellums are not supported.

\*4 Use only A4, A4R, LTR, LTRR transparencies.

\*5 Use with Tab Feeding Attachment-E1.

## **Supported media sizes per paper input option**

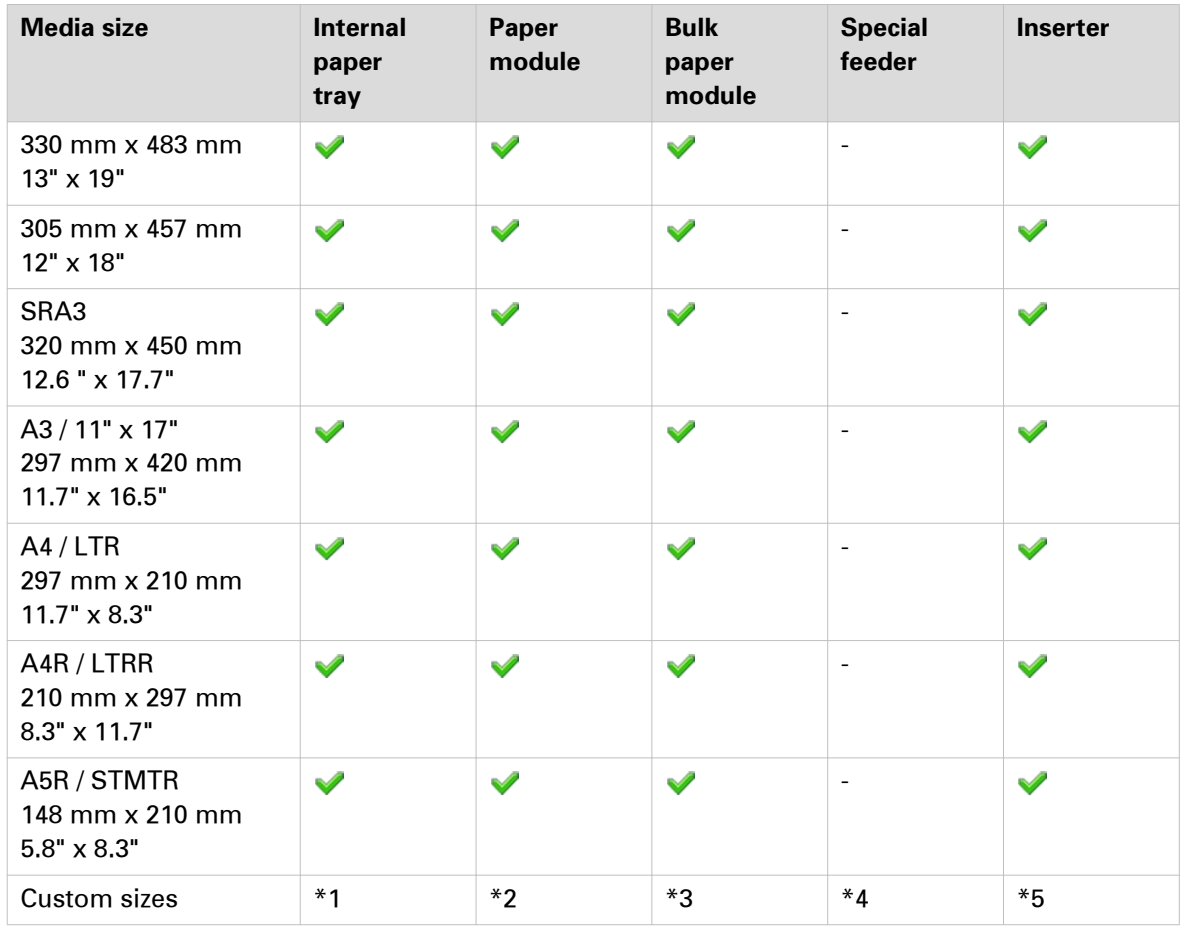

#### **\*1 Custom sizes for internal paper tray:**

100 mm x 148 mm - 330.2 mm x 487.7 mm / 3.9" x 5.8" - 13" x 19.2"

#### **\*2 Custom sizes for paper module:**

139. 7 mm x 182 mm - 330.2 mm x 487.7 mm / 5 1/2" x 7.2" - 13" x 19.2"

#### **\*3 Custom sizes for bulk paper module:**

182 mm x 182 mm - 330.2 mm x 487.7 mm / 7.2" x 7.2" - 13" x 19.2"

139.7 mm x 182 mm - 182 mm x 487.7 mm / 5.5" x 7.2" - 7.2" x 19"

#### **\*4 Custom sizes of long sheets for special feeder:**

210 mm x 487.8 mm - 330.2 mm x 762 mm / 8.3" x 19.2" - 13" x 30"

#### **\*5 Custom sizes for inserter:**

182 mm x 182 mm - 330.2 x 487.7 mm / 7.2" x 7.2" - 13" x 19.2"

## **Feed direction**

## **Feed direction for stapling**

#### **Use the automatic document feeder**

The following table shows the orientation of originals in relation to the required staple position.

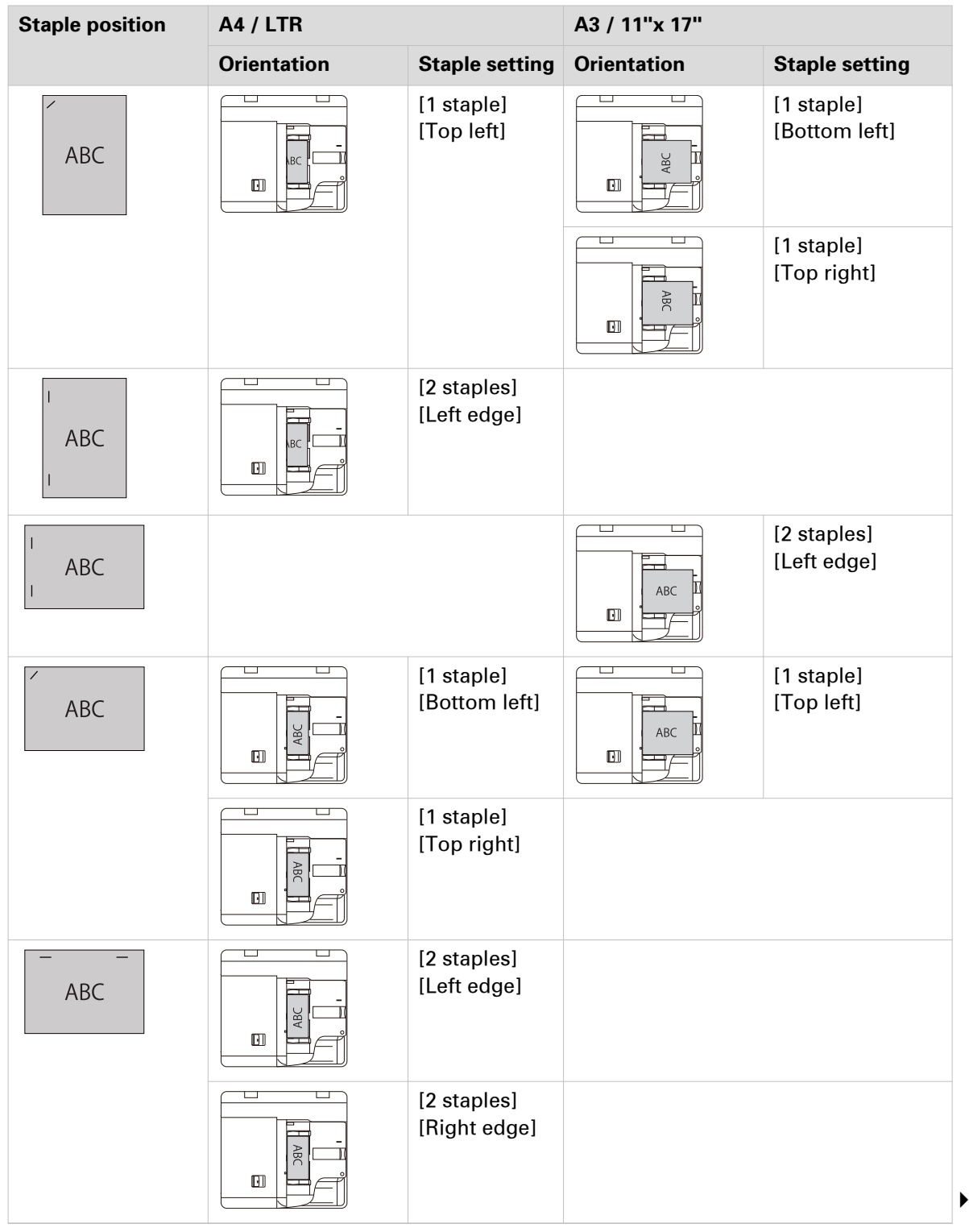

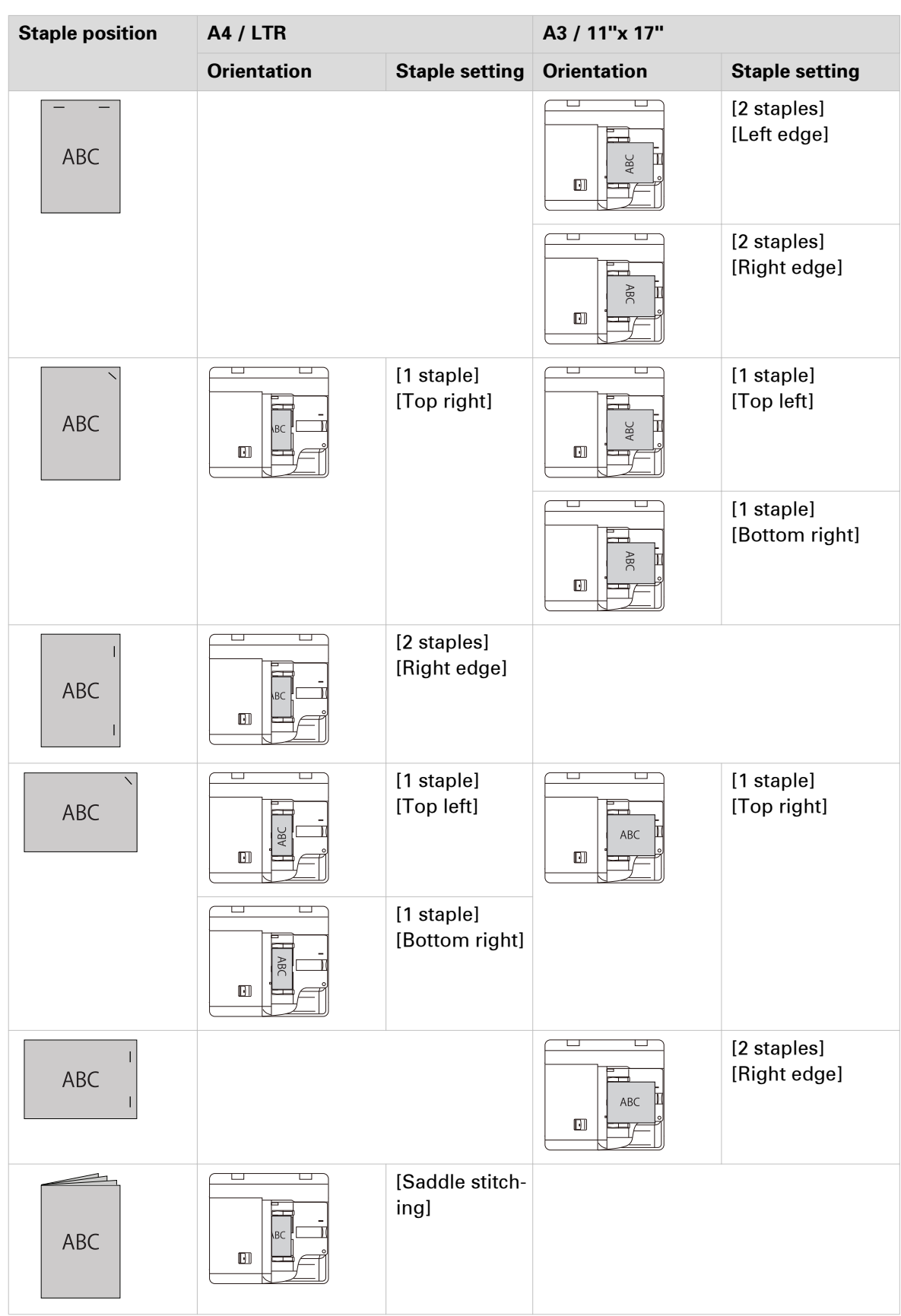

#### **Use the glass plate**

The following table shows the orientation of originals in relation to the required staple position.

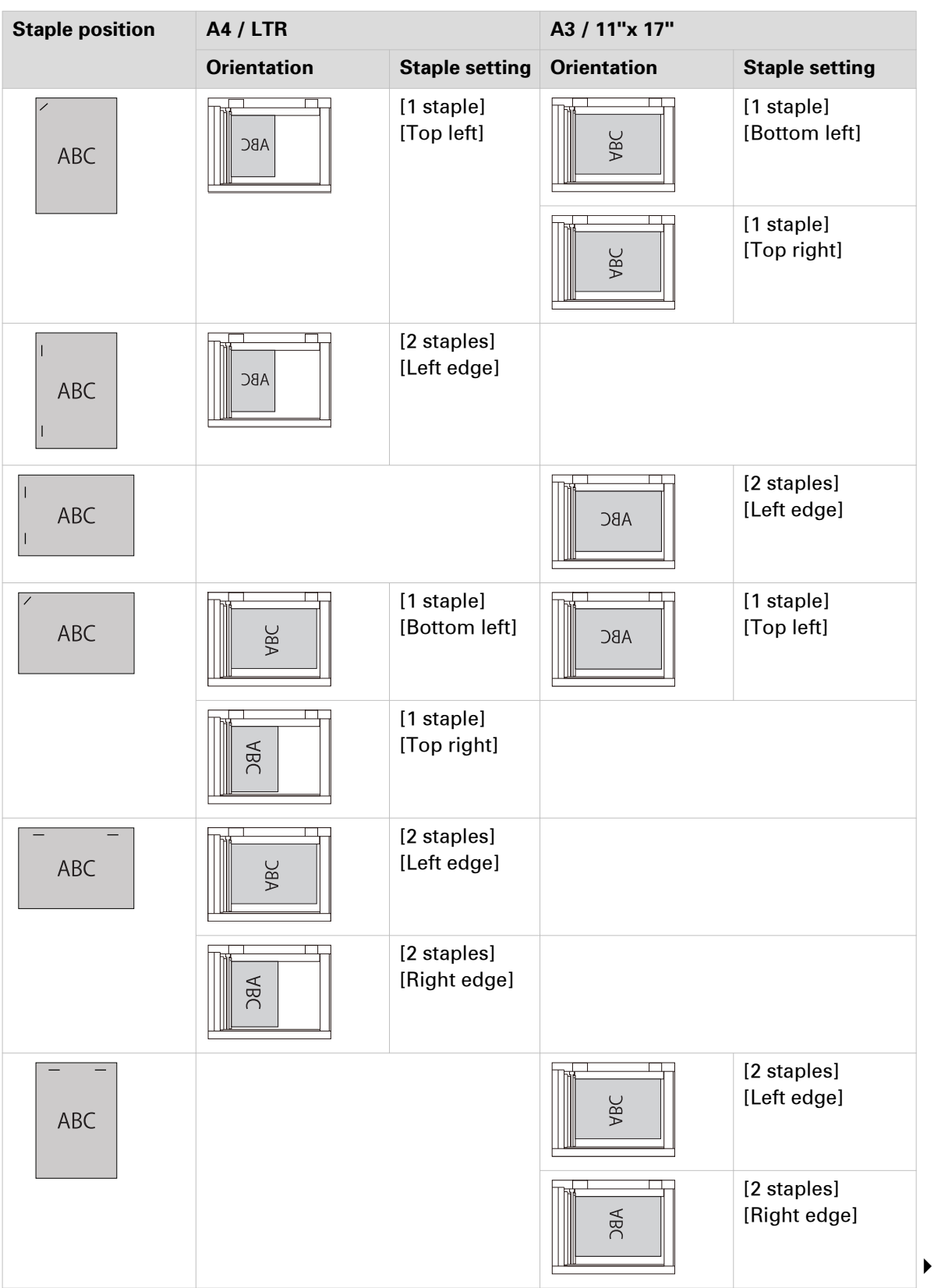

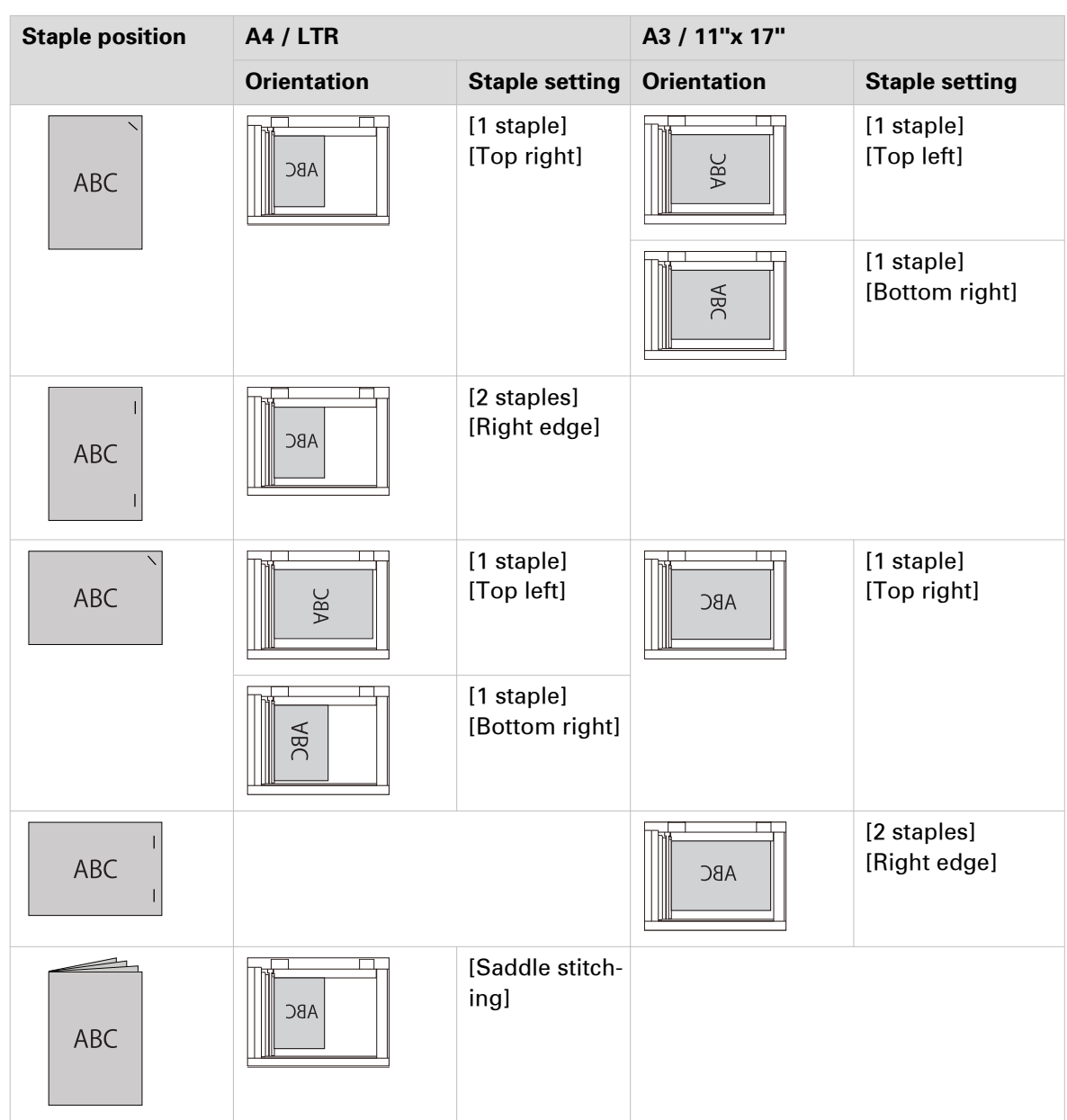

## **Feed direction for punching**

The following table shows the orientation of originals in relation to the position of punch holes.

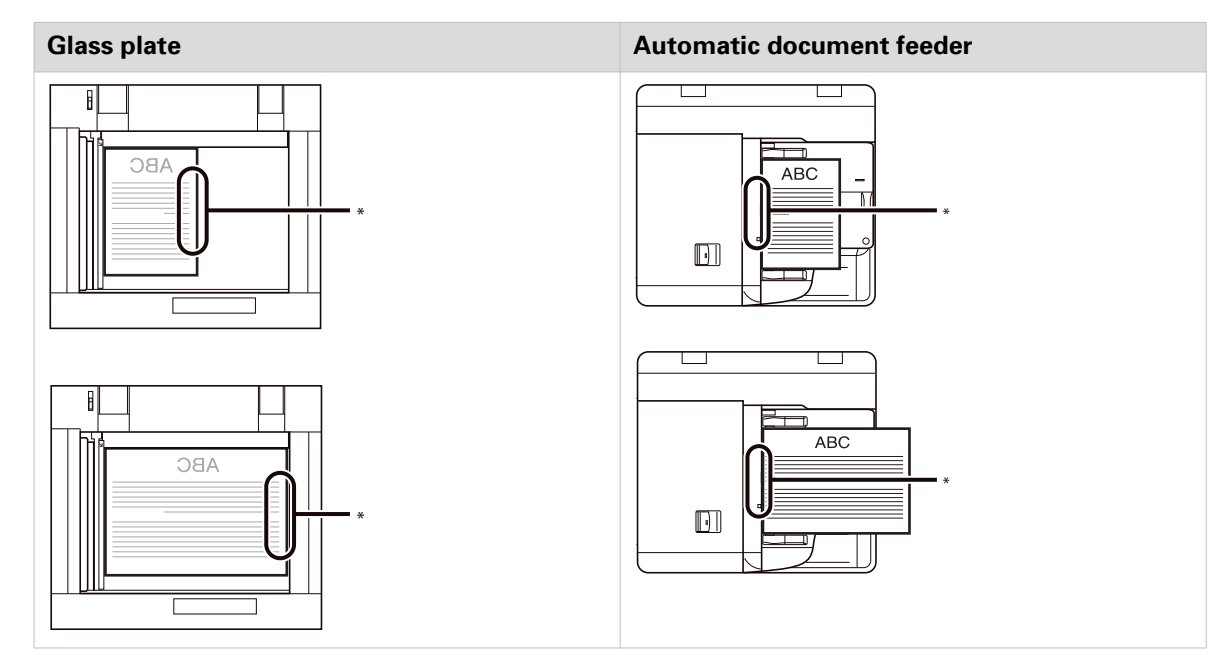

\* Position of the holes in the output.

## **Feed direction for folding**

### **[Z-fold]**

The [Z-fold] option folds A3 / 11" x 17" or A4R / LTRR paper into A4 / LTR or A5 / SMT size, respectively.

Orientation for the [Z-fold] option

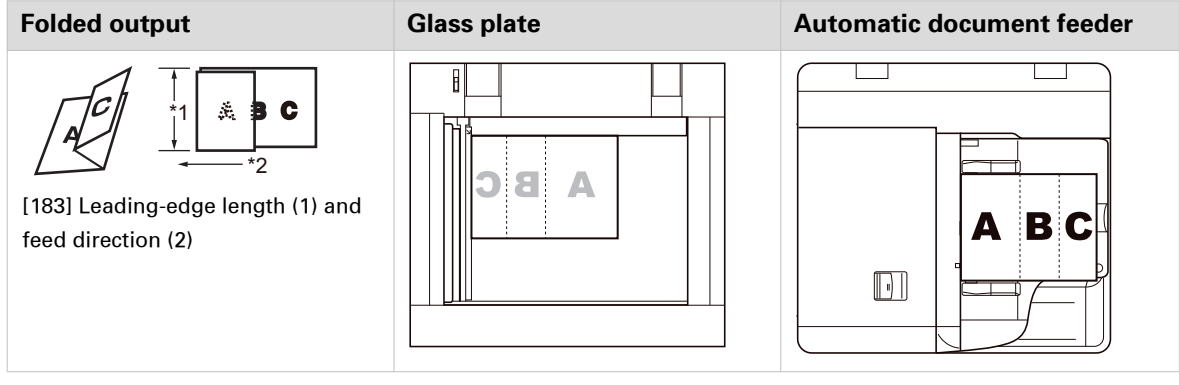

 $\mathscr{D}$ **NOTE** 

Calculate sum of the formula:

 $X + 2Y + 10Z$ 

Where:

 $X =$  the number of A4 sheets which are not Z-folded

Y = the number of A3 sheets which are not Z-folded

 $Z =$  the number of Z-folded sheets

When the sum of the formula is more than 100, stapling is not possible.

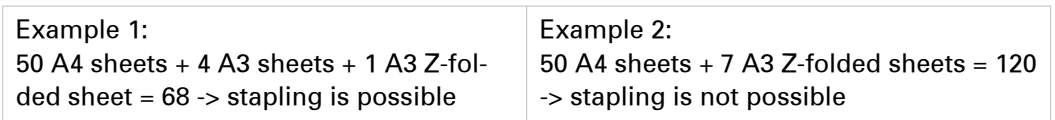

#### **[Half-fold]**

Orientation for the [Half-fold] option

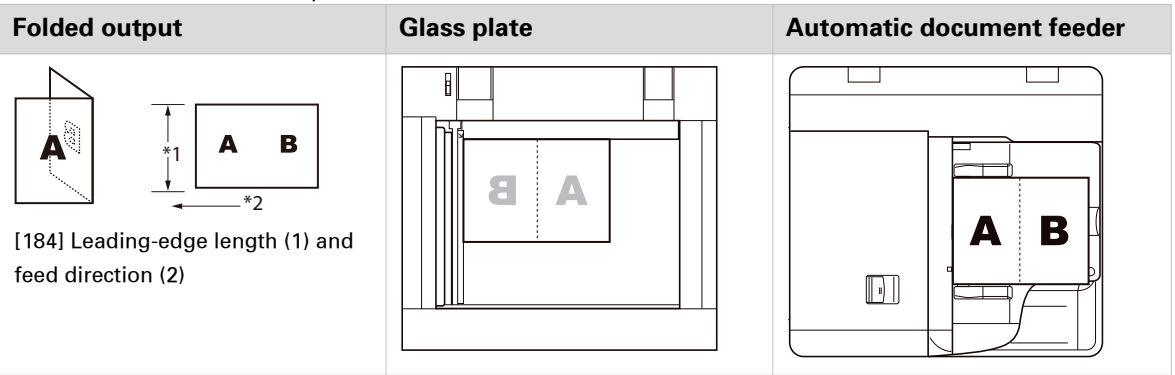

### **[Tri-fold in]**

The [Tri-fold in] option folds paper to make it suitable for envelopes. The paper gets the shape of a C.

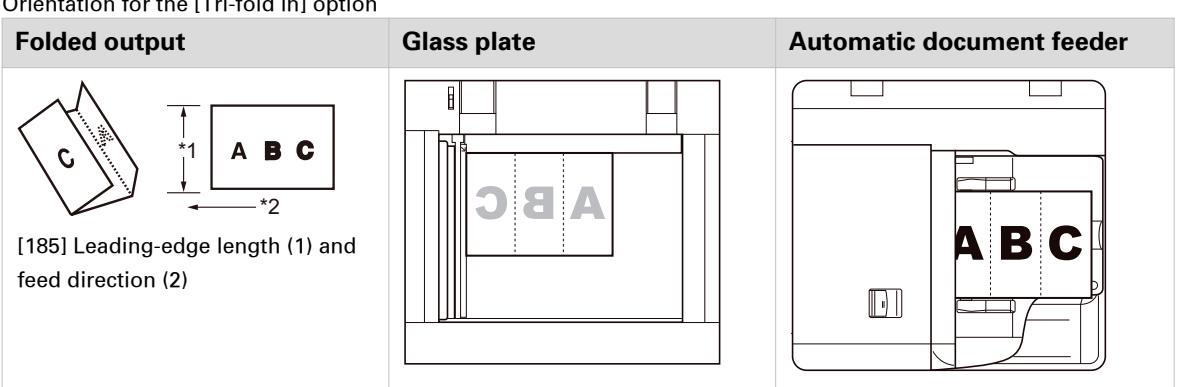

#### Orientation for the [Tri-fold in] option

#### **[Tri-fold out]**

The [Tri-fold out] option folds paper to make it suitable for envelopes. The paper is folded in the shape of a Z.

Orientation for the [Tri-fold out] option

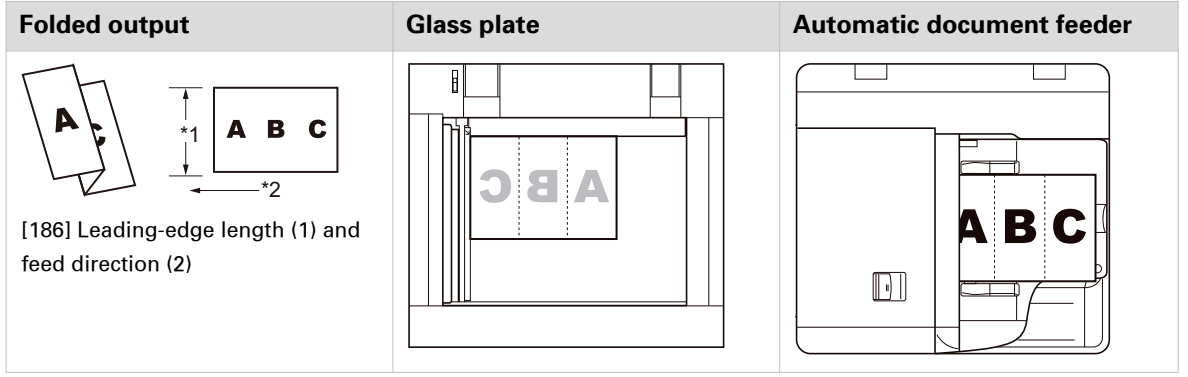

#### **[Parallel fold]**

The [Parallel fold] option folds the paper in four equal parts.

Orientation for the [Parallel fold] option

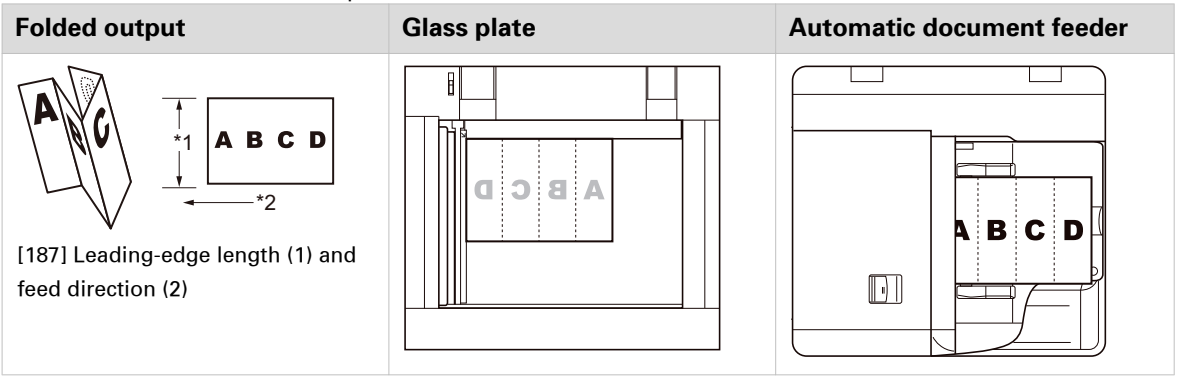

## **Feed direction for the inserter**

## **Stapling**

The following table shows how to feed insert sheets in relation to the staple position.

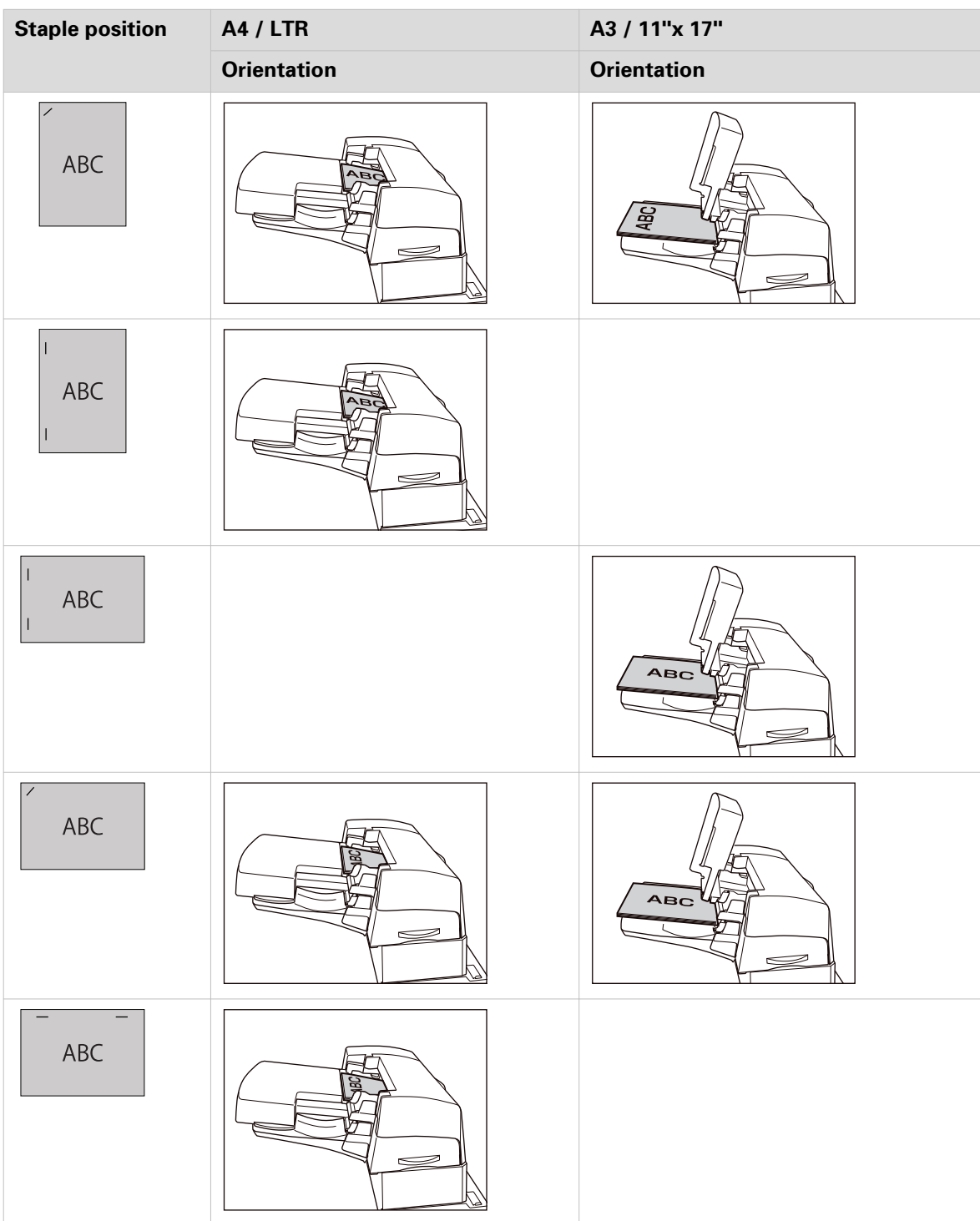

 $\blacktriangleright$ 

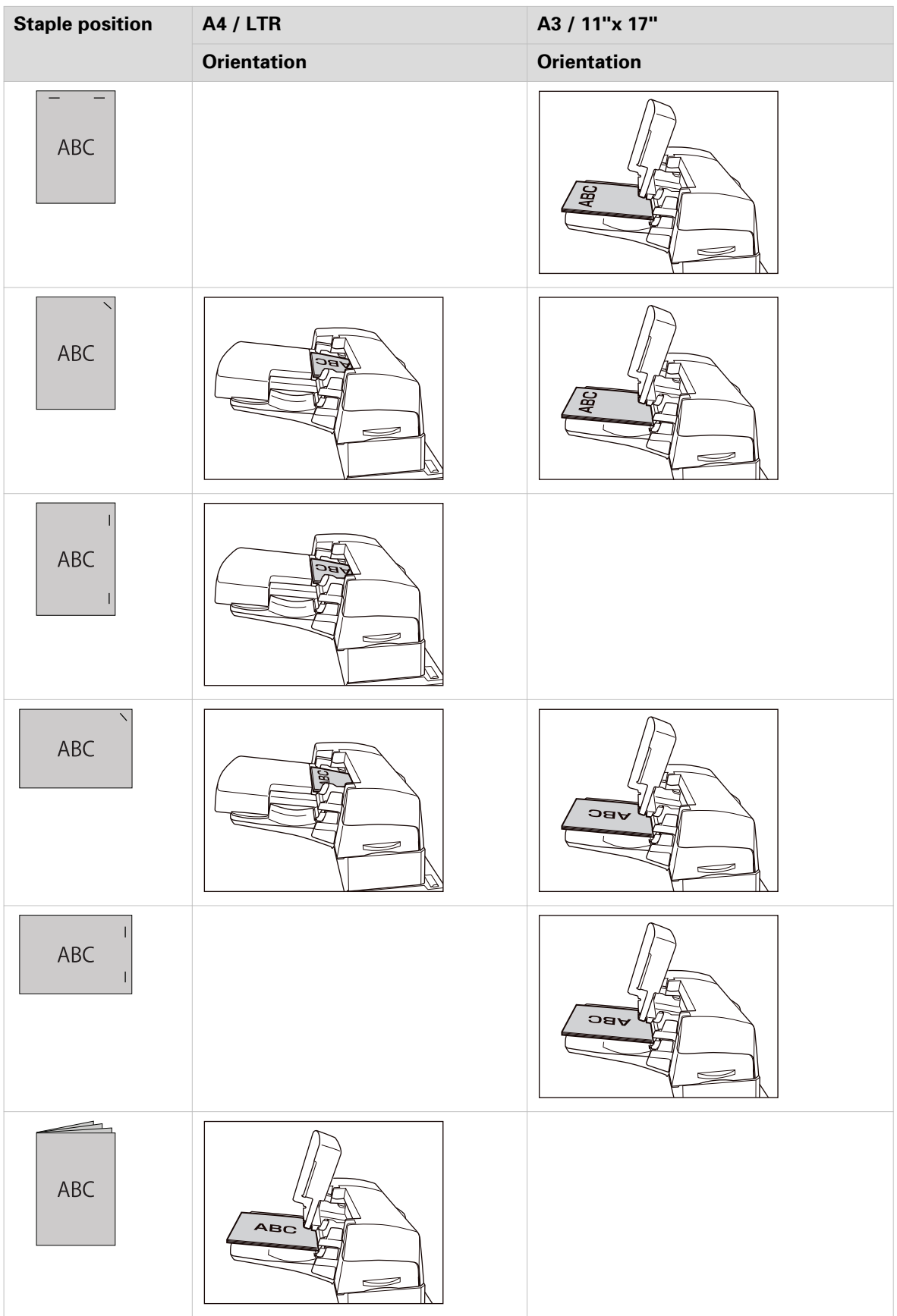

## **Feed instruction for tab paper**

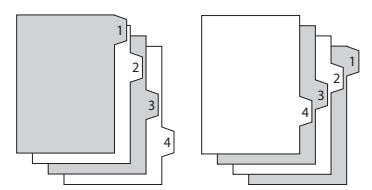

[188] Forward-order tab paper and reverse-order tab paper

The following table shows the orientation of tab paper in the paper trays.

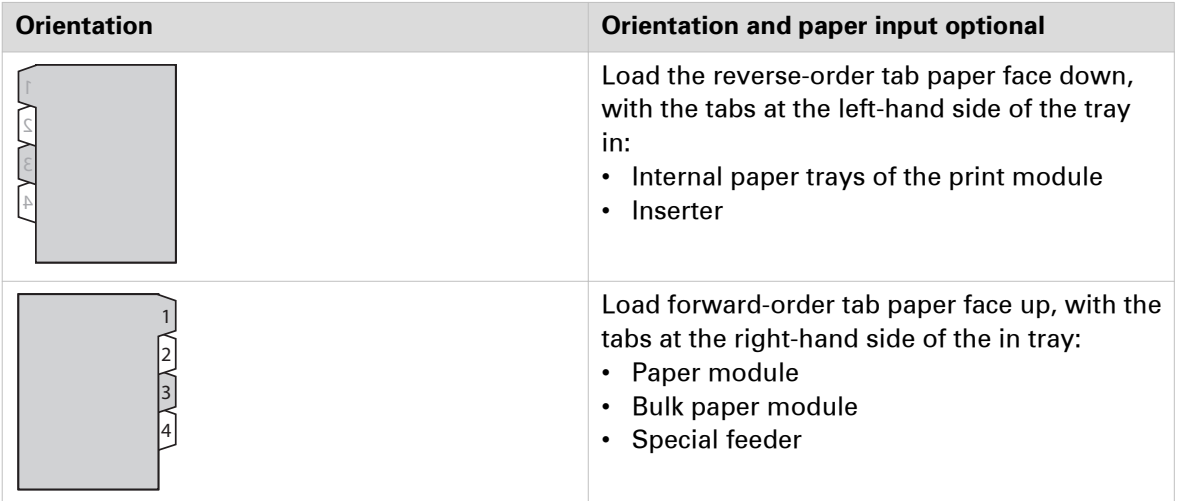

## <span id="page-389-0"></span>**Zoom function**

When you start a copy job or scan job, you can use the zoom function to reduce or enlarge an image.

The print system automatically scales the image according to the size of the page. To change the zoom factor manually, you can use the + and - buttons of the zoom function. When you have originals with a custom paper size, you can use the glass plate.

The zoom function of the automatic document feeder works differently from the zoom function of the glass plate.

#### **The zoom function in the automatic document feeder**

The following table shows the zoom of the automatic document feeder

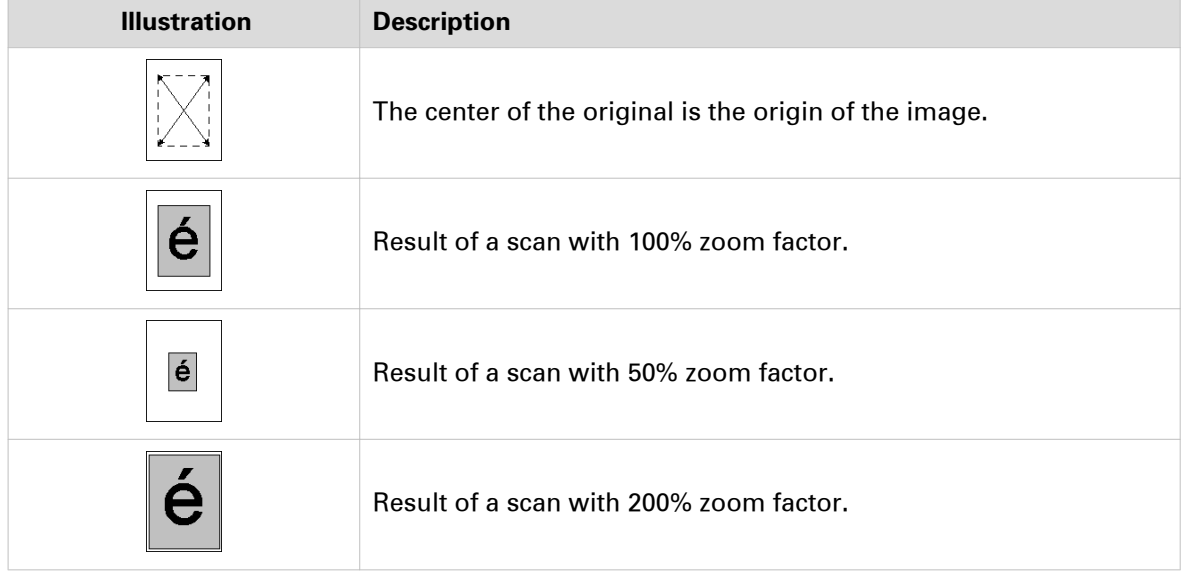

#### **The zoom function of the glass plate**

The following table shows the zoom of the glass plate.

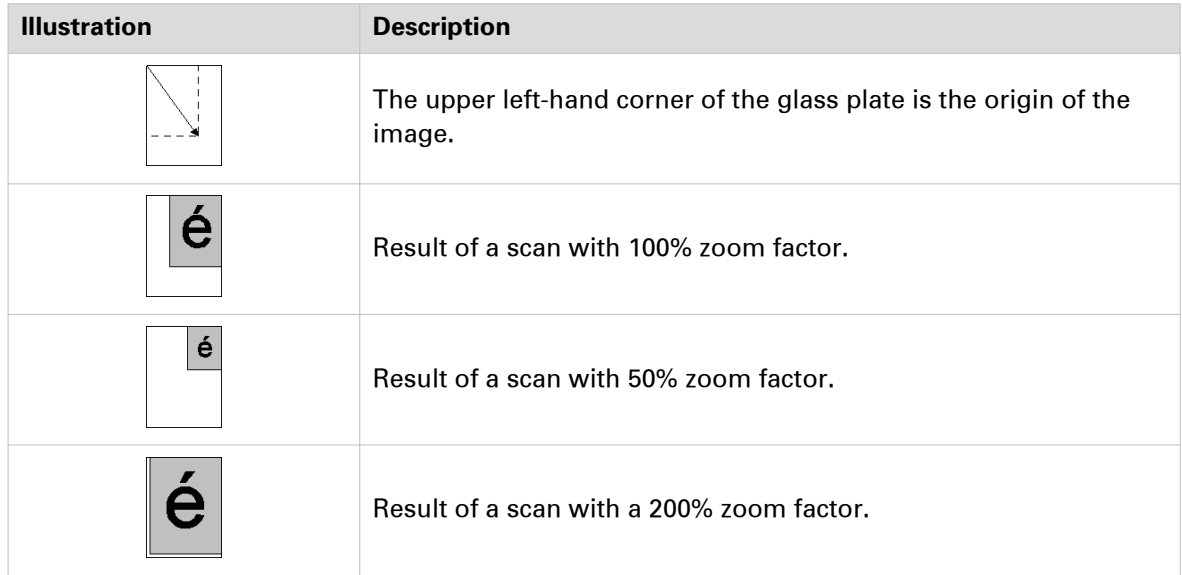

## **More PRISMAsync color information**

#### **Input and output profiles**

Input and output profiles define the transition from input colors, for example, the RGB color values of a photo, towards output colors or, for example, the CMYK color values of your printer. The color management of PRISMAsync transforms the color input space to the color output space via the standards of the ICC, the International Color Consortium.

PRISMAsync comes with high quality color output profiles for both coated and uncoated media. PRISMAsync links output profiles to media via media families. Each media family has three different output profiles for the halftone screens Normal, Fine and Error-diffusion.

#### **Rendering intents**

A color gamut is a set of colors a system can produce. Input colors do not always fit in the color gamut of an output device. For colors that exceed the gamut of an output device, color space rendering intents are used for gamut mapping. The rendering intent tells the color management system how to handle colors that do not fit into the destination color gamut. The following rendering intents are available on PRISMAsync:

• **Relative colorimetric**

Frequently used and suitable for proofing applications on reference paper. White point compensation is applied. The white point of the output color space is the color of the used media.

• **Absolute colorimetric**

Mainly suitable for proofing applications on bright white paper. No black and white point compensation is applied, so the precise input paper color is simulated on the used media.

• **Perceptual**

Mainly suitable for photographic input. The colors are mapped in a continuous way and color nuances are recognized. White and black point compensation is applied.

• **Saturation**

Mainly suitable to obtain highly saturated colors and business graphics. Out-of-gamut colors are mapped to more saturated colors. White and black point compensation is applied.

#### **Leave out separations**

You can use color mapping to indicate layers in the document that you want to leave out whilst printing. You can exclude layers for printing when you map the colors of these layers to a spot color with the value "None". You can use leave out separations for the following document areas:

- White separations
- Cutting marks
- Spot layers, that indicate a foil to be applied after the print process
- Spot layers, that indicate a gold print

## **Specifications**

## **Overview of licenses**

The following licenses are available to increase the functionality and productivity of the print system.

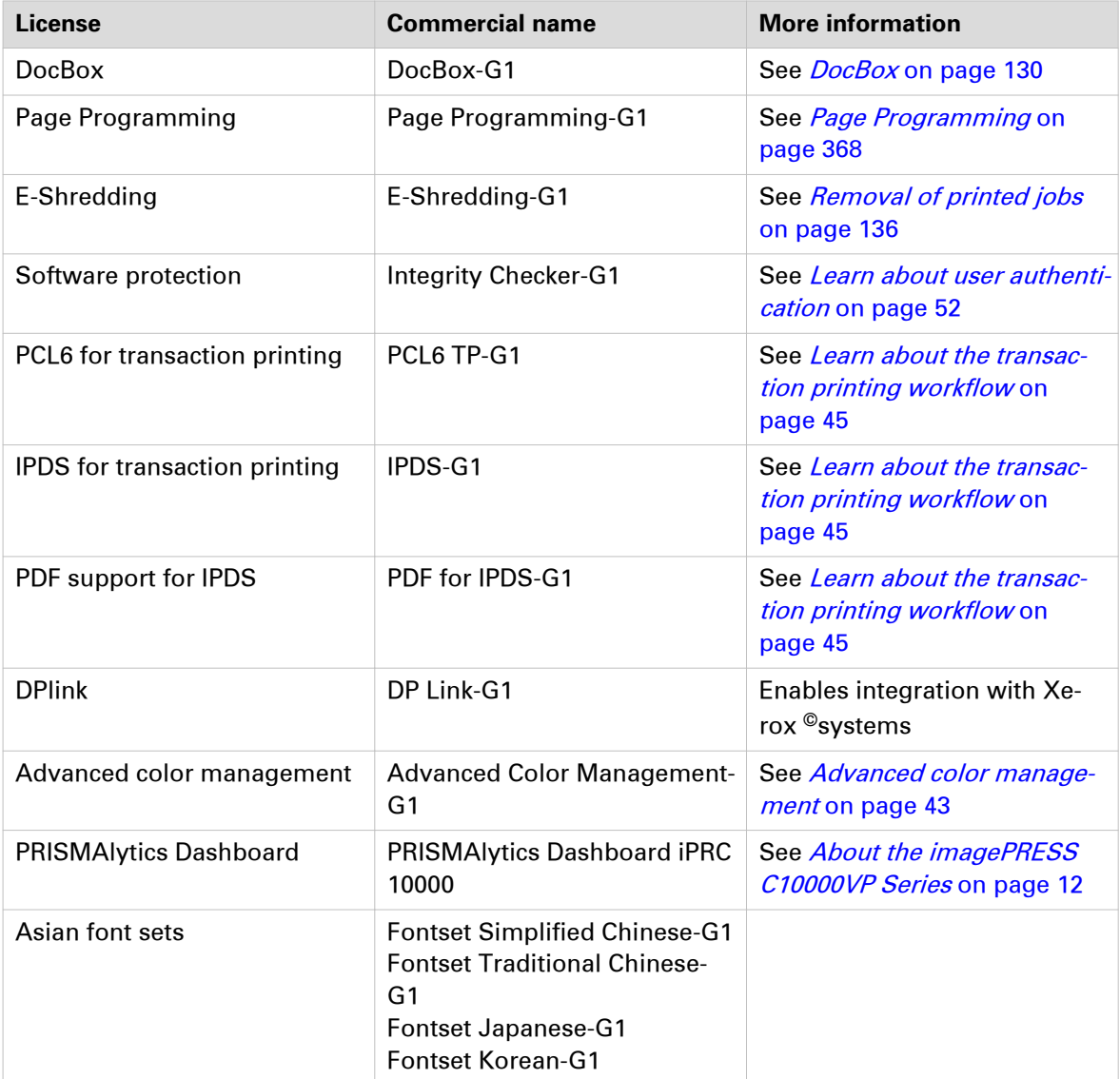

## **Printer specifications**

### **Print module**

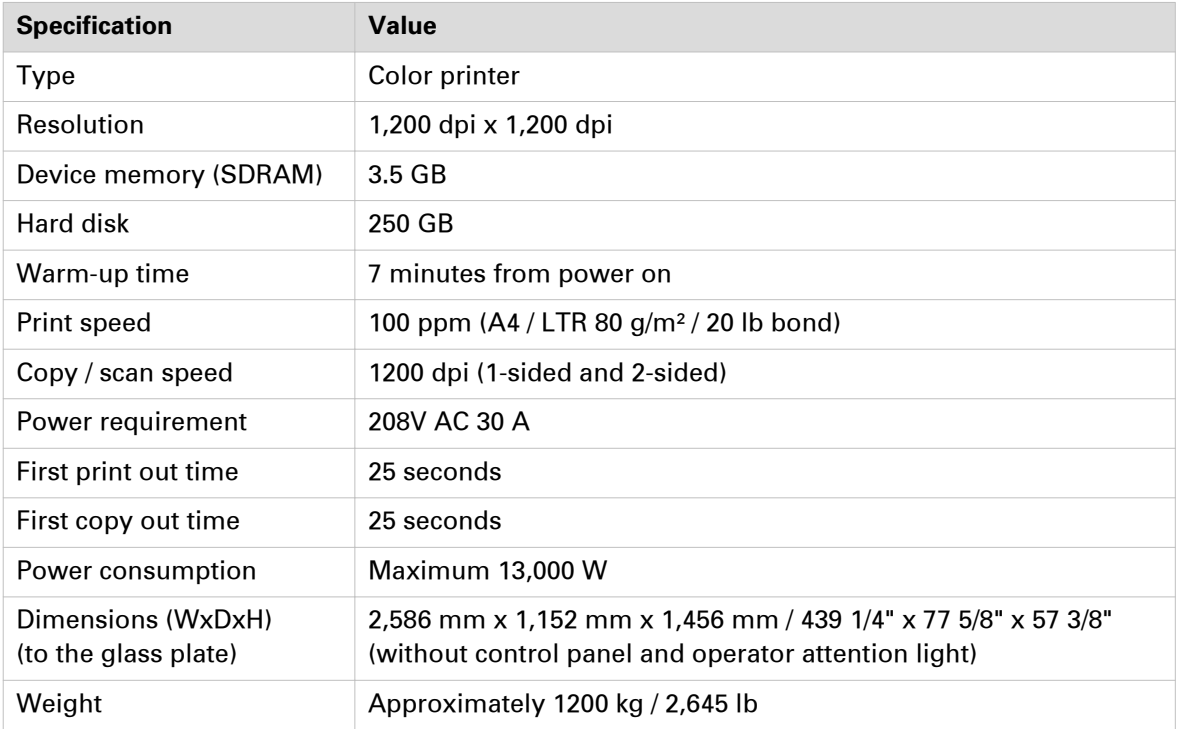

### **PRISMAsync Print Server**

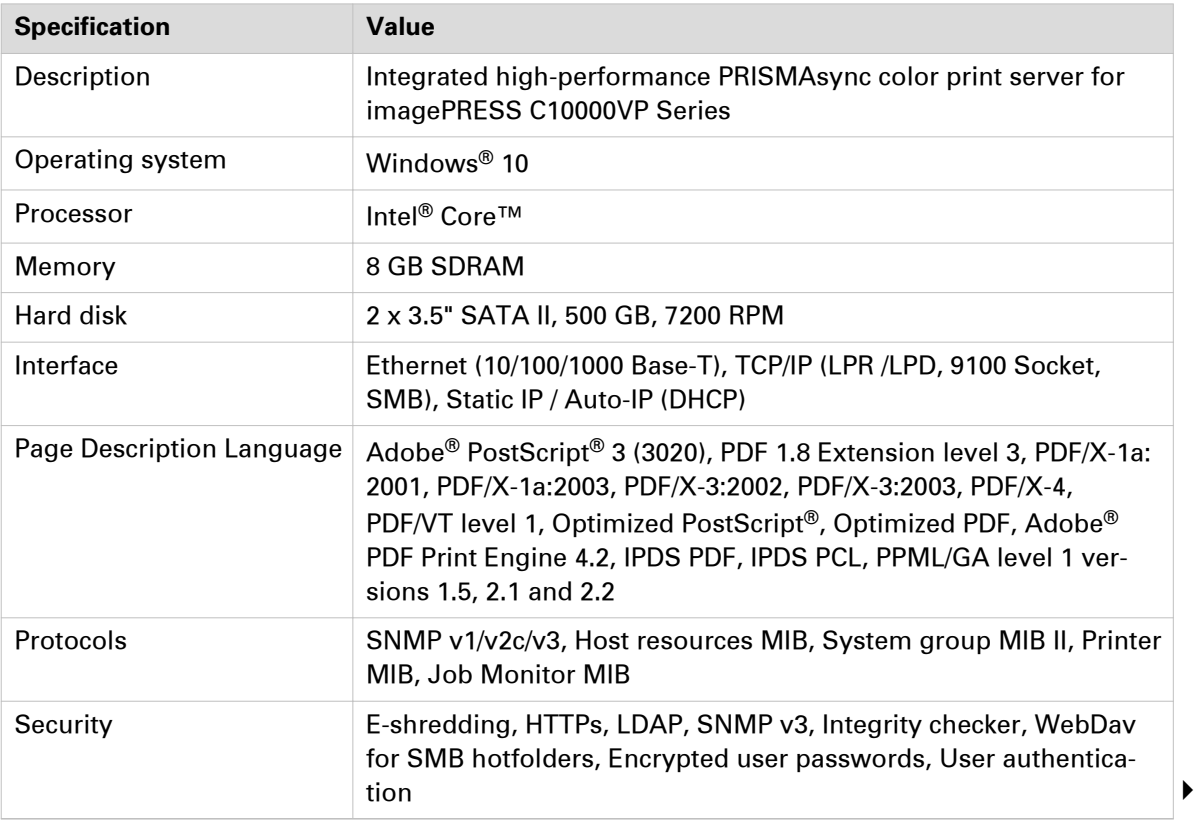

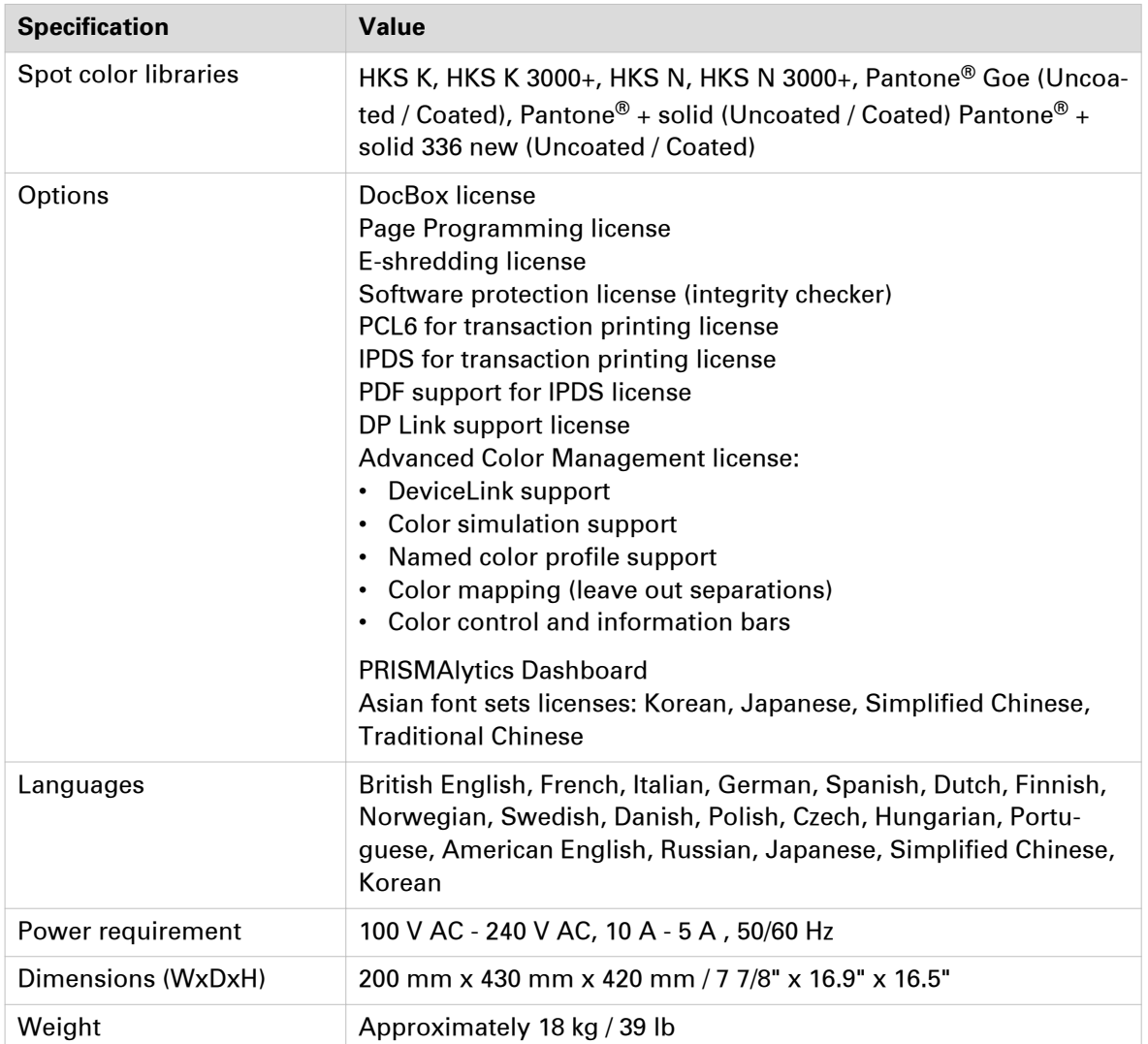

## **Paper input specifications**

### **Duplex Color Image Reader Unit-K1**

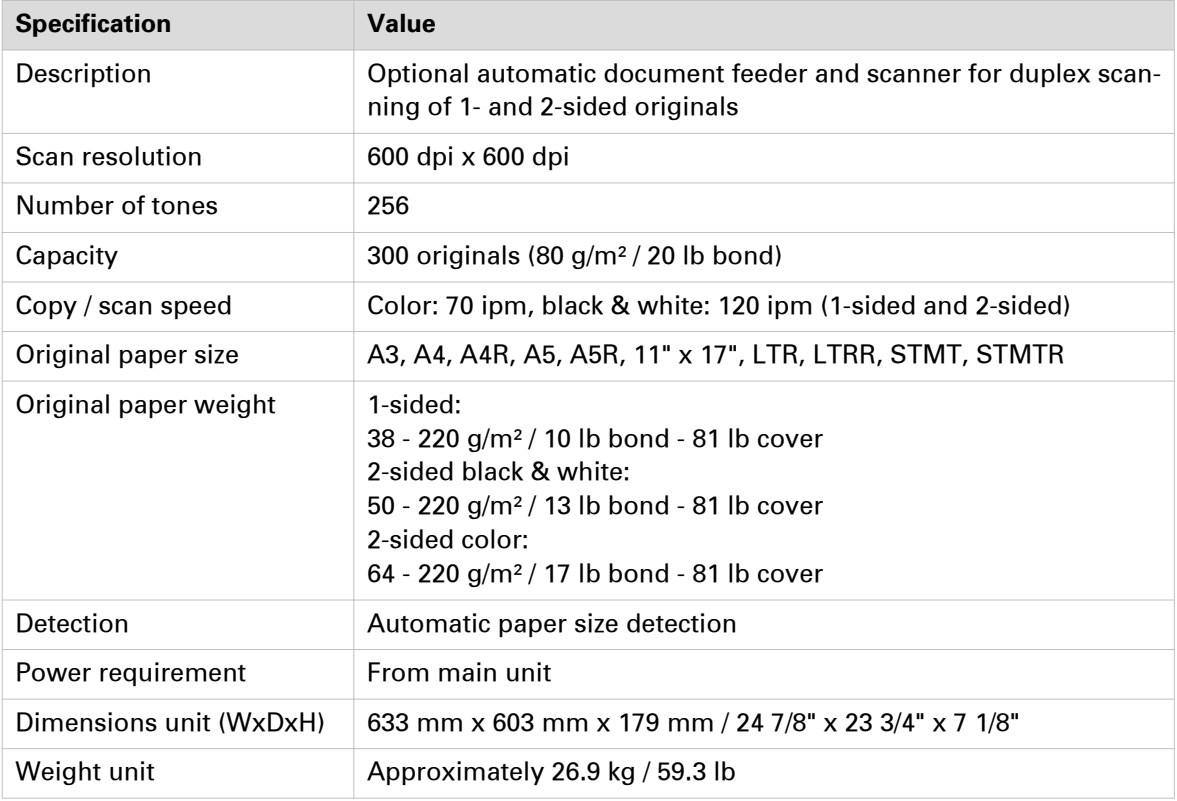

#### **Printer Cover-K1**

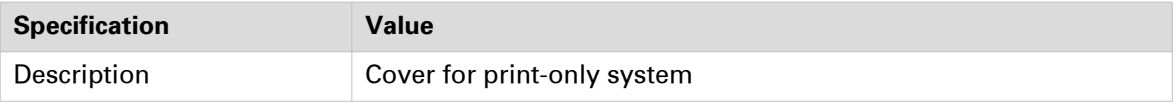

## **Long Sheet Tray-A1**

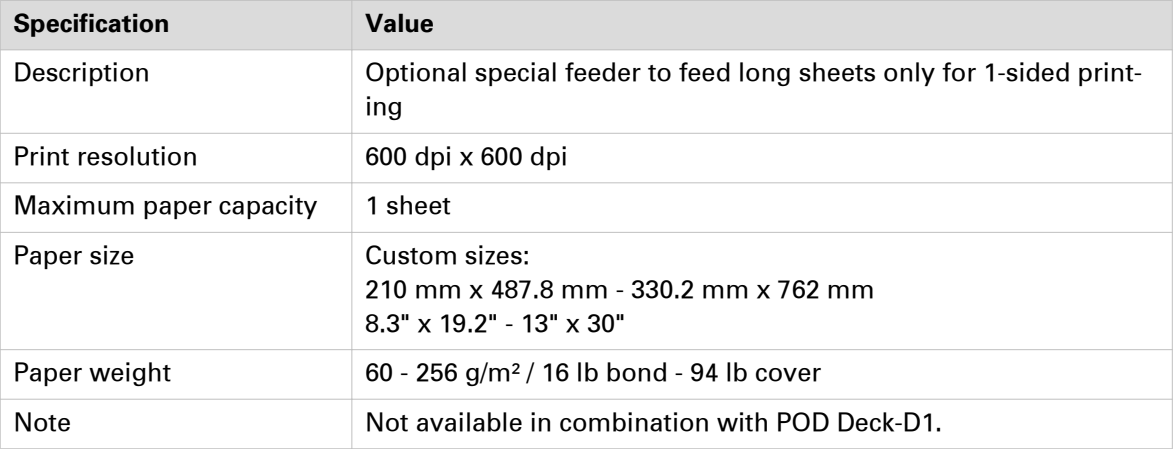

### **Internal paper trays**

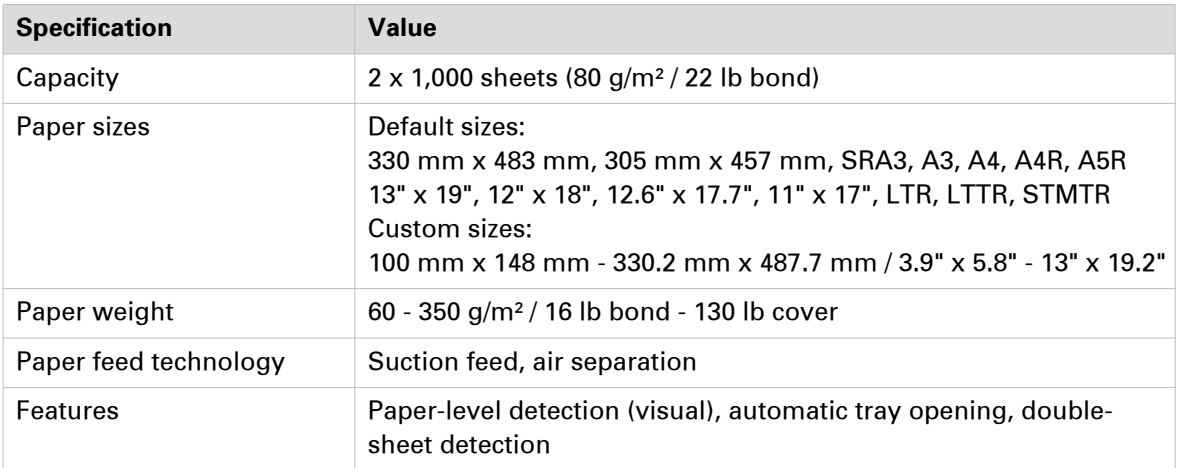

## **POD Deck-D1 / Secondary POD Deck-D1**

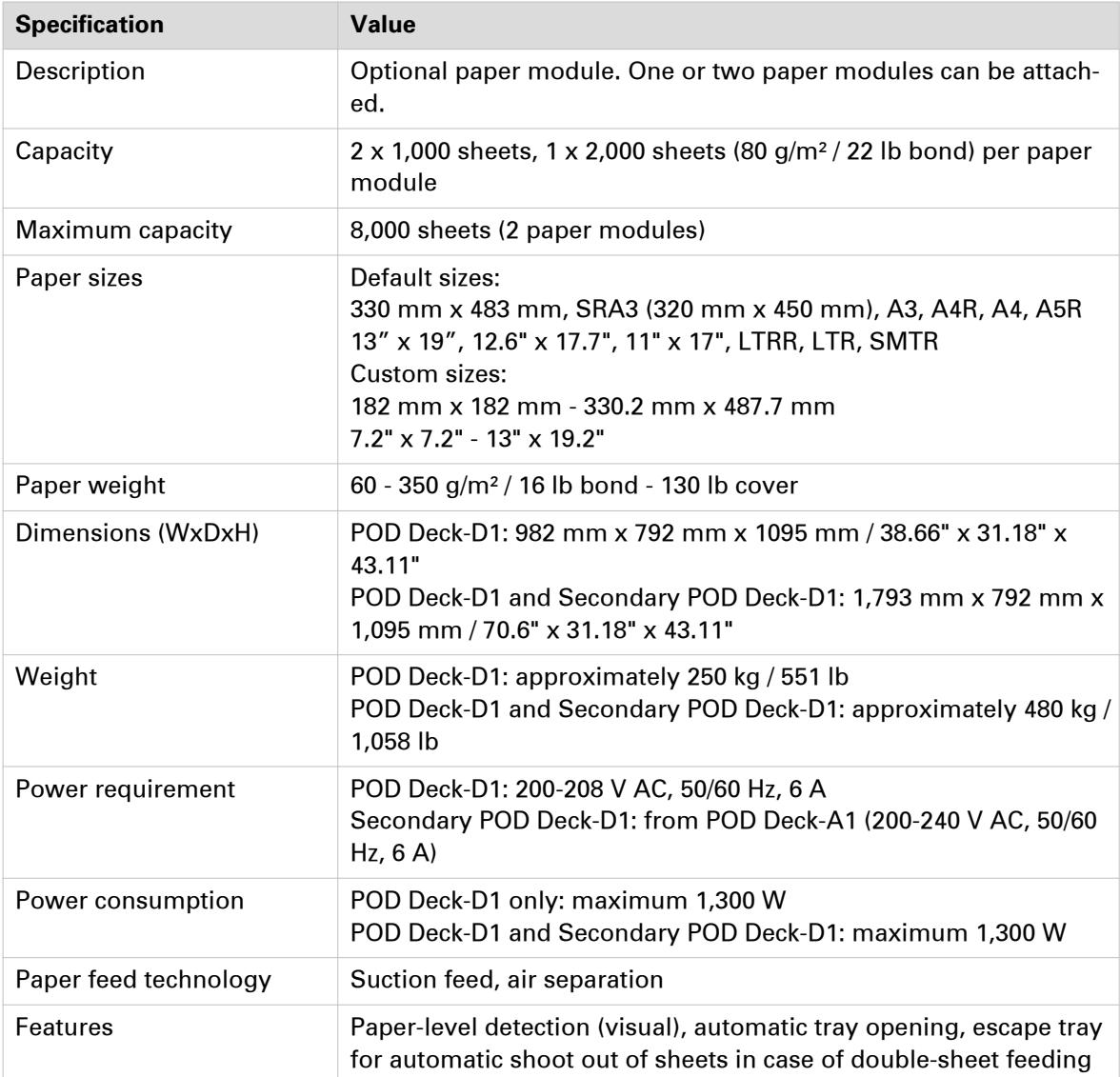
#### <span id="page-396-0"></span>**POD Deck Lite-C1**

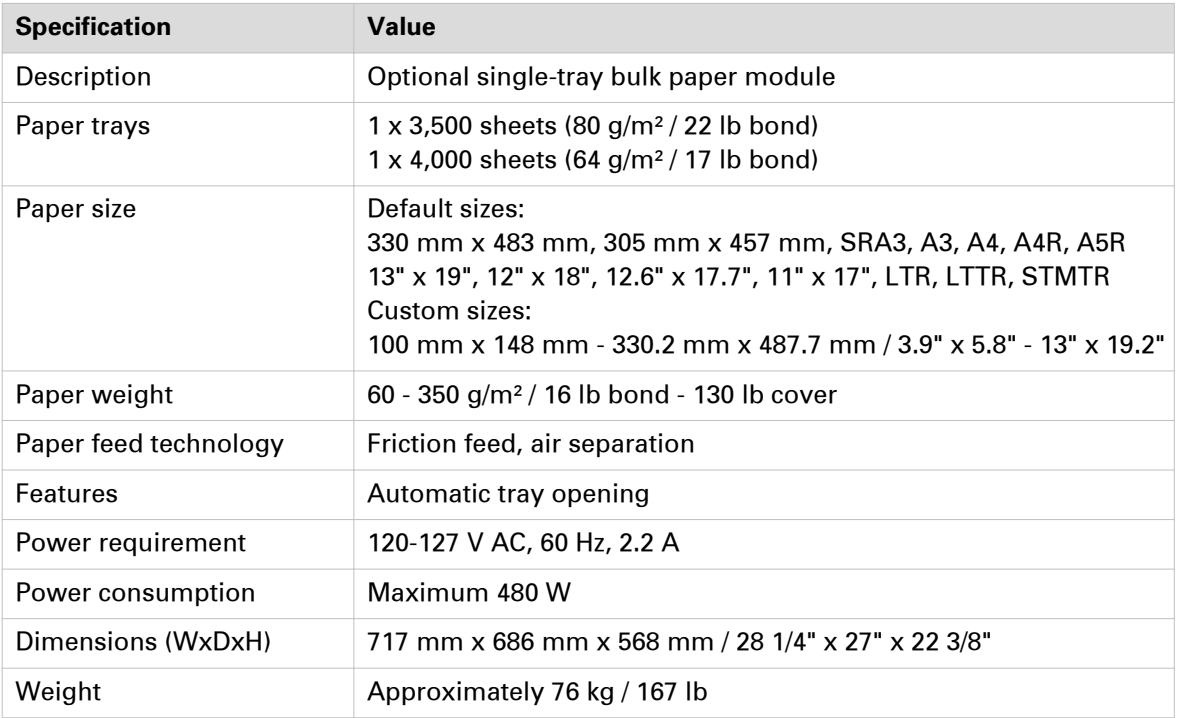

#### **Document Insertion Unit-N1**

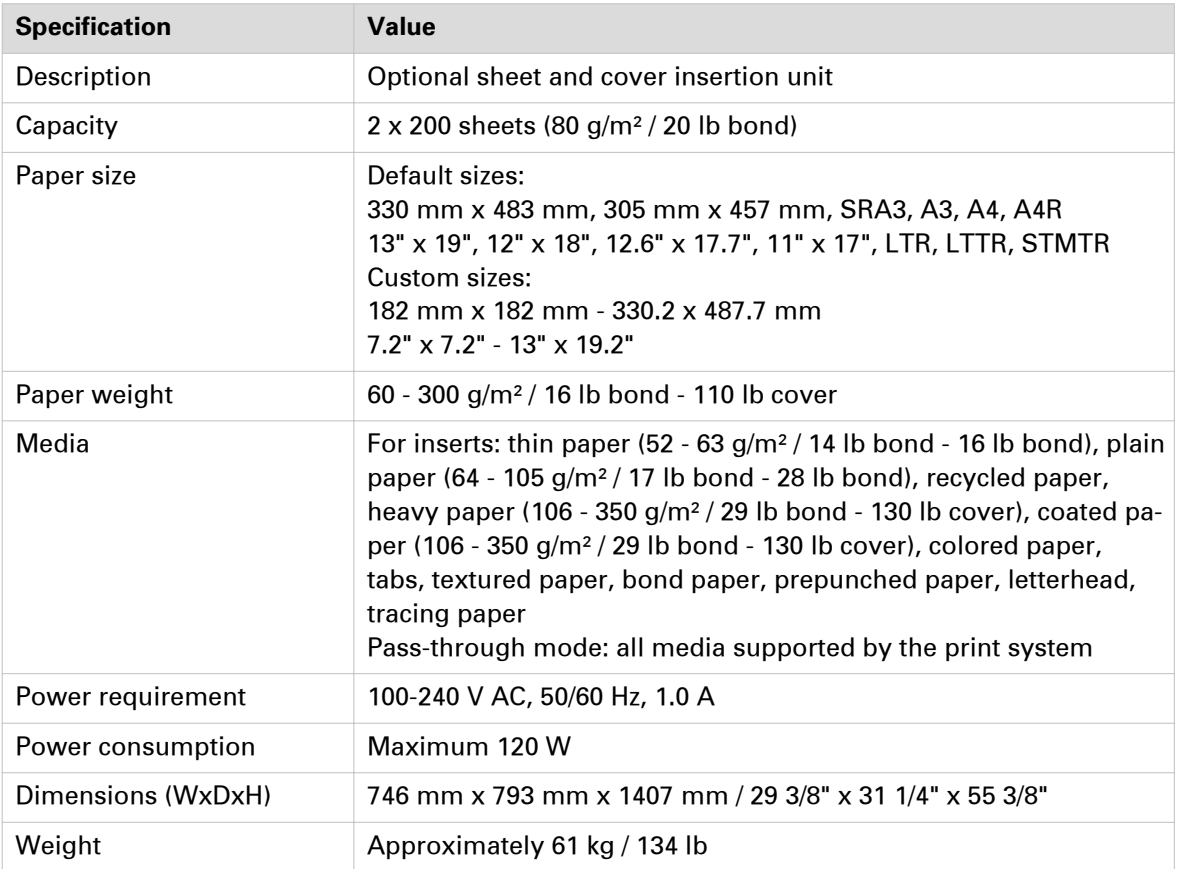

## <span id="page-397-0"></span>**Finishing and delivery specifications**

### **Multi Function Professional Puncher-A1**

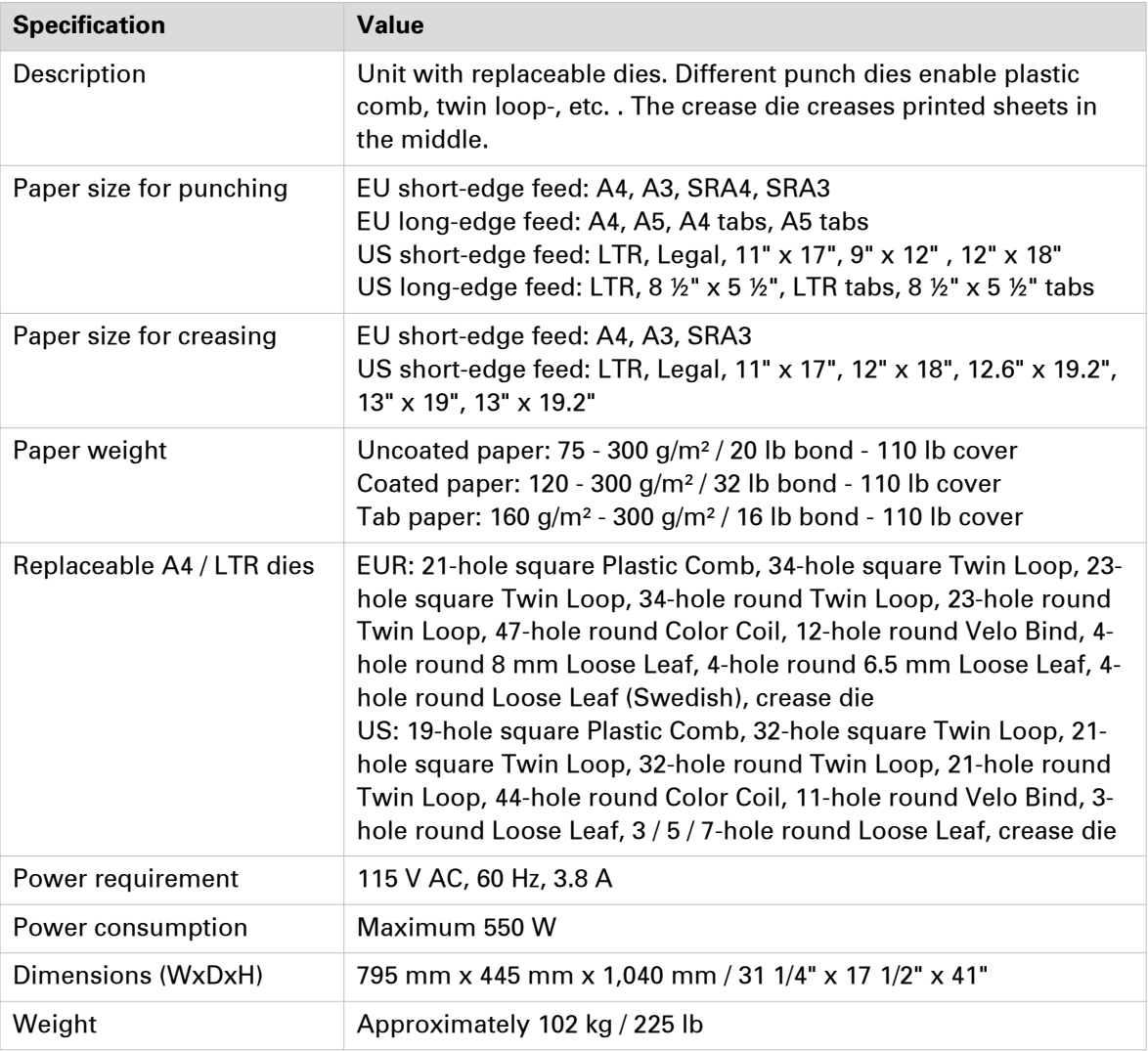

### **Paper Folding Unit-J1**

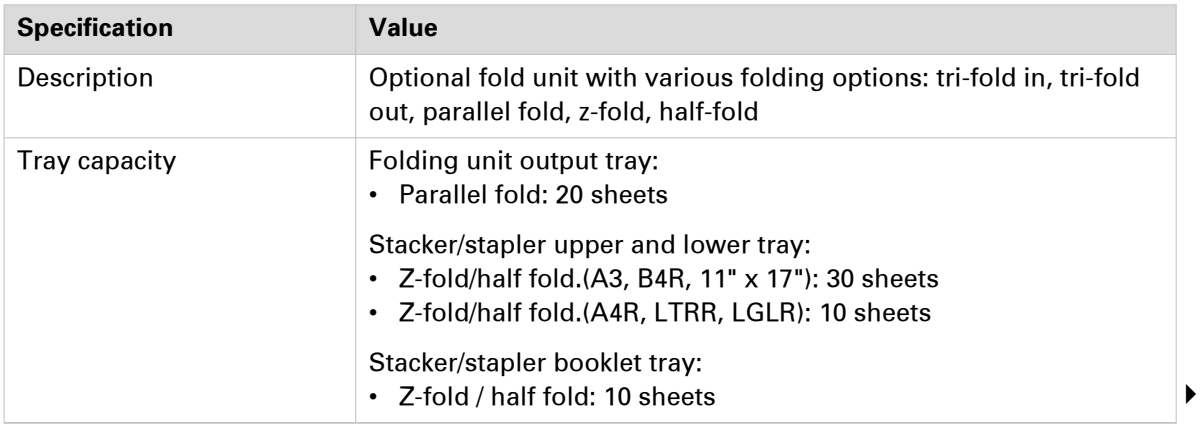

<span id="page-398-0"></span>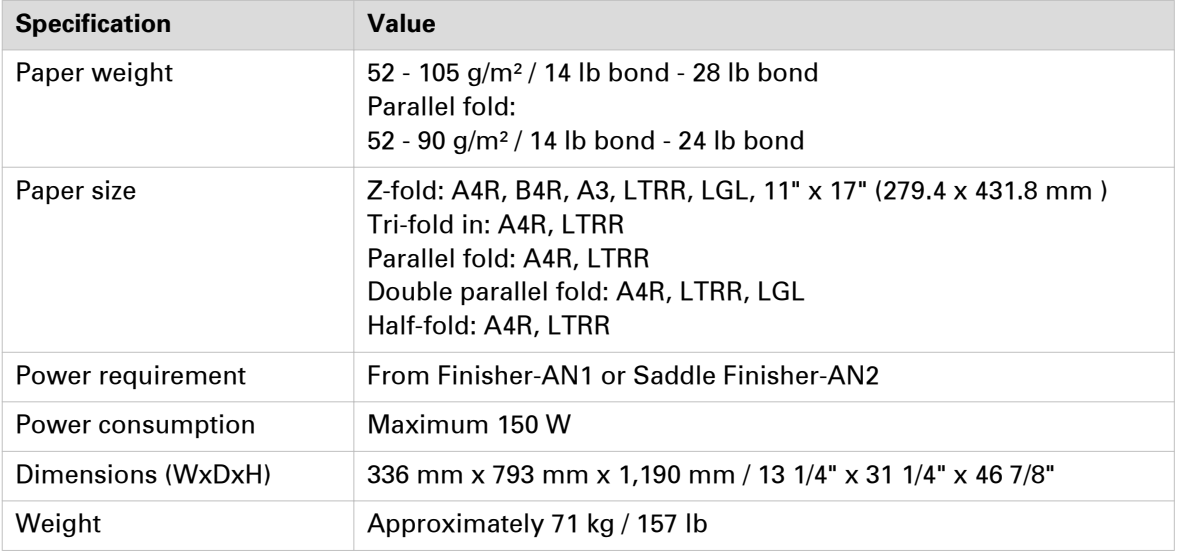

#### **Finisher-AN1**

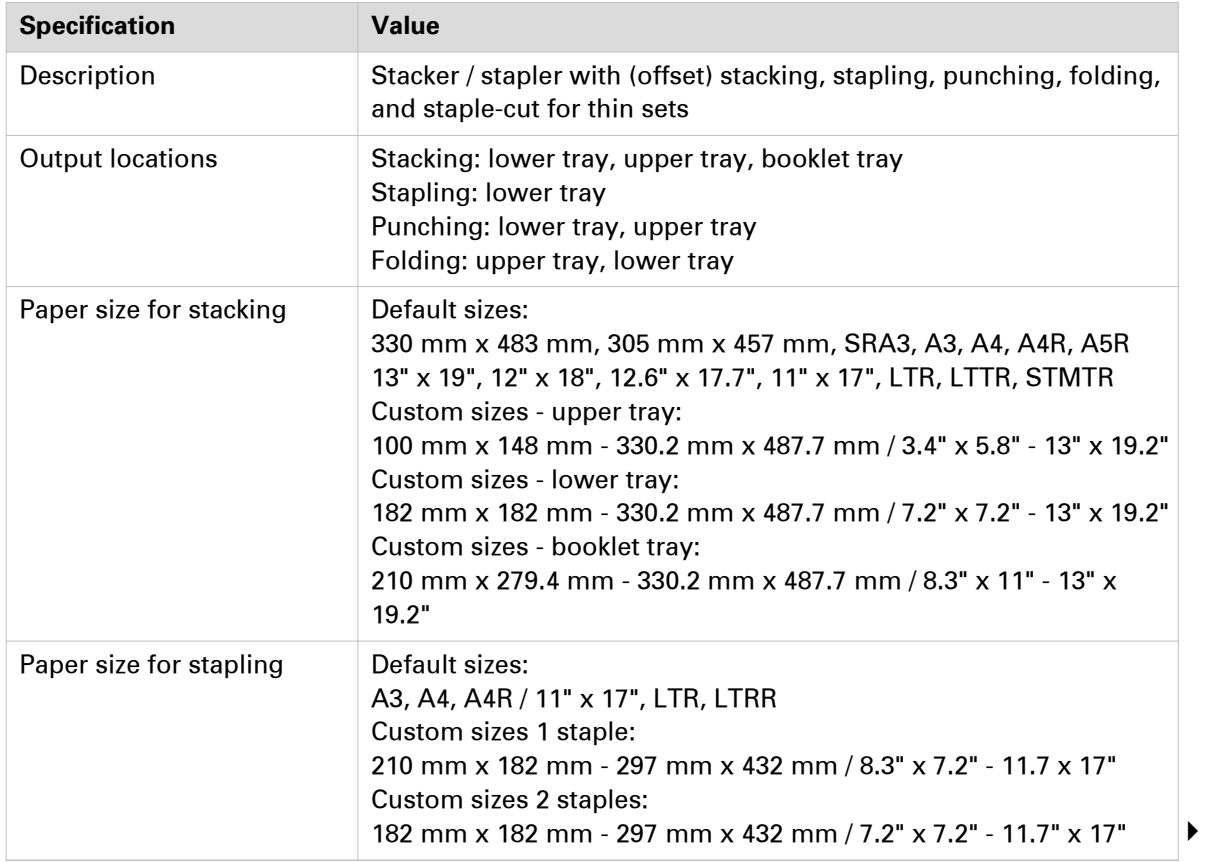

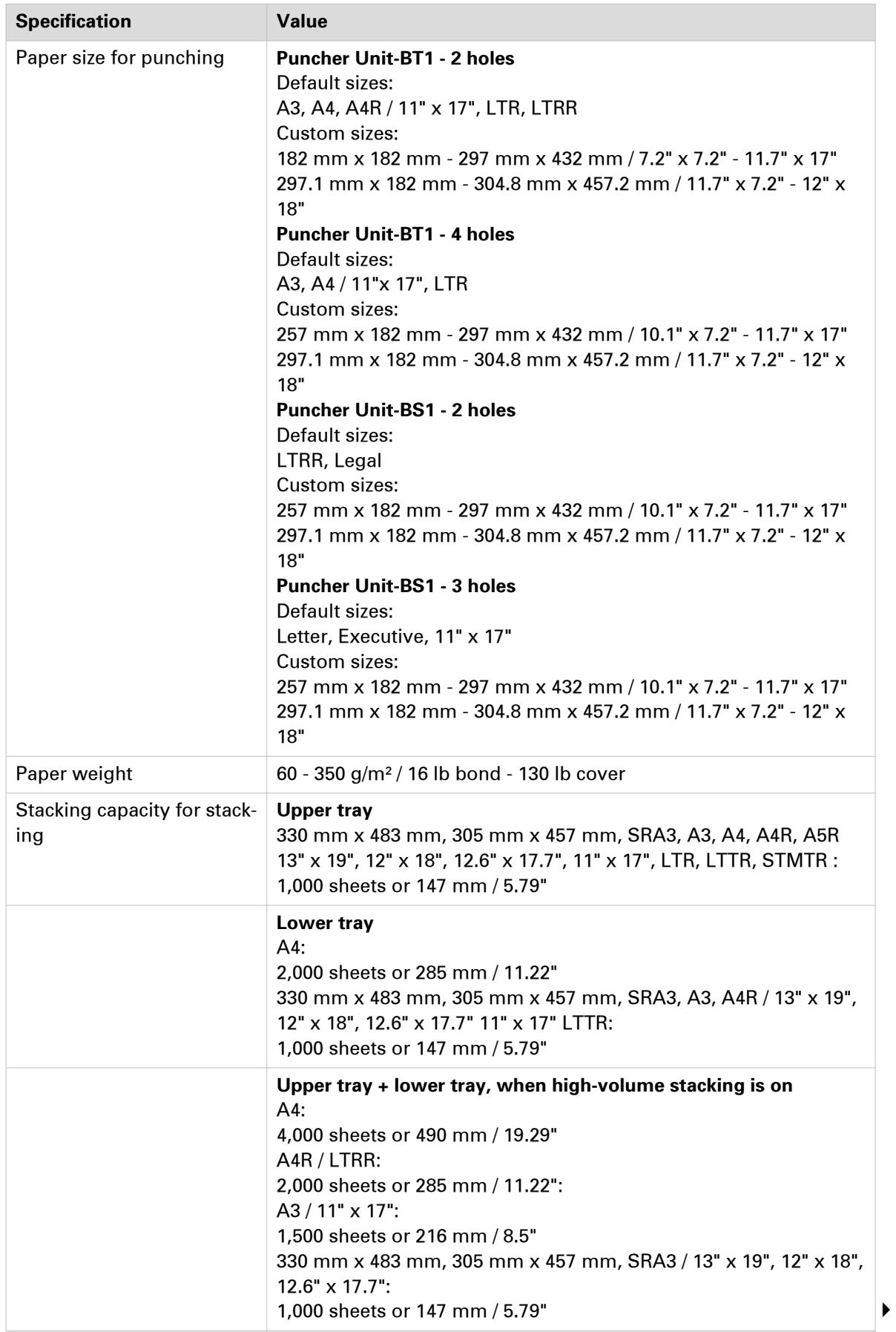

<span id="page-400-0"></span>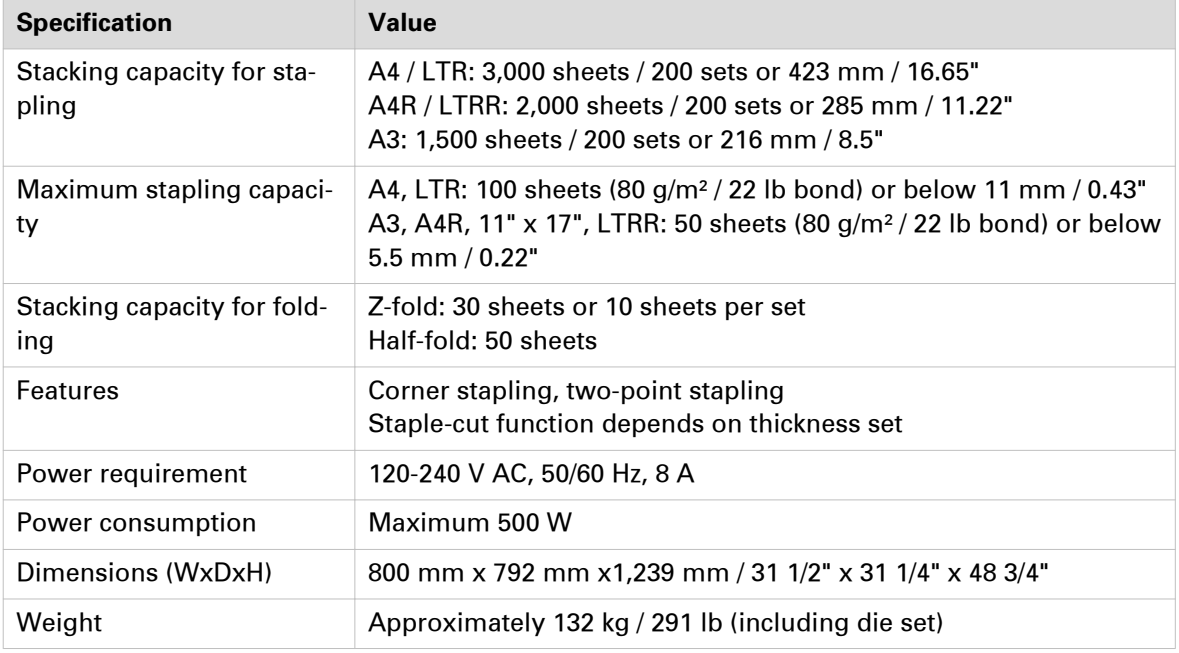

#### **Saddle Finisher-AN2**

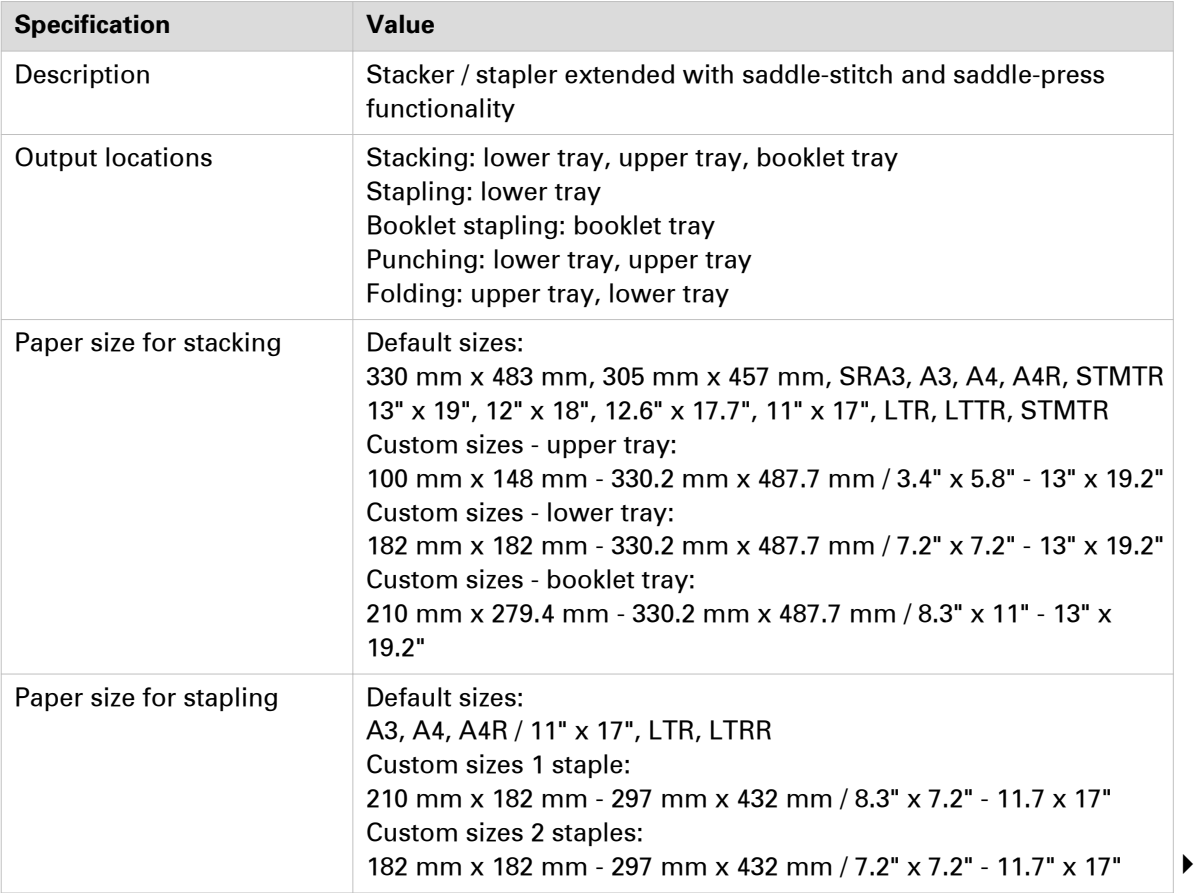

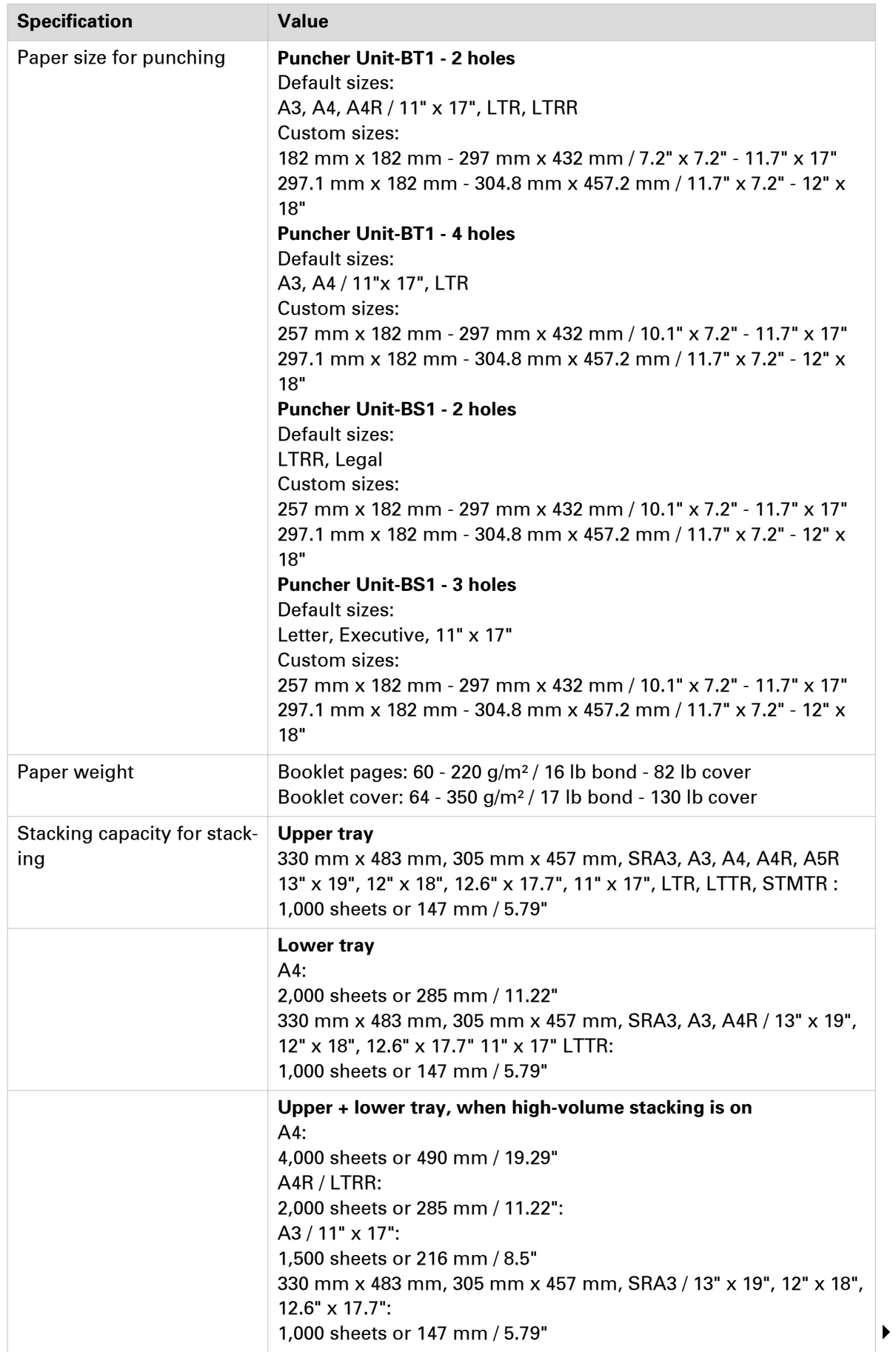

<span id="page-402-0"></span>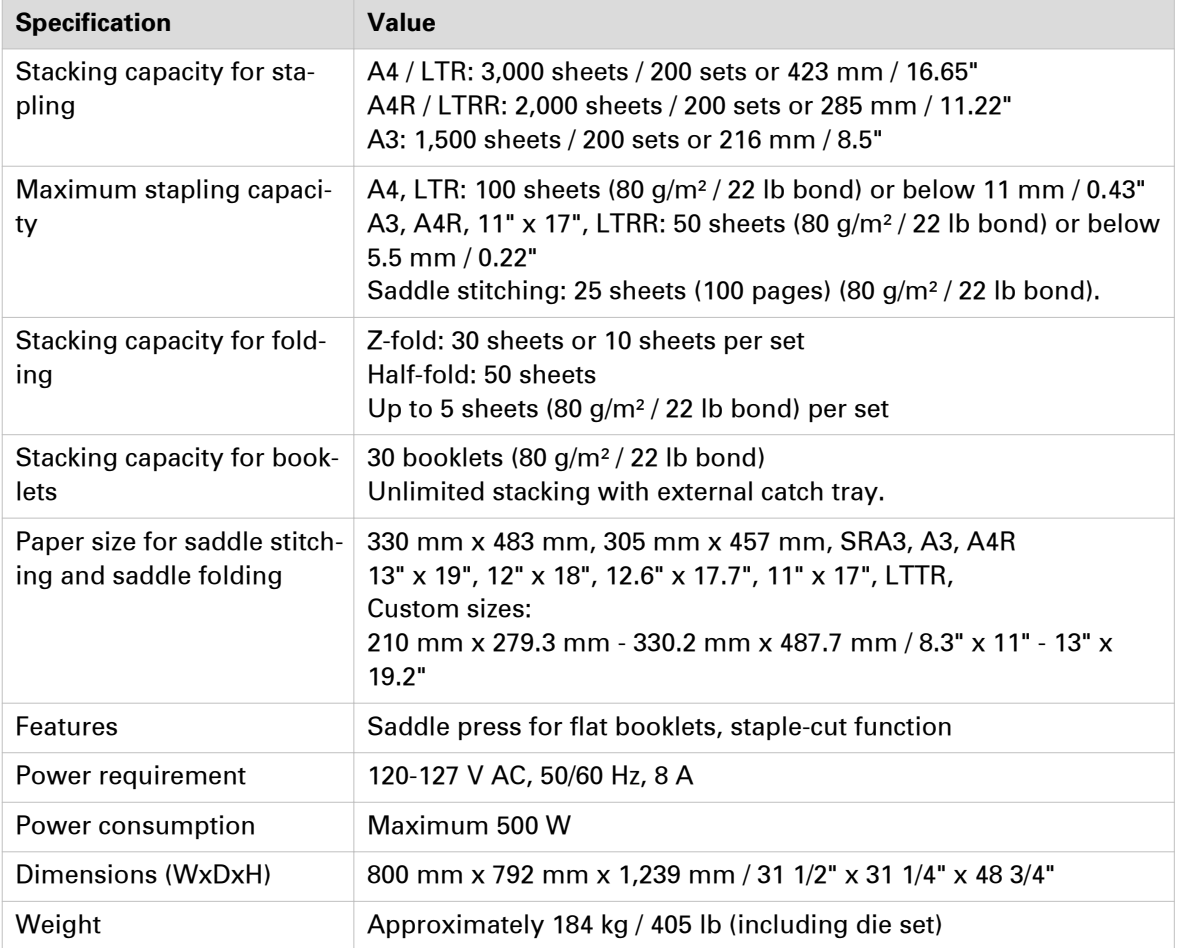

Ò

٨

### **Punch hole distances of punch units for Finisher-AN1 and Saddle Finisher-AN2**

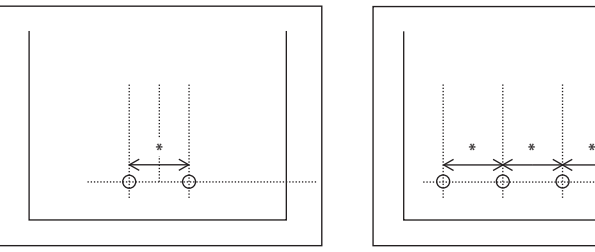

[189] Puncher Unit-BT1, \* = 80 mm / 3 1/8"

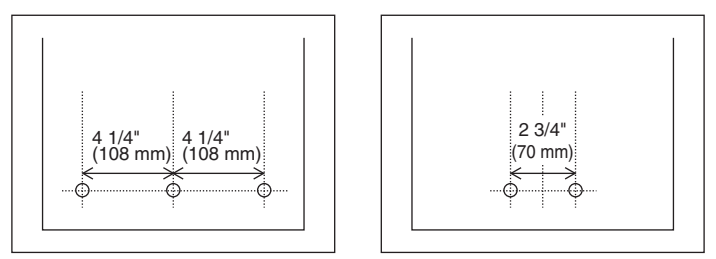

[190] Puncher Unit-BS1

# <span id="page-403-0"></span>**Settings Editor specifications**

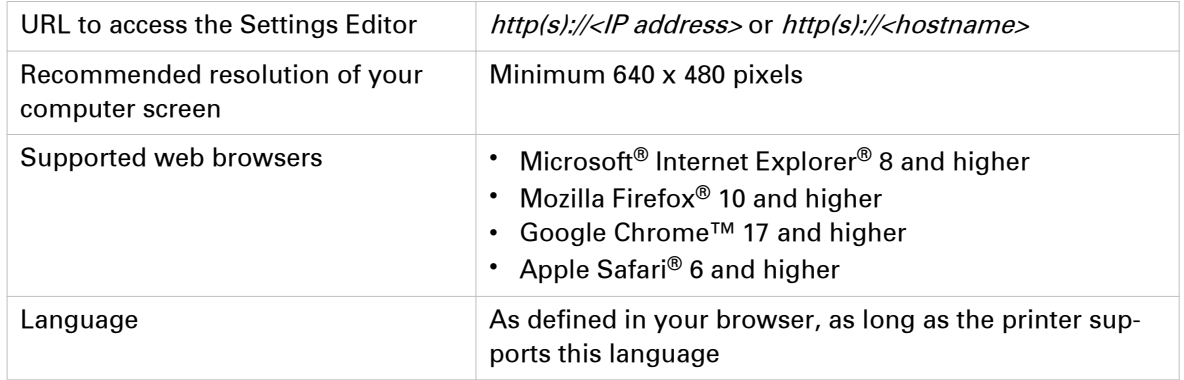

# **Index**

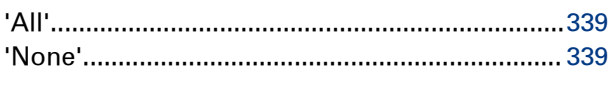

### **1**

**'**

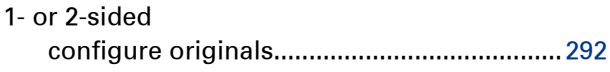

### **A**

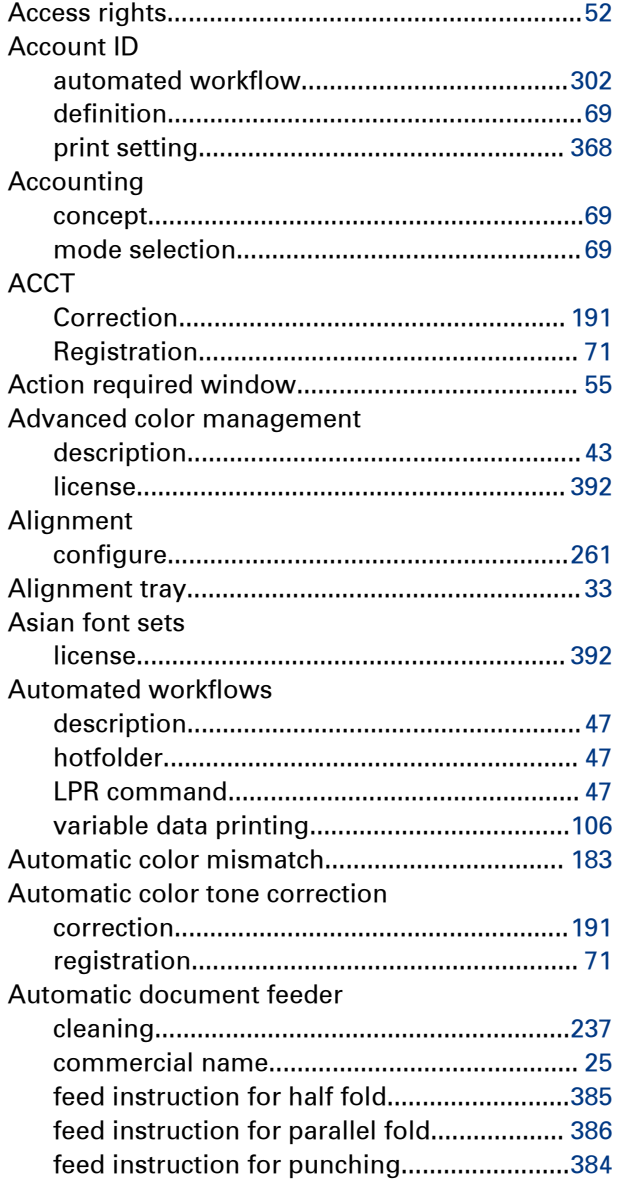

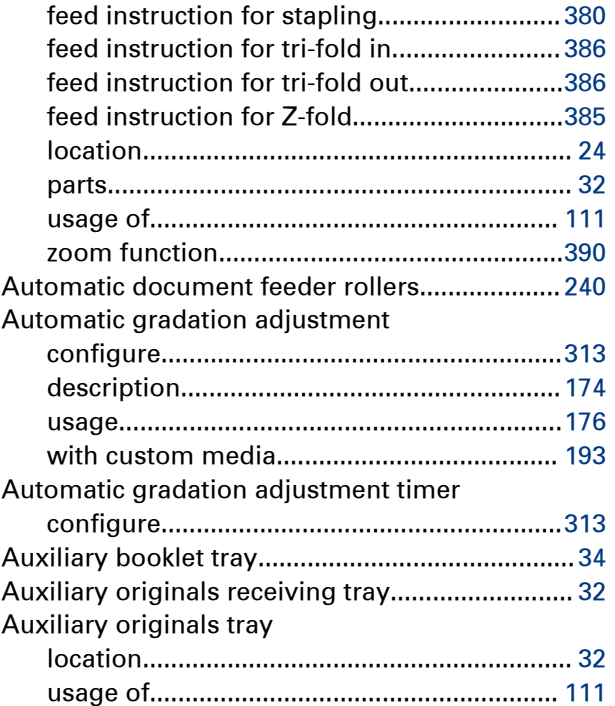

#### **B**

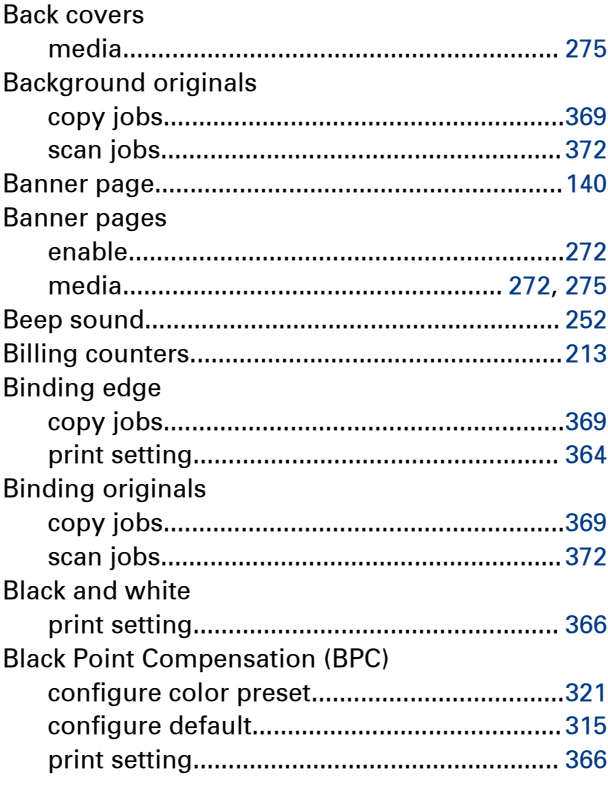

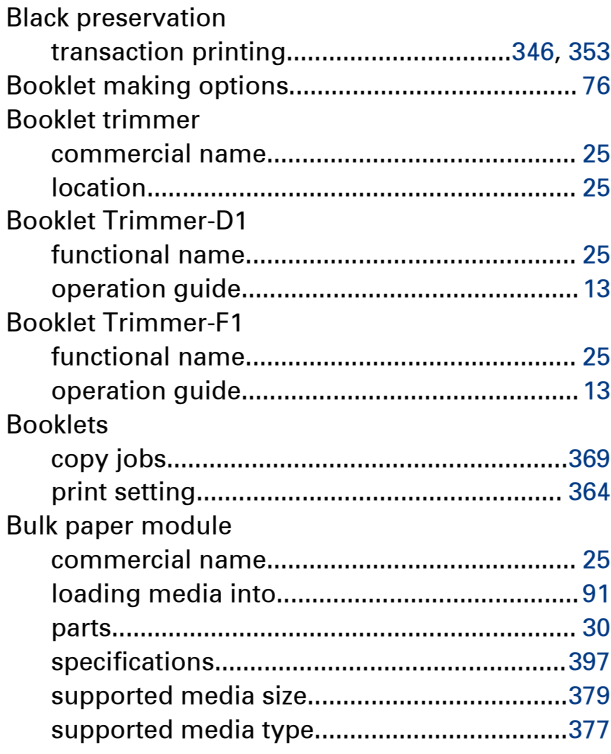

### **C**

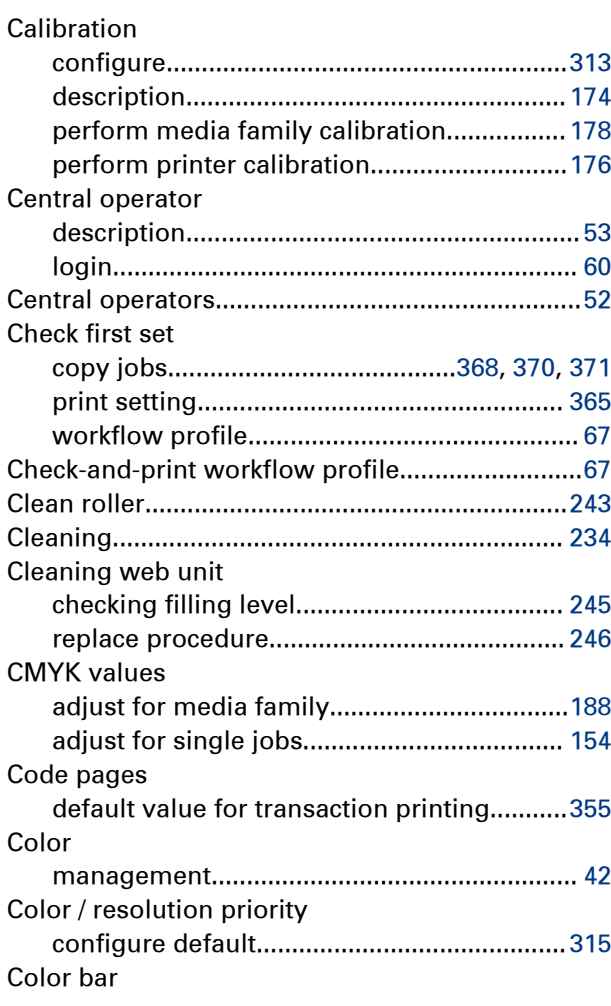

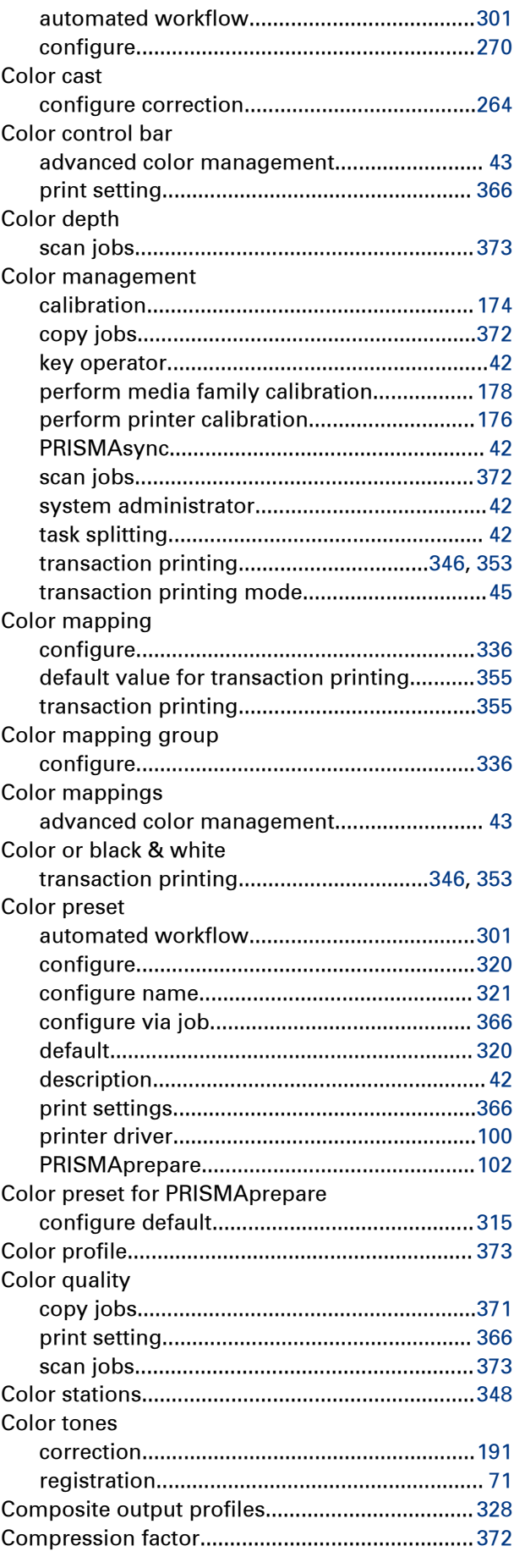

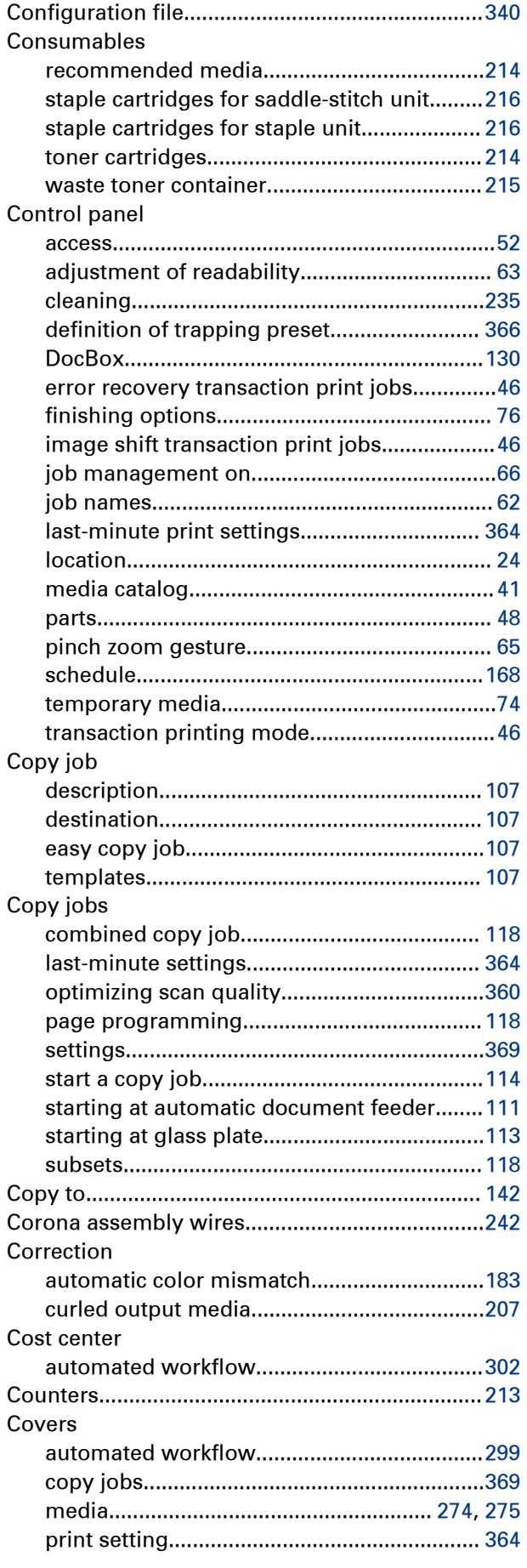

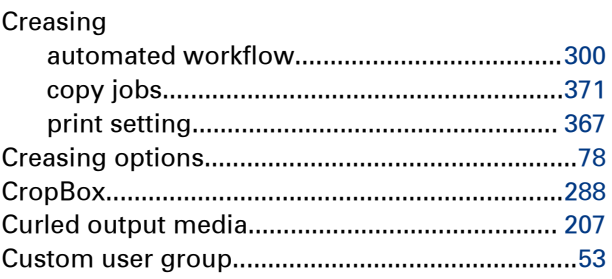

#### **D**

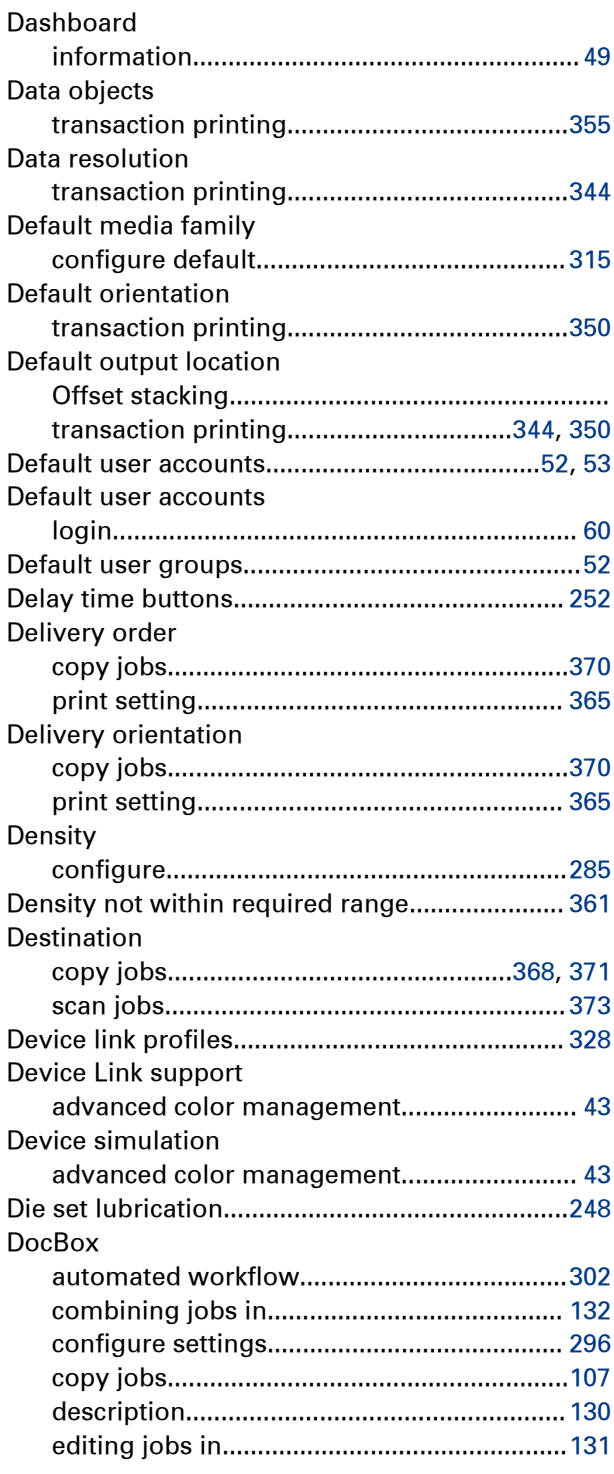

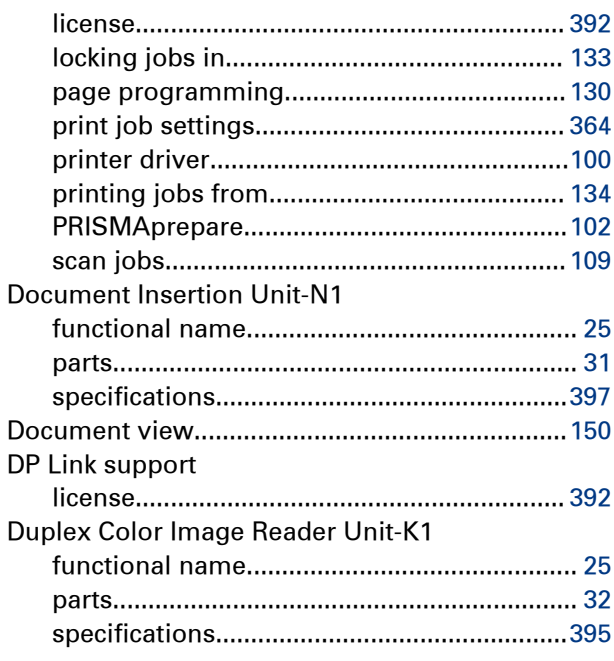

### **E**

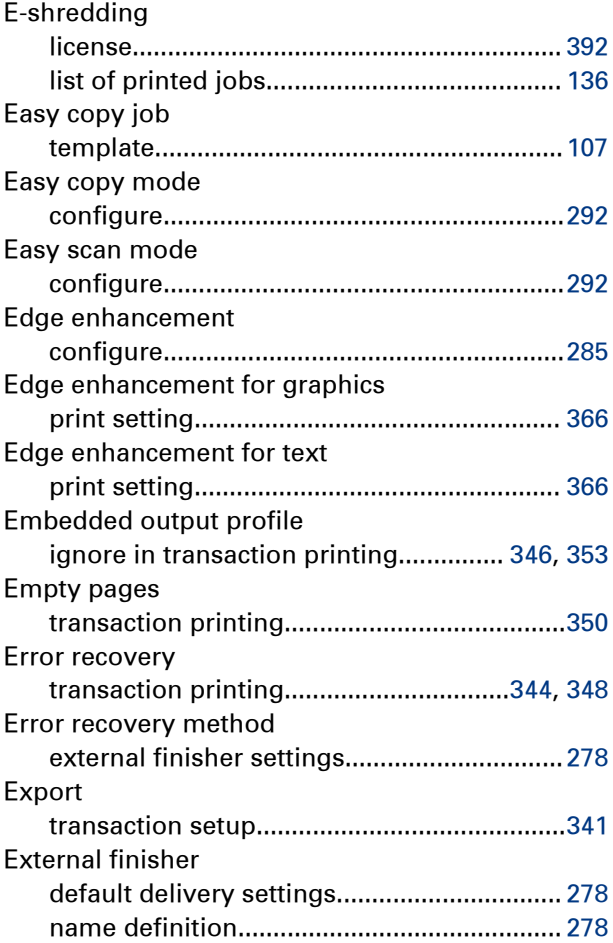

### **F**

Face direction

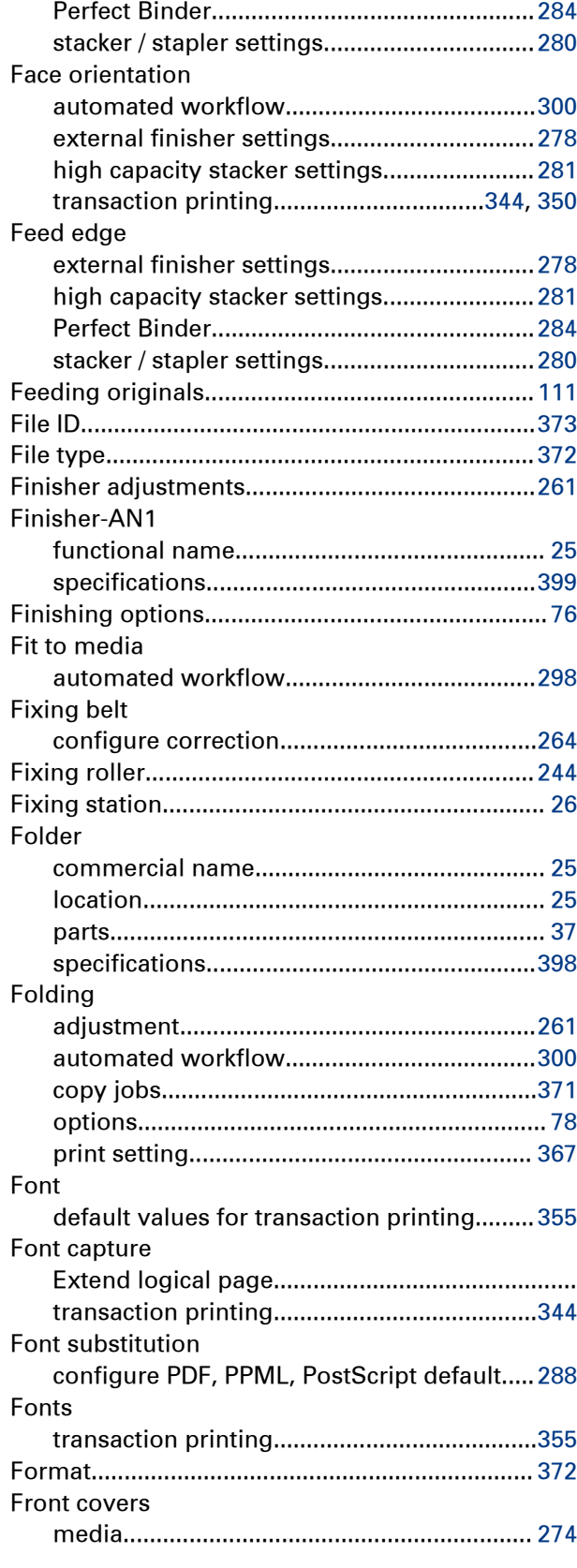

#### **G**

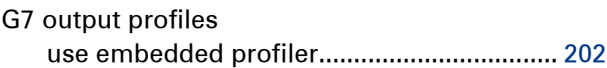

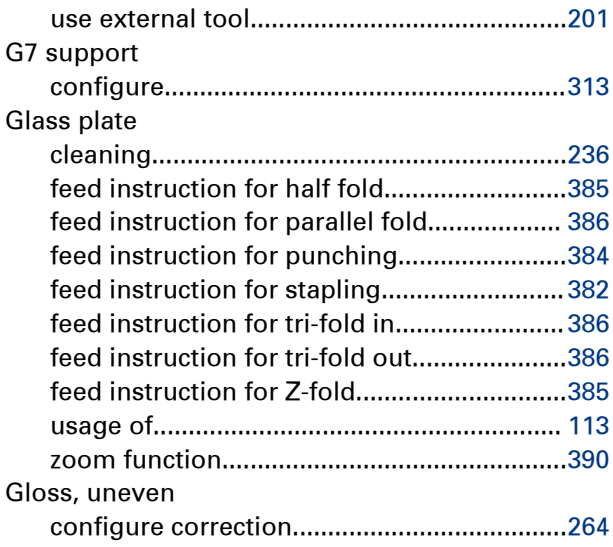

### **H**

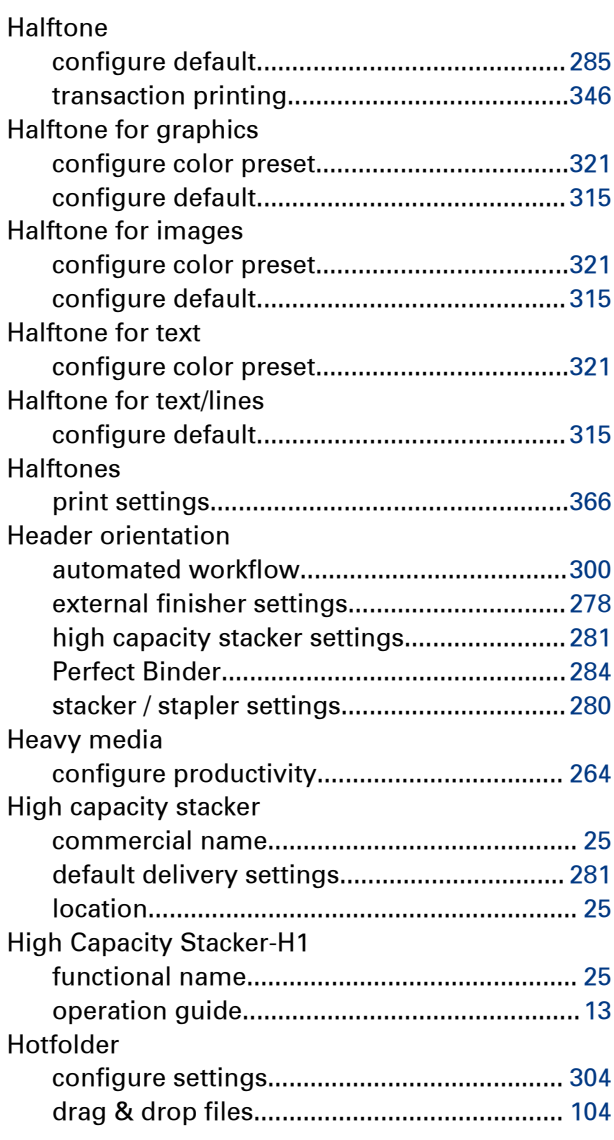

### **I**

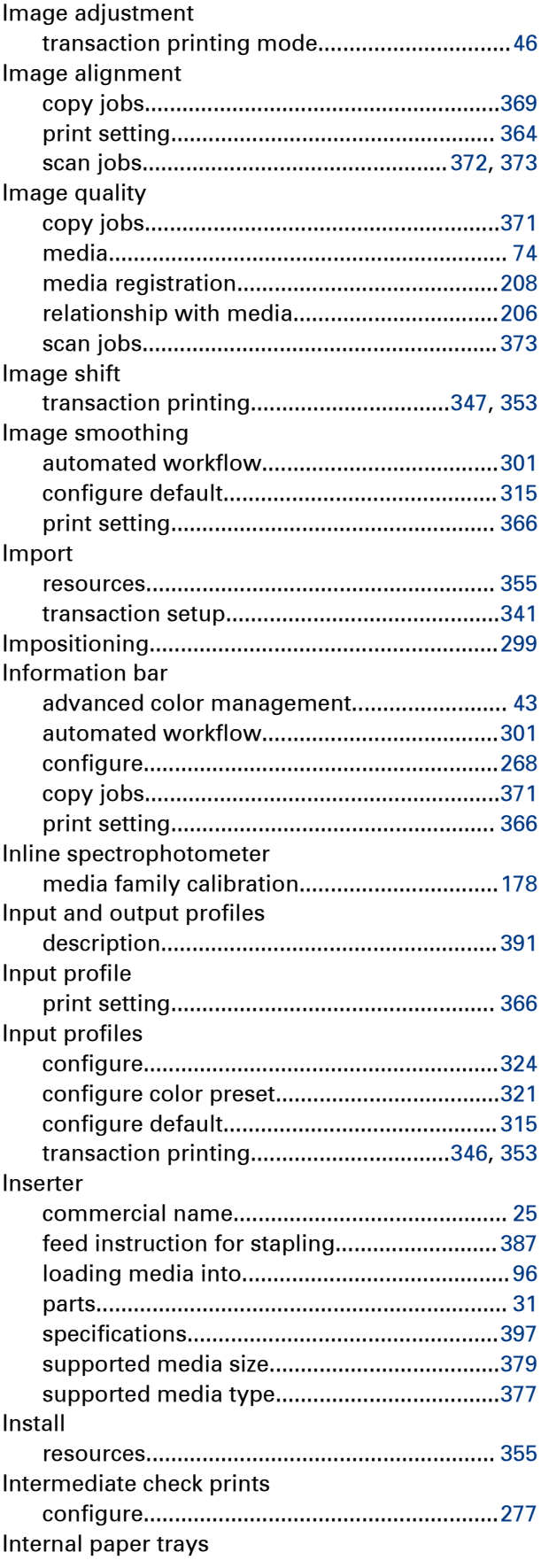

#### **Index**

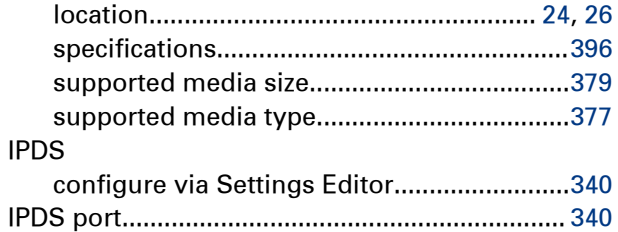

### **J**

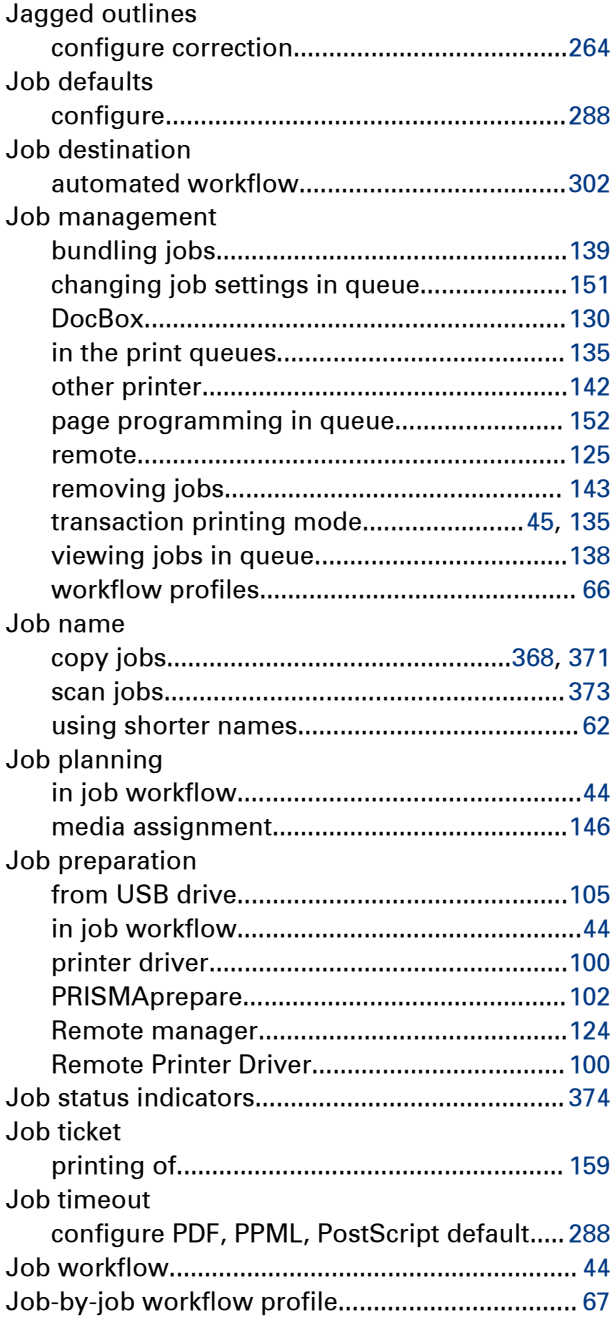

### **K**

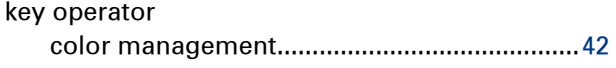

### **L**

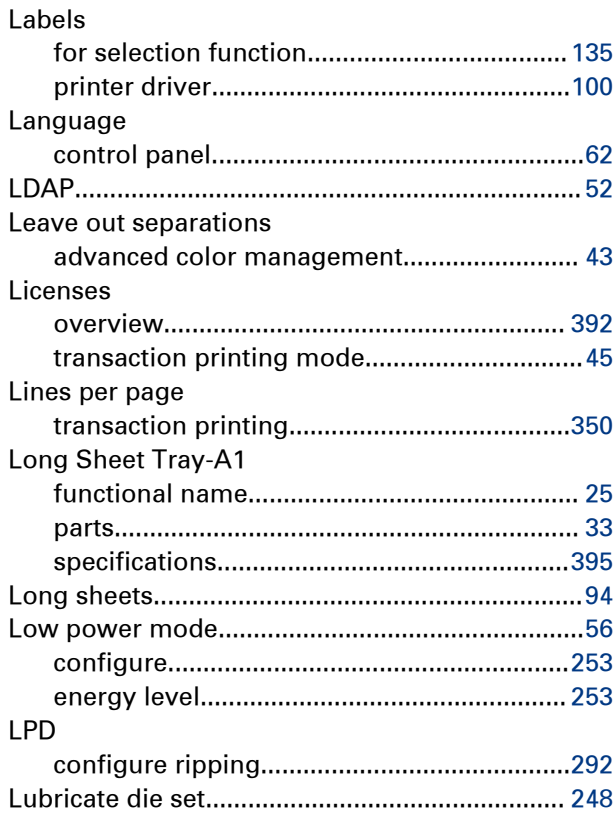

#### **M**

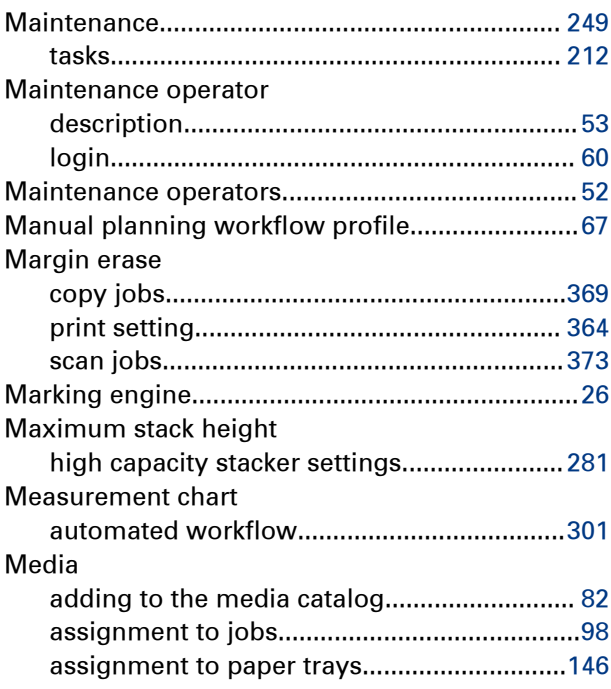

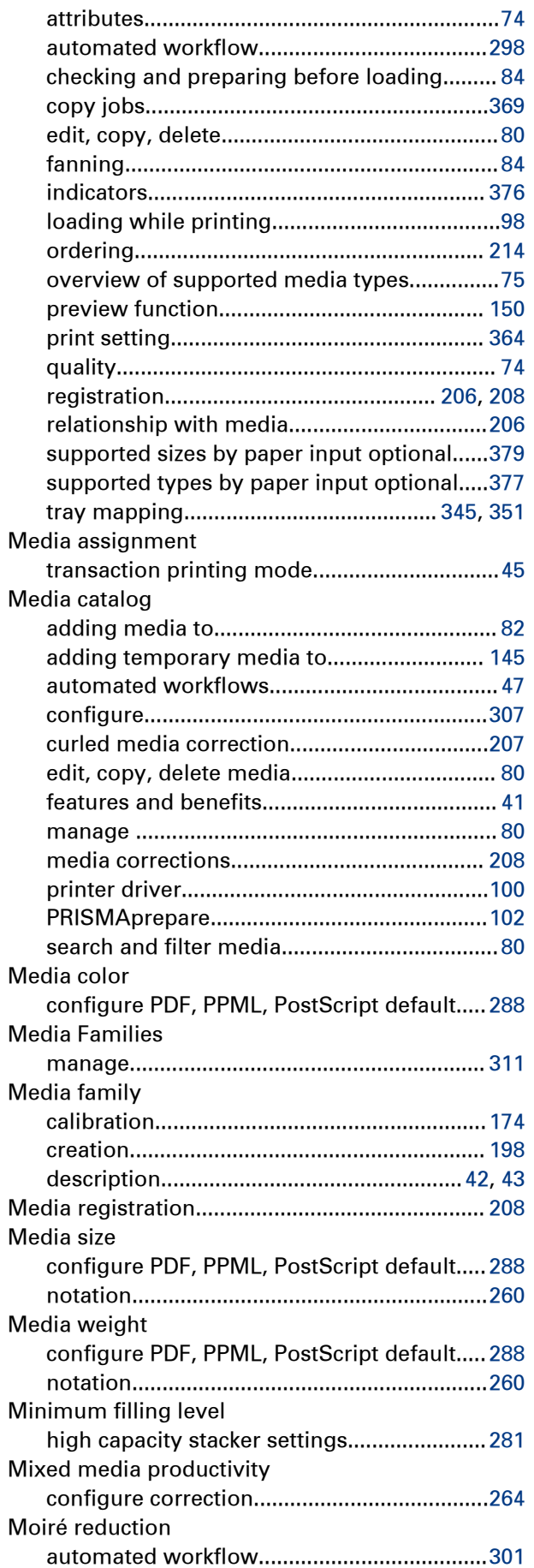

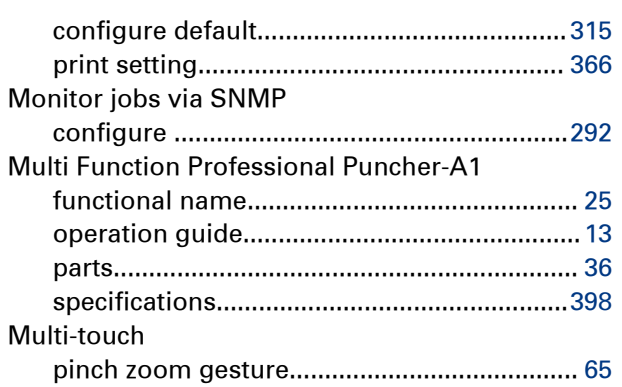

#### **N**

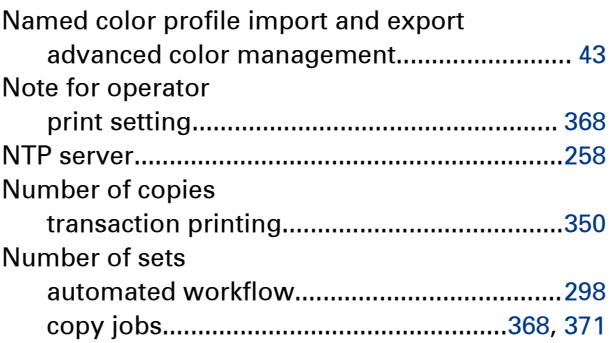

### **O**

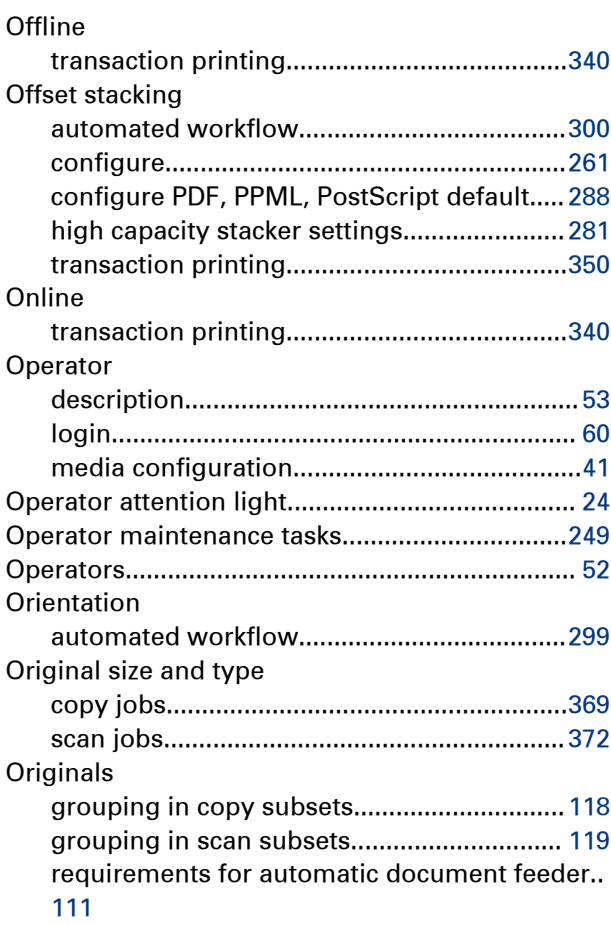

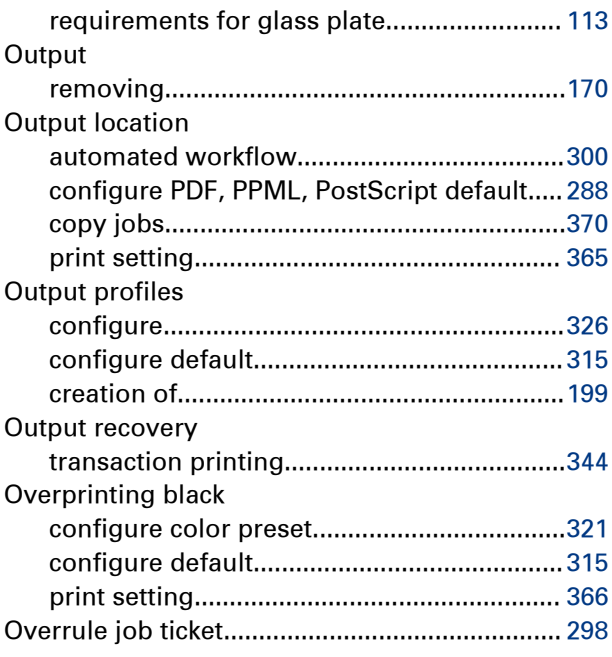

### **P**

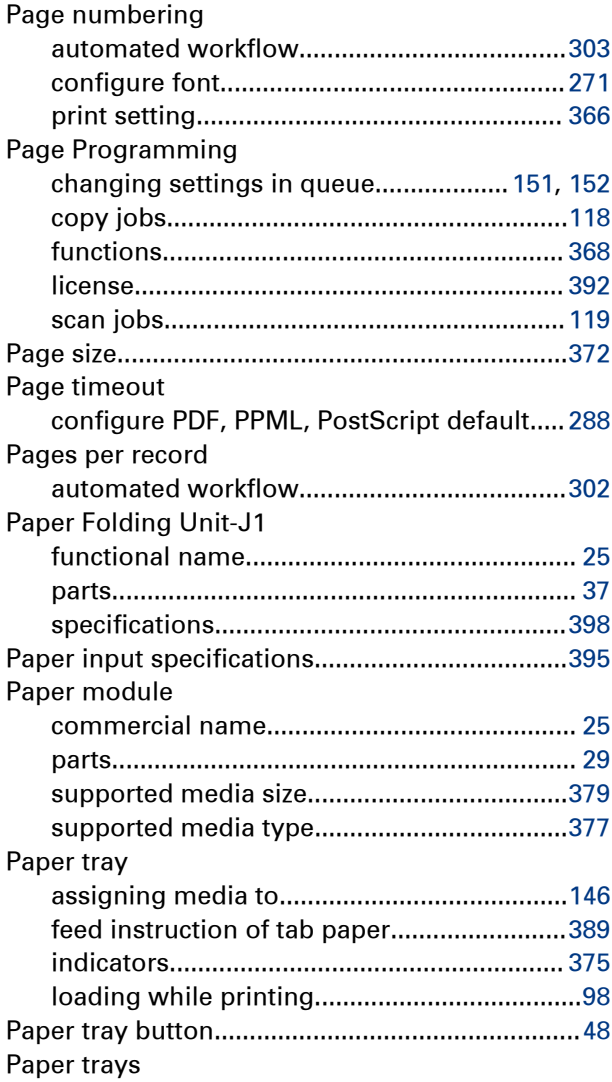

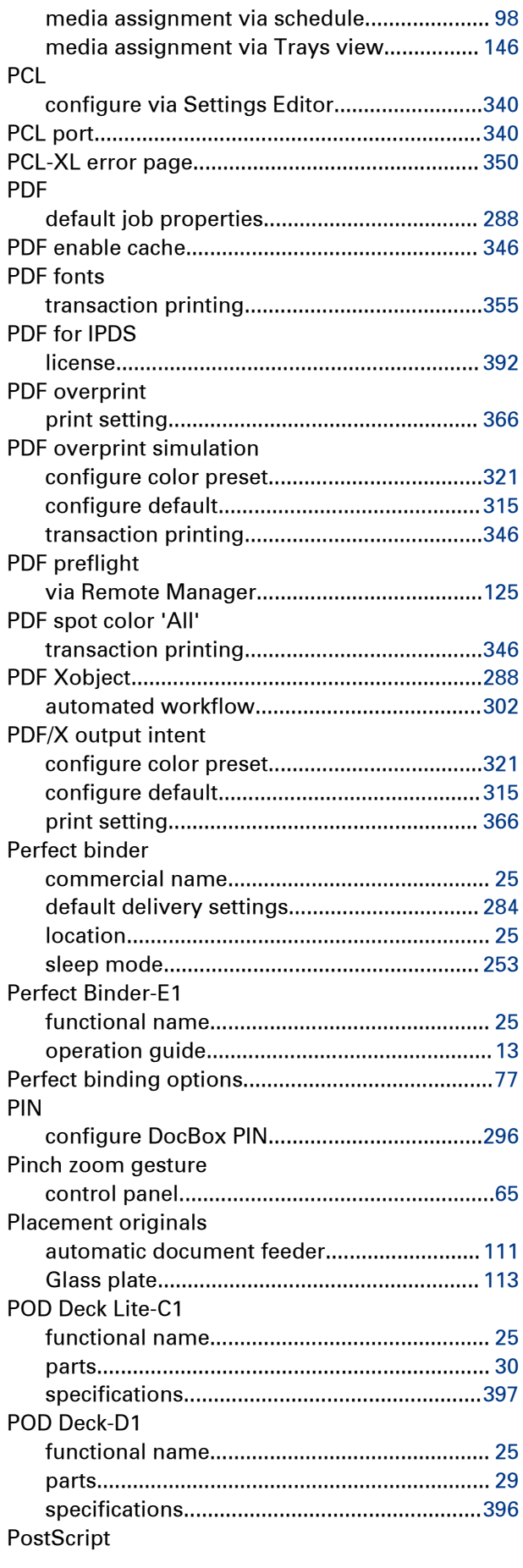

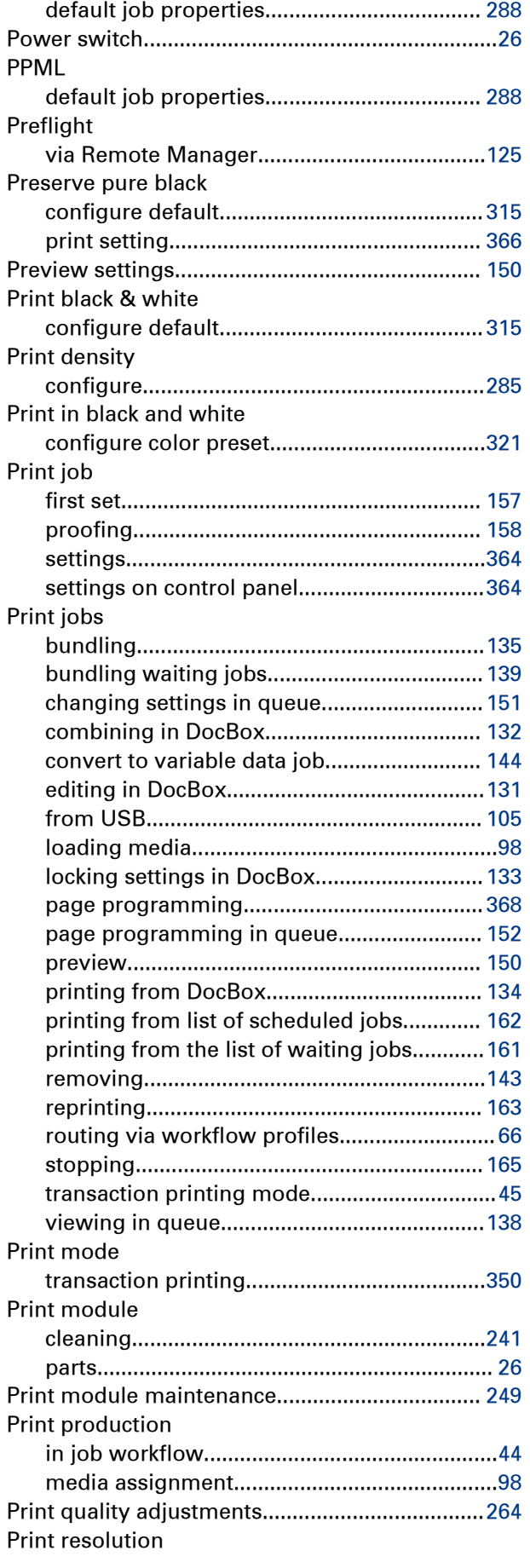

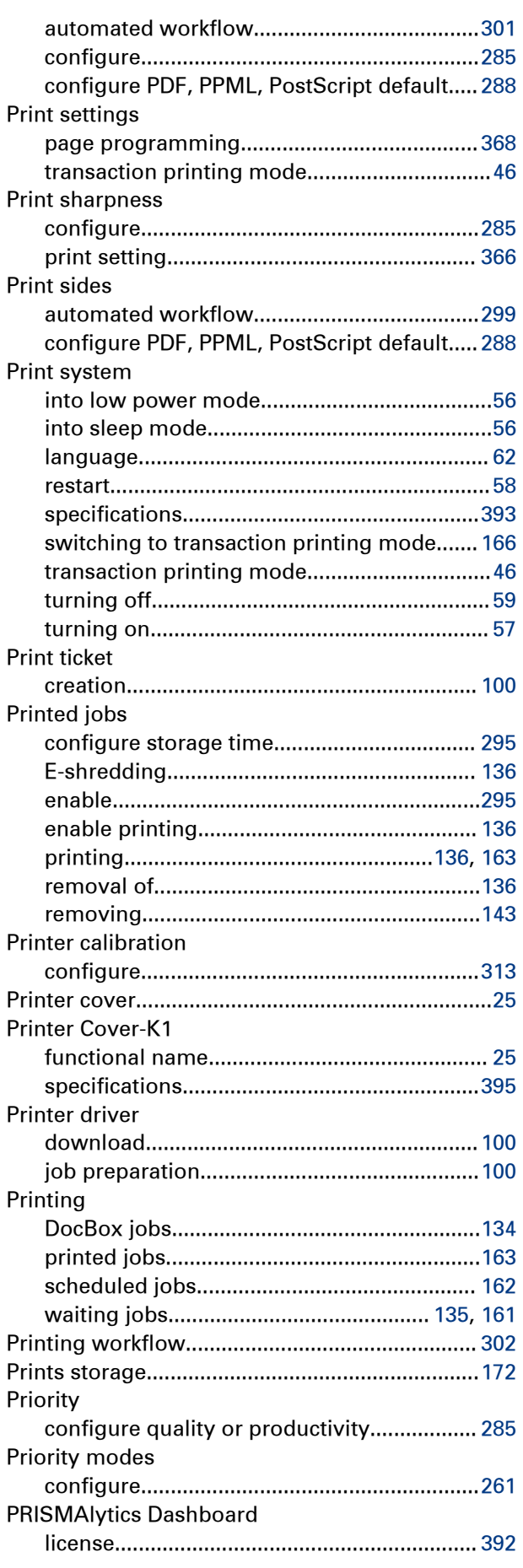

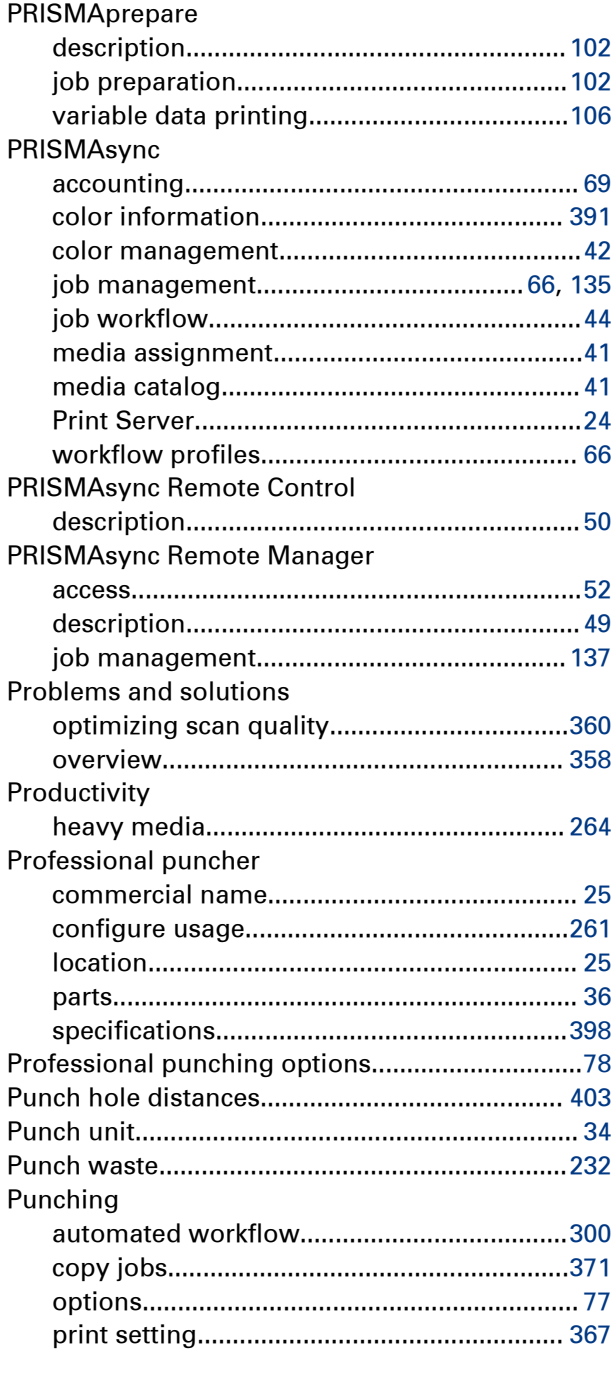

### $\Omega$

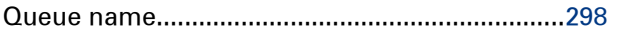

### $\overline{\mathsf{R}}$

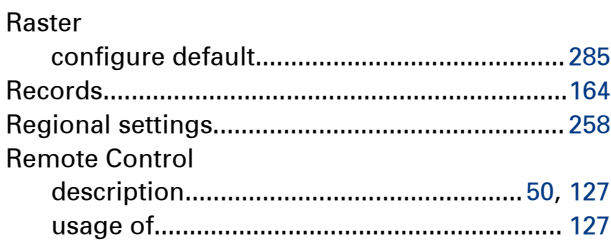

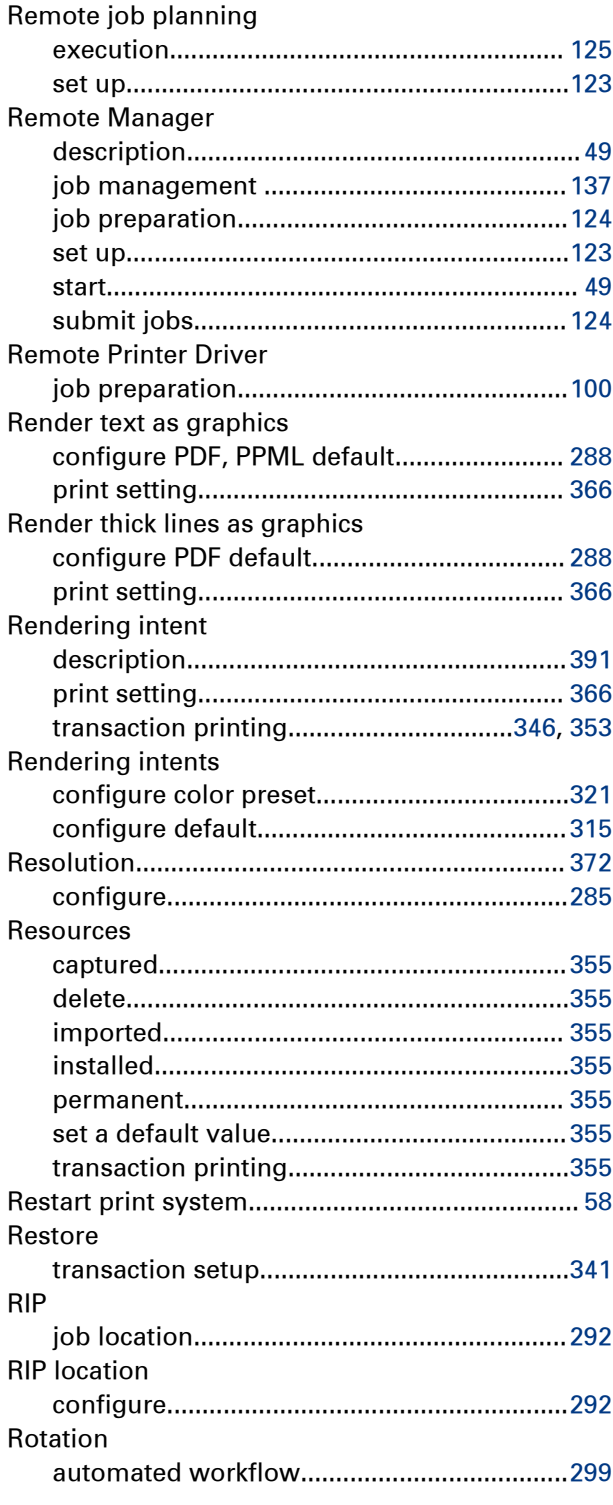

#### $\mathbf S$

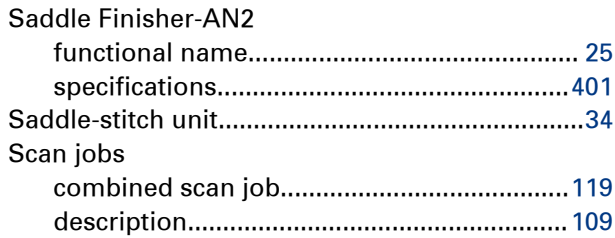

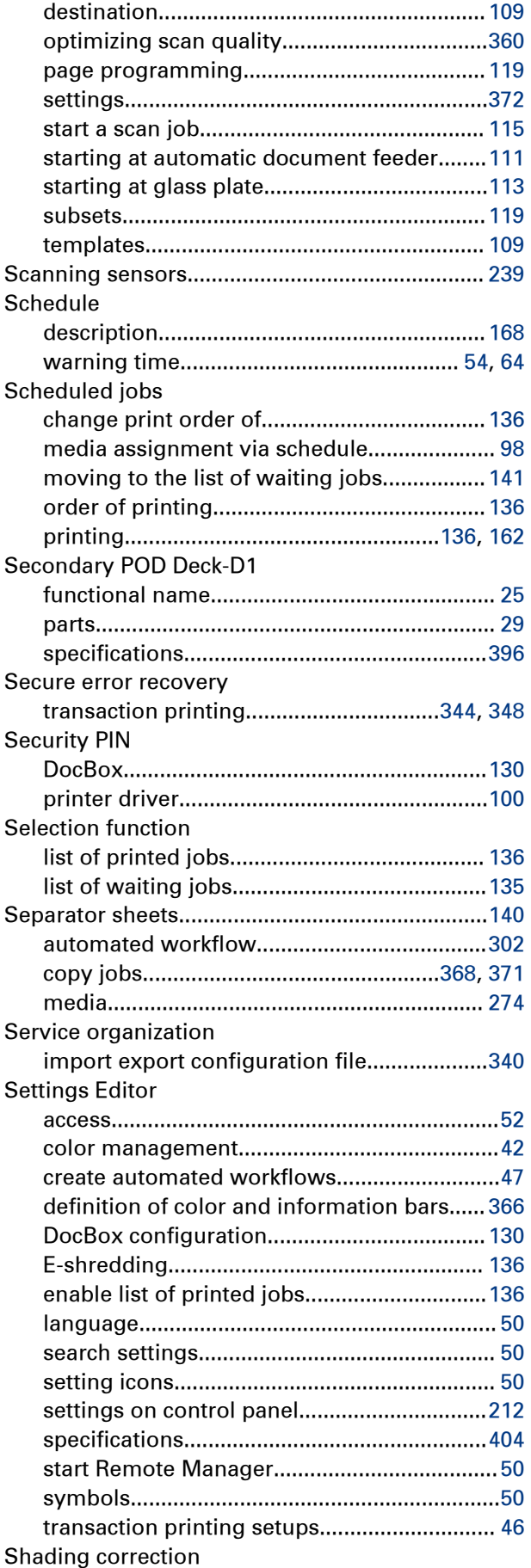

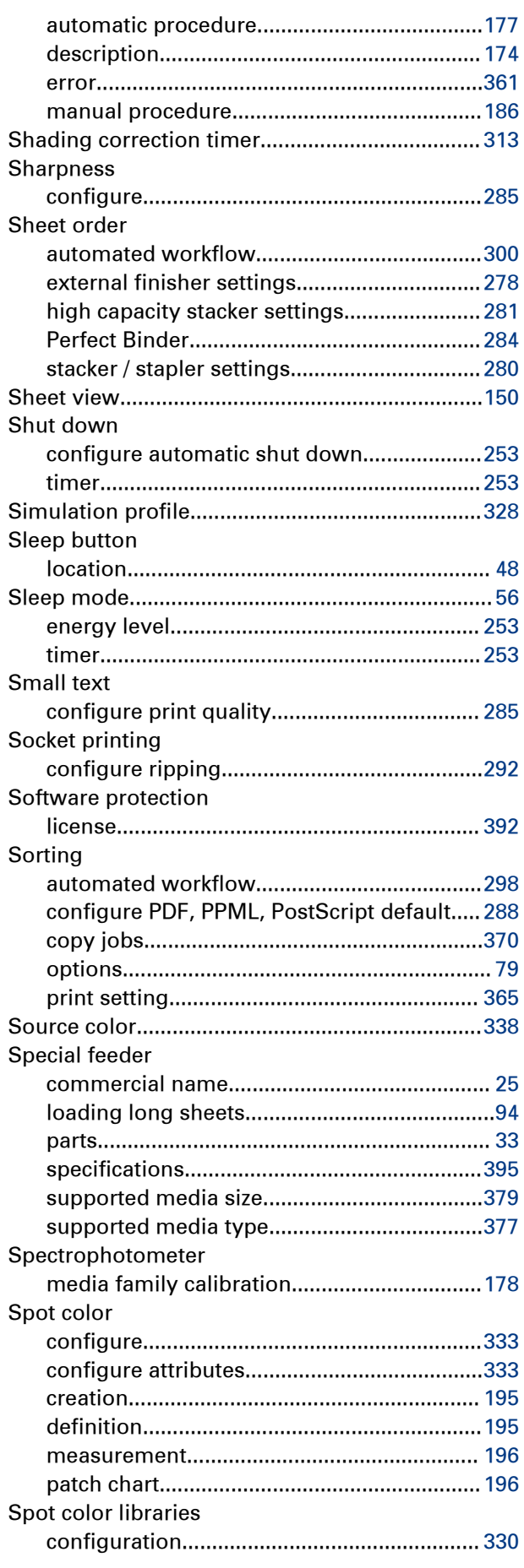

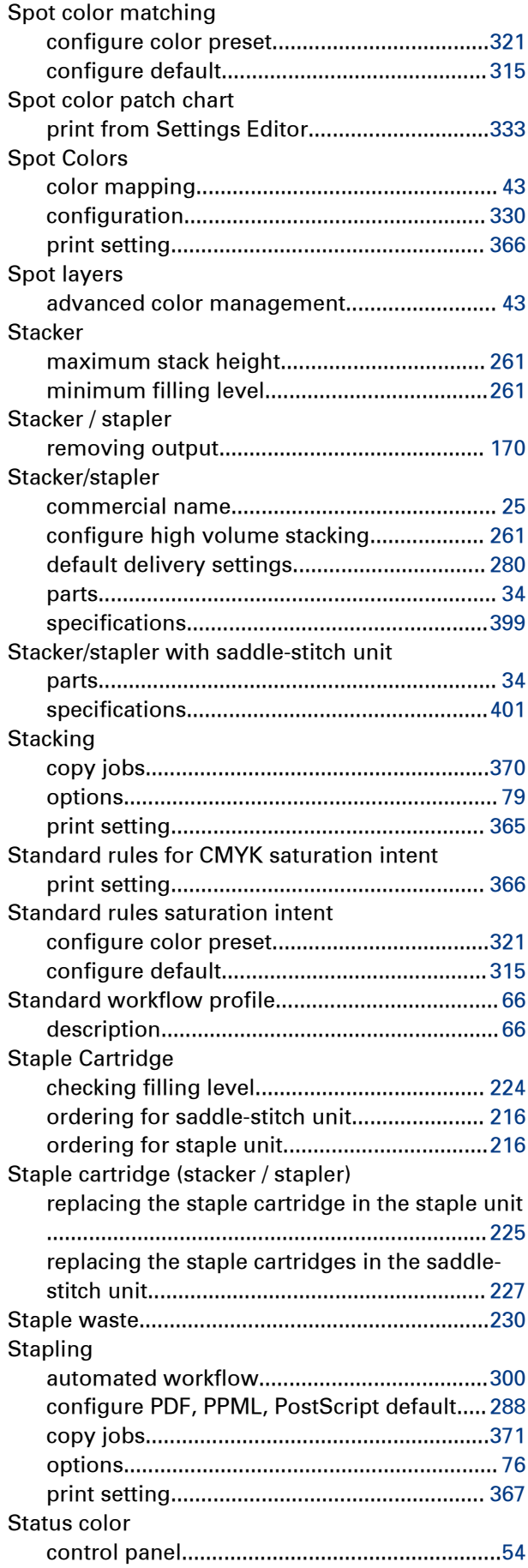

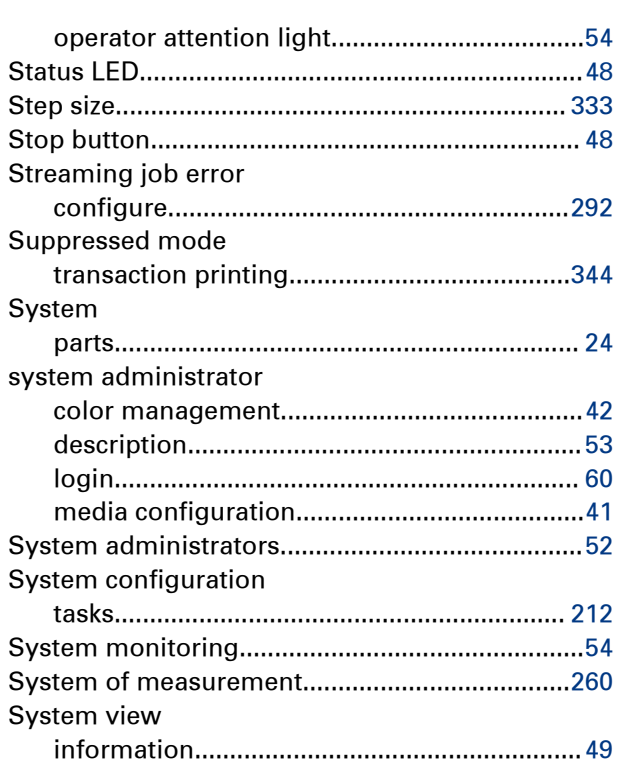

#### **T**

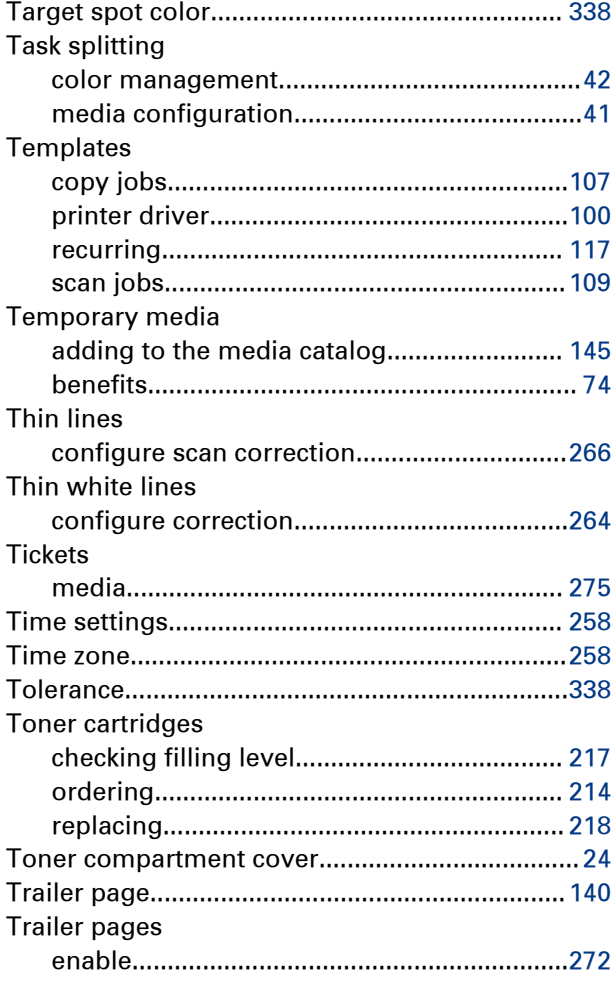

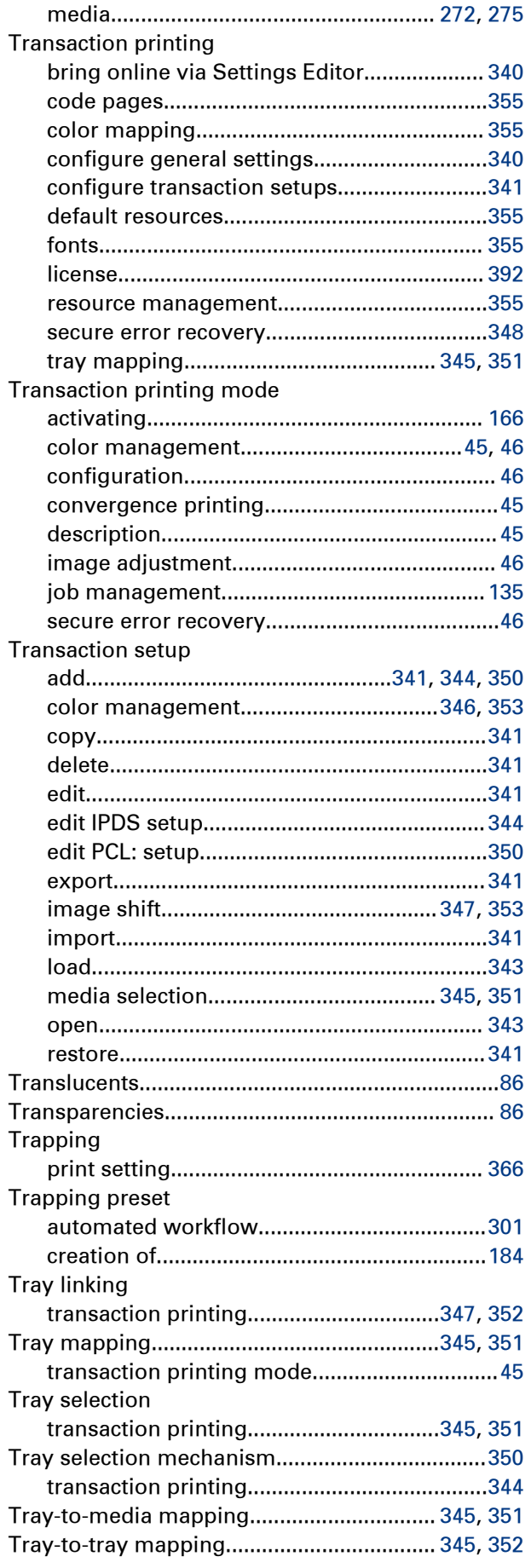

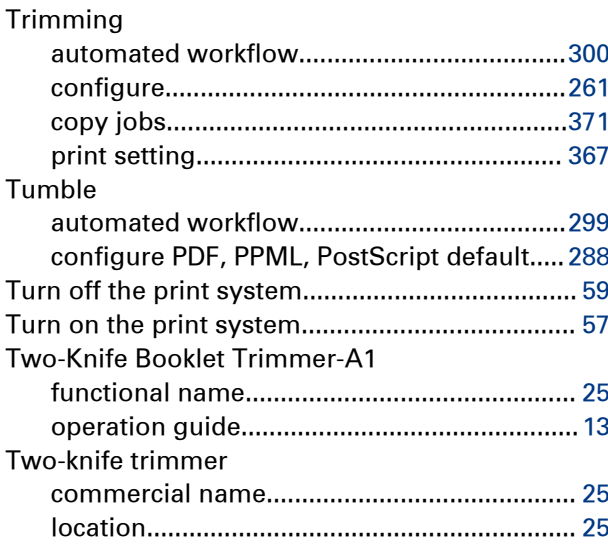

### $\overline{U}$

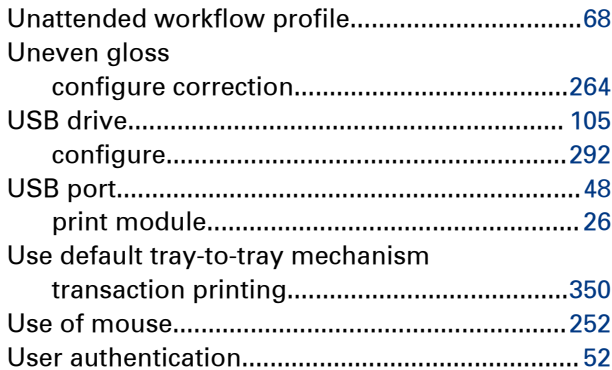

#### $\mathbf{V}$

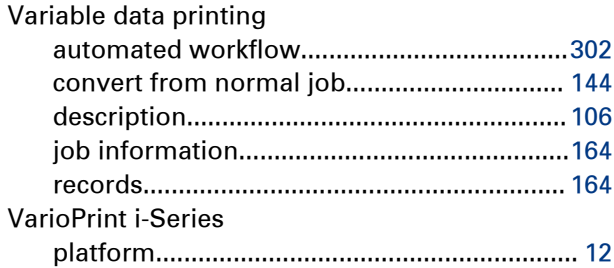

### W

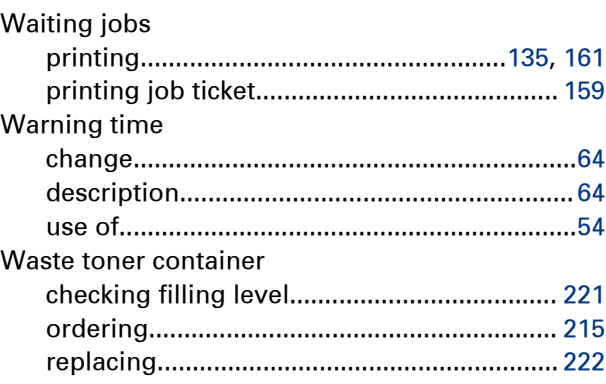

#### Index

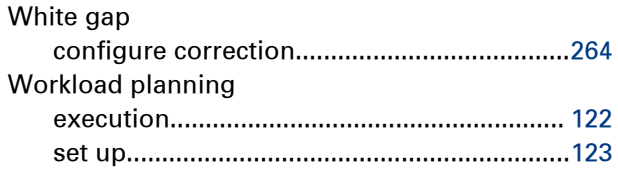

### $\mathbf{z}$

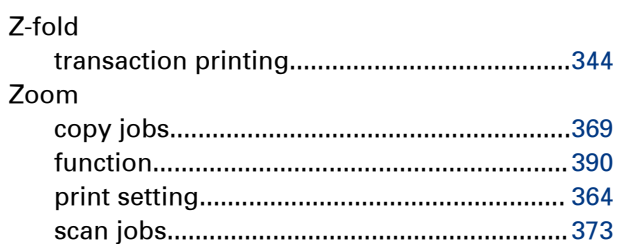

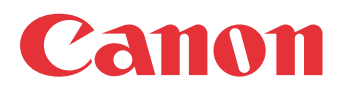

CANON INC. 30-2, Shimomaruko 3-chome, Ohta-ku, Tokyo 146-8501, Japan

CANON U.S.A., INC. One Canon Park, Melville, NY 11747, U.S.A.

CANON CANADA INC. 8000 Mississauga Road Brampton, ON L6Y 5Z7, Canada

CANON EUROPA N.V. Bovenkerkerweg 59, 1185 XB Amstelveen, The Netherlands

CANON AUSTRALIA PTY. LTD Building A, The Park Estate, 5 Talavera Road, Macquarie Park, NSW 2113, Australia

CANON CHINA CO., LTD 2F Jinbao Building No.89 Jinbao Street, Dongcheng District, Beijing 100005, China

CANON SINGAPORE PTE. LTD

1 Fusionopolis Place, #15-10, Galaxis, Singapore 138522